Junio de 2014

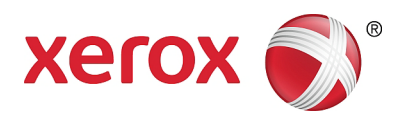

# Xerox® WorkCentre® 5022/5024 Impresora multifunción

## Guía del usuario

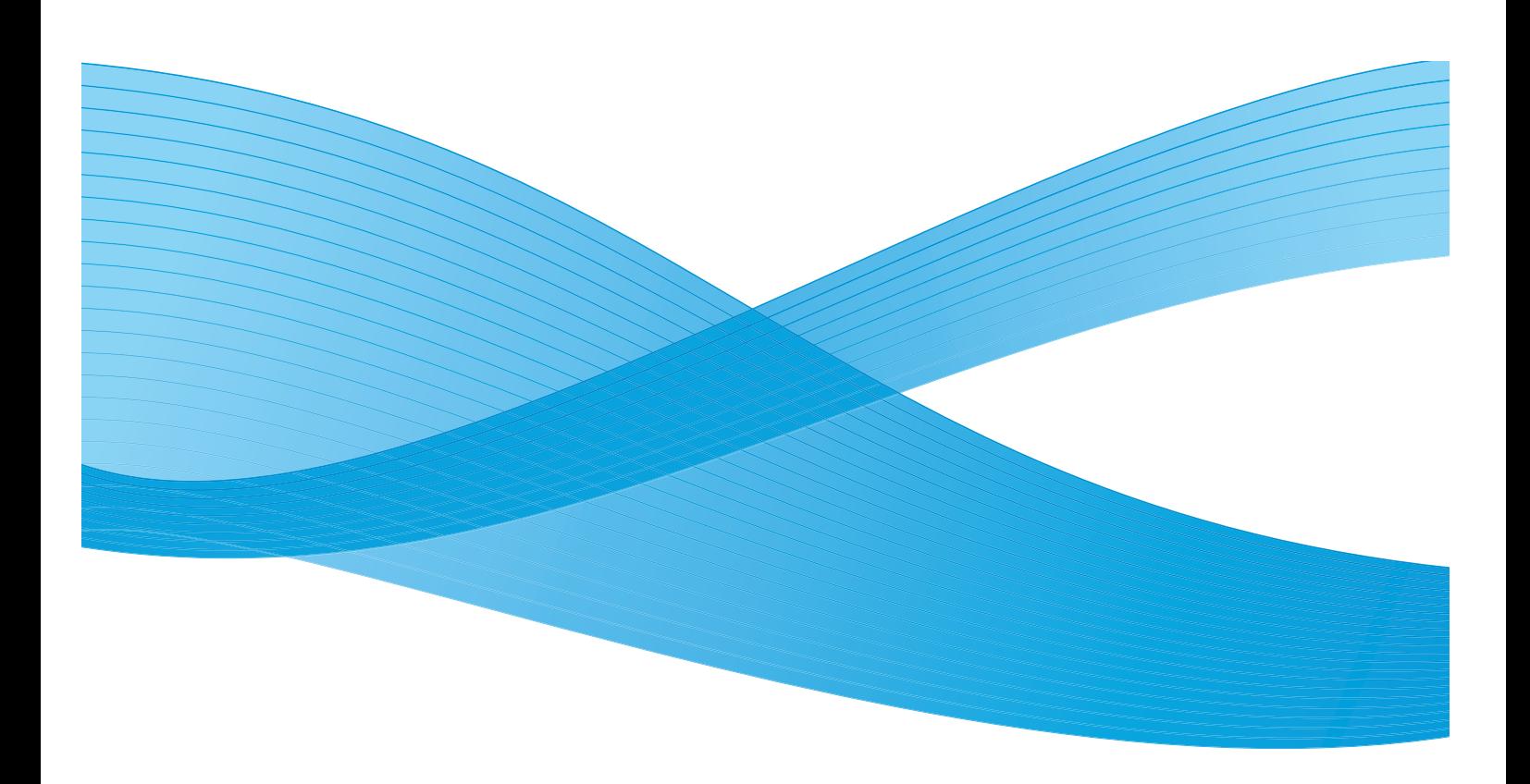

©2014 Xerox Corporation. Todos los derechos reservados. Xerox®, Xerox and Design®, CentreWare® y WorkCentre® son marcas comerciales de Xerox Corporation en Estados Unidos y en otros países.

Microsoft, Windows, Windows Server, Windows XP, Windows Vista y Windows 7 son marcas comerciales o marcas comerciales registradas de Microsoft Corporation.

Las capturas de pantalla de los productos de Microsoft se reimprimieron con el permiso de Microsoft Corporation.

Versión de documento 1.0: Junio de 2014 BR8824

## Contenido

### 1 Antes de usar la máquina

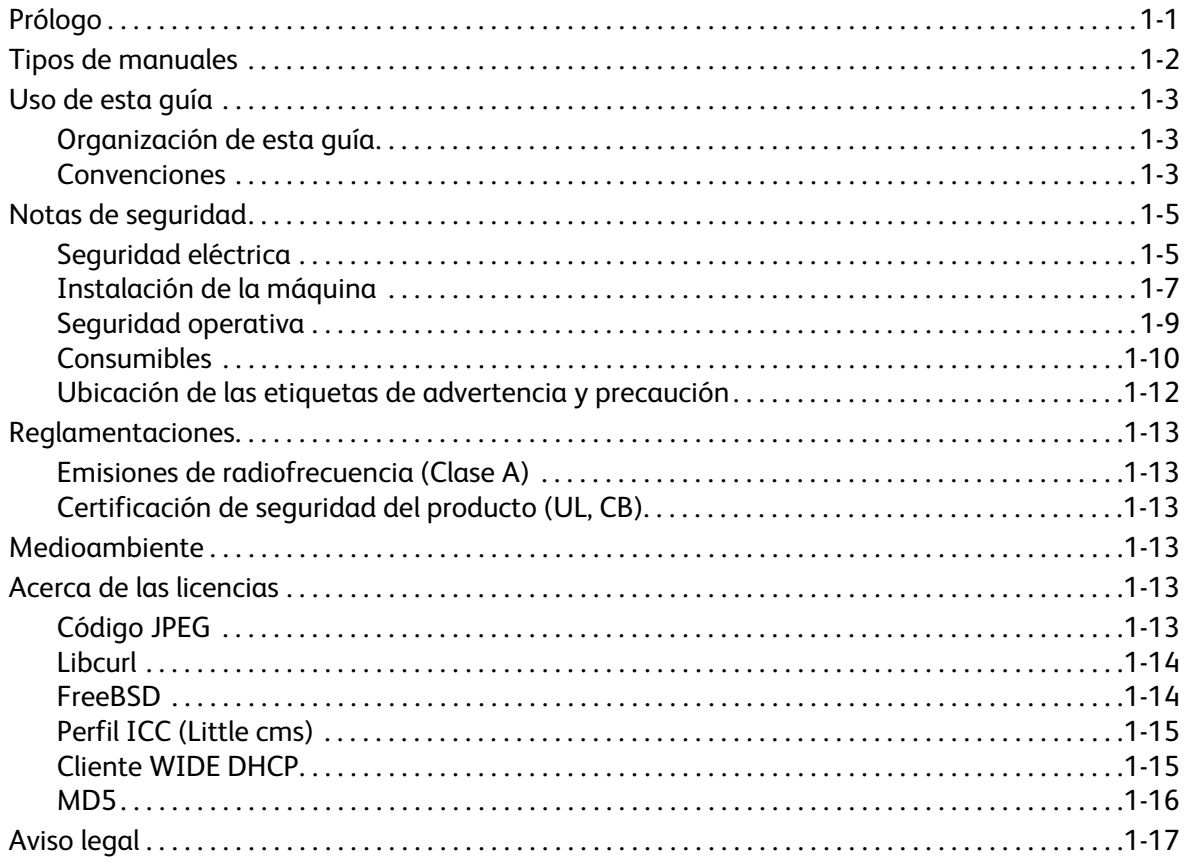

#### Opciones del entorno  $\overline{2}$

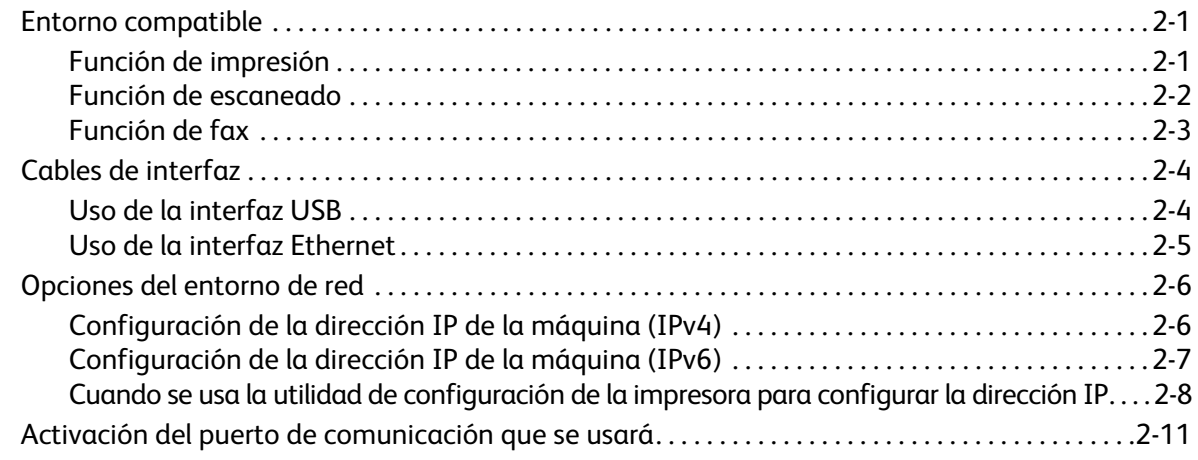

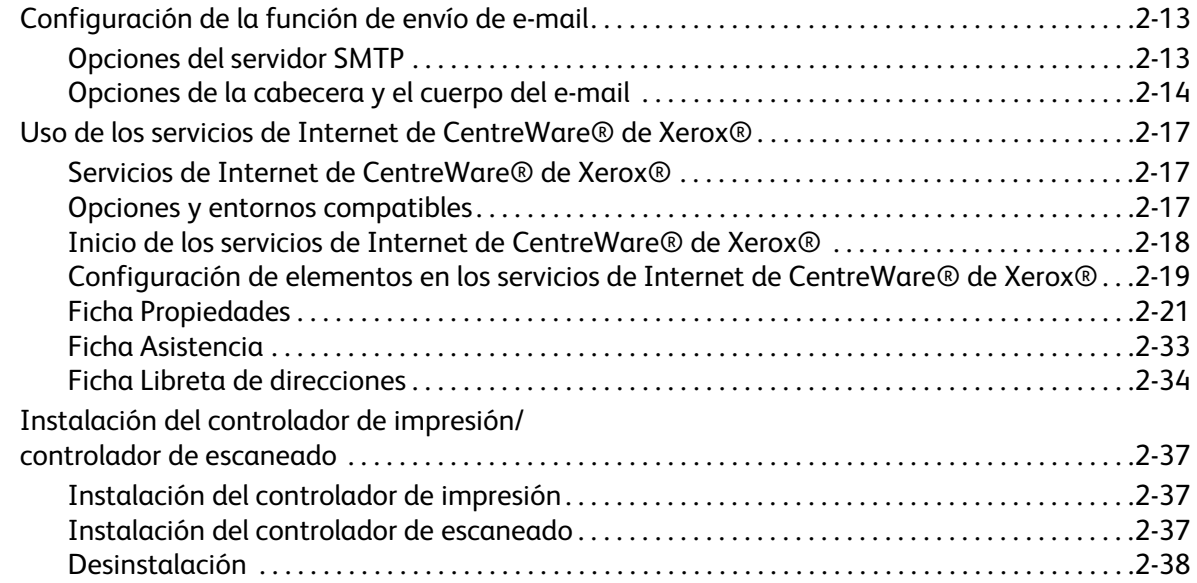

### [3 Descripción general del producto](#page-68-0)

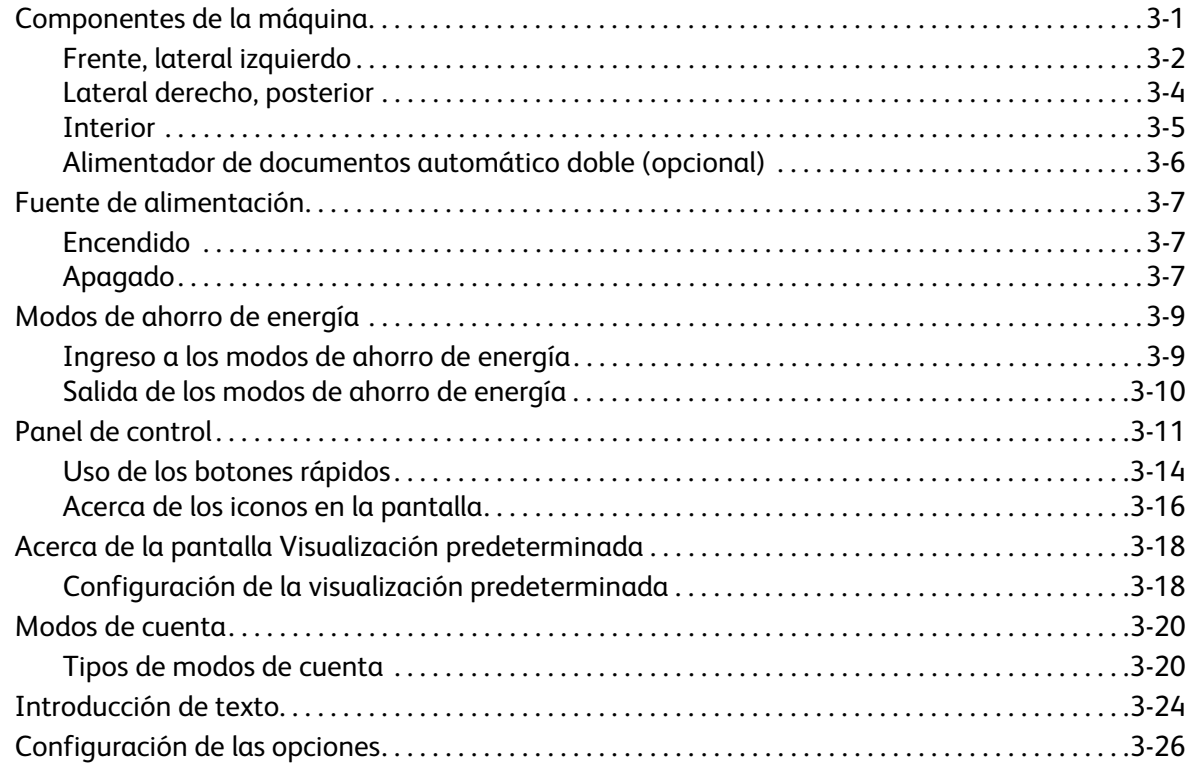

### [4 Carga de papel](#page-96-0)

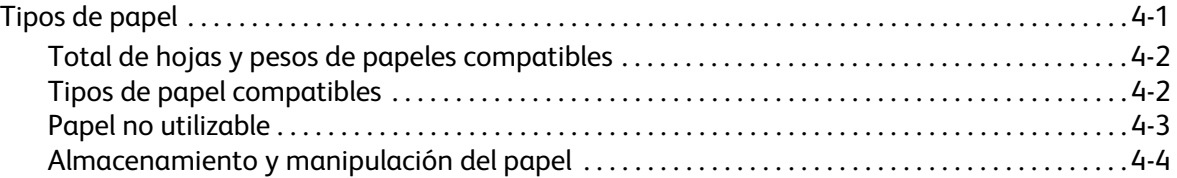

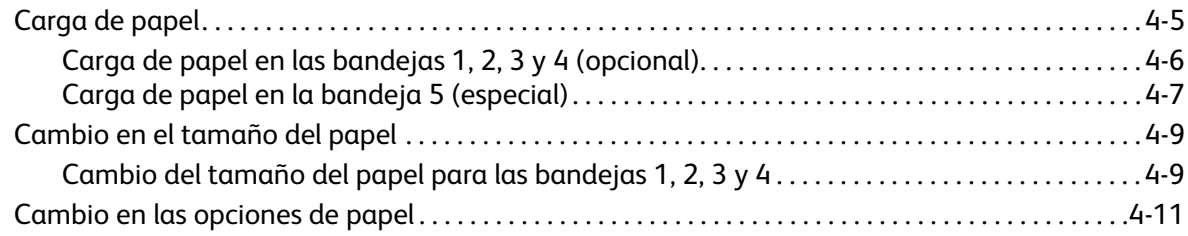

## [5 Copia](#page-108-0)

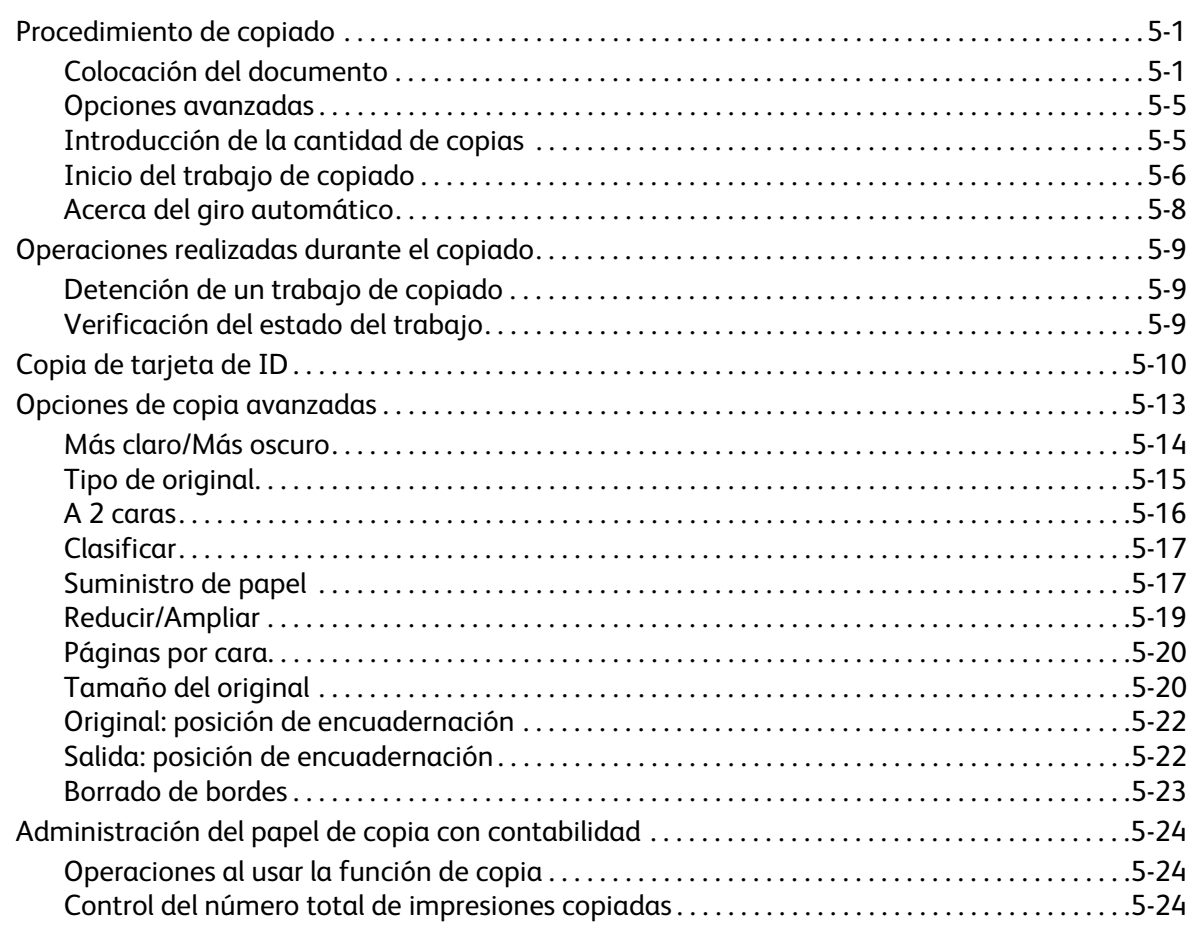

#### [6 Fax](#page-132-0)

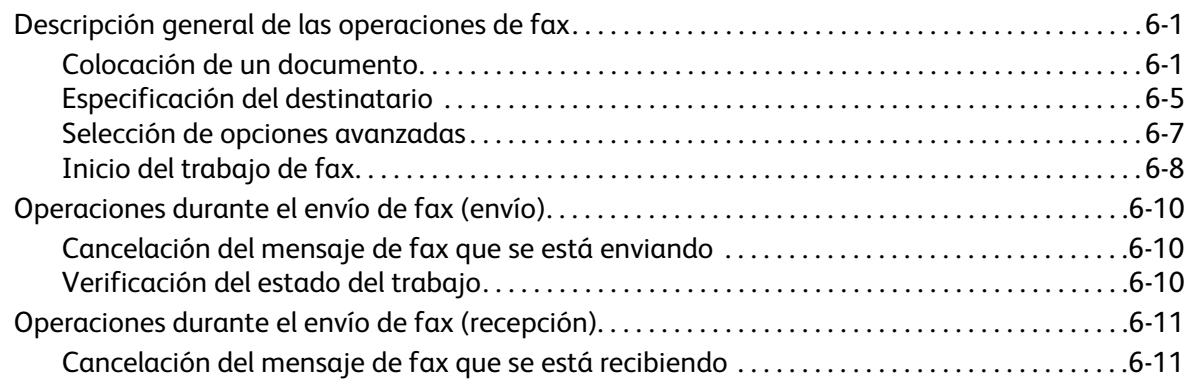

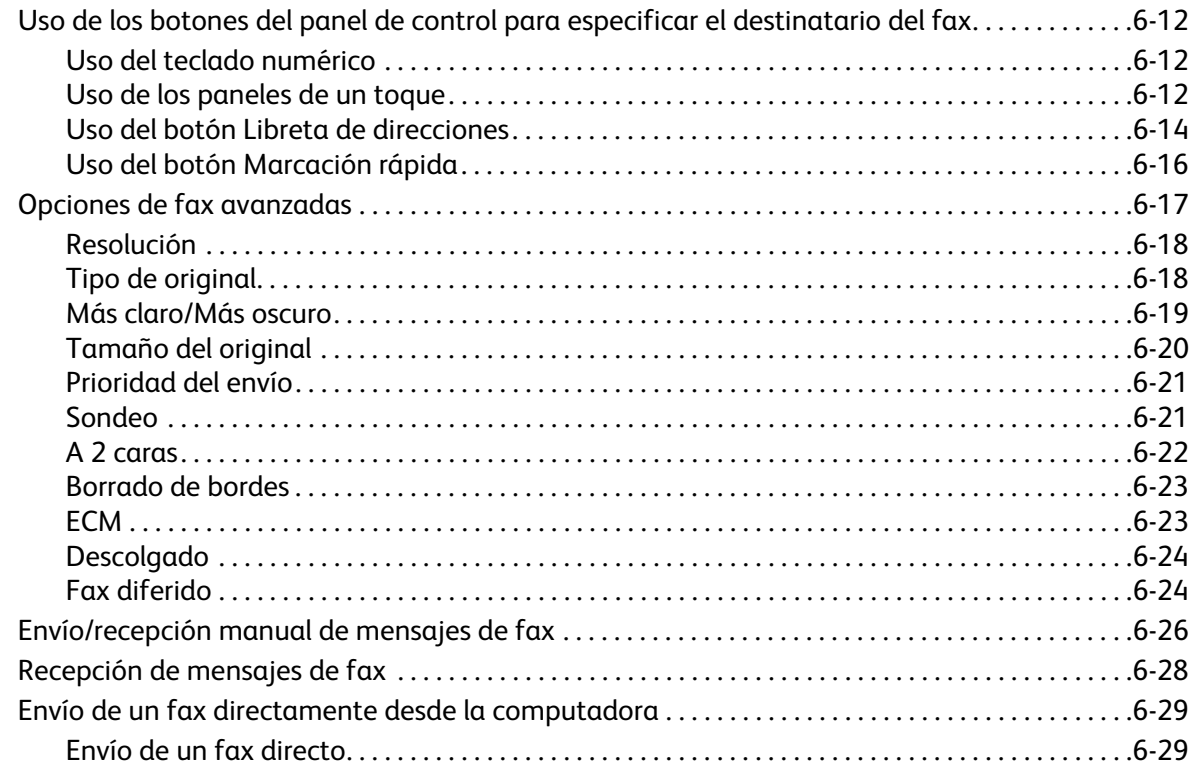

#### [7 Escanear](#page-162-0)

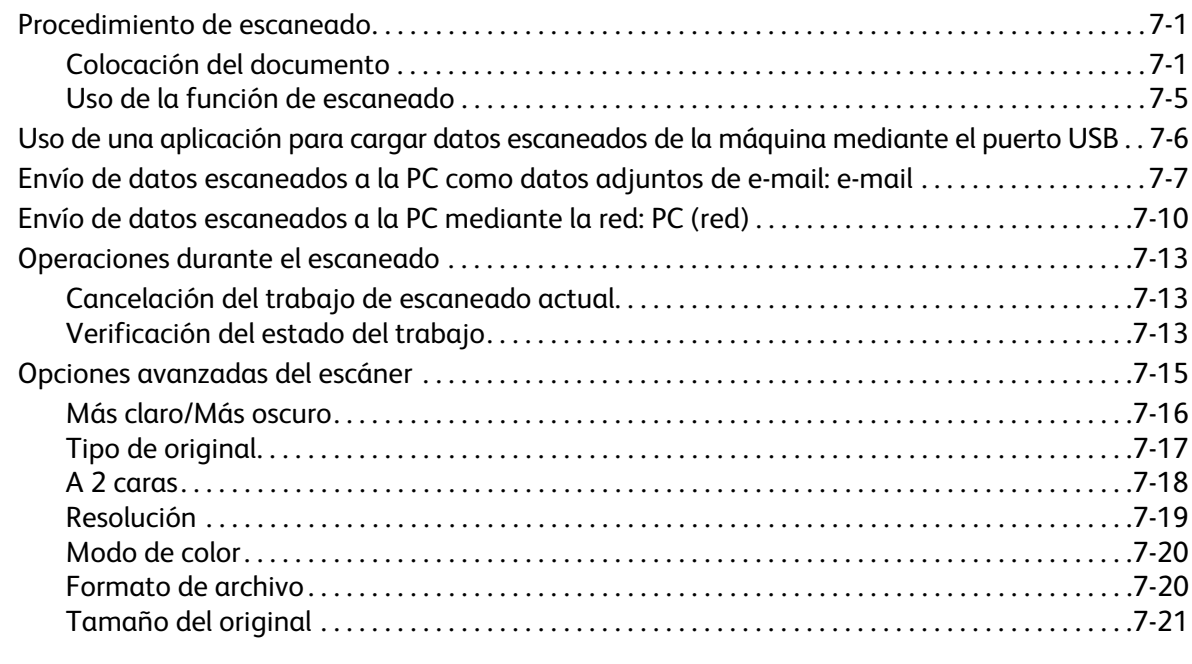

### [8 Imprimir](#page-184-0)

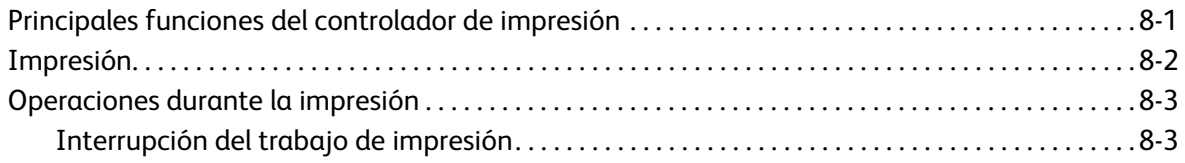

#### 9 Herramientas

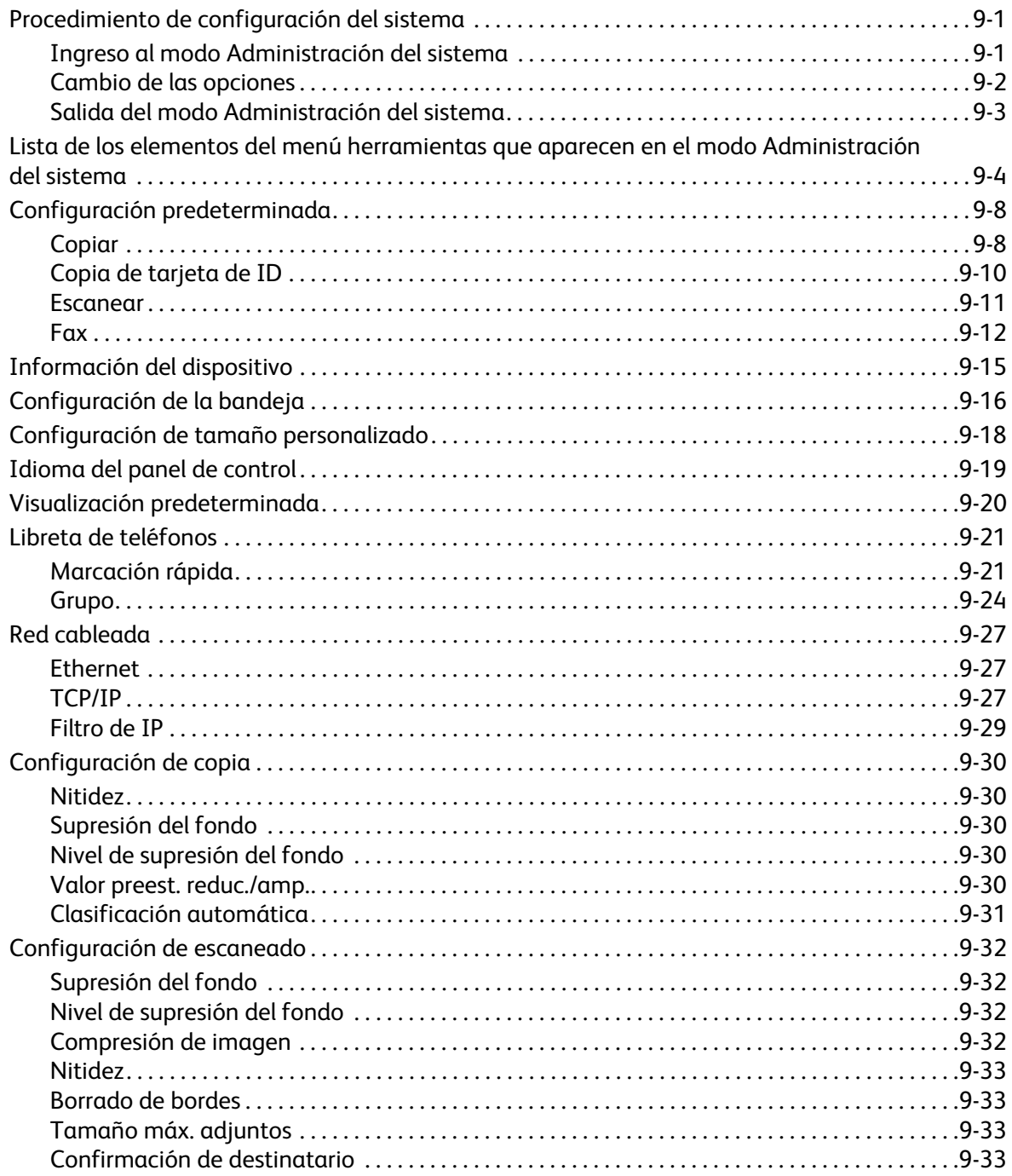

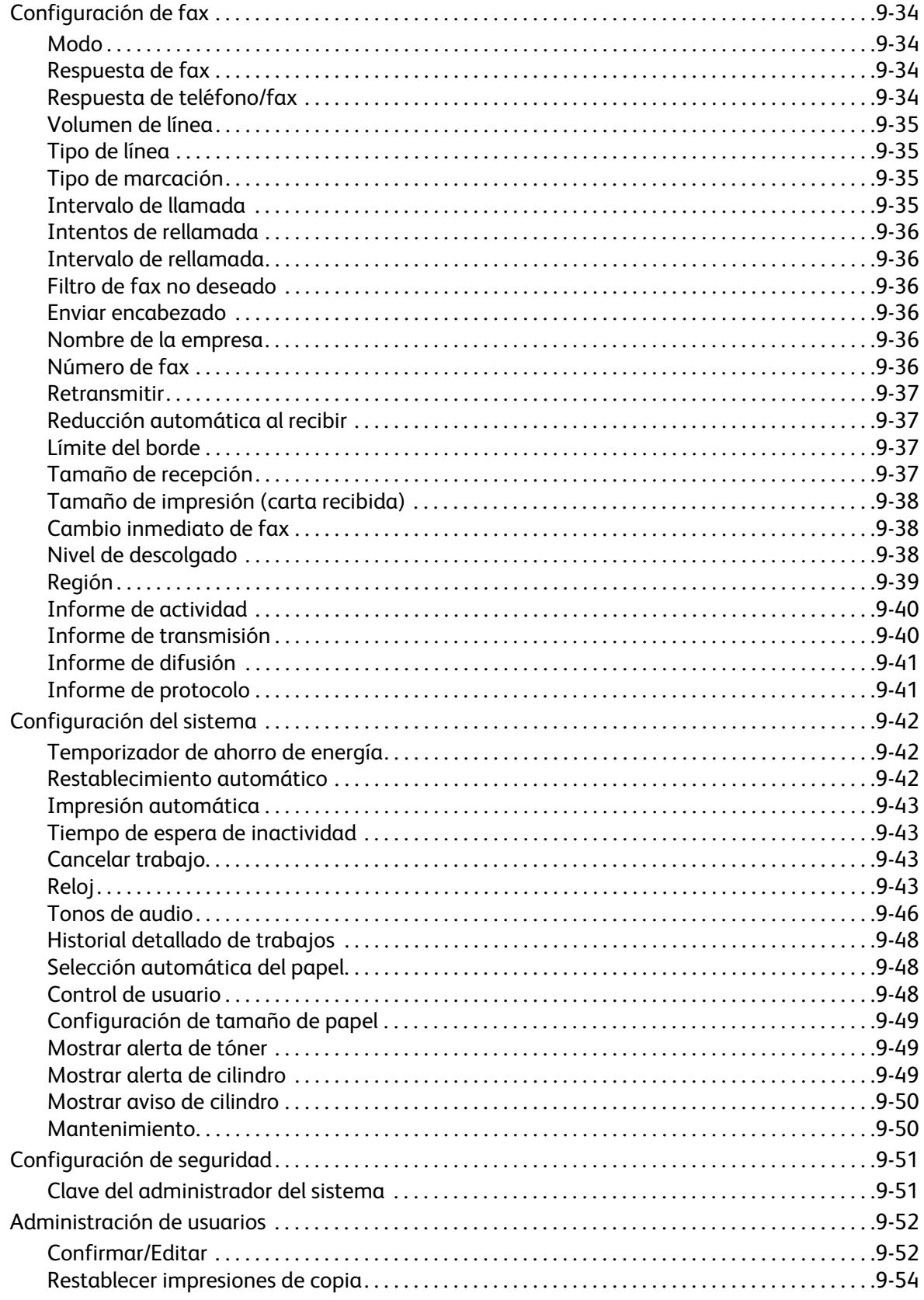

## [10 Estado de la máquina](#page-244-0)

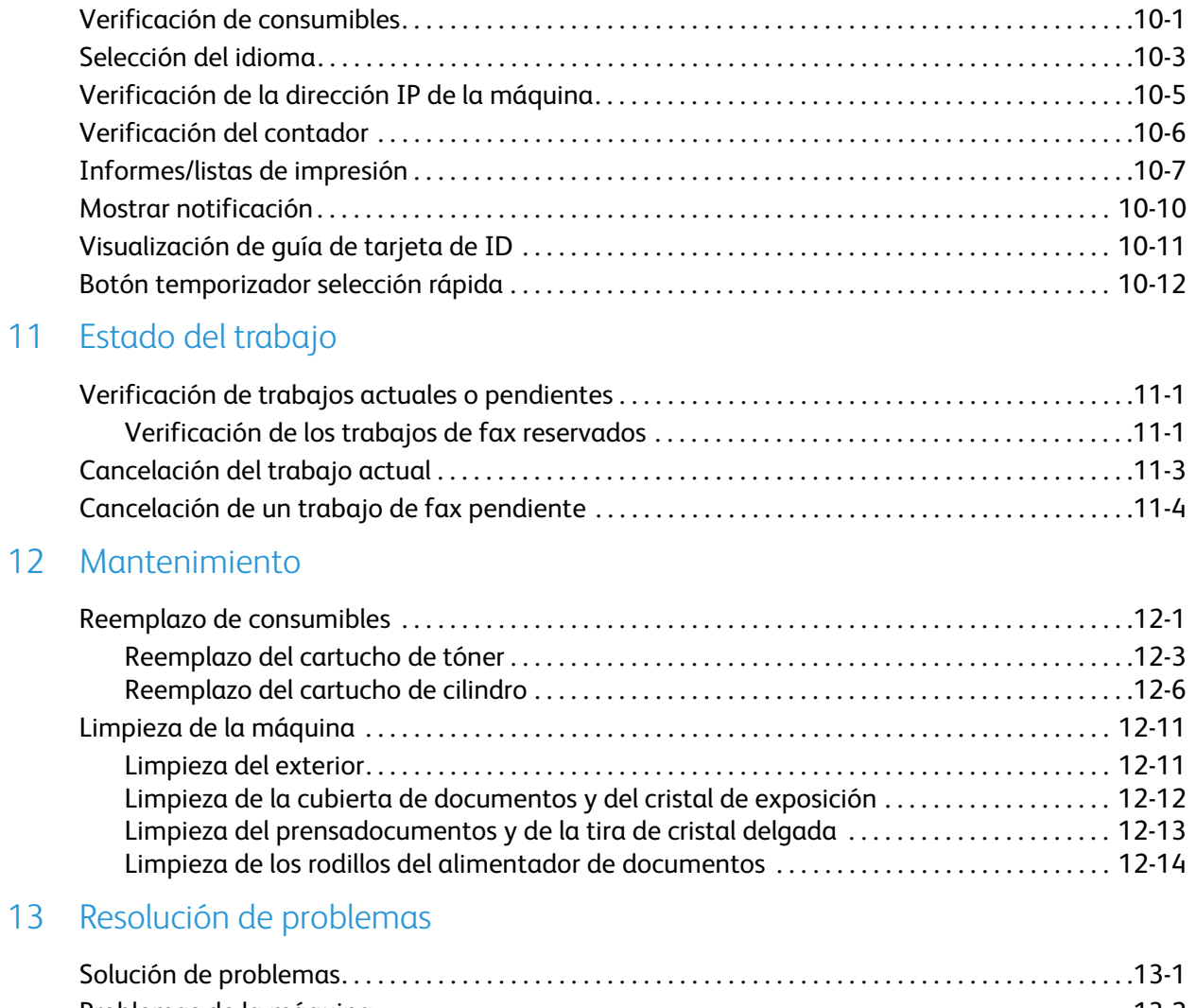

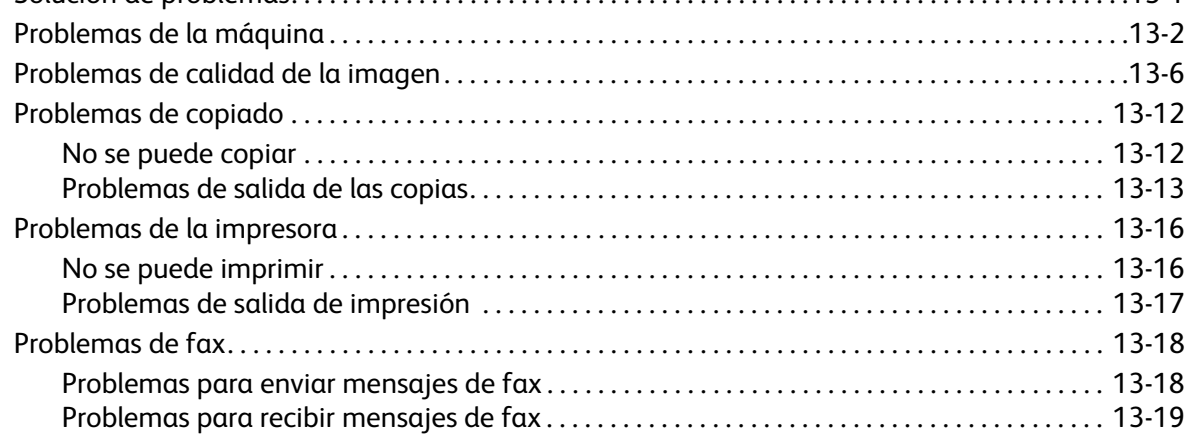

#### Contenido

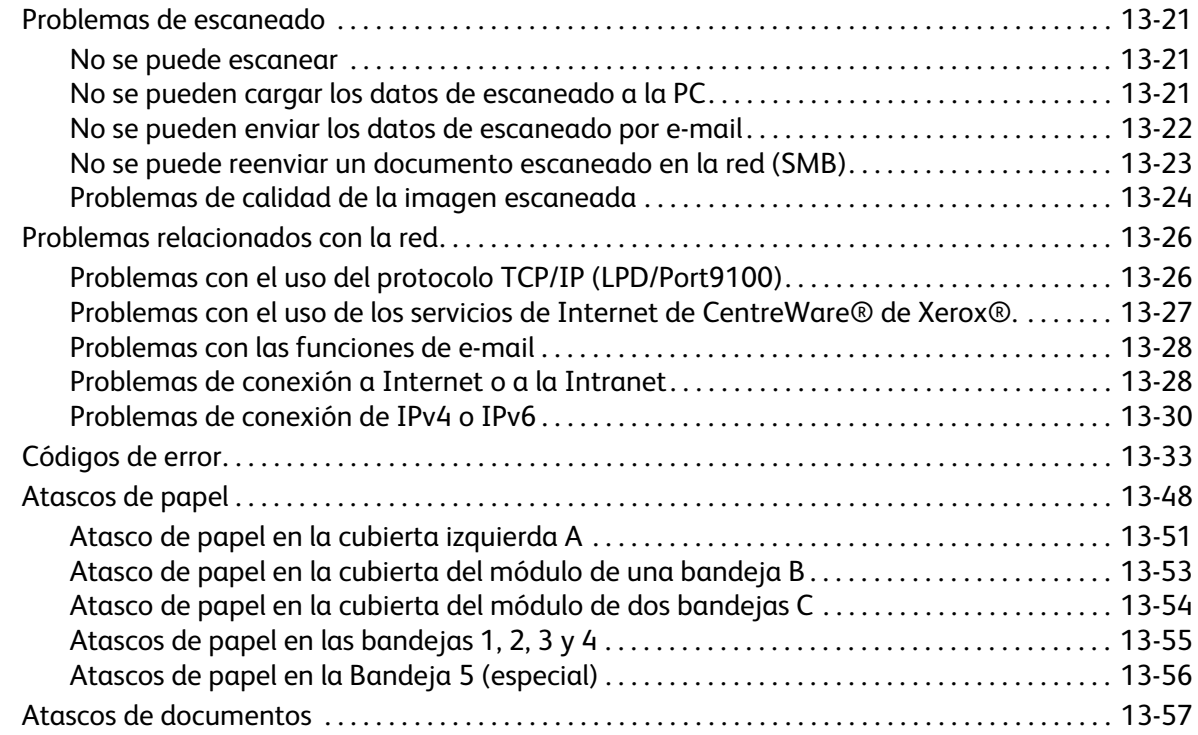

#### [14 Anexo](#page-334-0)

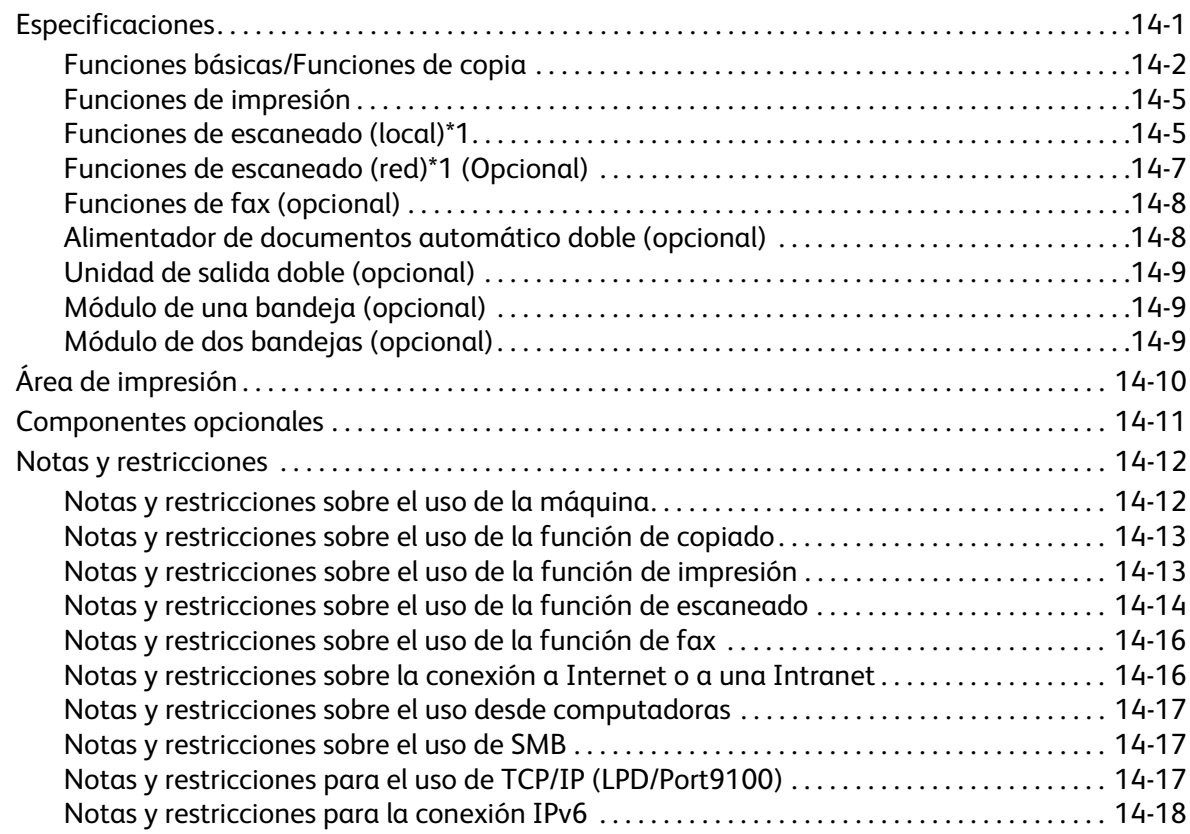

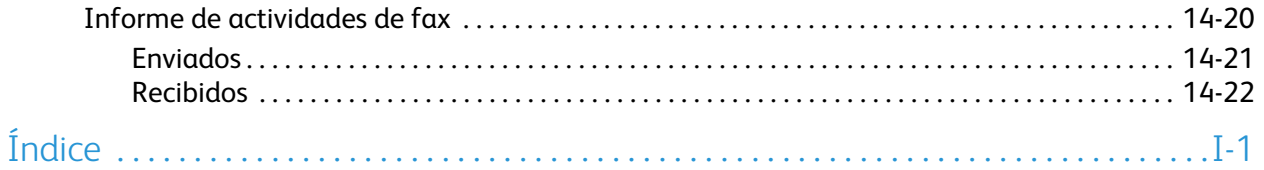

Contenido

# <span id="page-12-0"></span>Antes de usar la máquina 1

Este capítulo describe cómo usar esta guía e incluye las notas de seguridad y el aviso legal que debe leer antes de usar la máquina.

## <span id="page-12-1"></span>Prólogo

Gracias por elegir WorkCentre 5022/5024 (en adelante, "la máquina").

Esta guía describe cómo usar la máquina y las precauciones que se deben tener durante el funcionamiento. Para aprovechar al máximo la máquina y usarla de manera eficaz, asegúrese de leer esta guía antes del uso.

La presente guía asume que usted cuenta con conocimientos básicos sobre el entorno operativo de la computadora personal en uso y de los entornos de red. Para obtener información sobre el entorno de la computadora personal en uso y sobre los conocimientos y operaciones básicos de los entornos de red, consulte los manuales provistos con la computadora personal, el sistema operativo y el sistema de red.

Tras leer esta guía, asegúrese de conservarla a mano para utilizarla como referencia rápida. Resultará útil en caso de que olvide cómo realizar operaciones o si surge un problema con la máquina.

**ADVERTENCIA:** Este equipo no podrá funcionar si falla la fuente de alimentación principal.

## <span id="page-13-0"></span>Tipos de manuales

Las siguientes guías se proporcionan con la máquina.

#### **Guía del usuario (esta guía) (kit del CD de controladores)**

La guía describe cómo usar las funciones de copiado, impresión, fax y escaneado, además de cómo organizar el papel, realizar el mantenimiento diario, elegir las opciones del estado de la máquina, solucionar problemas y configurar una red.

#### **Guía de funcionamiento básico (folleto) (kit del CD de controladores)**

La guía brinda una referencia rápida para las operaciones básicas, el mantenimiento diario y la solución de problemas para esta máquina.

#### **Manual (HTML)**

El manual describe los procedimientos de instalación y configuración para los controladores de impresión y el entorno de la impresora. Este manual se incluye en el kit del CD de controladores.

#### **Ayuda del controlador de impresión**

La ayuda describe las operaciones y las funciones de impresión.

## <span id="page-14-0"></span>Uso de esta guía

Esta guía está diseñada para las personas que usan esta máquina por primera vez. Describe las operaciones básicas para las funciones de copiado, fax, escaneado e impresión.

### <span id="page-14-1"></span>Organización de esta guía

Esta guía consta de los siguientes capítulos:

[1 Antes de usar la máquina:](#page-12-0) Describe cómo usar esta guía y proporciona información sobre la licencia.

[2 Opciones del entorno:](#page-30-3) Describe el entorno necesario para usar la máquina.

[3 Descripción general del producto](#page-68-2): Describe los nombres de las piezas de la máquina, así como las operaciones básicas, por ejemplo: cómo encender y apagar la máquina, cómo usar la función de ahorro de energía y cómo usar los servicios de Internet de CentreWare $^{\circledR}$  de Xerox $^{\circledR}$ .

[4 Carga de papel](#page-96-2): Describe los tipos de papel y otros medios que puede usar en la máquina, y cómo cargar papel en una bandeja.

[5 Copia:](#page-108-3) Describe el funcionamiento básico y las características de la función de copiado.

[6 Fax:](#page-132-3) Describe el funcionamiento básico y las características de la función de fax.

[7 Escanear](#page-162-3): Describe el funcionamiento básico y las características de la función de escaneado.

[8 Imprimir](#page-184-2): Describe las operaciones de impresión básicas.

[9 Herramientas](#page-188-3): Describe el modo Administración del sistema y cómo cambiar las opciones predeterminadas.

[10 Estado de la máquina:](#page-244-2) Describe cómo controlar las fallas que se produjeron en la máquina e imprimir diversos informes.

[11 Estado del trabajo:](#page-256-3) Describe cómo controlar el estado de un trabajo y cómo eliminar trabajos.

[12 Mantenimiento:](#page-260-2) Describe cómo reemplazar los consumibles y limpiar la máquina.

[13 Resolución de problemas:](#page-274-2) Describe los procedimientos de solución de problemas para resolver los inconvenientes con la máquina.

[14 Anexo:](#page-334-2) Describe las especificaciones de la máquina, los accesorios opcionales, y las precauciones y restricciones.

#### <span id="page-14-2"></span>Convenciones

- Las capturas de pantalla y las ilustraciones usadas en esta guía varían según la configuración de la máquina y los componentes opcionales instalados. Es posible que algunos de los elementos de las capturas de pantalla no se muestren o no estén disponibles según la configuración de la máquina.
- Los procedimientos de esta guía pueden variar en función del controlador y el software de utilidad que se usa debido a las actualizaciones.
- En este documento, "computadora" hace referencia a una computadora personal o una estación de trabajo.
- En esta guía, se usan los siguientes términos:
	- Importante: información importante que debe leer.
	- Nota: información adicional sobre operaciones o funciones.
- En esta guía, se usan los siguientes símbolos:

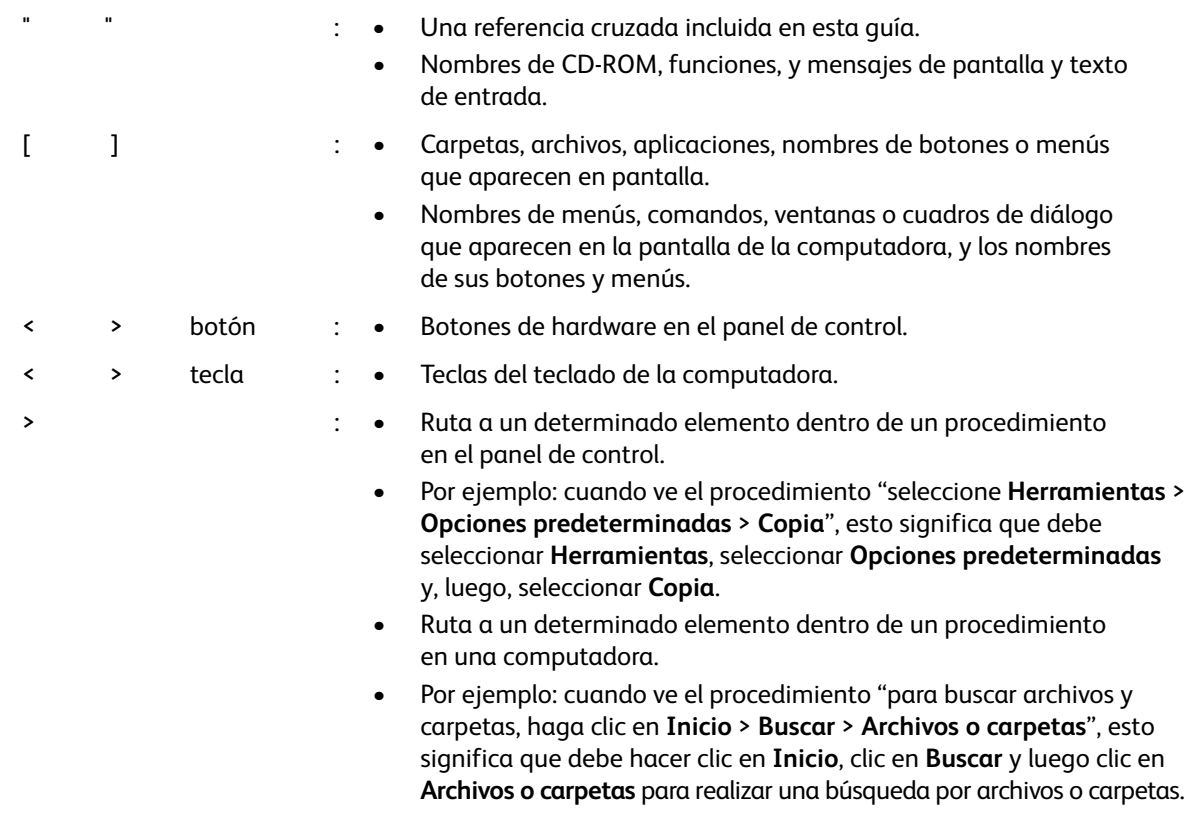

• La orientación de los documentos o el papel se describe en esta guía de la siguiente manera:

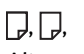

Alimentación de borde largo (Long Edge Feed, LEF)

 $\Box$ 

Alimentación de borde corto (Short Edge Feed, SEF):

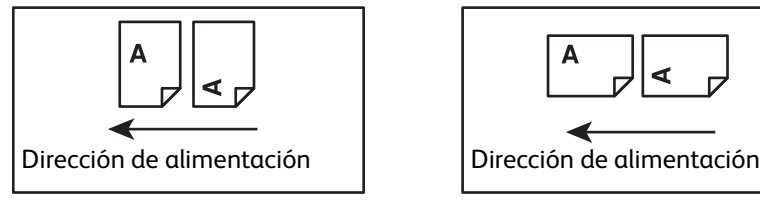

Carga del documento o el papel en orientación vertical visto desde el frente de la máquina.

Carga del documento o el papel en orientación horizontal visto desde el frente de la máquina.

Orientación LEF Orientación SEF

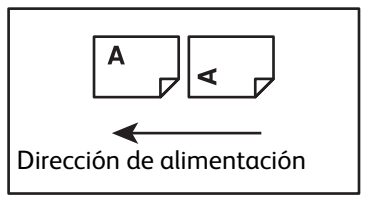

## <span id="page-16-0"></span>Notas de seguridad

Antes de usar este producto, lea detenidamente las "Notas de seguridad" para un uso seguro.

Este producto y los suministros recomendados fueron probados y se determinó que cumplen con estrictos requisitos de seguridad, lo que incluye las aprobaciones de agencias de seguridad y el cumplimiento con las normas ambientales. Respete las siguientes instrucciones para un uso seguro.

Nota Es posible que la garantía del producto no cubra ninguna alteración no autorizada, incluidas la adición de nuevas funciones o la conexión a dispositivos externos. Comuníquese con su representante de Xerox local para obtener más información.

Siga todas las instrucciones de advertencia marcadas en este producto. Los siguientes símbolos se usan para indicar peligro de lesiones personales o daños a la máquina:

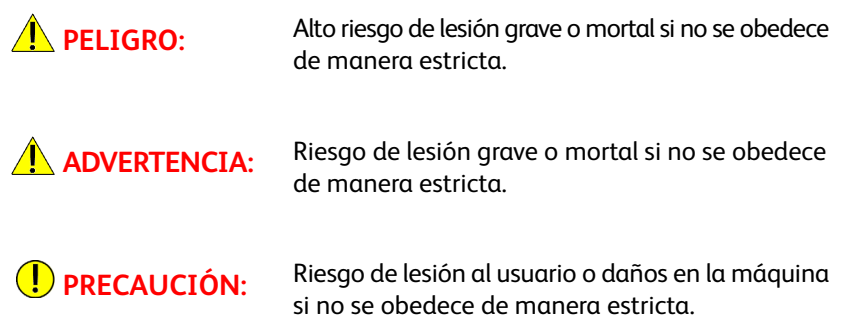

### <span id="page-16-1"></span>Seguridad eléctrica

Este producto debe ponerse en funcionamiento mediante una fuente de energía, según lo indica la placa de datos de la máquina. Consulte a su empresa de energía local para corroborar que su fuente de energía cumpla con los requisitos.

#### **ADVERTENCIAS:**

- Conecte este producto a un circuito de protección a tierra.
- Este producto incluye un enchufe que cuenta con una clavija de protección a tierra. El enchufe cabe únicamente en un tomacorriente eléctrico con conexión a tierra. Esta es una característica de seguridad. Si el enchufe no cabe en el tomacorriente, comuníquese con un electricista para reemplazar el tomacorriente a fin de evitar riesgos de descarga eléctrica. Nunca use un adaptador de enchufes a tierra para conectar el producto a un tomacorriente eléctrico sin terminal de conexión a tierra.

La conexión incorrecta de un conductor conectado a tierra podría producir una descarga eléctrica.

• Enchufe el cable de energía directamente en un tomacorriente eléctrico conectado a tierra. Para evitar el exceso de calor y el riesgo de incendio, no use un cable de extensión, un adaptador de varias entradas ni un conector múltiple. Comuníquese con su representante de Xerox local para verificar si un tomacorriente está conectado a tierra.

- Conecte este producto a un circuito de derivación o a un tomacorriente cuya capacidad supere el amperaje y la tensión nominales de este producto. Consulte la placa de datos ubicada en el panel posterior de este producto para conocer el amperaje y la tensión nominales.
- Nunca toque el cable de energía con las manos húmedas. Esto puede producir una descarga eléctrica.
- No coloque ningún objeto sobre el cable de alimentación.
- Mantenga siempre la conexión del enchufe libre de polvo. Un entorno con polvo o húmedo podría generar una corriente eléctrica de un minuto en un conector. Esto podría generar calor y, con el tiempo, producir un incendio.
- Para evitar el riesgo de descarga eléctrica e incendios, use únicamente el cable de alimentación incluido con este producto o un cable designado por Xerox.

El cable de alimentación debe usarse exclusivamente con este producto. No lo use con ningún otro producto.

No dañe ni altere el cable de alimentación. Los daños y las alteraciones pueden generar calor y, con el tiempo, producir una descarga eléctrica o un incendio.

Si el cable de energía se daña o los cables aislados quedan expuestos, comuníquese con su representante de Xerox para obtener un repuesto. No use un cable dañado o sin aislamiento, ya que podría provocar riesgo de descarga eléctrica e incendios.

## **(!)** PRECAUCIONES:

- Al limpiar este producto, siempre apáguelo y desenchúfelo. El acceso a una sección interna de la máquina energizada podría producir una descarga eléctrica.
- No enchufe ni desenchufe este producto con el interruptor en la posición de encendido. Enchufar y desenchufar un conector energizado podría deformar el enchufe y generar calor; esto, con el tiempo, podría provocar un incendio.
- Tire del enchufe (no del cable) al desenchufar este producto; de lo contrario, podría dañar el cable y producir una descarga eléctrica o un incendio.
- Siempre apague y desenchufe la máquina cuando no se use durante los fines de semana o temporadas de vacaciones extensas (por ejemplo, la función de fax). Si no lo hace, podría generar deterioro en el aislamiento y, con el tiempo, una descarga eléctrica o un incendio.

Nota La máquina no puede recibir mensajes de fax cuando está apagada.

- Una vez al mes, apague este producto y controle lo siguiente:
	- que el cable de alimentación está enchufado con firmeza en un tomacorriente eléctrico.
	- que el enchufe no está excesivamente caliente, oxidado ni torcido.
	- que no hay polvo en el enchufe ni en el tomacorriente eléctrico.
	- que el cable de alimentación no está agrietado ni desgastado.

Si nota alguna condición inusual, apague y desenchufe este producto; luego, comuníquese con su representante de Xerox local.

## <span id="page-18-0"></span>Instalación de la máquina

**AN** ADVERTENCIA: No coloque este producto en lugares donde las personas puedan pisar el cable de alimentación o tropezarse con él. La fricción o la presión excesiva podrían generar calor y, con el tiempo, producir una descarga eléctrica o un incendio accidental.

## **(1)** PRECAUCIONES:

- Nunca coloque este producto en los siguientes lugares:
	- Cerca de radiadores o cualquier otra fuente de calor.
	- Cerca de materiales inflamables volátiles, como cortinas.
	- En un ambiente caliente, húmedo, con polvo o poco ventilado.
	- En un lugar expuesto a la luz directa del sol.
	- Cerca de cocinas o humidificadores.
- Este producto pesa 81,6lb/37kg. Para levantarlo, siempre emplee un equipo de dos personas a fin de evitar una manipulación indebida o lesiones: una persona que sostenga la parte inferior de la bandeja especial plegada en el lado izquierdo del producto y la otra que sostenga la manija situada en el lado derecho del producto. Nunca lo levante desde otros lugares. De este modo, evitará que el producto se caiga y usted no sufrirá dolor de espalda ni lesiones.

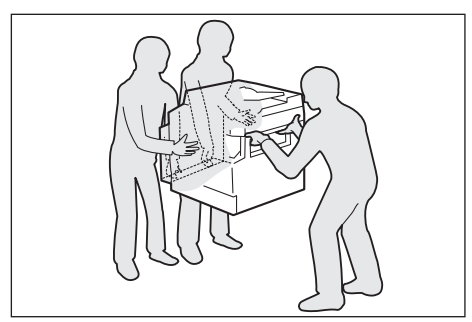

- Ubique este producto en una superficie nivelada y resistente que pueda soportar el peso. De lo contrario, si está inclinado, es posible que el producto se caiga y produzca lesiones.
- Ubique este producto en un área bien ventilada. No obstruya las aberturas de ventilación del producto.

Mantenga el espacio mínimo que se indica a continuación para garantizar la ventilación y el acceso al enchufe. Desenchufe el producto si nota una condición anormal.

Con alimentador de documentos automático doble

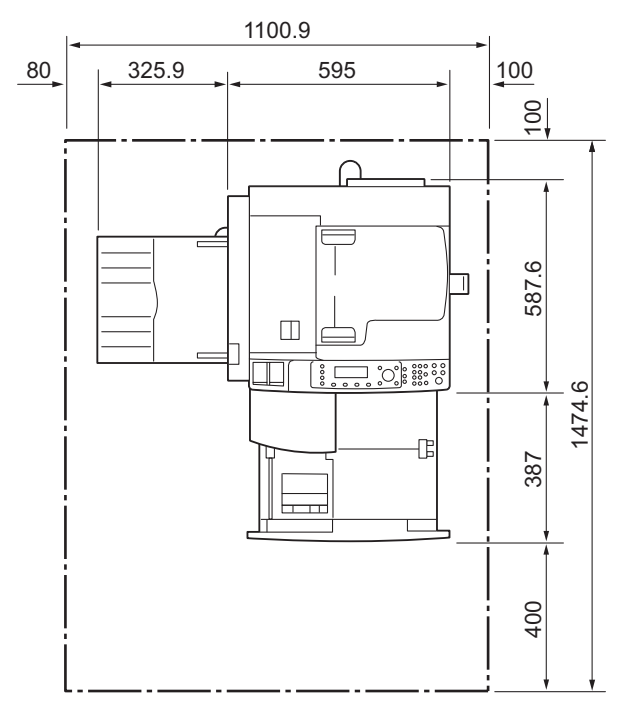

(Unidad: mm)

#### **ADVERTENCIAS:**

No incline el producto a un ángulo superior a 10°. De lo contrario, podría caerse y producir lesiones.

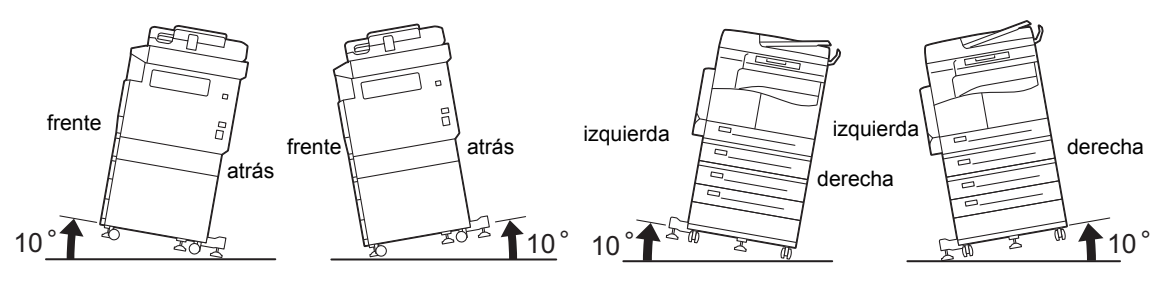

• Siempre bloquee las ruedas del producto después de la instalación. De lo contrario, podría caerse o deslizarse y producir lesiones.

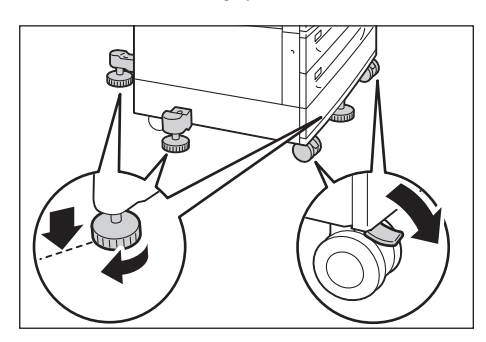

**PRECAUCIÓN:** Para atar todos los cables, siempre use los sujetacables y los tubos en espiral proporcionados por Xerox.

#### **Otros avisos**

• Para mantener este producto en buen estado y en buen funcionamiento, siempre úselo en el siguiente entorno:

Temperatura: 50 a 90 °F (10 a 32 °C) Humedad: 35 - 85%

• Cuando el producto se deja en una habitación fría y un calentador aumenta la temperatura rápidamente, es posible que se forme condensación dentro del producto y se borre parte de la impresión.

#### <span id="page-20-0"></span>Seguridad operativa

## **ADVERTENCIAS:**

- Los procedimientos que debe seguir el operador para efectuar el mantenimiento del producto se describen en la documentación del cliente suministrada con este producto. No realice ningún otro procedimiento de mantenimiento aparte de los que se describen en la documentación.
- Este producto está equipado con una función de seguridad que prohíbe el acceso a áreas peligrosas. Las áreas están aisladas por cubiertas o protectores que requieren de una herramienta para retirarlas. Para evitar descargar eléctricas y lesiones, nunca extraiga estas cubiertas y estos protectores.
- Para evitar el riesgo de descarga eléctrica e incendios, comuníquese con su representante de Xerox local después de apagar y desenchufar el producto de inmediato en las siguientes condiciones:
	- Si el producto produce humo o su superficie está inusualmente caliente.
	- Si el producto emite un ruido extraño o despide un olor inusual.
	- Si el cable de alimentación está agrietado o desgastado.
	- Si se activa un disyuntor, un fusible o cualquier otro dispositivo de seguridad.
	- Si se derrama algún líquido dentro del producto.
	- Si el producto se sumerge en agua.
	- Si cualquier parte del producto está dañada.
- No introduzca ningún objeto en las ranuras o las aberturas de este producto.
	- No coloque ninguno de los siguientes elementos sobre el producto:
		- Recipientes con líquido, como floreros o tazas de café.
		- Piezas metálicas, como grapas o sujetapapeles.
		- Objetos pesados.
- Si se derrama líquido o las piezas metálicas se deslizan dentro del producto, esto podría producir una descarga eléctrica o un incendio.
- No use papel conductor, como papel carbónico o papel con recubrimiento conductor. Si se produce atasco de papel, esto podría generar un cortocircuito en la máquina que podría derivar en un incendio.

## **(!)** PRECAUCIONES:

- Mantenga activos los conmutadores de seguridad eléctricos y mecánicos. Mantenga los conmutadores de seguridad alejados de materiales magnéticos. Los materiales magnéticos podrían activar el producto de modo accidental y producir lesiones o descargas eléctricas.
- No intente retirar papel que esté demasiado atascado dentro de la máquina, particularmente si está enrollado en la unidad del fusor o en el rodillo de calentamiento. Si lo hace, podrían producirse lesiones o quemaduras. Apague el producto de inmediato y comuníquese con su representante de Xerox local.
- No aplique fuerza excesiva para sostener un documento grueso en el cristal de exposición. Esto podría romper el cristal y producir lesiones.
- Ventile bien la máquina durante el funcionamiento prolongado o el copiado en masa. Una ventilación inadecuada podría afectar el aire de la oficina con un olor a ozono.

Proporcione una ventilación adecuada para garantizar un entorno cómodo y seguro.

#### <span id="page-21-0"></span>Consumibles

### **ADVERTENCIAS:**

- Almacene todos los consumibles de acuerdo con las instrucciones proporcionadas en los envases correspondientes.
- Use una escoba o un paño húmedo para limpiar el tóner que se pueda haber derramado. Nunca use una aspiradora para los derrames. Hacerlo podría aumentar el riesgo de incendio y explosión debido a las chispas eléctricas que se encienden dentro de la aspiradora. Si se derrama una gran cantidad de tóner, comuníquese con su representante de Xerox local.
- Nunca tire un cartucho de tóner a una llama expuesta. El tóner remanente en el cartucho podría incendiarse y producir quemaduras o una explosión.

Si tiene un cartucho de tóner que ya no necesita, comuníquese con su representante de Xerox local para desecharlo.

### **(!)** PRECAUCIONES:

• Mantenga los cartuchos de cilindro y de tóner fuera del alcance de los niños. Si un niño ingiere tóner por accidente, haga que lo escupa, enjuáguele la boca con agua, déle a beber agua y consulte a un médico de inmediato.

• Al reemplazar los cartuchos de cilindro y de tóner, tenga cuidado de no derramar el tóner. En caso de derrames del tóner, evite el contacto con la ropa, la piel, los ojos y la boca, y evite la inhalación.

Si nota que tiene partículas de tóner en los ojos, enjuáguelos con abundante agua durante al menos 15 minutos hasta eliminar la irritación. Consulte a un médico si es necesario.

Si inhala partículas de tóner, diríjase a un lugar con aire fresco y enjuáguese la boca con agua.

Si ingiere tóner, escúpalo, enjuáguese la boca con agua, beba mucha agua y consulte a un médico de inmediato.

• Al retirar la unidad del fusor, siempre apáguelo primero y espere 40 minutos hasta que se enfríe.

#### <span id="page-23-0"></span>Ubicación de las etiquetas de advertencia y precaución

Siempre siga todas las instrucciones de precaución marcadas o incluidas en este producto.

**ADVERTENCIA:** Para evitar el riesgo de lesiones por quemaduras y de descargas eléctricas, nunca toque las áreas con los indicadores "Alta temperatura" o "Alta tensión".

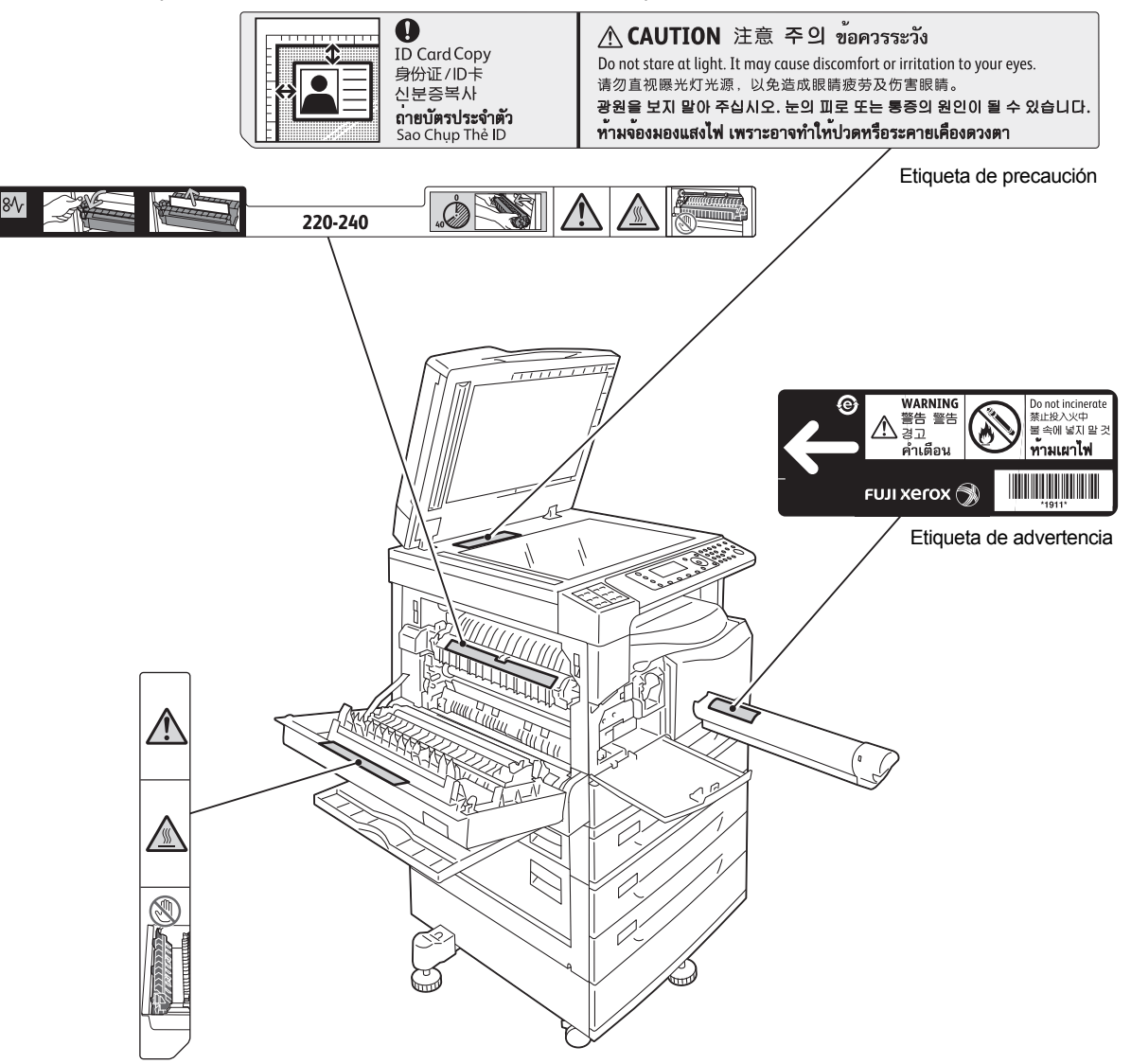

## <span id="page-24-0"></span>Reglamentaciones

### <span id="page-24-1"></span>Emisiones de radiofrecuencia (Clase A)

Este producto ha sido probado y se determinó que cumple con los límites para un dispositivo digital de clase A, de conformidad con la Norma internacional para la interferencia electromagnética (CISPR Publ. 22) y la Ley de Radiocomunicación de 1992 en Australia/Nueva Zelanda. Estos límites están diseñados para proporcionar protección razonable contra interferencias perjudiciales cuando el producto se usa en un entorno comercial. Este producto genera, usa y puede irradiar energía de radiofrecuencia y, si no se instala y usa de conformidad con la documentación del cliente, podría producir interferencias perjudiciales a las comunicaciones por radio. Es probable que el uso de este producto en un área residencial produzca una interferencia perjudicial, en cuyo caso se requiere que el usuario corrija la interferencia por cuenta propia.

Los cambios y las modificaciones en este producto que no estén aprobados específicamente por Xerox podrían anular la autoridad del usuario para usar este equipo.

### <span id="page-24-2"></span>Certificación de seguridad del producto (UL, CB)

Este producto está certificado por la siguiente agencia usando las normas de seguridad que se enumeran.

Agencia: TUV

Estándar: IEC60950-1:ed. 2

## <span id="page-24-3"></span>Medioambiente

Para la protección ambiental y el uso eficaz de los recursos, Xerox recicla los cartuchos de tóner devueltos para la fabricación de piezas y materiales, o bien para la recuperación de energía.

Es obligatorio desechar adecuadamente los cartuchos de tóner y cilindro usados. No abra los cartuchos de tóner. Devuélvalos al representante de Xerox local.

## <span id="page-24-4"></span>Acerca de las licencias

Esta sección ofrece información sobre las licencias. Asegúrese de leerla en su totalidad.

#### <span id="page-24-5"></span>Código JPEG

El software de nuestra impresora usa algunos de los códigos definidos por el IndependentJPEGGroup.

#### <span id="page-25-0"></span>**Libcurl**

AVISO SOBRE DERECHOS DE AUTOR Y PERMISOS

Copyright (c) 1996 - 2006, Daniel Stenberg, <daniel@haxx.se>.

Todos los derechos reservados.

Por medio del presente, se otorga permiso para usar, copiar, modificar y distribuir este software con cualquier finalidad con o sin costo, siempre y cuando el aviso de derechos de autor anterior y este aviso de permiso figuren en todas las copias.

EL SOFTWARE SE PROPORCIONA "EN EL ESTADO EN QUE SE ENCUENTRA", SIN GARANTÍA DE NINGÚN TIPO, EXPRESA O IMPLÍCITA, QUE INCLUYE, ENTRE OTRAS, LAS GARANTÍAS DE COMERCIALIZACIÓN, DE IDONEIDAD PARA UNA FINALIDAD EN PARTICULAR Y DE NO INFRACCIÓN DE LOS DERECHOS DE TERCEROS. EN NINGÚN CASO, LOS AUTORES O LOS TITULARES DE LOS DERECHOS DE AUTOR SERÁN RESPONSABLES DE NINGUNA RECLAMACIÓN, DAÑO U OTRO TIPO DE RESPONSABILIDAD, YA SEA EN UNA ACCIÓN CONTRACTUAL, UN AGRAVIO O DE ALGÚN OTRO MODO, QUE SURJAN DEL SOFTWARE, DE SU USO O DE OTROS PROCEDIMIENTOS RELACIONADOS CON EL SOFTWARE, COMO CONSECUENCIA DE ESTOS O EN RELACIÓN CON ESTOS.

Excepto según figura en el presente aviso, el nombre de un titular de los derechos de autor no se usará en publicidades ni de ningún otro modo para fomentar la venta, el uso u otros procedimientos relacionados con este Software sin autorización previa por escrito del titular de los derechos de autor.

#### <span id="page-25-1"></span>**FreeBSD**

Este producto contiene la parte de los códigos de FreeBSD.

Derechos de autor de FreeBSD

Copyright 1994-2006 The FreeBSD Project. Todos los derechos reservados.

Se permite la redistribución y el uso en formatos fuente y binario, con o sin modificaciones, siempre que se cumpla con las siguientes condiciones:

Las redistribuciones del código fuente deben conservar el aviso de derechos de autor anterior, esta lista de condiciones y la siguiente declaración de exención de responsabilidad.

Las redistribuciones en formato binario deben reproducir el aviso de derechos de autor anterior, esta lista de condiciones y la siguiente declaración de exención de responsabilidad en la documentación y/o en otros materiales provistos con la distribución.

THE FREEBSD PROJECT PROPORCIONA ESTE SOFTWARE "EN EL ESTADO EN QUE SE ENCUENTRA" Y RENUNCIA A TODAS LAS GARANTÍAS EXPRESAS O IMPLÍCITAS, QUE INCLUYEN, ENTRE OTRAS, LAS GARANTÍAS IMPLÍCITAS DE COMERCIALIZACIÓN E IDONEIDAD PARA UNA FINALIDAD EN PARTICULAR. EN NINGÚN CASO, THE FREEBSD PROJECT O SUS COLABORADORES SERÁN RESPONSABLES DE NINGÚN DAÑO DIRECTO, INDIRECTO, INCIDENTAL, ESPECIAL, EJEMPLAR O CONSECUENTE (QUE INCLUYEN, ENTRE OTROS, LA ADQUISICIÓN DE BIENES O SERVICIOS SUSTITUTOS; LA PÉRDIDA DE USO, DATOS O GANANCIAS; O LA INTERRUPCIÓN DE LAS ACTIVIDADES COMERCIALES) POR CUALQUIER CAUSA Y POR CUALQUIER TEORÍA DE RESPONSABILIDAD, YA SEA EN UN CONTRATO, BAJO RESPONSABILIDAD ESTRICTA O POR AGRAVIO (LO QUE INCLUYE NEGLIGENCIA Y OTROS) QUE SURJAN DE CUALQUIER MODO A PARTIR DEL USO DE ESTE SOFTWARE, INCLUSO SI SE ADVIERTE RESPECTO DE LA POSIBILIDAD DE QUE SE PRODUZCA DICHO DAÑO.

Las opiniones y las conclusiones que se incluyen en el software y la documentación pertenecen a los autores y no deben interpretarse como políticas oficiales, ya sean expresas o implícitas, de The FreeBSD Project.

#### <span id="page-26-0"></span>Perfil ICC (Little cms)

Little cms copyright (c) 1988-2004 Marti Maria

#### <span id="page-26-1"></span>Cliente WIDE DHCP

WIDE Project DHCP Implementation

Copyright (c) 1995 Akihiro Tominaga

Copyright (c) 1995 WIDE Project

Todos los derechos reservados.

Por medio del presente, se otorga permiso para usar, copiar, modificar y distribuir este software y su documentación, siempre que se cumplan las siguientes condiciones:

- 1. Tanto el aviso de derechos de autor como este permiso deben aparecer en todas las copias del software, los trabajos derivados o las versiones modificadas, y cualquier sección de estos, y ambos avisos deben figurar en la documentación de respaldo.
- 2. Todos los materiales de publicidad que mencionen funciones o usen este software deben incluir el siguiente reconocimiento:

Este producto incluye software desarrollado por WIDE Project y sus colaboradores.

3. No podrán usarse el nombre de WIDE Project ni los nombres de los colaboradores para respaldar o promocionar los productos derivados de este software sin una autorización específica previa y por escrito.

Se agradecen enormemente los comentarios sobre los resultados generados a partir de cualquier mejora o extensión realizada a este software.

Dichos comentarios deben enviarse a la siguiente dirección:

Akihiro Tominaga

WIDE Project

Keio University, Endo 5322, Kanagawa, Japón

(Correo electrónico: dhcp-dist@wide.ad.jp)

WIDE project tiene el derecho de redistribuir estos cambios.

#### <span id="page-27-0"></span>MD5

Copyright (C) 1991-2, RSA Data Security, Inc. Creado en 1991. Todos los derechos reservados.

Se otorga licencia para copiar y usar este software siempre que se identifique como "RSA Data Security, Inc. MD5 Message-Digest Algorithm" (algoritmo de digestión de mensaje) en todos los materiales que mencionen este software o su función, o bien que hagan referencia a ellos.

Asimismo, se otorga licencia para realizar y usar trabajos derivados, siempre que dichos trabajos se identifiquen como "derivado de RSA Data Security, Inc. MD5 Message-Digest Algorithm" en todos los materiales que mencionen este software o su función, o bien que hagan referencia a ellos.

RSA Data Security, Inc. no realiza manifestación alguna respecto de la comercialización de este software o la idoneidad de este software para alguna finalidad en particular.

Se proporciona "en el estado en que se encuentra", sin garantía expresa o implícita de ningún tipo.

Estos avisos deben conservarse en todas las copias de cualquier parte de esta documentación o del software.

## <span id="page-28-0"></span>Aviso legal

La copia o la impresión de determinados documentos pueden ser ilegal en su país. Aquellos que se consideren culpables pueden estar sujetos a multas o a la cárcel. A continuación, se detallan ejemplos de elementos cuya copia o impresión puede ser ilegal en su país.

- Divisas.
- Billetes y cheques.
- Bonos y títulos bancarios y gubernamentales.
- Pasaportes y tarjetas de identificación.
- Marcas comerciales o materiales protegidos por derechos de autor sin el consentimiento del propietario.
- Estampillas u otros instrumentos negociables.

Esta lista no es exhaustiva y no se asume responsabilidad alguna por su precisión o integridad. En caso de duda, comuníquese con su asesor legal.

Antes de usar la máquina

# <span id="page-30-3"></span><span id="page-30-0"></span>Opciones del entorno

## <span id="page-30-1"></span>Entorno compatible

Esta sección describe las opciones del entorno necesarias para usar las funciones de escaneado e impresión de la máquina.

#### <span id="page-30-2"></span>Función de impresión

La máquina puede conectarse directamente a una computadora para usarla como impresora local. Conecte la máquina a una computadora con un cable USB.

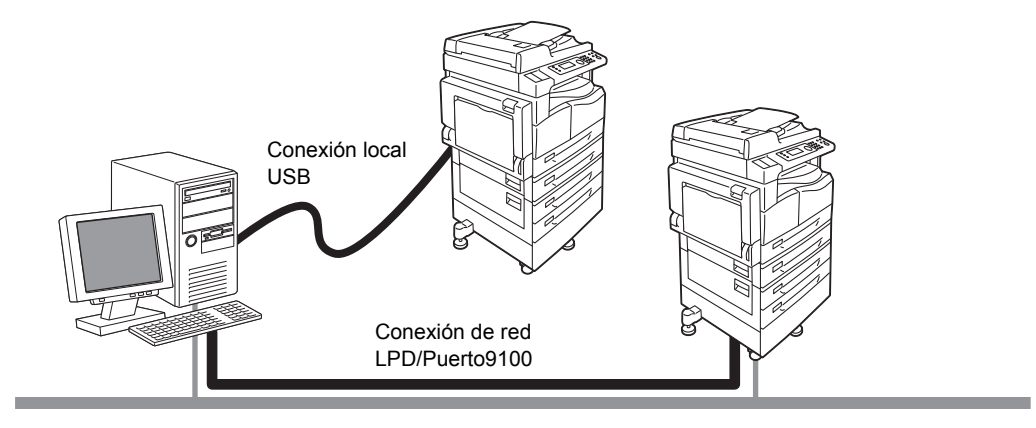

#### **Usar como impresora local**

Conecte la máquina a una computadora con un cable USB.

#### **Usar como impresora de red**

Imprima desde computadoras conectadas a la red usando el protocolo TCP/IP.

Para usar la máquina como impresora de red, es necesario que active el puerto de uso para impresión.

- LPD: active esta opción si usa el puerto LPD.
- Port9100: active esta opción al usar el puerto9100.

Nota Esta función está disponible cuando está instalado el kit de red.

Para obtener información sobre cómo configurar el parámetro TCP/IP, consulte [Opciones del entorno](#page-35-0)  [de red en la página 2-6](#page-35-0).

Para obtener información sobre cómo activar un puerto de comunicación, consulte Activación del puerto [de comunicación que se usará en la página 2-11.](#page-40-0)

#### <span id="page-31-0"></span>Función de escaneado

La máquina es compatible con las siguientes funciones de escaneado:

#### **Uso de la conexión USB**

#### **Escanear con una aplicación de PC**

Usa la conexión USB para importar datos escaneados en una computadora con una aplicación compatible con TWAIN o Adquisición de imágenes de Windows (WIA).

Para usar esta función, debe instalar el controlador de escaneado desde el CD-ROM del kit del CD de controladores.

Nota Para instalar el controlador de escaneado, siga las instrucciones proporcionadas en el manual (archivo HTML) que se incluye en el CD-ROM.

Para obtener información sobre cómo usar esta función, consulte [Uso de una aplicación para cargar](#page-167-1)  [datos escaneados de la máquina mediante el puerto USB en la página 7-6](#page-167-1).

#### **Uso de la conexión de red**

#### **Escanear a e-mail**

Usa el protocolo SMTP para enviar el documento escaneado por la máquina como adjunto en un e-mail.

Para enviar los datos escaneados como datos adjuntos en un e-mail, debe activar el puerto SMTP.

(Opción configurada en fábrica al momento del envío: Activado)

Esta función también se usa para establecer el encabezado y el cuerpo del e-mail y las opciones del servidor SMTP usadas cuando se envían e-mails, así como la dirección del destinatario (dirección de e-mail del administrador del sistema) para recibir un e-mail de notificación ante un error de transmisión.

Nota Esta función está disponible cuando está instalado el kit de red.

Para obtener información sobre cómo activar el puerto SMTP, consulte [Activación del puerto de comunicación](#page-40-0)  [que se usará en la página 2-11.](#page-40-0)

Para obtener información sobre cómo configurar el servidor SMTP, consulte [Opciones del servidor](#page-42-1)  [SMTP en la página 2-13](#page-42-1).

Para obtener información sobre cómo introducir el encabezado y el cuerpo de un e-mail, consulte [Opciones de la cabecera y el cuerpo del e-mail en la página 2-14](#page-43-0).

Para obtener información sobre cómo establecer la dirección de e-mail del administrador del sistema, consulte [Dirección de e-mail del administrador en la página 2-21.](#page-50-1)

Para obtener información sobre cómo usar esta función, consulte [Envío de datos escaneados a la PC](#page-168-1)  [como datos adjuntos de e-mail: e-mail en la página 7-7](#page-168-1).

#### **Escanear a PC (red)**

Usa el protocolo SMB para guardar el documento escaneado por una máquina en una carpeta común creada en una PC de red.

Para guardar los datos escaneados en una computadora, debe activar el puerto SMB.

(Opción configurada en fábrica al momento del envío: Activado)

Nota Esta función está disponible cuando está instalado el kit de red.

Para obtener información sobre cómo activar el puerto SMB, consulte [Activación del puerto de comunicación](#page-40-0)  [que se usará en la página 2-11](#page-40-0).

Para obtener información sobre cómo usar esta función, consulte [Envío de datos escaneados a la PC](#page-171-1)  [mediante la red: PC \(red\) en la página 7-10.](#page-171-1)

#### <span id="page-32-0"></span>Función de fax

Esta máquina es compatible con las siguientes redes de comunicación para transmisiones por fax:

- Red telefónica conmutada pública (PSTN)
- Intercambios privados de sucursales (PBX)

Para usar las funciones de fax en esta máquina, también debe seleccionar las opciones correspondientes en **Región** y **Reloj**.

Nota Esta opción está disponible cuando está instalado el kit de fax.

Para obtener información sobre cómo configurar la opción de región, consulte [Región en la página 9-39.](#page-226-1) Para obtener información sobre cómo configurar las opciones de reloj, consulte [Reloj en la página 9-43](#page-230-4).

## <span id="page-33-0"></span>Cables de interfaz

Si conecta la máquina directamente a una computadora, use una interfaz USB. Si conecta la máquina a una red, use una interfaz Ethernet.

### <span id="page-33-1"></span>Uso de la interfaz USB

La máquina es compatible con la interfaz USB 1.1/2.0.

Para conectar el cable USB, realice lo siguiente:

1. Presione el interruptor de encendido hacia la posición No para apagar la máquina.

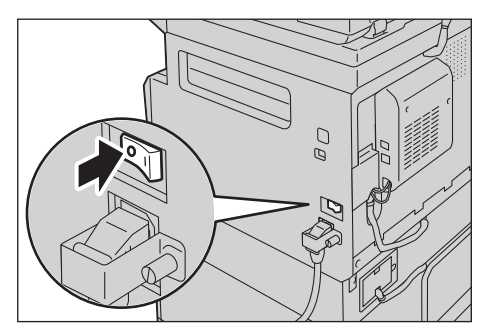

Nota Compruebe que la pantalla esté apagada.

2. Conecte un cable USB al conector de interfaz USB 1.1/2.0.

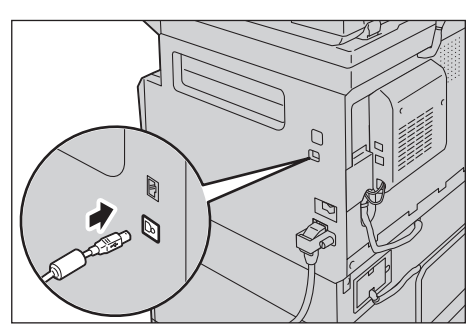

- 3. Conecte el otro extremo del cable USB a la computadora.
- 4. Presione el interruptor de encendido hacia la posición Sí para encender la máquina.

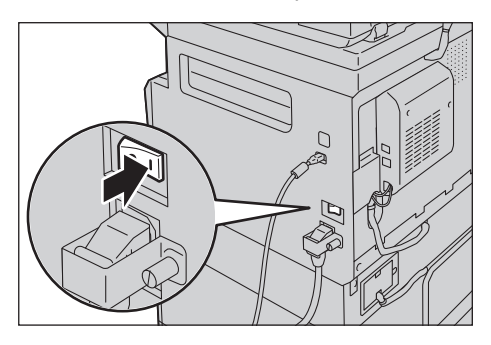

#### <span id="page-34-0"></span>Uso de la interfaz Ethernet

La máquina es compatible con las interfaces Ethernet100BASE-TX y 10BASE-T.

Nota El conector de la interfaz Ethernet está disponible cuando se instala el kit de red en la máquina.

Para conectar la interfaz Ethernet:

1. Presione el interruptor de encendido hacia la posición No para apagar la máquina.

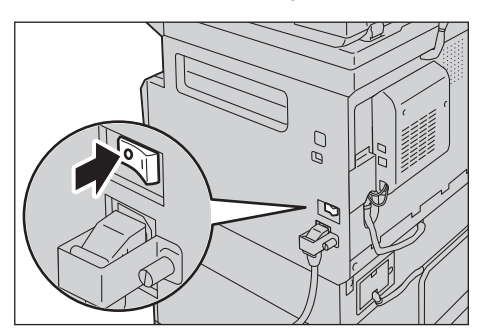

Nota Compruebe que la pantalla esté apagada.

2. Conecte un cable de red al conector de interfaz Ethernet.

Nota Prepare un cable de red apto para su conexión de red. Cuando reemplace el cable de red, comuníquese con nuestro Centro de asistencia al cliente.

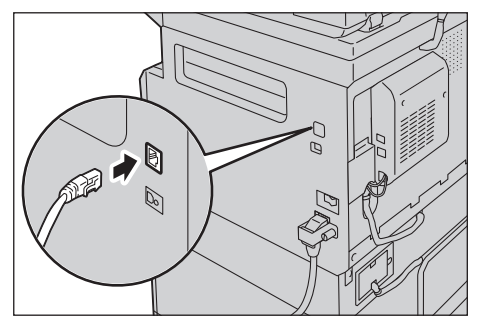

3. Presione el interruptor de encendido hacia la posición Sí para encender la máquina.

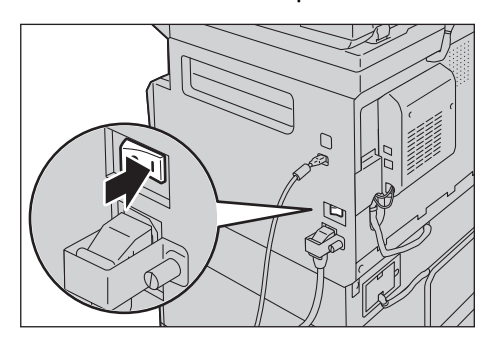

## <span id="page-35-0"></span>Opciones del entorno de red

Esta sección describe cómo seleccionar las opciones necesarias para usar el protocolo TCP/IP.

La máquina es compatible con las direcciones IPv6 en un entorno de red IPv6. Para obtener más información, consulte [Configuración de la dirección IP de la máquina \(IPv6\) en la página 2-7.](#page-36-0)

### <span id="page-35-1"></span>Configuración de la dirección IP de la máquina (IPv4)

Para usar el protocolo TCP/IP, debe configurar la dirección IP de la máquina.

De manera predeterminada, la máquina está configurada para obtener su dirección IP automáticamente.

Esta opción configura automáticamente la dirección IP de la máquina cuando está conectada a una red que contiene un servidor DHCP.

Imprima el informe de opciones del sistema para verificar si ya se ha establecido la dirección IP de la máquina.

También puede verificar la dirección IP con los siguientes métodos:

- En la pantalla **Estado de la máquina**.
- Con los elementos del menú **Herramientas**.
- Con los servicios de Internet de CentreWare<sup>®</sup> de Xerox<sup>®</sup>.

Para obtener información sobre cómo imprimir el informe de opciones del sistema, consulte [Informes/listas](#page-250-1)  [de impresión en la página 10-7](#page-250-1).

Para obtener información sobre cómo acceder a la pantalla **Estado de la máquina**, consulte [Verificación](#page-248-1)  [de la dirección IP de la máquina en la página 10-5](#page-248-1).

Para obtener información sobre cómo acceder al menú Herramientas, consulte [TCP/IP en la página 9-27](#page-214-3).

Para obtener información sobre cómo acceder a los servicios de Internet de CentreWare $^{\circledR}$  de Xerox $^{\circledR}$ . consulte [TCP/IP \(Conectividad > Protocolos\) en la página 2-22](#page-51-0).

Si no se ha establecido la dirección IP de la máquina, configure la dirección IP mediante la utilidad de configuración de la impresora para establecer la dirección IP incluida en el kit del CD de controladores o mediante el panel de control para cambiar la opción **Obtener dirección IP** a **Panel de control**.

#### **Notas**

- Si la red tiene un servidor DHCP, es posible que se modifique la dirección IP de la máquina, por lo que se recomienda controlar la dirección con frecuencia.
- La máquina puede obtener información de la dirección automáticamente mediante un servidor BOOTP o RARP. Para usar un servidor BOOTP o RARP para adquirir la dirección IP de la máquina, use el panel de control y cambie la opción **Obtener dirección IP** a **BOOTP** o **RARP**.

Para obtener información sobre cómo usar la utilidad de configuración de la impresora para establecer la dirección IP, consulte [Cuando se usa la utilidad de configuración de la impresora para configurar](#page-37-0)  [la dirección IP en la página 2-8.](#page-37-0)

Para obtener información sobre cómo configurar la dirección IP desde el panel de control, consulte [TCP/IP en la página 9-27.](#page-214-3)
## Configuración de la dirección IP de la máquina (IPv6)

La máquina es compatible con las direcciones IPv6 en un entorno de red IPv6.

El tipo de dirección IP de la máquina está prefijado en IPv4 desde fábrica. Para usar la máquina en un entorno de red IPv6, configure el tipo de dirección IP en IPv6 o en ambos tipos. La dirección IPv6 se establece automáticamente cuando se reinicia la máquina.

Imprima el informe de opciones del sistema para verificar la dirección IPv6.

También puede verificar la dirección IP con los siguientes métodos:

- En la pantalla **Estado de la máquina**.
- Con los elementos del menú **Herramientas**.
- Con los servicios de Internet de CentreWare® de Xerox®.

Para obtener información sobre cómo imprimir el informe de opciones del sistema, consulte Informes/listas [de impresión en la página 10-7](#page-250-0).

Para obtener información sobre cómo acceder a la pantalla **Estado de la máquina**, consulte [Verificación](#page-248-0)  [de la dirección IP de la máquina en la página 10-5](#page-248-0).

Para obtener información sobre cómo acceder al menú Herramientas, consulte [TCP/IP en la página 9-27](#page-214-0). Para obtener información sobre cómo acceder a los servicios de Internet de CentreWare® de Xerox®. consulte [TCP/IP \(Conectividad > Protocolos\) en la página 2-22](#page-51-0).

Puede establecer una dirección IPv6 fija para la máquina usando cualquiera de los siguientes métodos:

- Mediante la utilidad de configuración de la impresora para establecer la dirección IP.
- Mediante el panel de control para seleccionar la opción manualmente. Ingrese al modo Administración del sistema. Desde el menú **Herramientas**, seleccione **Red cableada** > **TCP/IP** > **Modo IP**. Establezca el **Modo IP** en **IPv6** o **Pila doble**. Desde el menú **IPv6**, establezca **Configurar IPv6** en **Activado** y luego introduzca la dirección IP en **Dirección IP**.
- Mediante los servicios de Internet de CentreWare® de Xerox® para seleccionar la opción manualmente. Imprima el informe de opciones del sistema para verificar la dirección configurada automáticamente y luego use la dirección para acceder a los servicios de Internet de CentreWare $^\circledR$  de Xerox $^\circledR$ .

Desde la ficha **Propiedades**, seleccione **Conectividad** > **Protocolos** > **TCP/IP** > **Modo IP**. Establezca el **Modo IP** en **IPv6** o **Pila doble**. La dirección IPv6 puede introducirse manualmente si la casilla de verificación **Habilitada** en **Activar dirección manual** está seleccionada en **IPv6**.

Para obtener información sobre cómo usar la utilidad de configuración de la impresora para establecer la dirección IP, consulte [Cuando se usa la utilidad de configuración de la impresora para configurar](#page-37-0)  [la dirección IP en la página 2-8.](#page-37-0)

Para obtener información sobre cómo configurar la dirección IP desde el panel de control, consulte [TCP/IP en la página 9-27.](#page-214-0)

Para obtener información sobre cómo seleccionar opciones desde los servicios de Internet de CentreWare<sup>®</sup> de Xerox®, consulte [Configuración de elementos en los servicios de Internet de CentreWare® de Xerox®](#page-48-0)  [en la página 2-19](#page-48-0).

## <span id="page-37-0"></span>Cuando se usa la utilidad de configuración de la impresora para configurar la dirección IP

Esta sección describe cómo establecer la dirección IP usando la utilidad de configuración de la impresora para establecer la dirección IP incluida en el CD-ROM del kit del CD de controladores.

Nota Al usar la utilidad de configuración de la impresora para configurar la dirección IP, asegúrese de que la máquina no esté en uso ni en el modo Administración del sistema.

1. Inserte el CD-ROM del kit del CD de controladores en su computadora.

El programa se ejecuta automáticamente.

2. En la ficha **Herramientas de admin.**, seleccione **Iniciar utilidad de configuración de la impresora para establecer la dirección IP** de las Herramientas de administración y haga clic en **Comenzar**.

Se inicia la utilidad de configuración de la impresora para establecer la dirección IP.

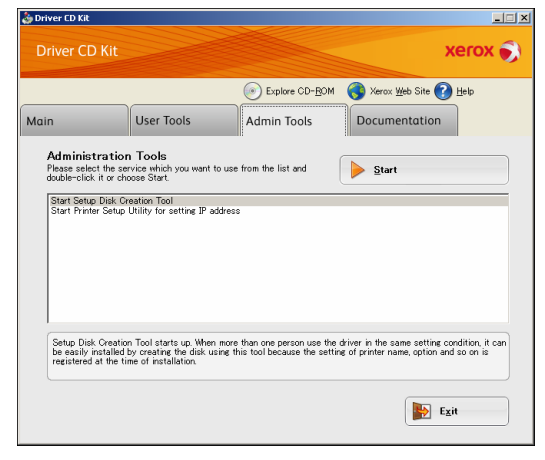

3. Asegúrese de que el cable de red esté conectado a la máquina y haga clic en **Siguiente**.

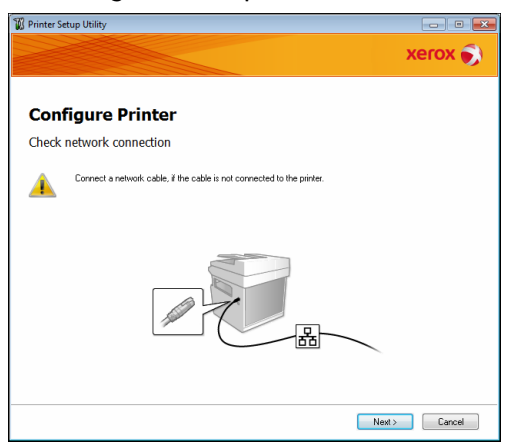

4. Aparecerá una lista de direcciones IP y direcciones Mac disponibles; seleccione la máquina y haga clic en **Siguiente**.

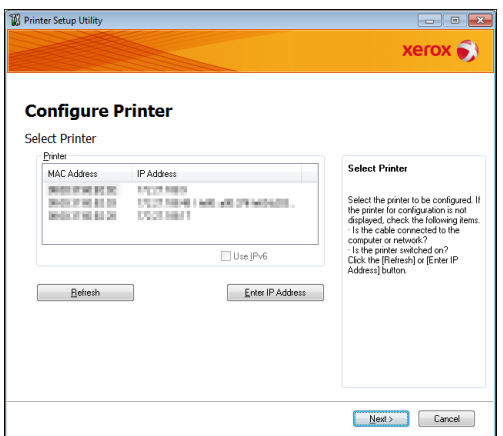

Si ya tiene la dirección IP de la máquina, haga clic en **Introducir dirección IP** e introduzca la dirección IP directamente en la ventana que aparece.

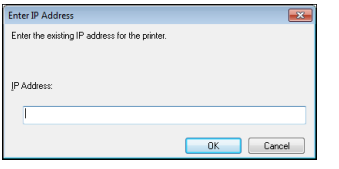

5. Seleccione opciones avanzadas si es necesario y haga clic en **Siguiente**.

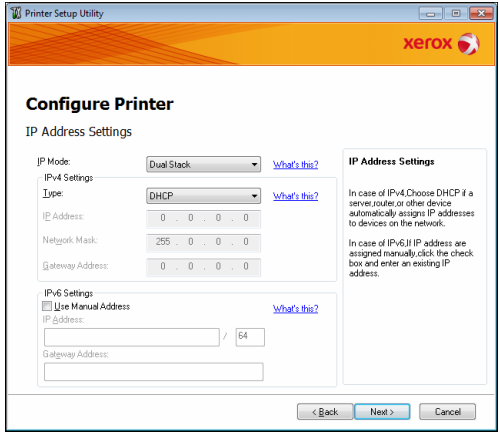

6. Después de que aparezca la información de confirmación, haga clic en **Aplicar**.

Se aplicarán las opciones especificadas.

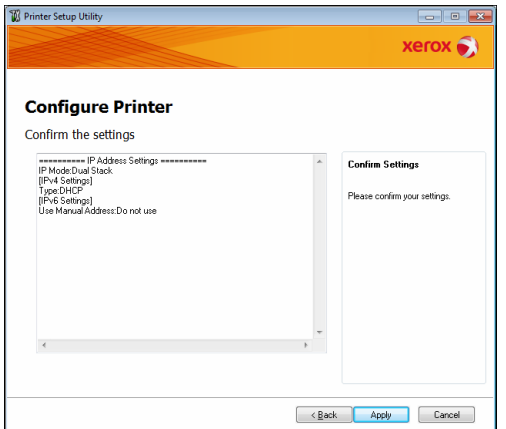

7. Haga clic en **Finalizar** a fin de salir de la utilidad de configuración de la impresora para establecer la dirección IP.

Cuando las opciones están configuradas correctamente, la máquina se reinicia automáticamente.

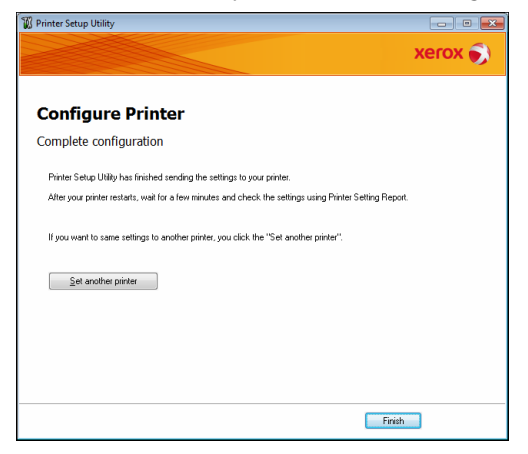

- 8. Confirme la dirección IP asignada tras completar el proceso de configuración usando uno de los siguientes métodos.
- Impresión del informe de opciones del sistema.
- En la pantalla **Estado de la máquina**.
- Con los elementos del menú **Herramientas**.
- Con los servicios de Internet de CentreWare® de Xerox®.

Para obtener información sobre cómo imprimir el informe de opciones del sistema, consulte Informes/listas [de impresión en la página 10-7](#page-250-0).

Para obtener información sobre cómo acceder a la pantalla **Estado de la máquina**, consulte [Verificación](#page-248-0)  [de la dirección IP de la máquina en la página 10-5](#page-248-0).

Para obtener información sobre cómo acceder al menú Herramientas, consulte [TCP/IP en la página 9-27](#page-214-0).

Para obtener información sobre cómo acceder a los servicios de Internet de CentreWare $^{\circledR}$  de Xerox $^{\circledR}$ , consulte [TCP/IP \(Conectividad > Protocolos\) en la página 2-22](#page-51-0).

# Activación del puerto de comunicación que se usará

Use los servicios de Internet de CentreWare® de Xerox® para activar el puerto de comunicación que desea usar.

#### Puede activar los siguientes puertos:

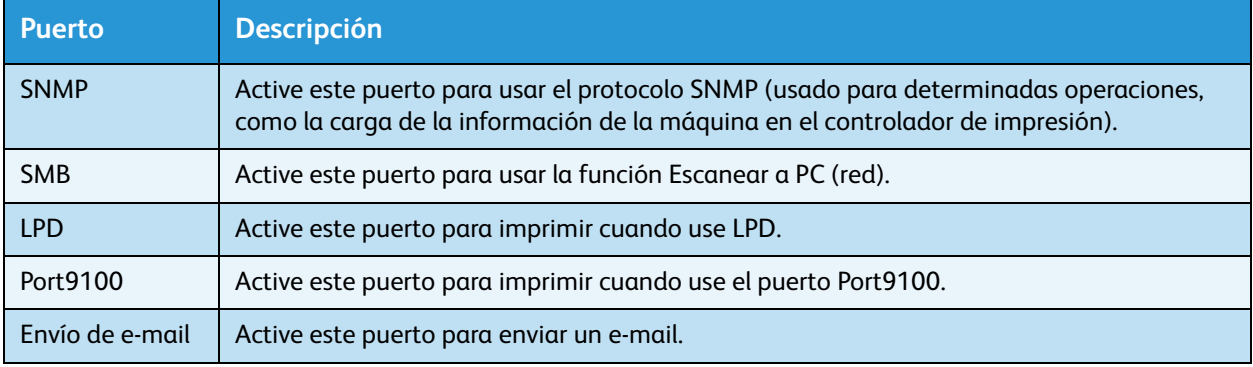

Para obtener información sobre cómo seleccionar opciones de servicios de Internet de CentreWare $^{\circledR}$ de Xerox<sup>®</sup>, consulte Configuración de elementos en los servicios de Internet de CentreWare® de Xerox® [en la página 2-19](#page-48-0).

Para activar un puerto de comunicación:

1. Inicie los servicios de Internet de CentreWare® de Xerox®.

Para obtener información sobre cómo iniciar los servicios de Internet de CentreWare $^{\circledR}$  de Xerox $^{\circledR}$ , consulte [Inicio de los servicios de Internet de CentreWare® de Xerox® en la página 2-18.](#page-47-0)

2. Haga clic en la ficha **Propiedades**.

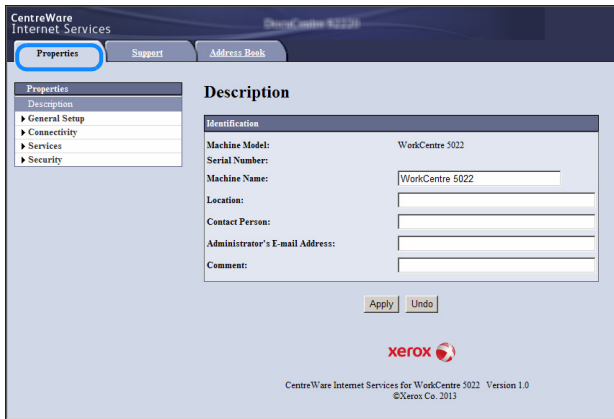

3. En el menú de la izquierda, seleccione **Conectividad**.

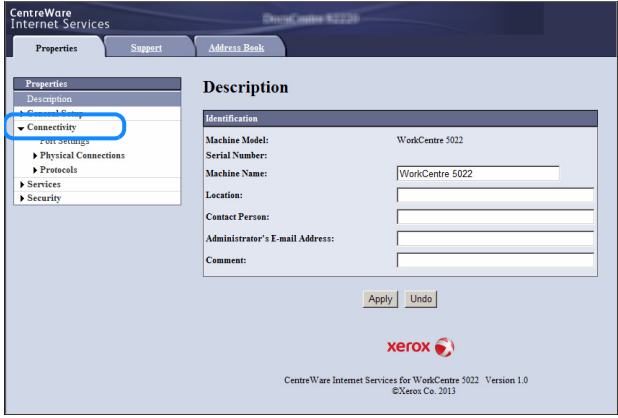

Haga clic en **Opciones del puerto** y marque la casilla de verificación del puerto deseado.

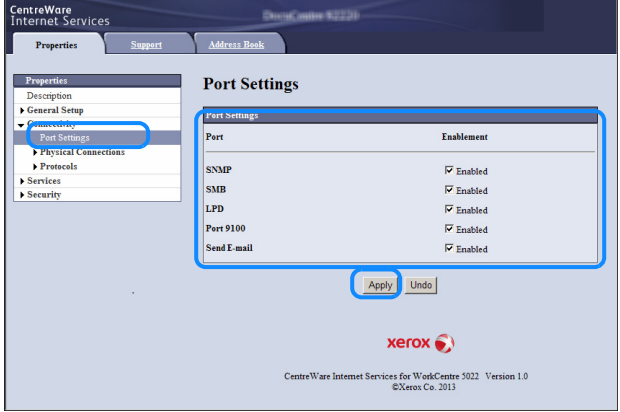

Haga clic en **Aplicar**.

Nota Reinicie la máquina para activar la nueva configuración.

# Configuración de la función de envío de e-mail

## Opciones del servidor SMTP

Usar el servidor SMTP para enviar un e-mail.

Usar los servicios de Internet de CentreWare® de Xerox® para configurar el servidor SMTP manualmente.

Los elementos que se configurarán aparecen a continuación.

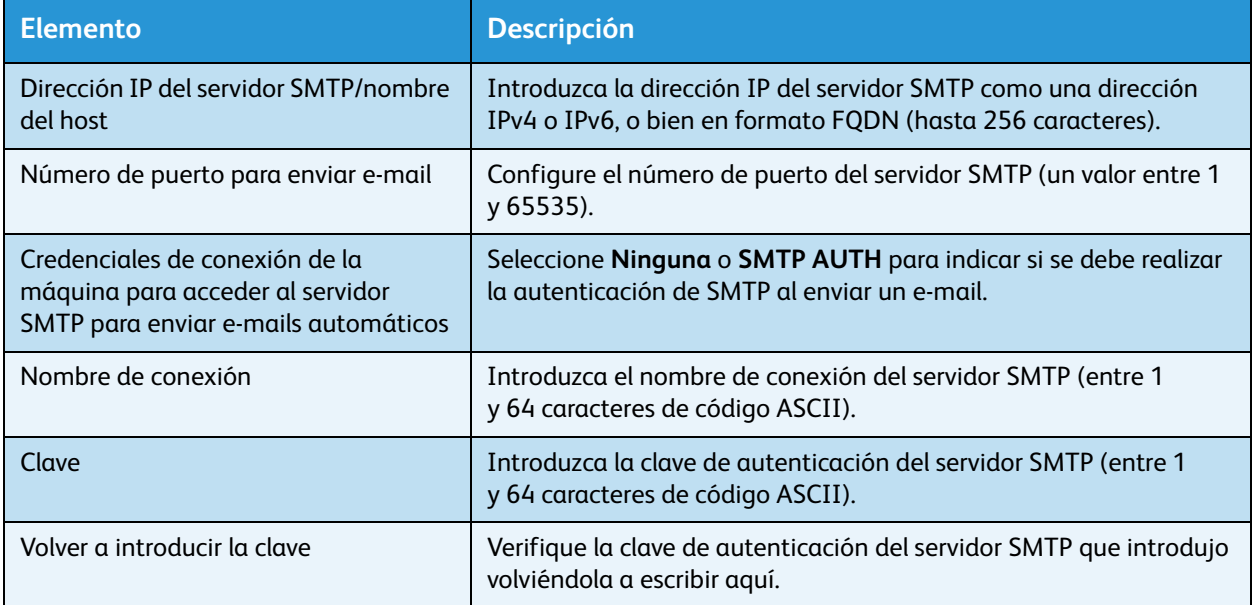

Nota Si seleccionó **Ninguna** para las **Credenciales de conexión de la máquina para acceder al servidor SMTP para enviar e-mails automáticos**, puede dejar en blanco los campos **Nombre de conexión**, **Clave** y **Volver a introducir la clave**.

Para seleccionar las opciones:

1. Inicie los servicios de Internet de CentreWare® de Xerox®.

Para obtener información sobre cómo iniciar los servicios de Internet de CentreWare $^{\circledR}$  de Xerox $^{\circledR}$ , consulte [Inicio de los servicios de Internet de CentreWare® de Xerox® en la página 2-18.](#page-47-0)

#### 2. Haga clic en la ficha **Propiedades**.

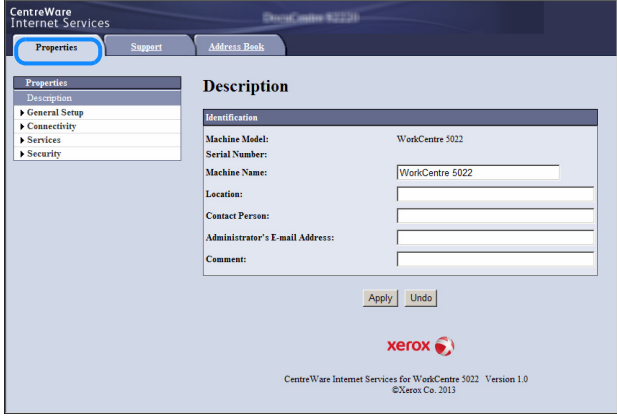

3. En el menú de la izquierda, seleccione **Conectividad** > **Protocolos**.

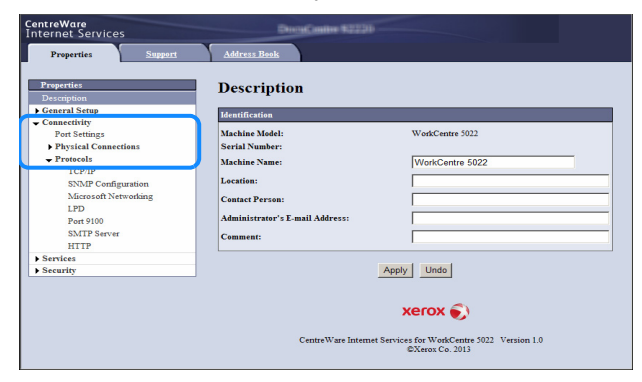

4. Haga clic en **Servidor SMTP** e introduzca las opciones.

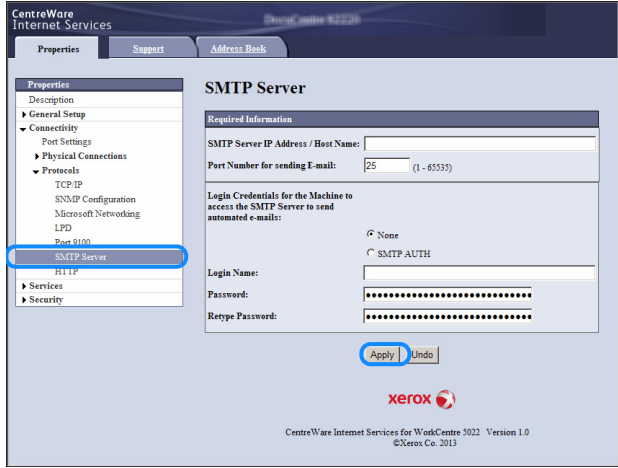

5. Haga clic en **Aplicar**.

## Opciones de la cabecera y el cuerpo del e-mail

Al enviar un documento escaneado como datos adjuntos en un e-mail, puede introducir una cabecera y un cuerpo.

Use los servicios de Internet de CentreWare® de Xerox® para seleccionar las opciones.

Los elementos que se configurarán aparecen a continuación.

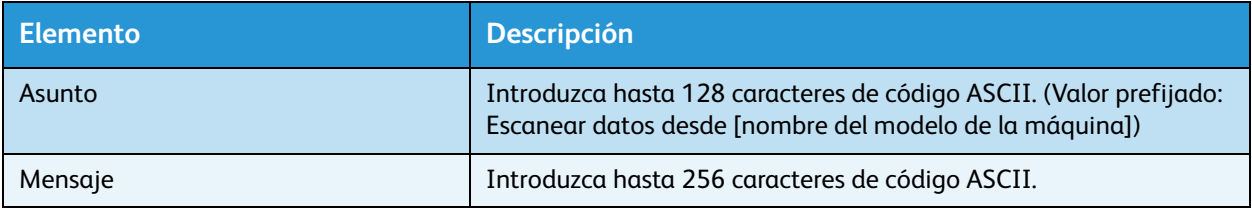

Nota Para enviar un e-mail, es necesario que configure la dirección de correo electrónico del administrador del sistema. No puede enviar un e-mail a menos que haga esto.

Para obtener información sobre cómo establecer la dirección de correo electrónico del administrador del sistema, consulte [Dirección de e-mail del administrador en la página 2-21](#page-50-0).

Para seleccionar las opciones:

1. Inicie los servicios de Internet de CentreWare $^{\circledR}$  de Xerox $^{\circledR}$ .

Para obtener información sobre cómo iniciar los servicios de Internet de CentreWare® de Xerox®, consulte [Inicio de los servicios de Internet de CentreWare® de Xerox® en la página 2-18.](#page-47-0)

2. Haga clic en la ficha **Propiedades**.

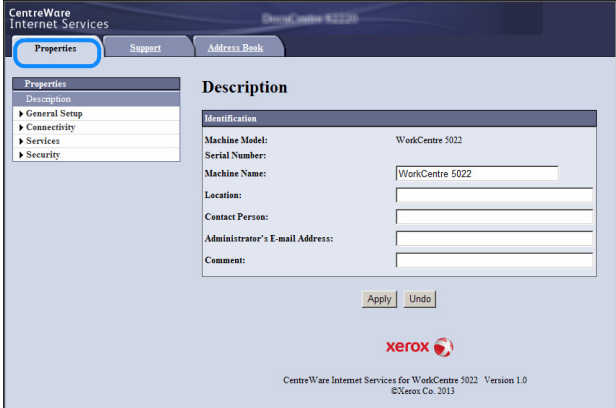

3. En el menú de la izquierda, seleccione **Servicios** > **E-mail**.

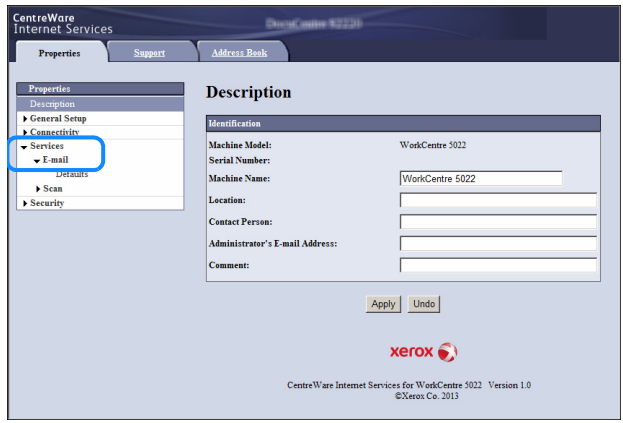

4. Haga clic en **Valores prefijados** y complete los campos **Asunto**, **Mensaje** y **Tamaño máx. adjuntos**.

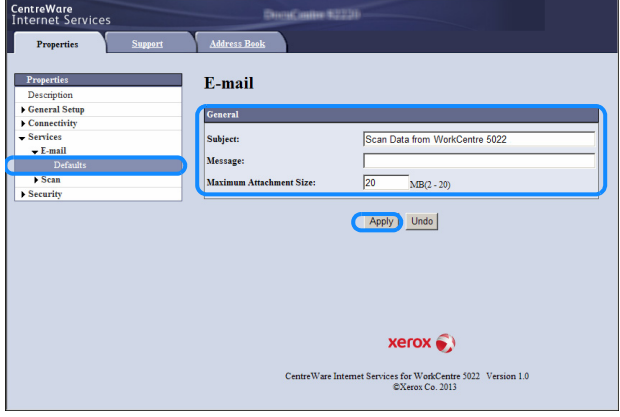

# <span id="page-46-0"></span>Uso de los servicios de Internet de CentreWare® de Xerox®

## Servicios de Internet de CentreWare® de Xerox®

Los servicios de Internet de CentreWare® de Xerox® incluyen, entre otros, el cambio de opciones mediante un navegador web en una computadora conectada a un entorno de red TCP/IP.

**Notas** 

- Para usar esta función, es necesario el kit de red. También es necesario que la dirección IP de la máquina esté configurada. Para obtener información sobre cómo configurar la dirección IP, consulte [Opciones del entorno de red en la página 2-6.](#page-35-0)
- Cuando cambie cualquier opción usando los servicios de Internet de CentreWare $^{\circledR}$  de Xerox $^{\circledR}$ , la máquina debe estar en reposo o en modo de ahorro de energía.

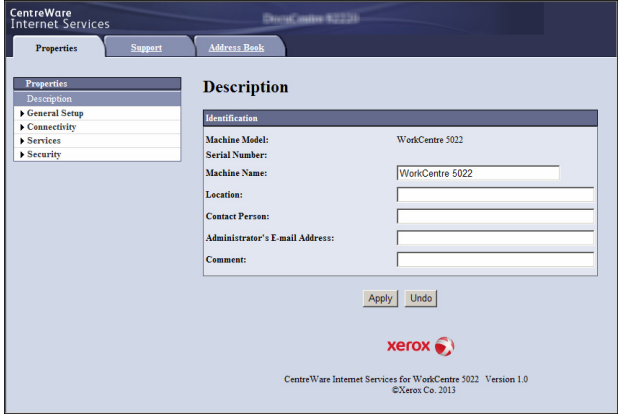

## Opciones y entornos compatibles

#### **Sistemas operativos y navegadores web**

El funcionamiento de los servicios de Internet de CentreWare® de Xerox® se ha verificado para los siguientes navegadores web:

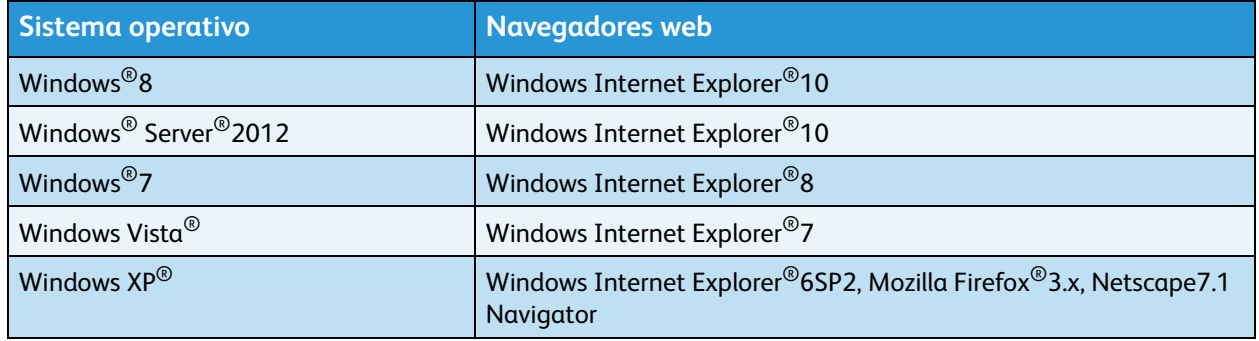

## **Opciones del navegador web**

Se recomienda especificar la dirección de la máquina en el navegador web.

Nota Si especifica la dirección de la máquina con un servidor proxy, es posible que el tiempo de respuesta del servicio sea lento o no aparezcan las pantallas. Si se producen estos problemas, deberá configurar la dirección IP de la máquina en el navegador web y optar por no usar un servidor proxy. Consulte el manual de su navegador web para conocer cómo realizar la configuración.

Asimismo, será necesario que realice otras configuraciones del navegador web para que los servicios de Internet de CentreWare® de Xerox® funcionen correctamente.

El siguiente procedimiento se basa en Internet Explorer6.0.

- 1. En el menú **Herramientas**, seleccione **Opciones de Internet**.
- 2. En la ficha **General**, haga clic en **Configuración** dentro de **Archivos temporales de Internet**.
- 3. En el cuadro de diálogo **Configuración**, seleccione **Comprobar si hay nuevas versiones de las páginas guardadas:**.
- 4. Seleccione **Cada vez que se visite la página** o **Cada vez que se inicia Internet Explorer**.
- 5. Haga clic en **Aceptar**.
- 6. Haga clic en **Aceptar** en el cuadro de diálogo **Opciones de Internet**.

## <span id="page-47-0"></span>Inicio de los servicios de Internet de CentreWare® de Xerox®

Para iniciar los servicios de Internet de CentreWare® de Xerox®:

- 1. Inicie su computadora y un navegador web.
- 2. En la barra de direcciones del navegador web, introduzca la URL o la dirección IP de la máquina y presione la tecla **Intro**.

Se mostrará la primera página de los servicios de Internet de CentreWare $^{\circledR}$  de Xerox $^{\circledR}$ .

Dirección IP de ejemplo (IPv4)

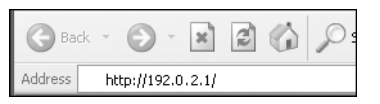

Dirección IP de ejemplo (IPv6)

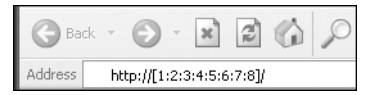

URL de ejemplo

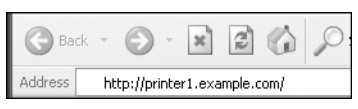

#### **Notas**

• Si su red usa DNS (sistema de nombres de dominio) y el nombre del host de la máquina está registrado en el servidor del nombre de dominio, puede acceder a la máquina usando la dirección de Internet combinando el nombre del host y el nombre de dominio. Por ejemplo, si el nombre del host es "mihost" y el nombre de dominio es "ejemplo.com", la dirección de Internet será "mihost.ejemplo.com".

- Al especificar un número de puerto, agregue dos puntos y el número de puerto después de la dirección IP o la dirección de Internet.
- En algunos casos, según el navegador web que use, la dirección IPv6 no puede introducirse manualmente.
- HTTPS no es compatible.

## <span id="page-48-0"></span>Configuración de elementos en los servicios de Internet de CentreWare® de Xerox®

La siguiente tabla enumera los elementos del menú de las pantallas de los servicios de Internet de CentreWare® de Xerox®.

**Notas** 

- Debe tener un nombre de usuario y una clave para cambiar las opciones. La ID de usuario "admin" y la clave "1111" son los valores prefijados. Para obtener información sobre cómo cambiar la ID de usuario y la clave, consulte [Uso de los servicios de Internet de CentreWare® de Xerox® en la](#page-46-0)  [página 2-17](#page-46-0) y [Opciones del administrador del sistema \(Seguridad\) en la página 2-33](#page-62-0).
- No puede ingresar al modo Administración del sistema desde una computadora mientras el panel de control de la máquina está en uso, el lateral de la máquina está en modo Administración del sistema, o hay trabajos actuales o pendientes. Si aún no puede ingresar al modo Administración del sistema, espere 5 minutos y vuelva a intentarlo, ya que podría haber algún proceso ejecutándose

en segundo plano, como un trabajo de fax. Asimismo, no puede usar el panel de control de la máquina mientras una computadora está ingresando al modo Administración del sistema.

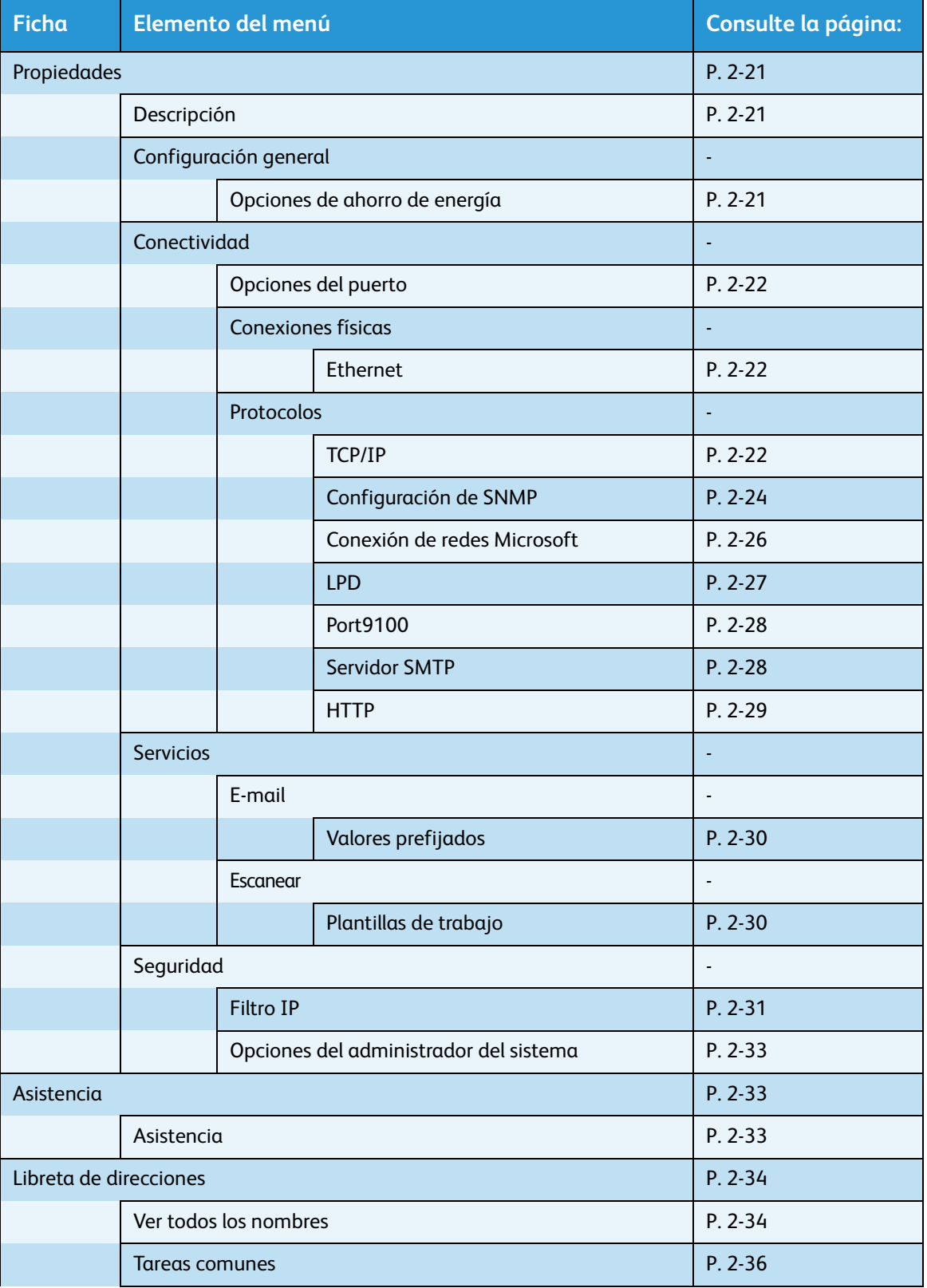

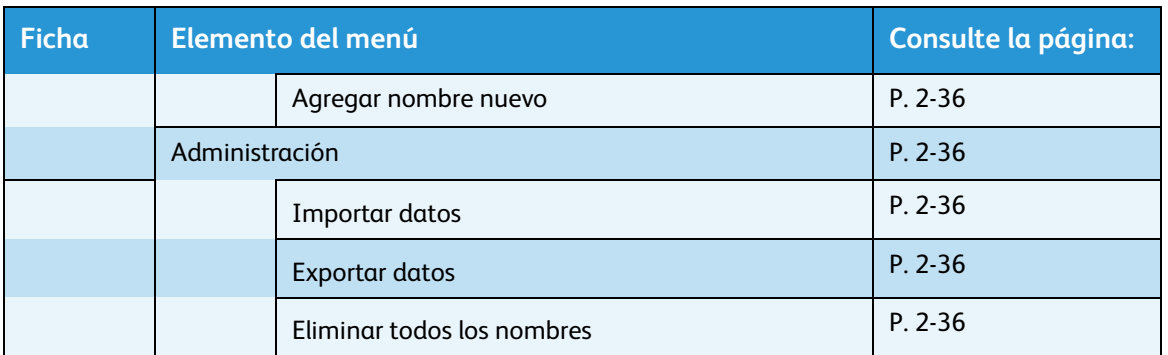

Nota Los caracteres de dos bytes no pueden usarse en los servicios de Internet de CentreWare® de Xerox®.

## <span id="page-50-1"></span>Ficha Propiedades

## <span id="page-50-2"></span>**Descripción**

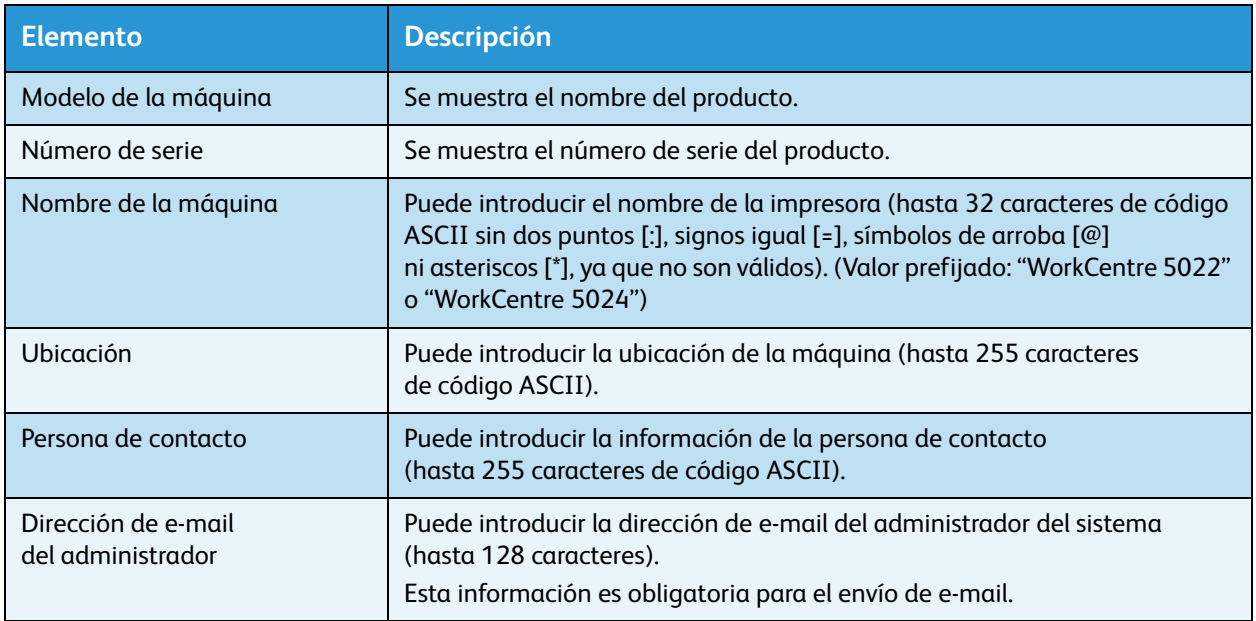

## <span id="page-50-3"></span><span id="page-50-0"></span>**Opciones de ahorro de energía (Configuración general)**

Nota No se pueden desactivar ni el Modo de bajo consumo ni el Modo de reposo.

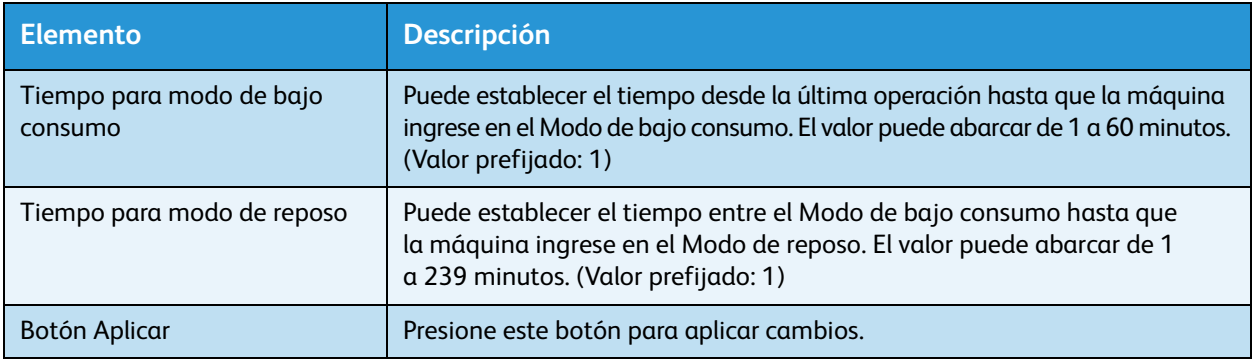

## <span id="page-51-1"></span>**Opciones del puerto (Conectividad)**

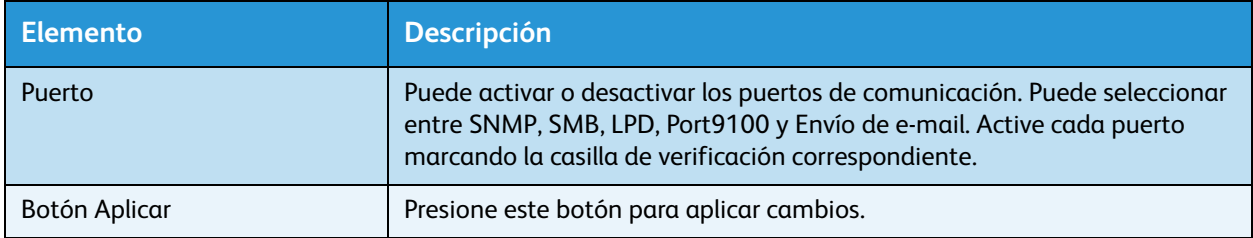

Nota Reinicie la máquina para activar la nueva configuración.

## <span id="page-51-2"></span>**Ethernet (Conectividad > Conexiones físicas)**

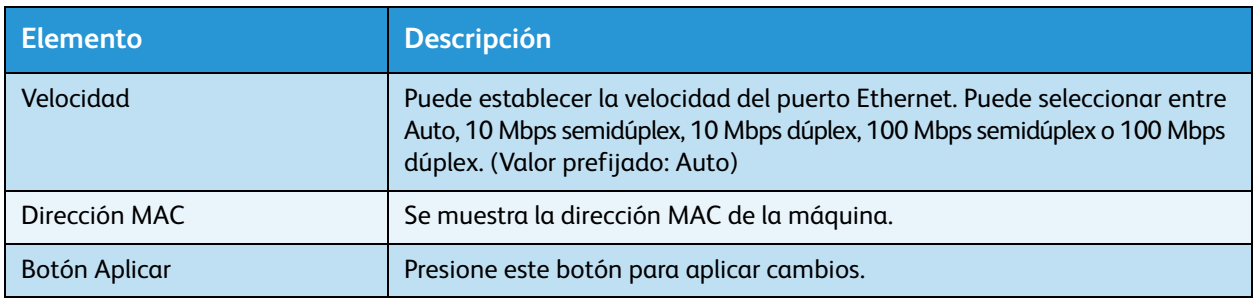

Nota Reinicie la máquina para activar la nueva configuración.

## <span id="page-51-0"></span>**TCP/IP (Conectividad > Protocolos)**

#### **Modo IP**

Puede establecer el modo de funcionamiento de IP. Puede seleccionar entre Pila doble, IPv4 o IPv6. La opción Pila doble le permite usar ambas direcciones: IPv4 e IPv6. (Valor prefijado: IPv4)

#### **General**

- Protocolo
- Se muestra la opción **Activado**.
- Conexión física
- Se muestra la opción **Ethernet**.
- Nombre del host

Puede establecer el nombre del host. Puede introducir entre 1 y 32 caracteres alfanuméricos de un solo byte o guiones. (Valor prefijado: los últimos 16 dígitos de la dirección MAC).

Nota Los guiones (-) no pueden usarse como primer o último carácter en la cadena.

- IPv4
	- Resolución de direcciones IP:

Puede establecer el método usado para adquirir la dirección IP, la máscara de subred y la dirección de la puerta de enlace. Puede seleccionar entre ESTÁTICA, DHCP, BOOTP, RARP o DHCP/Autonet para el método de adquisición de la dirección. (Valor prefijado: DHCP/Autonet)

Dirección IP:

Puede introducir la dirección IP cuando se selecciona **ESTÁTICA** para **Resolución de direcciones IP**.

- Máscara de subred:

Puede introducir la máscara de subred cuando se selecciona **ESTÁTICA** para **Resolución de direcciones IP**.

Dirección de la puerta de enlace:

Puede introducir la dirección de la puerta de enlace cuando se selecciona **ESTÁTICA** para **Resolución de direcciones IP**.

- IPv6
	- Activar dirección manual:

Puede marcar esta casilla de verificación para introducir la dirección IP y la dirección de la puerta de enlace directamente. (Valor prefijado: No)

Dirección IP:

Puede introducir la dirección IP cuando la casilla de verificación **Activar dirección manual** está marcada.

- Dirección configurada automáticamente 1:

Se muestra la dirección IPv6 asignada automáticamente.

Dirección local de vínculo:

Se muestra la dirección local del vínculo asignada automáticamente.

Dirección de la puerta de enlace:

Puede introducir la dirección de la puerta de enlace cuando la casilla de verificación **Activar dirección manual** está marcada.

- Dirección de la puerta de enlace configurada automáticamente:

Se muestra la dirección de la puerta de enlace asignada automáticamente.

#### **Nombre de dominio**

Se usa para introducir el nombre de dominio de DNS (hasta 255 caracteres).

#### **Configuración de DNS**

- IPv4
	- Obtener automáticamente la dirección del servidor DNS:

Marque esta casilla de verificación para adquirir la dirección del servidor DNS automáticamente usando DHCP. Cuando establece el método de adquisición de la dirección del servidor DNS en DHCP, también debe establecer el método de adquisición de la dirección IP en DHCP.

- Servidor DNS preferido:

Se usa para introducir la dirección del servidor DNS manualmente.

- Servidor DNS alternativo 1 o 2:

Se usa para introducir manualmente direcciones del servidor DNS alternativas.

- IPv6
	- Obtener automáticamente la dirección del servidor DNS IPv6:

Marque esta casilla de verificación para configurar automáticamente la dirección del servidor DNS usando DHCP.

Servidor DNS preferido:

Se usa para introducir la dirección del servidor DNS manualmente.

Servidor DNS alternativo 1 o 2:

Se usa para introducir manualmente direcciones del servidor DNS alternativas.

• Registro DNS dinámico (IPv4)

Configura la actualización dinámica del servidor DNS IPv4. Si selecciona **Activado**, se activa la actualización dinámica del servidor DNS. Si selecciona **Sobrescribir**, se activa la actualización dinámica de los datos en la base de datos del servidor DNS.

• Registro DNS dinámico (IPv6)

Configura la actualización dinámica del servidor DNS IPv6. Si selecciona **Activado**, se activa la actualización dinámica del servidor DNS. Si selecciona **Sobrescribir**, se activa la actualización dinámica de los datos en la base de datos del servidor DNS.

• Generar lista de búsqueda de dominios automáticamente

Marque **Activado** para crear listas de búsqueda de dominios automáticamente.

• Nombre de dominio 1, 2 o 3

Se usa para introducir el nombre de dominio que se desea buscar (hasta 255 caracteres).

• Tiempo de espera de conexión

Establece el período de espera para la búsqueda de dominios (entre 1 y 60 segundos). (Valor prefijado: 1)

• Resolución DNS primero mediante IPv6

Marque **Activado** para priorizar IPv6 en la resolución de nombres de DNS cuando el **modo IP** está configurado en **Pila doble**. (Valor prefijado: Sí)

#### **Botón Aplicar**

Presione este botón para confirmar las opciones seleccionadas.

Nota Reinicie la máquina para activar la nueva configuración.

#### <span id="page-53-0"></span>**Configuración SNMP (Conectividad > Protocolos)**

Puede establecer el protocolo SNMP.

#### **General**

• Estado del puerto SNMP

Puede marcar **Activado** para usar SNMP. (Valor prefijado: Sí)

• Botón Editar las propiedades de SNMP v1/v2c

Si presiona este botón, puede realizar configuraciones avanzadas de SNMP v1/v2c. (Valor prefijado: Sí)

Nombre de comunidad (solo lectura)

Puede introducir el nombre de comunidad que desea adquirir (hasta 32 caracteres de código ASCII). (Valor prefijado: en blanco [público])

Nombre de comunidad (lectura/escritura)

Puede introducir el nombre de comunidad que desea adquirir o escribir (hasta 32 caracteres de código ASCII). (Valor prefijado: en blanco [privado])

Nombre de comunidad TRAP:

Puede introducir el nombre de comunidad para la notificación de captura (hasta 32 caracteres de código ASCII). (Valor prefijado: en blanco [SNMP\_TRAP])

- ID de conexión del administrador del sistema:

Puede introducir información relacionada con la persona a cargo del mantenimiento de la máquina (hasta 127 caracteres de código ASCII). (Valor prefijado: en blanco).

#### **TRAPs genéricos de error de autenticación**

Puede marcar **Activado** para enviar una notificación de captura de error de autenticación cuando se intentó acceder con un nombre de comunidad no válido que no está registrado en la máquina. (Valor prefijado: Sí)

#### **Botón Avanzadas**

Si presiona este botón, puede seleccionar las siguientes opciones:

• Botón Añadir dirección IPv4 UDP

Si presiona este botón, puede añadir la dirección de un destinatario para la notificación de captura de IPv4 UDP.

Dirección IP:

Puede introducir la dirección IP para la entrada.

Número de puerto UDP:

Puede establecer el número de puerto UDP para la entrada (un valor entre 1 y 65535).

Versión de SNMP:

Puede especificar la versión de SNMP para la entrada como **v1** o **v2c**. (Valor prefijado: SNMP v1)

Nombre de comunidad TRAP:

Puede introducir el nombre de comunidad TRAP para la entrada (entre 1 y 32 caracteres de código ASCII). (Valor prefijado: SNMP\_TRAP)

TRAP a recibir:

Puede establecer si desea enviar notificaciones de eventos de **Imprimir**, **Arranque en frío** y **Error de autenticación**.

• Botón Añadir dirección IPv6 UDP

Si presiona este botón, puede añadir la dirección de un destinatario para la notificación de captura de IPv6 UDP.

Dirección IP:

Puede introducir la dirección IP para la entrada.

Número de puerto UDP:

Puede establecer el número de puerto UDP para la entrada (un valor entre 1 y 65535).

Versión de SNMP:

Puede especificar la versión de SNMP para la entrada como **v1** o **v2c**. (Valor prefijado: SNMP v1)

- Nombre de comunidad TRAP:

Puede introducir el nombre de comunidad TRAP para la entrada (entre 1 y 32 caracteres de código ASCII). (Valor prefijado: SNMP\_TRAP)

TRAP a recibir:

Puede establecer si desea enviar notificaciones de eventos de **Imprimir**, **Arranque en frío** y **Error de autenticación**.

• Botón Eliminar

Si presiona este botón, puede eliminar los TRAPS especificados para la notificación de captura de la dirección IP del destinatario.

• Botón Editar

Puede mostrar información de notificación del TRAP que está usando. Puede especificar los eventos para los cuales desea enviar una notificación.

#### **Botón Aplicar**

Presione este botón para aplicar cambios.

Nota Reinicie la máquina para activar la nueva configuración.

## <span id="page-55-0"></span>**Conexión de redes Microsoft (Conectividad > Protocolos)**

Puede establecer el protocolo SMB y el servidor WINS.

#### **Destino de archivo**

• Estado del puerto SMB

Puede marcar **Activado** para usar SMB. (Valor prefijado: Sí)

• Conexión física

Se muestra la opción **Ethernet**.

**Transporte** 

Se muestra la opción **TCP/IP**.

#### **Información del servidor (servidor WINS)**

Nota Muestra cuando el **Modo IP** está configurado en **IPv4** o **Pila doble**.

• Protocolo

Muestra **Activado**.

• Obtener automáticamente la dirección del servidor WINS

Puede marcar esta casilla de verificación para adquirir automáticamente la dirección del servidor WINS usando DHCP. Cuando establece el método de adquisición de la dirección del servidor WINS en DHCP, también debe establecer el método de adquisición de la dirección IP en **DHCP**. (Valor prefijado: SÍ)

• Puerto y dirección IP del servidor primario

Puede establecer la dirección del servidor WINS primario.

• Puerto y dirección IP del servidor secundario

Puede establecer la dirección del servidor WINS secundario.

#### **Botón Aplicar**

Presione este botón para aplicar cambios.

Nota Reinicie la máquina para activar la nueva configuración.

## <span id="page-56-0"></span>**LPD (Conectividad > Protocolos)**

Puede establecer el puerto LPD.

#### **General**

• Estado del puerto LPD

Puede marcar **Activado** para usar LPD. (Valor prefijado: Sí)

• Conexión física

Se muestra la opción **Ethernet**.

• Número de puerto

Puede establecer el número de puerto LPD (un valor entre 1 y 65535). Debe establecer un número único para cada puerto. (Valor prefijado: 515)

• Tiempo de espera de conexión

Puede establecer el período de espera de la máquina antes de terminar la conexión cuando se detiene la recepción de datos (entre 2 y 3600 segundos). (Valor prefijado: 60)

• Número máximo de conexiones por puerto

Se muestra el número máximo de conexiones.

#### **Botón Aplicar**

Presione este botón para aplicar cambios.

Nota Reinicie la máquina para activar la nueva configuración.

## <span id="page-57-0"></span>**Port9100 (Conectividad > Protocolos)**

Puede establecer Port9100.

#### **General**

• Estado del puerto Port9100

Puede marcar **Activado** para usar Port9100. (Valor prefijado: Sí)

• Conexión física Se muestra la opción **Ethernet**.

#### **Información del puerto**

• Número de puerto TCP

Puede establecer el número de puerto Port9100 (un valor entre 1 y 65535).

Debe establecer un número único para cada puerto. (Valor prefijado: 9100)

• Número máximo de conexiones por puerto

Se muestra el número máximo de conexiones.

• Tiempo de espera agotado del trabajo

Puede establecer el tiempo que la máquina espera antes de terminar la conexión cuando se detiene la recepción de datos (entre 2 y 3600 segundos). (Valor prefijado: 60)

• Cambio de PDL

Se muestra la opción **Activado**.

#### **Botón Aplicar**

Presione este botón para aplicar cambios.

Nota Reinicie la máquina para activar la nueva configuración.

#### <span id="page-57-1"></span>**Servidor SMTP (Conectividad > Protocolos)**

Puede establecer el servidor SMTP.

#### **Información necesaria**

• Dirección IP del servidor SMTP/nombre del host

Puede introducir la dirección del servidor SMTP como una dirección IPv4 o IPv6, o bien en formato FQDN (hasta 256 caracteres).

• Número de puerto para enviar e-mail

Puede establecer el número de puerto usado por el servidor SMTP para enviar un e-mail (un valor entre 1 y 65535). (Valor prefijado: 25)

• Credenciales de conexión de la máquina para acceder al servidor SMTP para enviar e-mails automáticos

Puede establecer el método de autenticación para enviar un e-mail por SMTP. Puede seleccionar **Ninguna** o **SMTP AUTH**. (Valor prefijado: Ninguna)

• Nombre de conexión

Para los servidores SMTP que requieren autenticación, introduzca la dirección de e-mail del usuario de SMTP autenticado (entre 1 y 64 caracteres de código ASCII). Este campo puede quedar vacío si se omite la autenticación de SMTP.

• Clave

Puede introducir la clave de autenticación (entre 1 y 64 caracteres de código ASCII). Este campo puede quedar vacío si se omite la autenticación de SMTP.

• Volver a introducir la clave

Puede verificar la clave de autenticación que introdujo volviéndola a escribir aquí.

#### **Botón Aplicar**

Presione este botón para aplicar cambios.

## <span id="page-58-0"></span>**HTTP (Conectividad > Protocolos)**

Puede establecer el protocolo HTTP.

#### **Configuración**

• Conexión

Se muestra la opción **Activado**.

• Conexión física

Se muestra la opción **Ethernet**.

• Tiempo de espera de conexión abierta

Se muestra el plazo del tiempo de espera de conexión abierta.

• Número de puerto

Puede establecer el número de puerto usado para la comunicación HTTP (un valor entre 1 y 65535). Debe establecer un número único para cada puerto. (Valor prefijado: 80)

• Tiempo de espera de conexión

Establezca el período de espera de conexión en un valor entre 1 y 255 segundos. (Valor prefijado: 30)

• Título

Puede seleccionar cómo visualizar el título que aparece en un navegador; las opciones son **Ningún servicio de Internet** o **Modelo de impresora: dirección IP**.

#### **Botón Aplicar**

Presione este botón para aplicar cambios.

Nota Reinicie la máquina para activar la nueva configuración.

## <span id="page-59-0"></span>**Valores prefijados (Servicios > E-mail)**

#### **General**

- Asunto (Valor prefijado: Escanear datos desde "nombre del modelo") Puede introducir la cabecera del e-mail (hasta 128 caracteres de código ASCII).
- Mensaje Puede introducir el cuerpo del e-mail (hasta 256 caracteres de código ASCII).
- Tamaño máximo de datos adjuntos (Valor prefijado: 20MB) Puede establecer el tamaño máximo del archivo entre 2 y 20MB para adjuntar a un e-mail.

#### **Botón Aplicar**

Presione este botón para aplicar cambios.

Nota Reinicie la máquina para activar la nueva configuración.

## <span id="page-59-1"></span>**Plantillas de trabajo (Servicios > Escanear)**

#### **Escaneado de red**

• Color de salida

Puede establecer el modo de color en **Blanco y negro** o **Color**. (Valor prefijado: Blanco y negro)

• Tipo de original

Puede establecer el tipo de documento para optimizar los datos escaneados en **Texto**, **Foto y texto** o **Foto**. (Valor prefijado: texto)

#### **Opciones avanzadas**

• Más claro/Más oscuro

Puede establecer la densidad a partir de cinco niveles. (Valor prefijado: normal)

• Nitidez

Puede establecer la nitidez a partir de cinco niveles. (Valor prefijado: normal)

• Supresión del fondo

Puede marcar **Activado** para activar la supresión del fondo. (Valor prefijado: Sí)

• Nivel de supresión del fondo

Puede establecer el nivel de supresión del fondo a partir de cinco niveles. (Valor prefijado: normal)

**Resolución** 

Puede establecer la resolución de escaneado en **200x200 ppp**, **300x300 ppp**, **400x400 ppp** o **600x600 ppp**. (Valor prefijado: 200x200 ppp)

Nota Cuando **Modo de color** está configurado en **Color** y se selecciona **400x400 ppp** o **600x600 ppp** para la resolución, el **Modo de color** se configura automáticamente en **Blanco y negro**.

• Compresión de imagen

Puede establecer la compresión del archivo a partir de cinco niveles. (Valor prefijado: estándar)

#### **Ajuste de formato**

• Borrado de bordes

Puede establecer el valor de borrado de bordes entre 0 y 10mm para borrar las sombras negras que se crean alrededor de los bordes del papel al escanear con la cubierta del documento abierta. (Valor prefijado: 2 mm)

#### **Opciones de archivado**

• Formato de archivo

En el Modo de color, puede establecer el formato de archivo para los datos escaneados en **JPEG** o **PDF**. (Valor prefijado: PDF)

En el modo Blanco y negro, puede establecer el formato de archivo para los datos escaneados en **TIFF** o **PDF**. (Valor prefijado: PDF)

## <span id="page-60-0"></span>**Filtro IP (Seguridad)**

Puede restringir las direcciones IP compatibles.

#### **Filtro IPv4**

• Filtro IP

Puede marcar **Activado** para activar el filtro IP. (Valor prefijado: No)

• Listado de reglas de filtros IP

Se muestra la dirección IPv4 a la que se puede acceder.

• Botón Añadir

Se muestra la pantalla Añadir regla de filtro IP: IPv4. Puede agregar la dirección IPv4 a la que se puede acceder. Puede agregar hasta 10 direcciones IPv4.

Dirección IP de origen:

Puede establecer la dirección IP permitida desde el acceso. (Valor prefijado: 0.0.0.0)

- IP/máscara de origen:

Puede establecer la longitud del prefijo de la dirección IP permitida desde el acceso. (Valor prefijado: 0)

• Botón Editar

Se muestra la pantalla Editar regla de filtro IP: IPv4. Puede editar la dirección IPv4 a la que se puede acceder.

Dirección IP de origen:

Puede establecer la dirección IP a la que se puede acceder.

- IP/máscara de origen:

Puede establecer la longitud del prefijo de la dirección IP a la que se puede acceder. (Valor prefijado: 0)

• Botón Eliminar

Puede eliminar la dirección IPv4 a la que se puede acceder.

#### **Filtro IPv6**

• Filtro IP

Puede marcar **Activado** para activar el filtro IP. (Valor prefijado: No)

• Listado de reglas de filtros IP

Se muestra la dirección IPv6 a la que se puede acceder.

• Botón Añadir

Se muestra la pantalla Añadir regla de filtro IP: IPv6. Se agrega una dirección IPv6 a la que se puede acceder. Puede añadir hasta 10 direcciones IPv6.

Dirección IP de origen:

Puede establecer la dirección IP a la que se puede acceder.

- IP/máscara de origen:

Puede establecer la longitud del prefijo de la dirección IP a la que se puede acceder (Valor prefijado: 0)

• Botón Editar

Se muestra la pantalla Editar regla de filtro IP: IPv6. Edita la dirección IPv6 a la que se puede acceder.

- Dirección IP de origen:

Puede establecer la dirección IP a la que se puede acceder. (Valor prefijado: 0:0:0:0:0:0:0:0)

- IP/máscara de origen:

Puede establecer la longitud del prefijo de la dirección IP a la que se puede acceder. (Valor prefijado: 0)

• Botón Eliminar

Si presiona este botón, puede eliminar la dirección IPv6 a la que se puede acceder.

#### **Botón Aplicar**

Presione este botón para aplicar cambios.

Nota Reinicie la máquina para activar la nueva configuración.

## <span id="page-62-0"></span>**Opciones del administrador del sistema (Seguridad)**

Puede establecer la ID de usuario y la clave del administrador del sistema.

Opciones del administrador del sistema

• ID de conexión del administrador

Puede introducir la ID de usuario del administrador del sistema (entre 1 y 32 caracteres de código ASCII, sin los símbolos "+", ";", "<", ">", """, "?", "[", "]", "'", "{", "}", "|" ni ":") (Valor prefijado: admin)

• Clave del administrador

Puede establecer la clave del administrador del sistema (entre 4 y 12 caracteres de código ASCII o un valor en blanco). (Valor prefijado: 1111)

• Volver a introducir la clave del administrador

Debe volver a introducir la clave del administrador del sistema.

• Nº máximo de intentos de conexión

Cuando los intentos de conexión con la ID de usuario del administrador del sistema fallan de manera reiterada, se deniega el acceso una vez que la cantidad de intentos fallidos alcanza el número aquí establecido.

Especifique un número entre 0 y 10. Use 0 para desactivar esta opción.

El número total de intentos de autenticación fallidos se restablece cuando la autenticación es correcta o se reinicia el sistema. (Valor prefijado: 5)

#### **Botón Aplicar**

Presione este botón para aplicar cambios.

## <span id="page-62-1"></span>Ficha Asistencia

Se muestran los vínculos a la información de asistencia. Se pueden cambiar las opciones de los vínculos.

#### <span id="page-62-2"></span>**Asistencia**

#### **Botón Cambiar opciones**

Si presiona este botón, puede cambiar los vínculos a la información de asistencia.

• Nombre

Puede introducir el nombre del vínculo (entre 1 y 63 caracteres de código ASCII).

• URL

Puede introducir la dirección del vínculo (entre 1 y 63 caracteres alfanuméricos; sin válidos el símbolo de arroba (@), el signo de porcentaje (%), el punto (.), los dos puntos (:), la barra diagonal (/), el guión bajo (\_), el guión (-), el tilde de la ñ (~), el signo de interrogación (?) y el símbolo &).

#### **Botón Aplicar**

Presione este botón para aplicar cambios.

## <span id="page-63-0"></span>Ficha Libreta de direcciones

Se muestra la lista de información de ubicación en la que se almacenan los datos escaneados.

Puede registrar un total de 30 direcciones de servidor y de e-mail.

#### <span id="page-63-1"></span>**Ver todos los nombres**

#### **Número de dirección**

Se muestran los números registrados (4 dígitos) de las direcciones de servidor o e-mail.

#### **Nombre**

Se muestran los nombres registrados de las direcciones de servidor o e-mail.

#### **Tipo de dirección**

Se muestran los tipos de dirección de las direcciones registradas.

#### **Acciones**

Editar/Eliminar información de direcciones.

• Editar

Editar la información de la dirección seleccionada.

• Eliminar

Eliminar la información de la dirección seleccionada.

#### **Opciones comunes**

• Número de dirección

Se muestra el número registrado de la dirección (no modificable).

• Nombre

Introduzca el nombre de la dirección que se registrará en código ASCII o UTF-8 con un máximo de 16 caracteres.

Nota Los caracteres introducidos deben coincidir con la opción de idioma especificada en la máquina. De lo contrario, el texto no se reproducirá bien. Es posible que algunos caracteres no se muestren correctamente.

• Tipo de dirección

Seleccione el tipo de dirección (e-mail o servidor) de la dirección registrada.

• Dirección de e-mail (e-mail solamente)

Introduzca la dirección de e-mail que se registrará en código ASCII, alfabético o con símbolos, con un máximo de 64 caracteres.

• Nombre/Dirección IP del servidor (servidor solamente)

Introduzca el nombre DNS (FQDN) de un servidor, una dirección IP o un nombre de NetBIOS (solamente para SMB) para registrar en código ASCII, alfabéticamente o con símbolos (.-: [tres símbolos]) con un máximo 64 caracteres.

• Nombre compartido (servidor solamente)

Introduzca el nombre compartido de SMB que se registrará con un máximo de 32 caracteres en código ASCII alfabético, números, en blanco y UTF-8.

Nota Los caracteres introducidos deben coincidir con la opción de idioma especificada en la máquina. De lo contrario, el texto no se reproducirá bien. Es posible que algunos caracteres no se muestren correctamente.

#### **Opciones detalladas (servidor solamente)**

• Ruta del servidor

Introduzca la ruta del directorio de almacenamiento que se registrará con un máximo de 96 caracteres en código ASCII alfabético, números, en blanco y UTF-8.

Nota Los caracteres introducidos deben coincidir con la opción de idioma especificada en la máquina. De lo contrario, el texto no se reproducirá bien. Es posible que algunos caracteres no se muestren correctamente.

• Nombre de usuario

Introduzca el nombre de usuario que se registrará con un máximo de 96 caracteres en código ASCII alfabético, números y en blanco.

• Clave

Introduzca la clave para SMB que se registrará con un máximo de 32 caracteres en código ASCII con números, símbolos y en blanco.

• Volver a introducir la clave

Vuelva a escribir la clave a modo de confirmación.

• Número de puerto

Seleccione si desea especificar el número de puerto usado para el protocolo de transferencia que se registrará. Para especificar el número de puerto, seleccione **Introducir número** e introduzca un valor de 139, 445, 5000 a 65535.

• Botón Aplicar

Presione este botón para confirmar las opciones seleccionadas.

• Botón Deshacer

Presione este botón para cancelar las opciones seleccionadas.

## <span id="page-65-0"></span>**Tareas comunes**

#### <span id="page-65-1"></span>**Agregar nombre nuevo**

• Número de dirección

Seleccione si desea especificar un número de marcación rápida que se registrará. Para especificar el número de marcación rápida, seleccione **Especificar número de dirección preferido** e introduzca el número de marcación rápida que desea registrar. Si no selecciona **Especificar número de dirección preferido**, se asignará automáticamente un número de marcación rápida.

• Nombre

Introduzca el nombre de la dirección que se registrará en código ASCII o UTF-8 con un máximo de 16 caracteres.

• Tipo de dirección

Seleccione el tipo de dirección (e-mail o servidor) de la dirección registrada.

#### <span id="page-65-2"></span>**Administración**

#### <span id="page-65-3"></span>**Importar datos**

Importa un archivo de libreta de direcciones (\*.dat) de otras máquinas.

Nota Si los datos importados se modifican, no se exportará correctamente.

• Archivo de libreta de direcciones

Especifique un archivo de libreta de direcciones (\*.dat) para importar. Haga clic en el botón **Examinar...** para seleccionar el archivo (\*.dat) que se importará en el cuadro de diálogo que aparece.

#### <span id="page-65-4"></span>**Exportar datos**

Descarga un archivo de libreta de direcciones (\*.dat).

#### <span id="page-65-5"></span>**Eliminar todos los nombres...**

Elimina todos los datos de direcciones.

Nota Presione este botón para aplicar las opciones seleccionadas.

# Instalación del controlador de impresión/ controlador de escaneado

## Instalación del controlador de impresión

Para permitir que la máquina imprima, primero debe instalar un controlador de impresión desde el CD-ROM del kit del CD de controladores.

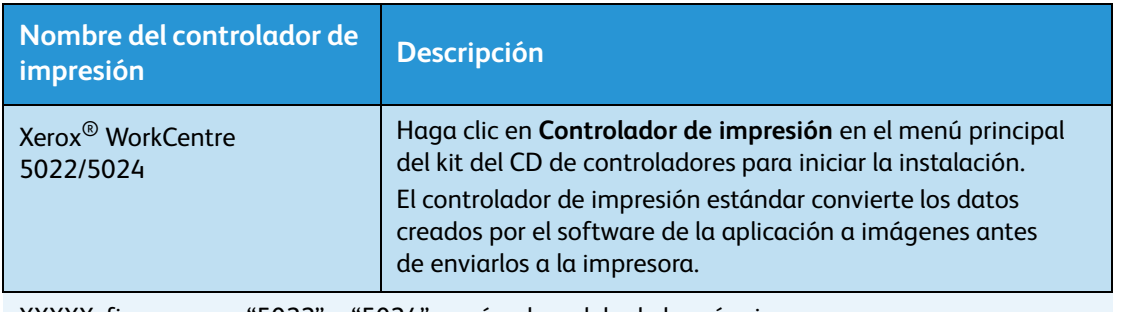

El CD-ROM contiene el siguiente controlador de impresión.

XXXXX: figura como "5022" o "5024", según el modelo de la máquina.

Para instalar el controlador de impresión, siga las instrucciones detalladas en la documentación del CD-ROM (HTML) incluida en el CD-ROM.

## Instalación del controlador de escaneado

Una conexión USB directa a una computadora le permite cargar datos escaneados desde la máquina directamente a la computadora.

El CD-ROM del kit del CD de controladores incluye el controlador de escaneado compatible con TWAIN y compatible con Adquisición de imágenes de Windows (WIA).

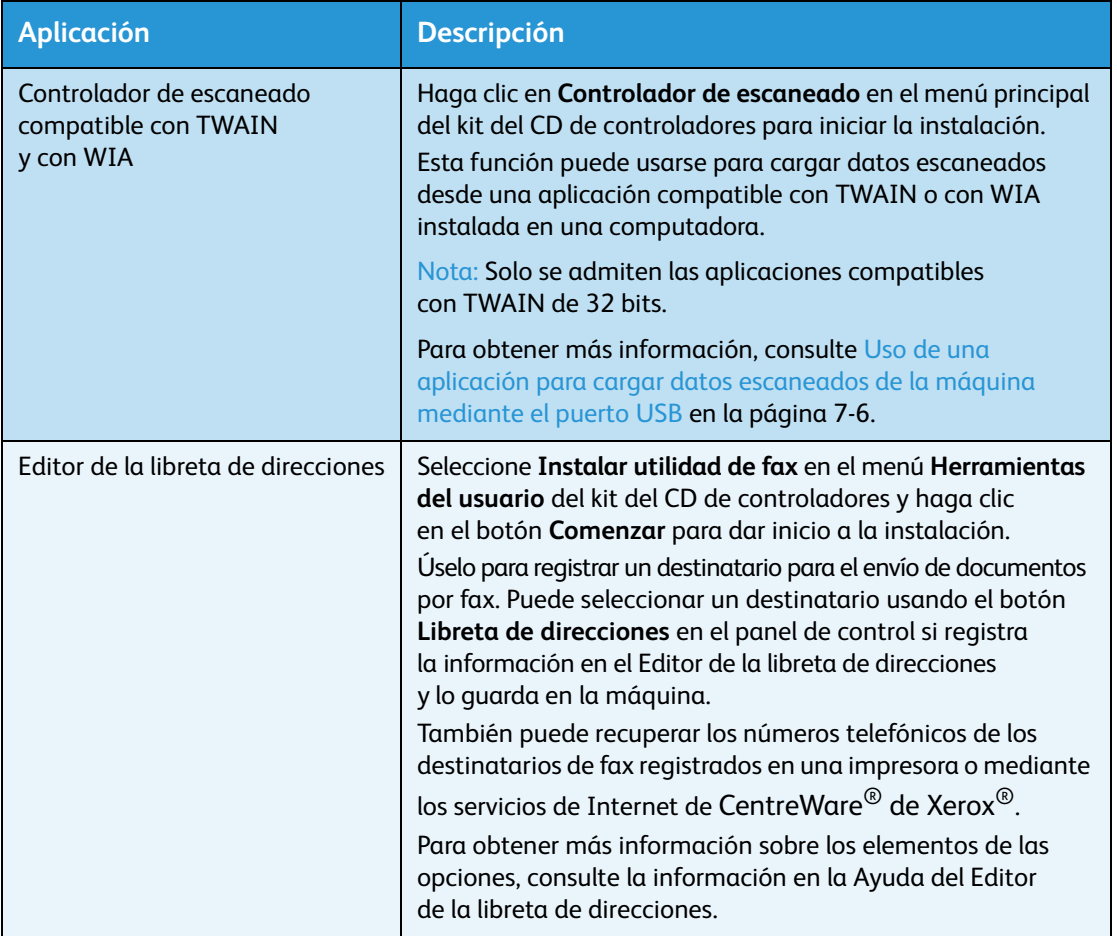

Para instalar el controlador de escaneado, siga las instrucciones detalladas en la documentación del CD-ROM (HTML) incluida en el CD-ROM.

Asegúrese de reiniciar la computadora de inmediato después de instalar el controlador de escaneado.

Nota Esta función no está disponible en un entorno de red.

## Desinstalación

#### **Desinstalación del controlador de impresión**

Para desinstalar el controlador de impresión, use la herramienta de desinstalación que se incluye en el CD-ROM del kit del CD de controladores. Siga las instrucciones detalladas en la documentación del CD-ROM (HTML) incluida en el CD-ROM.

#### **Desinstalación de otro software**

Para desinstalar otro software instalado desde el CD-ROM del kit del CD de controladores, consulte el archivo Léame de la aplicación. Los archivos Léame pueden verse desde la Información del producto (HTML) en el CD-ROM.

# Descripción general del producto

Este capítulo enumera el nombre de cada componente de la máquina y describe las operaciones básicas, por ejemplo, cómo encenderla o apagarla y cómo usar el panel de control.

# Componentes de la máquina

Esta sección describe los componentes de la máquina y sus funciones.

## Frente, lateral izquierdo

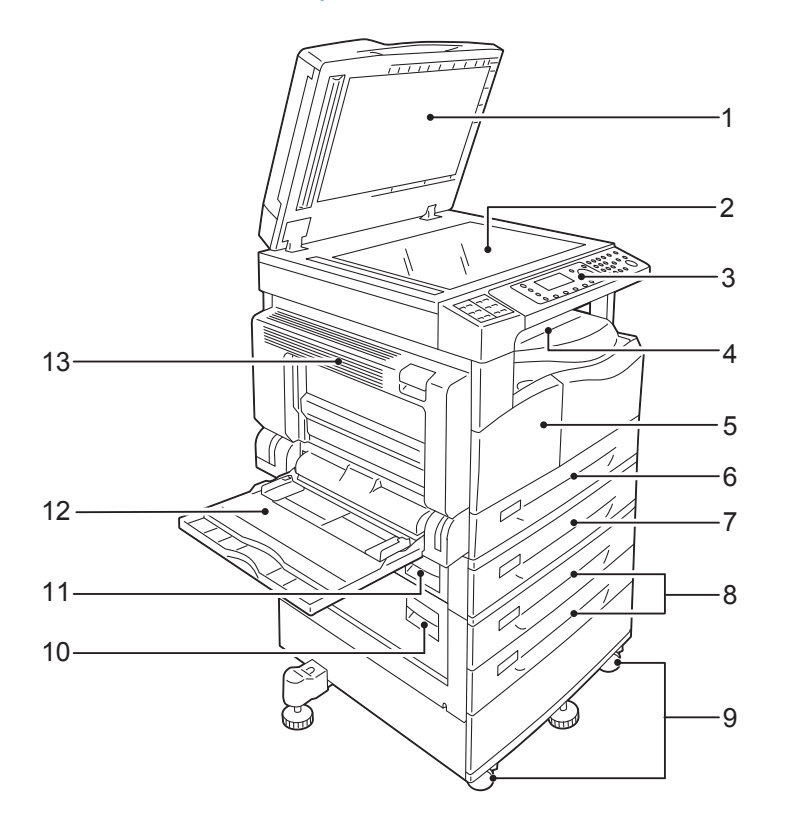

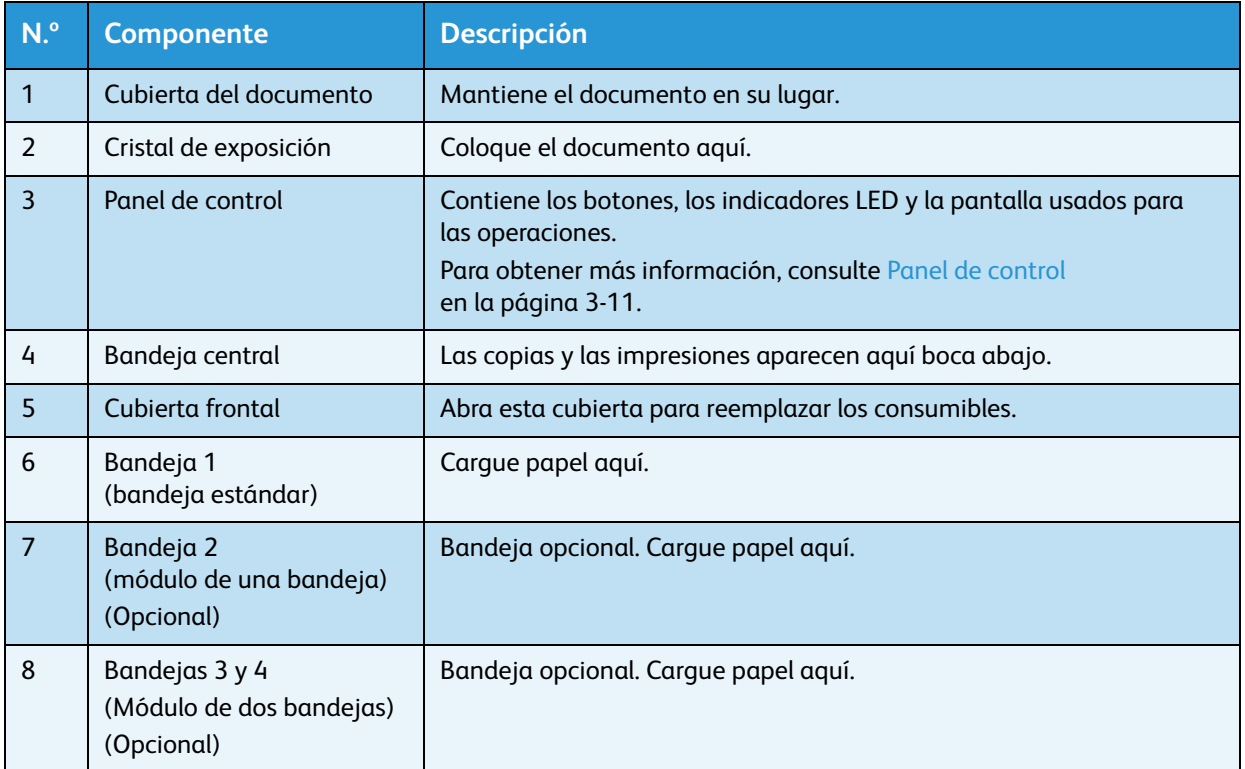

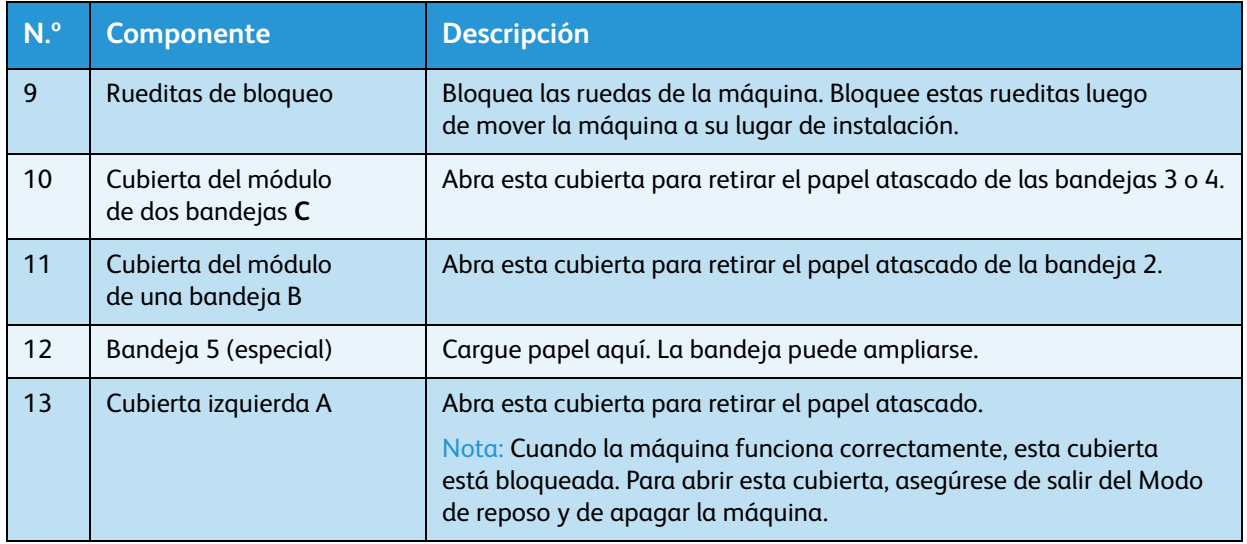

## Lateral derecho, posterior

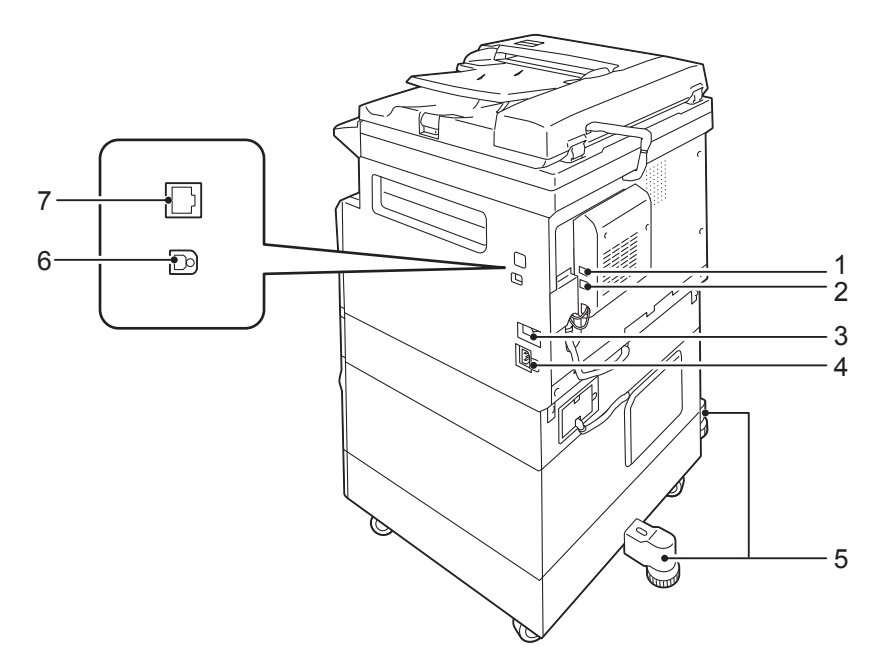

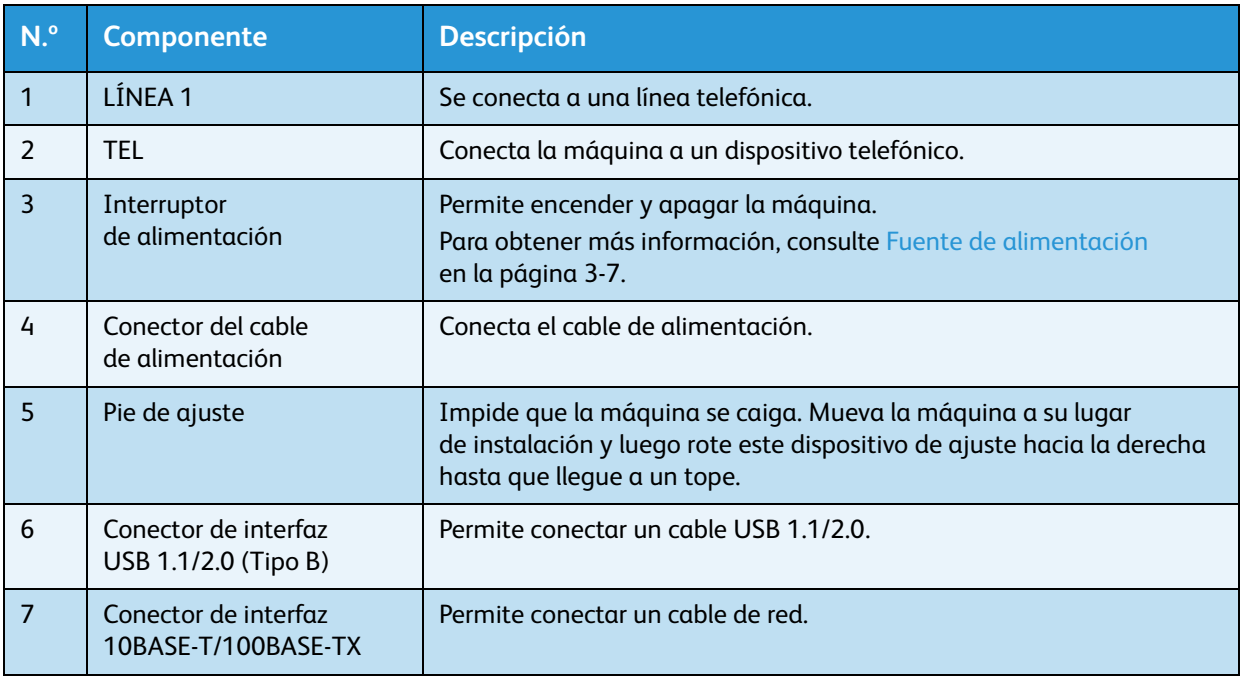

#### Notas

- Los conectores LÍNEA 1 y TEL están disponibles cuando se instala el kit de fax.
- Los conectores de interfaz 10BASE-T/100BASE-TX están disponibles cuando se instala el kit de red.
## Interior

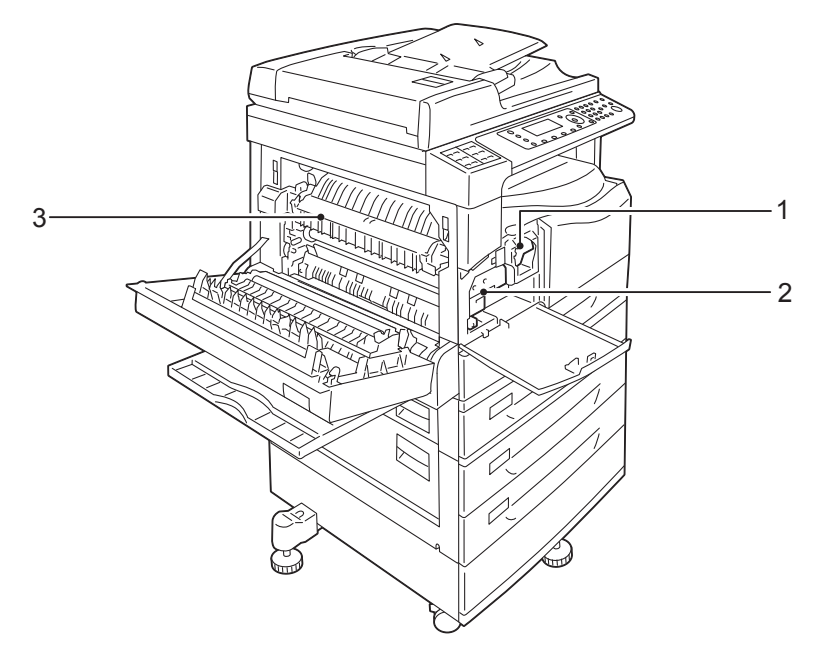

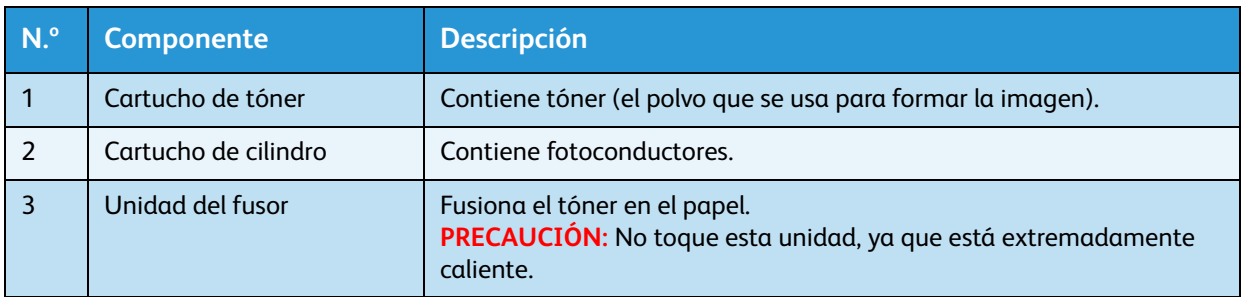

## Alimentador de documentos automático doble (opcional)

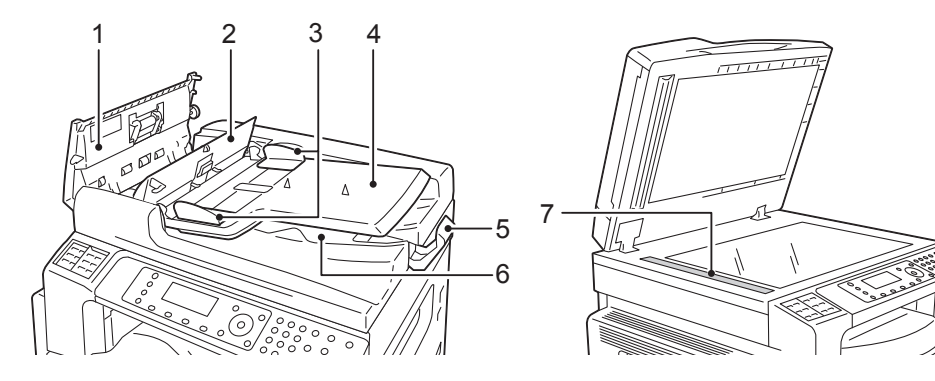

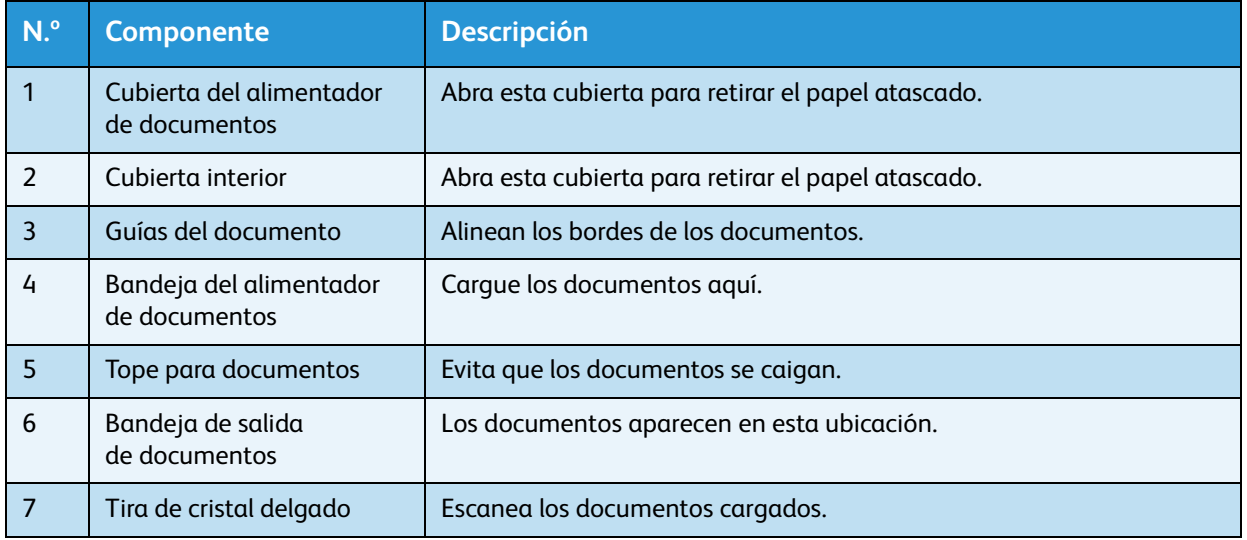

Nota En esta guía, el alimentador de documentos automático doble se denomina "alimentador de documentos".

## Fuente de alimentación

## Encendido

A continuación, se describe cómo encender la máquina.

Una vez encendida, la máquina tarda alrededor de 19 segundos en calentarse y estar lista para copiar, imprimir o enviar mensajes de fax. Puede tardar un poco más de lo habitual en función de la configuración del dispositivo.

Apague la máquina al final del día o si no va a usarla durante un período prolongado.

1. Presione el interruptor de energía hasta la posición Sí para encender la máquina.

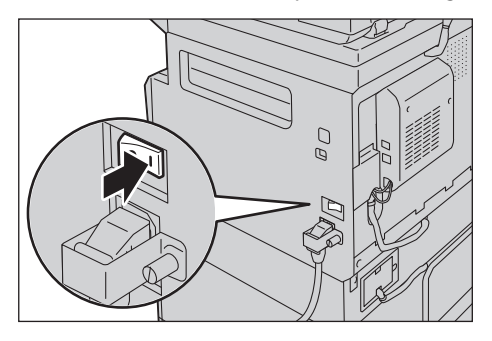

#### **Notas**

- El mensaje "Espere" indica que la máquina se está calentando. No es posible acceder a la máquina mientras se está calentando.
- Asegúrese de que el cable de alimentación esté conectado correctamente a la máquina y al tomacorriente de pared.

## Apagado

A continuación, se describe cómo apagar la máquina.

- No apague la máquina en las siguientes situaciones. Si la máquina se apaga, es posible que se borren los datos en proceso.
	- Cuando se están recibiendo datos.
	- Cuando se está imprimiendo un trabajo.
	- Cuando se está copiando un trabajo.
	- Cuando se está escaneando un trabajo.
- Si desea apagar la máquina, hágalo 5 segundos después de que se hayan entregado los documentos.
- Si desea encender la máquina después de apagarla, espere 10 segundos hasta que se apague la pantalla.
- 1. Antes de apagar la máquina, asegúrese de que se hayan completado todos los trabajos de copiado o impresión. Luego, asegúrese de que el indicador de datos no se encienda.
- 2. Presione el interruptor de alimentación hacia la posición No para apagar la máquina.

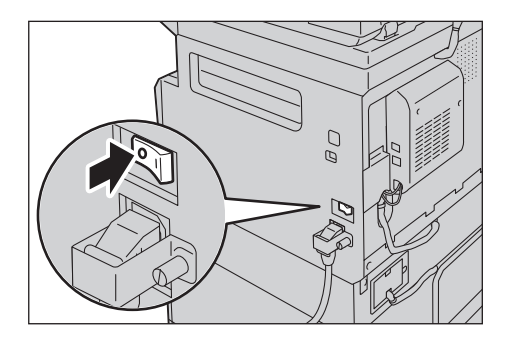

## Modos de ahorro de energía

La máquina está instalada con una función de ahorro de energía que interrumpirá automáticamente la electricidad que llega a la máquina si no se reciben datos de copiado ni impresión por un determinado tiempo.

Existen dos modos de ahorro de energía: Modo de bajo consumo y Modo de reposo.

#### **Modo de bajo consumo**

La alimentación de la máquina no se interrumpe por completo en el modo de bajo consumo. En su lugar, este modo crea un equilibrio entre el consumo bajo y un tiempo de calentamiento breve controlando la temperatura de la unidad del fusor a un nivel medio entre la temperatura de apagado y la temperatura del estado "Preparado" de la máquina.

#### **Modo de reposo**

El modo de reposo minimiza el consumo de energía interrumpiendo la alimentación hacia todos los componentes, salvo el controlador. El tiempo de calentamiento en el Modo de reposo es más prolongado que en el Modo de bajo consumo.

### Ingreso a los modos de ahorro de energía

El diagrama del estado de la máquina que aparece en la pantalla desaparece, y el botón **Ahorro de energía** en el panel de control se ilumina cuando la máquina está en modo de ahorro de energía.

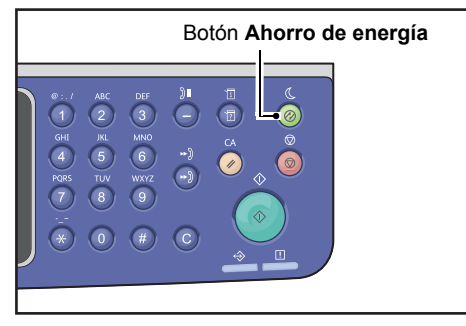

Usted puede establecer el tiempo que desea esperar hasta que la máquina ingrese al Modo de bajo consumo o de reposo.

El Modo de bajo consumo y el Modo de reposo se configuran en 1 minuto desde fábrica al momento del envío. Si la máquina queda inactiva durante 1 minuto, cambia a Modo de bajo consumo, y cambia a Modo de reposo si queda inactiva durante otro minuto más.

Puede seleccionar entre 1 y 60 minutos para el tiempo de espera de la máquina antes de ingresar al Modo de bajo consumo, y entre 1 y 239 minutos para el tiempo de espera de la máquina antes de ingresar al Modo de reposo.

Nota El tiempo de distribución de la alimentación en la máquina afecta en gran medida la vida útil de la unidad del fusor. Establecer en un valor más prolongado el tiempo que la máquina espera antes de activar la función de ahorro de energía mantendrá la máquina encendida durante más tiempo y la unidad del fusor deberá reemplazarse más seguido. Esto puede provocar un reemplazo prematuro de la unidad del fusor de la máquina. Para obtener más información, comuníquese con nuestro Centro de asistencia al cliente.

Para obtener más información sobre cómo establecer el intervalo de tiempo para el Modo de bajo consumo o el Modo de reposo, consulte [Opciones de ahorro de energía \(Configuración general\)](#page-50-0)  [en la página 2-21.](#page-50-0)

### Salida de los modos de ahorro de energía

A continuación, se describe cómo desactivar el modo de ahorro de energía.

La máquina sale del modo de ahorro de energía y la luz del botón **Ahorro de energía** se apaga en las siguientes instancias:

#### **Cuando se sale del Modo de bajo consumo.**

- Cuando se recibe un trabajo.
- Cuando se presiona el botón **Ahorro de energía**.
- Cuando se ingresa al modo Administración del sistema desde una computadora.
- Cuando se presiona cualquier botón en el panel de control.
- Cuando se extrae o se coloca papel en una bandeja.
- Cuando se abre o cierra la cubierta del documento.
- Cuando se abre o cierra cualquier cubierta de la máquina.
- Cuando se coloca un documento en el alimentador de documentos.

#### **Cuando se sale del Modo de reposo.**

- Cuando se recibe un trabajo.
- Cuando se presiona el botón **Ahorro de energía**.
- Cuando se ingresa al modo Administración del sistema desde una computadora.

## Panel de control

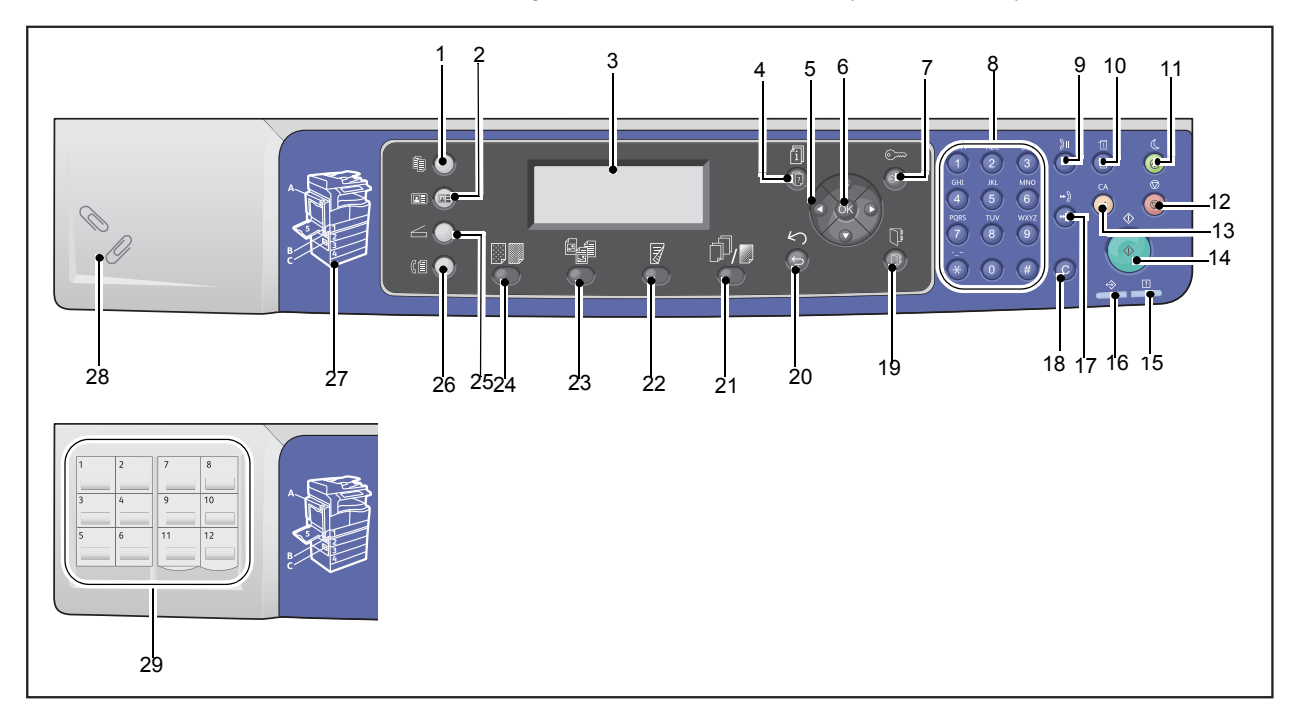

A continuación, se describen los nombres y las funciones de los componentes del panel de control.

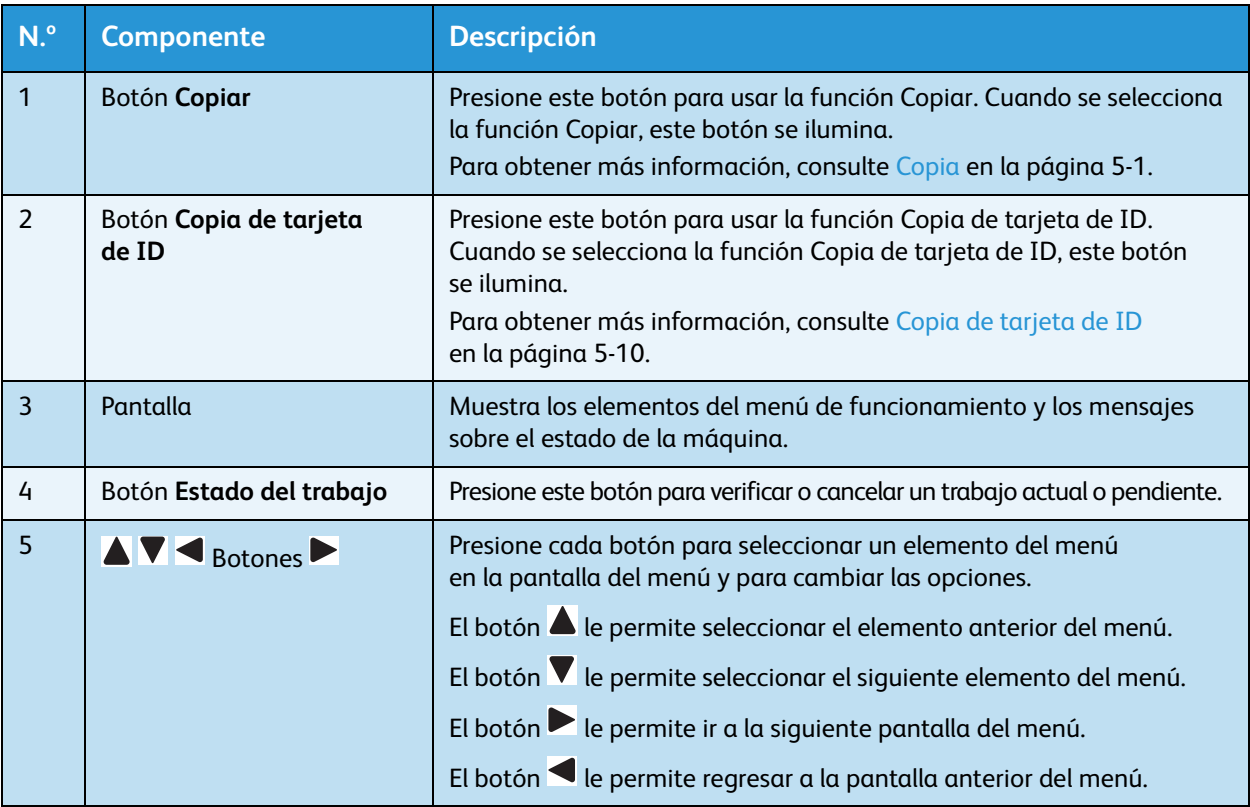

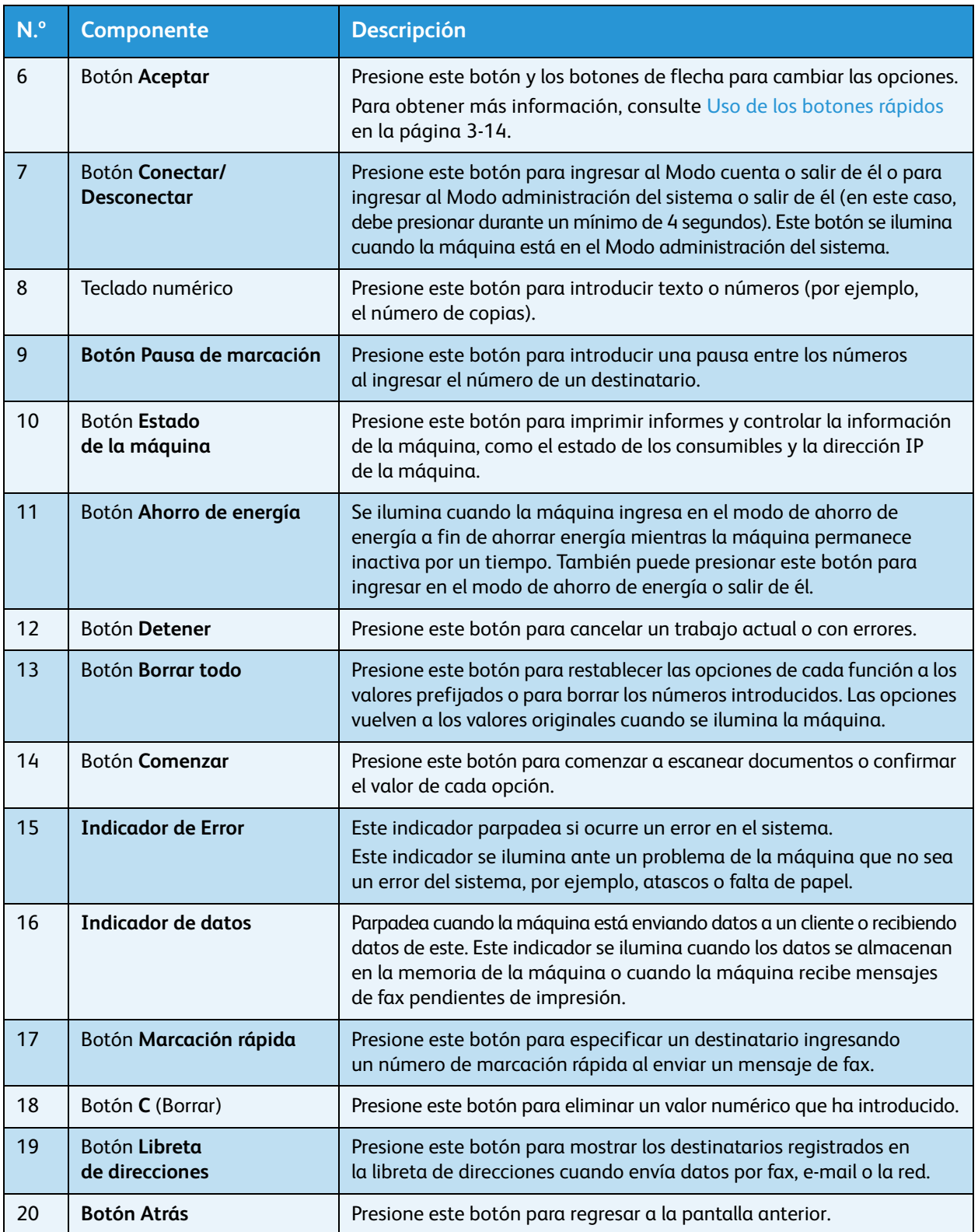

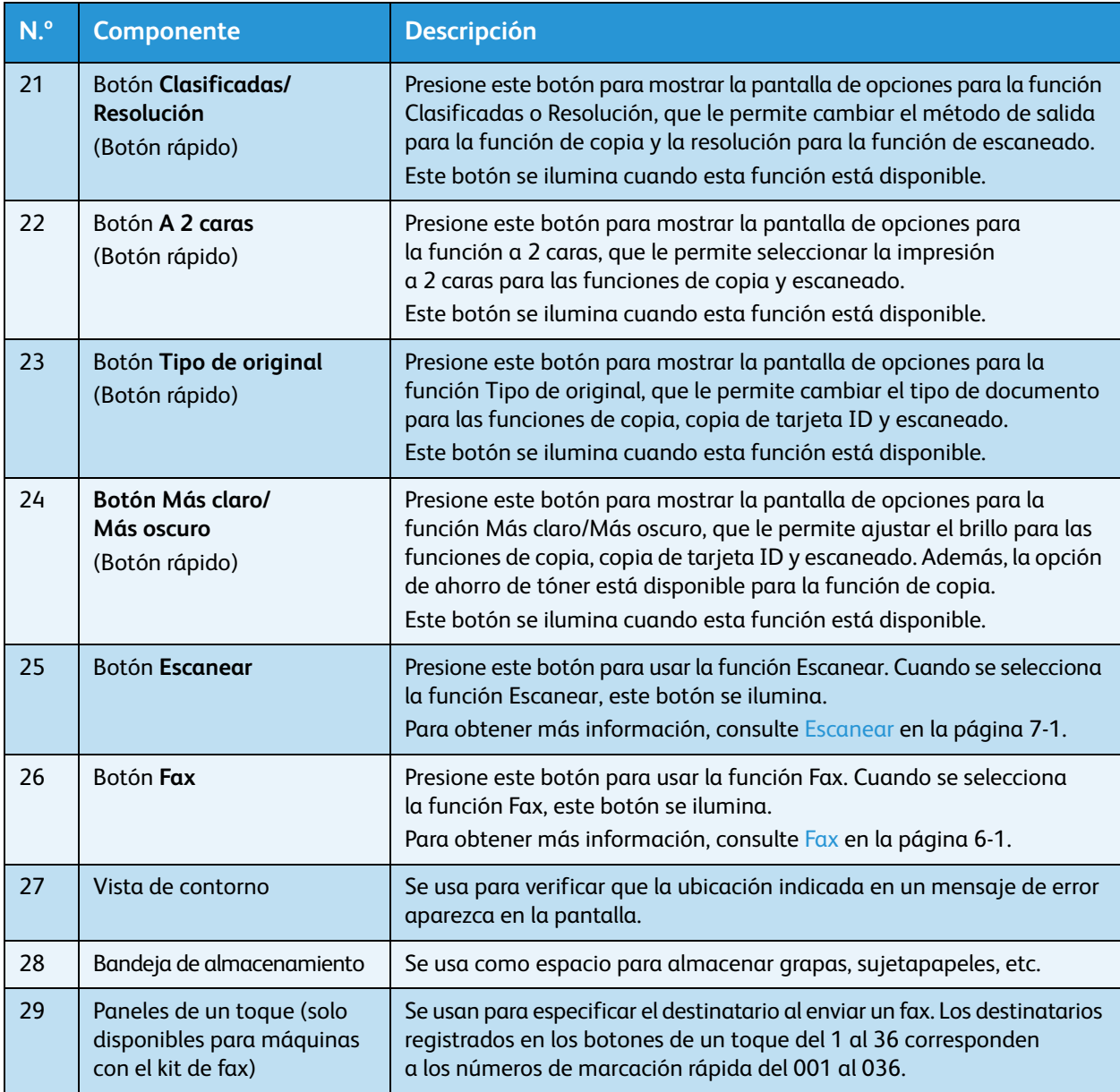

Nota Algunos botones no están disponibles en algunos modelos. Si agrega determinadas opciones, podrá usarlos. Para obtener más información, comuníquese con nuestro Centro de asistencia al cliente.

### <span id="page-81-0"></span>Uso de los botones rápidos

Los botones rápidos proporcionan acceso directo a la pantalla de configuración, donde se puede verificar la configuración actual y realizar cambios.

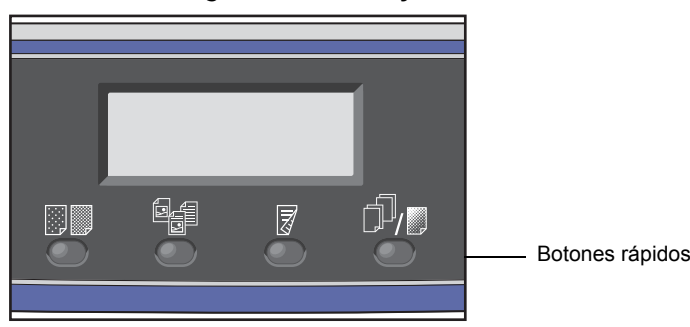

1. Mantenga presionado un botón rápido o presiónelo de manera reiterada para desplazarse a través de las opciones.

La pantalla muestra los iconos del modo seleccionado y las opciones disponibles. (Consulte el ejemplo a continuación).

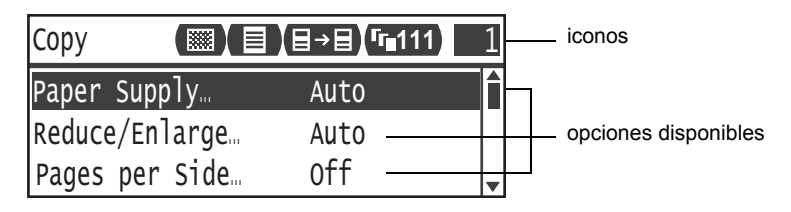

2. Cuando el valor que desee esté resaltado, suelte el botón rápido.

Después de dos segundos, la pantalla de configuración desaparece y se aplica el último elemento seleccionado.

Una nueva opción se aplica cuando:

- Transcurrieron 2 segundos después de que se presionó el botón rápido y desaparece la pantalla de configuración.
- Se presiona otro botón rápido.
- Se presiona el botón **Comenzar**. En este caso, continúa un trabajo, como una copia en el modo de Copia.
- En el modo de Escaneado, cuando se presiona el botón **Libreta de direcciones**. También puede cambiar la dirección presionando el botón de manera continua.

Nota La pantalla de configuración desaparece 2 segundos después de que se suelta el botón rápido y se aplica la opción seleccionada.

#### Ejemplo: Copia > Tipo de original

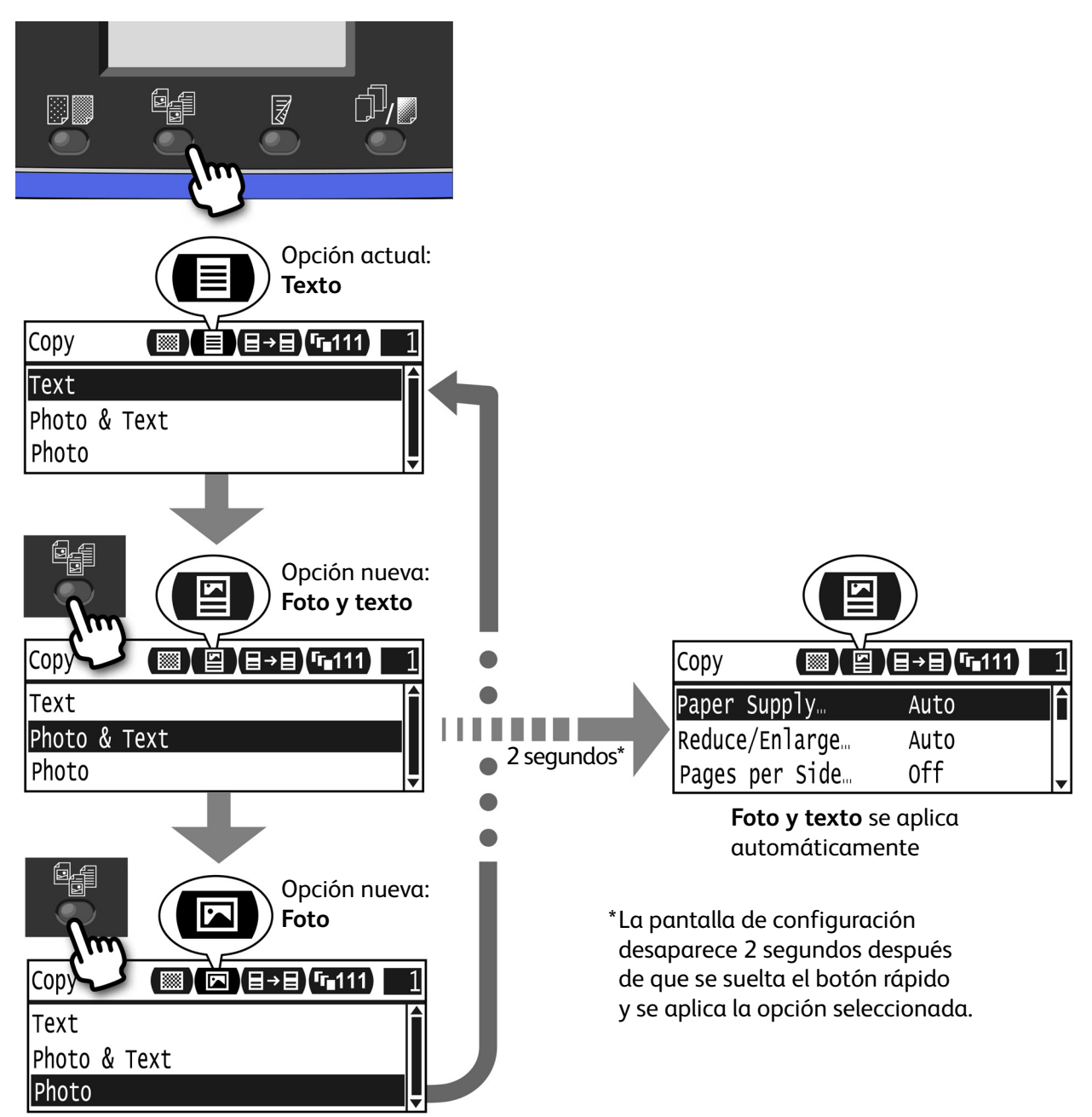

### Acerca de los iconos en la pantalla

Esta sección describe los iconos que aparecen en las pantallas y las características disponibles para cada función.

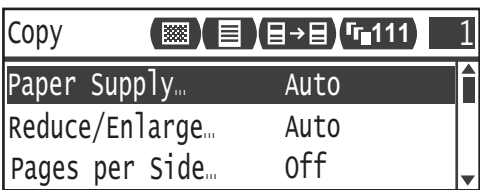

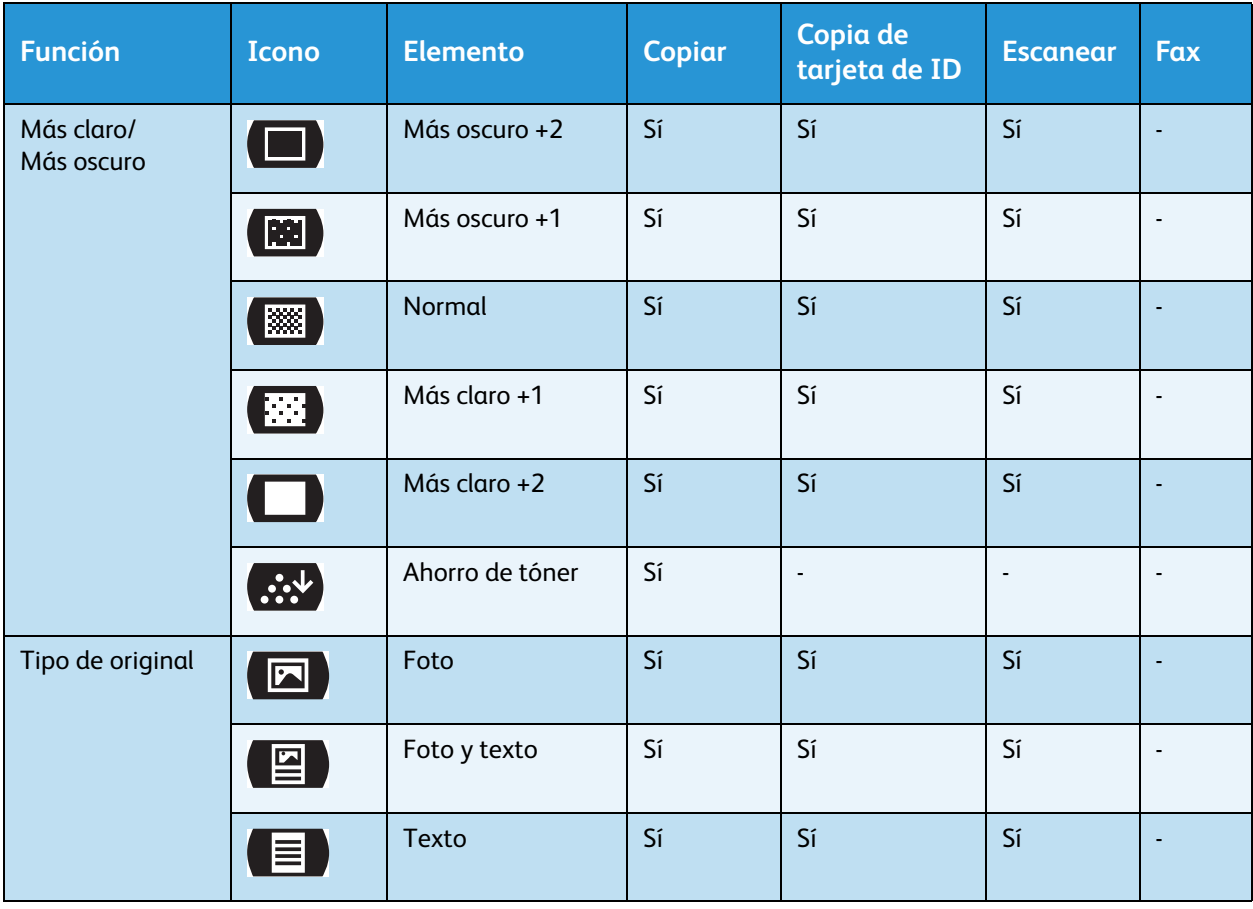

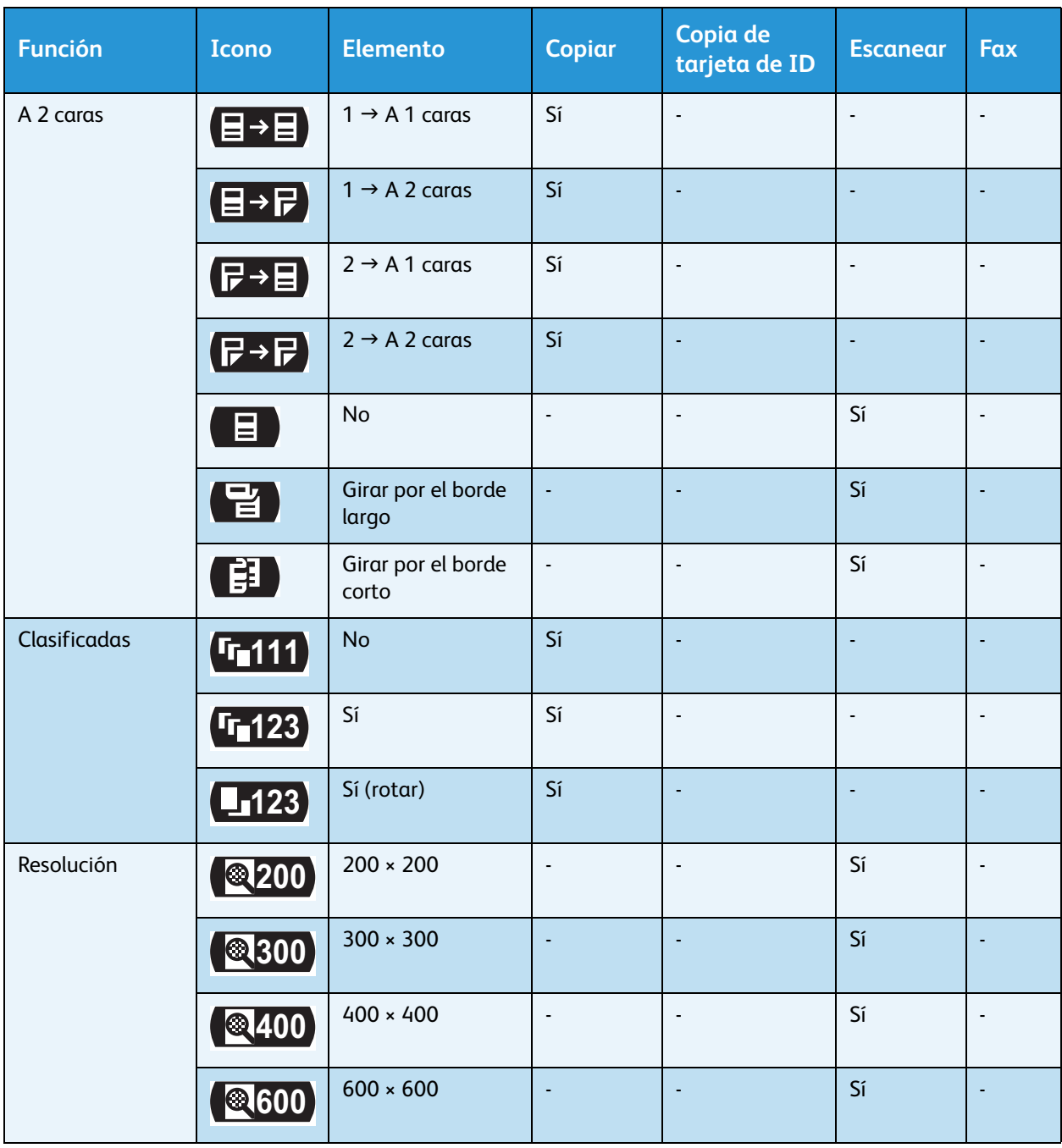

## Acerca de la pantalla Visualización predeterminada

La opción **Visualización predeterminada** le permite cambiar la pantalla predeterminada, es decir, la pantalla que aparece al encender la máquina y después de regresar del modo de ahorro de energía.

### Configuración de la visualización predeterminada

Puede configurar la visualización predeterminada desde las pantallas de Copia, Fax o Escaneado.

Nota Algunas pantallas no se pueden configurar en algunos modelos.

1. Mantenga presionado el botón **Conectar/Desconectar** durante un mínimo de 4 segundos.

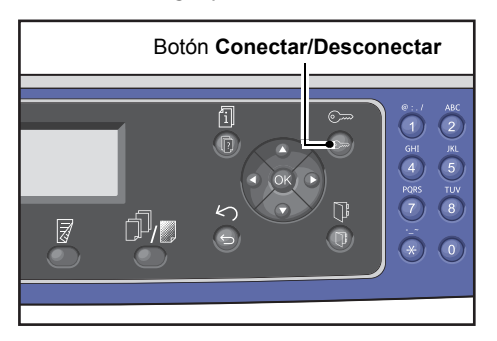

Aparece la pantalla para introducir la clave.

Nota Inicialmente, la clave es "1111"(cuatro dígitos "1").

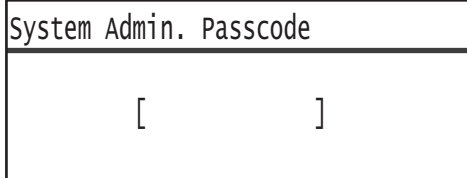

2. Use el teclado numérico para introducir la clave y presione el botón **Aceptar**.

Nota El botón **Conectar/Desconectar** se ilumina cuando la máquina está en el modo Administración del sistema.

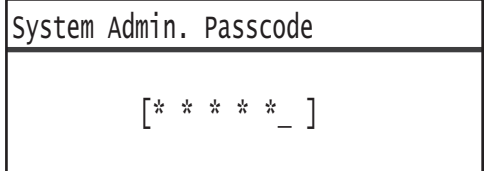

3. En la pantalla **Herramientas**, seleccione **Visualización predeterminada** y presione el botón **Aceptar**.

Nota Seleccione los botones  $\blacktriangle$  o  $\nabla$  para mover la pantalla hacia arriba o hacia abajo.

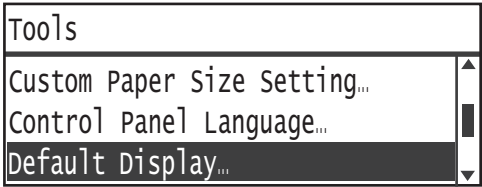

4. Seleccione la visualización predeterminada que desee y presione el botón **Aceptar**.

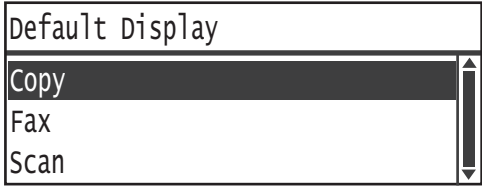

## Modos de cuenta

Esta sección describe cómo iniciar sesión en la máquina y tres modos de cuenta diferentes que la máquina ofrece a fin de administrar las cuentas de manera eficaz para los trabajos de copiado.

### Tipos de modos de cuenta

Puede seleccionar uno de los siguientes modos de cuenta entre las opciones del sistema: Modo Sin cuenta, modo Cuenta única o modo Cuenta múltiple.

Para obtener información sobre cómo seleccionar un modo de cuenta en las opciones del sistema, consulte [Control de usuario en la página 9-48](#page-235-0).

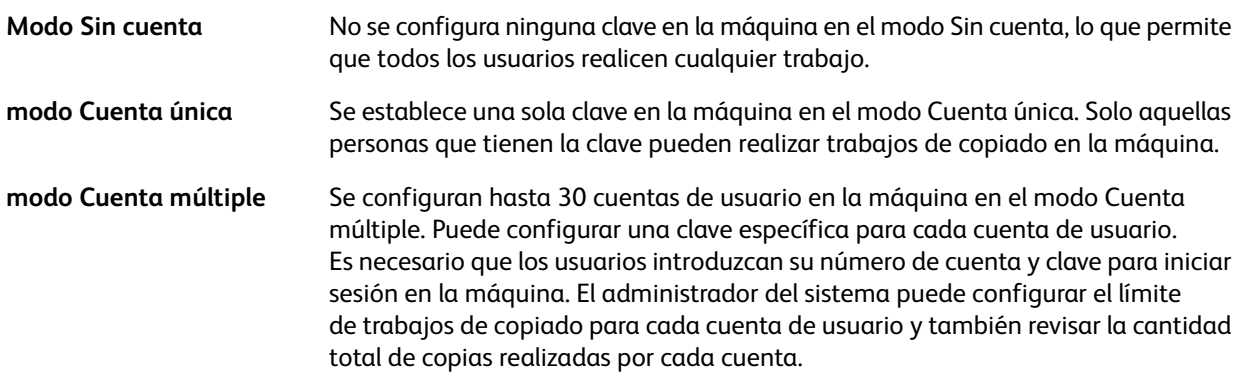

#### **Inicio de sesión en la máquina en el modo Cuenta única**

El siguiente procedimiento describe cómo iniciar sesión en la máquina cuando se encuentra en el modo Cuenta única.

Para obtener más información, consulte [Control de usuario en la página 9-48.](#page-235-0)

1. Aparece la pantalla para introducir la clave.

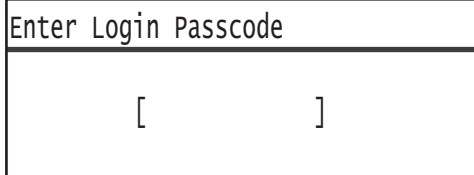

2. Use el teclado numérico para introducir la clave y presione el botón **Aceptar**.

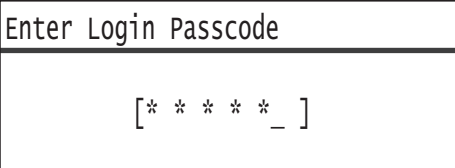

Nota La clave es la misma que usa el administrador del sistema para ingresar al modo Administración del sistema desde el panel de control. Para obtener información, consulte [Ingreso al modo Administración](#page-188-0)  [del sistema en la página 9-1](#page-188-0).

3. Presione el botón **Comenzar** para confirmar la clave introducida.

Si la clave introducida es correcta, la máquina ingresa al modo Copia.

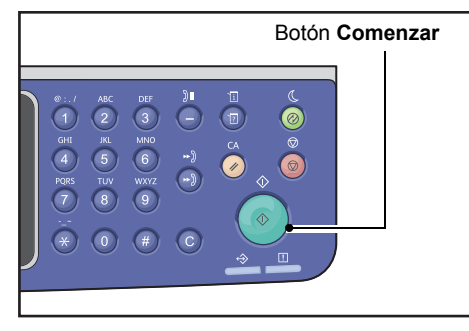

El botón **Conectar/Desconectar** se ilumina mientras la sesión en la máquina permanece abierta.

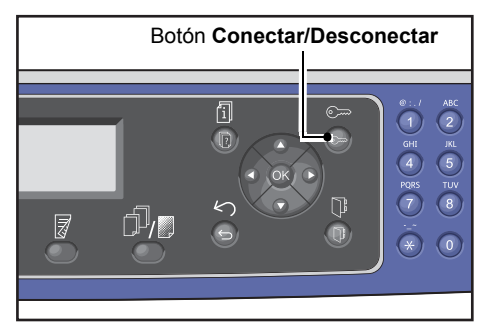

Nota No es necesario que inicie sesión en la máquina para un trabajo de escaneado o de impresión. Para cerrar sesión, vuelva a presionar el botón **Conectar/Desconectar**.

- No es necesario que inicie sesión en la máquina para un trabajo de escaneado o de impresión.
- Para cerrar sesión, vuelva a presionar el botón **Conectar/Desconectar**.

#### **Inicio de sesión en la máquina en el modo Cuenta múltiple**

El siguiente procedimiento describe cómo iniciar sesión en la máquina cuando se encuentra en el modo Cuenta múltiple.

Para obtener más información, consulte [Control de usuario en la página 9-48.](#page-235-0)

1. Seleccione un usuario.

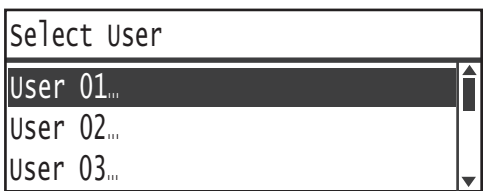

Aparece la pantalla para introducir la clave.

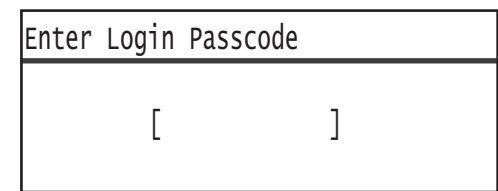

2. Use el teclado numérico para introducir la clave correspondiente al número de cuenta del usuario seleccionado y presione el botón **Aceptar**.

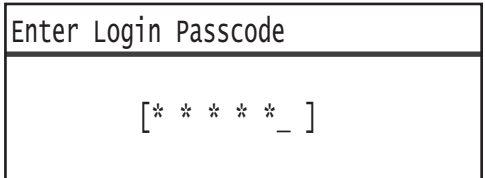

Nota La clave es la misma que usa el administrador del sistema para ingresar al modo Administración del sistema desde el panel de control. Para obtener más información, consulte [Ingreso al modo](#page-188-0)  [Administración del sistema en la página 9-1.](#page-188-0)

3. Presione el botón **Comenzar** para confirmar la clave introducida.

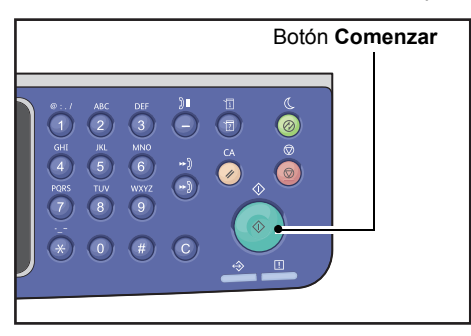

Si la clave introducida es correcta, la máquina ingresa al modo Copia.

El botón **Conectar/Desconectar**se ilumina mientras la sesión en la máquina permanece abierta.

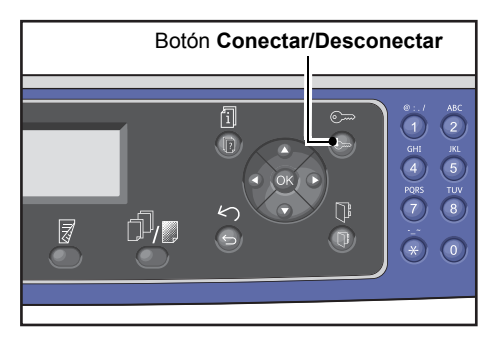

- No es necesario que inicie sesión en la máquina para un trabajo de escaneado o de impresión.
- Para cerrar sesión, vuelva a presionar el botón **Conectar/Desconectar**.

## Introducción de texto

En algunas operaciones, aparecen pantallas para introducir texto. Esta sección describe cómo introducir texto.

Puede introducir números, letras y símbolos.

Use el teclado numérico para introducir texto. El tipo de caracteres que puede seleccionar varía de acuerdo con el menú.

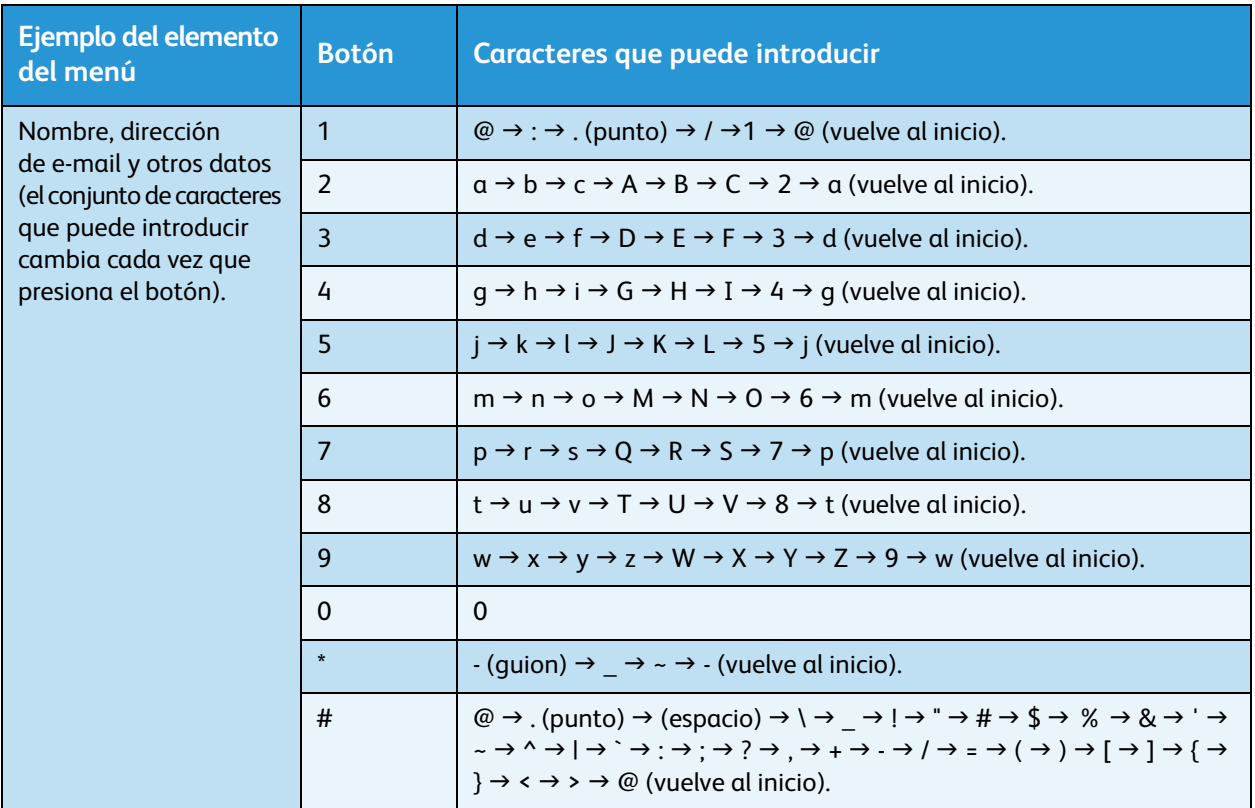

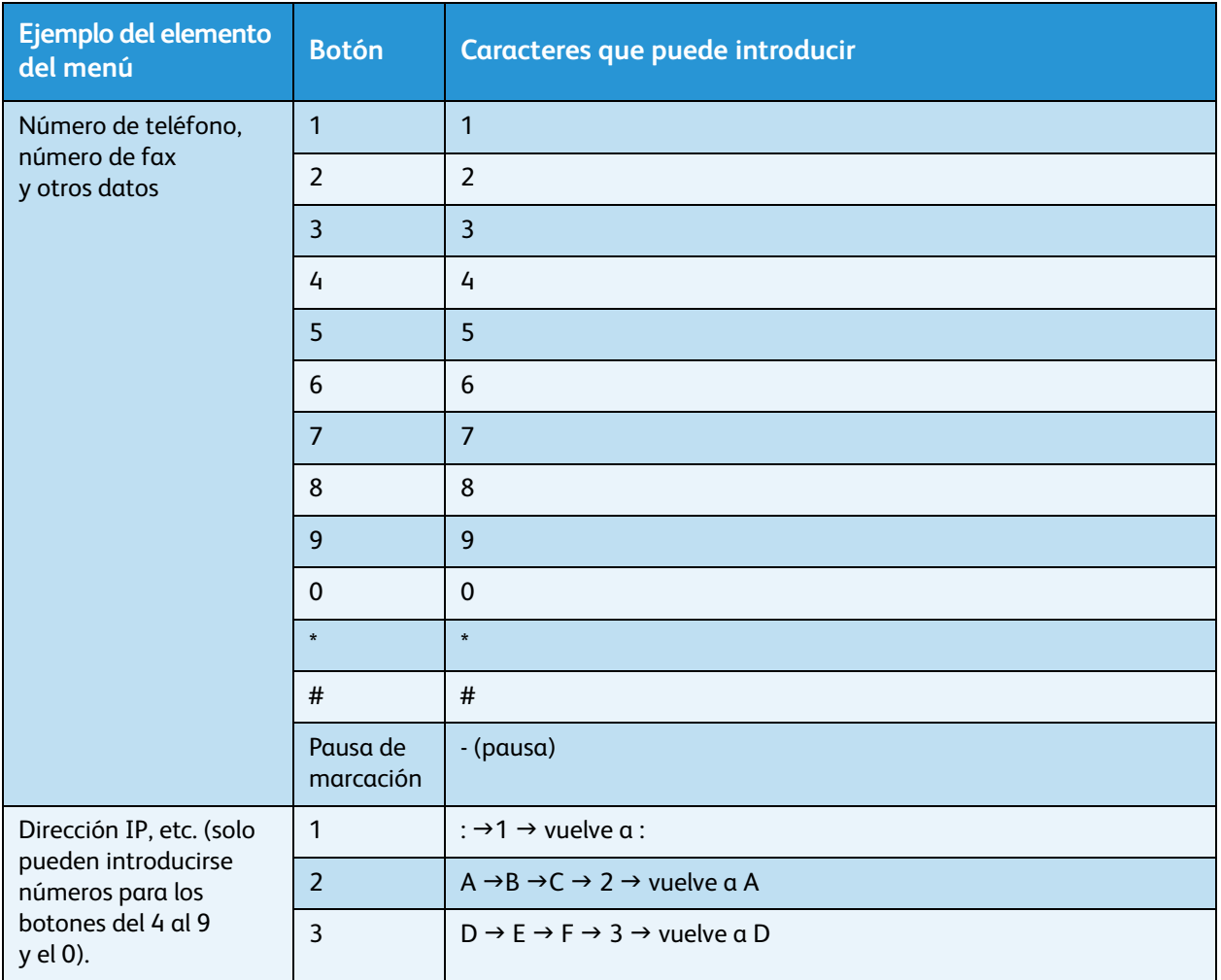

## Configuración de las opciones

Cuando está instalado el kit de red, puede recuperar información de la configuración de la máquina en el controlador de impresión.

Actualice la información de configuración de la máquina cuando cambie cualquier componente opcional.

#### **Cuando se usa la interfaz Ethernet**

Puede cargar la configuración de opciones de la máquina automáticamente en el controlador de impresión.

**Notas** 

- Esta función no está disponible para algunos modelos. El kit de red es obligatorio. Para obtener más información, comuníquese con nuestro Centro de asistencia al cliente.
- Cuando use esta función, active el puerto SNMP. (Valor prefijado: Activado)
- Si no puede recuperar información de la configuración de la máquina o está usando la conexión de la interfaz USB, defina manualmente la información de la configuración de la máquina. Para obtener más información, haga clic en **Ayuda** en la pantalla para mostrar información de Ayuda.

Ejecute los siguientes pasos para establecer la configuración de opciones.

1. Desde el menú **Inicio** de la computadora, seleccione **Impresoras y faxes** para mostrar las propiedades de su máquina.

Nota Algunos sistemas operativos muestran las opciones **Impresoras** o **Dispositivos e impresoras** en lugar de **Impresoras y faxes**.

2. Haga clic en la ficha **Configuración**.

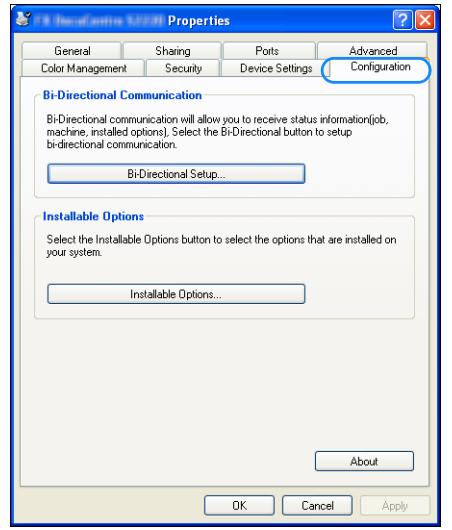

3. Haga clic en **Configuración bidireccional**.

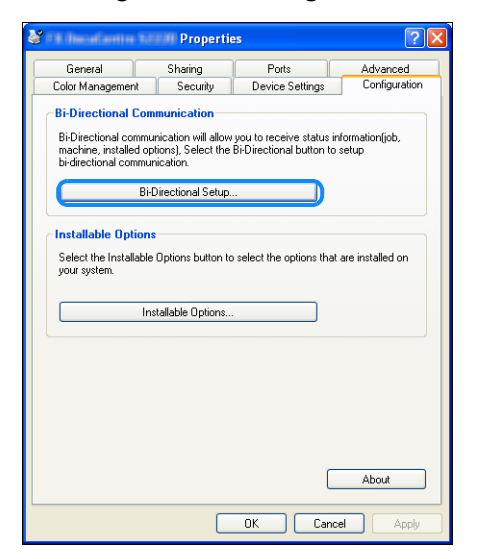

4. Haga clic en **Obtener información de la impresora**.

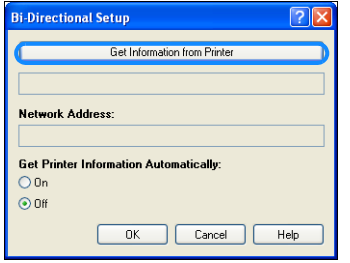

#### **Si aparece el método de búsqueda de la impresora**

La información de la máquina no está cargada en el controlador de impresión. Complete los siguientes pasos.

1. Seleccione **Especificar dirección** y haga clic en **Siguiente**.

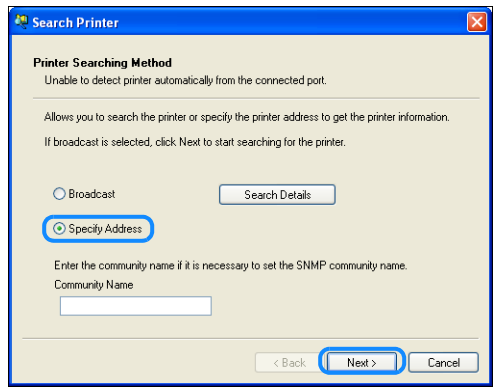

2. Introduzca el nombre de la impresora o la dirección IP en el campo **Nombre de la impresora o dirección IP**.

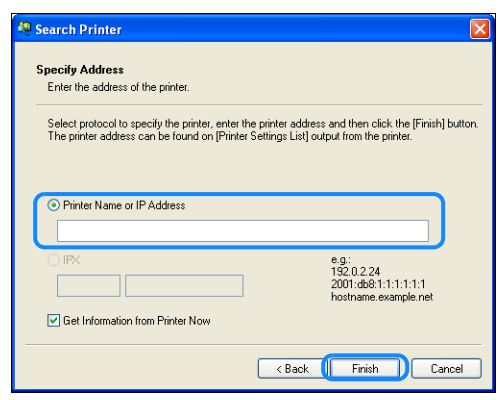

- 3. Haga clic en **Terminar**.
- 4. Haga clic en **Aceptar**.

# Carga de papel

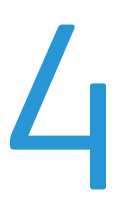

Este capítulo describe el papel que puede usarse con la máquina, las precauciones para manipularlo y el modo de cargar papel en las bandejas.

## Tipos de papel

Para lograr el rendimiento óptimo de la máquina, use solo los tipos de papel que recomienda Xerox. El uso de papeles no recomendados podría producir atascos de papel, impresión de peor calidad, funcionamiento incorrecto o daños en la máquina.

Si desea usar un papel diferente del recomendado por Xerox, comuníquese con nuestro Centro de asistencia al cliente.

- No use papel conductor, como papel origami, papel carbónico o papel con recubrimiento conductor. Si se produce atasco de papel, esto podría generar un cortocircuito en la máquina que podría derivar en un incendio.
- La humedad generada por el agua, la lluvia o el vapor puede hacer que las imágenes impresas pierdan el color. Para obtener más información, comuníquese con nuestro Centro de asistencia al cliente.

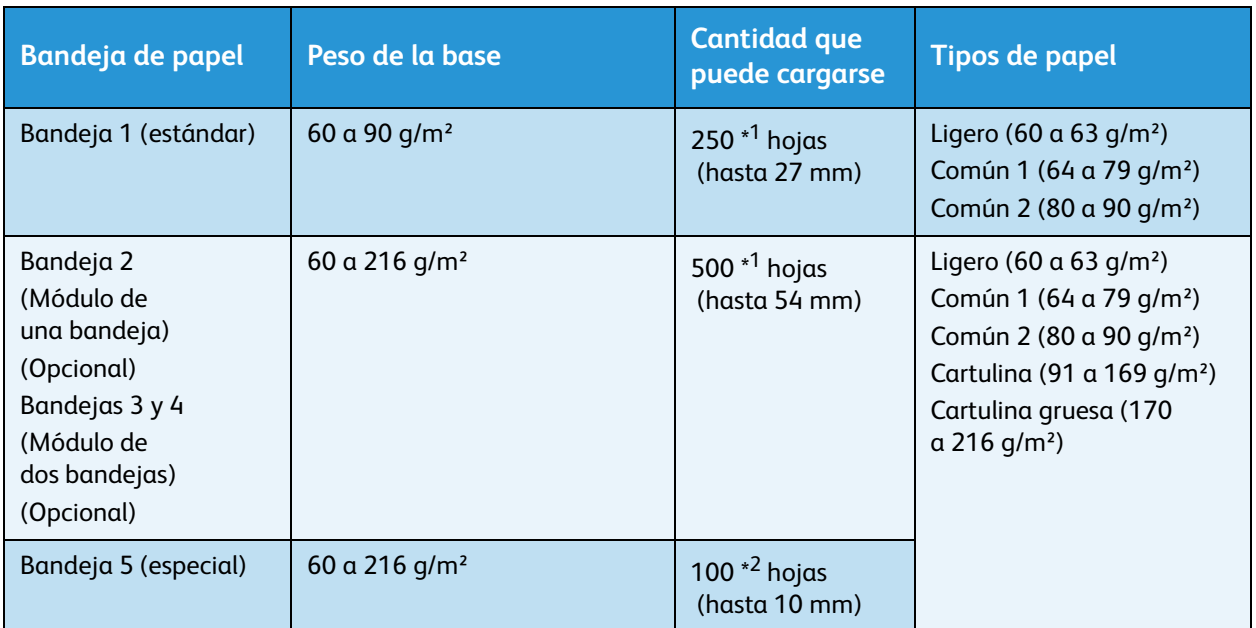

### Total de hojas y pesos de papeles compatibles

 $*^1$  Con papel de 80 g/m<sup>2</sup>.

 $^{\ast 2}$  Con papel estándar Xerox $^{\circledR}.$ 

#### **Notas**

- Es posible que se produzcan atascos de papel si intenta imprimir en un tamaño o un tipo de papel diferente de los seleccionados en el controlador de impresión o desde una bandeja que no es compatible con el papel cargado. Seleccione la bandeja correcta y el tipo y tamaño de papel adecuados para garantizar una impresión satisfactoria.
- El peso base es el peso de una hoja de papel de 1 m<sup>2</sup> en tamaño.

#### **Tamaños de papel compatibles:**

- Máximo: A3, 11 × 17 in (tamaño no estándar: 297 × 432 mm)
- Mínimo: A5 (tamaño no estándar: 98 × 127 mm)

#### **Duplicado (impresión a 2 caras)**

Los siguientes tipos de papel son compatibles con el duplicado automático:

- Ligero (60 a 63 g/m<sup>2</sup>)
- Común 1 (64 a 79 g/m<sup>2</sup>)
- Común 2 (80 a 90 g/m²)

## <span id="page-97-0"></span>Tipos de papel compatibles

Al imprimir o copiar en papel de uso frecuente (papel común), es necesario usar papel que cumpla con las normas anteriormente descritas. Para copiar o imprimir con la mayor claridad posible, recomendamos el siguiente papel estándar.

#### **Papel utilizable**

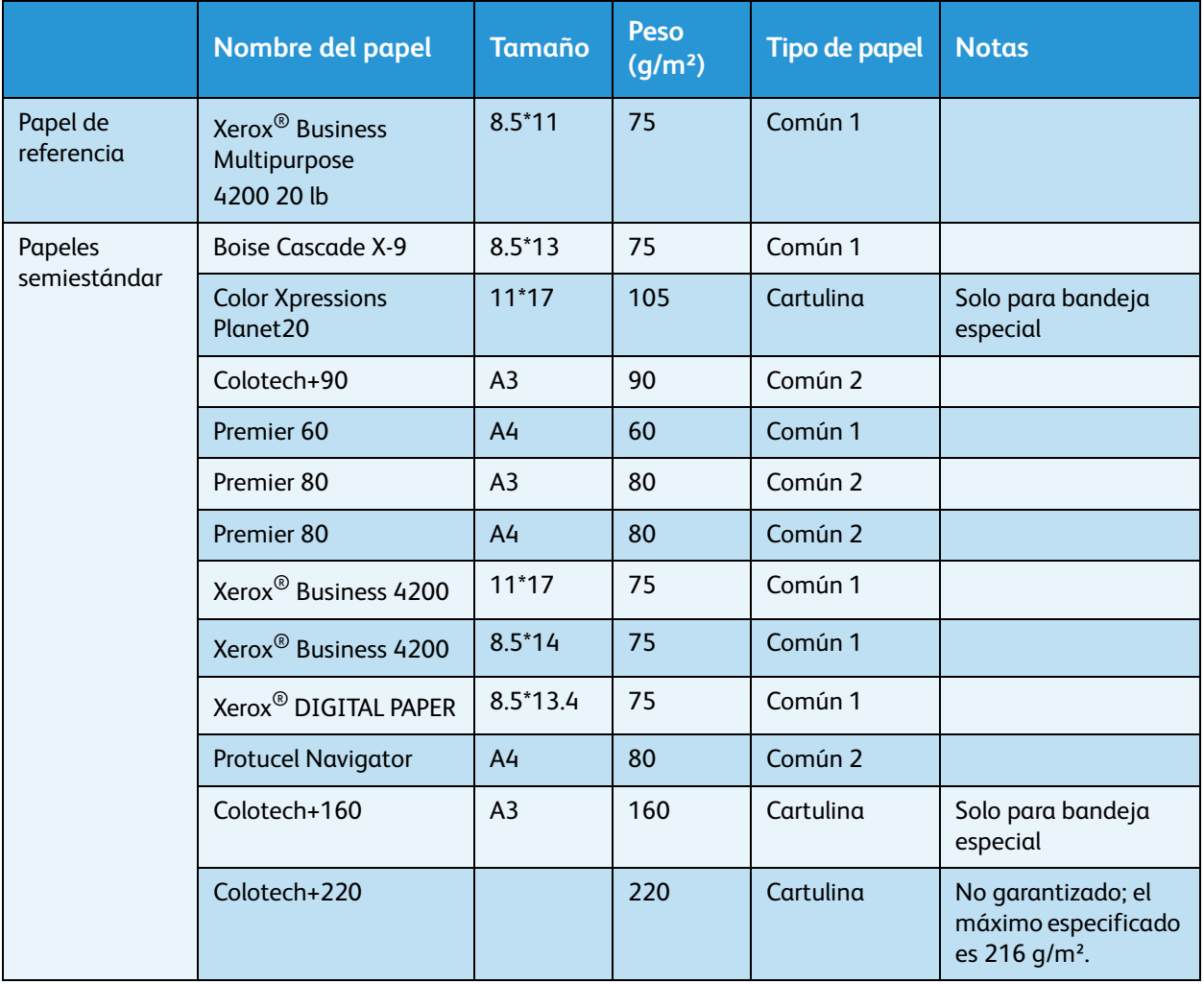

Además del papel estándar/semiestándar, se puede usar el siguiente papel.

### Papel no utilizable

Usar papel no recomendado por Xerox puede producir un atasco de papel o el funcionamiento incorrecto de la máquina. Use papel recomendado por Xerox.

- Papel mojado o húmedo.
- Papel preimpreso con otra impresora o máquina de copiado.
- Papel arrugado, plegado o rasgado.
- Sobres que no son planos o que tienen broches.
- Papel de color con tratamientos en la superficie.
- Papel con superficie áspera, como papel de pulpa o papel fibroso.
- Papel perforado.
- Película transparente.

### Almacenamiento y manipulación del papel

#### **Tenga en cuenta lo siguiente al almacenar papel:**

- Almacene el papel dentro de un gabinete u otro lugar seco. El papel que haya absorbido humedad puede producir atascos de papel y reducir la calidad de la imagen.
- Tras abrir un paquete de papel, envuelva y almacene el papel sobrante. Le recomendamos que almacene el papel sobrante en paquetes que eviten la humedad.
- Almacene el papel en una superficie plana para evitar que se doble o que pierda su forma

#### **Cumpla con los siguientes puntos cuando cargue papel en una bandeja:**

- Alinee la pila de papel correctamente antes de cargarla en una bandeja.
- No use papel plegado ni arrugado.
- No use papel doblado ni deformado.
- No cargue diferentes tamaños de papel en una bandeja.
- Evite tocar el lado impreso. Los aceites de la piel podrían adherirse a las impresiones, lo que podría afectar la calidad. Si es inevitable, asegúrese de usar dediles, guantes u otros medios para cubrirse los dedos antes de tocar las impresiones.
- Se recomienda usar el método del borde largo primero (Long Edge First, LEF) para las cartulinas desde la Bandeja 5 (especial). Si la alimentación falla, realice una voluta superior intencional en el borde principal del papel.
- No cargue papel por encima de la línea máxima de llenado en las Bandejas de la 1 a la 5. Esto puede producir atascos de papel.
- Cuando se suministra cartulina o cartulina gruesa en la Bandeja 5 y se producen atascos de papel, reduzca la cantidad de papel o dé vuelta el papel en la Bandeja 5.

## Carga de papel

#### **Tipos de papel cargados en las bandejas**

La máquina detecta automáticamente el tamaño y la orientación del papel que se carga en una bandeja, pero el tipo de papel debe configurarse manualmente. El tipo de papel prefijado para cada bandeja es papel Común 1. Cambie la opción del tipo de papel si carga un tipo de papel diferente. También puede establecer un tipo de papel no estándar como **Tamaño personalizado** en la Bandeja 5 (bandeja especial).

Para obtener información sobre cómo cambiar la opción del tipo de papel, consulte [Cambio en las opciones](#page-106-0)  [de papel en la página 4-11](#page-106-0).

#### **Selección automática del papel**

Al procesar un trabajo de impresión, especifique las opciones en la pantalla del controlador de impresión; para hacerlo, escoja **Selección automática** para **Seleccionar por bandeja** en la opción Papel de la ficha Papel/Salida. La máquina selecciona automáticamente una bandeja que coincida con la orientación y el tamaño del documento especificados. Esta función se denomina Selección automática del papel.

Para activar la Selección automática del papel al copiar, configure **Suministro de papel** en **Auto**.

La función Selección automática del papel selecciona las bandejas en orden (Bandeja 1 > Bandeja 2 > Bandeja 3 > Bandeja 4 > Bandeja 5) si hay más de una bandeja de papel que coincide.

#### **Notas**

- Las bandejas 2, 3 y 4 son componentes opcionales.
- Cuando la máquina se queda sin papel durante el copiado o la impresión, cambia a la siguiente bandeja que contiene papel del mismo tamaño y orientación o a la bandeja establecida como prioridad. Si se selecciona una bandeja que contiene papel de un tamaño o una orientación diferentes y esta se queda sin papel otra vez, el proceso de impresión queda en pausa hasta que se cargue papel en lugar de cambiar a la siguiente bandeja (función Selección automática de papel).

Para obtener más información sobre la configuración de la función de Selección automática de papel, consulte [Selección automática del papel en la página 9-48.](#page-235-1)

## Carga de papel en las bandejas 1, 2, 3 y 4 (opcional)

Cuando una máquina se queda sin papel durante el copiado o la impresión y aparece un código de error en el diagrama de estado de la máquina, agregue papel a la bandeja. El copiado o la impresión se reanudan automáticamente cuando se agrega papel.

Nota Abanique bien el papel antes de cargarlo en la bandeja. Esto evita que las páginas se peguen entre sí y reduce los atascos de papel.

Para obtener información sobre cómo cambiar el tamaño y la orientación del papel en una bandeja, consulte [Cambio del tamaño del papel para las bandejas 1, 2, 3 y 4 en la página 4-9](#page-104-0).

1. Tire de la bandeja hasta el tope.

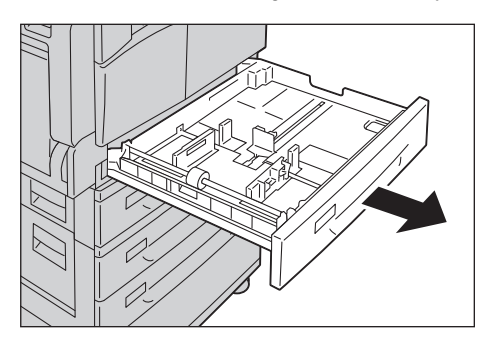

#### **Notas**

- Mientras la máquina está copiando o imprimiendo, no tire de la bandeja en uso.
- Para evitar atascos de papel o errores de carga, no cargue diferentes tamaños ni tipos de papel sobre el papel que quede en una bandeja.
- Tirar de todas las bandejas a la vez podría hacer que la máquina se incline o se caiga y esto podría provocar lesiones.

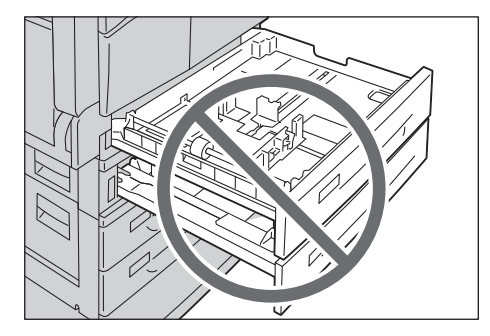

2. Para la Bandeja 1, empuje la placa de metal hasta el fondo de la bandeja.

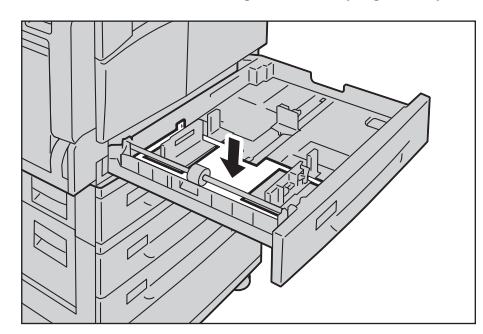

3. Cargue el papel con el lado en que se debe copiar o imprimir hacia arriba. Alinee el borde principal del papel con el lado izquierdo de la bandeja.

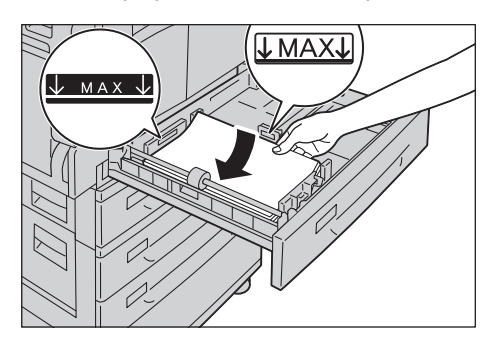

#### **Notas**

- No cargue papel por encima de la línea de llenado máximo. Hacerlo podría provocar atascos de papel o el funcionamiento incorrecto de la máquina.
- No coloque papel ni objetos en el espacio vacío en el lateral derecho de las Bandejas 1 o 2. Hacerlo podría provocar atascos de papel o el funcionamiento incorrecto de la máquina.
- 4. Empuje suavemente la bandeja hacia adentro hasta el tope.

Nota Al empujar la bandeja, hágalo lentamente. Empujar la bandeja con demasiada fuerza podría provocar el funcionamiento incorrecto de la máquina.

### Carga de papel en la bandeja 5 (especial)

Al imprimir o copiar en papel que no puede configurarse en las Bandejas de la 1 a la 4, use la Bandeja 5 (especial).

Para imprimir, especifique las opciones en la ficha Papel/Salida usando el controlador de impresión. Además, especifique el tipo de papel que se cargará.

- Para evitar atascos de papel o errores de carga, no retire el papel del paquete hasta que sea necesario.
- Abanique bien el papel antes de cargarlo en una bandeja. Esto evita que las páginas se peguen entre sí y reduce los atascos de papel.
- Cuando se carga papel en la Bandeja 5 (especial), se selecciona automáticamente y aparece la pantalla para configurar el tipo y el tamaño de papel. Para obtener más información, consulte [Suministro de papel en la página 5-17.](#page-124-0)

1. Abra la Bandeja 5 (especial).

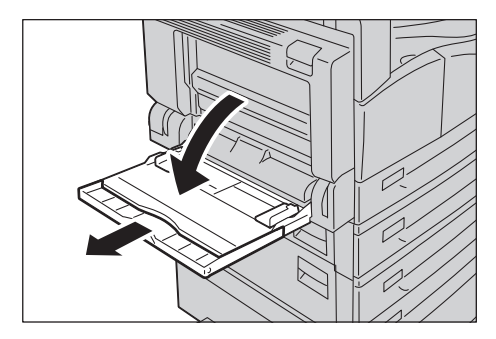

Nota Si es necesario, retire la bandeja de extensión. Hágalo con delicadeza.

2. Cargue papel con el lado en que se debe copiar o imprimir hacia abajo, e insértelo hasta que el borde del papel toque ligeramente la entrada del alimentador de papel.

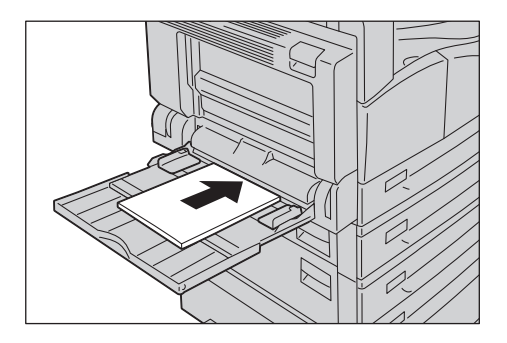

#### **Notas**

- No cargue diferentes tipos de papel en una bandeja.
- No cargue papel por encima de la línea de llenado máximo. Hacerlo podría provocar atascos de papel o el funcionamiento incorrecto de la máquina.
- Es posible que la máquina no pueda alimentar o crear la calidad de impresión deseada para algunos tipos de cartulinas.
- 3. Alinee suavemente las guías del papel con el papel cargado.

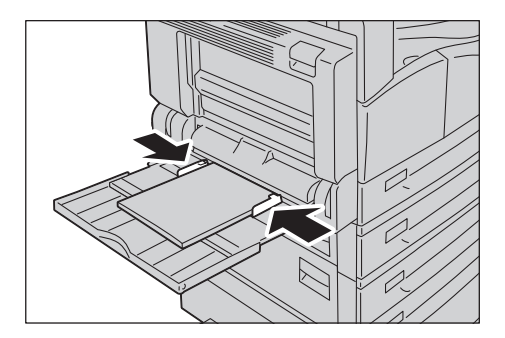

4. Ejecute la operación de copia o impresión.

## Cambio en el tamaño del papel

Esta sección describe cómo cambiar el tamaño del papel en las Bandejas 1, 2, 3 y 4.

#### **Notas**

- No cargue diferentes tamaños de papel en una bandeja.
- Existe un tipo de papel está preestablecido para las Bandejas 1, 2, 3 y 4. Por lo general, es el papel Común 1. Si lo cambia por un tipo de papel diferente, debe modificar las opciones de calidad del papel para que coincidan con el tipo de papel que se cargará, a fin de mantener impresiones de alta calidad. Para obtener información sobre cómo configurar la calidad del papel, consulte [Cambio en las opciones de papel en la página 4-11](#page-106-0).

### <span id="page-104-0"></span>Cambio del tamaño del papel para las bandejas 1, 2, 3 y 4

1. Tire de la bandeja hasta el tope.

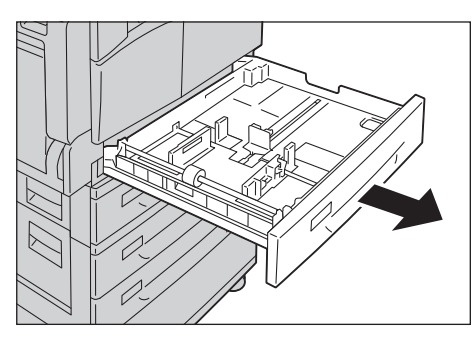

- Mientras la máquina está copiando o imprimiendo, no tire de la bandeja en uso.
- Para evitar atascos de papel o errores de carga, no cargue diferentes tamaños ni tipos de papel sobre el papel que quede en una bandeja.
- 2. Retire cualquier papel que esté cargado en la bandeja.
- 3. Para la Bandeja 1, empuje la placa de metal hasta el fondo de la bandeja.

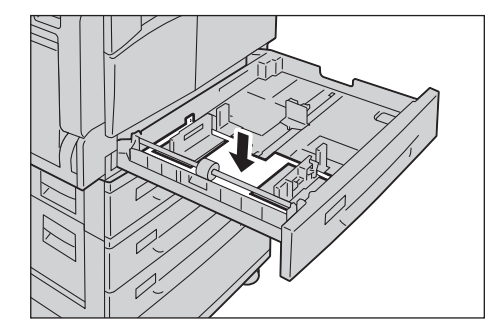

4. Presione las dos palancas de la guía del papel y muévalas hacia los bordes del papel.

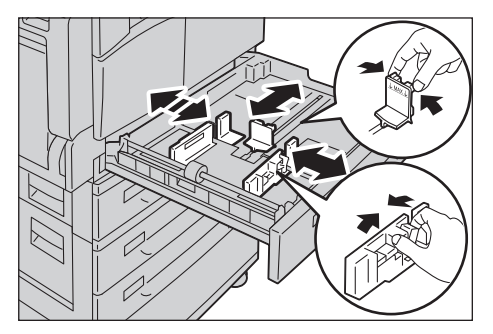

5. Cargue el papel con el lado en que se debe copiar o imprimir hacia arriba. Alinee el borde principal del papel con el lado izquierdo de la bandeja.

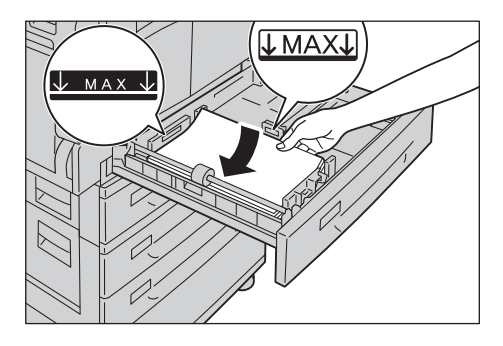

Nota No cargue papel por encima de la línea de llenado máximo. Hacerlo podría provocar atascos de papel o el funcionamiento incorrecto de la máquina.

6. Empuje suavemente la bandeja hacia adentro hasta el tope.

- Al empujar la bandeja, hágalo lentamente. Empujar la bandeja con demasiada fuerza podría provocar el funcionamiento incorrecto de la máquina.
- Sujete la etiqueta del tamaño del papel a la parte frontal de la bandeja.

## <span id="page-106-0"></span>Cambio en las opciones de papel

Esta sección describe cómo cambiar la opción del tipo de papel para una bandeja.

Existe un tipo de papel está preestablecido para las Bandejas 1, 2, 3 y 4. Por lo general, es el papel Común 1. Para mantener la misma calidad de impresión después de cambiar el papel por uno de calidad diferente en la misma bandeja, debe cambiar la opción de calidad del papel en la bandeja para que coincida con el nuevo papel cargado.

Para obtener más información, consulte [Tipos de papel compatibles en la página 4-2](#page-97-0).

Para obtener más información sobre las opciones del tamaño del papel para la Bandeja 5, consulte [Bandeja 5 en la página 5-18.](#page-125-0)

1. Mantenga presionado el botón **Conexión/Desconexión** durante un mínimo de 4 segundos.

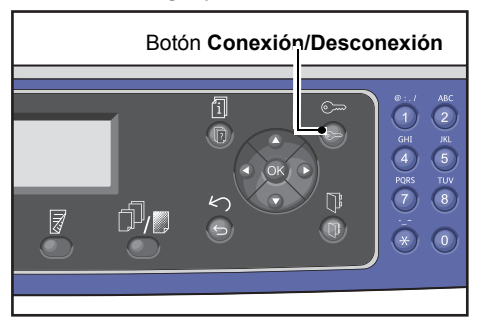

2. Use el teclado numérico para introducir la clave y presione el botón **Aceptar**.

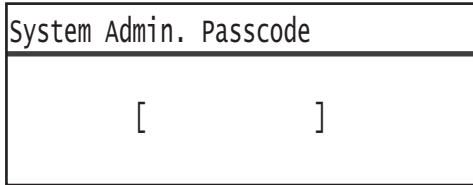

- Inicialmente, la clave es "1111" (cuatro dígitos "1").
- El botón **Conexión/Desconexión** se ilumina cuando la máquina está en el modo Administración del sistema.
- 3. Seleccione **Configuración de la bandeja** y presione el botón **Aceptar**.

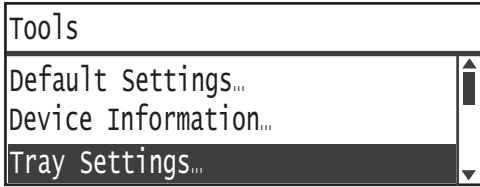

4. Seleccione la bandeja de papel que desee y presione el botón **Aceptar**.

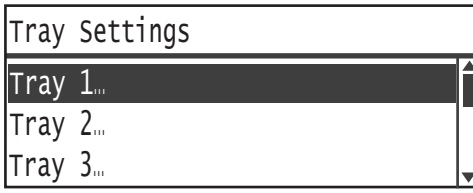

5. Seleccione **Tipo de papel** y presione el botón **Aceptar**.

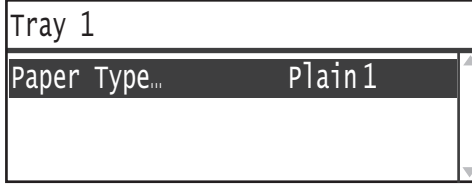

Nota Si selecciona Bandeja 5 (especial), aparecerán las opciones **Tamaño del papel** y **Tipo de papel**. Para cambiar el tamaño del papel, seleccione **Tamaño del papel**.

6. Seleccione el tipo de papel que desee y presione el botón **Aceptar**.

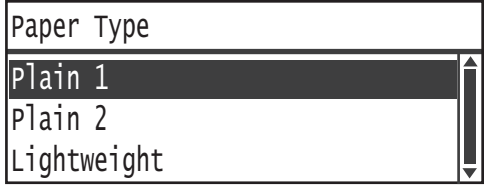

7. Presione el botón **Conexión/Desconexión** del panel de control.

Nota La luz del botón **Conexión/Desconexión** se apaga cuando la máquina sale del modo Administración del sistema.
# Copia 5

# Procedimiento de copiado

Esta sección describe los procedimientos de copiado básicos.

# Colocación del documento

Existen los siguientes dos métodos para cargar documentos:

#### **Alimentador de documentos**

- Una sola hoja.
- Varias hojas.

### **Cristal de exposición**

- Una sola hoja.
- Documentos encuadernados, como un libro.

Nota El alimentador de documentos no está disponible para algunos modelos. Es necesario un componente adicional. Comuníquese con su representante local de Xerox.

## **Alimentador de documentos**

#### **Tamaños de documentos compatibles**

Puede colocar documentos de los tamaños estándar en el alimentador de documentos.

Cuando un documento se coloca en el alimentador de documentos, la máquina detecta automáticamente el tamaño del documento. Los siguientes documentos de tamaño estándar se detectan automáticamente: A3  $\Box$ , B4  $\Box$ , A4  $\Box$ , A4  $\Box$ , B5  $\Box$ , B5  $\Box$ , A5  $\Box$ , 11 × 17"  $\Box$ , 8,5 × 14"  $\Box$ , 8,5 × 13"  $\Box$ , 8,5 × 11"  $\Box$ ,  $8.5 \times 11^{1}$   $\Box$ ,  $8K \Box$ ,  $16K \Box$  y  $16K \Box$ .

## **Notas**

- Puede seleccionar uno de los siguientes tamaños de documentos alternativos:
	- $-$  8.5  $\times$  14"  $\Box$  u 8,5  $\times$  13"  $\Box$
	- $B5 \bigcirc$  o 16K $\bigcirc$
- Si usa un documento a 2 caras en el alimentador de documentos, asegúrese de establecer correctamente la opción **Original: posición de encuadernación**.

### **Tipos de documentos compatibles (pesos)**

Los documentos con pesos de 38 a 128 g/m<sup>2</sup> (50 a 128 g/m<sup>2</sup> para los documentos a 2 caras) pueden colocarse en el alimentador de documentos y escanearse.

El alimentador de documentos acepta las siguientes cantidades de hojas.

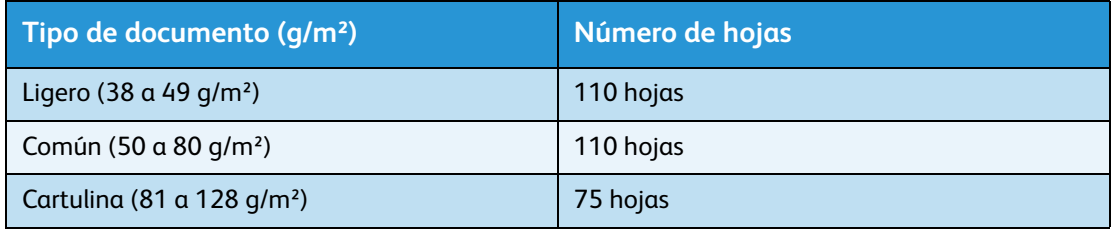

Nota Para evitar atascos de papel, use el cristal de exposición para los documentos de tamaños mixtos, doblados, arrugados, cortados y pegados, deformados o con reverso de carbono. Si puede aplanar el documento deformado, puede usarlo.

Ejecute los siguientes pasos para colocar los documentos en el alimentador de documentos.

Puede colocar documentos de una o varias hojas.

- 1. Retire cualquier tipo de sujetapapeles o grapas del documento antes de colocarlo en el alimentador de documentos.
- 2. Coloque el documento en el centro del alimentador de documentos con la cara que se va a copiar (o el frente de un documento a 2caras) hacia arriba.

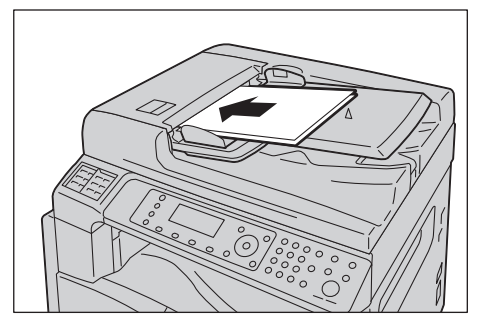

3. Alinee las guías del documento a cada lado del documento.

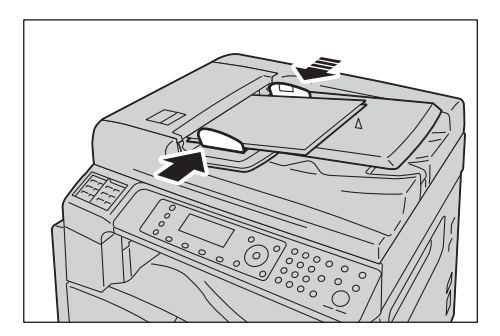

4. Abra el tope para documentos.

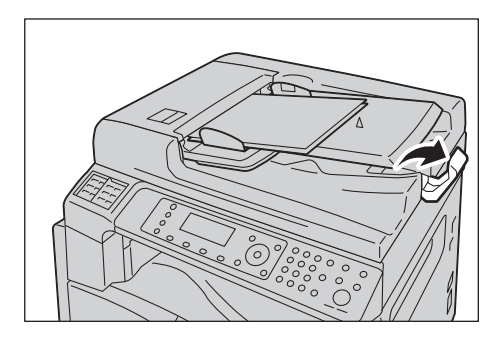

## **Cristal de exposición**

#### **Tamaños de documentos compatibles con la detección automática**

El tamaño del documento se detecta automáticamente cuando la opción **Tamaño del original** se establece en **Auto**.

Los siguientes tamaños de documentos se detectan automáticamente: A3  $\Box$ , B4  $\Box$ , A4  $\Box$ , A4  $\Box$ , B5  $\Box$ , B5  $\Box$ , A5  $\Box$ , 11 × 17"  $\Box$ , 8.5 × 11"  $\Box$ , 8K  $\Box$ , 16K  $\Box$  y 16K  $\Box$ .

#### **Notas**

- Si desea copiar varias páginas de un documento, el tamaño de la primera página del documento se configura para copiar el resto del documento.
- La máquina determina automáticamente la bandeja que contiene el papel adecuado, en función del tamaño del documento y el nivel de zoom especificado.

#### **Tamaños de documentos compatibles**

Puede seleccionar uno de los siguientes tamaños de documentos para usar el cristal de exposición.

A3  $\Box$ , B4  $\Box$ , A4  $\Box$ , A4  $\Box$ , B5  $\Box$ , B5  $\Box$ , A5  $\Box$ , 11 × 17"  $\Box$ , 8,5 × 14"  $\Box$ , 8,5 × 13"  $\Box$ , 8,5 × 11"  $\Box$ ,  $8.5 \times 11^{1}$   $\Box$ ,  $8K \Box$ ,  $16K \Box$  v  $16K \Box$ .

#### **Notas**

- Cuando la opción **Tamaño del original** está establecida en **Auto**, aparece una pantalla de error cuando se coloca un tamaño de documento no estándar en el cristal de exposición. En ese caso, escoja un tamaño de documento manualmente seleccionando **Tamaño del original** de los elementos del menú. Según el tamaño de documento seleccionado, la copia impresa puede ser demasiado grande para el papel o puede tener sombras en los bordes.
- Puede seleccionar un tamaño de papel personalizado especificado para la Bandeja 5 (especial) usando la opción Configuración de tamaño personalizado. Para obtener más información, consulte [Configuración de tamaño personalizado en la página 9-18](#page-205-0).

**PRECAUCIÓN:** No aplique fuerza excesiva para sostener un documento grueso en el cristal de exposición. Esto podría romper el cristal y producir lesiones.

Ejecute los siguientes pasos para colocar un documento en el cristal de exposición.

Copia

Puede colocar un documento de una sola hoja o un documento encuadernado (como un libro) en el cristal de exposición.

1. Abra la cubierta del documento.

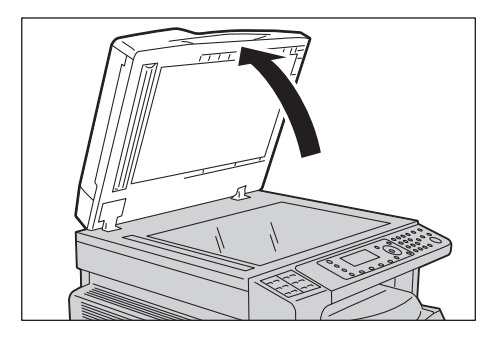

Nota Cuando use el cristal de exposición, asegúrese de cerrar la cubierta del documento tras finalizar el trabajo de copiado.

2. Coloque la cara del documento hacia abajo y alinéela contra el extremo superior izquierdo del cristal de exposición.

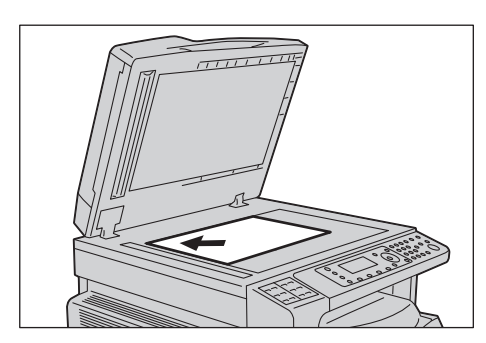

3. Cierre la cubierta del documento.

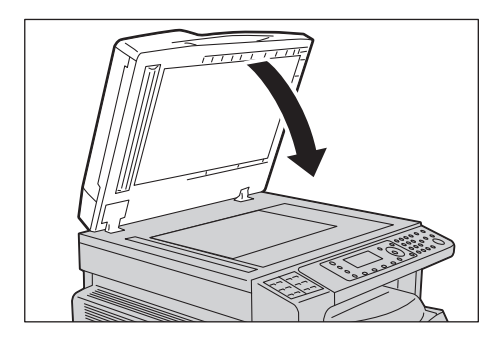

# Opciones avanzadas

### **Notas**

- Las opciones que aparecen pueden variar según el modelo.
- Es posible que necesite introducir una clave para usar la función de copia. Solicite la clave a su administrador del sistema.
- 1. Presione el botón **Copiar**.

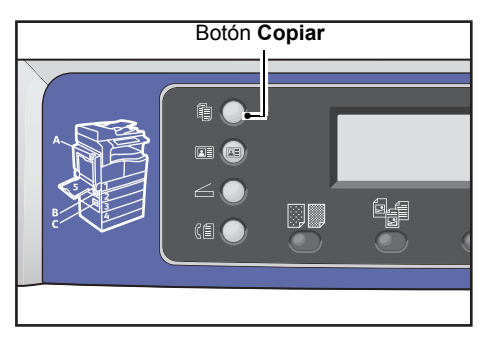

2. Seleccione las opciones avanzadas que necesite.

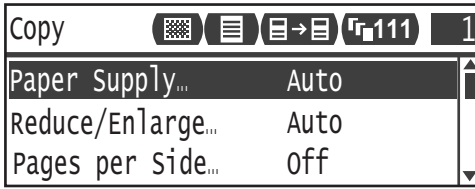

Nota Consulte [Opciones de copia avanzadas en la página 5-13.](#page-120-0)

# Introducción de la cantidad de copias

Puede introducir un valor entre 1 y 999 para la cantidad de copias.

1. Use el teclado numérico para introducir la cantidad de copias deseada.

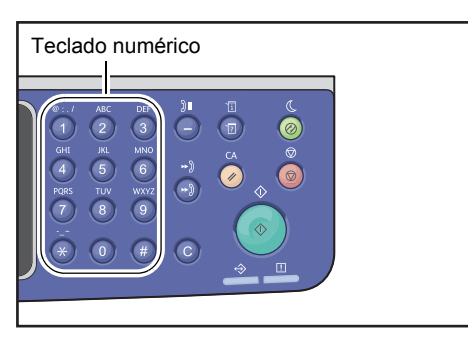

El valor introducido aparece en el diagrama de estado de la máquina.

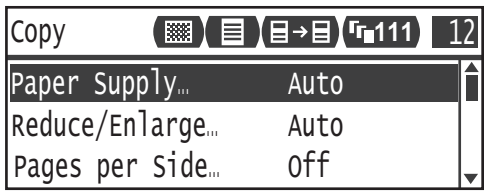

Nota Si introdujo un valor incorrecto, presione el botón **C** (Borrar) e introduzca el valor correcto.

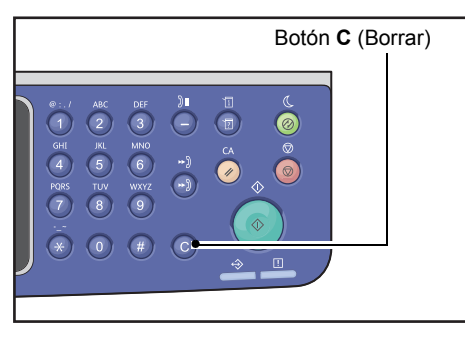

# Inicio del trabajo de copiado

1. Presione el botón **Comenzar**.

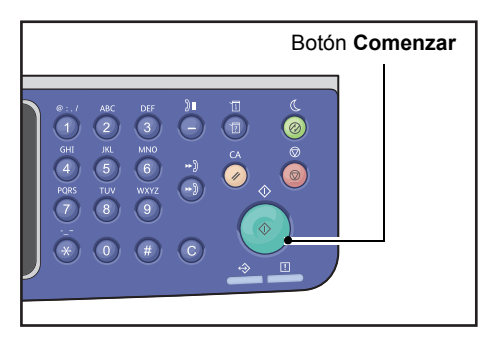

#### **Notas**

- Si el documento está colocado en el alimentador de documentos, no presione el documento hacia abajo mientras ingresa en la máquina.
- Si ocurre un problema, aparecerá un código de error en la pantalla. Para obtener información sobre los códigos de error, consulte [Códigos de error en la página 13-33](#page-306-0).

# **Colocación de un documento en el cristal de exposición**

#### **Copia de documentos de tamaños no estándar**

Cuando coloca un documento de tamaño no estándar en el cristal de exposición, aparece una pantalla de error. En ese caso, escoja un tamaño de documento manualmente seleccionando **Tamaño del original** de los elementos del menú.

Nota Según el tamaño de documento seleccionado, la copia impresa puede ser demasiado grande para el papel o puede tener sombras en los bordes.

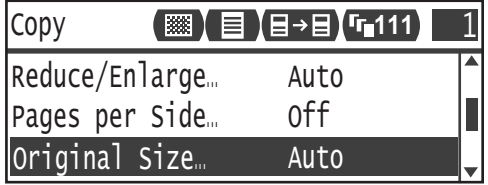

#### **Copia de varios juegos de documentos**

Puede continuar copiando varios juegos de documentos usando cualquiera de las siguientes opciones:

- Clasificadas: Sí
- A 2 caras:  $1 \rightarrow a$  2 caras,  $2 \rightarrow a$  2 caras
- Páginas por cara: 2 páginas o 4 páginas
- Copia de tarjeta de ID: Sí
- 1. Tras escanear la primera página de un documento, aparece el mensaje **¿Siguiente original?**. Seleccione **Sí** y presione el botón **Aceptar**.

Nota Si no hay otra página, seleccione **No** y presione el botón **Aceptar**.

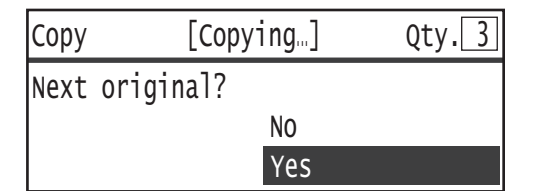

2. Coloque la siguiente página del documento en la máquina, seleccione **Continuar** y presione el botón **Aceptar**.

**Notas** 

- Repita los pasos 1 y 2 todas las veces que sea necesario.
- Si no hay otra página, seleccione **Cancelar** y presione el botón **Aceptar**.

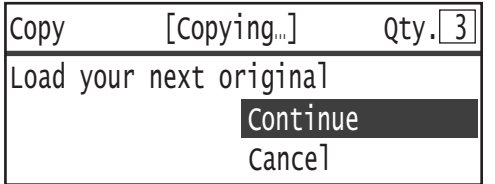

3. Tras colocar todas las páginas del documento en la máquina, seleccione **No** cuando aparezca **¿Siguiente original?** y haga clic en el botón **Aceptar**.

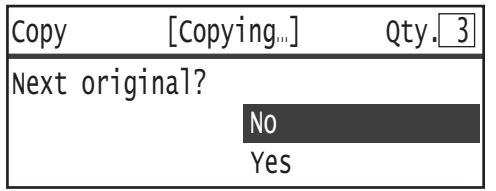

# Acerca del giro automático

La función de copia es compatible con la función de giro automático, mediante la cual la máquina imprime automáticamente una página escaneada para que quepa en una página de papel girando la imagen escaneada, aun cuando la orientación del documento sea diferente de la del papel cargado en la bandeja.

Puede establecer esta función en los siguientes casos:

- Cuando la selección de la bandeja está configurada en automática.
- Cuando el nivel de zoom está configurado en automático.
- Cuando el nivel de zoom está configurado en **100%** y el documento y el papel son del mismo tamaño.
- Cuando se usa la función **Páginas por cara**.

Si no se aplica ninguna de las condiciones anteriores durante el copiado, la máquina no realiza el giro automático y puede perderse parte de la imagen.

# Operaciones realizadas durante el copiado

Mientras la máquina está copiando, puede cancelar el trabajo que actualmente está en ejecución y controlar o cancelar trabajos pendientes.

# Detención de un trabajo de copiado

Para cancelar el trabajo de copiado actual, presione el botón **Detener**.

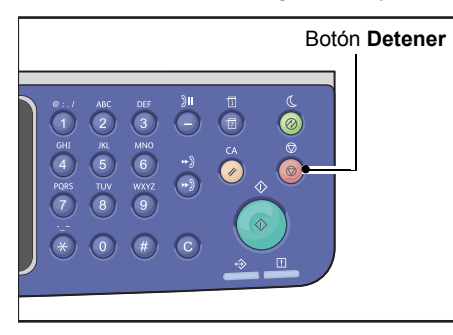

# Verificación del estado del trabajo

Ejecute los siguientes pasos para verificar el estado del trabajo de copiado que se está llevando a cabo o el estado de un trabajo de copiado que espera ser iniciado (un trabajo pendiente).

Nota Puede cancelar el trabajo de copiado que está ejecutándose actualmente o un trabajo de copiado pendiente.

Para obtener más información sobre el uso de la pantalla de trabajos, consulte [Cancelación del trabajo](#page-258-0)  [actual en la página 11-3](#page-258-0).

1. Presione el botón **Estado del trabajo**.

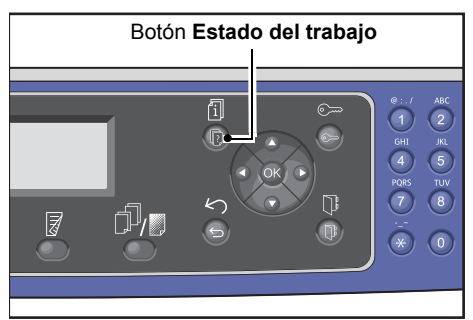

2. Verifique el estado del trabajo.

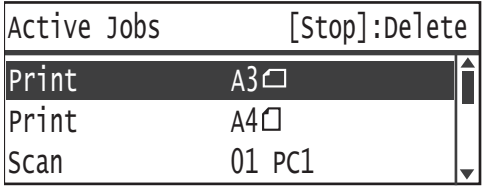

3. Tras verificar el estado del trabajo, presione nuevamente el botón **Estado del trabajo**.

# Copia de tarjeta de ID

Puede copiar ambos lados de una tarjeta de ID (tarjeta con nombre, tarjeta de empleado, etc.) en una cara del papel.

Presione el botón **Copia de tarjeta de ID** para activar esta función.

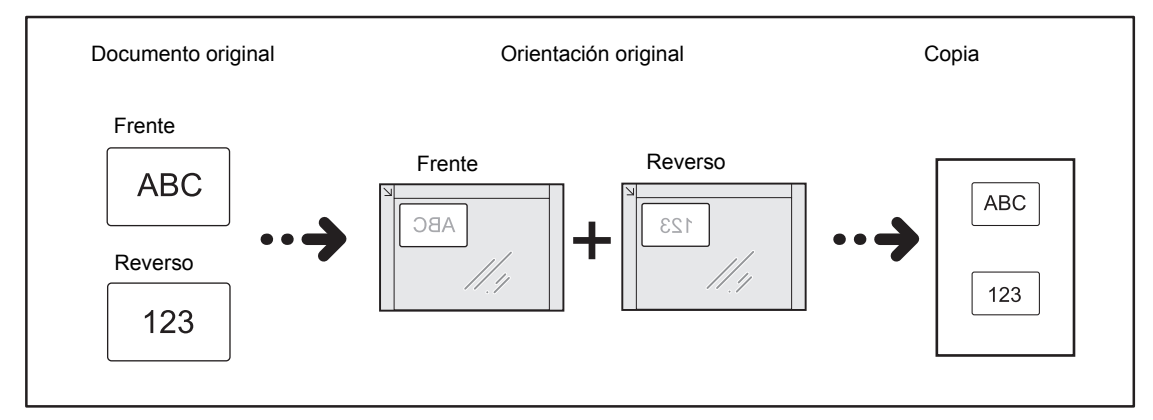

#### **Notas**

- Coloque una tarjeta de ID en posición vertical.
- La opción "Sí" de Copia de tarjeta de ID establece Reducir/Ampliar en 100 % de manera automática. Puede cambiar el nivel de zoom manualmente.

Ejecute los siguientes pasos para usar la función Copia de tarjeta de ID.

1. Coloque una tarjeta de ID con la cara hacia abajo a un mínimo de 5mm de distancia del extremo superior izquierdo del cristal de exposición y cierre la cubierta del documento.

Si coloca la tarjeta de ID demasiado cerca del extremo del cristal de exposición, es posible que no se copie correctamente el borde de la tarjeta de ID.

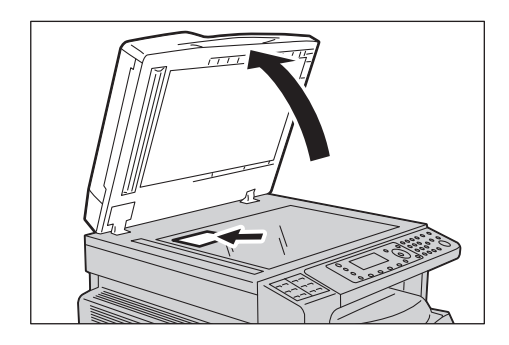

2. Presione el botón **Copia de tarjeta de ID**.

### **Notas**

- Para obtener ayuda, siga la orientación para Copia de tarjeta de ID que aparece en pantalla.
- Para copiar una tarjeta de ID con sus cuatro bordes, presione el botón **Tipo de original** y seleccione **Foto y texto** o **Foto**.

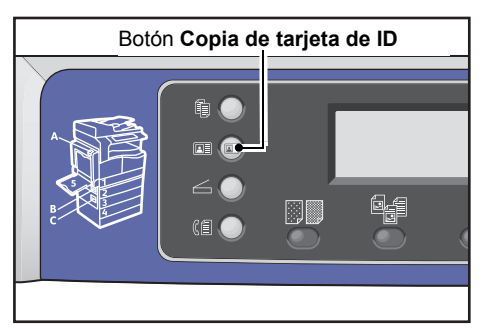

3. Seleccione las opciones avanzadas que necesite.

Las siguientes opciones también están disponibles:

- Más claro/Más oscuro: presione el botón **Más claro/Más oscuro**.
- Tipo de original: presione el botón **Tipo de original**.

Para obtener más información, consulte [Opciones de copia avanzadas en la página 5-13.](#page-120-0)

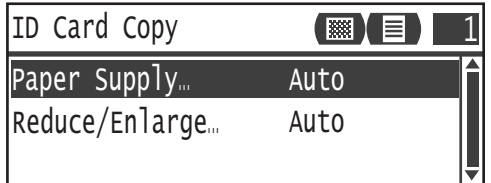

4. Presione el botón **Comenzar**.

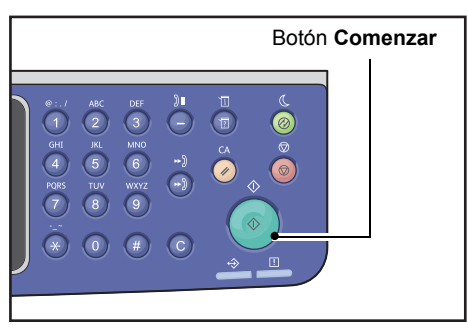

Para finalizar el escaneado e imprimir solamente una cara de la tarjeta de ID, seleccione **Cancelar** y presione el botón **Aceptar**.

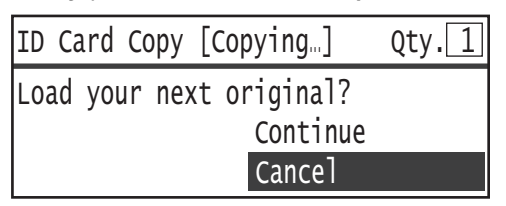

- 5. Para continuar escaneando la otra cara de la tarjeta de ID, coloque dicha cara hacia abajo (ligeramente alejada del extremo superior izquierdo del cristal de exposición) y cierre la cubierta del documento.
- 6. Seleccione **Continuar** y presione el botón **Aceptar** para comenzar a imprimir las dos caras de la tarjeta de ID.

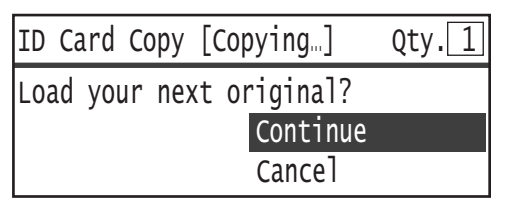

# <span id="page-120-0"></span>Opciones de copia avanzadas

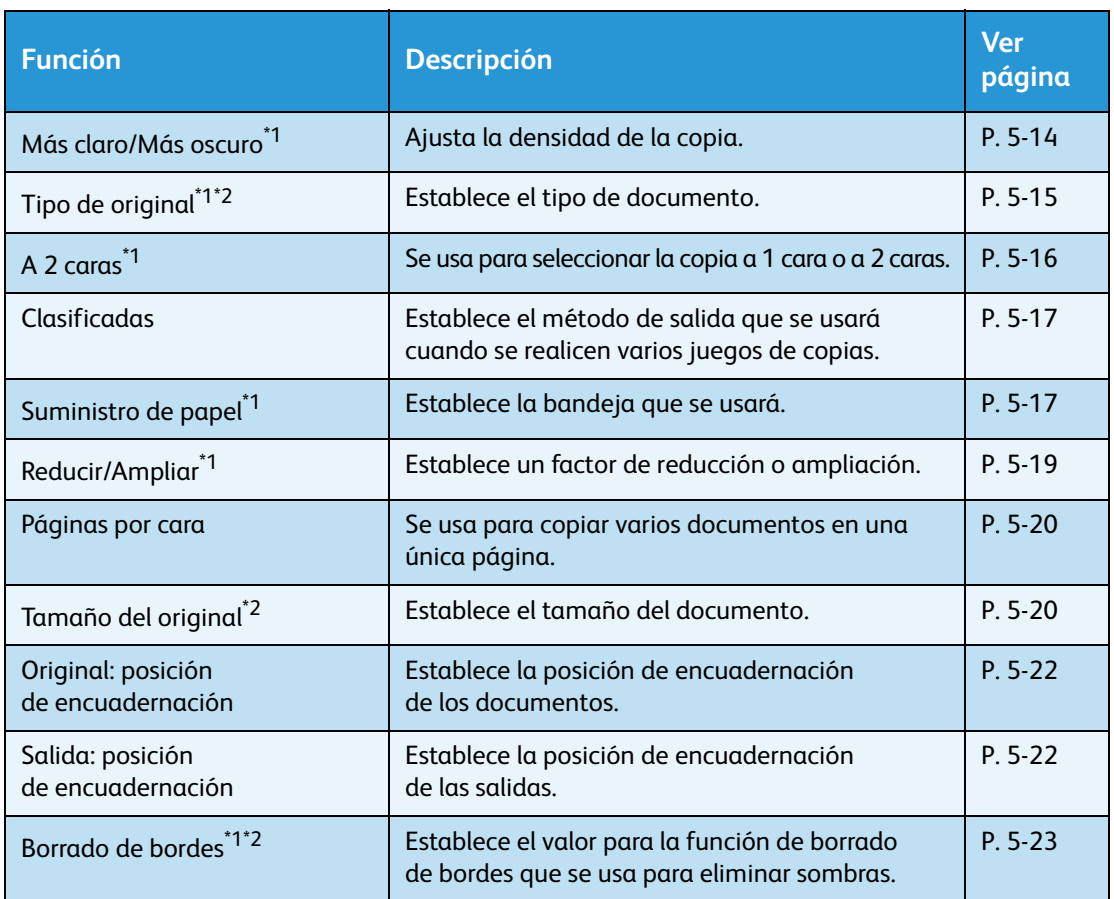

<sup>1</sup>Puede cambiar el valor prefijado de las funciones de copiado.

<sup>2</sup>Puede cambiar el valor prefijado de las funciones de Copia de tarjeta de ID.

Para obtener más información sobre los valores prefijados que se pueden cambiar y cómo cambiarlos, consulte [Configuración predeterminada en la página 9-8.](#page-195-0)

#### 1. Presione el botón **Copiar**.

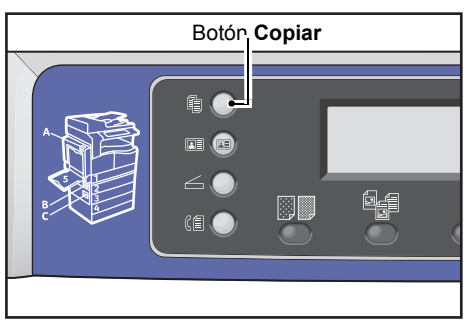

2. Seleccione la opción que necesite.

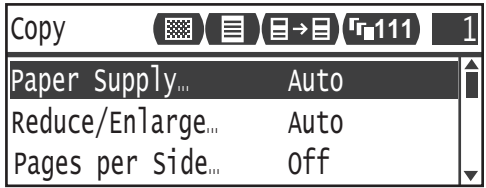

## <span id="page-121-0"></span>Más claro/Más oscuro

Puede establecer la densidad a partir de cinco niveles. Cuanto más a la izquierda sea la posición de A, más oscura será la copia; cuanto más a la derecha, más liviana y en modo de ahorro de tóner.

1. Presione el botón **Más claro/Más oscuro**.

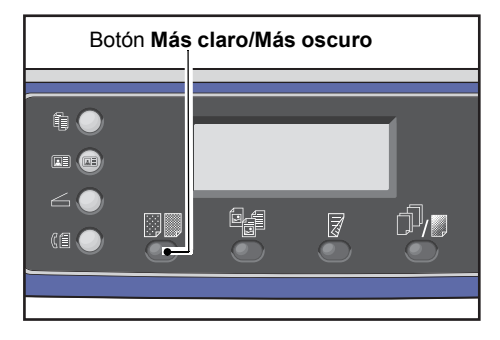

2. El nivel de brillo y el ahorro de tóner cambian cada vez que se presiona el botón **Más claro/ Más oscuro**. La opción se aplica cuando la pantalla regresa a la pantalla del menú principal sin presionar el botón **Aceptar**.

Puede cambiar el tiempo durante el que aparece la pantalla de opciones.

Para obtener más información sobre cómo cambiar el tiempo durante el que aparece la pantalla de opciones, consulte [Botón temporizador selección rápida en la página 10-12.](#page-255-0)

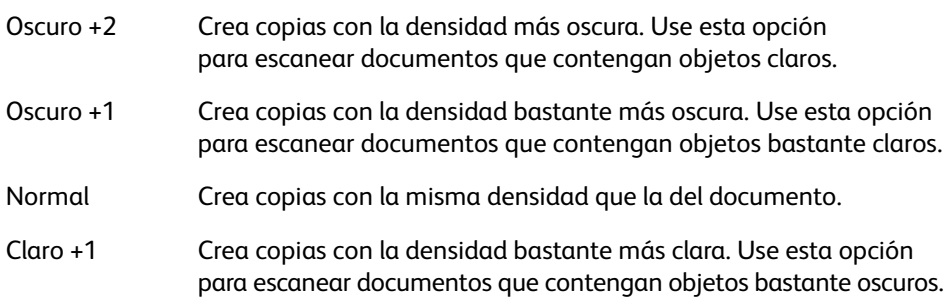

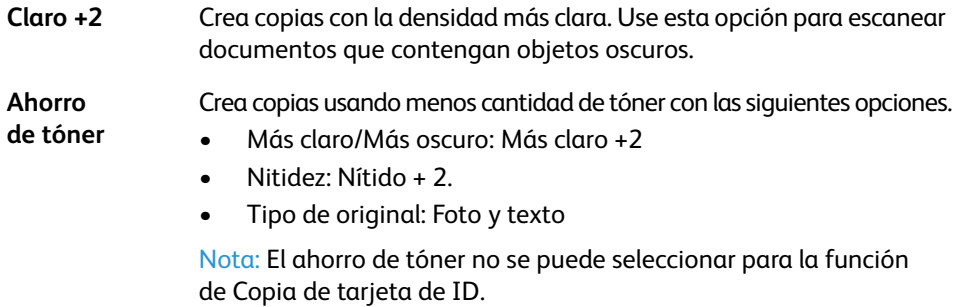

# <span id="page-122-0"></span>Tipo de original

Puede establecer el tipo de documento para optimizar las copias.

1. Presione el botón **Tipo de original**.

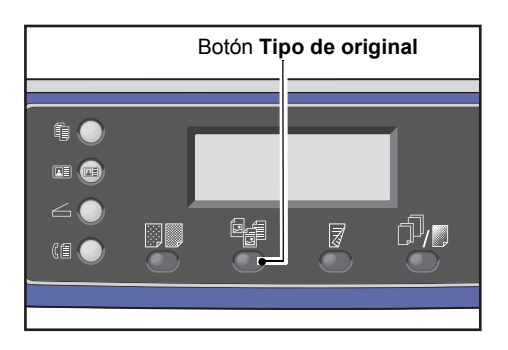

2. La selección de un tipo de documento cambia cada vez que se presiona el botón **Tipo de original**. La opción se aplica cuando la pantalla regresa a la pantalla del menú principal sin presionar el botón **Aceptar**.

Puede cambiar el tiempo durante el que aparece la pantalla de opciones.

Para obtener más información sobre cómo cambiar el tiempo durante el que aparece la pantalla de opciones, consulte [Botón temporizador selección rápida en la página 10-12.](#page-255-0)

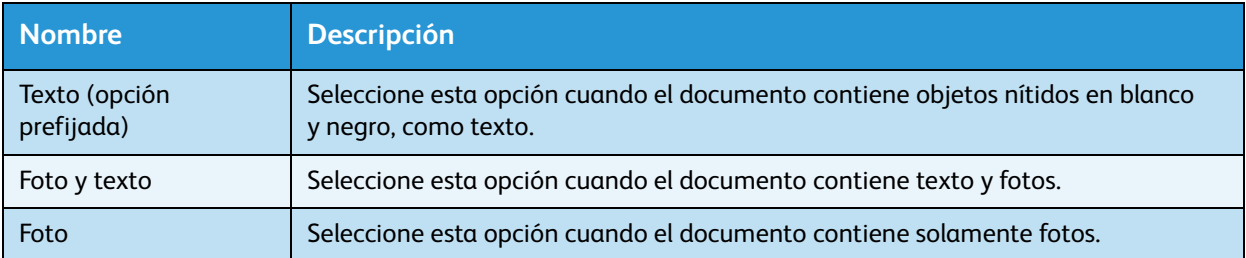

# <span id="page-123-0"></span>A 2 caras

Puede establecer la máquina para que escanee un documento a 1 cara o a 2 caras, o para que realice copias en una o en las dos caras del papel.

**Notas** 

- Esta función está disponible cuando la unidad de salida doble está instalada en la máquina.
- Puede seleccionar **2a 1 cara** o **2a 2 caras** cuando el documento se coloca en el alimentador de documentos. (El alimentador de documentos debe estar instalado).
- Al colocar el documento en el cristal de exposición, solamente puede seleccionar **1 a 1 cara**  $\circ$  1 $\rightarrow$  a 2 caras.
- **1 a 2 caras** y **2 a 2 caras** solo pueden usarse con calidad de papel **Ligero**, **Común 1** y **Común 2**.
- 1. Presione el botón **A 2 caras**.

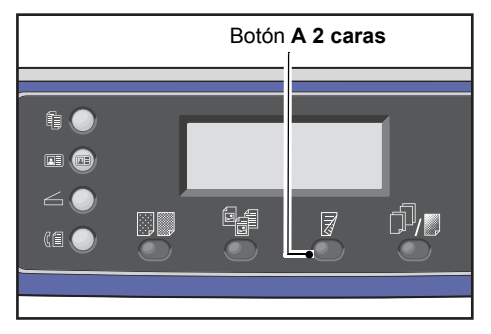

2. La selección de un método de copiado cambia cada vez que se presiona el botón **A 2 caras**. La opción se aplica cuando la pantalla regresa a la pantalla del menú principal sin presionar el botón **Aceptar**.

Puede cambiar el tiempo durante el que aparece la pantalla de opciones.

Para obtener más información sobre cómo cambiar el tiempo durante el que aparece la pantalla de opciones, consulte [Botón temporizador selección rápida en la página 10-12.](#page-255-0)

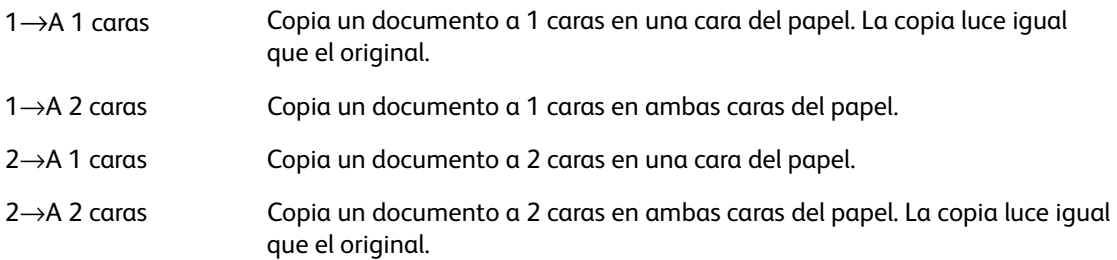

# <span id="page-124-0"></span>Clasificar

Puede establecer el método de salida para los juegos de copias de varios documentos.

1. Presione el botón **Clasificadas/Resolución**.

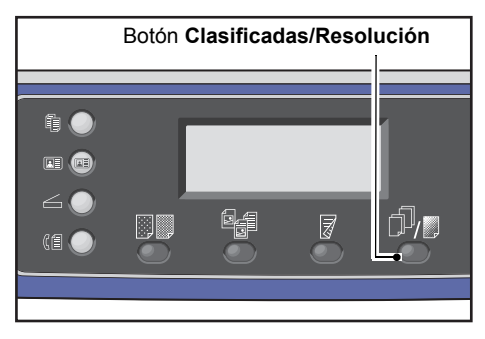

2. La selección de un método de salida cambia cada vez que se presiona el botón **Clasificadas/ Resolución**. La opción se aplica cuando la pantalla regresa a la pantalla del menú principal sin presionar el botón **Aceptar**.

Puede cambiar el tiempo durante el que aparece la pantalla de opciones.

Para obtener más información sobre cómo cambiar el tiempo durante el que aparece la pantalla de opciones, consulte [Botón temporizador selección rápida en la página 10-12.](#page-255-0)

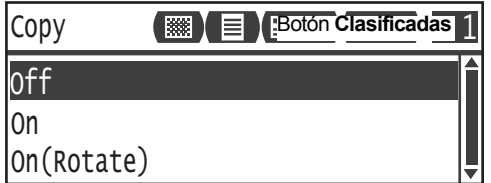

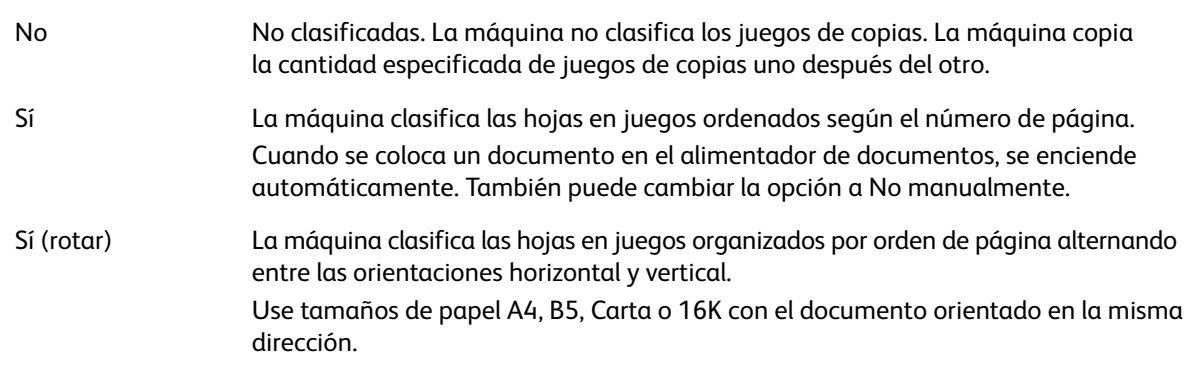

# <span id="page-124-1"></span>Suministro de papel

1. Seleccione **Suministro de papel** y presione el botón **Aceptar**.

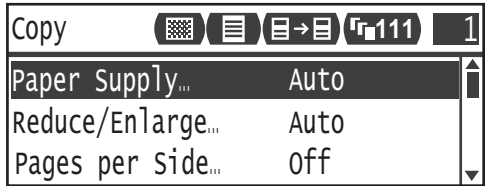

2. Seleccione la bandeja de papel que desee y presione el botón **Aceptar**.

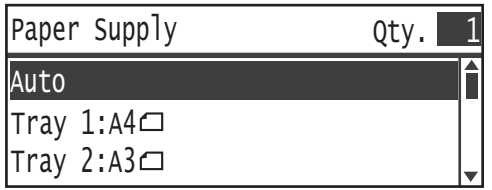

### **Auto**

La máquina selecciona automáticamente la bandeja de papel adecuada según el tamaño del documento.

## **Bandeja1, Bandeja3 y Bandeja4**

Seleccione una de las bandejas instaladas. El indicador se mueve a la bandeja seleccionada cada vez que se presiona el botón **Suministro de papel**.

Nota Bandeja 2 a Bandeja 4 aparece cuando están colocadas las bandejas de papel opcionales.

### **Bandeja 5**

Seleccione el tamaño y el tipo de papel.

Existen tamaños estándar y tamaños de papel preestablecidos (Personalizado 1 a 5).

Para obtener más información sobre los tamaños preestablecidos, consulte [Configuración de tamaño](#page-205-0)  [personalizado en la página 9-18.](#page-205-0)

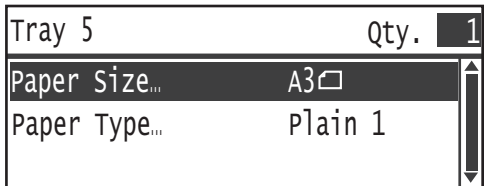

Seleccione **Tamaño personalizado** para establecer un tamaño de papel no estándar. Puede establecer una direcciónY (vertical) entre 127 y 297mm (en incrementos de 1mm) y una direcciónX (horizontal) entre 98 y 432mm (en incrementos de 1mm).

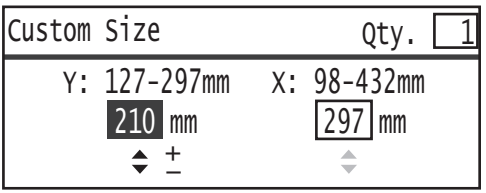

# <span id="page-126-0"></span>Reducir/Ampliar

Puede establecer el nivel de zoom de copiado.

1. Seleccione **Reducir/Ampliar** y presione el botón **Aceptar**.

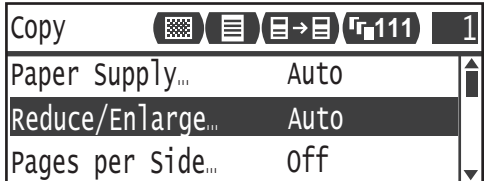

2. Seleccione el factor de reducción/ampliación y presione el botón **Aceptar**.

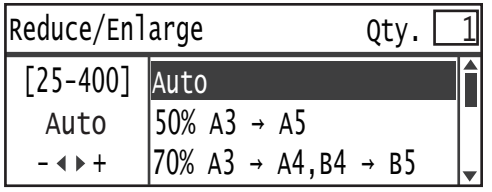

En el diagrama de estado de la máquina, se muestra el nivel de zoom seleccionado en la pantalla Reducir/Ampliar.

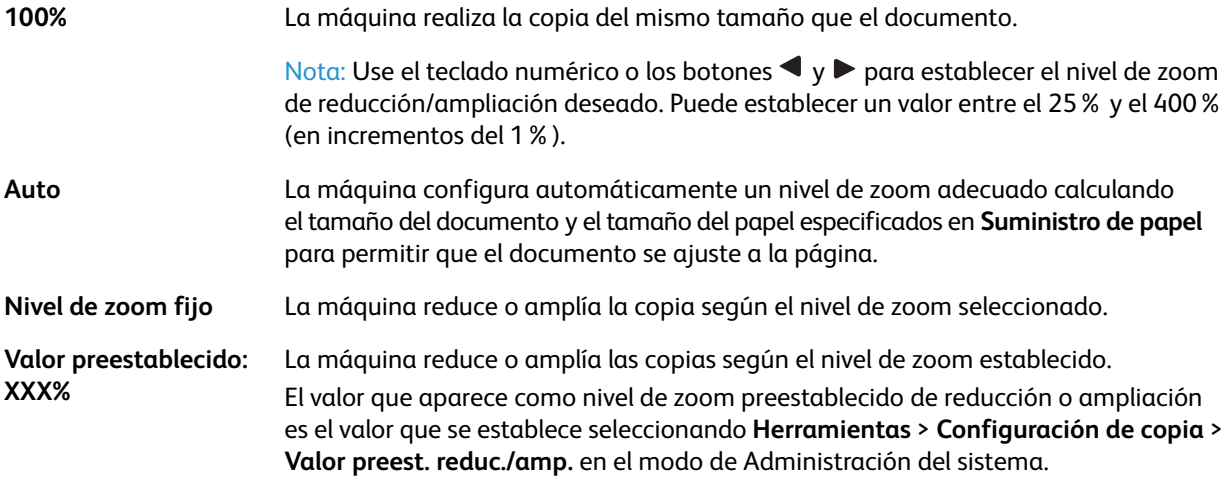

## **Tabla de ampliación**

Cuando realiza copias ampliadas o reducidas de documentos de tamaño estándar en tamaño de papel estándar, se aplicarán los siguientes niveles para las copias.

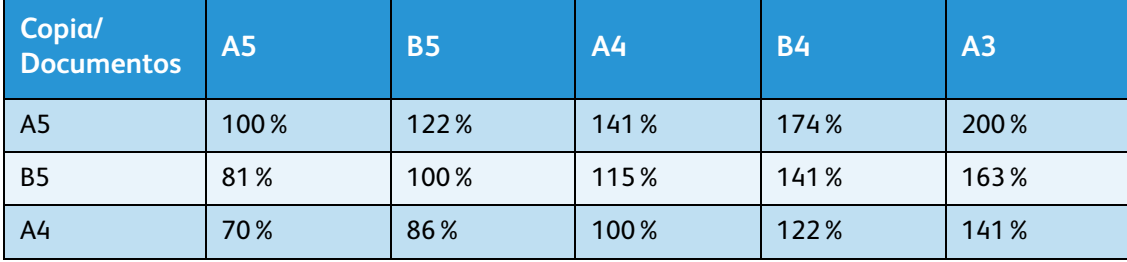

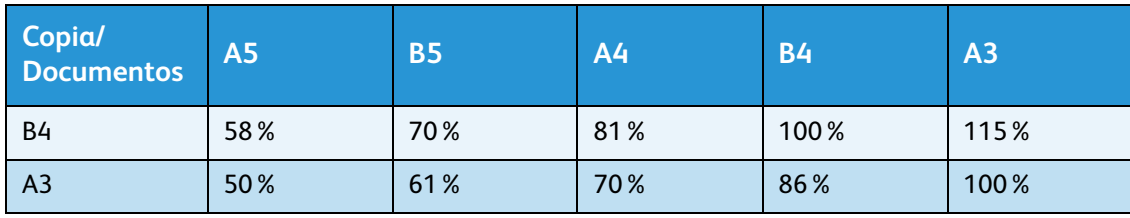

# <span id="page-127-0"></span>Páginas por cara

Use esta opción para copiar 2 o 4 documentos juntos en la misma página.

Cuando selecciona **Páginas por cara**, se establece automáticamente un nivel de zoom que permitirá que los documentos se ajusten a la página.

**Notas** 

- Coloque el documento en posición vertical.
- Si usa un documento a 2 caras en el alimentador de documentos, asegúrese de establecer correctamente la opción **Original: posición de encuadernación**.
- La opción **Páginas por cara** configura automáticamente la opción **Reducir/Ampliar** en automático.
- El nivel de zoom se ajusta automáticamente dentro del rango de 25% a 400%.
- 1. Seleccione **Páginas por cara** y presione el botón **Aceptar**.

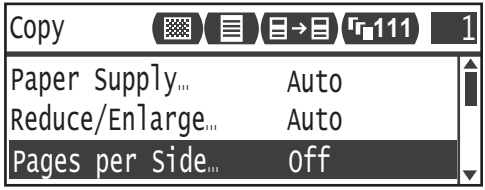

2. Seleccione el elemento deseado y presione el botón **Aceptar**.

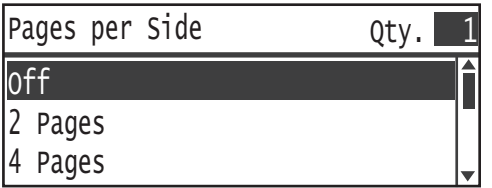

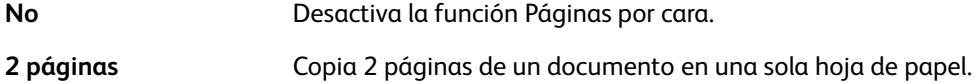

**4 páginas** Copia 4 páginas de un documento en una sola hoja de papel.

# <span id="page-127-1"></span>Tamaño del original

Puede establecer el tamaño y la orientación del documento.

Copia

Tras colocar el documento en el cristal de exposición, asegúrese de configurar el tamaño y la orientación.

Nota Si el tamaño del documento es superior al del original, es posible que la imagen aparezca cortada o con sombras en los bordes. Asegúrese de escoger un tamaño de documento adecuado.

1. Seleccione **Tamaño del original** y presione el botón **Aceptar**.

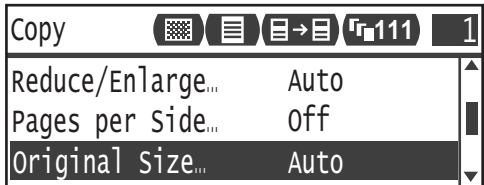

2. Seleccione el tamaño del documento y presione el botón **Aceptar**.

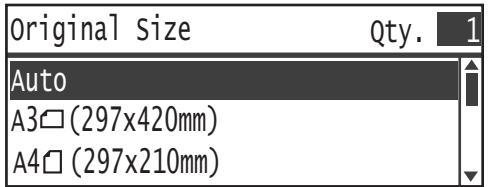

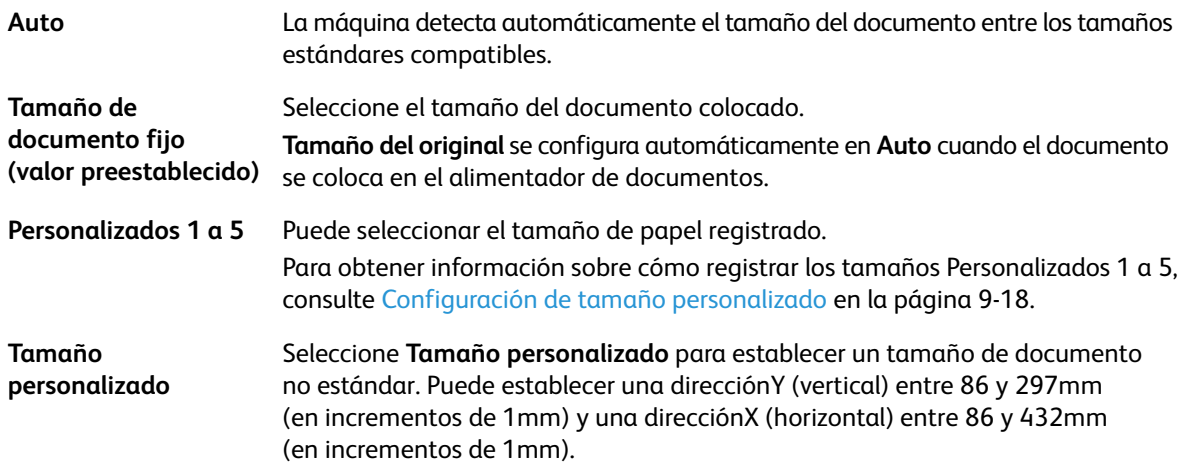

# <span id="page-129-0"></span>Original: posición de encuadernación

Puede establecer la posición al encuadernar documentos.

1. Seleccione **Salida: posición de encuadernación** y presione el botón **Aceptar**.

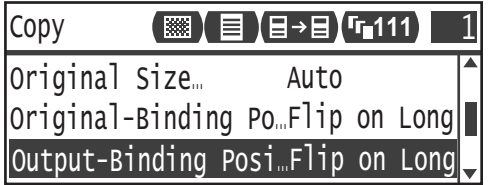

1. Seleccione la posición de encuadernación y presione el botón **Aceptar**.

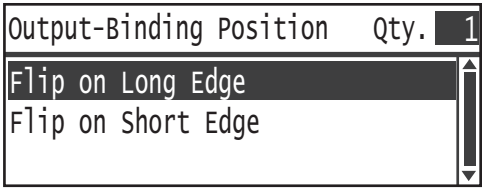

**Girar por el borde largo** Ajusta el borde largo del documento en orientación vertical.

**Girar por el borde corto** Ajusta el borde corto del documento en orientación horizontal.

# <span id="page-129-1"></span>Salida: posición de encuadernación

Puede establecer la posición al encuadernar las copias de salida.

1. Seleccione **Salida: posición de encuadernación** y presione el botón **Aceptar**.

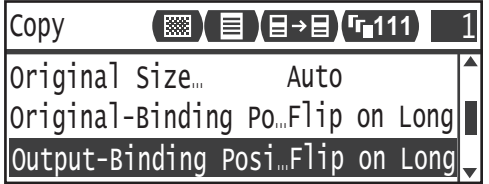

2. Seleccione la posición de encuadernación y presione el botón **Aceptar**.

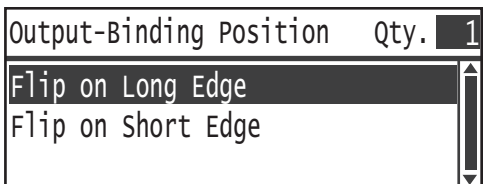

**Girar por el borde largo** Ajusta el borde largo del documento en orientación vertical.

**Girar por el borde corto** Ajusta el borde corto del documento en orientación horizontal.

# <span id="page-130-0"></span>Borrado de bordes

Puede establecer este valor para borrar las sombras negras que aparecen alrededor del borde del papel cuando se copia con la cubierta del documento abierta o cuando se copia un documento encuadernado.

Puede establecer un valor entre 0 y 50mm (en incrementos de 1mm) para la función de borrado de bordes.

**Notas** 

- El valor establecido para el borrado de bordes se aplica a los cuatro bordes del documento.
- Para la copia de tarjetas de ID, la opción Borrado de bordes se configura por separado. Para obtener más información, consulte [Borrado de bordes en la página 9-10.](#page-197-0)
- 1. Seleccione **Borrado de bordes** y presione el botón **Aceptar**.

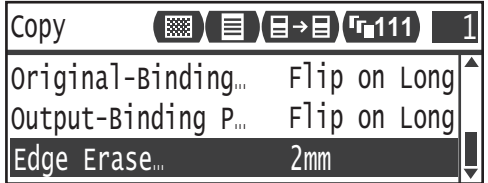

2. Use el teclado numérico para introducir un valor y presione el botón **Aceptar**.

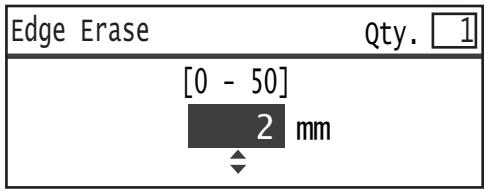

# Administración del papel de copia con contabilidad

Puede administrar el uso del papel de copia hasta para 30 usuarios.

Puede establecer la clave y la cantidad máxima de impresiones copiadas que se permiten para cada usuario.

Las siguientes funciones están disponibles en la función Contabilidad.

- Mostrar/establecer la clave.
- Mostrar la cantidad total de impresiones copiadas.
- Mostrar/establecer el número máximo de impresiones permitido para la copia.
- Borrar el número total de impresiones.

Para activar la función Contabilidad: [Control de usuario en la página 9-48](#page-235-0) Elementos disponibles en la función Contabilidad: [Administración de usuarios en la página 9-52](#page-239-0)

# Operaciones al usar la función de copia

El procedimiento de uso difiere según el modo de cuenta que esté usando.

Para obtener más información, consulte [Modos de cuenta en la página 3-20.](#page-87-0)

# Control del número total de impresiones copiadas

La máquina puede mostrar el número total de impresiones que cada usuario ha copiado y el número máximo de impresiones que cada usuario tiene permitido copiar.

Esta función puede usarse cuando se administra el papel de copia.

Para obtener más información, consulte [Administración de usuarios en la página 9-52.](#page-239-0)

# Descripción general de las operaciones de fax

A continuación, se describe el flujo básico de las operaciones de fax, que incluyen la colocación del documento en la máquina, la configuración de la dirección del destinatario y las opciones avanzadas.

Debe establecer los elementos **Región** y **Reloj** para usar la función de fax. Para obtener más información, consulte [Región en la página 9-39](#page-226-0) y [Configuración del sistema en la página 9-42.](#page-229-0)

# Colocación de un documento

Existen los siguientes dos métodos para colocar un documento:

#### **Alimentador de documentos**

- Una sola hoja.
- Varias hojas.

Nota El alimentador de documentos no está disponible para algunos modelos. Es necesario un componente adicional. Comuníquese con su representante local de Xerox.

#### **Cristal de exposición**

- Una sola hoja.
- Documentos encuadernados, como libros.

## **Alimentador de documentos**

#### **Tamaños de documentos compatibles**

Puede colocar un documento de tamaño estándar en el alimentador de documentos.

Cuando un documento se coloca en el alimentador de documentos, la máquina detecta automáticamente el tamaño del documento. Los siguientes documentos de tamaño estándar se detectan automáticamente: A3  $\Box$ , B4  $\Box$ , A4  $\Box$ , A4  $\Box$ , B5  $\Box$ , B5  $\Box^*$ , A5  $\Box$ , 11 × 17"  $\Box$ , 8,5 × 14"  $\Box^*$ , 8,5 × 13"  $\Box^*$ , 8,5 × 11"  $\Box$  $8,5 \times 11^{1}$   $\Box$ ,  $8K \Box$ ,  $16K \Box y 16K \Box^*$ .

#### **Notas**

- Puede seleccionar uno de los siguientes tamaños de documentos alternativos:
	- $B5 \n\bigoplus$  (prefijado) o 16K  $\bigoplus$
	- $-$  8.5 × 14"  $\Box$  (prefijado) u 8,5 × 13"  $\Box$
- Cuando un documento que tiene páginas de diferentes tamaños se coloca en la máquina, la máquina usa el tamaño de documento más grande para escanearlo.
- El tamaño del papel para las transmisiones de fax es diferente de los tamaños de documento compatibles con la detección automática. Para obtener más información, consulte [Tamaño del](#page-151-0)  [original en la página 6-20.](#page-151-0)

### **Tipos de documentos compatibles (pesos)**

Los documentos con pesos de 38 a 128 g/m<sup>2</sup> (50 a 128 g/m<sup>2</sup> para los documentos a 2 caras) pueden colocarse en el alimentador de documentos y escanearse.

El alimentador de documentos acepta las siguientes cantidades de hojas.

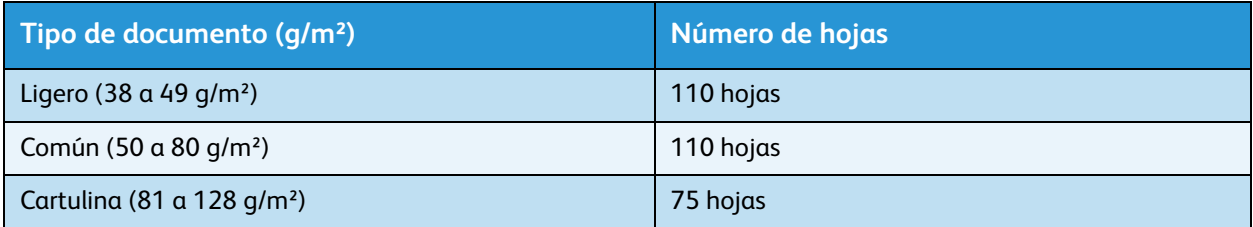

Nota Para evitar atascos de papel, use el cristal de exposición para los documentos de tamaños mixtos, doblados, arrugados, cortados y pegados, deformados o con reverso de carbono. Si puede aplanar el documento deformado, puede usarlo.

Ejecute los siguientes pasos para colocar el documento en el alimentador de documentos.

Puede colocar una sola página o varias páginas de un documento.

- 1. Retire cualquier tipo de sujetapapeles o grapas del documento antes de colocarlo en el alimentador de documentos.
- 2. Coloque el documento en el centro del alimentador de documentos con la cara que se va a escanear (o el frente de un documento a 2 caras) hacia arriba.

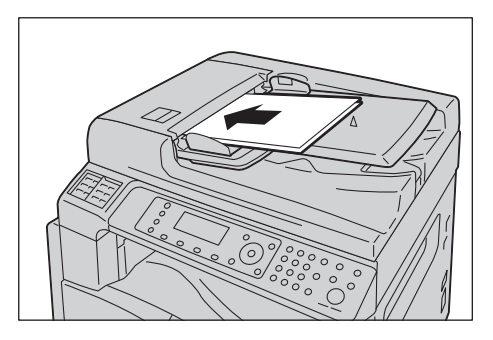

3. Alinee las guías del documento a cada lado del documento.

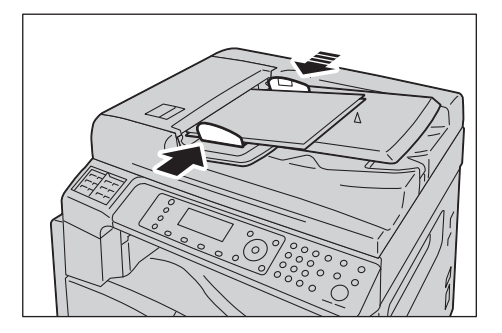

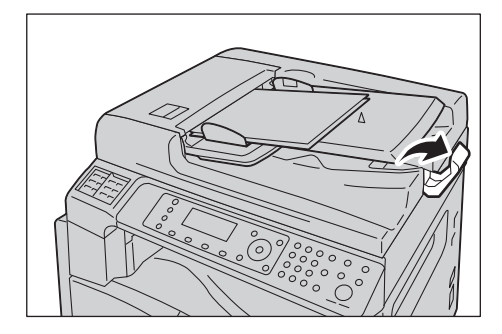

## **Cristal de exposición**

#### **Tamaños de documentos compatibles con la detección automática**

El tamaño del documento se detecta automáticamente cuando la opción **Tamaño del original** se establece en **Auto**.

Los siguientes tamaños de documentos se detectan automáticamente: A3  $\Box$ , B4  $\Box$ , A4  $\Box$ , A4  $\Box$ , B5  $\Box$ , B5  $\Box^*$ , A5  $\Box$ , 11 × 17"  $\Box$ , 8,5 × 11"  $\Box$ , 8K  $\Box$ , 16K  $\Box$  y 16K  $\Box$ .

#### **Tamaños de documentos compatibles**

Puede seleccionar uno de los siguientes tamaños de documentos en **Tamaño del original**.

A3  $\Box$ , B4  $\Box$ , A4  $\Box$ , A4  $\Box$ , B5  $\Box$ , B5  $\Box^*$ , A5  $\Box$ , 11 × 17"  $\Box$ , 8,5 × 14"  $\Box$ ,8,5 × 13"  $\Box$  y 8K  $\Box$ .

#### **Notas**

- Cuando la opción **Tamaño del original** está establecida en **Auto**, aparece una pantalla de error cuando se coloca un tamaño de documento no estándar en el cristal de exposición. En ese caso, escoja un tamaño de documento manualmente seleccionando **Tamaño del original** de los elementos del menú. Seleccione el tamaño del documento desde esta pantalla. Según el tamaño de documento seleccionado, la copia impresa puede ser demasiado grande para el papel o puede tener sombras en los bordes.
- El tamaño del papel para las transmisiones de fax es diferente de los tamaños de documento compatibles con la detección automática. Para obtener más información, consulte [Tamaño del](#page-151-0)  [original en la página 6-20.](#page-151-0)

**PRECAUCIÓN:** No aplique fuerza excesiva para sostener un documento grueso en el cristal de exposición. Esto podría romper el cristal y producir lesiones.

Ejecute los siguientes pasos para colocar un documento en el cristal de exposición.

Puede colocar un documento de una sola hoja o un documento encuadernado (como un libro) en el cristal de exposición.

1. Abra la cubierta del documento.

Nota Cuando use el cristal de exposición, asegúrese de cerrar la cubierta del documento tras finalizar el trabajo de copiado.

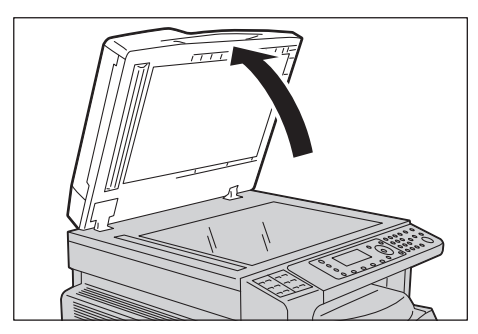

2. Coloque la cara del documento hacia abajo y alinéela contra el extremo superior izquierdo del cristal de exposición.

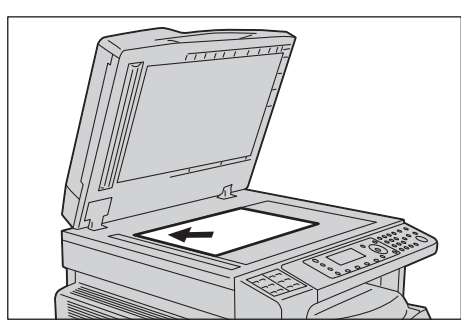

3. Cierre la cubierta del documento.

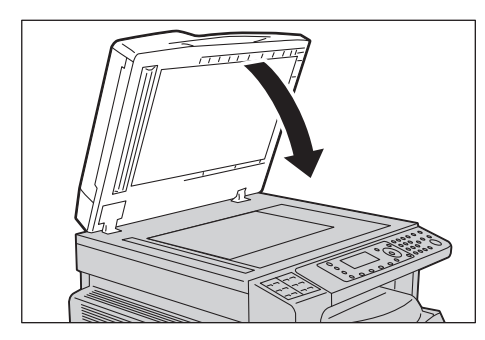

# Especificación del destinatario

Ejecute los siguientes pasos para especificar el destinatario del fax.

Nota Verifique el destinatario antes de enviar un mensaje de fax.

1. Presione el botón **Fax**.

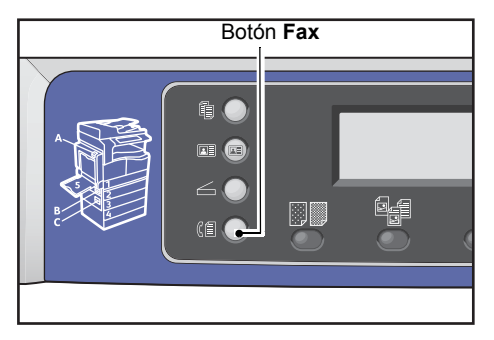

Nota Debe introducir la opción de **Región** para usar la función de fax. Debe establecer su región si aparece un mensaje que se lo solicite cuando presiona el botón **Fax**.

Para obtener información sobre cómo configurar esta opción, consulte [Región en la página 9-39](#page-226-0).

2. Seleccione **Destinatario** y presione el botón **Aceptar**.

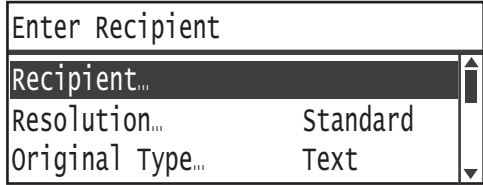

Nota También puede especificar el destinatario del mensaje de fax con los botones del panel de control.

Para obtener información sobre cómo usar los botones del panel de control, consulte Uso de los botones [del panel de control para especificar el destinatario del fax en la página 6-12.](#page-143-0)

3. Seleccione cómo desea especificar el destinatario del mensaje de fax.

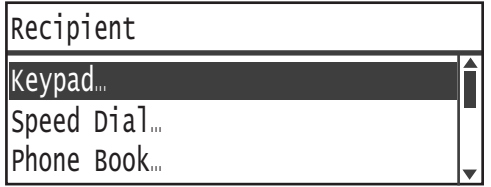

#### **Uso del teclado numérico**

Para usar el teclado numérico para introducir directamente el número del destinatario del fax, realice lo siguiente:

1. Seleccione **Teclado** y presione el botón **Aceptar**.

2. Use el teclado numérico para introducir el número del destinatario del fax.

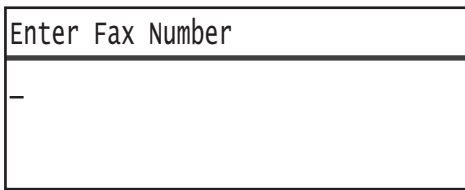

#### **Notas**

- Para eliminar los números introducidos, presione el botón **C** (Borrar).
- Puede introducir números de fax hasta de 50 dígitos de longitud.
- 3. Presione el botón **Aceptar**.

#### **Uso de la función Marcación rápida**

Para especificar el destinatario del fax introduciendo un número de marcación rápida (001 a 099) registrado en la Libreta de teléfonos, realice lo siguiente:

- 1. Seleccione **Marcación rápida** y presione el botón **Aceptar**.
- 2. Use el teclado numérico para introducir el número de marcación rápida.

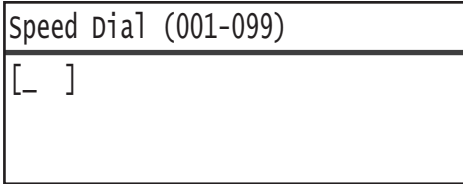

Nota Para eliminar los números introducidos, presione el botón **C** (Borrar).

3. Presione el botón **Aceptar**.

#### **Uso de la Libreta de teléfonos**

Para especificar el destinatario del mensaje de fax recuperando una entrada de la Libreta de teléfonos, realice lo siguiente:

- 1. Seleccione **Libreta de teléfonos** y presione el botón **Aceptar**.
- 2. Seleccione el destinatario deseado para el mensaje de fax.

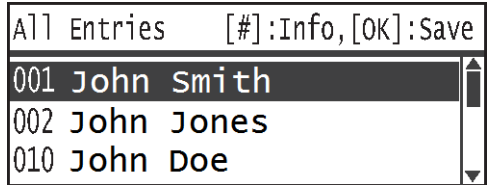

Nota Puede presionar el botón **#** para verificar el número de fax. Presione el botón **Atrás** para regresar a la pantalla anterior.

3. Presione el botón **Aceptar**.

#### **Uso de la función Grupo**

Para recuperar una entrada de la libreta de teléfonos y enviar el mismo mensaje de fax a todos los miembros de un grupo registrado de destinatarios, realice lo siguiente:

- 1. Seleccione **Grupo** y presione el botón **Aceptar**.
- 2. Seleccione el grupo deseado de destinatarios para el mensaje de fax.

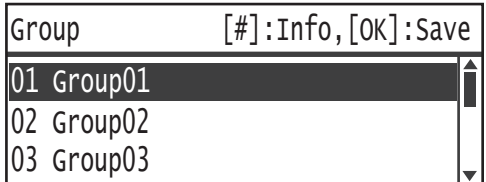

Nota Puede presionar el botón **#** para verificar los destinatarios registrados en el grupo seleccionado. Presione el botón **Atrás** para regresar a la pantalla anterior.

3. Presione el botón **Aceptar**.

# Selección de opciones avanzadas

**Notas** 

- Las opciones que aparecen pueden variar según los modelos.
- Es posible que necesite introducir una clave para usar la función de copia. Solicite la clave a su administrador del sistema.
- 1. Seleccione las opciones avanzadas que necesite.

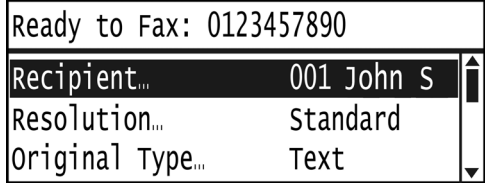

Ejemplo: pantalla para seleccionar el destinatario de fax entre las entradas de marcación rápida.

Para obtener más información sobre las opciones avanzadas, consulte [Opciones de fax avanzadas](#page-148-0)  [en la página 6-17.](#page-148-0)

# Inicio del trabajo de fax

1. Presione el botón **Comenzar**.

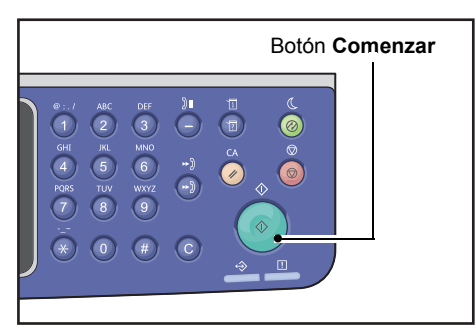

#### **Notas**

- Si el documento está colocado en el alimentador de documentos, no presione el documento hacia abajo mientras ingresa en la máquina.
- Si la memoria se llena cuando el documento se está escaneando, la máquina continúa enviando datos, escaneando y enviando una página a la vez.
- El número máximo de páginas que se puede escanear para un único comando de escaneo es de 250 páginas. La máquina comienza a enviar automáticamente las páginas escaneadas una vez que se han escaneado 250 páginas de un documento.
- Si ocurre un problema, aparecerá un mensaje de error en la pantalla. Siga las instrucciones del mensaje para resolver el problema.

## **Colocación de un documento en el cristal de exposición**

#### **Copia de un documento de tamaño no estándar**

Cuando coloca un documento de tamaño no estándar en el cristal de exposición, aparece una pantalla de error. En ese caso, escoja un tamaño de documento manualmente seleccionando **Tamaño del original** de los elementos del menú.

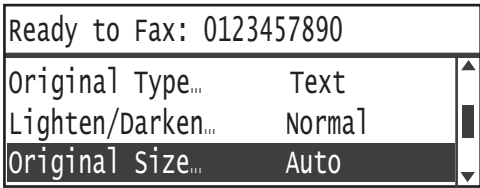

Nota Según el tamaño de documento seleccionado, la copia impresa puede ser demasiado grande para el papel o puede tener sombras en los bordes.

#### **Al enviar mensajes de fax de varias páginas de un documento**

Los mensajes de fax de varias páginas de un documento pueden enviarse con una sola operación inicial.

1. Tras escanear el primer documento, aparece el mensaje **¿Siguiente original?**. Seleccione la opción **Sí** y presione el botón **Aceptar**.

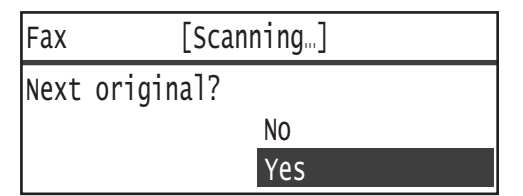

**Notas** 

- Si no hay otra página, seleccione **No** y presione el botón **Aceptar**.
- Si aparece el mensaje **Memoria llena**, los datos escaneados se envían automáticamente.
- 2. Coloque la siguiente página del documento en el cristal de exposición, seleccione **Continuar** y presione el botón **Aceptar**.

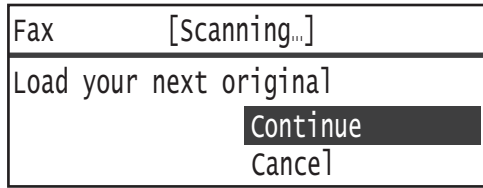

**Notas** 

- Repita los pasos 1 y 2 todas las veces que sea necesario.
- Si no hay otra página, seleccione **Cancelar** y presione el botón **Aceptar**.
- 3. Cuando termine de escanear todos los documentos, seleccione **No** cuando aparezca **¿Siguiente original?** y haga clic en el botón **Aceptar**.

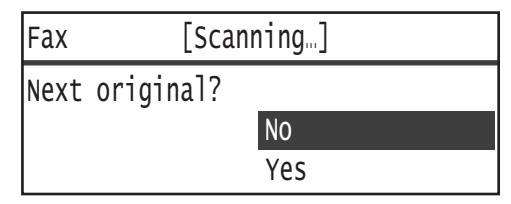

# Operaciones durante el envío de fax (envío)

Puede cancelar el mensaje de fax que se está enviando y controlar o cancelar trabajos pendientes.

# Cancelación del mensaje de fax que se está enviando

Para cancelar el mensaje de fax que se está enviando, realice lo siguiente:

1. Presione el botón **Detener**.

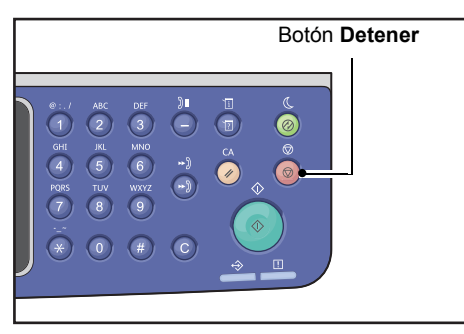

# Verificación del estado del trabajo

Ejecute los siguientes pasos para verificar el estado del trabajo de fax que se está llevando a cabo o el estado de un trabajo de fax que espera ser iniciado (un trabajo pendiente).

Nota Puede cancelar el trabajo de fax que se está ejecutando o trabajos de fax pendientes.

Para obtener más información sobre el uso de la pantalla de trabajos, consulte Cancelación de un trabajo [de fax pendiente en la página 11-4](#page-259-0).

1. Presione el botón **Estado del trabajo**.

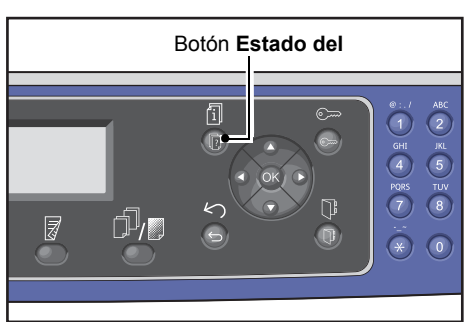

2. Seleccione **Fax (Enviar)** y presione el botón **Aceptar**.

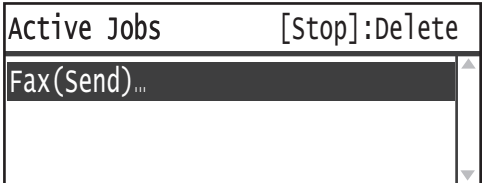

- 3. Verifique el estado del trabajo.
- 4. Tras verificar el estado del trabajo, presione nuevamente el botón **Estado del trabajo**.

# Operaciones durante el envío de fax (recepción)

Puede cancelar el mensaje de fax que se está recibiendo.

# Cancelación del mensaje de fax que se está recibiendo

Para cancelar el mensaje de fax que se está recibiendo, realice lo siguiente:

1. Presione el botón **Detener**.

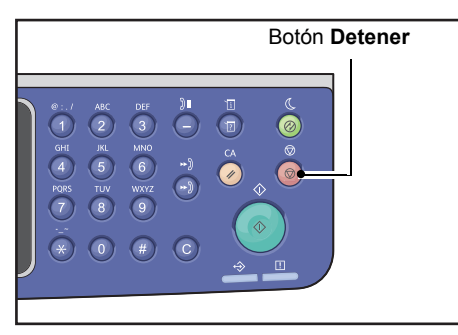

2. Seleccione el trabajo de fax que desea cancelar y presione el botón **Aceptar**.

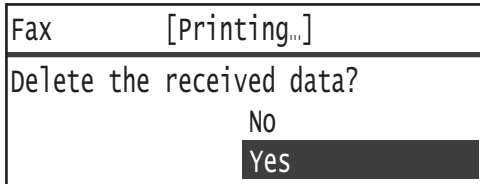

- Seleccione **No** cuando desee cancelar la impresión y guardar los datos recibidos.
- Seleccione Sí cuando desee cancelar la impresión y eliminar los datos recibidos.

Nota También puede cancelar el fax recibido en la pantalla **Trabajos activos**.

Para obtener más información sobre la pantalla Trabajos activos, consulte [Cancelación del trabajo](#page-258-0)  [actual en la página 11-3.](#page-258-0)

# <span id="page-143-0"></span>Uso de los botones del panel de control para especificar el destinatario del fax

Puede usar los botones del panel de control para especificar el destinatario del mensaje de fax.

# Uso del teclado numérico

Para usar el teclado numérico para introducir directamente el número del destinatario del fax, realice lo siguiente:

1. Presione el botón **Fax**.

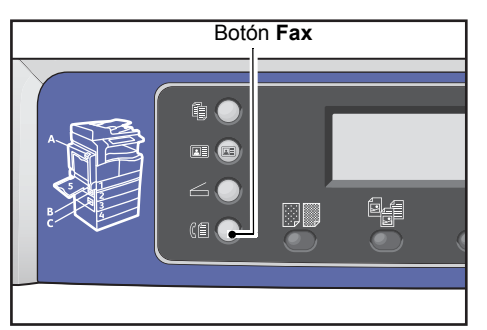

Aparece la pantalla **Escribir destinatario**.

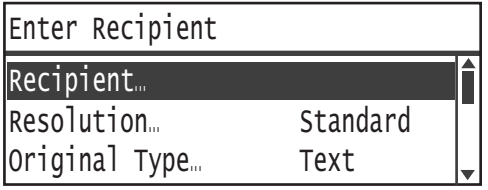

2. Con el elemento **Destinatario** seleccionado, use el teclado numérico para escribir el número de fax del destinatario.

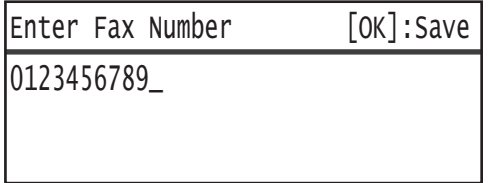

Nota Puede introducir números de fax hasta de 50 dígitos de longitud.

3. Presione el botón **Aceptar**.

# Uso de los paneles de un toque

Puede especificar el destinatario del mensaje de fax con el panel de un toque. Los números de fax registrados para cada botón de un toque son los mismos que los registrados para las entradas de marcación rápida del 001 al 036.
Por ejemplo, para especificar el destinatario del fax registrado para la Marcación rápida 001, presione el botón **1** del teclado de un toque.

#### **Notas**

- Los botones de un toque tienen sensores para detectar qué conjunto de botones (1 al 12, 13 al 24 o 25 al 36) se activa. Gire por completo el panel de un toque antes de presionar los botones de un toque.
- No coloque objetos ni derrame líquidos cerca del panel de un toque.

Para obtener información sobre cómo registrar una entrada de Marcación rápida, consulte [Marcación rápida en la página 9-21.](#page-208-0)

1. Presione el botón **Fax**.

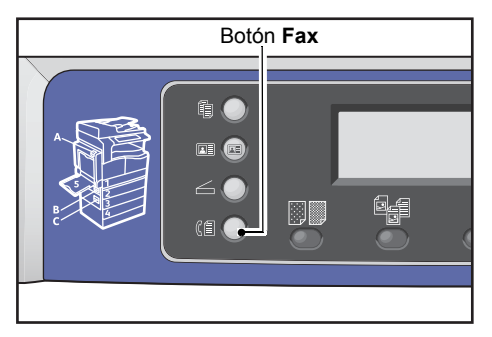

Aparece la pantalla **Escribir destinatario**.

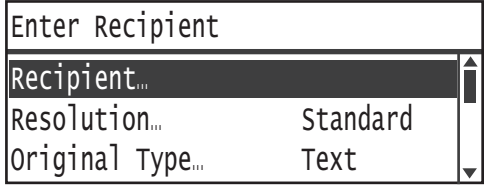

2. Presione un botón de un toque.

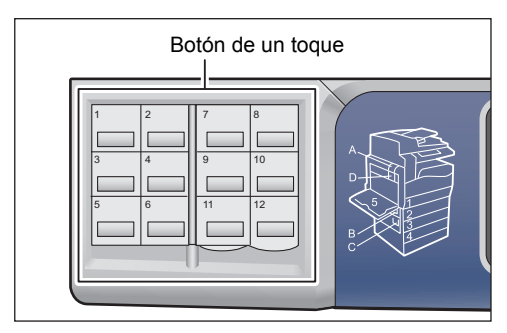

Ejemplo: pantalla que aparece cuando se presiona el botón **1** del teclado de un toque para seleccionar **001 Juan Pérez**.

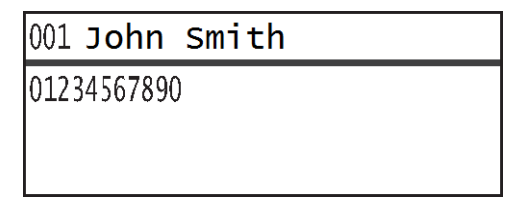

Nota Para especificar un número de marcación rápida superior al 013, gire el panel.

3. Presione el botón **Aceptar**.

# Uso del botón Libreta de direcciones

Presione el botón **Libreta de direcciones** para mostrar las entradas de la Libreta de teléfonos que puede examinar hasta encontrar el destinatario deseado.

Puede enviar un mensaje de fax a un destinatario registrado como entrada de marcación rápida de la Libreta de teléfonos o a varios destinatarios registrados como entrada de Grupo.

1. Presione el botón **Fax**.

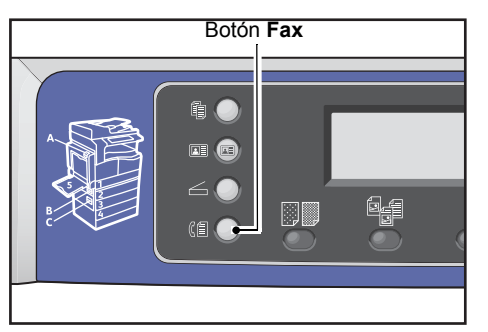

Aparece la pantalla **Escribir destinatario**.

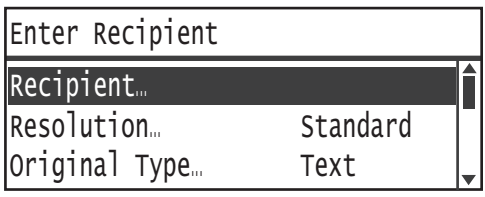

2. Presione el botón **Libreta de direcciones**.

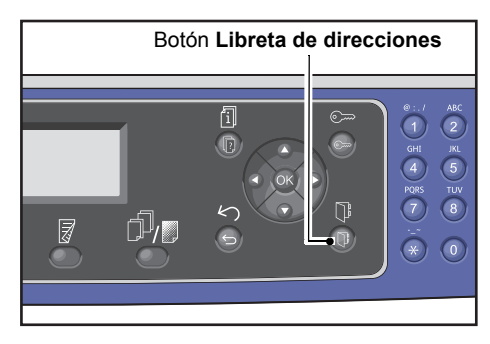

3. Seleccione el destinatario deseado para el mensaje de fax.

**Envío de un fax a un destinatario registrado como entrada de marcación rápida**

1. Seleccione **Todas las entradas** y presione el botón **Aceptar**.

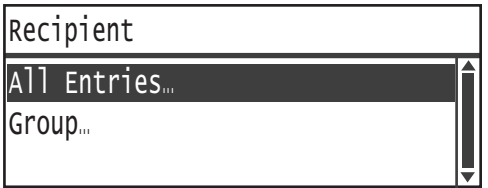

2. Seleccione el destinatario deseado y presione el botón **Aceptar**.

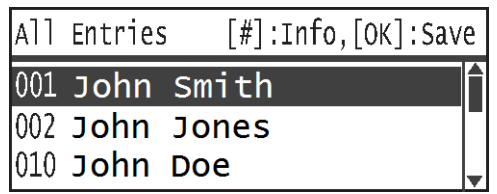

Nota Tras seleccionar un destinatario, puede presionar el botón **#** para verificar el número de fax. Presione el botón **Atrás** para regresar a la pantalla anterior.

#### **Envío de un fax a un grupo de destinatarios registrados como entrada de grupo**

1. Seleccione **Grupo** y presione el botón **Aceptar**.

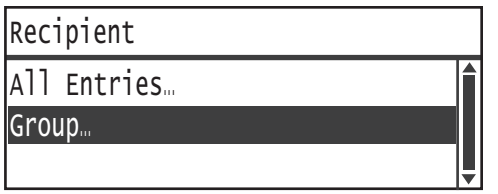

2. Seleccione el grupo deseado y presione el botón **Aceptar**.

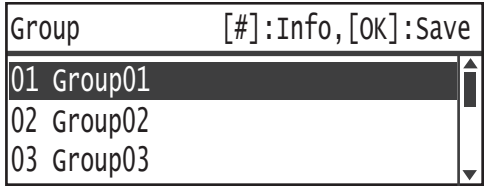

Nota Puede presionar el botón **#** para verificar los destinatarios registrados en el grupo seleccionado. Presione el botón **Atrás** para regresar a la pantalla anterior.

# Uso del botón Marcación rápida

Para especificar el destinatario del mensaje de fax ingresando directamente un número de marcación rápida en la pantalla Marcación rápida, realice lo siguiente:

1. Presione el botón **Fax**.

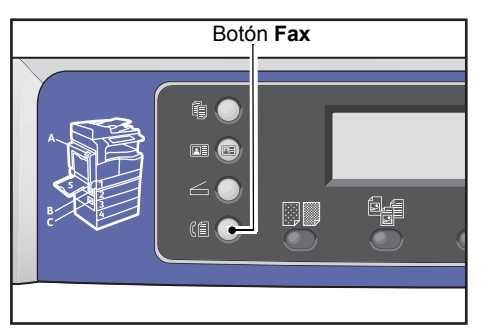

Aparece la pantalla **Escribir destinatario**.

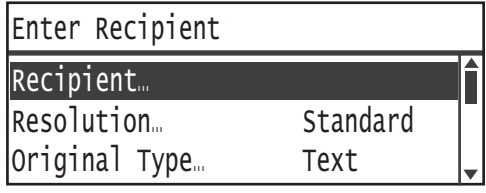

2. Con el elemento **Destinatario** seleccionado, presione el botón **Marcación rápida**.

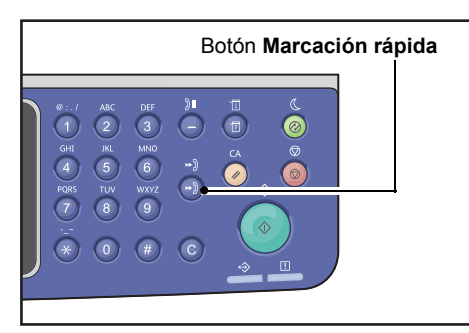

3. Use el teclado numérico para introducir el número de marcación rápida deseado.

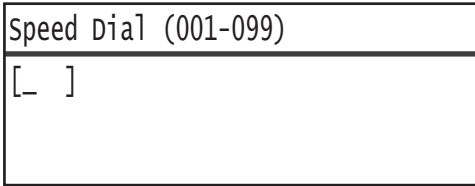

Ejemplo: la pantalla aparece cuando se introduce el número de Marcación rápida 001.

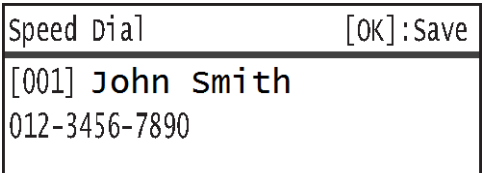

4. Presione el botón **Aceptar**.

# <span id="page-148-0"></span>Opciones de fax avanzadas

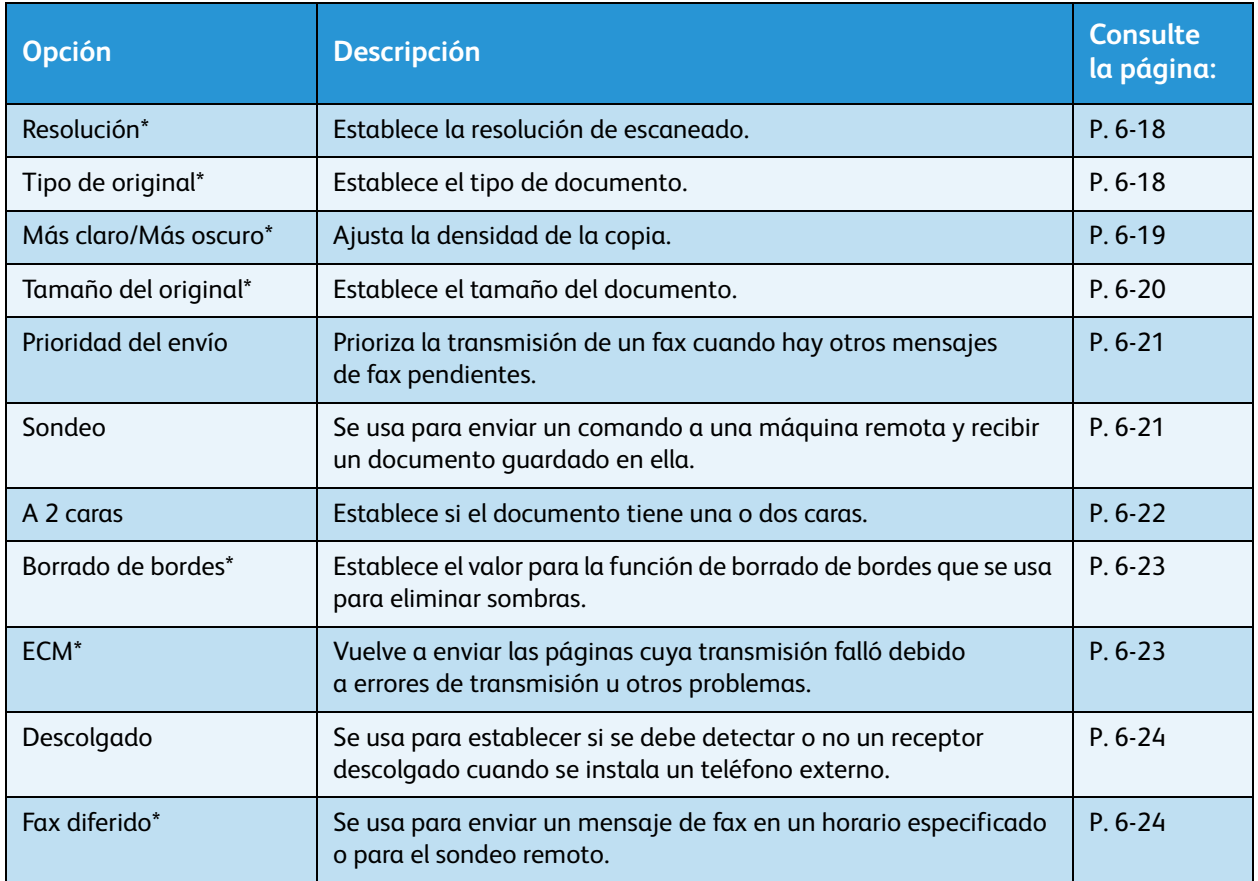

Esta sección describe las funciones avanzadas disponibles para la función de fax.

Nota \*Puede cambiar el valor prefijado de las funciones.

Para obtener más información sobre cómo cambiar las opciones prefijadas, consulte [Configuración](#page-195-0)  [predeterminada en la página 9-8.](#page-195-0)

1. Presione el botón **Fax**.

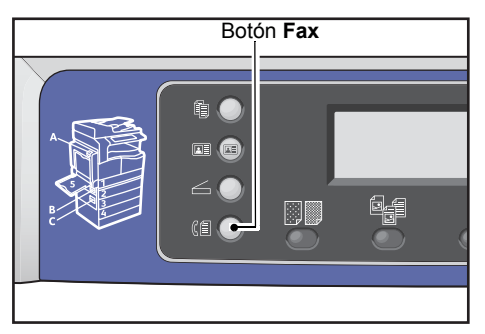

2. Seleccione las opciones avanzadas que necesite.

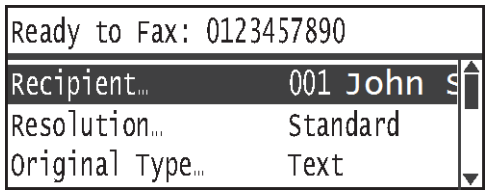

Ejemplo: el destinatario se especifica en la pantalla que aparece.

## <span id="page-149-0"></span>Resolución

Establece la resolución de escaneado.

1. Seleccione **Resolución** y presione el botón **Aceptar**.

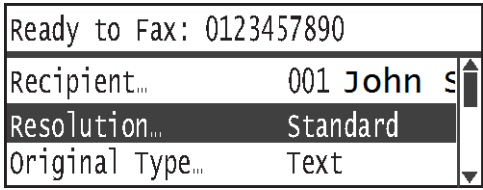

2. Seleccione la resolución y presione el botón **Aceptar**.

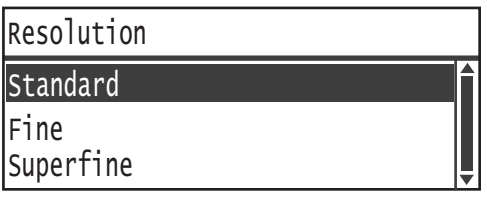

**Estándar** El modo estándar. La máquina escanea a una resolución de 200 × 100ppp. **Fina** Modo de imagen de alta calidad. La máquina escanea a una resolución de 200 × 200ppp. Superfina Modo de imagen de calidad óptima. La máquina escanea a una resolución de 400 × 400ppp.

# <span id="page-149-1"></span>Tipo de original

Puede establecer el tipo de documento para optimizar los escaneos.

1. Seleccione **Tamaño del original** y presione el botón **Aceptar**.

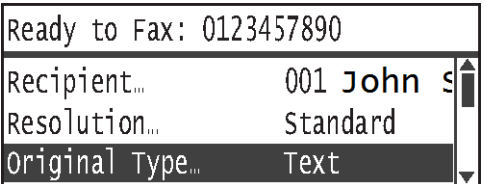

2. Seleccione el tipo de documento y presione el botón **Aceptar**.

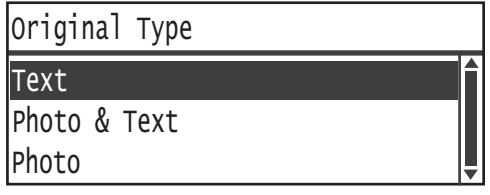

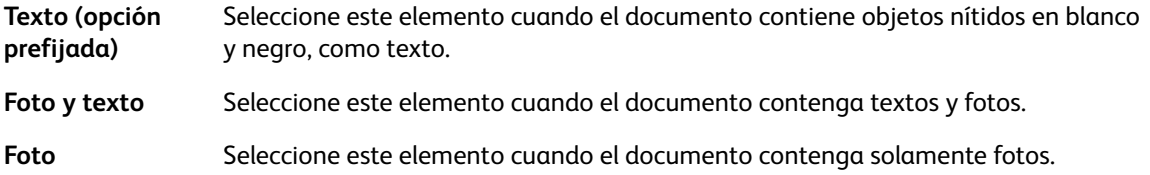

## <span id="page-150-0"></span>Más claro/Más oscuro

Puede establecer la densidad a partir de cinco niveles. Cuanto más a la izquierda sea la posición de  $\blacktriangle$ , más oscura será la copia; cuanto más a la derecha, más clara.

1. Seleccione **Más claro/Más oscuro** y presione el botón **Aceptar**.

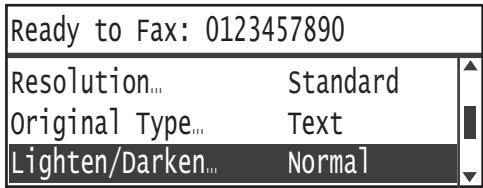

2. Use los botones  $\blacktriangleleft y \blacktriangleright$  para ajustar la densidad, y haga clic en el botón **Aceptar**.

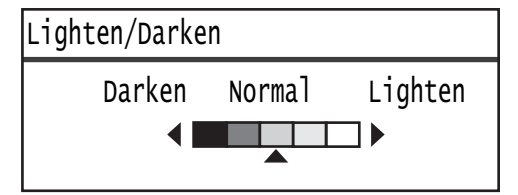

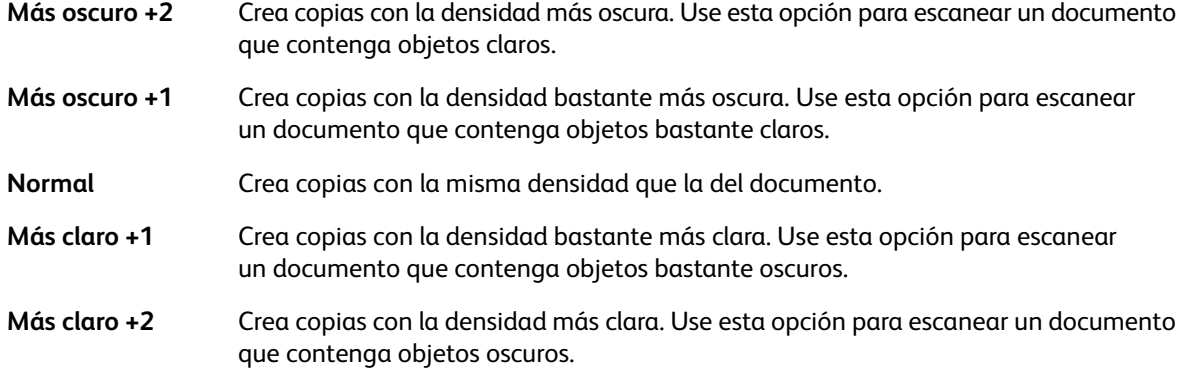

# <span id="page-151-0"></span>Tamaño del original

Establece el tamaño del documento para la transmisión por fax. El tamaño de la transmisión se especifica automáticamente en función del tamaño del documento.

1. Seleccione **Tamaño del original** y presione el botón **Aceptar**.

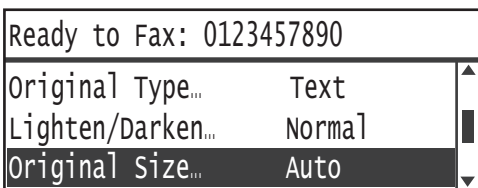

2. Seleccione el tamaño del documento y presione el botón **Aceptar**.

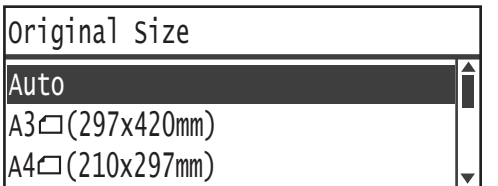

#### **Auto**

Si el documento es de tamaño estándar, la máquina detecta el tamaño del documento automáticamente. El tamaño del papel usado para enviar el mensaje de fax se determina en función del tamaño detectado del documento.

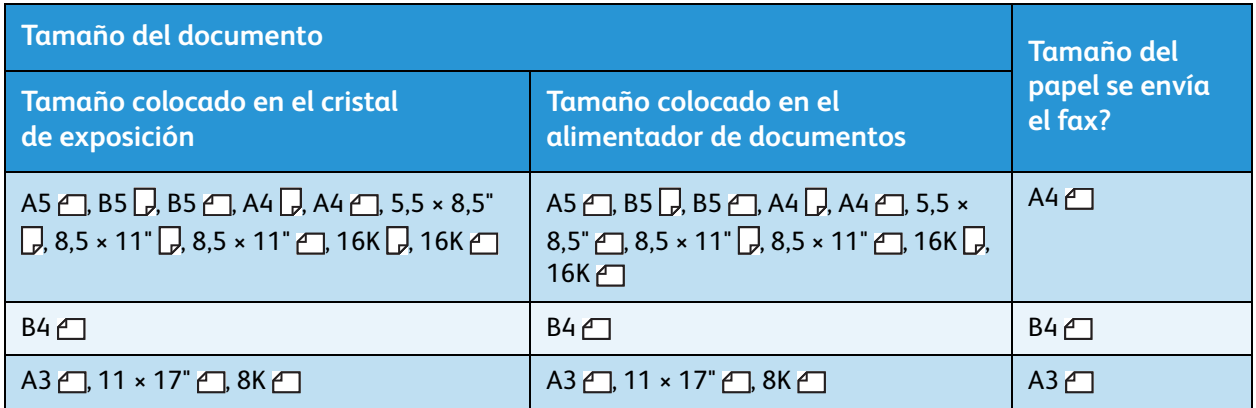

#### **Notas**

- La pantalla de selección del tamaño del documento aparece si la máquina no puede detectar el tamaño de un documento colocado en el cristal de exposición. Seleccione el tamaño deseado para el documento. Según el tamaño de documento seleccionado, la copia impresa puede ser demasiado grande para el papel o puede tener sombras en los bordes.
- El alimentador de documentos no es compatible con los tamaños de documento no estándares.

#### **Tamaño de documento fijo (valor preestablecido)**

Puede usar los tamaños de documentos preestablecidos para definir el tamaño del documento colocado.

# <span id="page-152-0"></span>Prioridad del envío

Se usa para priorizar la transmisión de un fax, es decir, para que sustituya cualquier otro mensaje de fax que pueda estar pendiente. Se puede seleccionar solo un trabajo para la prioridad del envío.

#### **Notas**

- No se volverán a enviar los mensajes de fax (incluidos los prioritarios) que fallen debido a errores de transmisión. No obstante, sí se reenviarán los mensajes de fax que fallen durante la transmisión o mientras la línea del destinatario esté ocupada. En este caso, si surge un documento pendiente que está listo para enviarse antes de que comience el reenvío de los mensajes de fax con error, el fax con error se vuelve a enviar después de que se envíe el documento pendiente que está listo.
- Cuando un fax prioritario actual o pendiente falla debido a un error de transmisión o similar, no es posible enviar otro fax prioritario hasta que se hayan enviado todos los documentos para los que se estableció la **Prioridad del envío**.
- Los mensajes de fax prioritarios no pueden ser difusiones por fax (mensajes enviados a varios destinatarios a la vez).
- 1. Seleccione **Prioridad del envío** y presione el botón **Aceptar**.

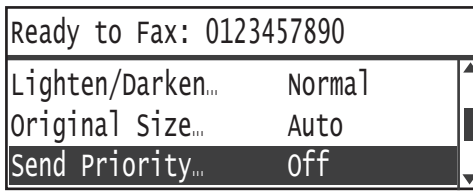

2. Seleccione **Sí** y presione el botón **Aceptar**.

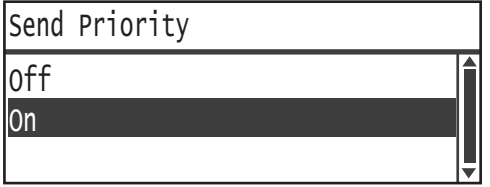

Nota Seleccione **No** para desactivar la opción de fax prioritario.

## <span id="page-152-1"></span>Sondeo

Se usa para emitir un comando a una máquina remota y enviar un documento almacenado.

#### **Notas**

- Se puede seleccionar solo un trabajo para el sondeo.
- Es posible que la función Sondeo no sea compatible con algunas máquinas de fax remotas.
- El costo de la llamada se cobrará a la máquina.
- Solo se puede especificar un destinatario para el sondeo remoto individual.
- Vuelve a marcar si la otra parte no responde.
- 1. Seleccione **Sondeo** y presione el botón **Aceptar**.

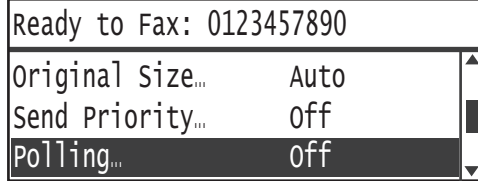

2. Seleccione **Sí** y presione el botón **Aceptar**.

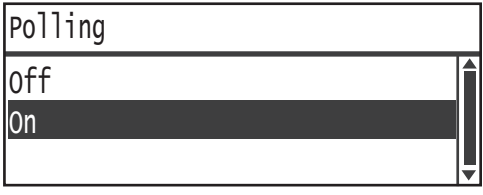

Nota Seleccione **No** para desactivar la función de sondeo.

3. Seleccione **Destinatario** y especifique el número de fax del destinatario.

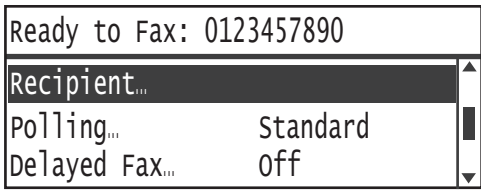

Para obtener información sobre cómo especificar un destinatario, consulte Especificación del destinatario [en la página 6-5](#page-136-0).

4. Presione el botón **Comenzar**.

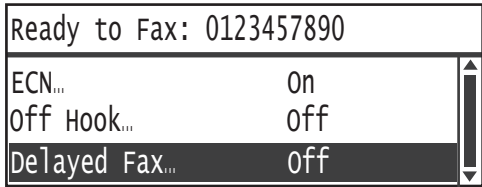

Para recibir un archivo de sondeo en un momento especificado, seleccione **Fax diferido** y establezca la hora en la que desea recibir el sondeo.

Para obtener información sobre cómo programar la hora en la que desea recibir el mensaje de fax, consulte [Fax diferido en la página 6-24.](#page-155-1)

# <span id="page-153-0"></span>A 2 caras

Puede establecer el valor para escanear a 1 cara o a 2 caras.

Nota Esta función está disponible cuando el alimentador de documentos y la Unidad de salida doble están instalados en la máquina.

1. Seleccione **A 2 caras** y presione el botón **Aceptar**.

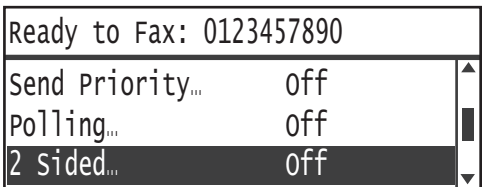

2. Seleccione el método de copiado y presione el botón **Aceptar**.

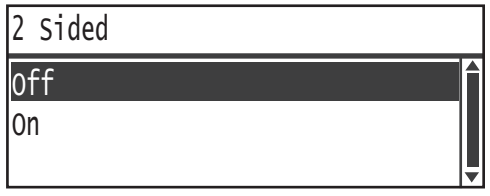

- **No** Seleccione **No** para un documento de una cara.
- **Sí** Seleccione **Sí** para un documento de dos caras.

### <span id="page-154-0"></span>Borrado de bordes

Puede establecer este valor para borrar las sombras negras que aparecen alrededor del borde del papel cuando escanea un fax con la cubierta del documento abierta o cuando copia un documento encuadernado.

Puede establecer un valor entre 0 y 10mm (en incrementos de 1mm) para la función Borrado de bordes.

Nota El valor establecido para el borrado de bordes se aplica a los cuatro bordes del documento.

1. Seleccione **Borrado de bordes** y presione el botón **Aceptar**.

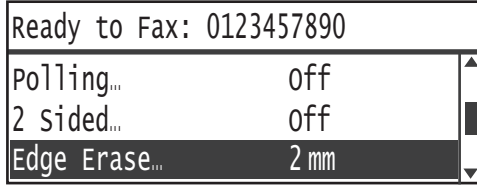

2. Use el teclado numérico para introducir un valor y presione el botón **Aceptar**.

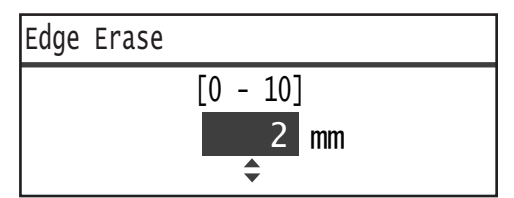

## <span id="page-154-1"></span>**ECM**

Se usa para enviar nuevamente las páginas cuya transmisión falló debido a errores de transmisión u otros problemas.

1. Seleccione **ECM** y presione el botón **Aceptar**.

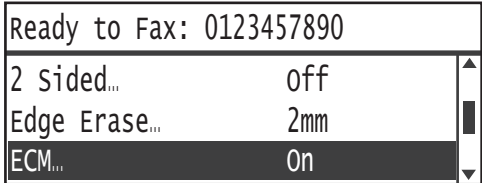

2. Seleccione **Sí** y presione el botón **Aceptar**.

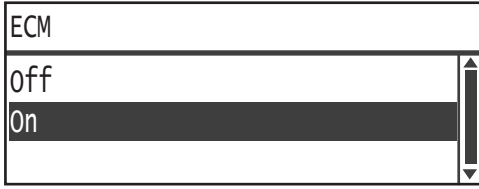

Nota Seleccione **No** para desactivar esta función.

# <span id="page-155-0"></span>Descolgado

Puede seleccionar esta función mientras envía un fax durante una llamada de voz con un teléfono externo conectado. La opción **Sí** le permite enviar y recibir mensajes de fax mientras aparece la pantalla de transmisión de fax manual.

Para obtener información sobre cómo enviar o recibir un mensaje de fax manualmente, consulte [Envío/recepción manual de mensajes de fax en la página 6-26.](#page-157-0)

1. Seleccione **Descolgado** y presione el botón **Aceptar**.

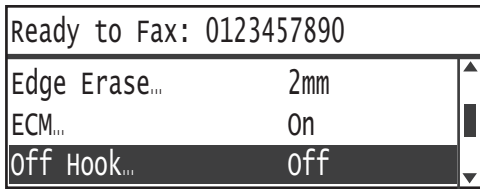

2. Seleccione **Sí** y presione el botón **Aceptar**.

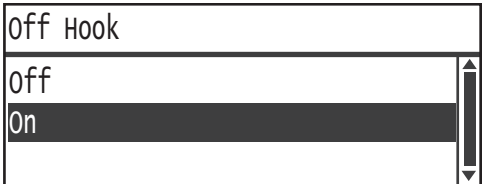

# <span id="page-155-1"></span>Fax diferido

Se usa para enviar un documento almacenado en la máquina en una hora específica o para emitir un comando a una máquina remota para que envíe un documento almacenado a una hora específica (sondeo diferido). El número de documentos que se puede configurar de manera simultánea es 3 para la transmisión diferida y 1 para el sondeo diferido.

#### **Notas**

- Puede especificar una hora entre las 00:00 y las 23:59 (o entre la 1:00 y las 12:59 a.m./p.m. cuando se ha configurado el reloj de 12 horas).
- No puede especificar una fecha.
- Cuando la hora de envío del fax diferido tiene lugar mientras la máquina está apagada, el documento se envía apenas se enciende la máquina.
- Si especifica una hora anterior a la hora actual, el fax se enviará a la hora especificada del día siguiente.
- Si la hora especificada tiene lugar cuando el documento que se debe enviar por fax está en proceso de escaneado, la transmisión se iniciará alrededor de 2 minutos después de que haya finalizado el escaneado.
- 1. Seleccione **Fax diferido** y presione el botón **Aceptar**.

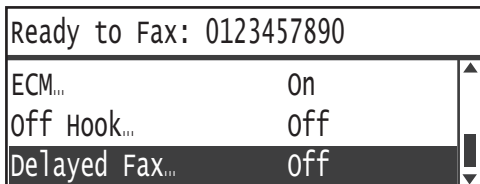

2. Seleccione **Sí** y presione el botón **Aceptar**.

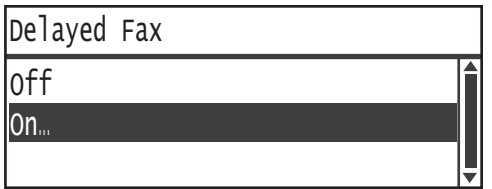

Nota Seleccione **No** para desactivar esta función.

3. Use el teclado numérico para introducir la hora y presione el botón **Aceptar**.

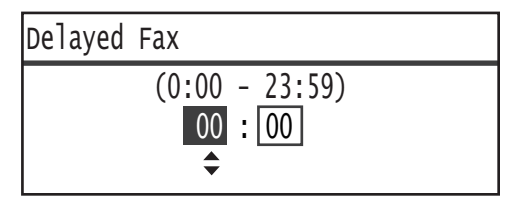

# <span id="page-157-0"></span>Envío/recepción manual de mensajes de fax

Cuando se conecta un teléfono externo, puede cambiar la máquina directamente de una llamada de voz a una operación de envío o recepción de fax.

Ejecute los siguientes pasos para realizar la operación.

- 1. Levante el auricular y realice una llamada.
- 2. La llamada se conecta cuando el destinatario atiende.

Nota La pantalla de transmisión manual de fax se borra y vuelve a aparecer la pantalla predeterminada si el tiempo de comunicación es demasiado extenso. Para obtener información sobre cómo volver a transmitir manualmente los mensajes de fax, consulte [Descolgado en la página 6-24.](#page-155-0)

3. Ahora puede enviar un mensaje de fax al número al que llamó o recibir un mensaje de fax de este número.

#### **Para enviar un mensaje de fax**

1. Coloque el documento en la máquina.

Para obtener información sobre cómo colocar un documento, consulte [Colocación de un documento](#page-132-0)  [en la página 6-1.](#page-132-0)

2. Seleccione **Enviar (Manual)** y presione el botón **Aceptar**.

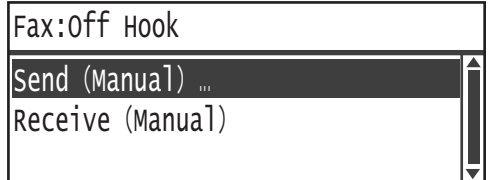

3. Seleccione las opciones avanzadas que necesite.

Nota Solo aparecerán los elementos que pueden configurarse para la transmisión manual de fax.

Para obtener más información sobre los elementos de las opciones, consulte [Opciones de fax](#page-148-0)  [avanzadas en la página 6-17](#page-148-0).

4. Presione el botón **Comenzar**.

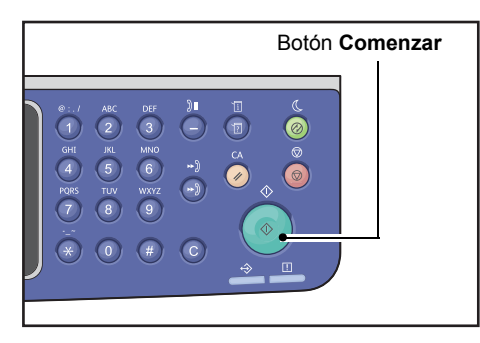

Nota La máquina comienza a escanear el documento. Escanea y envía cada página de manera reiterada.

#### **Para recibir un mensaje de fax**

- 1. Espere hasta escuchar la máquina de fax del remitente en el auricular del teléfono.
- 2. Seleccione **Recibir (Manual)**.

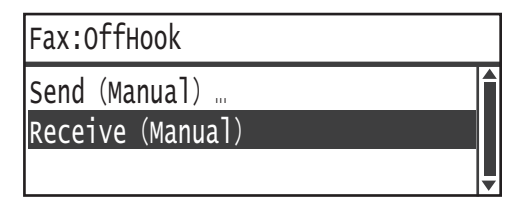

3. Presione el botón **Comenzar**.

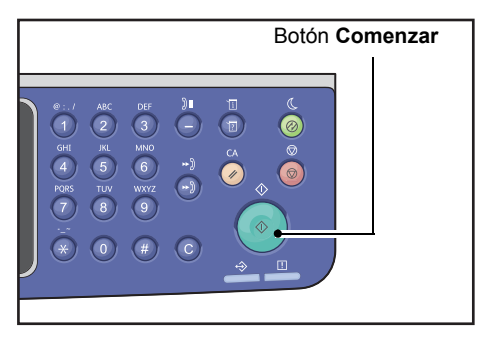

Reciba el documento.

4. Cuelgue el auricular para finalizar la llamada.

# Recepción de mensajes de fax

Los mensajes de fax recibidos pueden imprimirse en los tipos de papel **Común 1**, de tamaño B5 ,  $8,5 \times 11^{\circ}$ ,  $8,5 \times 11^{\circ}$ , A4 , B4  $\rightarrow$  o A3  $\rightarrow$  usando únicamente la impresión en una cara.

Puede limitar el tamaño del papel en el que se reciben los mensajes de fax entrantes. Para obtener más información, consulte [Tamaño de recepción en la página 9-37.](#page-224-0)

El tipo de papel para el fax recibido siempre está configurado en **Común 1**, independientemente de la configuración del tipo de papel especificada en cada bandeja.

# Envío de un fax directamente desde la computadora

En esta sección, se explica cómo enviar un mensaje de fax directamente desde su computadora.

Tras la instalación del controlador de impresión, puede enviar directamente el documento creado en su computadora mediante una aplicación, de la misma manera en que imprime desde su computadora. Esta función se denomina Fax directo.

Para obtener más información sobre cómo instalar el controlador de impresión, consulte Instalación [del controlador de impresión/ controlador de escaneado en la página 2-37](#page-66-0).

#### **Notas**

- Para obtener información sobre la función de Fax directo, haga clic en **Ayuda** en la pantalla del controlador de impresión para mostrar la información de ayuda.
- Para poder usar esta función, es necesario configurar la función de FAX en el controlador de impresión.

Para obtener información sobre cómo configurar la información de la opción, consulte [Configuración](#page-93-0)  [de las opciones en la página 3-26.](#page-93-0)

# Envío de un fax directo

En esta sección, se explica cómo enviar un mensaje de fax directamente desde su computadora.

El procedimiento usado para la opción Fax directo variará según la aplicación que use. Consulte el manual de su aplicación para conocer el procedimiento específico.

A continuación, se describen los pasos de la pantalla del controlador de impresión de **WorkCentre 5022/5024**.

Nota Puede enviar un fax hasta de 250 páginas en una transmisión. Si supera las 250 páginas, envíelo como un archivo separado.

- 1. Seleccione **Imprimir** desde el menú **Archivo** de la aplicación.
- 2. Seleccione **WorkCentre XXXXX**.

XXXXX: figura como "5022" o "5024", según el modelo de la máquina.

3. Haga clic en **Propiedades** y seleccione **Fax** en **Tipo de trabajo**.

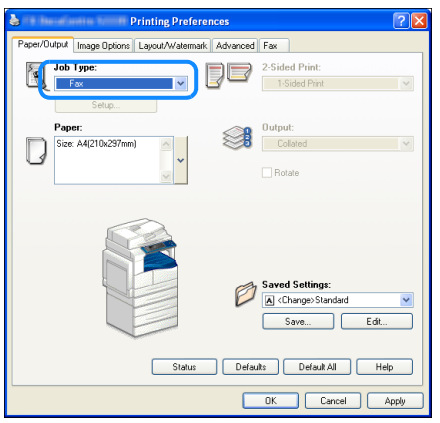

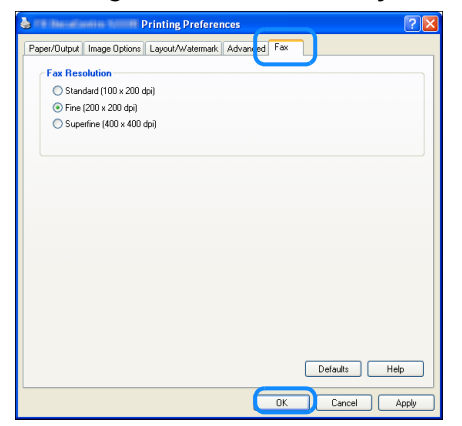

Nota Para obtener información sobre las funciones de Fax directo, haga clic en **Ayuda** en la pantalla del controlador de impresión para mostrar la información de ayuda.

- 5. Haga clic en **Aceptar**.
- 6. Haga clic en **Aceptar** en el cuadro de diálogo **Imprimir**.
- 7. Especifique un destinatario.

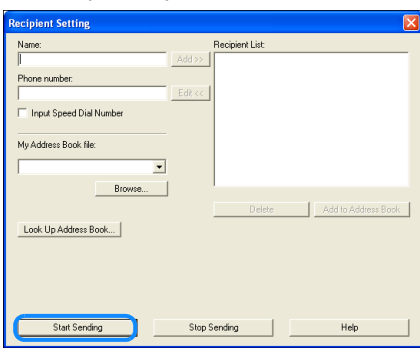

Nota Para obtener información sobre cómo especificar un destinatario, haga clic en \**Ayuda** en la pantalla **Opciones del destinatario** para mostrar la información de ayuda. También puede seleccionar el destinatario registrado en el editor de la libreta de direcciones. Para obtener información sobre cómo instalar el editor de la libreta de direcciones, consulte [Instalación del](#page-66-1)  [controlador de escaneado en la página 2-37](#page-66-1).

8. Haga clic **Comenzar a enviar**.

# Escanear 7

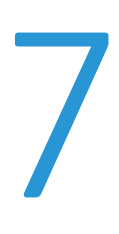

# Procedimiento de escaneado

A continuación, se describe el flujo básico de las operaciones de escaneado, desde colocar el documento en la máquina hasta configurar las opciones avanzadas.

# <span id="page-162-0"></span>Colocación del documento

Existen los siguientes dos métodos para cargar documentos.

#### **Alimentador de documentos**

- Una sola hoja.
- Varias hojas.

#### **Cristal de exposición**

- Una sola hoja.
- Documentos encuadernados, como libros.

Nota El alimentador de documentos no está disponible para algunos modelos. Es necesario un componente adicional. Comuníquese con su representante local de Xerox.

#### **Alimentador de documentos**

#### **Tamaños de documentos compatibles**

Puede colocar documentos de los tamaños estándar en el alimentador de documentos.

Cuando un documento se coloca en el alimentador de documentos, la máquina detecta automáticamente el tamaño del documento. Los siguientes documentos de tamaño estándar se detectan automáticamente: A3  $\Box$ , B4  $\Box$ , A4  $\Box$ , A4  $\Box$ , B5  $\Box$ , B5  $\Box^*$ , A5  $\Box$ , 11 × 17"  $\Box$ , 8,5 × 14"  $\Box^*$ , 8,5 × 13"  $\Box^*$ , 8,5 × 11"  $\Box$ ,  $8,5 \times 11^{1}$   $\Box$ ,  $8K \Box$ ,  $16K \Box y 16K \Box^*$ .

#### **Notas**

- Puede seleccionar uno de los siguientes tamaños de documentos alternativos:
	- $-B5 \n\bigcap$  (prefijado) o 16K $\bigcap$
	- $8.5 \times 14^{4}$  (prefijado) u  $8.5 \times 13^{4}$   $\Box$
- Cuando un documento que tiene páginas de diferentes tamaños se coloca en la máquina, la máquina usa el tamaño de documento más grande para escanearlo.
- Si usa un documento a 2 caras en el alimentador de documentos, asegúrese de establecer correctamente la opción **A 2caras**. Si no se especifica y es necesario modificar la orientación de escaneado, gire el documento en la computadora.

#### **Tamaños de documentos seleccionables en el controlador de escaneado**

A3 (297 × 420mm), A4 (210 × 297mm), A5 (148 × 210mm), B4 (257 × 364mm), B5 (182 × 257mm), 8,5 × 11", 8,5 × 14", 11 × 17", 7,25 × 10,5" y Personalizado.

#### **Tipos de documentos compatibles (pesos)**

Los documentos con pesos de 38 a 128 g/m<sup>2</sup> (50 a 128 g/m<sup>2</sup> para los documentos a 2 caras) pueden colocarse en el alimentador de documentos y escanearse.

El alimentador de documentos acepta las siguientes cantidades de hojas.

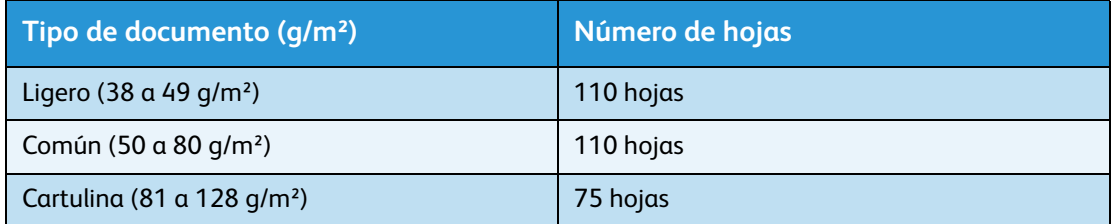

Nota Para evitar atascos de papel, use el cristal de exposición para los documentos de tamaños mixtos, doblados, arrugados, cortados y pegados, deformados o con reverso de carbono. Si puede aplanar el documento deformado, puede usarlo.

Ejecute los siguientes pasos para colocar el documento en el alimentador de documentos.

Puede colocar documentos de una o varias hojas.

- 1. Retire cualquier tipo de sujetapapeles o grapas del documento antes de colocarlo en el alimentador de documentos.
- 2. Coloque el documento en el centro del alimentador de documentos con la cara que se va a escanear (o el frente de un documento a 2caras) hacia arriba.

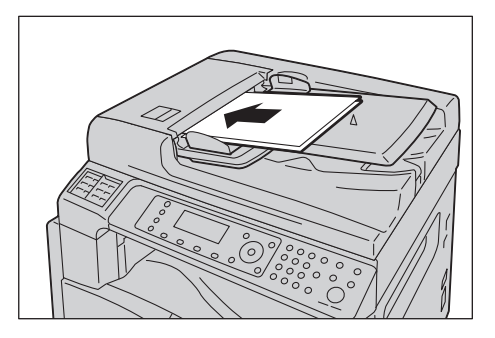

3. Alinee las guías del documento a cada lado del documento.

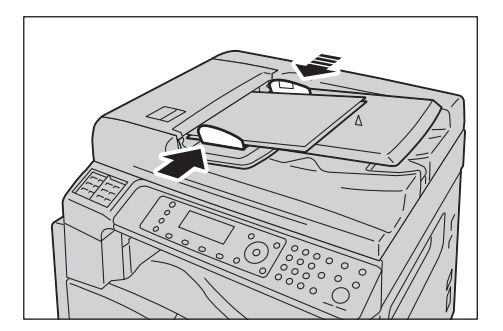

4. Abra el tope para documentos.

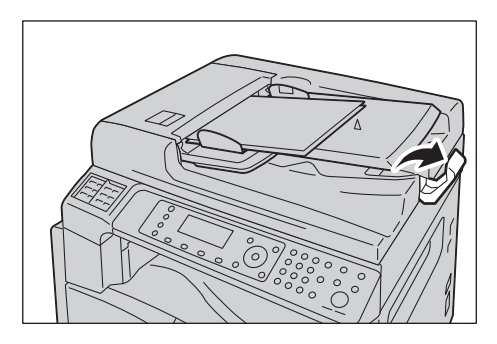

#### **Cristal de exposición**

#### **Tamaños de documentos compatibles con la detección automática**

El tamaño del documento se detecta automáticamente cuando la opción **Tamaño del original** se establece en **Auto**.

Los siguientes tamaños de documentos se detectan automáticamente: A3  $\Box$ , B4  $\Box$ , A4  $\Box$ , A4  $\Box$ ,  $B5 \square$ ,  $B5 \square$ ,  $A5 \square$ ,  $11 \times 17$ "  $\square$ ,  $8.5 \times 11$ "  $\square$ ,  $8K \square$ ,  $16K \square$  y  $16K \square$ .

#### **Tamaños de documentos compatibles**

Puede seleccionar uno de los siguientes tamaños de documentos en **Tamaño del original**.

A3  $\Box$ , B4  $\Box$ , A4  $\Box$ , A4  $\Box$ , B5  $\Box$ , B5  $\Box$ , A5  $\Box$ , 11 × 17"  $\Box$ , 8.5 × 14"  $\Box^*$ , 8.5 × 13"  $\Box^*$ , 8.5 × 11"  $\Box$ ,  $8.5 \times 11^{8}$   $\Box$ ,  $8K \Box$  v 16K  $\Box$ .

Nota Cuando la opción **Tamaño del original** está establecida en **Auto**, aparece una pantalla de error cuando se coloca un tamaño de documento no estándar en el cristal de exposición. En ese caso, escoja un tamaño de documento manualmente seleccionando **Tamaño del original** de los elementos del menú. Según el tamaño de documento seleccionado, la copia impresa puede ser demasiado grande para el papel o puede tener sombras en los bordes.

#### **Tamaños de documentos seleccionables en el controlador de escaneado**

A3 (297 × 420mm), A4 (210 × 297mm), A5 (148 × 210mm), B4 (257 × 364mm), B5 (182 × 257mm), 8,5 × 11", 8,5 × 14", 11 × 17", 7,25 × 10,5" y Personalizado.

**PRECAUCIÓN:** No aplique fuerza excesiva para sostener un documento grueso en el cristal de exposición. Esto podría romper el cristal y producir lesiones.

Ejecute los siguientes pasos para colocar un documento de una sola hoja o un documento encuadernado (como un libro) en el cristal de exposición.

1. Abra la cubierta del documento.

Nota Cuando use el cristal de exposición, asegúrese de cerrar la cubierta del documento tras finalizar el trabajo de escaneado.

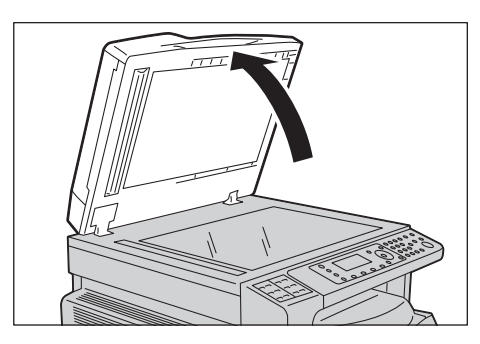

2. Coloque la cara del documento hacia abajo y alinéela contra el extremo superior izquierdo del cristal de exposición.

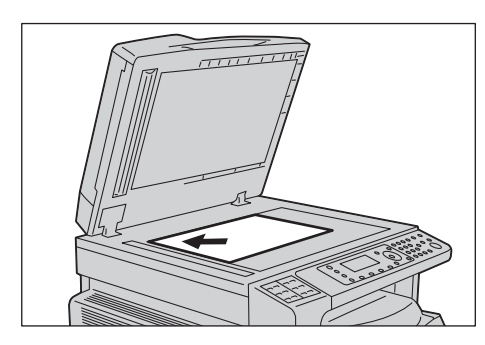

3. Cierre la cubierta del documento.

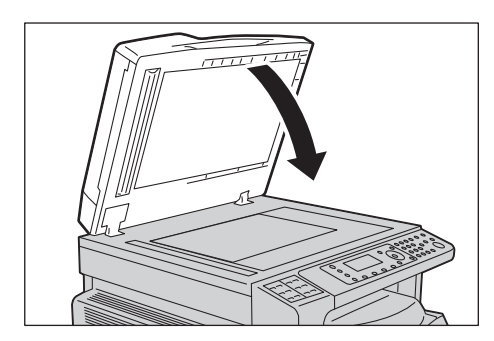

# Uso de la función de escaneado

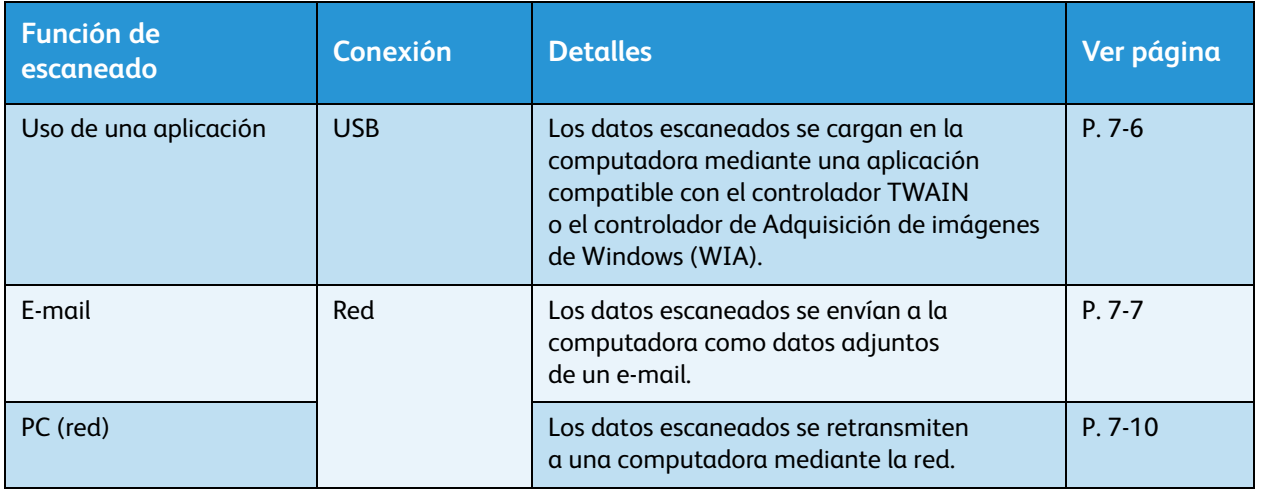

Puede seleccionar las funciones de escaneado de la siguiente lista.

#### **Notas**

- Algunas funciones no están disponibles en algunos modelos. Para obtener más información, comuníquese con nuestro Centro de asistencia al cliente.
- El nombre del archivo de los datos escaneados figura con el formato **AAMMDDHHMMSS.extensión**. AA: año (4 dígitos), MM: mes (2 dígitos), DD: día (2 dígitos), HH: hora (2 dígitos), MM: minutos (2 dígitos) y SS: segundos (2 dígitos).
- En algunos casos, el tamaño de la imagen escaneada puede ser ligeramente superior al tamaño del documento. Esto se debe al margen de error durante el procesamiento.

# <span id="page-167-0"></span>Uso de una aplicación para cargar datos escaneados de la máquina mediante el puerto USB

Esta función le permite cargar datos escaneados de una aplicación instalada en la computadora compatible con TWAIN o WIA. En la pantalla de la computadora, puede configurar las condiciones de escaneado y ver el proceso de escaneado en la vista previa mientras escanea el documento.

#### **Notas**

- Instale el controlador de escaneado para usar esta función. Para obtener información sobre cómo instalar el controlador de escaneado, consulte [Instalación del controlador de escaneado](#page-66-1)  [en la página 2-37.](#page-66-1)
- Los elementos que puede configurar varían según las aplicaciones compatibles con TWAIN y WIA que use.
- Las aplicaciones compatibles son de 32bits solamente.

Ejecute los siguientes pasos para realizar la operación.

1. Coloque el documento.

Consulte [Colocación del documento en la página 7-1](#page-162-0).

- 2. Inicie la aplicación para cargar los datos escaneados.
- 3. Seleccione el elemento del menú para seleccionar el escáner (fuente).
- 4. Seleccione **WorkCentre 5022/5024**.
- 5. Seleccione las opciones avanzadas que necesite.

Nota Para obtener información sobre las funciones de escaneado, haga clic en la opción **Ayuda** que aparece en pantalla para visualizar la información de ayuda.

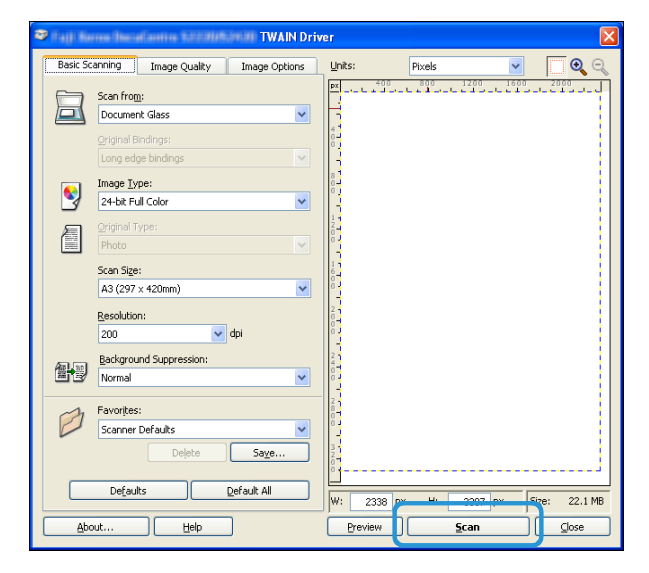

6. Haga clic en **Escanear**.

# <span id="page-168-0"></span>Envío de datos escaneados a la PC como datos adjuntos de e-mail: e-mail

Esta función le permite enviar datos escaneados por e-mail. Pueden enviar los datos escaneados monocromáticos en formato PDF o TIFF o los datos escaneados en color en formato PDF o JPEG a un e-mail. El protocolo SMTP se usa para la transmisión de e-mail.

Solo puede seleccionar una dirección de e-mail de la libreta de direcciones. Primero debe registrar la dirección de e-mail mediante los servicios de Internet de CentreWare® de Xerox®. Se pueden registrar hasta 30direcciones de e-mail y servidores SMB en total.

Para obtener más información sobre los servicios de Internet de CentreWare® de Xerox®, consulte [Uso de los servicios de Internet de CentreWare® de Xerox® en la página 2-17](#page-46-0).

#### **Notas**

- Se pueden enviar hasta 20MB de datos.
- Si se producen errores durante la transmisión, se envía un informe de error a la dirección de e-mail del administrador del sistema una vez finalizada la transmisión al servidor SMTP.
- Si usa un documento a 2 caras en el alimentador de documentos, asegúrese de establecer correctamente la opción **A 2caras**. Si la orientación de los datos escaneados no está especificada y es necesario modificarla, gire el documento el documento en la computadora.

Para obtener más información sobre cómo seleccionar un formato TIFF o JPEG, consulte [Formato de archivo](#page-181-0)  [en la página 7-20](#page-181-0).

Ejecute los siguientes pasos para enviar los datos escaneados por e-mail.

1. Coloque el documento en la máquina.

Para obtener información sobre cómo colocar un documento, consulte [Colocación del documento](#page-162-0)  [en la página 7-1.](#page-162-0)

2. Presione el botón **Escanear**.

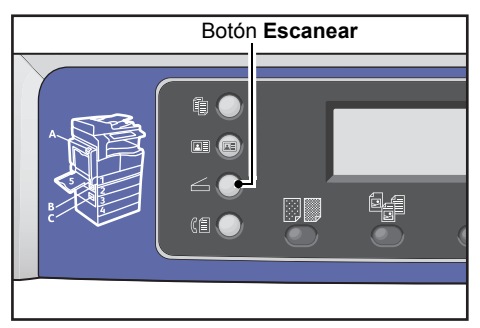

Nota En la pantalla que aparece, puede ingresar el número de dos dígitos del destinatario registrado usando el teclado numérico y continuar con el paso5.

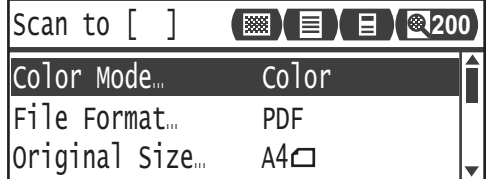

#### Escanear

3. Presione el botón **Libreta de direcciones**.

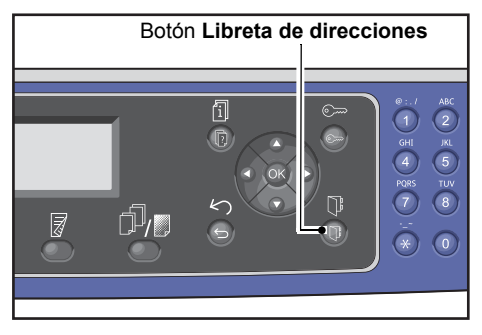

4. Seleccione el destinatario deseado y presione el botón **Aceptar**.

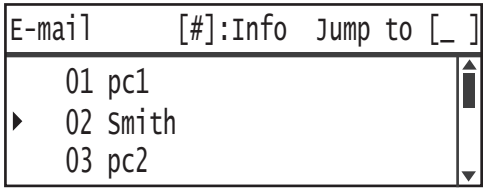

**Notas** 

- También puede ingresar el número de dos dígitos del destinatario registrado para ir al destinatario especificado.
- Para corroborar la dirección de e-mail registrada de un destinatario, seleccione el destinatario y presione el botón **#**. Después de corroborar la dirección, presione el botón **Aceptar**.
- 5. Seleccione las opciones avanzadas que necesite.

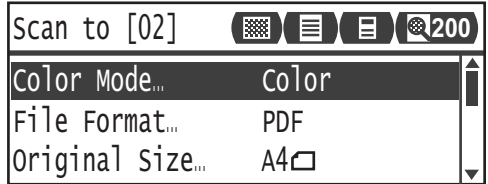

Para obtener más información sobre las opciones avanzadas, consulte [Opciones avanzadas](#page-176-0)  [del escáner en la página 7-15.](#page-176-0)

6. Presione el botón **Comenzar**.

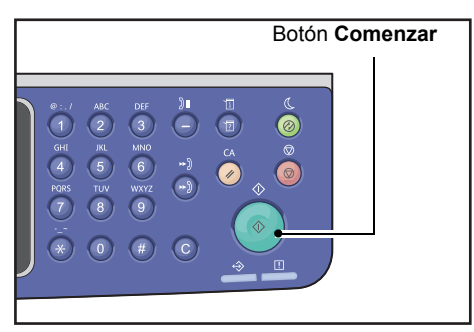

Si no se especifica el destinatario, aparece la pantalla Libreta de direcciones.

Nota También puede configurar que aparezca la pantalla para confirmar el destinatario. Para obtener más información, consulte [Confirmación de destinatario en la página 9-33](#page-220-0).

Smith@xxx.com 02 Smith Confirm Recipient E-mail

# <span id="page-171-0"></span>Envío de datos escaneados a la PC mediante la red: PC (red)

Esta función le permite enviar datos escaneados a una computadora en red. Puede enviar a la computadora especificada los datos escaneados monocromáticos en formato PDF o TIFF, o los datos escaneados en color en formato PDF o JPEG. El protocolo SMB se usa para la transmisión de datos.

Puede seleccionar solo una computadora de retransmisión de la libreta de direcciones. Primero debe registrar las direcciones de las computadoras mediante los servicios de Internet de CentreWare $^{\circledR}$ de Xerox®. Se pueden registrar hasta 30direcciones de e-mail y servidores SMB en total.

Para obtener más información sobre los servicios de Internet de CentreWare® de Xerox®, consulte Uso [de los servicios de Internet de CentreWare® de Xerox® en la página 2-17.](#page-46-0)

#### **Notas**

- Para retransmitir los datos escaneados, primero debe crear una carpeta compartida donde se guardarán los datos en la computadora. Configure el permiso de escritura para la carpeta compartida.
- Si retransmite un archivo de datos que tiene el mismo nombre que un archivo que ya está en la carpeta compartida, el nuevo archivo reemplazará el archivo anterior.
- Se pueden escanear hasta 20MB de datos a la PC (red). Si el volumen supera los 20MB, puede optar por cancelar o enviar esa parte. (El volumen de los datos escaneados puede variar según el contenido gráfico del documento original, el modo de color y la resolución).
- Si se produjera un error de red, o la máquina o la computadora se desconectaran durante la transmisión, una parte del archivo transferido se almacenará en la computadora. Si desea eliminarlo, hágalo manualmente.
- Si usa un documento a 2 caras en el alimentador de documentos, asegúrese de establecer correctamente la opción **A 2caras**. Si la orientación de los datos escaneados no está especificada y es necesario modificarla, gire el documento el documento en la computadora.

Para obtener más información sobre cómo seleccionar un formato TIFF o JPEG, consulte [Formato](#page-181-0)  [de archivo en la página 7-20.](#page-181-0)

Para retransmitir datos escaneados a una computadora en red:

1. Coloque el documento en la máquina.

Para obtener información sobre cómo colocar un documento, consulte [Colocación del documento](#page-162-0)  [en la página 7-1.](#page-162-0)

#### 2. Presione el botón **Escanear**.

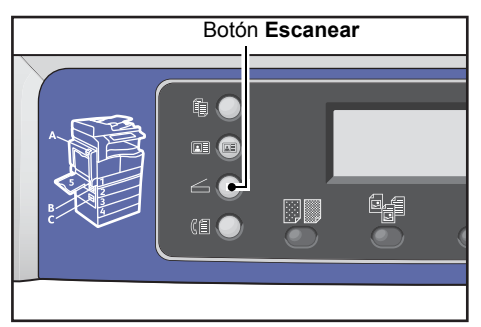

Nota En la pantalla que aparece, puede ingresar el número de dos dígitos de la computadora registrada usando el teclado numérico y continuar con el paso5.

#### 3. Presione el botón **Libreta de direcciones**.

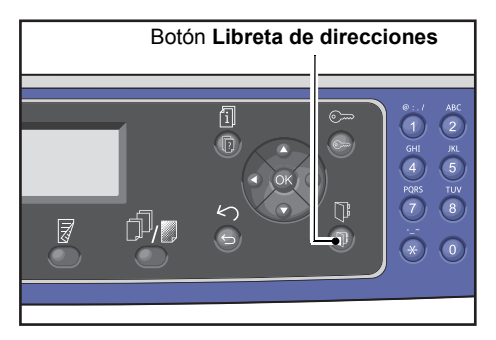

4. Seleccione la dirección de la computadora que desee y presione el botón **OK**.

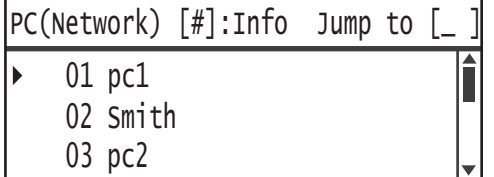

**Notas** 

- También puede ingresar el número de dos dígitos de la computadora registrada para ir la computadora especificada.
- Para corroborar la dirección registrada de una computadora, selecciónela y presione el botón **#**. Después de corroborar la dirección, presione el botón **Aceptar**.
- 5. Seleccione las opciones avanzadas que necesite.

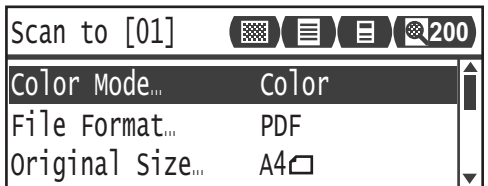

Para obtener más información sobre las opciones avanzadas, consulte [Opciones avanzadas](#page-176-0)  [del escáner en la página 7-15.](#page-176-0)

#### Escanear

6. Presione el botón **Comenzar**.

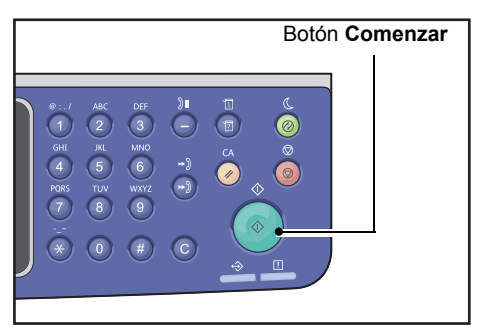

Si la dirección de la computadora no está especificada, aparecerá la pantalla Libreta de direcciones.

Nota También puede configurar que aparezca la pantalla para confirmar el destinatario. Para obtener más información, consulte [Confirmación de destinatario en la página 9-33](#page-220-0).

# Operaciones durante el escaneado

Mientras la máquina escanea el documento, puede cancelar el trabajo que actualmente está en ejecución y controlar o cancelar trabajos pendientes.

## Cancelación del trabajo de escaneado actual

Para cancelar el trabajo de escaneado en curso, realice lo siguiente:

#### **En la máquina**

1. Presione el botón **Detener**.

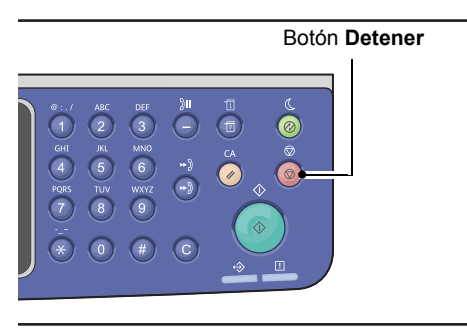

#### **En la computadora**

1. Presione **Cancelar** en la pantalla mientras realiza el escaneado.

## Verificación del estado del trabajo

Para verificar el estado de un trabajo en curso o de un trabajo escaneado anterior:

Nota Puede cancelar el trabajo de escaneado en curso.

Para obtener más información sobre el uso de la pantalla de trabajos, consulte [Cancelación del trabajo](#page-258-0)  [actual en la página 11-3](#page-258-0).

1. Presione el botón **Estado del trabajo**.

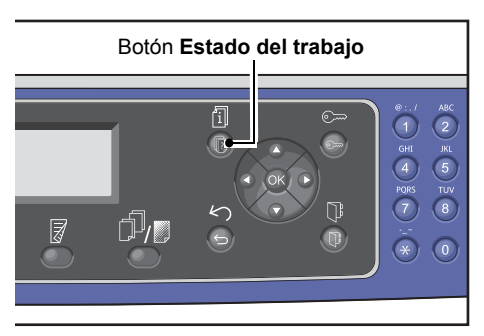

#### Escanear

2. Verifique el estado del trabajo.

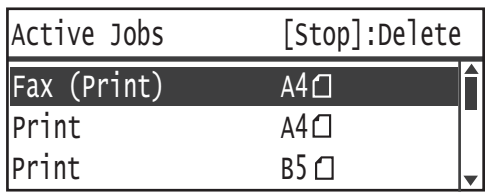

3. Para salir de la pantalla, presione el botón **Aceptar**.

# <span id="page-176-0"></span>Opciones avanzadas del escáner

Esta sección describe las funciones avanzadas disponibles en la función de escaneado con las opciones **E-mail** o **PC (red)**.

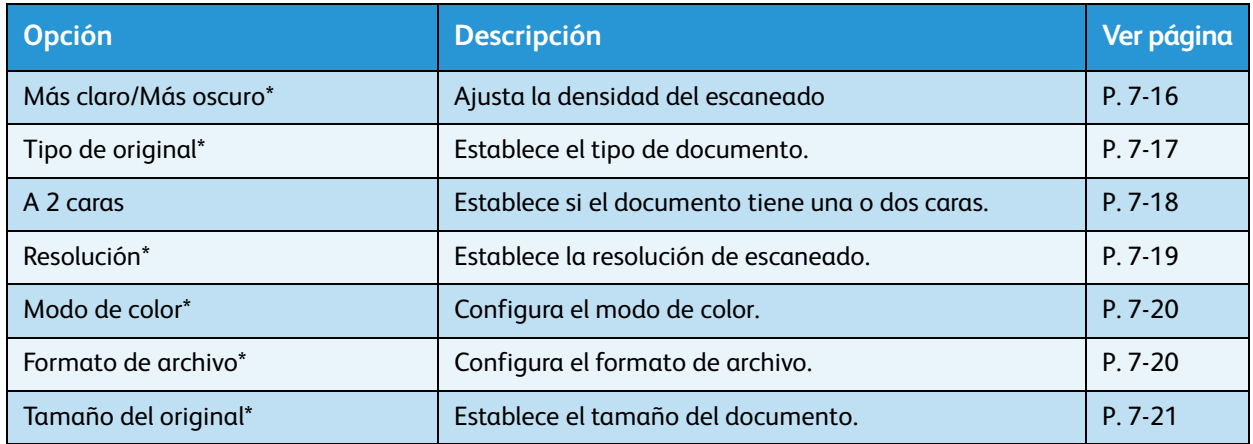

Nota \*Puede cambiar el valor prefijado de las funciones.

Para obtener más información sobre los valores prefijados que se pueden cambiar y cómo cambiarlos, consulte [Configuración predeterminada en la página 9-8.](#page-195-0)

1. Presione el botón **Escanear**.

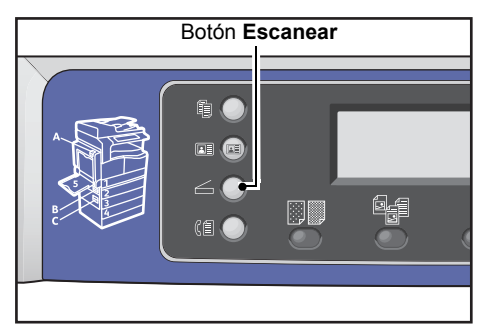

2. Después de especificar un destinatario o la dirección de la computadora, configure las opciones avanzadas que necesite.

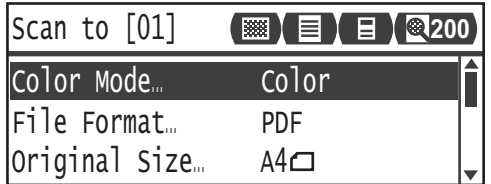

Para obtener información sobre cómo especificar un destinatario de e-mail, consulte [Envío de datos](#page-168-0)  [escaneados a la PC como datos adjuntos de e-mail: e-mail en la página 7-7.](#page-168-0)

Para obtener información sobre cómo especificar la dirección de una computadora, consulte [Envío](#page-171-0)  [de datos escaneados a la PC mediante la red: PC \(red\) en la página 7-10.](#page-171-0)

# <span id="page-177-0"></span>Más claro/Más oscuro

Puede establecer la densidad a partir de cinco niveles. Cuanto más a la izquierda sea la posición de  $\blacktriangle$ , más oscura será la copia; cuanto más a la derecha, más clara.

1. Presione el botón **Más claro/Más oscuro**.

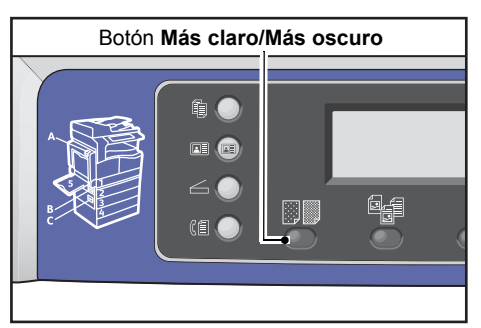

2. La selección del nivel de brillo cambia cada vez que se presiona el botón **Más claro/Más oscuro**. La opción se aplica cuando la pantalla regresa a la pantalla del menú principal sin presionar el botón **Aceptar**.

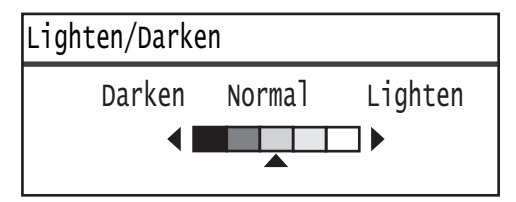

Puede cambiar el tiempo durante el que aparece la pantalla de opciones.

Para obtener más información sobre cómo cambiar el tiempo durante el que aparece la pantalla de opciones, consulte [Botón temporizador selección rápida en la página 10-12.](#page-255-0)

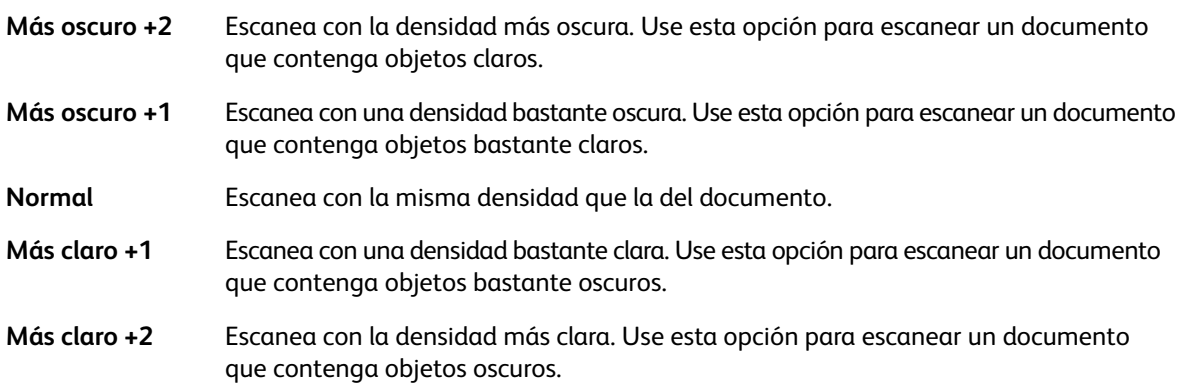

# <span id="page-178-0"></span>Tipo de original

Puede establecer el tipo de documento para optimizar los datos escaneados.

Nota Cuando la opción **Modo color** está configurada en **Color**, la calidad de la imagen del **Texto** y de la **Foto** es igual a la de la opción **Foto y texto**.

1. Presione el botón **Tipo de original**.

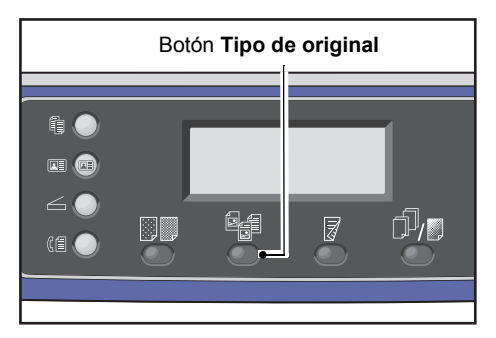

2. La selección de un tipo de documento cambia cada vez que se presiona el botón **Tipo de original**. La opción se aplica cuando la pantalla regresa a la pantalla del menú principal sin presionar el botón **Aceptar**.

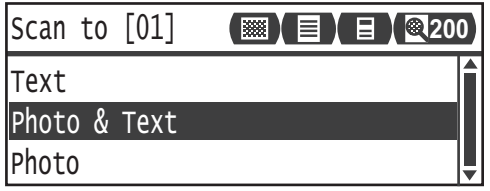

Puede cambiar el tiempo durante el que aparece la pantalla de opciones.

Para obtener más información sobre cómo cambiar el tiempo durante el que aparece la pantalla de opciones, consulte [Botón temporizador selección rápida en la página 10-12.](#page-255-0)

**Texto (opción prefijada)** Seleccione este elemento cuando el documento contiene objetos nítidos en blanco y negro, como texto. Foto y texto Seleccione este elemento cuando el documento contenga textos y fotos. **Foto** Seleccione este elemento cuando el documento contenga solamente fotos.

# <span id="page-179-0"></span>A 2 caras

Puede establecer el valor para escanear un documento a 1 cara o a 2 caras.

Nota Esta función está disponible si la máquina tiene instalado el alimentador de documentos.

1. Presione el botón **A 2 caras**.

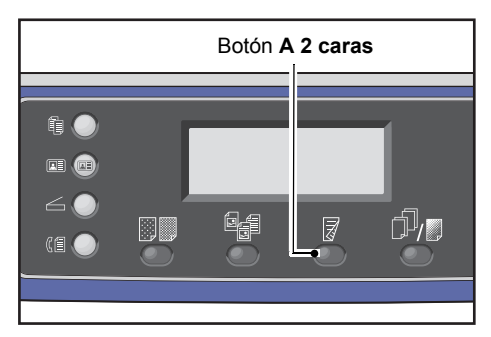

2. La selección de un método de copiado cambia cada vez que se presiona el botón **A 2 caras**. La opción se aplica cuando la pantalla regresa a la pantalla del menú principal sin presionar el botón **Aceptar**.

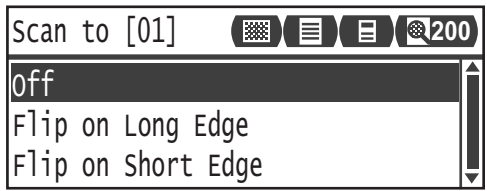

Puede cambiar el tiempo durante el que aparece la pantalla de opciones.

Para obtener más información sobre cómo cambiar el tiempo durante el que aparece la pantalla de opciones, consulte [Botón temporizador selección rápida en la página 10-12.](#page-255-0)

**No** Seleccione **No** para un documento de una cara.

**Girar por el borde largo** Escanea documentos que están en orientación vertical para que queden paralelos.

**Girar por el borde corto** Escanea documentos que están en orientación horizontal para que queden paralelos.
#### Resolución

Establece la resolución de escaneado. Puede seleccionar 200 × 200ppp, 300 × 300ppp, 400 × 400ppp o 600 × 600ppp.

**Notas** 

- Si el valor **Resolución** se configura en **400 × 400ppp** o **600 × 600ppp** en el modo **Blanco y negro**, cuando cambie el modo de color a **Color**, la configuración del valor **Resolución** cambia a **300 x 300ppp**.
- Si el **Modo de color** está configurado en **Color**, cuando cambie la resolución a **400x400ppp** o **600x600ppp**, se cambia la configuración del **Modo de color** a **Blanco y negro**.
- 1. Presione el botón **Clasificadas/Resolución**.

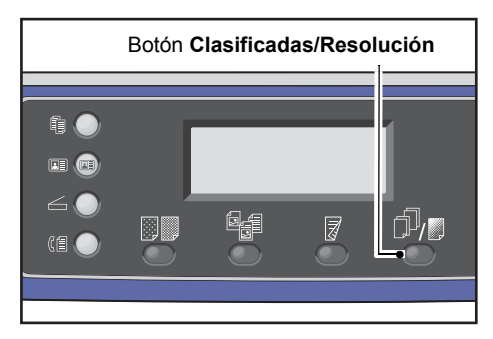

2. La selección de la resolución cambia cada vez que se presiona el botón **Clasificadas/Resolución**. La opción se aplica cuando la pantalla regresa a la pantalla del menú principal sin presionar el botón **Aceptar**.

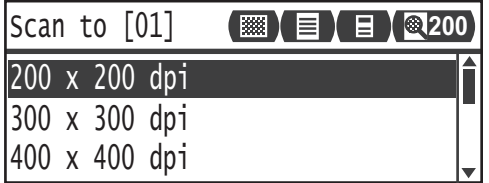

Puede cambiar el tiempo durante el que aparece la pantalla de opciones.

Para obtener más información sobre cómo cambiar el tiempo durante el que aparece la pantalla de opciones, consulte [Botón temporizador selección rápida en la página 10-12.](#page-255-0)

#### Modo de color

Configura el modo de color.

#### **Notas**

- Si el valor **Resolución** se configura en **400 × 400ppp** o **600 × 600ppp** en el modo **Blanco y negro**, cuando cambie el modo de color a **Color**, la configuración del valor **Resolución** cambia a **300 x 300ppp**.
- Si el **Formato de archivo** está configurado en **TIFF** en el modo **Blanco y negro**, cuando cambia el modo de color a **Color**, la configuración de **Formato de archivo** cambia a **PDF**.
- Si el **Formato de archivo** está configurado en **JPEG** en el modo **Color**, cuando cambia el modo de color a **Blanco y negro**, la configuración de **Formato de archivo** cambia a **PDF**.
- 1. Seleccione la opción **Modo de color** y presione el botón **Aceptar**.

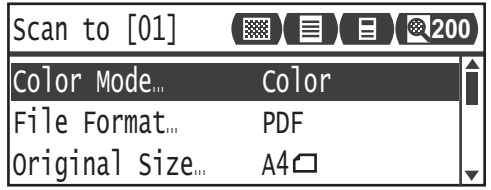

2. Seleccione el modo de color deseado y presione el botón **Aceptar**.

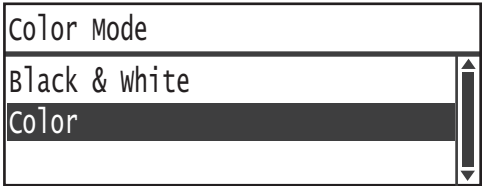

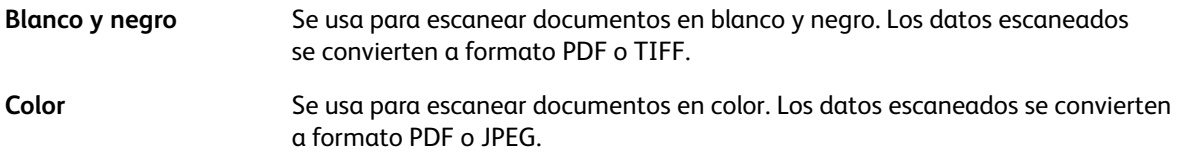

#### Formato de archivo

Configura el formato de archivo de los datos escaneados.

El nombre del archivo se guarda en el formato "AAMMDDHHMMSS".

1. Seleccione la opción **Formato de archivo** y presione el botón **Aceptar**.

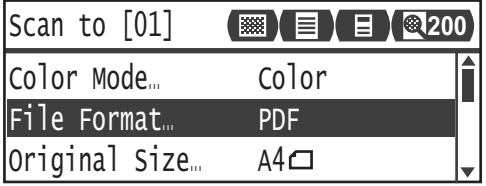

2. Seleccione el formato de archivo deseado y presione el botón **Aceptar**.

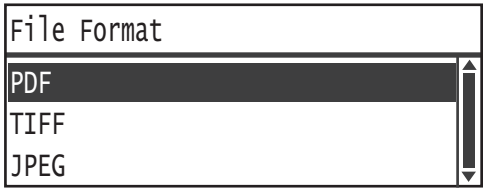

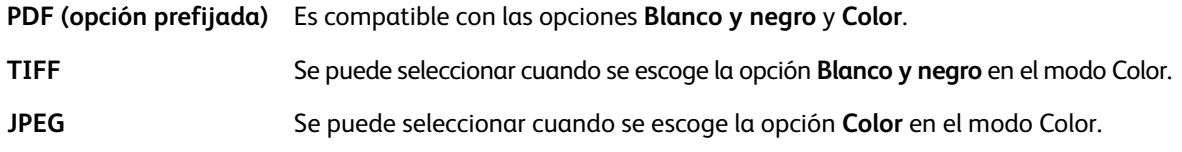

#### Tamaño del original

Puede establecer el tamaño y la orientación del documento.

1. Seleccione **Tamaño del original** y presione el botón **Aceptar**.

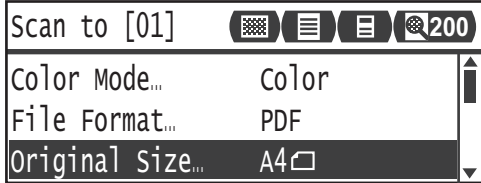

2. Seleccione el tamaño del documento y presione el botón **Aceptar**.

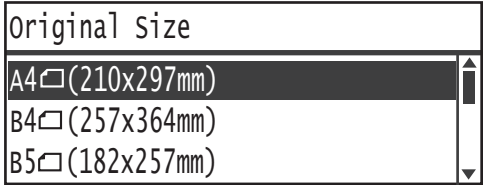

**Auto** La máquina detecta automáticamente el tamaño del documento a partir de los tamaños estándares compatibles.

**Tamaño de documento fijo (valor preestablecido)**

Seleccione el tamaño del documento colocado.

Nota **Tamaño del original** se configura automáticamente en **Auto** cuando el documento se coloca en el alimentador de documentos.

Escanear

# Imprimir 8

## Principales funciones del controlador de impresión

Esta sección describe las principales funciones del controlador de impresión usadas para imprimir. Se debe instalar el controlador de impresión antes de usar esta función.

Para obtener más información sobre cómo instalar el controlador de impresión, consulte Instalación [del controlador de impresión/ controlador de escaneado en la página 2-37](#page-66-0).

**Notas** 

- Para obtener información sobre las funciones de impresión, haga clic en la opción **Ayuda** que aparece en la pantalla del controlador de impresión a fin de visualizar la información de ayuda.
- Algunas funciones que aparecen en la ficha Opciones de la pantalla Propiedades solo se pueden usar si la información de opciones de montaje se configuró en el controlador de impresión. No aparecen las funciones desactivadas.

Para obtener información sobre cómo configurar la información de la opción, consulte [Configuración](#page-93-0)  [de las opciones en la página 3-26](#page-93-0).

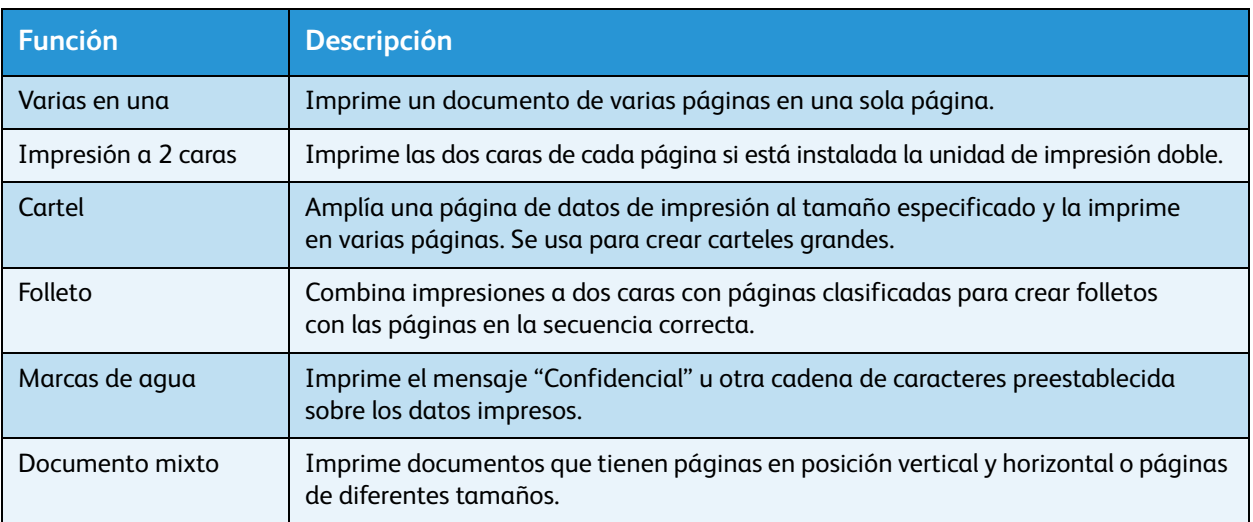

## Impresión

El procedimiento para imprimir varía según la aplicación que esté usando. Consulte el manual de su aplicación para conocer el procedimiento específico.

A continuación, se describen los pasos usados en la pantalla del controlador de impresión de Xerox $^\circledR$ WorkCentre 5022/5024.

- 1. Seleccione **Imprimir** desde el menú **Archivo** de la aplicación.
- 2. Seleccione **XeroxWorkCentreXXXXX**.

Nota "XXXXX" figura como "5022" o "5024", según el modelo de la máquina.

3. Si es necesario, seleccione **Propiedades** para configurar las opciones avanzadas.

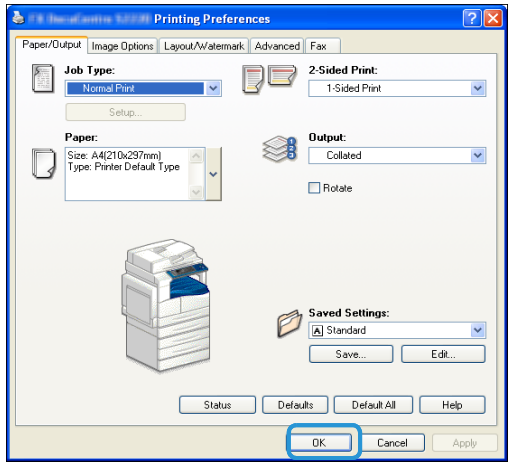

Nota Para obtener información sobre las funciones de impresión, haga clic en la opción **Ayuda** que aparece en la pantalla del controlador de impresión a fin de visualizar la información de ayuda.

- 4. Haga clic en **Aceptar**.
- 5. Haga clic en **Aceptar** en el cuadro de diálogo Imprimir.

## Operaciones durante la impresión

#### Interrupción del trabajo de impresión

Para cancelar el trabajo de impresión en curso, realice lo siguiente:

#### **En la máquina**

#### Presione el botón **Detener**.

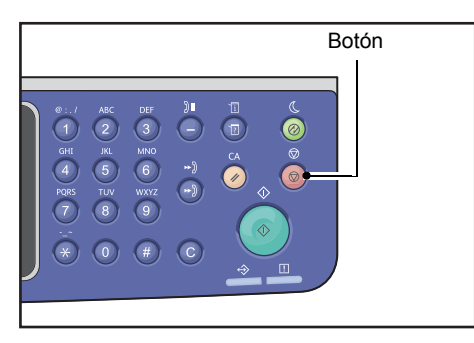

#### **En la computadora**

- 1. Haga doble clic en el icono de la impresora que se encuentra en la barra de tareas en la esquina inferior derecha de la pantalla.
- 2. Seleccione el nombre del documento que desea cancelar y presione la tecla **Eliminar**.

Si no visualiza ningún documento en la ventana, cancélelo manualmente en la máquina.

Imprimir

## **Herramientas**

Cada función de la máquina viene con opciones predeterminadas (iniciales) de fábrica, pero es posible personalizarlas en función de su entorno operativo. Puede modificar estas opciones en la pantalla **Herramientas** del modo Administración del sistema.

Nota Algunas opciones no están disponibles en determinados modelos. Es necesario un componente adicional. Para obtener más información, comuníquese con nuestro Centro de asistencia al cliente.

Este capítulo describe las funciones cuyas opciones puede modificar y los procedimientos para hacerlo.

## <span id="page-188-0"></span>Procedimiento de configuración del sistema

Esta sección incluye una descripción general para modificar la configuración predeterminada y verificar la información de la máquina.

#### **Notas**

- Si hay trabajos actuales ni pendientes, no podrá ingresar al modo Administración del sistema. Si no hay trabajos actuales ni pendientes y no puede ingresar al modo Administración del sistema, es posible que haya un proceso en ejecución en segundo plano. Espere 5 minutos y vuelva a intentarlo.
- Mientras se encuentre en el modo Administración del sistema, no podrá recibir trabajos de impresión ni realizar impresiones o escaneados.

#### Ingreso al modo Administración del sistema

1. Mantenga presionado el botón **Conectar/Desconectar** durante un mínimo de 4 segundos.

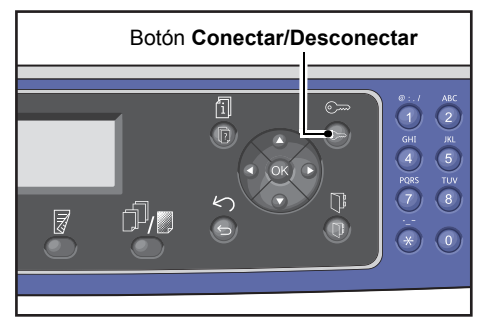

Aparece la pantalla para introducir la clave.

**Notas** 

- Inicialmente, la clave es "1111" (cuatro dígitos "1").
- La clave se puede modificar.

Para obtener información sobre cómo modificar la clave, consulte [Clave del administrador del sistema](#page-238-0)  [en la página 9-51.](#page-238-0)

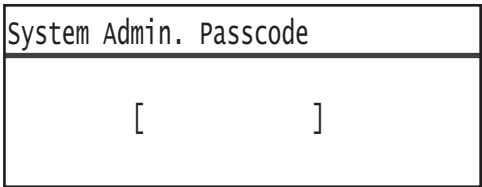

2. Use el teclado numérico para introducir la clave y presione el botón **Aceptar**.

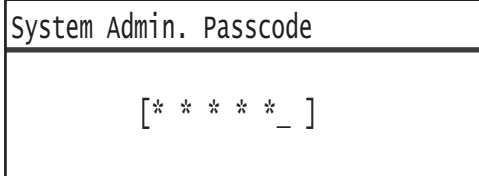

Nota El botón **Conectar/Desconectar** se ilumina cuando la máquina ingresa al modo Administración del sistema.

#### Cambio de las opciones

1. Presione los botones  $\blacktriangle$  y  $\nabla$  para seleccionar el elemento que desea configurar.

Para obtener más información, consulte Lista de los elementos del menú herramientas que aparecen [en el modo Administración del sistema en la página 9-4.](#page-191-0)

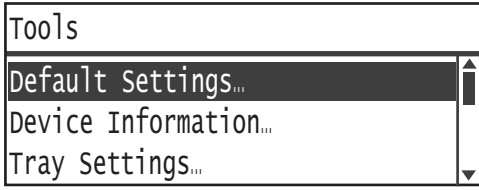

2. Presione el botón **Aceptar**.

Nota Para regresar a la pantalla **Herramientas**, presione el botón **Borrar todo**. Para regresar a la pantalla anterior, presione el botón **Atrás** o <s.

3. Repita los pasos 1 y 2 todas las veces que sea necesario para configurar las funciones que necesite.

Nota Para algunos elementos de configuración, es necesario introducir valores numéricos con el teclado numérico.

#### Salida del modo Administración del sistema

1. Presione el botón **Conectar/Desconectar**.

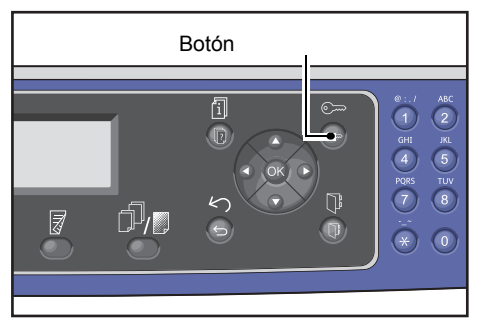

#### **Notas**

- En caso de que sea necesario reiniciar la máquina para que se aplique una configuración nueva, reinicie la máquina cuando aparezca el mensaje.
- El botón **Conectar/Desconectar** se apaga cuando la máquina sale del modo Administración del sistema.

### <span id="page-191-0"></span>Lista de los elementos del menú herramientas que aparecen en el modo Administración del sistema

La siguiente tabla enumera las opciones predeterminadas que usted puede modificar. Los elementos que aparecen varían según la configuración de la máquina.

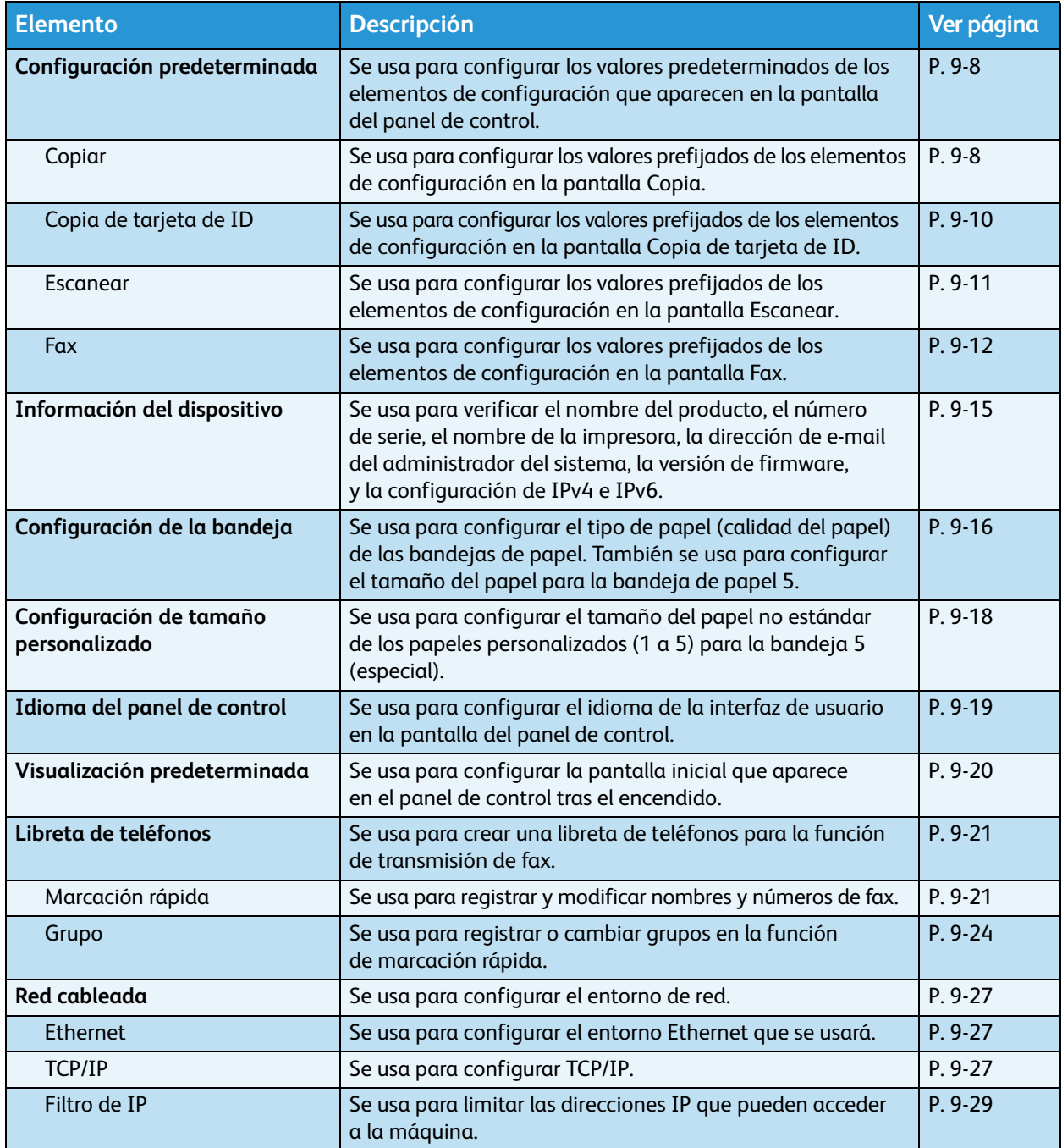

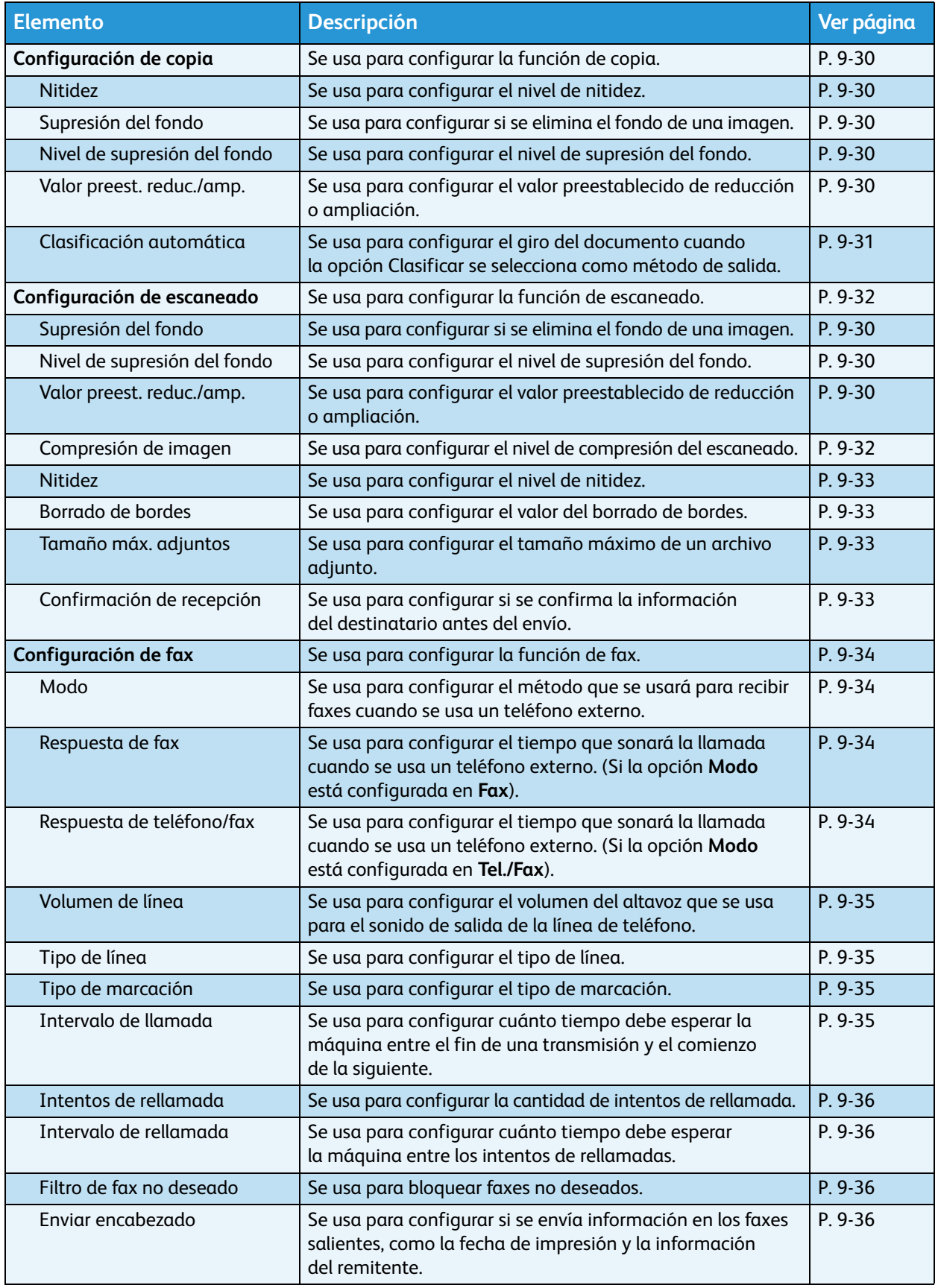

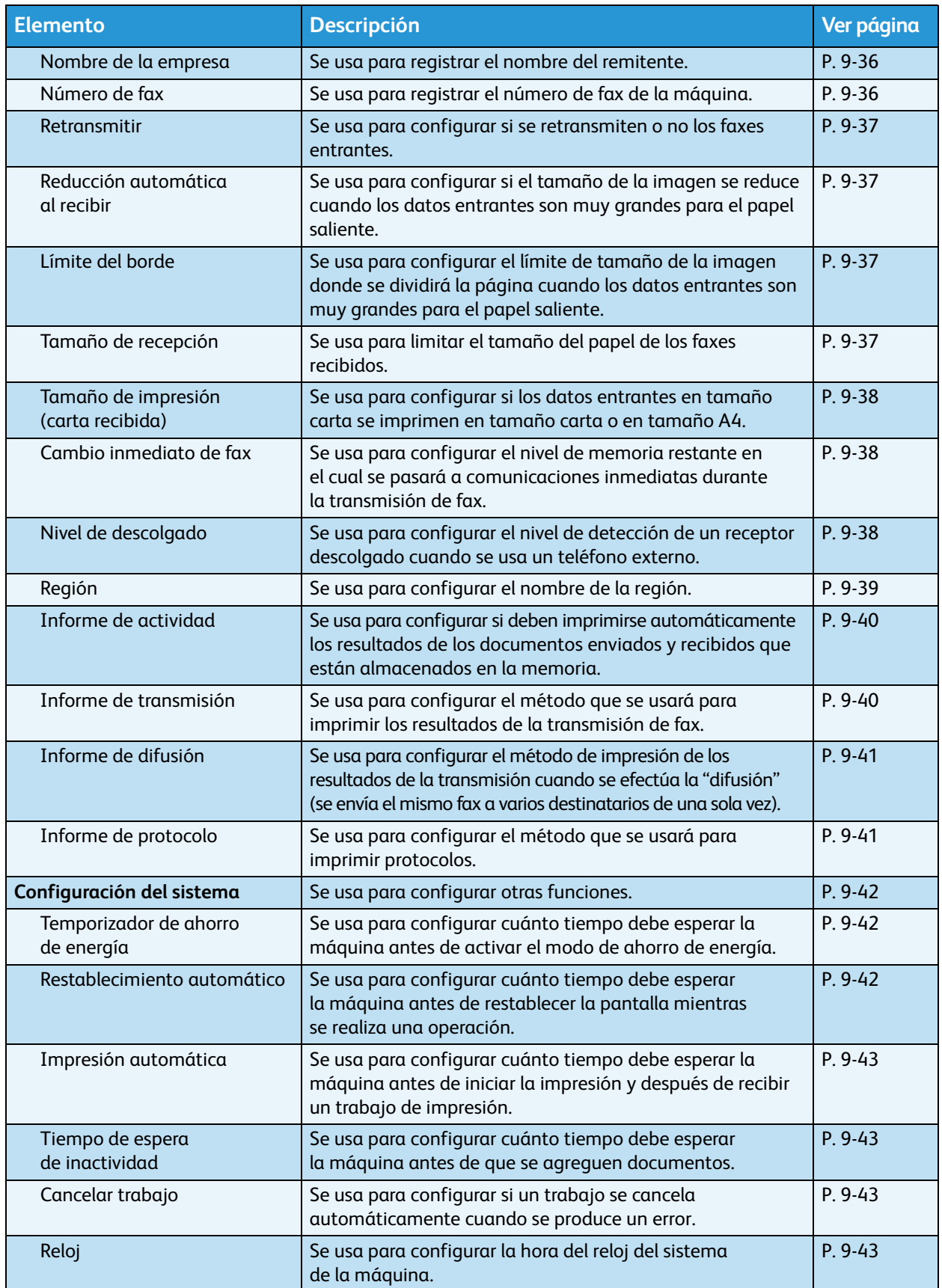

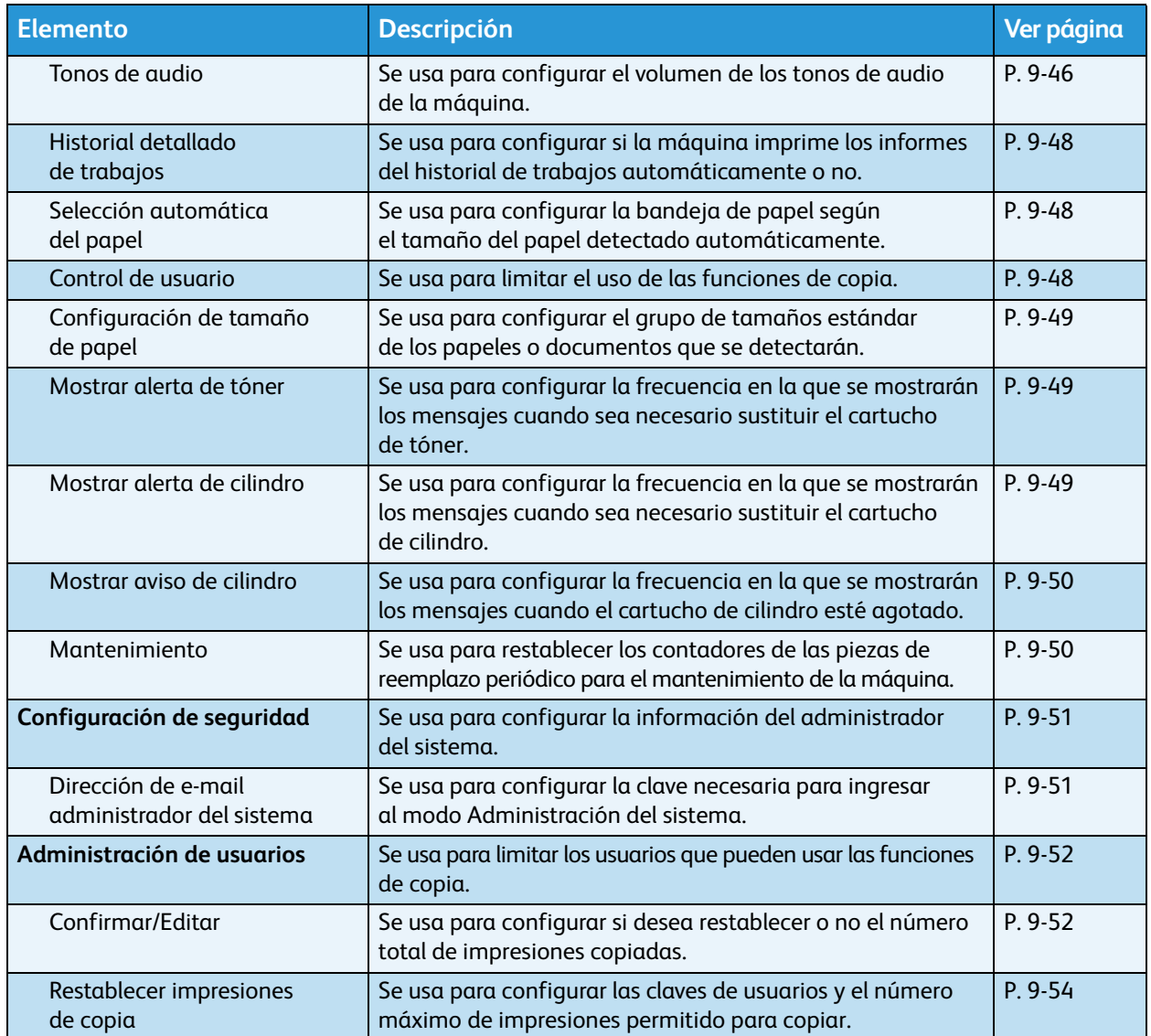

## <span id="page-195-0"></span>Configuración predeterminada

Use la pantalla **Configuración predeterminada** para definir los valores predeterminados de las funciones Copia, Escaneado y Fax.

Para obtener información sobre cómo visualizar la pantalla **Configuración predeterminada**, consulte [Procedimiento de configuración del sistema en la página 9-1.](#page-188-0)

#### <span id="page-195-1"></span>Copiar

Configura los valores avanzados de copia prefijados que aparecen al presionar el botón **Copiar** del panel de control.

#### **Suministro de papel**

Define la bandeja de papel que se visualiza en **Suministro de papel**. Seleccione la bandeja de papel prefijada que se usará para las copias.

La opción **Auto** se configura en fábrica al momento del envío.

Los valores **Bandeja 2**, **Bandeja 3** y **Bandeja 4** aparecen cuando se usan las bandejas de papel opcionales.

La máquina selecciona la bandeja de papel que esté configurada en **Sí** para que la use la opción Selección automática del papel a fin de realizar copias cuando la opción **Auto** esté seleccionada. Si hay más de una bandeja de papel disponible que cumpla con los requisitos, la máquina seleccionará la bandeja de mayor prioridad para hacer las copias. No obstante, aquellas bandejas que tengan una configuración de calidad de papel o de tamaño de papel compatible con la función a 2 caras quedarán excluidas de la selección. La prioridad de uso de las bandejas es la siguiente: Bandeja 1 > Bandeja 2 > Bandeja 3 > Bandeja 4 > Bandeja 5.

Si se configura una bandeja de papel opcional como prefijada y esa bandeja se elimina, la configuración predeterminada regresa a la opción Auto.

#### **Reducir/Ampliar**

Configura el valor prefijado que aparece en la opción **Reducir/Ampliar**.

Puede seleccionar **100%**, **Automático**, **50% A3A5**, **70% A3A4, B4gB5**, **81% B4A4, B5gA5**, **86% A3B4, A4gB5**, **115% B4A3, B5A4**, **122% A4B4, A5B5**, **141% A4A3, B5B4**, **200% A5A3, 5,5 x 8,5"11 x 17"** o **Valor preestablecido XXX%**.

La opción **Auto** se configura en fábrica al momento del envío.

**Notas** 

- El valor que aparece para el **Valor preestablecidoXXX%** es el valor registrado para **Valor preest. reduc./amp.** en **Configuración de copia**.
- Si selecciona la opción **Auto**, la máquina reduce o amplía el documento para que se ajuste al tamaño de papel especificado cuando realiza la copia.

#### **A 2 caras**

Configura el valor prefijado que aparece en la opción **A 2 caras**.

**1 A 1cara** se configura en fábrica al momento del envío.

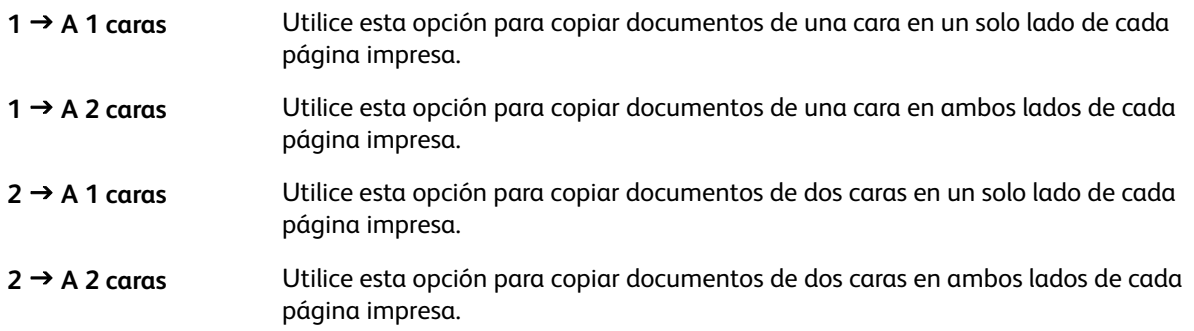

#### **Tipo de original**

Configura el valor prefijado que aparece para la opción **Tipo de original**. Esta configuración optimiza las características de la copia según el tipo de documento especificado.

La opción **Texto** se configura en fábrica al momento del envío.

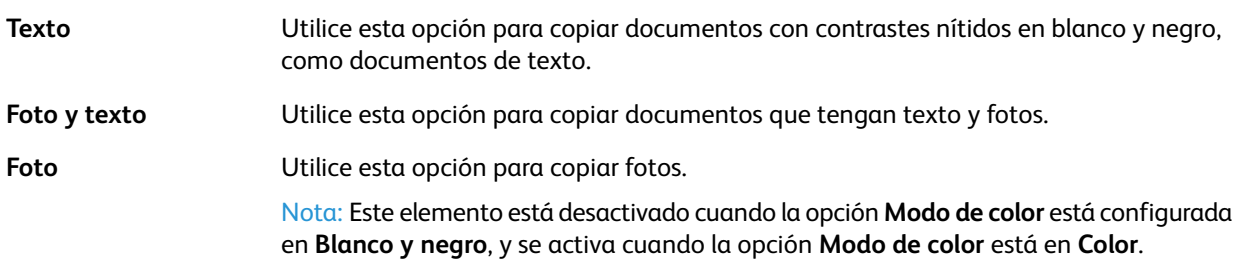

#### **Más claro/Más oscuro**

Configura el valor de densidad prefijado de la copia que aparece en **Más claro/Más oscuro**.

Puede seleccionar **Más oscuro +2**, **Más oscuro +1**, **Normal**, **Más claro +1**, **Más claro +2** o **Ahorro de tóner**.

En la opción **Normal**, la densidad de la copia es prácticamente igual que la del documento; en la opción **Más oscuro +2**, la densidad es más alta que la del documento; en la opción **Más clara +2**, la densidad es menor.

**Ahorro de tóner** configura los siguientes valores para cada función a fin de reducir el consumo del tóner. **Más claro/Más oscuro: Más claro +2**, **Nitidez: Nítido +2** y **Tipo de original: Foto y texto**.

La opción **Normal** se configura en fábrica al momento del envío.

#### **Borrado de bordes**

Configura el valor predeterminado que aparece para la opción **Borrado de bordes**. Cuando se configura el valor de este elemento del menú, se eliminan las sombras oscuras que se forman en los bordes del papel al copiar un documento con la cubierta abierta.

Puede configurar los valores entre 0 y 50 mm (en incrementos de 1 mm).

La opción **2 mm** se configura en fábrica al momento del envío.

#### <span id="page-197-0"></span>Copia de tarjeta de ID

Configura los valores avanzados de copia de tarjeta de ID prefijados que aparecen al presionar el botón **Copia de tarjeta de ID** del panel de control.

#### **Tamaño del original**

Configura el valor prefijado que aparece para la opción **Tamaño del original**.

Puede seleccionar valores entre 86 y 297 mm (en incrementos de 1mm).

La opción **100 mm** se configura en fábrica al momento del envío.

#### **Tipo de original**

Configura el valor prefijado que aparece para la opción **Tipo de original**. Esta configuración optimiza las características de la copia según el tipo de documento especificado.

La opción **Texto** se configura en fábrica al momento del envío.

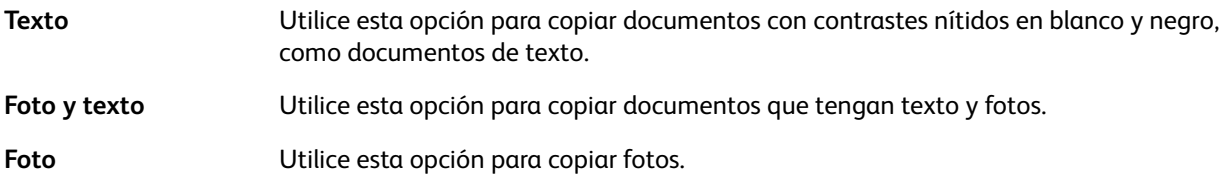

#### **Borrado de bordes**

Configura el valor predeterminado que aparece para la opción **Borrado de bordes**. Cuando se configura el valor de este elemento del menú, se eliminan las sombras oscuras que se forman en los bordes del papel al copiar un documento con la cubierta abierta.

Puede seleccionar valores entre 0 y 10 mm (en incrementos de 1mm).

La opción **3 mm** se configura en fábrica al momento del envío.

#### <span id="page-198-0"></span>Escanear

Configura los valores avanzados de escaneado prefijados que aparecen al presionar el botón **Escanear** del panel de control.

#### **Modo de color**

Configura el modo de color predeterminado que se usa para el escaneado (el elemento que aparece para **Modo de color**).

La opción **Blanco y negro** se configura en fábrica al momento del envío.

Nota Si la **Resolución** está configurada en **400ppp** o **600ppp** y se selecciona la opción **Color**, la **Resolución** cambiará a **300ppp**.

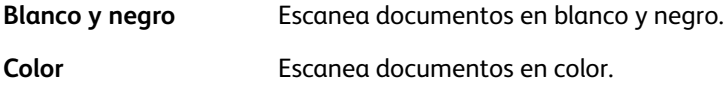

#### **Formato de archivo (B&W)**

Configura el formato de archivo prefijado para escanear en escala monocromática.

La opción **PDF** se configura en fábrica al momento del envío.

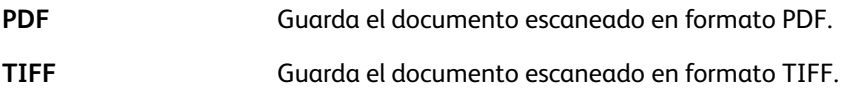

#### **Formato de archivo (Color)**

Configura el formato de archivo predeterminado para escanear en color.

La opción **PDF** se configura en fábrica al momento del envío.

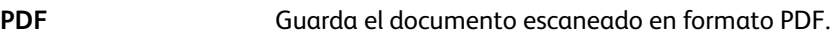

**JPEG** Guarda el documento escaneado en formato JPEG.

#### **Resolución**

Establece la resolución de escaneado prefijada que aparece para **Resolución**.

Puede seleccionar **200ppp**, **300ppp**, **400ppp** o **600ppp**.

La opción **200ppp** se configura en fábrica al momento del envío.

Nota Al configurar el **Modo de color** en **Color**, solo puede seleccionar **200ppp** o **300ppp**.

#### **Tamaño del original**

Configura el valor prefijado que aparece para la opción **Tamaño del original**.

Puede seleccionar **Auto**, **A3 (297 x 420mm)**, **A4 (297 x 210mm)**, **A4 (210 x 297mm)**, **B4 (257 x 364mm)**, **B5 (257 x 182mm)**, **B5 (182 x 257mm)**, **8K (270 x 390mm)**, **16K (270x 195mm), 16K** $\Box$  **(195 x 270mm), A5** $\Box$  **(148 x 210mm), 11 x 17"** $\Box$ **, 8,5 x 14"** $\Box$ **, 8,5 x 13"** $\Box$ **, 8,5 x 11**  $\Box$  u 8,5 x 11  $\Box$ .

La opción **A4 (297 x 210mm)** se configura en fábrica al momento del envío.

#### **Tipo de original**

Configura el valor prefijado que aparece para la opción **Tipo de original**. Esta configuración optimiza las características de escaneado según el tipo de documento especificado.

La opción **Texto** se configura en fábrica al momento del envío.

Cuando la opción **Modo color** está configurada en **Color**, la calidad de la imagen del **Texto** y de la **Foto** es igual a la de la opción **Foto y texto**.

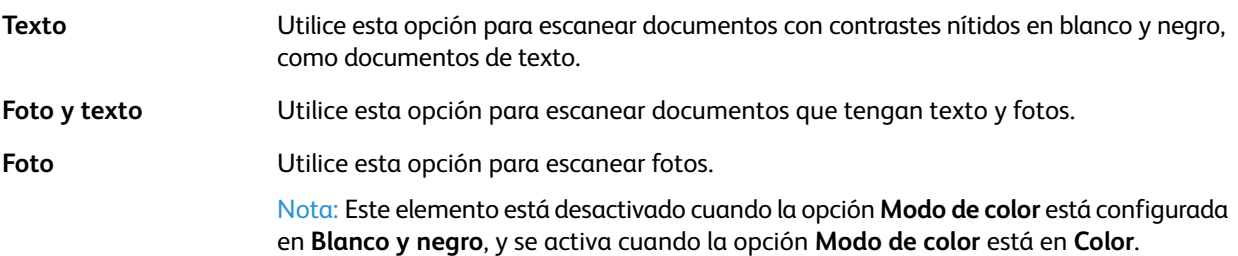

#### **Más claro/Más oscuro**

Configura el valor de densidad prefijado del escaneado que aparece en **Más claro/Más oscuro**.

Puede seleccionar **Más oscuro +2**, **Más oscuro +1**, **Normal**, **Más claro +1** o **Más claro +2**.

En la opción **Normal**, la densidad de escaneado es prácticamente igual que la del documento; en la opción **Más oscuro +2**, la densidad es más alta que la del documento; en la opción **Más clara +2**, la densidad es menor.

La opción **Normal** se configura en fábrica al momento del envío.

#### <span id="page-199-0"></span>Fax

Configura los valores avanzados de fax prefijados que aparecen al presionar el botón **Fax** del panel de control.

Este elemento del menú no aparece si el kit de fax no está instalado. Si la opción **Región** no se configuró en **Opciones de fax**, no se mostrarán algunos elementos. Configure la opción **Región** primero.

#### **Resolución**

Establece la resolución de escaneado de fax prefijada que aparece para **Resolución**.

La opción **Estándar** se configura en fábrica al momento del envío.

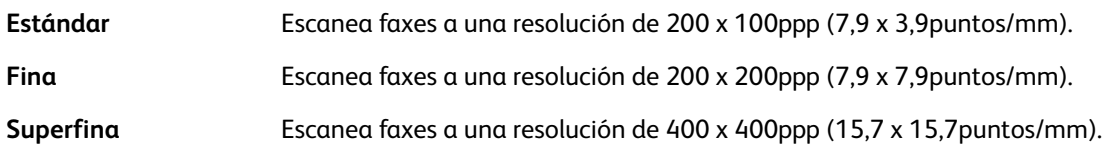

#### **Tipo de original**

Configura el valor prefijado que aparece para la opción **Tipo de original**. Esta configuración optimiza las características de escaneado del fax según el tipo de documento especificado.

La opción **Texto** se configura en fábrica al momento del envío.

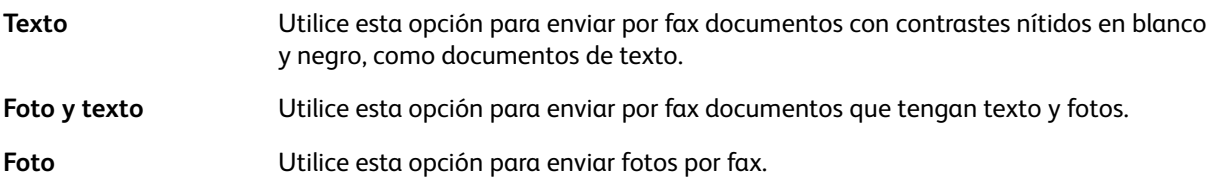

#### **Más claro/Más oscuro**

Configura la resolución de escaneado prefijada del fax que aparece en **Más claro/Más oscuro**.

Puede seleccionar **Más oscuro +2**, **Más oscuro +1**, **Normal**, **Más claro +1** o **Más claro +2**.

En la opción **Normal**, la densidad de escaneado del fax es prácticamente igual que la del documento; en la opción **Más oscuro +2**, la densidad es más alta que la del documento; en la opción **Más clara +2**, la densidad es menor.

La opción **Normal** se configura en fábrica al momento del envío.

#### **Tamaño del original**

Configura el valor prefijado que aparece para la opción **Tamaño del original**.

```
Puede seleccionar Automático, A3 (297 x 420mm), A4 (210 x 297mm), B4 (257 x 364mm), 
B5\Box (182 x 257mm), 8K\Box (270 x 390mm), A5\Box (148 x 210mm), 11 x 17"\Box, 8,5 x 14"\Box u 8,5 x 13"\Box.
```
La opción **Auto** se configura en fábrica al momento del envío.

**Tamaño del original** se configura en **Auto** cuando se coloca un documento en el alimentador de documentos.

#### **Borrado de bordes**

Configura el valor predeterminado que aparece para la opción **Borrado de bordes**. Cuando se configura un valor para esta opción, se eliminan las sombras oscuras que se forman en los bordes del papel al copiar un documento con la cubierta abierta.

Puede configurar los valores entre 0 y 10 mm (en incrementos de 1 mm).

La opción **2 mm** se configura en fábrica al momento del envío.

#### **ECM**

Configura el valor prefijado que aparece para la opción **ECM**. Con esta opción activada, se reenvía el fax en caso de que un error impida la transmisión.

Puede seleccionar **Sí** o **No**.

La opción **Sí** se configura en fábrica al momento del envío.

#### **Fax diferido**

Configura el valor prefijado que aparece para la opción **Fax diferido**.

Esta configuración le permite especificar la hora de envío de un fax. Si se define un reloj de 24 horas, puede configurar cualquier horario entre las 0:00:00 y las 23:59:00 (en incrementos de 1minuto). Si se define un reloj de 12 horas, puede configurar cualquier horario entre las 01:00 y las 12:59 (en incrementos de 1 minuto).

El horario de las **21:00** se configura en fábrica al momento del envío.

## <span id="page-202-0"></span>Información del dispositivo

La pantalla **Información del dispositivo** muestra los siguientes elementos:

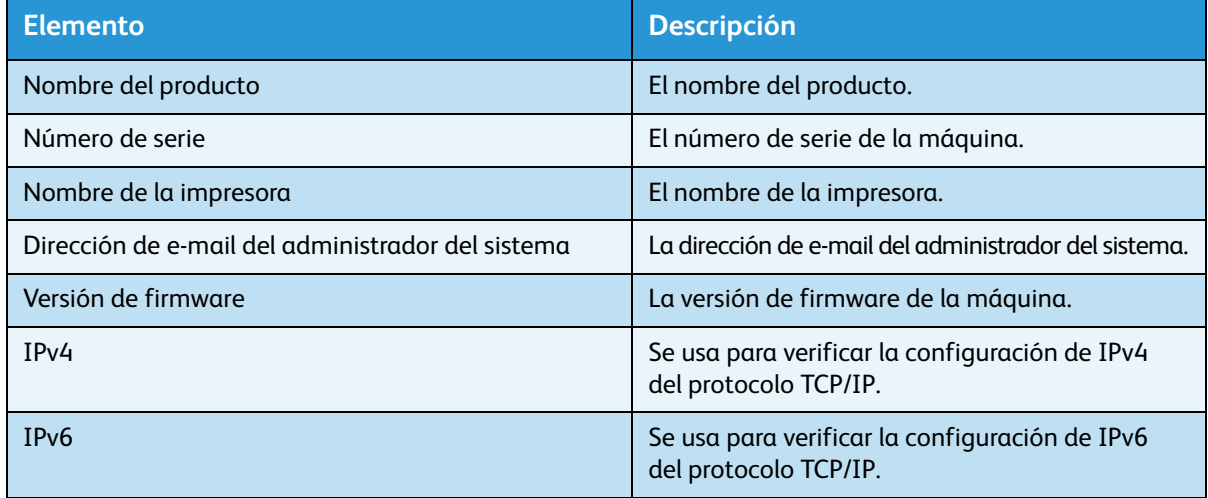

Ejecute los siguientes pasos para ver la información de la pantalla **Información del dispositivo**.

1. En la pantalla **Información del dispositivo**, seleccione el elemento que desea visualizar.

Para obtener información sobre cómo visualizar la pantalla **Información del dispositivo**, consulte [Procedimiento de configuración del sistema en la página 9-1](#page-188-0).

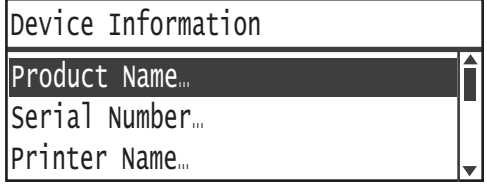

2. Presione el botón **Aceptar**.

## <span id="page-203-0"></span>Configuración de la bandeja

La opción Configuración de la bandeja se usa para configurar el tipo de papel (calidad del papel) para cada bandeja. La opción Configuración de la bandeja también se usa para configurar el tamaño del papel de la Bandeja 5 (especial).

Para mantener la misma calidad de impresión después de cambiar la calidad del papel de una bandeja, cambie la configuración predeterminada de la calidad del papel de la bandeja de acuerdo con la nueva calidad del papel.

La **Bandeja 2**, la **Bandeja 3** y la **Bandeja 4** aparecen si se usan las bandejas de papel opcionales.

Para obtener información sobre cómo visualizar la pantalla **Configuración de la bandeja**, consulte [Procedimiento de configuración del sistema en la página 9-1.](#page-188-0)

#### **Bandeja 1**

#### **Tipo de papel**

Establece el tipo (calidad) del papel de la Bandeja1.

Puede seleccionar **Común1**, **Común2** o **Ligero**.

La opción **Común1** se configura en fábrica al momento del envío.

#### **Bandeja 2, Bandeja 3 y Bandeja 4**

#### **Tipo de papel**

Establece el tipo (calidad) de papel de la Bandeja 2, la Bandeja 3 y la Bandeja 4 (bandejas opcionales).

Puede seleccionar **Común1**, **Común2**, **Cartulina**, **Cartulina gruesa** o **Ligero**.

#### **Bandeja 5**

#### **Tamaño del papel**

Establece el tamaño del papel de la Bandeja 5 (especial).

Puede seleccionar **A3 (297 x 420mm)**, **A4 (297 x 210mm)**, **A4 (210 x 297mm)**, **B4 (257 x 364mm)**, **B5 (257 x 182mm)**, **B5 (182 x 257mm)**, **8K (270 x 390mm)**, **16K (270x 195mm)**, **16K (195 x 270mm)**,  $\overline{A5}$  (148 x 210mm),  $11$  x  $17$   $\overline{1}$ ,  $8,5$  x  $14$   $\overline{1}$ ,  $8,5$  x  $13$   $\overline{1}$ ,  $8,5$  x  $11$   $\overline{1}$ ,  $8,5$  x  $11$   $\overline{1}$ , **Personalizado1** a **Personalizado5** o **Tamaño personalizado**.

Si selecciona la opción **Tamaño personalizado** y presiona el botón **Aceptar**, puede configurar un tamaño de papel no estándar (X[horizontal] de 98 a 432mm e Y [vertical] de 127 a 297mm).

La opción  $A4 \square$  (297 x 210mm) se configura en fábrica al momento del envío.

#### **Tipo de papel**

Establece el tipo (calidad) del papel de la Bandeja 5 (especial).

Puede seleccionar **Común1**, **Común2**, **Cartulina**, **Cartulina gruesa** o **Ligero**.

La opción **Común1** se configura en fábrica al momento del envío.

## <span id="page-205-0"></span>Configuración de tamaño personalizado

Puede establecer el tamaño de papeles no estándar en Personalizado (1 a 5) para la Bandeja 5 (especial) (X [horizontal] de 98 a 432mm e Y [vertical] de 127 a 297mm).

Las opciones registradas de la opción Personalizado se pueden seleccionar en **Tamaño del original** para la función de copia.

## <span id="page-206-0"></span>Idioma del panel de control

Puede seleccionar los siguientes idiomas para la interfaz de usuario de la pantalla del panel de control:

- Inglés
- Francés
- Italiano
- Alemán
- Español
- Portugués de Brasil
- Ruso
- Griego
- Turco
- Polaco
- Checo
- Húngaro
- Rumano

Nota El idioma predeterminado varía según la región de compra.

Ejecute los siguientes pasos para seleccionar el idioma.

1. Seleccione el idioma que desea visualizar en la pantalla **Idioma del panel de control**.

Para obtener información sobre cómo visualizar la pantalla **Idioma del panel de control**, consulte [Procedimiento de configuración del sistema en la página 9-1](#page-188-0).

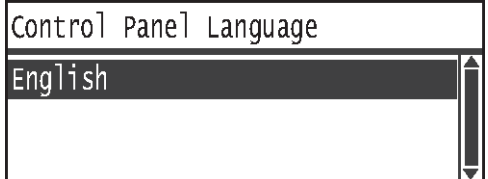

2. Presione el botón **Aceptar**.

## <span id="page-207-0"></span>Visualización predeterminada

La pantalla **Visualización predeterminada** le permite cambiar la visualización preestablecida. La pantalla aparece cuando se enciende el equipo y cuando regresa del modo de ahorro de energía. Entre las pantallas de visualización predeterminada, puede seleccionar la pantalla **Copiar**, **Fax** o **Escaneado**.

La opción **Copiar** se configura en fábrica al momento del envío.

Nota Algunas pantallas no se pueden configurar en algunos modelos.

Ejecute los siguientes pasos para cambiar la pantalla de visualización predeterminada.

1. En la pantalla **Visualización predeterminada**, seleccione la pantalla que desea usar como visualización preestablecida.

Para obtener información sobre cómo visualizar la pantalla **Visualización predeterminada**, consulte [Procedimiento de configuración del sistema en la página 9-1](#page-188-0).

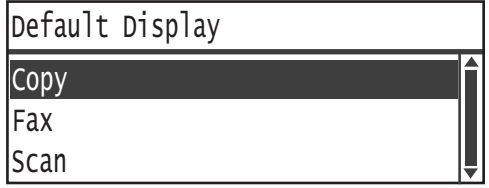

2. Presione el botón **Aceptar**.

## <span id="page-208-0"></span>Libreta de teléfonos

La libreta de teléfonos de la máquina cuenta con las funciones de Marcación rápida y Grupo. Las funciones de Marcación rápida y Grupo son útiles para especificar destinatarios rápidamente al enviar un fax.

#### **Notas**

- Las funciones de Marcación rápida y Grupo no aparecen si no se cuenta con el kit de fax (opción).
- No puede registrar, editar ni eliminar la libreta de teléfonos en los siguientes casos:
	- Si hay trabajos pendientes que no se enviaron en el tiempo de transmisión especificado.
	- Si se envían o reciben faxes.
	- Si se seleccionó **Sí** para **Filtro de fax no deseado**.
	- Si se seleccionó **Sí** para **Retransmitir**.
- También puede registrar destinatarios mediante el editor de la libreta de direcciones. Haga clic en **Instalar utilidad de fax** en las **Herramientas de usuario** del CD-ROM del kit de CD de controladores para instalar el editor de la libreta de direcciones en la computadora donde se usará. Después de registrar la información y de guardar el editor de la libreta de direcciones en la máquina, las entradas de la libreta de teléfonos de la máquina se reemplazarán con los datos nuevos. Para obtener más información sobre cómo registrar información, consulte la información de ayuda del editor de la libreta de direcciones.

#### <span id="page-208-1"></span>Marcación rápida

La función de marcación rápida le permite registrar los nombres y números de teléfono de los destinatarios de fax. Puede registrar hasta 99 entradas de marcación rápida.

Las entradas de marcación rápida registradas de 001 a 036 son las mismas que los botones de un toque del 1 a 36 en el panel de control. Usar los botones de un toque es una manera práctica y rápida de especificar los destinatarios de fax.

1. En la pantalla **Libreta de teléfonos**, seleccione **Marcación rápida** y presione el botón **Aceptar**.

Para obtener información sobre cómo visualizar la pantalla **Libreta de teléfonos**, consulte [Procedimiento de configuración del sistema en la página 9-1](#page-188-0).

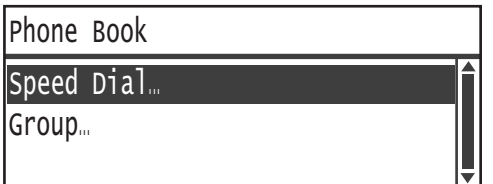

2. Para registrar una nueva entrada, seleccione un número de marcación rápida sin registrar y haga clic en el botón **Aceptar**.

Nota Para editar un número de marcación rápida existente, seleccione el número que desee editar.

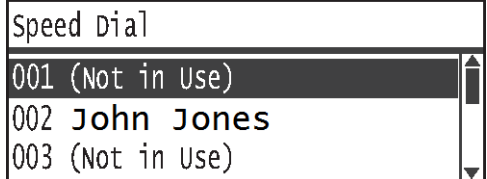

3. Seleccione la opción **Nombre** y presione el botón **Aceptar**.

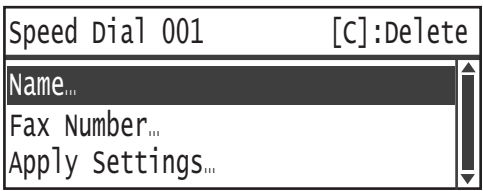

4. Escriba el nombre que desee registrar y presione el botón **Aceptar**.

Nota Los nombres pueden tener una longitud máxima de 32 caracteres alfanuméricos de byte único.

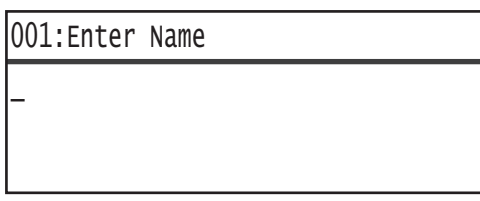

5. Seleccione la opción **Número de fax** y presione el botón **Aceptar**.

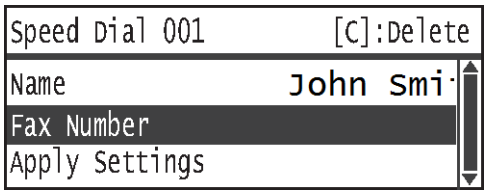

6. Ingrese el número de fax que desee registrar y presione el botón **Aceptar**.

Nota Puede ingresar hasta 50 caracteres para el número de fax (números, símbolo de numeral [#], asterisco  $[^{*}]$  y guion bajo  $[$   $]$ ).

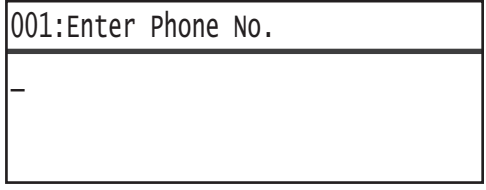

#### 7. Seleccione la opción **Aplicar configuración** y presione el botón **Aceptar**.

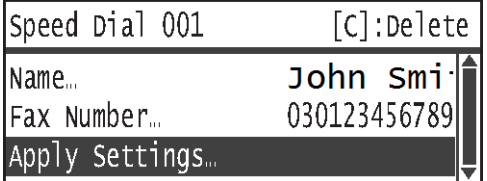

8. Seleccione la opción **Sí** y presione el botón **Aceptar**.

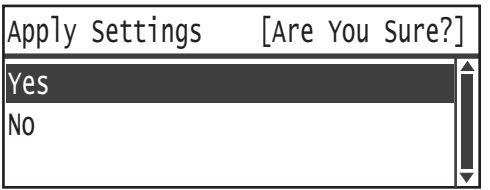

#### **Eliminación de una entrada de marcación rápida**

Ejecute los siguientes pasos para eliminar una entrada registrada de marcación rápida. **XXX (No se utiliza)** figura en las entradas eliminadas.

1. Seleccione el número de marcación rápida que desee eliminar en la pantalla **Marcación rápida** y presione el botón **Aceptar**.

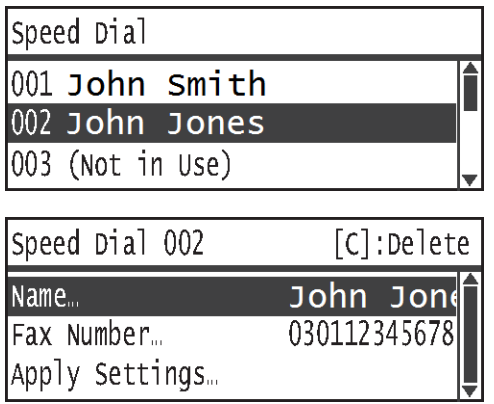

2. Presione el botón **C** (Borrar).

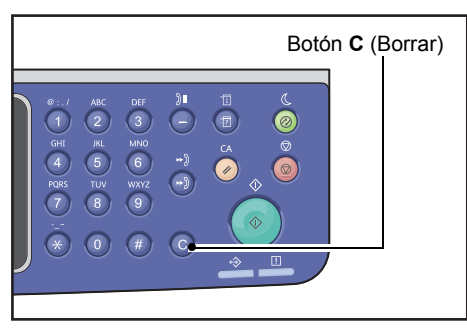

3. Seleccione la opción **Sí** y presione el botón **Aceptar**.

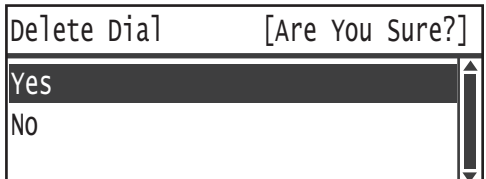

#### <span id="page-211-0"></span>Grupo

La función de grupo le permite agrupar las entradas de marcación rápida registradas (hasta en 6 grupos).

Nota Puede registrar hasta 99 entradas de marcación rápida por grupo.

1. En la pantalla **Libreta de teléfonos**, seleccione **Grupo** y presione el botón **Aceptar**.

Para obtener información sobre cómo visualizar la pantalla **Libreta de teléfonos**, consulte [Procedimiento de configuración del sistema en la página 9-1](#page-188-0).

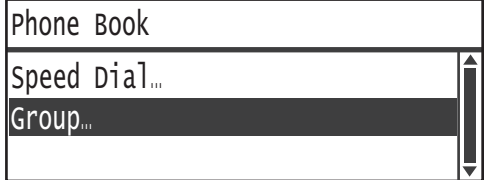

2. Para crear un grupo nuevo, seleccione un número de grupo sin registrar y presione el botón **Aceptar**.

Nota Para editar un grupo existente, seleccione el grupo que desea editar.

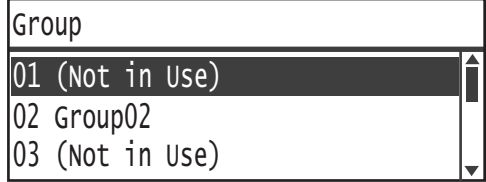

3. Seleccione la opción **Nombre** y presione el botón **Aceptar**.

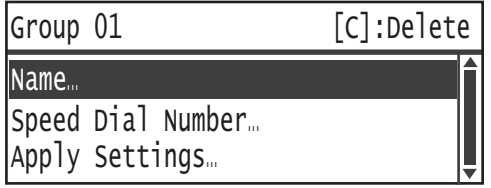

4. Escriba el nombre del grupo que desee registrar y presione el botón **Aceptar**.

Nota Los nombres pueden tener una longitud máxima de 32 caracteres alfanuméricos de byte único.

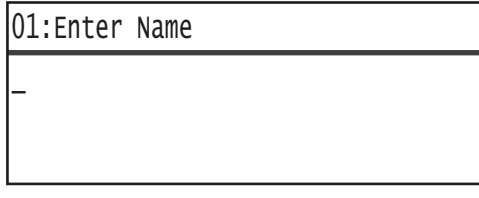

5. Seleccione **Número de marcación rápida** y presione el botón **Aceptar**.

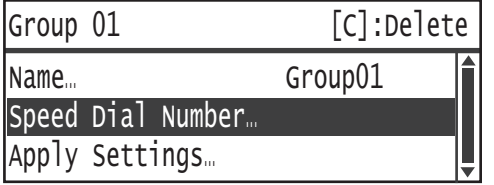

6. Seleccione el número de marcación rápida que desea registrar para ese grupo.

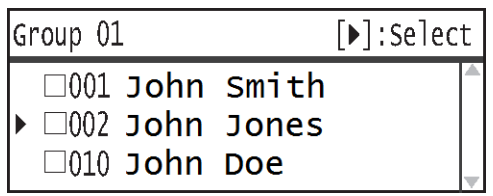

7. Presione el botón .

**Notas** 

- Aparecerá una marca de verificación  $\sqrt{ }$  en la casilla de verificación junto a cada entrada de marcación rápida. Si presiona el botón  $\blacktriangleright$  nuevamente, la marca de verificación  $\sqrt{\ }$ se eliminará.
- Si presiona el botón **#**, puede verificar los detalles de la entrada de marcación rápida seleccionada. Presione el botón **Atrás** para regresar a la pantalla anterior.
- Puede seleccionar hasta 99 entradas de marcación rápida al mismo tiempo.

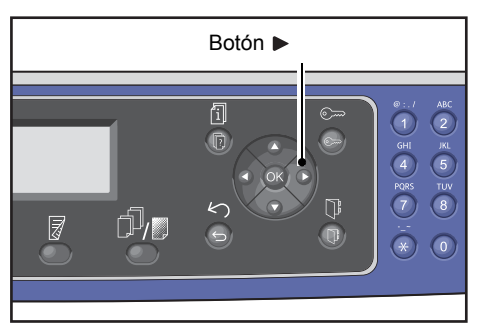

8. Repita los pasos 6 y 7 para seleccionar los números de marcación rápida que desee registrar en el grupo y presione el botón **Aceptar**.

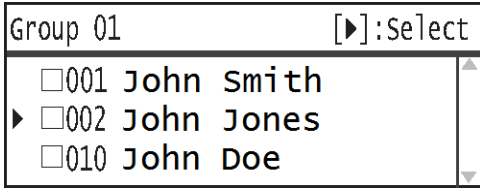

9. Seleccione la opción **Aplicar configuración** y presione el botón **Aceptar**.

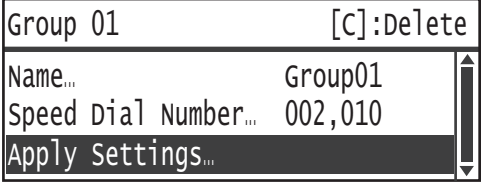

10. Seleccione la opción **Sí** y presione el botón **Aceptar**.

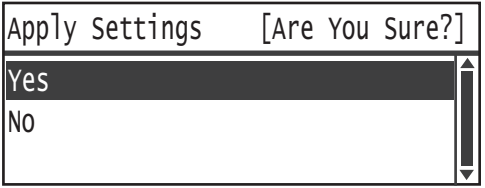

#### **Eliminación de un grupo**

Ejecute los siguientes pasos para eliminar un grupo registrado. **XX (No se utiliza)** figura en los grupos eliminados.

1. En la pantalla **Grupo**, seleccione el grupo que desea eliminar y presione el botón **Aceptar**.

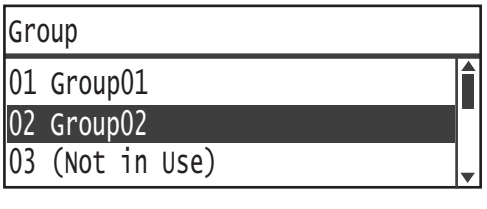

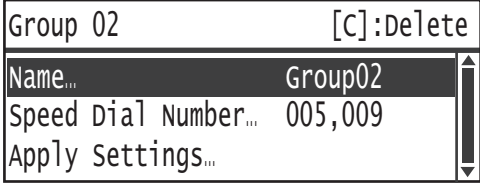

2. Presione el botón **C** (Borrar).

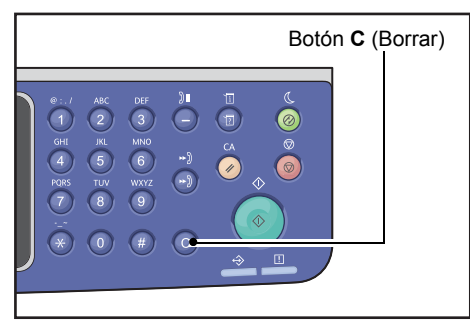

3. Seleccione la opción **Sí** y presione el botón **Aceptar**.

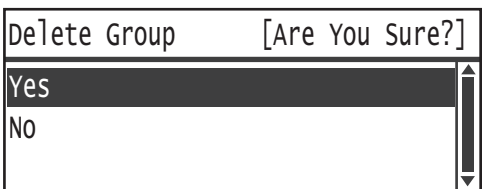

## <span id="page-214-0"></span>Red cableada

Se usa para configurar el entorno de red.

Nota Esta función no figura si el kit de red no está instalado.

Para obtener información sobre cómo visualizar la pantalla **Red cableada**, consulte [Procedimiento](#page-188-0)  [de configuración del sistema en la página 9-1.](#page-188-0)

#### <span id="page-214-1"></span>**Ethernet**

Se usa para configurar el tipo de Ethernet que se usará.

#### **Velocidad**

Puede seleccionar **Auto**, **10BASE-T semidúplex**, **10BASE-T dúplex completo**, **100BASE-TX semidúplex** o **100BASE-TX dúplex completo**.

La opción **Auto** se configura en fábrica al momento del envío.

#### **Dirección MAC**

Puede seleccionar **Auto**, **10BASE-T semidúplex**, **10BASE-T dúplex completo**, **100BASE-TX semidúplex** o **100BASE-TX dúplex completo**.

La opción **Auto** se configura en fábrica al momento del envío.

#### <span id="page-214-2"></span>TCP/IP

Configura el protocolo TCP/IP.

Esta configuración se activa después de reiniciar la máquina.

#### **Modo IP**

Configura el modo de funcionamiento de TCP/IP.

La opción **IPv4** se configura en fábrica al momento del envío.

- **Pila doble** Seleccione esta opción si usa la máquina en un entorno que use IPv4 e IPv6.
- **IPv4** Seleccione esta opción si usa la máquina en un entorno de IPv4.

**IPv6** Seleccione esta opción si usa la máquina en un entorno de IPv6.

#### **IPv4**

Configura el protocolo IPv4.

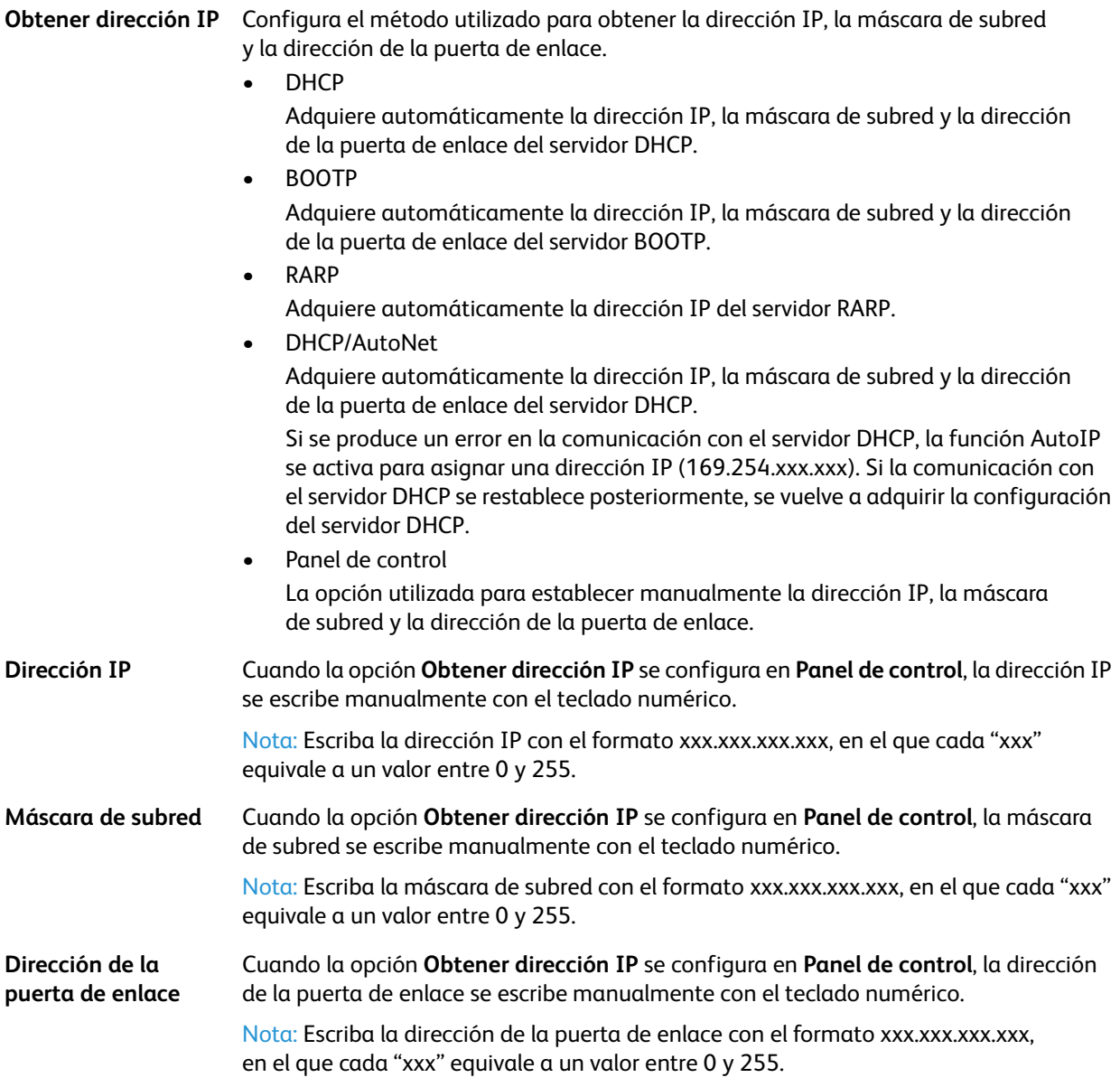

#### **IPv6**

Configura el protocolo IPv6.

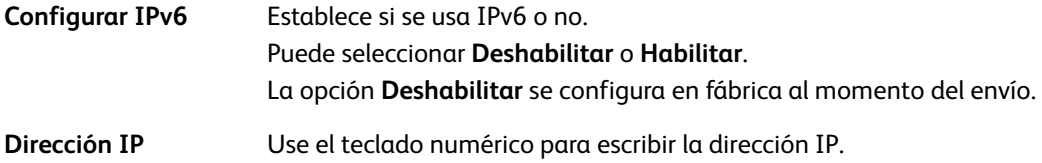
Herramientas

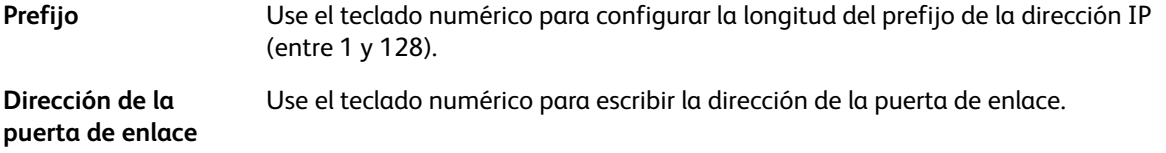

## Filtro de IP

Establece si se limitan o no las direcciones IP que pueden acceder a la máquina.

#### **Notas**

- El filtro IP es una función que se usa para evitar imprimir mediante TCP/IP.
- Esta configuración se activa después de reiniciar la máquina.

#### **IPv4**

Establece si se limitan o no las direcciones IPv4 que pueden acceder a la máquina. Cuando se habilita esta opción, puede registrar hasta 10direcciones IP o máscaras de subred.

#### **IPv6**

Establece si se limitan o no las direcciones IPv6 que pueden acceder a la máquina. Cuando se habilita esta opción, puede registrar hasta 10direcciones IP o máscaras de subred.

# Configuración de copia

Se usa para configurar las características de la función de copia.

Para obtener información sobre cómo visualizar la pantalla **Configuración de copia**, consulte [Procedimiento](#page-188-0)  [de configuración del sistema en la página 9-1](#page-188-0).

## <span id="page-217-2"></span>Nitidez

Puede seleccionar **Más bajo +2**, **Más bajo +1**, **Normal**, **Más nítido +1** o **Más nítido +2**.

La opción **Normal** configura el nivel de nitidez en estándar, la opción **Más bajo +2** en un nivel más bajo y la opción **Más bajo +2** en un nivel más alto.

La opción **Normal** se configura en fábrica al momento del envío.

Para obtener más información, consulte **Configuración de escaneado** > [Nitidez en la página 9-33.](#page-220-0)

## <span id="page-217-0"></span>Supresión del fondo

Configura si se suprime o no el color de fondo del documento.

Puede seleccionar **No** o **Sí**.

La opción **Sí** se configura en fábrica al momento del envío.

Para obtener más información, consulte **Configuración de escaneado** > [Supresión del fondo](#page-219-0)  [en la página 9-32](#page-219-0).

## <span id="page-217-1"></span>Nivel de supresión del fondo

Configura el nivel de supresión del fondo que se usa cuando la opción **Supresión del fondo** está configurada en **Sí** en el campo **Configuración de copia**.

Puede seleccionar entre **Bajo**, **Normal**, **Más alto + 1**, **Más alto + 2** y **Más alto +3**. La opción **Normal** es el nivel de supresión estándar, la opción **Bajo** es el nivel de supresión mínimo y la opción **Más alto +3** es el nivel de supresión máximo.

La opción **Normal** se configura en fábrica al momento del envío.

Para obtener más información, consulte **Configuración de escaneado** > [Nivel de supresión del fondo](#page-219-1)  [en la página 9-32](#page-219-1).

## Valor preest. reduc./amp.

Se usa para configurar el valor preestablecido de reducción/ampliación seleccionando **Copiar** > **Reducir/ampliar** en la **Configuración predeterminada**.

Puede establecer un valor entre el 25% y el 400% (en incrementos del 1%).

La opción **400%** se configura en fábrica al momento del envío.

Para obtener más información, consulte **Configuración predeterminada** > **Copiar** > [Reducir/Ampliar](#page-195-0)  [en la página 9-8](#page-195-0).

## Clasificación automática

Configura el giro del papel en la función Clasificar cuando se coloca un documento en el alimentador de documentos.

Puede seleccionar **No girar** o **Girar**.

La opción **No girar** se configura en fábrica al momento del envío.

# Configuración de escaneado

Se usa para configurar las características de la función de escaneado.

Las siguientes configuraciones están disponibles para las funciones Escanear a e-mail y Escanear a PC (red). En el caso de las aplicaciones TWAIN y de Adquisición de imágenes de Windows (WIA), se implementarán las opciones que usted especifique en la aplicación.

Para obtener información sobre cómo visualizar la pantalla **Configuración de escaneado**, consulte [Procedimiento de configuración del sistema en la página 9-1.](#page-188-0)

## <span id="page-219-0"></span>Supresión del fondo

Configura el valor prefijado que aparece para la opción **Supresión del fondo**. Configura si se suprime o no el color de fondo del documento.

Puede seleccionar **No** o **Sí**.

La opción **Sí** se configura en fábrica al momento del envío.

Para obtener más información, consulte **Configuración de copia**: [Supresión del fondo en la página 9-30.](#page-217-0)

## <span id="page-219-1"></span>Nivel de supresión del fondo

Configura el nivel de supresión del fondo que se usa cuando la opción **Supresión del fondo** está configurada en **Sí** en el campo **Configuración de escaneado**. Esta opción se habilita cuando se escanean documentos en blanco y negro.

Puede seleccionar entre **Bajo**, **Normal**, **Más alto + 1**, **Más alto + 2** y **Más alto +3**. La opción **Normal** es el nivel de supresión estándar, la opción **Bajo** es el nivel de supresión mínimo y la opción **Más alto +3** es el nivel de supresión máximo.

La opción **Normal** se configura en fábrica al momento del envío.

Para obtener más información, consulte **Configuración de copia**: [Nivel de supresión del fondo](#page-217-1)  [en la página 9-30](#page-217-1).

## Compresión de imagen

Se usa para configurar la relación de compresión de archivos cuando se escanea un documento.

Puede seleccionar **Más alto +2**, **Más alto +1**, **Normal**, **Más bajo -1** o **Más bajo -2**. La opción **Más alto +2** es la relación de compresión más alta y la opción **Más bajo -2** es la relación de compresión más baja.

La opción **Normal** se configura en fábrica al momento del envío.

La opción **Más alto +2** reduce el tamaño del archivo, pero también la resolución de la imagen.

## <span id="page-220-0"></span>Nitidez

Configura el valor prefijado que aparece para la opción **Nitidez**.

Puede seleccionar **Más bajo +2**, **Más bajo +1**, **Normal**, **Más nítido +1** o **Más nítido +2**.

La opción **Normal** configura el nivel de nitidez en estándar, la opción **Más bajo +2** en un nivel más bajo y la opción **Más bajo +2** en un nivel más alto.

La opción **Normal** se configura en fábrica al momento del envío.

Para obtener más información, consulte **Configuración de copia**: [Nitidez en la página 9-30.](#page-217-2)

## Borrado de bordes

Configura el valor predeterminado que aparece para la opción **Borrado de bordes**. Cuando se configura el valor de este elemento del menú, se eliminan las sombras oscuras que se forman en los bordes del papel al escanear un documento con la cubierta abierta.

Puede configurar los valores entre 0 y 10 mm (en incrementos de 1 mm).

La opción **2 mm** se configura en fábrica al momento del envío.

Para obtener más información, consulte **Configuración predeterminada** > **Copia de tarjeta de ID** > [Borrado de bordes en la página 9-10](#page-197-0).

Para obtener más información, consulte **Configuración predeterminada > Fax >** Borrado de bordes [en la página 9-14](#page-201-0).

## Tamaño máx. adjuntos

Configura el tamaño máximo de un archivo adjunto en un e-mail.

Puede configurar los valores entre 2 y 20 MB (en incrementos de 1 MB).

La opción **20 MB** se configura en fábrica al momento del envío.

## Confirmación de destinatario

Establece si se confirma o no la información del destinatario antes de enviar los datos.

Puede seleccionar **Sí** o **No**.

La opción **No** se configura en fábrica al momento del envío.

# <span id="page-221-0"></span>Configuración de fax

Se usa para configurar las características de la función de fax.

Si se selecciona la opción **Desconocido** para el campo **Región**, la única opción que se mostrará será **Región**. Si usa la función de fax, asegúrese de configurar las opciones **Región** y **Reloj** en **Configuración del sistema**.

Cada vez que modifique la configuración de fax, debe reiniciar la máquina.

Para obtener información sobre cómo visualizar la pantalla **Configuración de fax**, consulte [Procedimiento](#page-188-0)  [de configuración del sistema en la página 9-1](#page-188-0).

## Modo

Configura el método que se usará para recibir faxes automáticamente cuando se use un teléfono externo.

La opción **Fax** se configura en fábrica al momento del envío.

#### **Fax**

Utilice la opción Modo de fax para usar la máquina como máquina de fax solamente. La máquina recibe faxes automáticamente después de configurar el número de timbres en **Respuesta de fax**.

Nota La máquina también se puede usar como teléfono para realizar llamadas salientes.

### **Tel./Fax**

Configure el modo Tel./Fax para usar la máquina como fax y teléfono. Se puede levantar el auricular para responder las llamadas telefónicas antes de superar la cantidad de timbres establecidos en **Respuesta de teléfono/fax**. Si la llamada proviene de una máquina de fax, el fax se puede recibir manualmente.

## Respuesta de fax

Configura el número de timbres de un teléfono externo cuando la opción **Modo** está configurada en **Fax**.

Puede establecer un valor entre 1 y 15 intentos de rellamada (en incrementos de 1).

Nota El valor predeterminado varía según la región. El valor predeterminado se establece al configurar la opción **Región**.

## Respuesta de teléfono/fax

Configura el número de timbres de un teléfono externo cuando la opción **Modo** está configurada en **Tel./Fax**.

Puede establecer un valor entre 1 y 15 timbres (en incrementos de 1).

La opción **2 veces** se configura en fábrica al momento del envío.

El valor predeterminado varía según la región. El valor predeterminado se establece al configurar la opción **Región**.

## Volumen de línea

Configura el número de timbres de un teléfono externo cuando la opción **Modo** está configurada en **Tel./Fax**.

Puede establecer un valor entre 1 y 15 timbres (en incrementos de 1).

La opción **2 veces** se configura en fábrica al momento del envío.

El valor predeterminado varía según la región. El valor predeterminado se establece al configurar la opción **Región**.

## Tipo de línea

Configura el tipo de línea que se usará.

La opción **PSTN** se configura en fábrica al momento del envío.

#### **PSTN**

Utilice esta opción para transmisiones de fax en una línea telefónica estándar.

#### **PBX**

Utilice esta opción para transmisiones de fax entre sucursales internas privadas de una empresa, o en una línea pública.

## Tipo de marcación

Establece el tipo de marcación.

Puede seleccionar **PB**, **DP (10PPS)** o **DP (20PPS)**.

Nota El valor predeterminado varía según la región. El valor predeterminado se establece al configurar la opción **Región**.

## Intervalo de llamada

Establece cuánto tiempo debe esperar la máquina entre el fin de una transmisión y el comienzo de la siguiente.

Puede establecer un valor de entre 3 y 255 segundos (en incrementos de 1 segundo).

Si el valor del intervalo de llamada es alto, el tiempo total necesario para la "difusión" de faxes (envío a múltiples destinatarios al mismo tiempo) será mayor, pero la máquina puede recibir faxes durante los períodos de espera.

Nota El valor predeterminado varía según la región. El valor predeterminado se establece al configurar la opción **Región**.

## Intentos de rellamada

Configura cuántas veces se realiza el intento de rellamada cuando el destinatario está ocupado o no responde.

Nota El valor predeterminado varía según la región. El valor predeterminado se establece al configurar la opción **Región**.

## Intervalo de rellamada

Establece cuánto tiempo debe esperar la máquina entre cada intento de rellamada.

Puede establecer un valor entre 1 y 15 minutos (en incrementos de 1 minuto).

La opción **5 minutos** se establece en fábrica al momento del envío.

## Filtro de fax no deseado

Se usa para determinar si deben bloquearse los mensajes de fax no deseados.

Puede seleccionar **Sí** o **No**.

La opción **No** se configura en fábrica al momento del envío.

## Enviar encabezado

Establece si debe registrarse y enviarse la información de encabezado del fax (como fecha, remitente y destinatario) al comienzo de los mensajes de fax.

Puede seleccionar **Sí** o **No**.

La opción **Sí** se configura en fábrica al momento del envío.

## Nombre de la empresa

Se usa para registrar el nombre del remitente que el destinatario verá cuando se le envíe un fax.

Puede escribir hasta 32 caracteres alfanuméricos de byte único.

## Número de fax

Se usa para registrar el número de fax de la máquina que el destinatario verá cuando se le envíe un fax.

Puede escribir hasta 20 dígitos, incluidos números del 0 al 9.

## Retransmitir

Establece si debe retransmitirse a otro número de fax un documento de fax que se recibió en esta máquina.

La opción **No** se configura en fábrica al momento del envío.

**Notas** 

- Si la opción **Sí** está seleccionada, no se podrán retransmitir los mensajes de fax si hay más de 20 mensajes programados para transmisión. Los mensajes de fax entrantes se imprimen.
- Si el destinatario del fax retransmitido también se configura para retransmitir los faxes recibidos y ha especificado la máquina como destinatario, podría generarse un bucle infinito de operaciones de retransmisión. Asegúrese de que no se genere un bucle infinito cuando configure el número de retransmisiones de fax.
- Si el fax no se puede retransmitir porque la línea del destinatario está ocupada o por un problema similar, el número de fax se marcará nuevamente. Los mensajes de fax entrantes se imprimen si el número de intentos de rellamadas supera el número de intentos de rellamadas establecido en la máquina.
- **No** Imprime los faxes recibidos.
- **Sí** Retransmite los faxes recibidos al número de fax especificado. Seleccione la opción **Sí** y presione el botón **Aceptar** para visualizar la pantalla de entrada de marcación rápida. Use el teclado numérico para introducir el número de retransmisión de fax.

## Reducción automática al recibir

Se usa para que se reduzca el tamaño de los mensajes de fax entrantes de gran tamaño y se impriman en una sola página.

Puede seleccionar **Sí** o **No**.

La opción **Sí** se configura en fábrica al momento del envío.

## Límite del borde

Se usa para configurar que solo se imprima la parte que se ajuste a una sola página en el caso de los faxes entrantes de gran tamaño.

Puede configurar los valores entre 0 y 127 mm (en incrementos de 1 mm).

La opción **16 mm** se configura en fábrica al momento del envío.

## Tamaño de recepción

Se usa para limitar el tamaño del papel en el que se imprimen los faxes entrantes. Cuando recibe un fax, la máquina le notifica el tamaño necesario del fax a la máquina de fax del remitente.

La opción **A4/B4/A3** se configura en fábrica al momento del envío.

#### **Notas**

- El ancho del documento se usa para indicar el límite del tamaño del fax.
- Si recibe un fax en tamaño de papel B4 y la máquina no tiene una bandeja que contenga papel B5, se imprimirá en papel A3. Si la máquina tiene una bandeja para un tamaño de papel B4 pero la bandeja está vacía, aparecerá en pantalla un mensaje para que cargue papel.
- **Auto** La máquina imprime los faxes entrantes seleccionando la bandeja que contenga el papel del tamaño correcto.
- **A4** La máquina limita los mensajes de fax entrantes al tamaño A4 (210mm de ancho).
- **A4/B4** La máquina limita los mensajes de fax entrantes al tamaño A4 (210mm de ancho) y B4 (257mm de ancho).
- **A4/B4/A3** La máquina limita los mensajes de fax entrantes al tamaño A4 (210mm de ancho), B4 (257mm de ancho) y A3 (297mm de ancho).

## Tamaño de impresión (carta recibida)

Se usa para configurar el tamaño del papel en que se imprimirá el documento que se envió en tamaño carta o A4.

La opción **Carta/A4** se configura en fábrica al momento del envío.

La máquina funciona según la configuración de **Reducción automática al recibir** o **Límite del borde** respecto de si debe reducir o descartar automáticamente partes del documento A4 recibido en el caso que se haya especificado como tamaño del papel la opción **Carta/A4** o **Carta**.

**Carta/A4** La máquina imprime el fax en tamaño carta primero. Si el tamaño carta no está disponible, lo imprime en tamaño A4.

**Carta** La máquina imprime el fax en tamaño carta.

## Cambio inmediato de fax

Si la memoria restante disminuye cuando guarda un fax saliente, se puede configurar la máquina para que inicie una transmisión durante el proceso de guardado, cuando la cantidad de memoria alcanza un valor establecido. Esto se conoce como comunicación inmediata. Se usa para especificar qué nivel de memoria restante debe alcanzarse para cambiar a la comunicación inmediata.

Puede establecer un valor entre el 0% y el 99% (en incrementos del 1%).

La opción **0%** se configura en fábrica al momento del envío.

## Nivel de descolgado

Se usa para configurar el nivel de detección de un receptor descolgado cuando se encuentra instalado un teléfono externo.

Puede seleccionar entre **10 voltios**, **15 voltios**, **20 voltios**, **25 voltios** y **35 voltios**. La opción **10 voltios** es el nivel de extracción mínimo y la opción **35 voltios** es el nivel máximo.

La opción **10 voltios** se configura en fábrica al momento del envío.

## Región

Establece la región de uso de la máquina.

Puede seleccionar **Desconocido**, **India**, **Rusia**, **Sudáfrica**, **África central**, **Emiratos**, **Arabia Saudí**, **Egipto**, **México** o **Turquía**.

La opción **Desconocido** se configura en fábrica al momento del envío.

**Notas** 

- Si modifica la configuración del campo **Región** después de empezar a usar la máquina, se restablecerán todas las configuraciones, incluso las de la Libreta de teléfonos y las de los trabajos de fax reservados y de otros trabajos. Sea precavido cuando modifique la configuración del campo **Región**.
- Si selecciona la opción **Desconocido**, será la única opción que aparecerá en **Configuración de fax**. Además, no aparecerá la opción **Fax** en **Configuración predeterminada**.

Ejecute los siguientes pasos para configurar estas opciones.

1. En la pantalla **Configuración de fax**, seleccione **Región**.

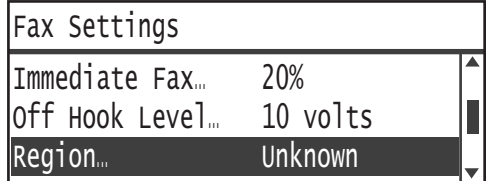

Para obtener información sobre cómo visualizar la pantalla **Configuración de fax**, consulte [Procedimiento de configuración del sistema en la página 9-1](#page-188-0).

- 2. Presione el botón **Aceptar**.
- 3. Seleccione su región y presione el botón **Aceptar**.

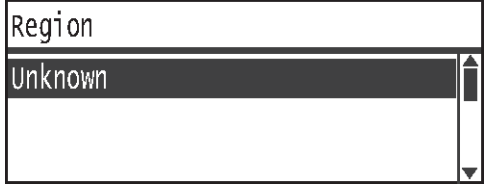

4. Seleccione la opción **Sí (reinicio requerido)** y presione el botón **Aceptar**.

Reinicie la máquina (apáguela y enciéndala nuevamente).

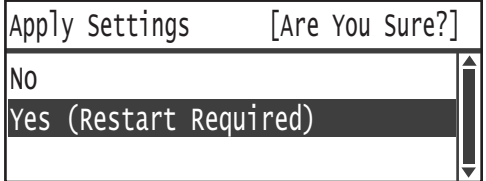

## <span id="page-227-0"></span>Informe de actividad

Determina si la máquina imprime los resultados de la transmisión automáticamente (Informe de actividad) después de enviar y recibir mensajes de fax.

La opción **Habilitar impresión automática** se configura en fábrica al momento del envío.

## **Habilitar impresión automática**

La máquina imprime automáticamente los resultados de la transmisión cada 50 faxes enviados y recibidos.

Nota El número máximo de registros de transmisión guardados es de 100 para registros enviados y de 300 para registros recibidos. Al seleccionar Sí para la opción Habilitar impresión automática, la transmisión por fax se deshabilita en caso de que el número de documentos guardados (ya sea en el registro de guardados o recibidos) supere el número máximo de registros guardados si el informe no se puede imprimir porque la máquina se quedó sin papel o por un problema similar. Si envía o recibe faxes nuevamente, imprima el informe de actividad manualmente.

Para obtener información sobre cómo imprimir manualmente un informe de actividad, consulte [Informes/listas de impresión en la página 10-7.](#page-250-0)

## **Deshabilitar impresión automática**

La máquina no imprime los resultados de transmisión.

Esta opción no se puede seleccionar si el número de faxes enviados o recibidos es superior a 40.

## Informe de transmisión

Determina la impresión de los resultados de la transmisión de la máquina después de enviar un fax.

La opción **Imprimir si se producen errores** se configura en fábrica al momento del envío.

Nota El informe de transmisión no se puede imprimir manualmente.

### **Imprimir siempre**

La máquina imprime los resultados de transmisión después de enviar cada fax.

#### **Imprimir si se producen errores**

La máquina imprime los resultados de transmisión si hay un error durante la transmisión.

#### **No imprimir nunca**

La máquina no imprime los resultados de transmisión aunque haya o no errores en la transmisión de los mensajes de fax.

## Informe de difusión

Determina la impresión de los resultados de transmisión de la máquina después de efectuar una "difusión" de mensajes de fax (envío del mismo fax a múltiples destinatarios al mismo tiempo).

La opción **Imprimir siempre** se configura en fábrica al momento del envío.

Nota El informe de difusión no se puede imprimir manualmente.

#### **Imprimir siempre**

La máquina imprime los resultados de transmisión después de cada difusión de fax.

#### **Imprimir si se producen errores**

La máquina imprime los resultados de transmisión si se produce un error en la transmisión a uno o más destinatarios durante la difusión.

#### **No imprimir nunca**

La máquina no imprime los resultados de transmisión aunque haya o no errores en la transmisión de los mensajes de fax.

## Informe de protocolo

Determina la impresión de la información del protocolo de la máquina después de enviar un fax.

La opción **No imprimir nunca** se configura en fábrica al momento del envío.

#### **Imprimir siempre**

Imprime siempre que finalice una transmisión de fax.

#### **Imprimir si se producen errores**

La máquina imprime el resultado de la transmisión si hay un error durante la transmisión.

#### **No imprimir nunca**

La máquina no imprime los resultados de transmisión aunque haya o no errores en la transmisión de los mensajes de fax.

Para obtener información sobre cómo imprimir el informe de protocolo manualmente, consulte [Informes/listas de impresión en la página 10-7.](#page-250-0)

# Configuración del sistema

Se usa para configurar otras opciones.

Para obtener información sobre cómo visualizar la pantalla **Configuración del sistema**, consulte [Procedimiento de configuración del sistema en la página 9-1.](#page-188-0)

## Temporizador de ahorro de energía

Se usa para configurar las opciones de la función de ahorro de energía.

#### **Modo de bajo consumo**

Configura cuánto tiempo debe esperar la máquina antes de activar el modo de bajo consumo.

Puede establecer un valor entre 1 y 60 minutos (en incrementos de 1minuto).

La alimentación de la máquina no se interrumpe por completo en el modo de bajo consumo. En su lugar, este modo crea un equilibrio entre el consumo bajo y un tiempo de calentamiento breve controlando la temperatura de la unidad del fusor a un nivel medio entre la temperatura de apagado y la temperatura del estado "Preparado" de la máquina.

La opción **1minuto** se configura en fábrica al momento del envío.

#### **Modo de reposo**

Se usa para configurar cuánto tiempo debe esperar la máquina antes de activar el modo de bajo consumo o el modo de reposo.

Puede establecer un valor entre 1 y 239 minutos (en incrementos de 1minuto).

El modo de reposo minimiza el consumo de energía interrumpiendo la alimentación hacia todos los componentes, salvo el controlador. El tiempo de calentamiento en el Modo de reposo es más prolongado que en el Modo de bajo consumo.

La opción **1minuto** se configura en fábrica al momento del envío.

## Restablecimiento automático

Configura cuánto tiempo debe esperar la máquina antes de regresar automáticamente a la pantalla Visualización predeterminada cuando no se realiza ninguna operación.

Puede seleccionar **15 segundos**, **30 segundos**, **45 segundos**, **1 minuto**, **2 minutos**, **3 minutos** o **4 minutos**.

La opción **45 segundos** se configura en fábrica al momento del envío.

## Impresión automática

Se usa para configurar cuánto tiempo debe esperar la máquina para empezar a imprimir automáticamente después de usar el panel de control, cargar papel en el alimentador de documentos o cerrar una bandeja.

Puede establecer un valor de entre 1 y 240 segundos (en incrementos de 1 segundo).

La opción **10 segundos** se configura en fábrica al momento del envío.

## Tiempo de espera de inactividad

El tiempo de espera se configura según las operaciones enumeradas a continuación cuando se coloca un documento en el cristal de exposición y se escanea.

El tiempo que transcurre hasta ejecutar el siguiente trabajo, siempre que no haya documentos adicionales para cargar.

Puede seleccionar **20 segundos**, **30 segundos**, **60 segundos** o **90 segundos**.

La opción **30 segundos** se configura en fábrica al momento del envío.

## Cancelar trabajo

Establece si la máquina cancela un trabajo automáticamente en caso de que se produzca un error.

Puede seleccionar **Sí** o **No**. Si selecciona la opción **Sí**, puede establecer un valor entre 60 y 5940 segundos (en incrementos de 1 segundo).

La opción **600 segundos** se configura en fábrica al momento del envío.

## Reloj

Establece la hora del reloj del sistema de la máquina. Esta opción selecciona qué reloj se usará para imprimir la hora actual en los informes.

#### **Notas**

- Esta opción solo se puede configurar si está instalado el kit de fax o el kit de red.
- Cuando configure la hora por primera vez, primero configure los campos **Formato de fecha** y **Formato de hora**.

Ejecute los siguientes pasos para configurar estas opciones.

## **Fecha y hora**

Utilice esta opción para configurar la fecha y hora actuales.

Puede seleccionar desde UTC -12:00 hasta +13:00.

La opción **UTC -5:00** se configura en fábrica al momento del envío.

1. En la pantalla **Configuración del sistema**, seleccione **Reloj** y presione el botón **Aceptar**.

Para obtener información sobre cómo visualizar la pantalla **Configuración del sistema**, consulte [Procedimiento de configuración del sistema en la página 9-1](#page-188-0).

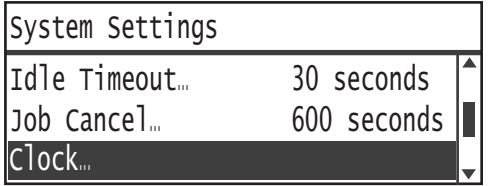

2. Seleccione la opción **Fecha y hora** y presione el botón **Aceptar**.

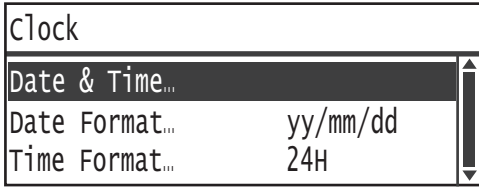

3. Seleccione la opción Zona horaria y presione el botón **Aceptar**.

Nota Puede seleccionar un valor entre **UTC -12:00** y **UTC +13:00** para la zona horaria.

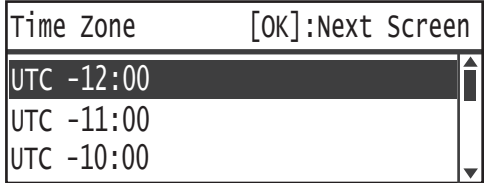

4. Configure la fecha.

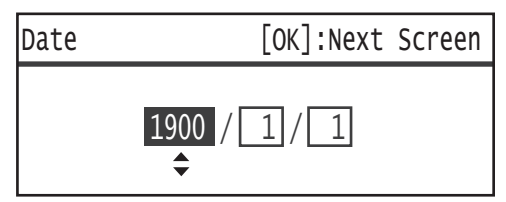

Use el teclado numérico (botones del 0 a 9) para introducir la fecha.

Ejemplo: para escribir 23 de enero de 2013, presione **2**, **0**, **1**, **3**, **0**, **1**, **2**, **3**.

Notas

- Escriba la fecha en el formato especificado en **Formato de fecha**.
- Presione los botones  $\blacktriangleright$  y  $\blacktriangleleft$  para mover el cursor.

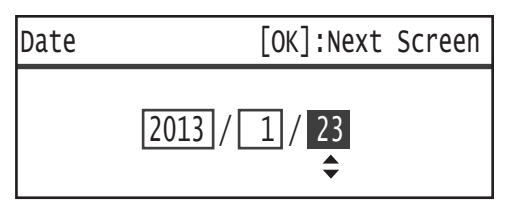

5. Presione el botón **Aceptar**.

6. Establezca la hora actual.

Use el teclado numérico (botones 0 a 9) para introducir la hora actual.

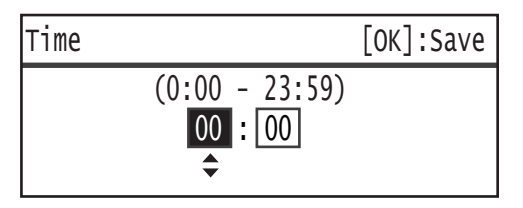

**Notas** 

- Escriba la hora en el formato correcto (reloj de 12 o 24 horas) especificado en **Formato de hora**. Si seleccionó la opción **12H** en el campo **Formato de hora**, escriba un valor entre **1:00** y **12:59**. Si seleccionó la opción **24H** en el campo **Formato de hora**, escriba un valor entre **00:00** y **23:59**.
- Presione los botones  $\blacktriangleright$  y  $\blacktriangleleft$  para mover el cursor.
- 7. Presione el botón **Aceptar**.
- 8. Verifique la configuración y presione el botón **Aceptar**.

### **Formato de fecha**

Configure el formato de la fecha.

Puede seleccionar el formato **aa/mm/dd**, **mm/dd/aa** o **dd/mm/aa**.

La opción **aa/mm/dd** se configura en fábrica al momento del envío.

1. En la pantalla **Reloj**, seleccione **Formato de fecha** y presione el botón **Aceptar**.

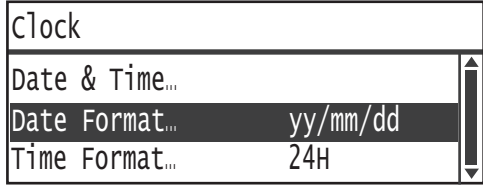

2. Seleccione el formato de fecha para mostrar y presione el botón **Aceptar**.

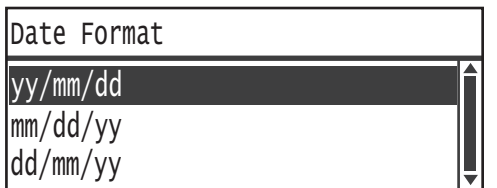

### **Formato de hora**

Configure el formato de hora.

Puede seleccionar **12H** o **24H**.

La opción **24H** se establece en fábrica al momento del envío.

1. En la pantalla **Reloj**, seleccione **Formato de hora** y presione el botón **Aceptar**.

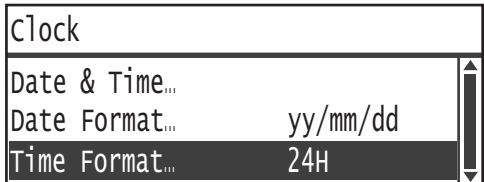

2. Seleccione el formato de hora para mostrar y presione el botón **Aceptar**.

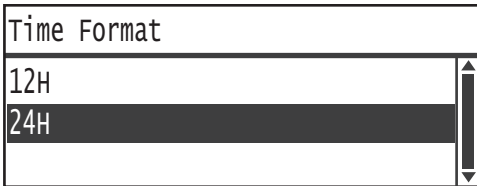

## Tonos de audio

Esta opción se usa para configurar los tonos de audio de funcionamiento y estado de la máquina.

#### **Todos los tonos**

Establece el volumen de todos los tonos de la máquina. Utilice esta opción para configurar todos los tonos en el mismo volumen.

Puede seleccionar **Bajo**, **Normal** o **Alto**. Seleccione **No** para deshabilitar este tono.

La opción **No** se configura en fábrica al momento del envío.

#### **Selección**

Establece el volumen del tono que se escuchará cuando presione los botones que puedan seleccionarse en el panel de control.

Puede seleccionar **Bajo**, **Normal** o **Alto**. Seleccione **No** para deshabilitar este tono.

La opción **No** se configura en fábrica al momento del envío.

#### **Alerta de panel de control**

Establece el volumen del tono que se escuchará cuando presione los botones que no puedan seleccionarse en el panel de control.

Puede seleccionar **Bajo**, **Normal** o **Alto**. Seleccione **No** para deshabilitar este tono.

La opción **No** se configura en fábrica al momento del envío.

### **Máquina lista**

Establece el volumen del tono que se escucha durante el encendido o en otros momentos para indicar que la máquina está lista para realizar copias o impresiones.

Puede seleccionar **Bajo**, **Normal** o **Alto**. Seleccione **No** para deshabilitar este tono.

La opción **Normal** se configura en fábrica al momento del envío.

#### **Trabajos terminados**

Establece el volumen del tono que se escucha para indicar que el trabajo finalizó correctamente.

Puede seleccionar **Bajo**, **Normal** o **Alto**. Seleccione **No** para deshabilitar este tono.

La opción **Normal** se configura en fábrica al momento del envío.

#### **Error**

Establece el volumen del tono que se escucha para indicar que ocurrió un error en el trabajo.

Puede seleccionar **Bajo**, **Normal** o **Alto**. Seleccione **No** para deshabilitar este tono.

La opción **Normal** se configura en fábrica al momento del envío.

#### **Tono de alerta**

Establece el volumen del tono que suena para indicar que ocurrió un error en el trabajo y que dicho trabajo se encuentra en espera debido a un problema (por ejemplo, atasco de papel o documento).

Puede seleccionar **Bajo**, **Normal** o **Alto**. Seleccione **No** para deshabilitar este tono.

La opción **Normal** se configura en fábrica al momento del envío.

## **Sin papel**

Establece el volumen del tono que suena para indicar que ocurrió un error en el trabajo y que dicho trabajo se encuentra en espera porque la bandeja se quedó sin papel.

Puede seleccionar **Bajo**, **Normal** o **Alto**. Seleccione **No** para deshabilitar este tono.

La opción **Normal** se configura en fábrica al momento del envío.

## **Consumibles**

Establece el volumen del tono que suena para indicar que es necesario sustituir el cartucho de tóner.

Puede seleccionar **Bajo**, **Normal** o **Alto**. Seleccione **No** para deshabilitar este tono.

La opción **Normal** se configura en fábrica al momento del envío.

#### **Autocancelar**

Establece el volumen del tono que suena 5 segundos antes de que la pantalla regrese automáticamente a la pantalla Visualización predeterminada si se seleccionó la opción Restablecimiento automático.

Puede seleccionar **Bajo**, **Normal** o **Alto**. Seleccione **No** para deshabilitar este tono.

La opción **No** se configura en fábrica al momento del envío.

#### **Tono base**

Establece el volumen estándar de los botones que activan o desactivan las opciones (botones que se pueden presionar de manera reiterada para cambiar una opción a otro valor).

Puede seleccionar **Bajo**, **Normal** o **Alto**. Seleccione **No** para deshabilitar este tono.

La opción **No** se configura en fábrica al momento del envío.

## <span id="page-235-1"></span>Historial detallado de trabajos

Configura la máquina para registrar los trabajos de copia y escaneado de USB en los informes del historial de trabajos.

Puede seleccionar **Sí** o **No**.

La opción **No** se configura en fábrica al momento del envío.

## Selección automática del papel

Configura las bandejas de destino para la selección automática de bandejas.

Nota La Bandeja 1 se incluye en la selección automática de bandejas.

### **Bandeja 2, Bandeja 3 y Bandeja 4**

Determina que se incluyan todas las bandejas en la selección automática de bandejas.

Puede seleccionar **Sí** o **No**.

La opción **Sí** se configura en fábrica al momento del envío.

Nota La **Bandeja 2**, la **Bandeja 3** y la **Bandeja 4** aparecen si se usan las bandejas de papel opcionales.

## <span id="page-235-0"></span>Control de usuario

Se usa para limitar los usuarios que pueden usar la función de copia.

Cuando se habilita esta opción, los usuarios deben ingresar una clave para poder usar la función de copia.

La opción **No** se configura en fábrica al momento del envío.

#### **No**

Los usuarios pueden usar la función de copia sin introducir una clave.

#### **Individual**

Los usuarios deben introducir una clave individual específica para usar la función de copia. Use la clave del administrador del sistema.

Para obtener información sobre cómo configurar la clave, consulte [Clave del administrador del sistema](#page-238-0)  [en la página 9-51](#page-238-0).

#### **Varias**

Seleccione esta opción cuando gestione la cantidad de papel de copia que usa el usuario o el grupo mediante la opción Contabilidad. Puede configurar las claves y el número máximo de impresiones que cada usuario o grupo pueden realizar.

Para obtener más información sobre los procedimientos de configuración, consulte [Administración](#page-239-0)  [de usuarios en la página 9-52.](#page-239-0)

## Configuración de tamaño de papel

Se usa para especificar el tamaño del papel que se detectará automáticamente cuando use tamaños estándar de documentos o si se configuró la máquina para que detecte los tamaños de los documentos.

Puede seleccionar **Serie A/B (8K / 16K)**, **Serie pulgadas**, **Serie A/B (8 x 13")** o **Serie A/B (8 x 13"/8 x 14")**.

La opción **Serie A/B (8K / 16K)** se configura en fábrica al momento del envío.

## Mostrar alerta de tóner

Se usa para configurar la frecuencia con la que se mostrarán los mensajes en pantalla cuando falte poco tiempo para sustituir el cartucho de tóner.

Puede seleccionar **No**, **Al arrancar** o **Al borrar automáticamente**.

La opción **Al arrancar** se configura en fábrica al momento del envío.

## Mostrar alerta de cilindro

Se usa para configurar la frecuencia con la que se mostrarán los mensajes en pantalla cuando falte poco tiempo para sustituir el cartucho del cilindro.

#### Puede seleccionar **No**, **Al arrancar** o **Al borrar automáticamente**.

La opción **Al arrancar** se configura en fábrica al momento del envío.

## Mostrar aviso de cilindro

Se usa para configurar la frecuencia en la que se mostrarán los mensajes en la pantalla cuando el cartucho de cilindro esté agotado.

Puede seleccionar **No**, **Al arrancar** o **Al borrar automáticamente**.

La opción **Al borrar automáticamente** se configura en fábrica al momento del envío.

## Mantenimiento

Se usa para borrar el contador de consumibles/piezas de reemplazo periódico cuando lo indique su representante local de Xerox.

Nota No use esta función si no es realmente necesario.

# Configuración de seguridad

## <span id="page-238-0"></span>Clave del administrador del sistema

Se usa para configurar la clave de ingreso al modo Administración del sistema.

Puede escribir entre 4 y 6 números del 0 al 9.

La opción **1111** (cuatro dígitos "1") se configura en fábrica al momento del envío.

Ejecute los siguientes pasos para configurar estas opciones.

1. En la pantalla **Herramientas**, seleccione **Configuración de seguridad** y presione el botón **Aceptar**.

Para obtener información sobre cómo visualizar la pantalla **Herramientas**, consulte [Procedimiento](#page-188-0)  [de configuración del sistema en la página 9-1.](#page-188-0)

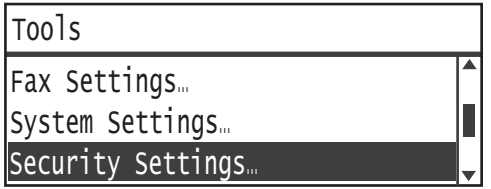

2. Seleccione **Clave del administrador del sistema** y presione el botón **Aceptar**.

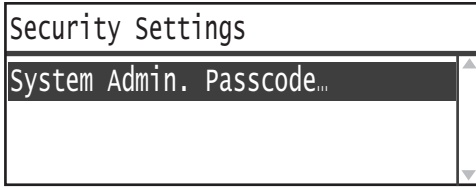

3. Escriba la clave deseada en el campo Nueva clave.

Nota Se muestran asteriscos (\*) en lugar de la clave.

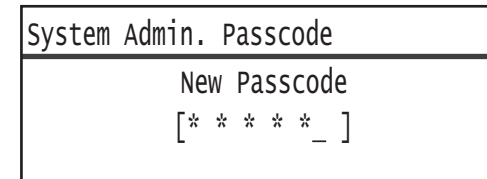

4. Presione el botón **Aceptar**.

# <span id="page-239-0"></span>Administración de usuarios

Si se selecciona la opción **Varias** en **Control de usuario**, puede administrar cuánto papel de copia se puede usar por usuario o grupo mediante la opción Contabilidad. Se usa para configurar claves y el número máximo de impresiones permitidas para copiar y, además, para verificar el número total de impresiones copiadas por usuario o grupo. Además, se usa para restablecer el número total de impresiones copiadas de todos los usuarios y grupos simultáneamente.

Para obtener más información sobre el Control de usuario, consulte [Control de usuario en la página 9-48.](#page-235-0)

## Confirmar/Editar

Puede administrar el uso del papel de copia hasta de 30 usuarios o grupos (**Usuario 01** a **Usuario 30**) mediante la opción Contabilidad. Puede configurar la clave y el número máximo de impresiones copiadas permitidas para cada usuario, del **Usuario 01** al **Usuario 30**.

Nota Cada usuario puede verificar el número total de impresiones copiadas y el número máximo de impresiones permitidas que tiene.

Para obtener información sobre cómo verificar la información de copia para usuarios, consulte [Control](#page-131-0)  [del número total de impresiones copiadas en la página 5-24.](#page-131-0)

Ejecute los siguientes pasos para realizar la operación.

1. En la pantalla **Herramientas**, seleccione **Administración de usuarios** y presione el botón **Aceptar**.

Para obtener información sobre cómo visualizar la pantalla **Herramientas**, consulte [Procedimiento](#page-188-0)  [de configuración del sistema en la página 9-1.](#page-188-0)

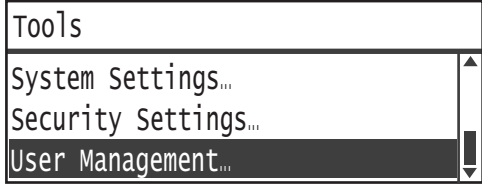

2. Seleccione la opción **Confirmar/Editar** y presione el botón **Aceptar**.

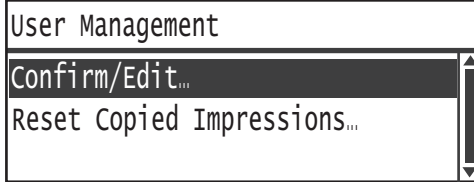

3. Seleccione el usuario para mostrar o configurar, y presione el botón **Aceptar**.

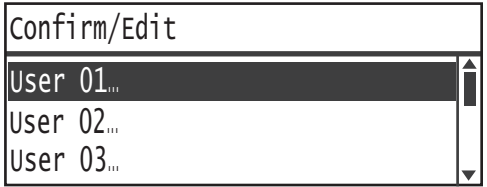

#### **Clave de inicio de sesión**

Se usa para mostrar o configurar la clave para iniciar sesión en la máquina.

Nota Puede escribir entre 4 y 6 números del 0 al 9.

1. Seleccione la opción **Clave de inicio de sesión** y presione el botón **Aceptar**.

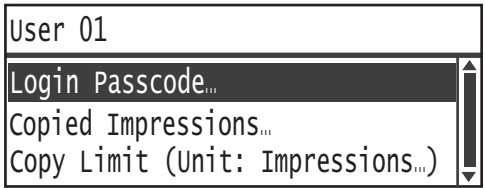

Se muestra la clave actual.

Nota Para modificar la clave, presione el botón **C** (Borrar) para borrar la clave actual y use el teclado numérico para ingresar una clave nueva.

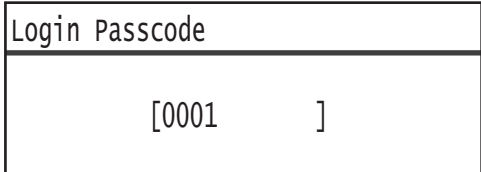

2. Presione el botón **Aceptar**.

#### **Impresiones copiadas**

Muestra el número total de impresiones que el usuario copió hasta el momento.

#### 1. Presione **Impresiones copiadas**.

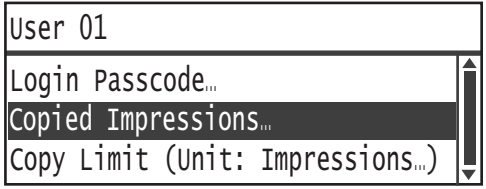

2. Verifique el valor y presione el botón **Atrás**.

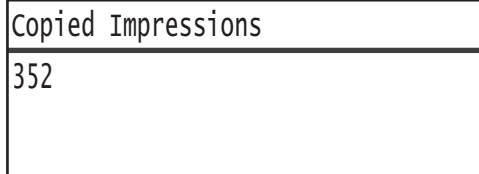

## **Límite de copia (Unidad: impresiones)**

Se usa para mostrar o configurar el número máximo de impresiones que el usuario puede copiar.

1. Pulse **Límite de copia (Unidad: impresiones)**.

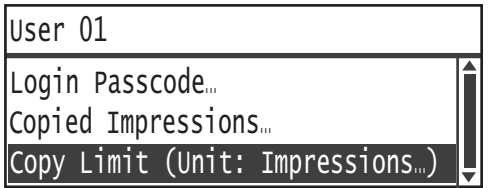

2. Si desea cambiar el valor, use el teclado numérico para ingresar el número máximo de impresiones permitidas.

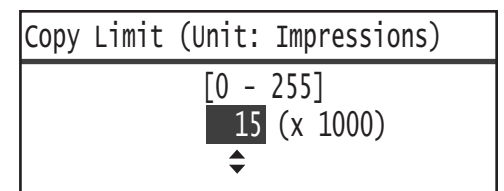

#### **Notas**

- Puede configurar un valor de 0 a 255 (Unidad: 1,000 impresiones) para la cantidad máxima de impresiones permitidas. Establezca 0 para deshabilitar la restricción en el número máximo de copias.
- El número total actual de impresiones del usuario vuelve a 0 si se modifica el número máximo de impresiones permitidas.
- 3. Presione el botón **Aceptar**.

## Restablecer impresiones de copia

Puede seleccionar si se restablece el número total de impresiones copiadas para todos los usuarios registrados simultáneamente, del Usuario 01 al Usuario 30. Haga clic en **Sí** para restablecer el número total de impresiones copiadas a 0.

Ejecute los siguientes pasos para realizar la operación.

1. En la pantalla **Herramientas**, seleccione **Administración de usuarios** y presione el botón **Aceptar**.

Para obtener información sobre cómo visualizar la pantalla **Herramientas**, consulte [Procedimiento](#page-188-0)  [de configuración del sistema en la página 9-1.](#page-188-0)

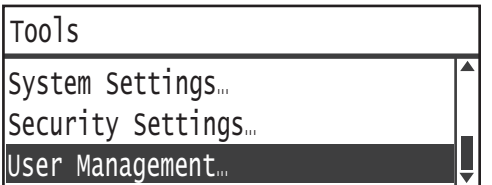

2. Seleccione la opción **Restablecer impresiones de copia** y presione el botón **Aceptar**.

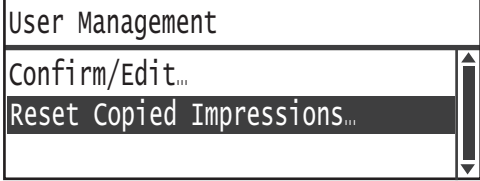

3. Seleccione la opción **Sí** y presione el botón **Aceptar**.

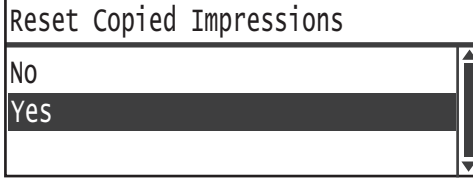

Herramientas

# Estado de la máquina

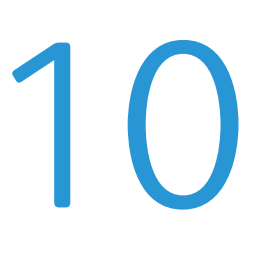

Este capítulo describe cómo verificar la información básica y el estado de la máquina.

Nota Algunas opciones no aparecen en algunos modelos. Es necesario un componente adicional. Para obtener más información, comuníquese con nuestro Centro de asistencia al cliente.

## Verificación de consumibles

La pantalla **Estado de la máquina** muestra el estado de los consumibles, como el cartucho de tóner y del cartucho de cilindro.

Ejecute los siguientes pasos para verificar el estado de los consumibles.

1. Presione el botón **Estado de la máquina**.

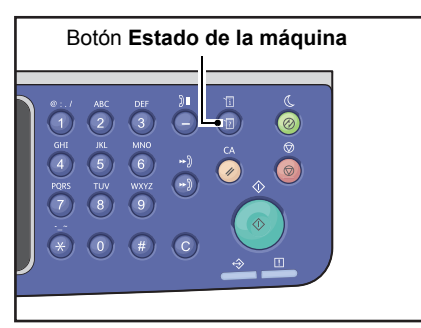

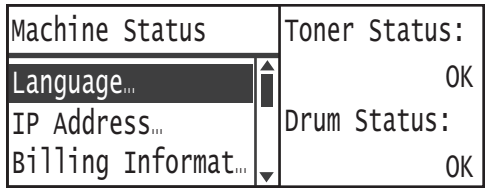

#### **Estado del tóner**

Muestra el estado del cartucho de tóner.

**OK** No es necesario cambiar el cartucho.

**Realizar pedido** No es necesario cambiar el cartucho ahora, pero habrá que hacerlo pronto. Asegúrese de tener un cartucho nuevo de tóner a mano.

**Cambiar pronto** Es necesario sustituir el cartucho pronto.

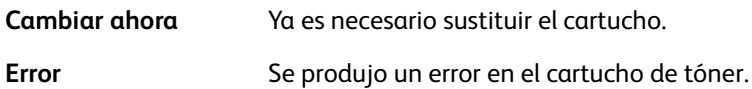

#### **Estado del cilindro**

Muestra el estado del cartucho de cilindro.

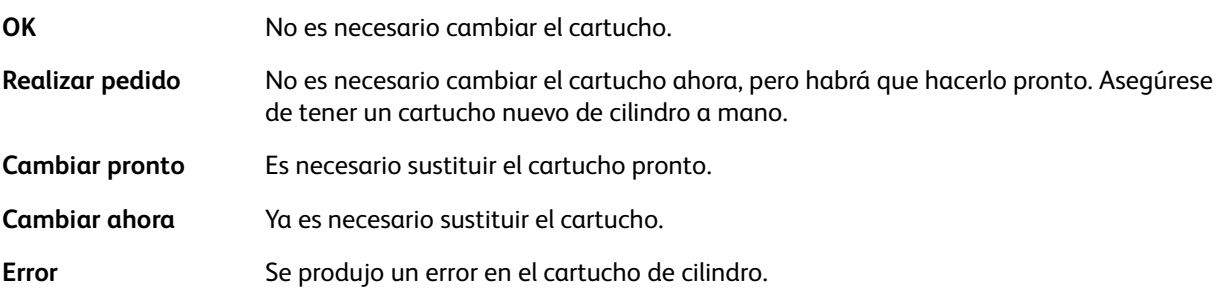

# Selección del idioma

Puede seleccionar los siguientes idiomas para la interfaz de usuario de la pantalla del panel de control:

- Inglés
- Francés
- Italiano
- Alemán
- Español
- Portugués de Brasil
- Ruso
- Griego
- Turco
- Polaco
- Checo
- Húngaro
- Rumano

Nota El idioma predeterminado varía según la región de compra.

Ejecute los siguientes pasos para seleccionar el idioma.

1. Presione el botón **Estado de la máquina**.

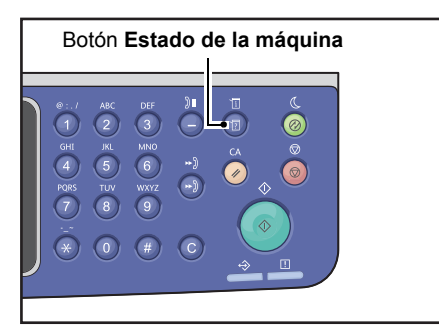

2. En la pantalla **Estado de la máquina**, seleccione **Idioma**.

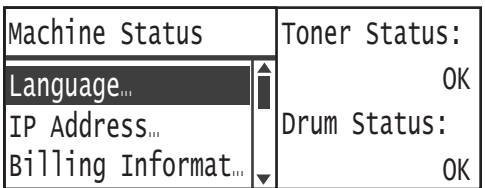

#### Estado de la máquina

3. Seleccione el idioma que aparecerá en la pantalla **Idioma**.

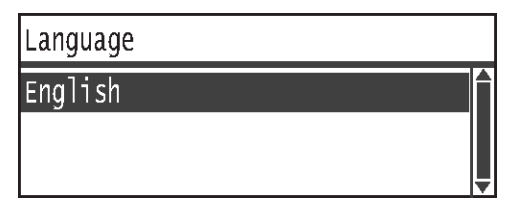

4. Presione el botón **Aceptar**.

# Verificación de la dirección IP de la máquina

Pude visualizar la dirección IPv6 o IPv4 de su máquina.

Nota Esta función está disponible cuando está instalado el kit de red.

#### 1. Presione el botón **Estado de la máquina**.

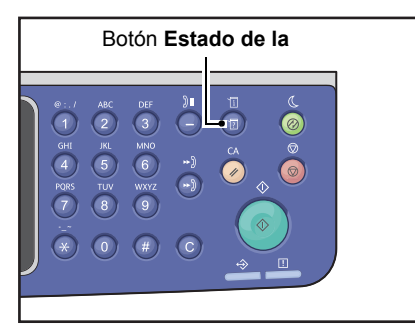

2. En la pantalla **Estado de la máquina**, seleccione **Dirección IP**.

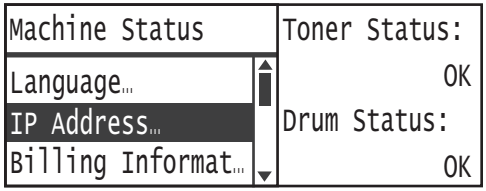

3. Se muestra la dirección IP de su máquina.

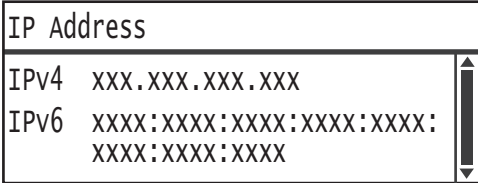

# Verificación del contador

La pantalla **Información de facturación** muestra el número de páginas salientes de la máquina, organizado de la siguiente manera:

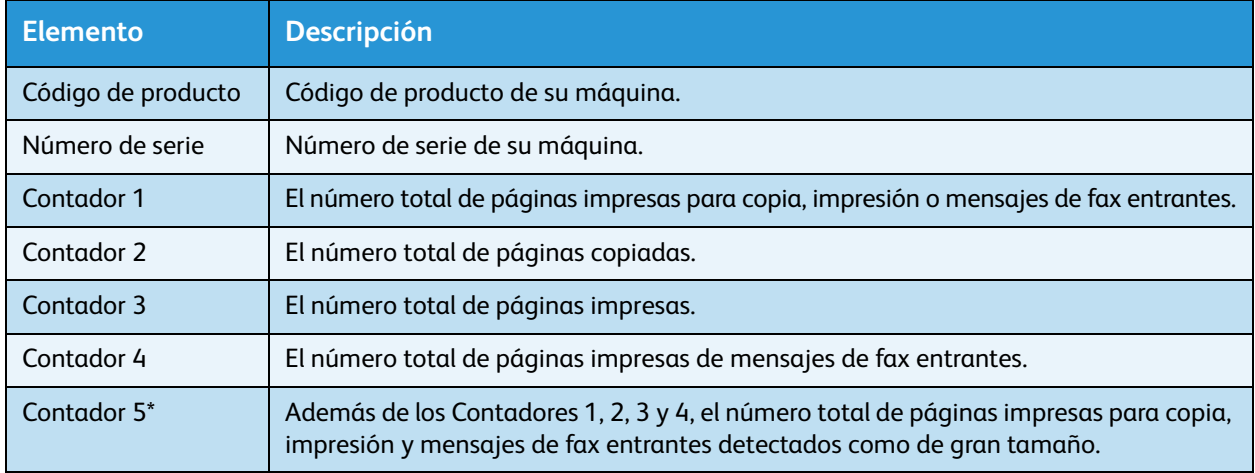

\* La opción Contador 5 no aparece a menos que se haya seleccionado el modo de tamaño grande.

Ejecute los siguientes pasos para ver la información en la pantalla **Información de facturación**.

#### Presione el botón **Estado de la máquina**.

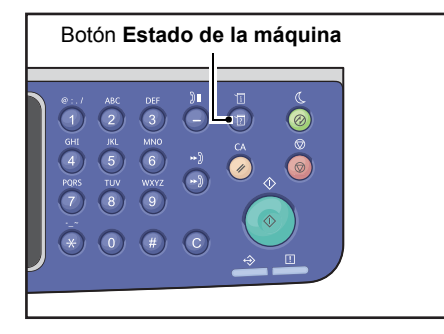

4. Seleccione la opción **Información de facturación** y presione el botón **Aceptar**.

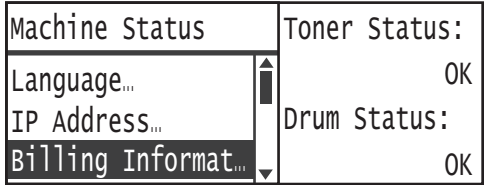

5. Seleccione los elementos que desea verificar.

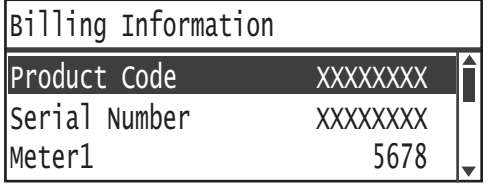

# <span id="page-250-0"></span>Informes/listas de impresión

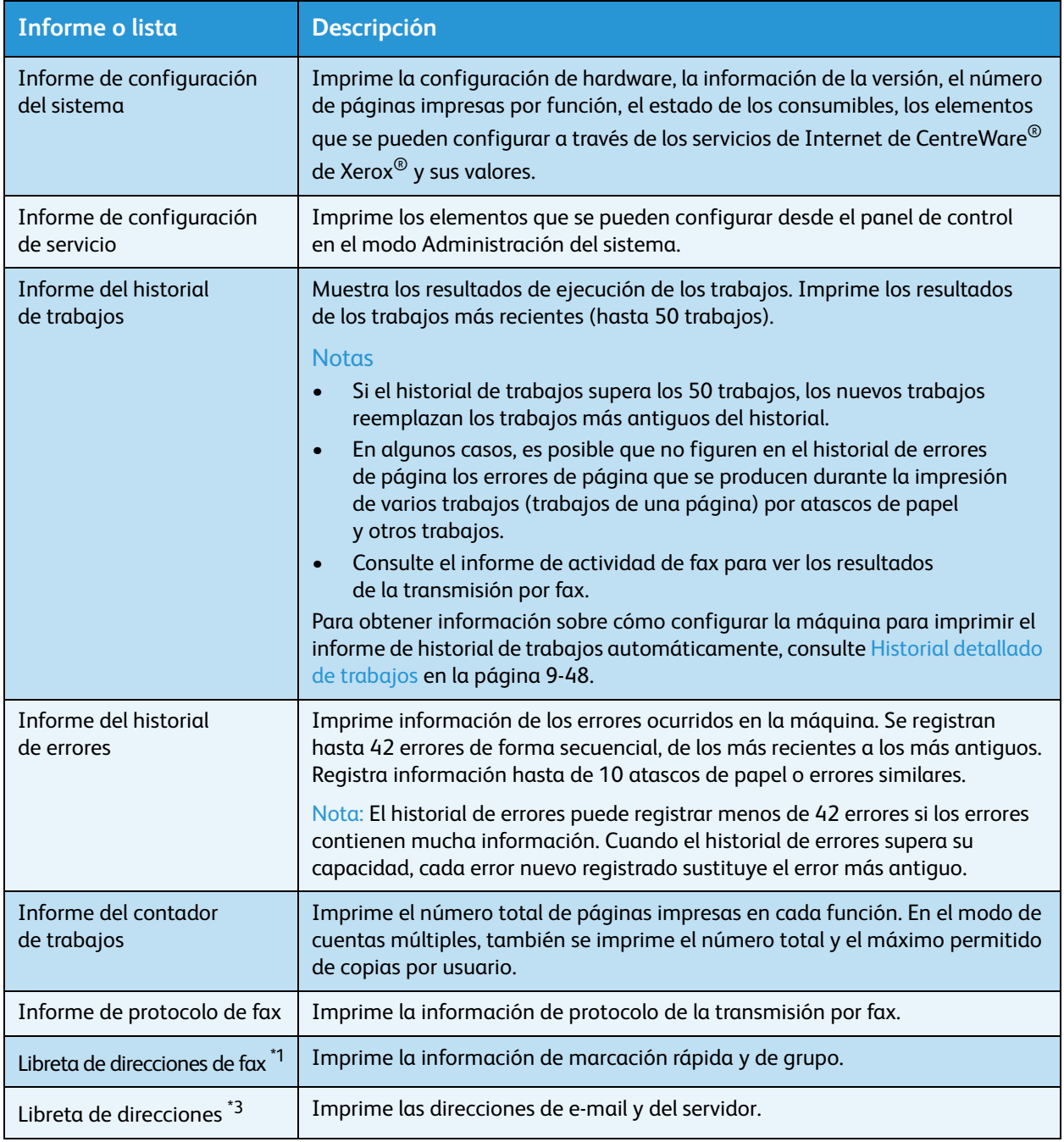

La máquina puede imprimir los siguientes informes o las siguientes listas:

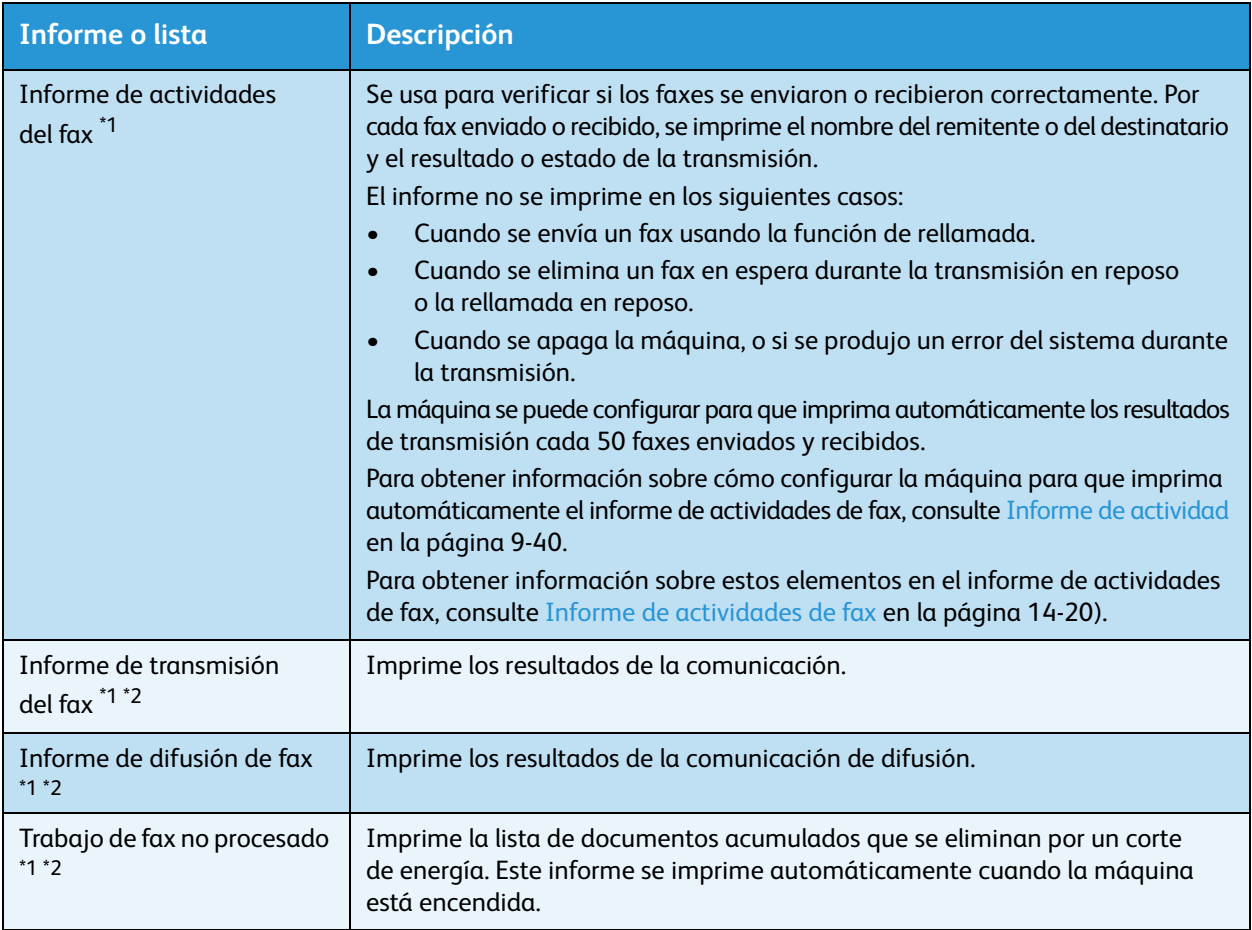

Nota Los elementos impresos varían según la configuración de la máquina.

 $^{\ast}$ 1 Es necesario tener el kit de fax para usar esta función.

 $^{\ast}$   $^{2}$  La máquina imprime el informe automáticamente. Para obtener más información, consulte [Configuración de fax en la página 9-34.](#page-221-0)

 $^*$ <sup>3</sup> Es necesario tener el kit de red para usar esta función.

Ejecute los siguientes pasos para imprimir un informe o una lista.

#### 1. Presione el botón **Estado de la máquina**.

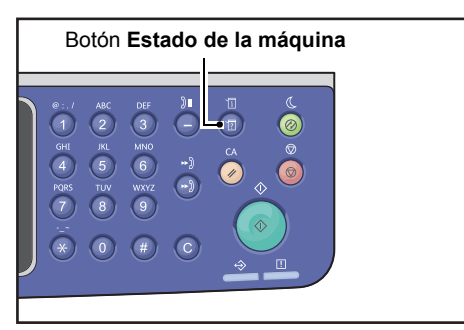
2. Seleccione la opción **Imprimir informes** y presione el botón **Aceptar**.

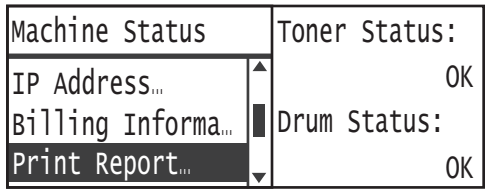

3. Seleccione el informe o la lista para imprimir y presione el botón **Aceptar**.

Nota Para cancelar la impresión de un trabajo en curso, presione el botón **Detener** y seleccione **Sí** en la pantalla de confirmación.

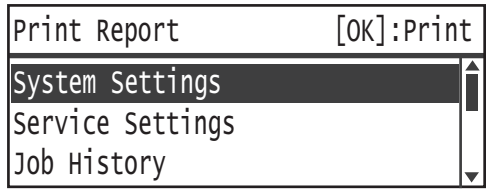

## Mostrar notificación

Puede configurar si mostrar o no la pantalla Notificación.

La máquina lo hace de manera prefijada.

1. Presione el botón **Estado de la máquina**.

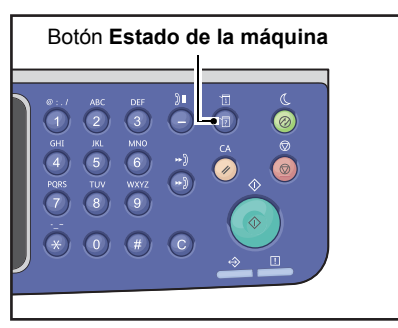

2. Seleccione la opción **Mostrar notificación** y presione el botón **Aceptar**.

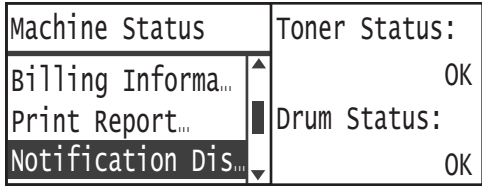

3. Para deshabilitar la guía, seleccione la opción **No** y presione el botón **Aceptar**.

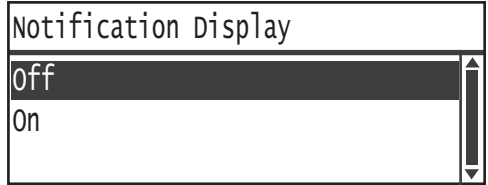

## Visualización de guía de tarjeta de ID

Puede configurar si desea mostrar la guía de la función Copia de tarjeta de ID.

La máquina está configurada para mostrar la guía de manera prefijada.

1. Presione el botón **Estado de la máquina**.

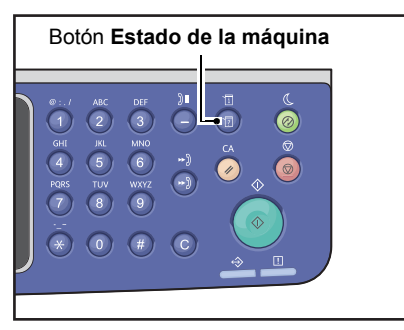

2. Seleccione la opción **Guía de la tarj. de ID** y presione el botón **Aceptar**.

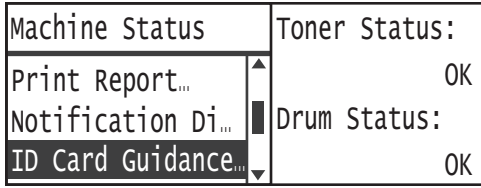

3. Para deshabilitar la guía, seleccione la opción **No** y presione el botón **Aceptar**.

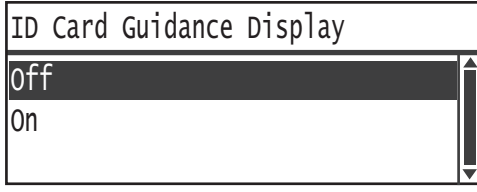

- Ejemplo de la guía de copia de tarjeta de ID -

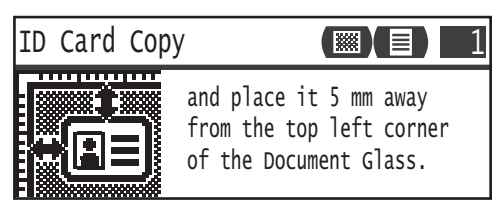

## Botón temporizador selección rápida

Puede configurar el tiempo de visualización de la pantalla de configuración presionando el botón Selección rápida.

El tiempo prefijado es de 2 segundos.

Presione el botón **Estado de la máquina**.

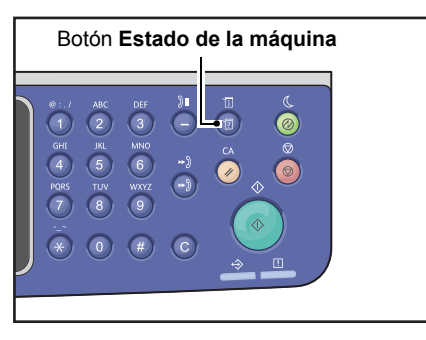

4. Seleccione la opción **Botón temporizador selección rápida** y presione el botón **Aceptar**.

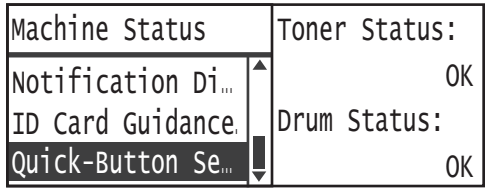

5. Seleccione el tiempo deseado y presione el botón **Aceptar**.

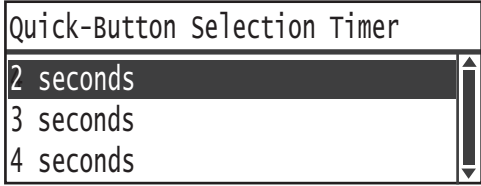

# Estado del trabajo

Este capítulo describe cómo verificar el estado de los trabajos actuales o pendientes, y cómo cancelar trabajos.

Nota Algunas opciones no están disponibles en determinados modelos. Es necesario un componente adicional. Para obtener más información, comuníquese con nuestro Centro de asistencia al cliente.

## Verificación de trabajos actuales o pendientes

Puede verificar el estado de los siguientes trabajos actuales o pendientes:

- Trabajo de impresión, escaneado o fax en curso.
- Trabajos de impresión pendientes.
- Trabajos de fax pendientes para enviar.

Nota Los trabajos terminados no se muestran.

1. Presione el botón **Estado del trabajo**.

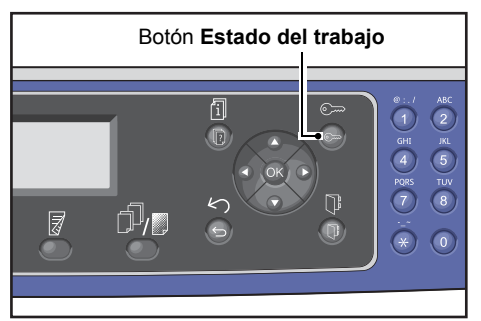

Desplácese para verificar los trabajos.

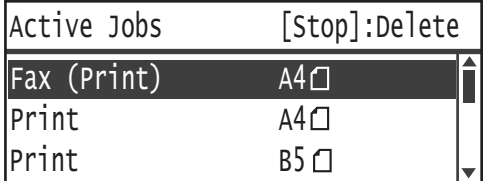

#### Verificación de los trabajos de fax reservados

Si se reservaron algunos mensajes de fax salientes, puede verificar esto en la pantalla **Lista de fax (Env.)**.

En la pantalla **Trabajos activos**, seleccione **Fax (Enviar)** y presione el botón **Aceptar**.

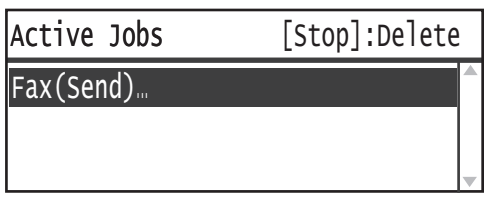

#### Aparecerá la pantalla **Lista de fax (Env.)**.

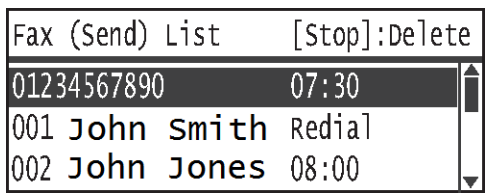

## Cancelación del trabajo actual

#### 1. Presione el botón **Estado del trabajo**.

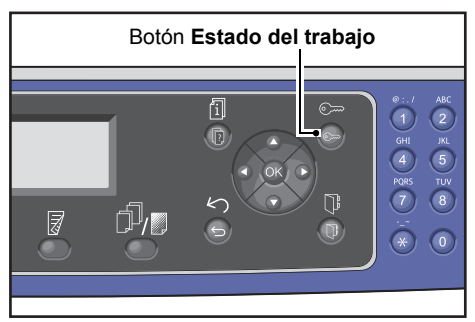

2. Seleccione el trabajo actual.

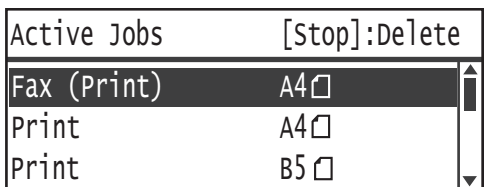

3. Presione el botón **Detener**.

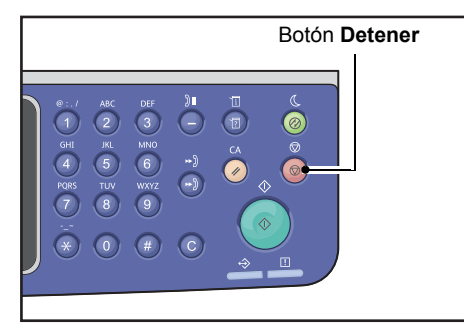

- Según el estado del trabajo procesado, algunas veces no podrá cancelarlo.
- Si la máquina se usa como impresora local, es posible que la cancelación del trabajo demore en función del tipo de impresión realizada.

## Cancelación de un trabajo de fax pendiente

El único tipo de trabajo de fax pendiente que se puede cancelar es un trabajo de fax reservado.

1. En la pantalla **Trabajos activos**, seleccione **Fax (Enviar)** y presione el botón **Aceptar**.

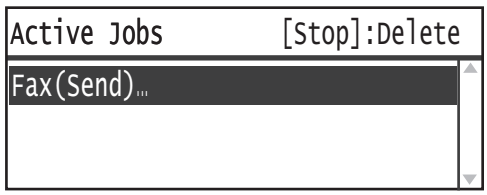

2. Seleccione un trabajo de fax reservado.

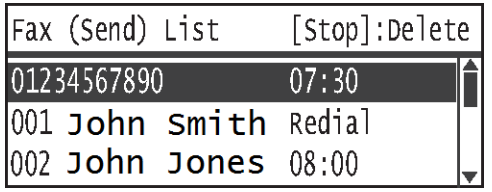

3. Presione el botón **Detener**.

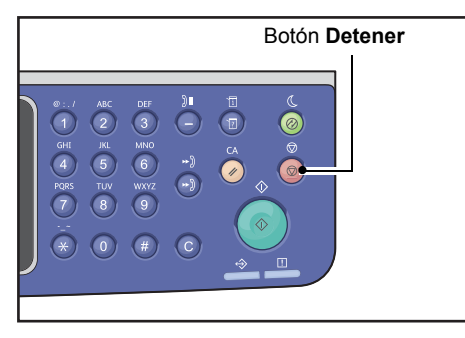

Nota Según el estado del trabajo procesado, algunas veces no podrá cancelarlo.

## Mantenimiento

Este capítulo describe cómo sustituir consumibles y limpiar la máquina.

## Reemplazo de consumibles

La máquina incluye los siguientes consumibles. Recomendamos usar los consumibles detallados a continuación, ya que se fabrican específicamente para la máquina.

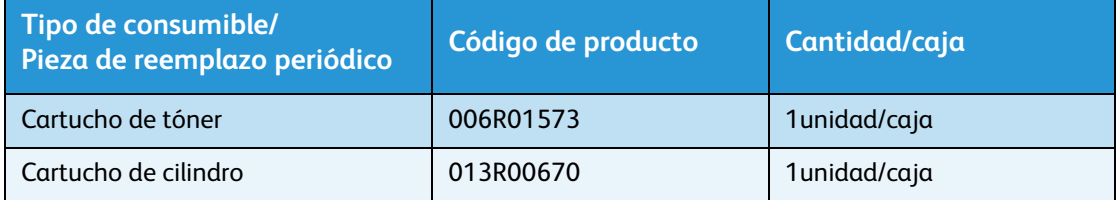

#### **Notas**

- Comuníquese con el Centro de asistencia al cliente para pedir consumibles/piezas de reemplazo periódico y tenga el código de producto a mano.
- Le recomendamos tener siempre disponibles los consumibles y las piezas de reemplazo periódico.

**PRECAUCIÓN:** Use una escoba o un paño húmedo para limpiar el tóner que se pueda haber derramado. Nunca use una aspiradora para los derrames. Las chispas eléctricas dentro de la aspiradora pueden causar un incendio y provocar una explosión. Si se derrama una gran cantidad de tóner, comuníquese con su representante de Xerox local.

**ADVERTENCIA:** Nunca tire un cartucho de tóner a una llama expuesta. El tóner remanente en el cartucho podría incendiarse y producir quemaduras o una explosión. Si tiene un cartucho de tóner que ya no necesita, comuníquese con su representante de Xerox local para desecharlo.

## **PRECAUCIÓN:**

- Mantenga los cartuchos de cilindro y de tóner fuera del alcance de los niños. Si un niño ingiere tóner por accidente, haga que lo escupa, enjuáguele la boca con agua, déle a beber agua y consulte a un médico de inmediato.
- Al reemplazar los cartuchos de cilindro y de tóner, tenga cuidado de no derramar el tóner. En caso de derrames del tóner, evite el contacto con la ropa, la piel, los ojos y la boca, y evite la inhalación.
- Si el tóner se derrama y entra en contacto con la piel o la ropa, límpielo con agua y jabón. Si nota que tiene partículas de tóner en los ojos, enjuáguelos con abundante agua durante al menos 15 minutos hasta eliminar la irritación. Consulte a un médico si es necesario. Si inhala partículas de tóner, diríjase a un lugar con aire fresco y enjuáguese la boca con agua. Si ingiere tóner, escúpalo, enjuáguese la boca con agua, beba mucha agua y consulte a un médico de inmediato.

#### **Manipulación de consumibles/piezas de reemplazo periódico**

- No almacene las cajas de consumibles o piezas de reemplazo periódico en posición vertical.
- No retire los consumibles ni las piezas de reemplazo periódico de su embalaje antes de usarlos. Evite almacenar consumibles o piezas de reemplazo periódico en los siguientes lugares:
	- Lugares calurosos o húmedos.
	- Cerca de dispositivos que generen calor.
	- Áreas expuestas a la luz directa del sol.
	- Áreas con polvo.
- Cuando use consumibles o piezas de reemplazo periódico, lea detenidamente las instrucciones de uso. Las instrucciones de uso se incluyen en el cuerpo o en los embalajes, o bien se incluye una hoja de instrucciones dentro de la caja.
- Recomendamos tener siempre consumibles o piezas de reemplazo periódico en las existencias.
- Si llama al Centro de asistencia al cliente para pedir consumibles o piezas de reemplazo periódico, tenga el código de producto a mano.
- Si usa consumibles o piezas de reemplazo periódico no recomendados por Xerox, podría afectar la calidad y el rendimiento de la máquina. Use solo consumibles o piezas de reemplazo periódico recomendados por Xerox.

#### **Verificación del estado de los consumibles**

Puede verificar el estado de los consumibles en la pantalla **Estado de la máquina**.

Para obtener más información, consulte [Verificación de consumibles en la página 10-1.](#page-244-0)

#### <span id="page-262-0"></span>Reemplazo del cartucho de tóner

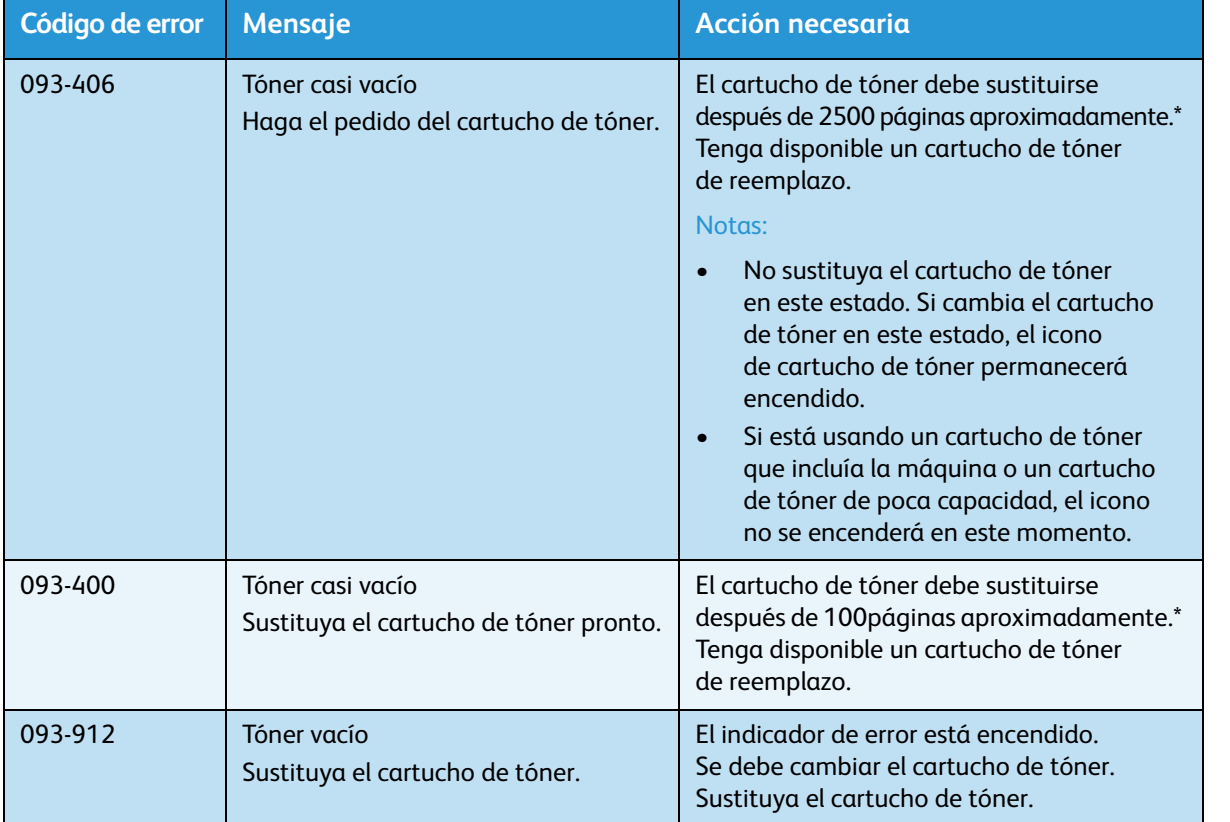

Los siguientes mensajes aparecen en la pantalla del panel de control cuando el nivel de tóner es bajo.

\* La cantidad de tóner restante por página para trabajos de copia o impresión se aplica cuando se usa papel A4 LEF (p). El valor representa un cálculo aproximado y varía según determinados factores, como el contenido impreso, el tamaño del papel, el tipo de papel y el entorno operativo de la máquina.

- Cuando reemplace el cartucho de tóner, es posible que el tóner se derrame y manche el piso. Recomendamos colocar papel en el suelo previamente.
- Usar cartuchos de tóner no recomendados por Xerox puede afectar el rendimiento y la calidad de la imagen. Use solo cartuchos de tóner recomendados por Xerox.
- Si la cantidad de tóner restante es poca, la máquina puede interrumpir la impresión y mostrar un código de error. Si esto sucede, sustituya el cartucho de tóner para continuar con el trabajo de copia o impresión.
- Cuando sustituya el cartucho de tóner, deje la máquina encendida.
- La densidad de copia o impresión puede disminuir levemente después de que el mensaje "Tóner casi vacío, haga el pedido del cartucho de tóner" aparece en la pantalla del panel de control.
- Si emplea un cartucho de tóner usado, puede aparecer el mensaje "Tóner casi vacío, haga el pedido del cartucho de tóner" y es posible que la cantidad de páginas que pueda copiar o imprimir difiera significativamente.

Ejecute los siguientes pasos para sustituir el cartucho de tóner.

1. Asegúrese de que la máquina no esté funcionando y abra la cubierta delantera.

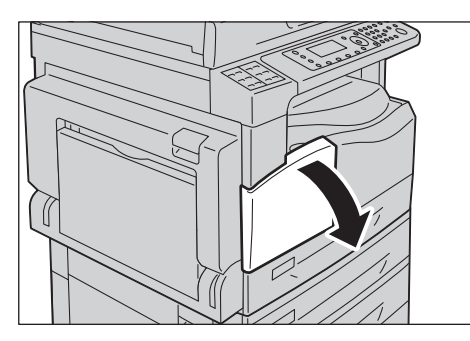

2. Tome la manija del cartucho de tóner y levántela levemente.

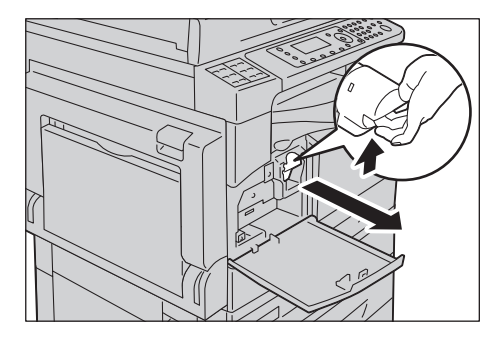

3. Retire suavemente el cartucho de tóner de la máquina.

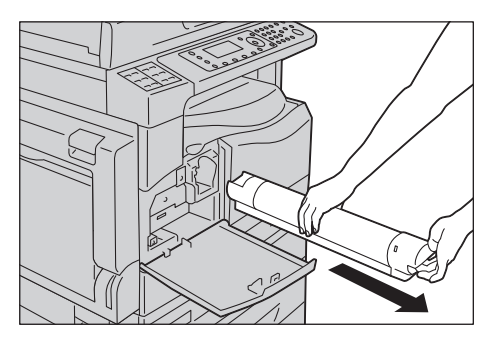

**ADVERTENCIA:** Nunca tire un cartucho de tóner a una llama expuesta. El tóner remanente en el cartucho podría incendiarse y producir quemaduras o una explosión.

Si tiene un cartucho de tóner que ya no necesita, comuníquese con su representante de Xerox local para desecharlo.

- Retire lentamente el cartucho de tóner. De lo contrario, el tóner del cartucho podría derramarse.
- Devuelva sus cartuchos de tóner usados a su representante de Xerox local.

4. Retire el nuevo cartucho de tóner del embalaje y agítelo con cuidado 10 veces de arriba hacia abajo y de izquierda a derecha.

Nota No toque el obturador.

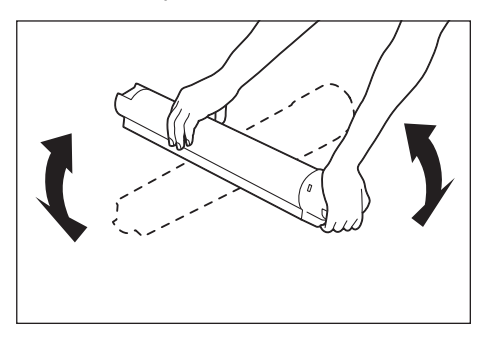

5. Oriente el cartucho de tóner con la flecha (1) hacia arriba y colóquelo hasta que haga tope.

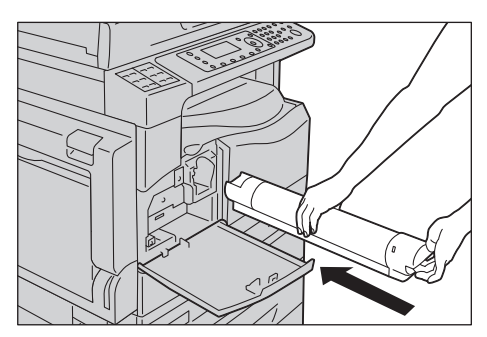

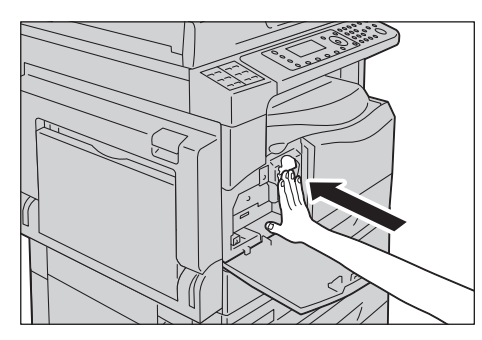

6. Cierre la cubierta frontal.

Nota Si la cubierta delantera no está bien cerrada, aparecerá un código de error y la máquina continuará en pausa.

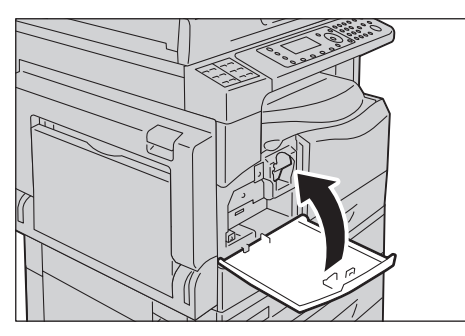

#### <span id="page-265-0"></span>Reemplazo del cartucho de cilindro

Los siguientes códigos e iconos de error aparecen en el diagrama de estado de la máquina cuando el cartucho de cilindro está por agotarse.

Comuníquese con el Centro de asistencia al cliente para solicitar un reemplazo para el cartucho de cilindro.

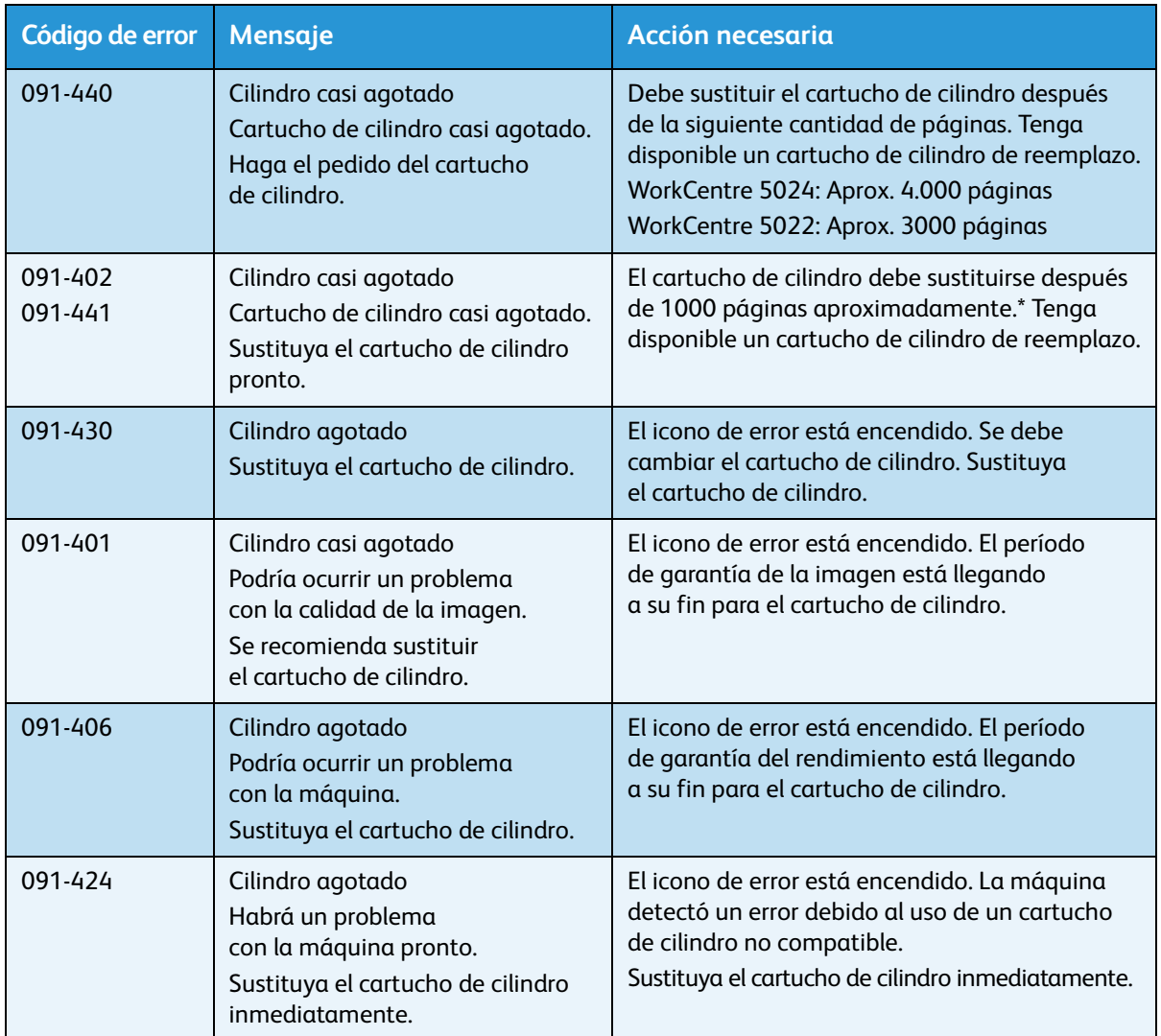

\* La cantidad de tóner restante por página para trabajos de copia o impresión se aplica cuando se usa papel A4 LEF ( ). La vida útil restante real variará según el tamaño y la orientación del papel, el número de páginas consecutivas impresas y el entorno operativo de la máquina. Las cifras expresadas sirven solo a modo de guía.

- Usar cartuchos de cilindro no recomendados por Xerox puede afectar el rendimiento y la calidad de la imagen. Use solo cartuchos de cilindro recomendados por Xerox.
- No exponga los cartuchos de cilindro a la luz solar directa ni a luz fluorescente interna. No toque ni raye la superficie del cilindro. Esto podría provocar una calidad de impresión no satisfactoria.

#### **Ejecute los siguientes pasos para sustituir el cartucho de cilindro.**

- 1. Desconecte la máquina de la fuente de la alimentación. Consulte Fuente de alimentación [en la página 3-7.](#page-74-0)
- 2. Abra la cubierta de la izquierda y la cubierta delantera.

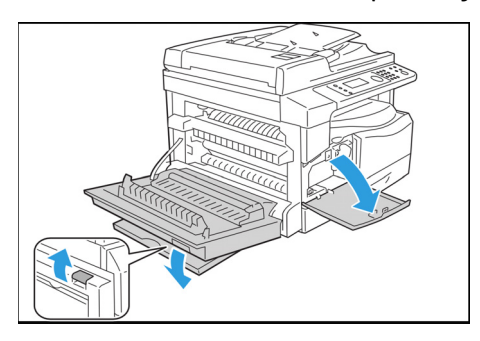

3. Desatornille los dos tornillos de montaje y quite el cilindro.

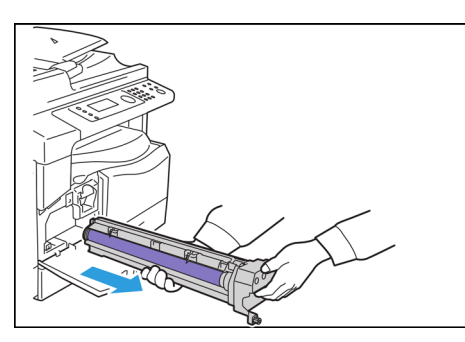

4. Quite la cubierta protectora del nuevo cilindro. **PRECAUCIÓN:** .Tenga cuidado de no tocar la superficie del cilindro.

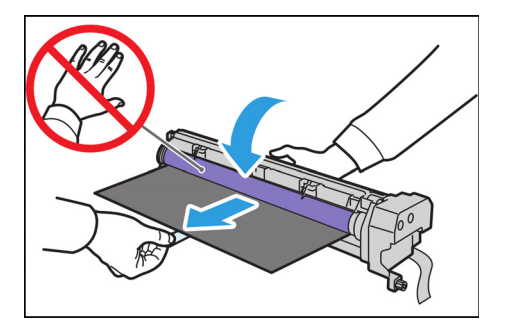

5. Instale el cilindro nuevo. **PRECAUCIÓN:** Alinee la guía de la parte inferior del cilindro con el receptor de la máquina.

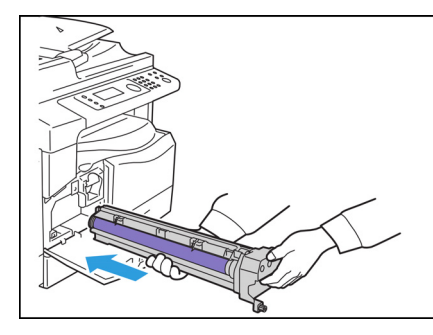

6. Ajuste con los dedos ambos tornillos firmemente.

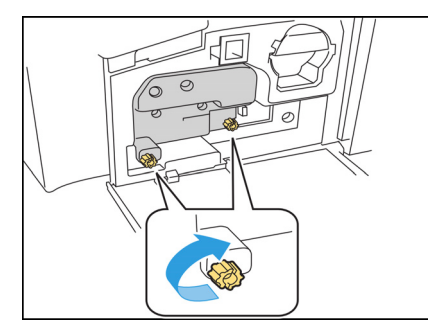

7. Retire la cinta adhesiva.

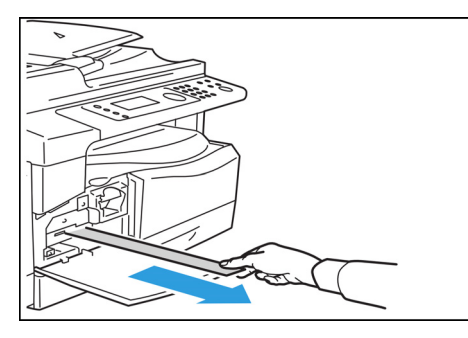

8. Cierre la cubierta de la izquierda y la cubierta delantera.

Nota Si la cubierta delantera no está bien cerrada, aparecerá un código de error.

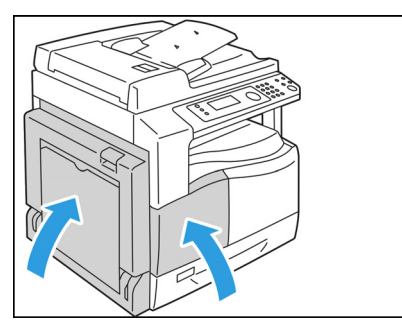

#### **Ejecute los siguientes pasos para inicializar el contador.**

- 1. Conecte la máquina a la fuente de energía. Consulte [Fuente de alimentación en la página 3-7.](#page-74-0)
- 2. Ingrese al modo Administración del sistema. Consulte Ingreso al modo Administración del sistema [en la página 9-1](#page-188-0) para obtener más información.
- 3. Presione los botones ▲ y ▼ para seleccionar. **Opciones del sistema** en la pantalla **Herramientas**.

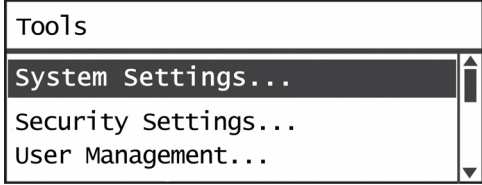

4. Presione el botón **Aceptar**.

Nota Para regresar a la pantalla **Herramientas**, presione el botón **Borrar todo**. Para regresar a la pantalla anterior, presione el botón Atrás o <s.

5. Seleccione **Mantenimiento** en la pantalla **Opciones del sistema**.

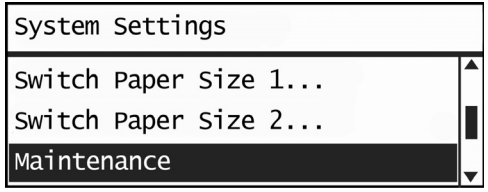

- 6. Presione el botón **Aceptar.**
- 7. Introduzca el código de acceso **950807** en la pantalla Mantenimiento usando el teclado numérico.

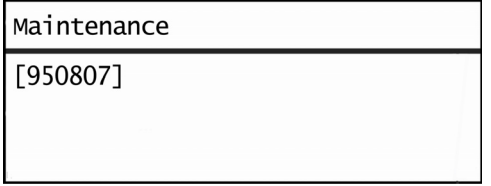

8. Presione el botón **Comenzar**.

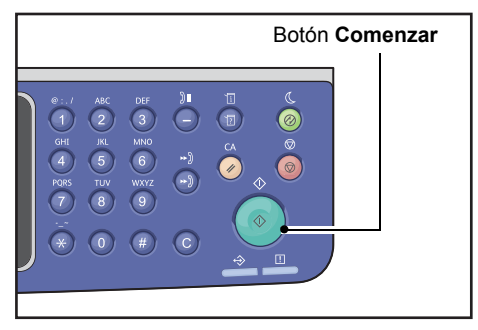

9. Cuando aparezca la pantalla **Cartucho de cilindro**, si se cambió el cartucho por uno nuevo, pulse el botón **Iniciar** nuevamente para inicializar el contador MNV. De lo contrario, pulse **Limpiar todo** para cancelar esta acción.

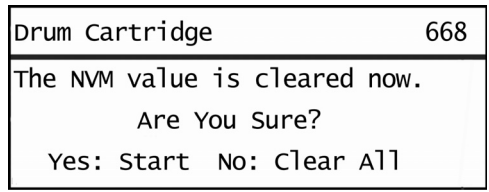

## Limpieza de la máquina

Esta sección describe cómo limpiar la cubierta exterior de la máquina, la cubierta de documentos, el alimentador de documentos y el cristal de exposición.

**ADVERTENCIA:** Cuando limpie este producto, use los materiales de limpieza designados exclusivamente para ello.

Otros materiales de limpieza pueden afectar negativamente el rendimiento de la máquina. Para evitar incendios y explosiones, nunca use limpiadores en aerosol.

**ADVERTENCIA:** Siempre apague y desenchufe el producto antes de limpiarlo. El acceso a una sección interna de la máquina energizada podría producir una descarga eléctrica.

#### Limpieza del exterior

#### **(!)** PRECAUCIONES:

- No use benceno, diluyente ni otros líquidos volátiles, ni tampoco repelente de insectos en aerosol sobre la máquina, ya que podría decolorar, deformar o agrietar las cubiertas.
- Limpiar la máquina con excesiva cantidad de agua puede provocar un funcionamiento incorrecto o hacer que la máquina dañe los documentos durante el copiado.
- 1. Limpie el exterior con un paño suave humedecido en agua y bien estrujado.

#### **Notas**

- No use agentes limpiadores ni otros productos, solo agua y detergente neutro.
- Si no puede eliminar la suciedad fácilmente, limpie delicadamente la máquina con un paño suave humedecido con poco detergente neutro.

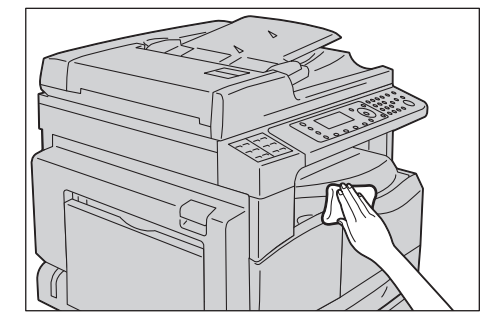

2. Seque todo rastro de agua con un paño suave.

#### <span id="page-271-0"></span>Limpieza de la cubierta de documentos y del cristal de exposición

Si la cubierta de documentos y el cristal de exposición se ensucian, pueden mancharse las copias o los documentos escaneados, y es posible que la máquina no detecte correctamente el tamaño de los documentos.

Para garantizar que las copias salgan siempre limpias, limpie la cubierta de documentos y el cristal de exposición una vez por mes (aproximadamente).

#### **(!)** PRECAUCIONES:

- No use benceno, diluyente ni otros solventes orgánicos. Si lo hace, podría dañar la pintura o el revestimiento de las partes plásticas.
- Limpiar la máquina con excesiva cantidad de agua puede provocar un funcionamiento incorrecto o hacer que la máquina dañe los documentos durante el copiado o el escaneado.
- 1. Limpie la cubierta de documentos con un paño suave humedecido con agua para eliminar la suciedad, y después pase un paño suave y seco.

#### **Notas**

- No use agentes limpiadores ni otros productos, solo agua y detergente neutro.
- Si no puede eliminar la suciedad fácilmente, limpie delicadamente la cubierta de documentos con un paño suave humedecido con poco detergente neutro.

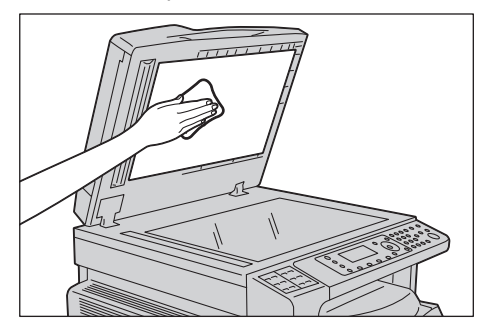

2. Limpie el cristal de exposición con un paño suave humedecido con agua para eliminar la suciedad, y después pase un paño suave y seco.

- No use agentes limpiadores ni otros productos, solo agua y detergente neutro.
- Si no puede eliminar la suciedad fácilmente, limpie delicadamente el cristal de exposición con un paño suave humedecido con poco detergente neutro.

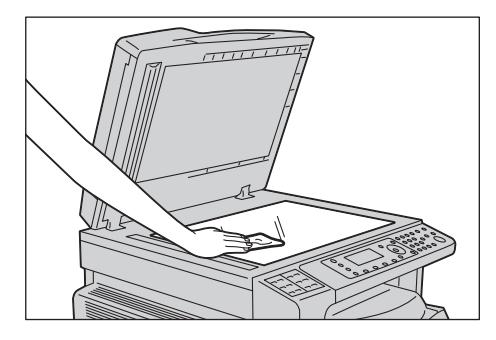

#### <span id="page-272-0"></span>Limpieza del prensadocumentos y de la tira de cristal delgada

Si el prensadocumentos y la tira de cristal delgada se ensucian, se pueden manchar las copias o los documentos escaneados, y es posible que la máquina no detecte correctamente el tamaño de los documentos.

Para garantizar que las copias salgan siempre limpias, limpie el prensadocumentos y la tira de cristal delgada una vez por mes (aproximadamente).

#### **(!)** PRECAUCIONES:

- No use benceno, diluyente ni otros solventes orgánicos. Si lo hace, podría dañar la pintura o el revestimiento de las partes plásticas.
- Limpiar la máquina con excesiva cantidad de agua puede provocar un funcionamiento incorrecto o hacer que la máquina dañe los documentos durante el copiado o el escaneado.
- 1. Limpie el prensadocumentos con un paño suave humedecido con agua para eliminar la suciedad, y después pase un paño suave y seco.

#### **Notas**

- No presione la película excesivamente, dado que puede dañarse fácilmente.
- No use agentes limpiadores ni otros productos, solo agua y detergente neutro.
- Si no puede eliminar la suciedad fácilmente, limpie delicadamente el prensadocumentos con un paño suave humedecido con poco detergente neutro.

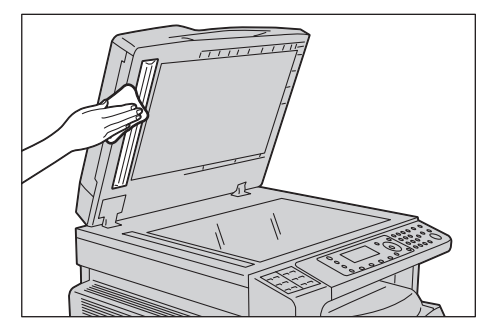

2. Limpie la tira de cristal delgada con un paño suave humedecido con agua para eliminar la suciedad, y después pase un paño suave y seco.

- No use agentes limpiadores ni otros productos, solo agua y detergente neutro.
- Si no puede eliminar la suciedad fácilmente, limpie delicadamente la tira de cristal delgada con un paño suave humedecido con poco detergente neutro.

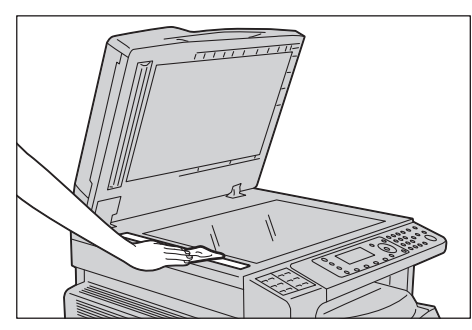

#### Limpieza de los rodillos del alimentador de documentos

Si los rodillos del alimentador de documentos se ensucian, pueden manchar las copias o los documentos escaneados, y pueden ocurrir atascos de papel.

Para garantizar que las copias salgan siempre limpias, limpie los rodillos del alimentador de documentos una vez por mes (aproximadamente).

### **(1)** PRECAUCIONES:

- No use benceno, diluyente ni otros solventes orgánicos. Si lo hace, podría dañar la pintura o el revestimiento de las partes plásticas.
- Limpiar la máquina con excesiva cantidad de agua puede provocar un funcionamiento incorrecto o hacer que la máquina dañe los documentos durante el copiado, el escaneado o la impresión.
- 1. Levante el pestillo de la cubierta superior del alimentador de documentos hasta que quede completamente abierta.

Nota La cubierta se queda fija cuando está totalmente abierta. Abra la cubierta suavemente.

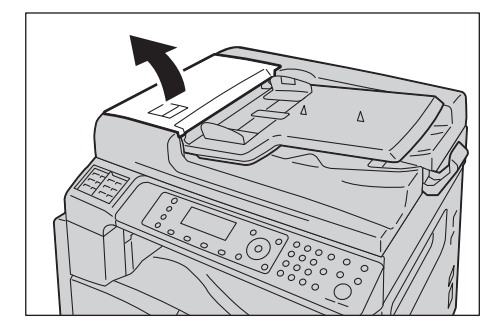

2. Usando un paño suave humedecido con agua, limpie los rodillos mientras los hace girar.

#### **Notas**

- No use agentes limpiadores ni otros productos, solo agua y detergente neutro.
- Use un paño bien estrujado para evitar que caigan gotas de agua dentro de la máquina. Si cae agua dentro de la máquina, podría verse afectado su funcionamiento.
- Si no puede eliminar la suciedad fácilmente, limpie delicadamente los rodillos con un paño suave humedecido con poco detergente neutro.

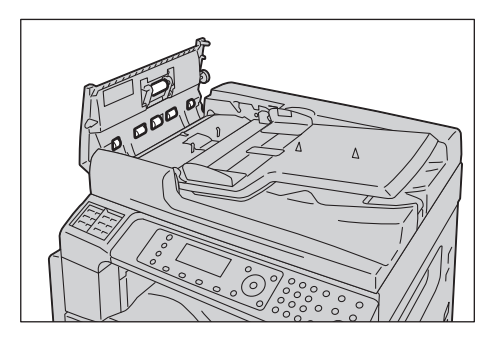

3. Cierre la cubierta superior del alimentador de documentos hasta oír un clic y asegúrese de que no queden espacios entre los laterales de la cubierta y el alimentador de documentos.

# Resolución de problemas

Este capítulo proporciona posibles soluciones a diversos problemas que pueden ocurrir en la máquina.

## Solución de problemas

Ejecute los siguientes procedimientos de solución de problemas para resolver inconvenientes.

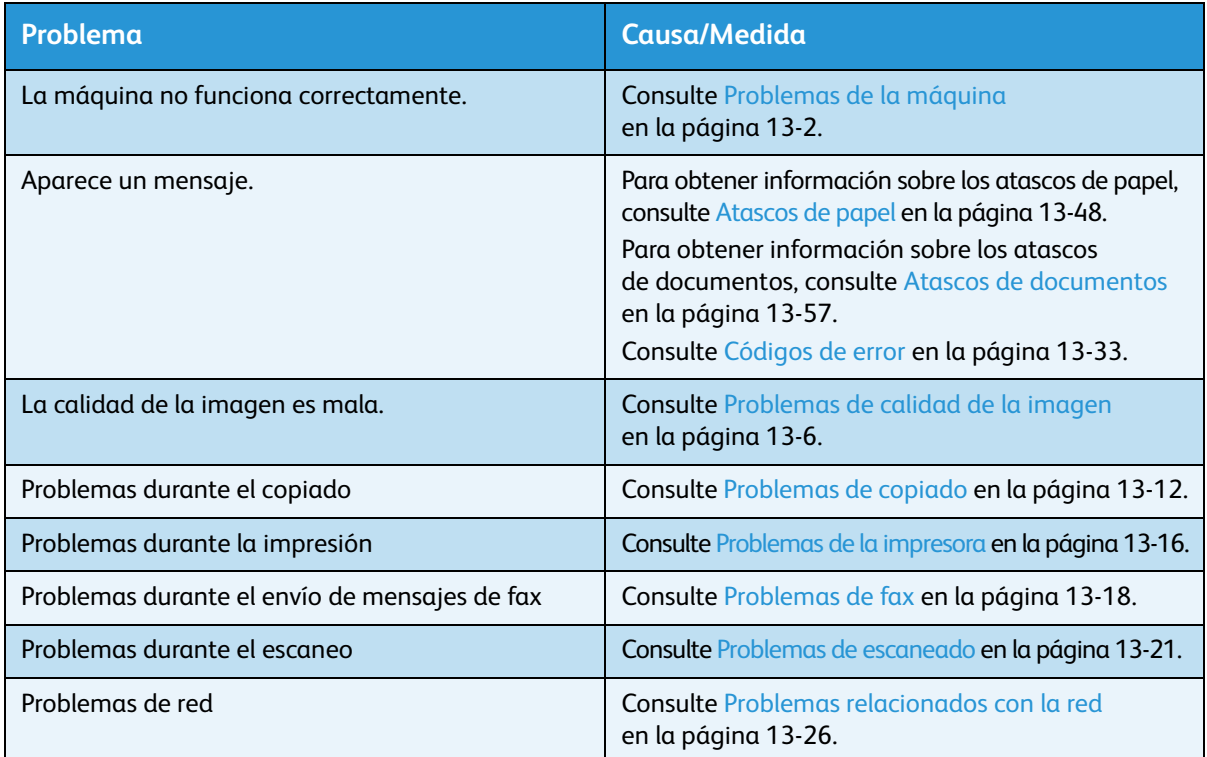

Si el error no se resuelve aun después de seguir el procedimiento anterior, comuníquese con nuestro Centro de asistencia al cliente.

## <span id="page-275-0"></span>Problemas de la máquina

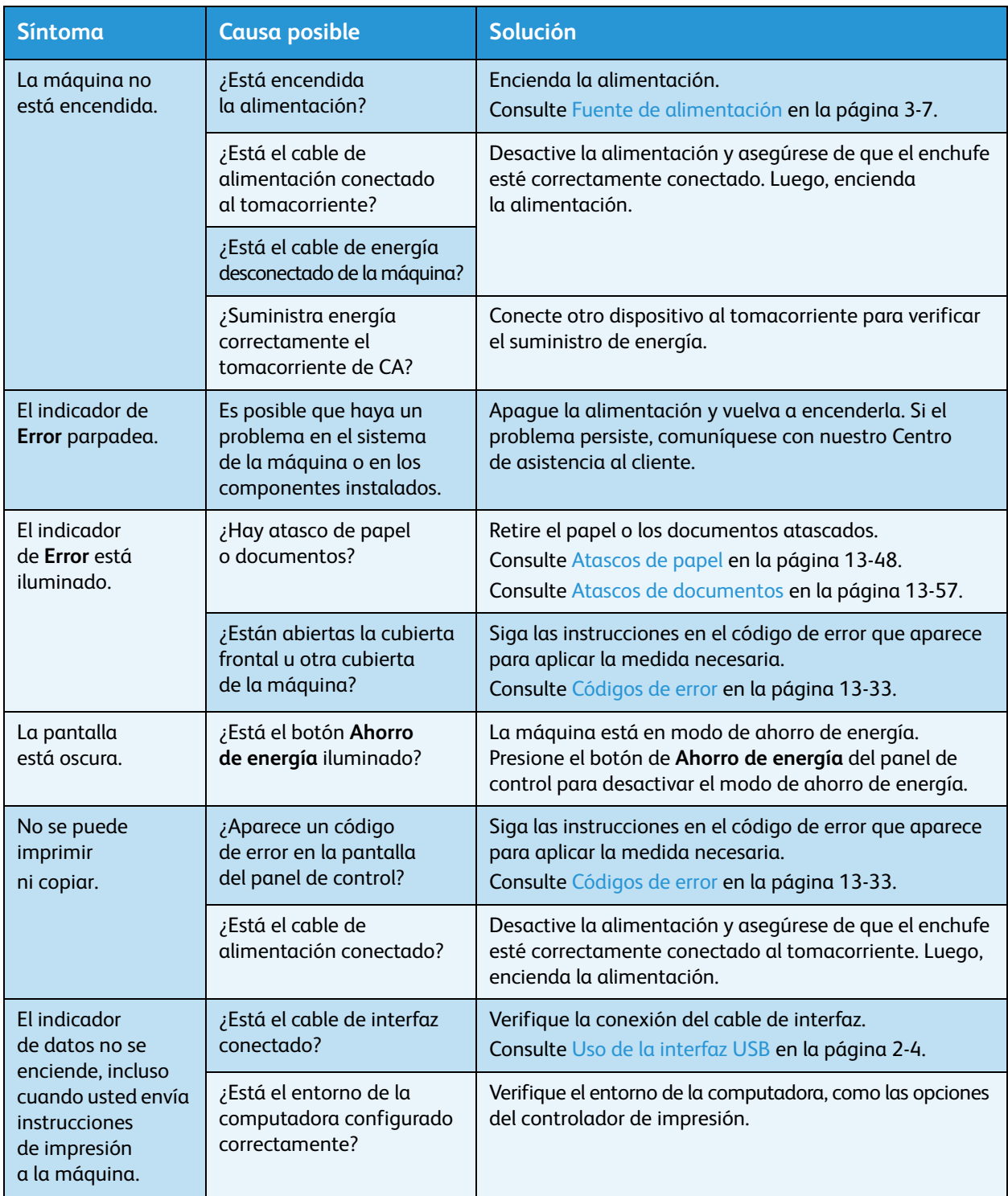

#### Verifique nuevamente el estado de la máquina si sospecha de un mal funcionamiento.

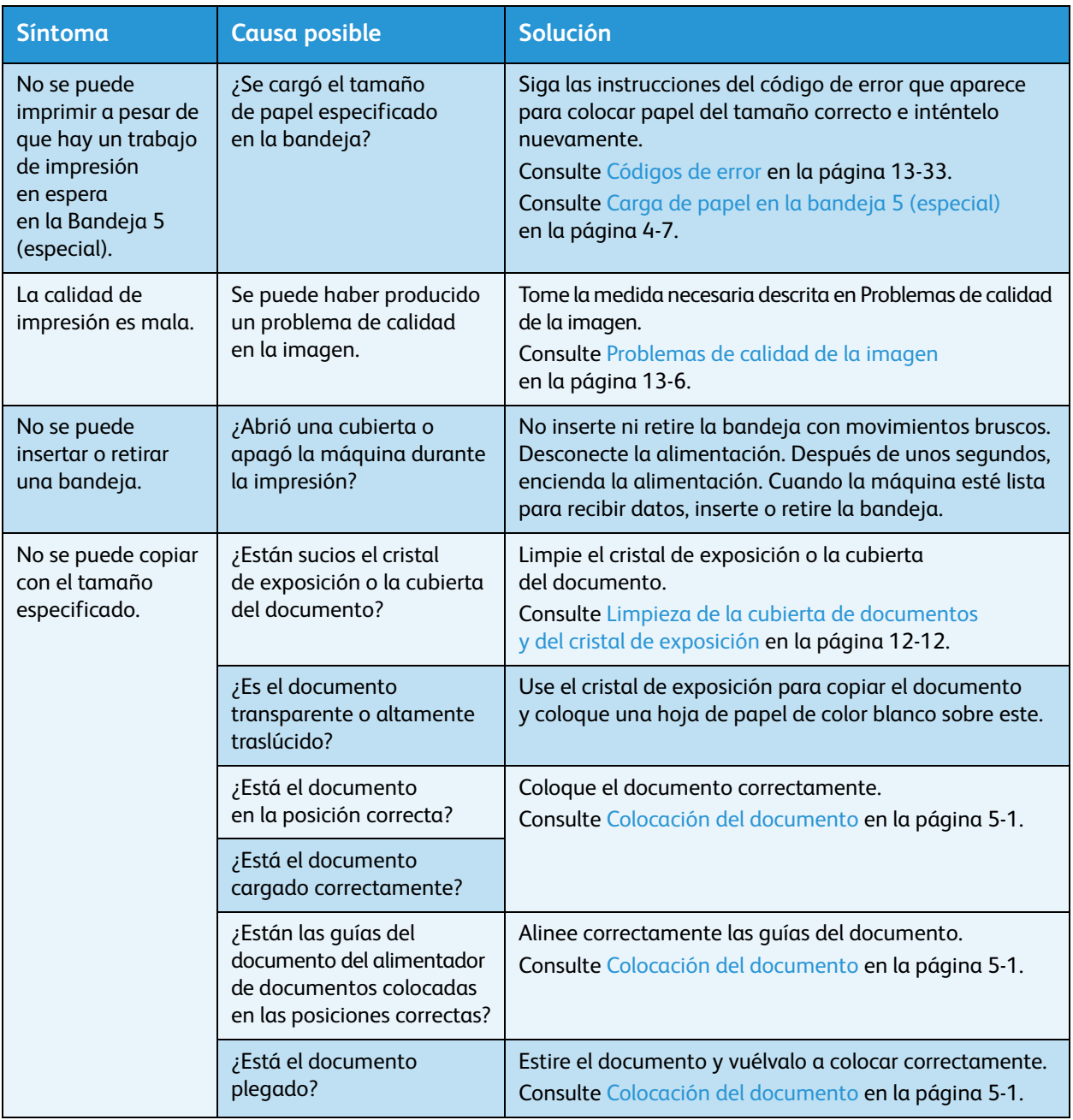

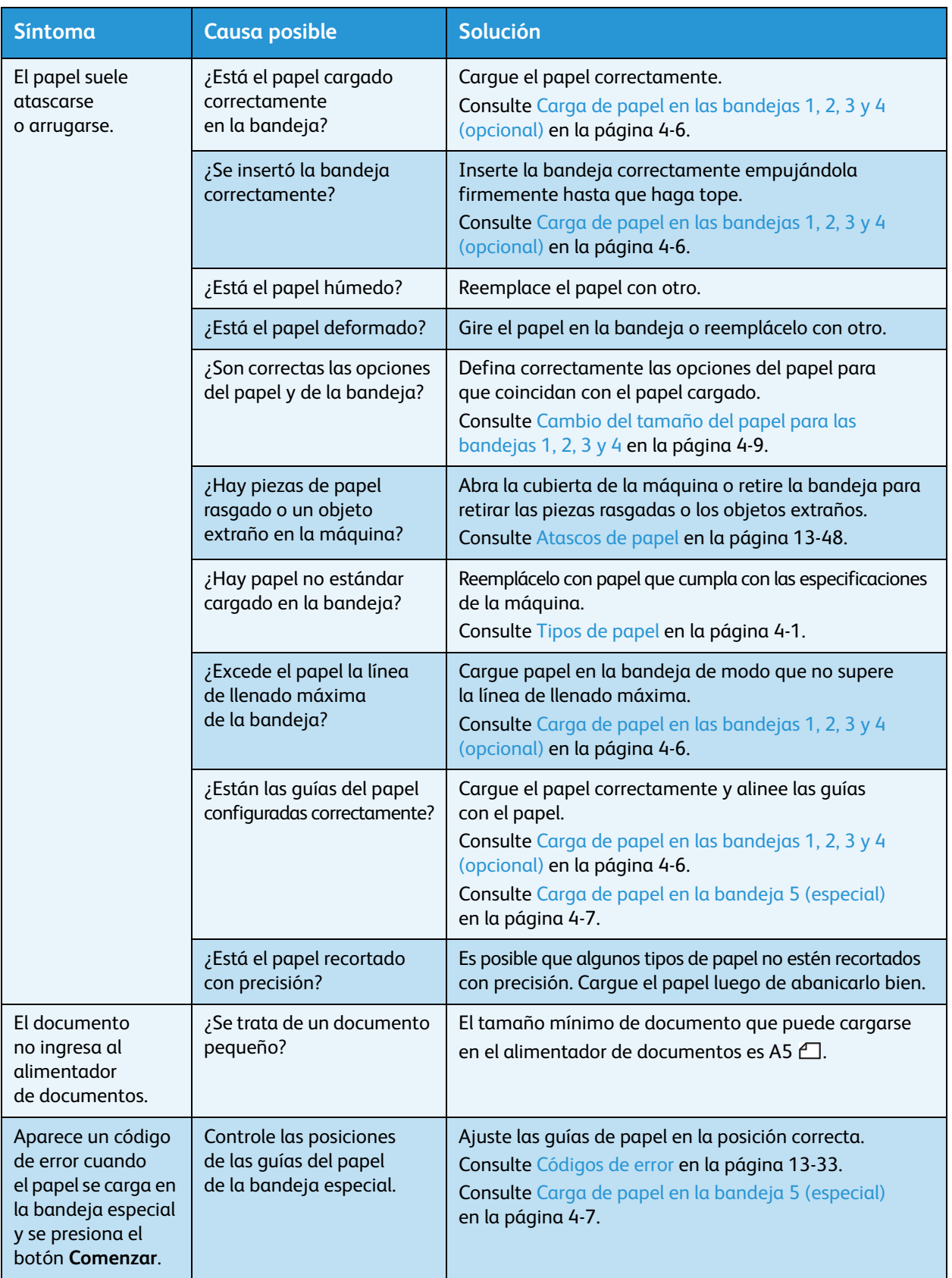

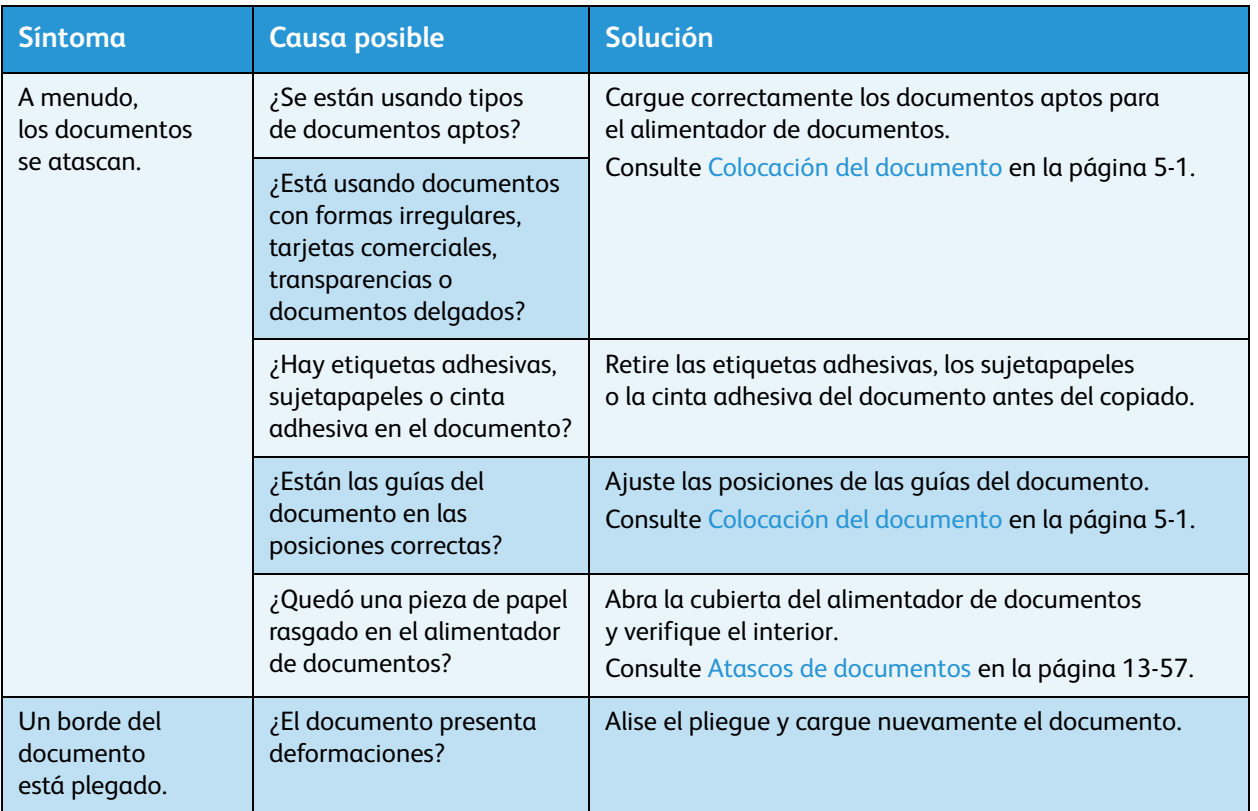

## <span id="page-279-0"></span>Problemas de calidad de la imagen

Si la calidad de la imagen de la impresión es mala, use la siguiente tabla para determinar la causa más probable y aplique la medida necesaria.

Si la calidad de la imagen continúa siendo mala después de aplicar la medida necesaria, comuníquese con nuestro Centro de asistencia al cliente.

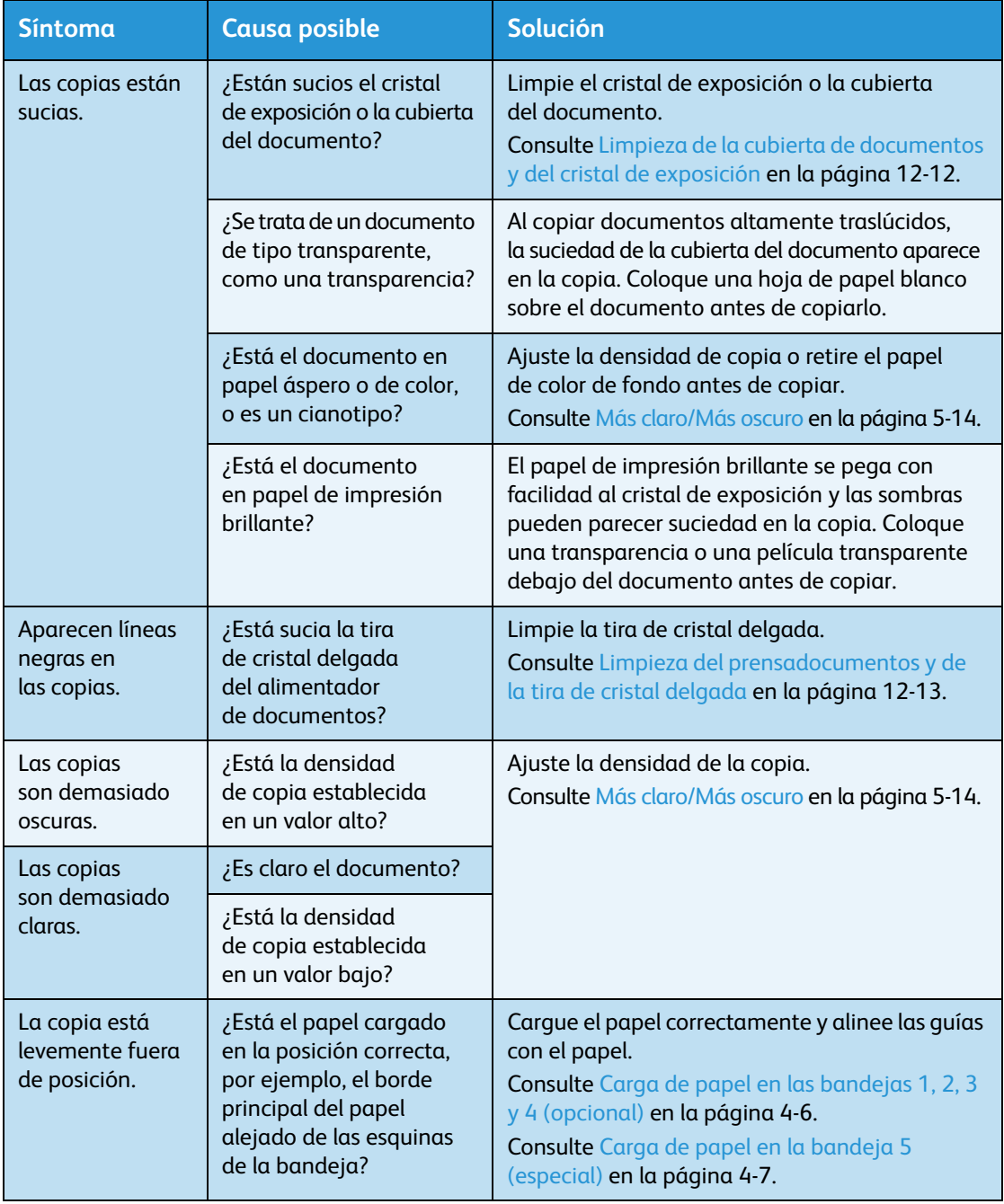

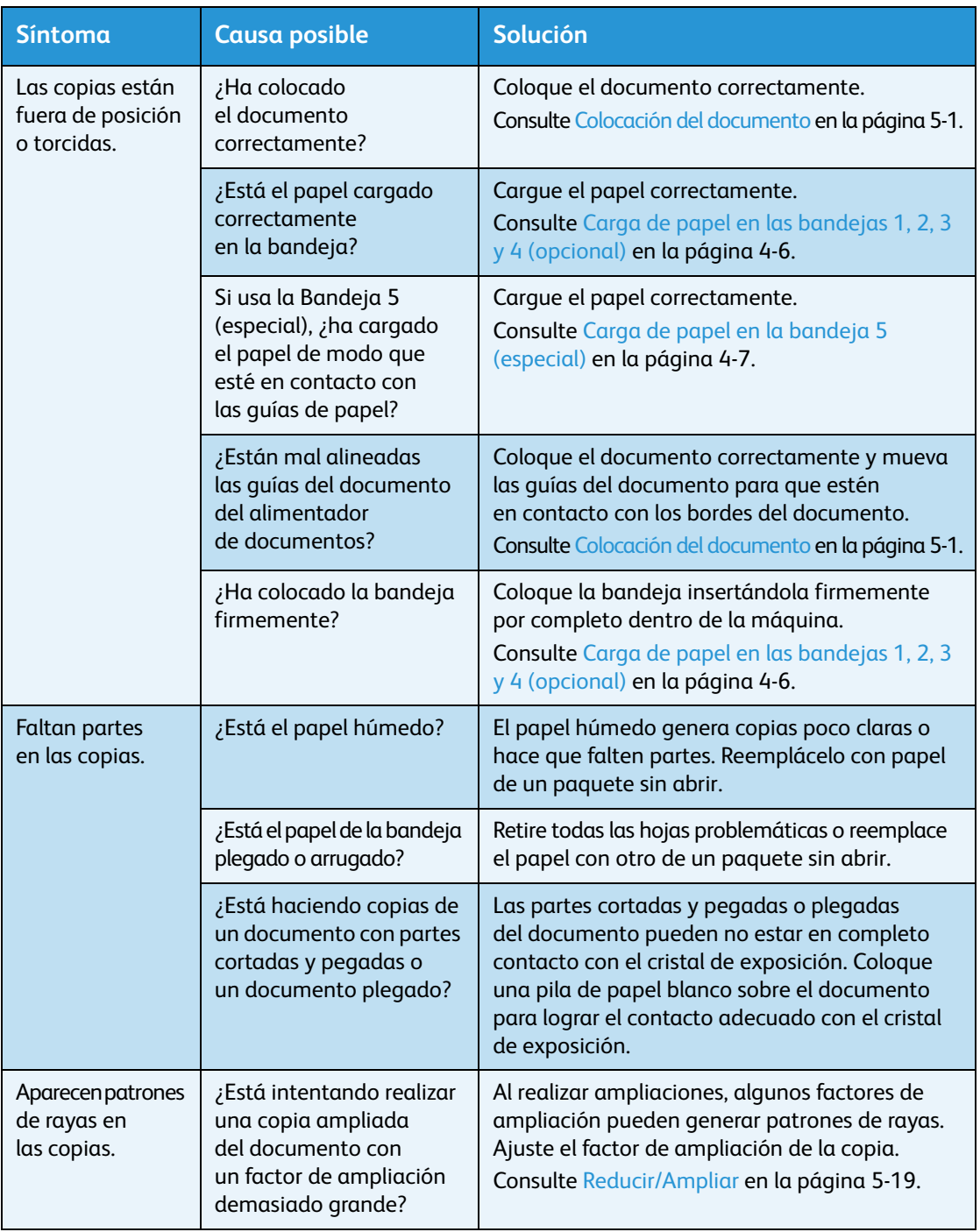

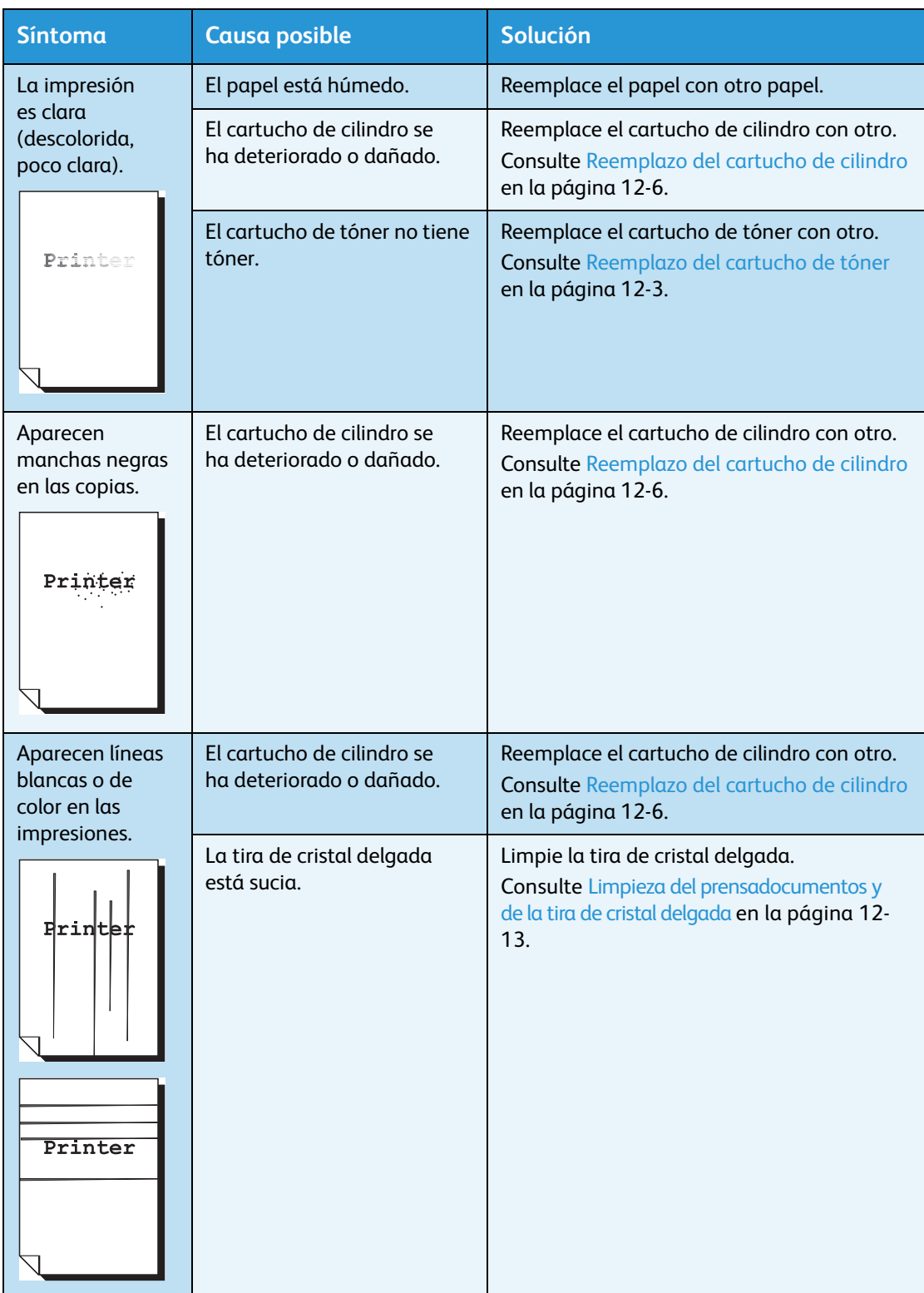

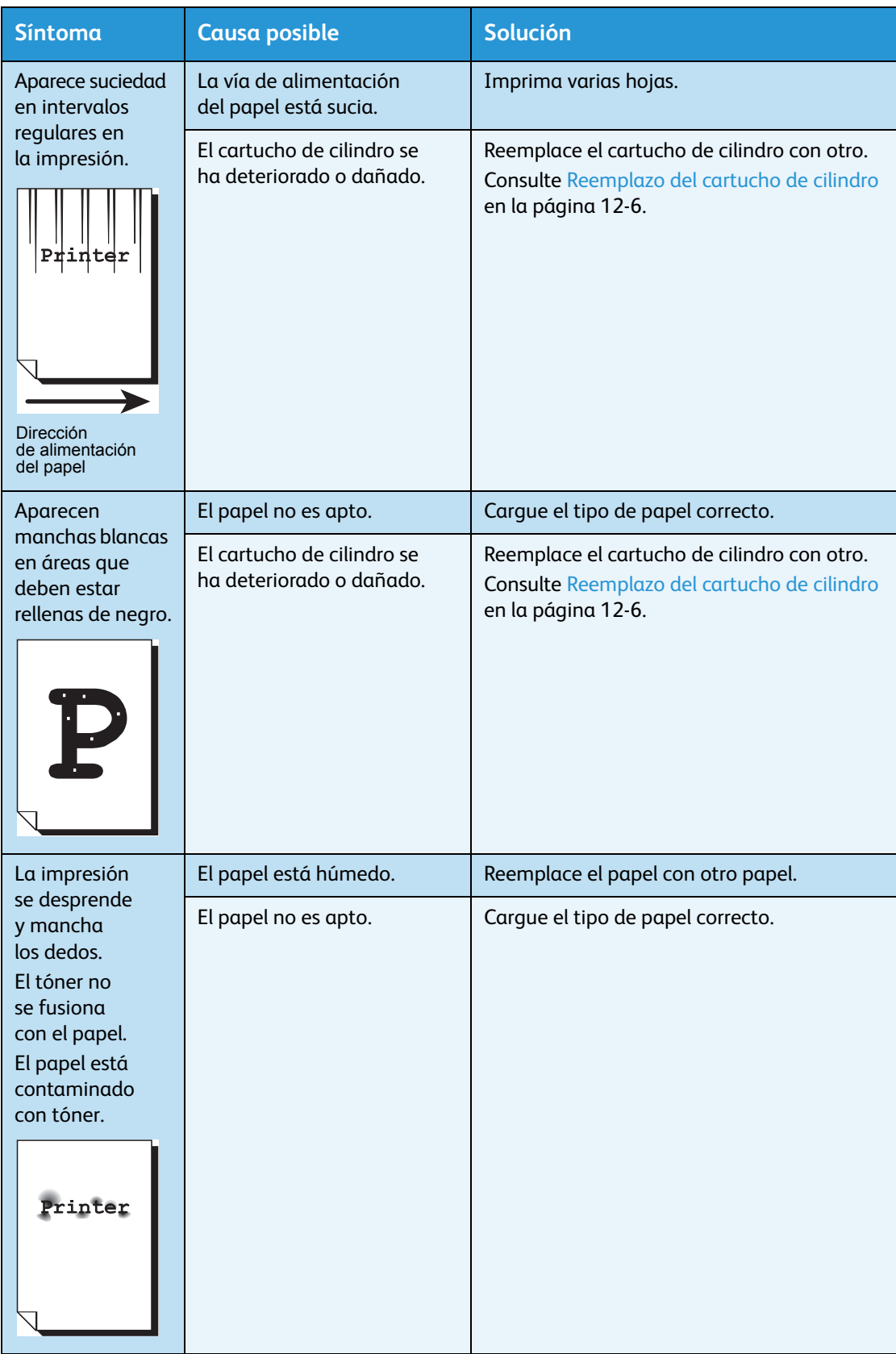

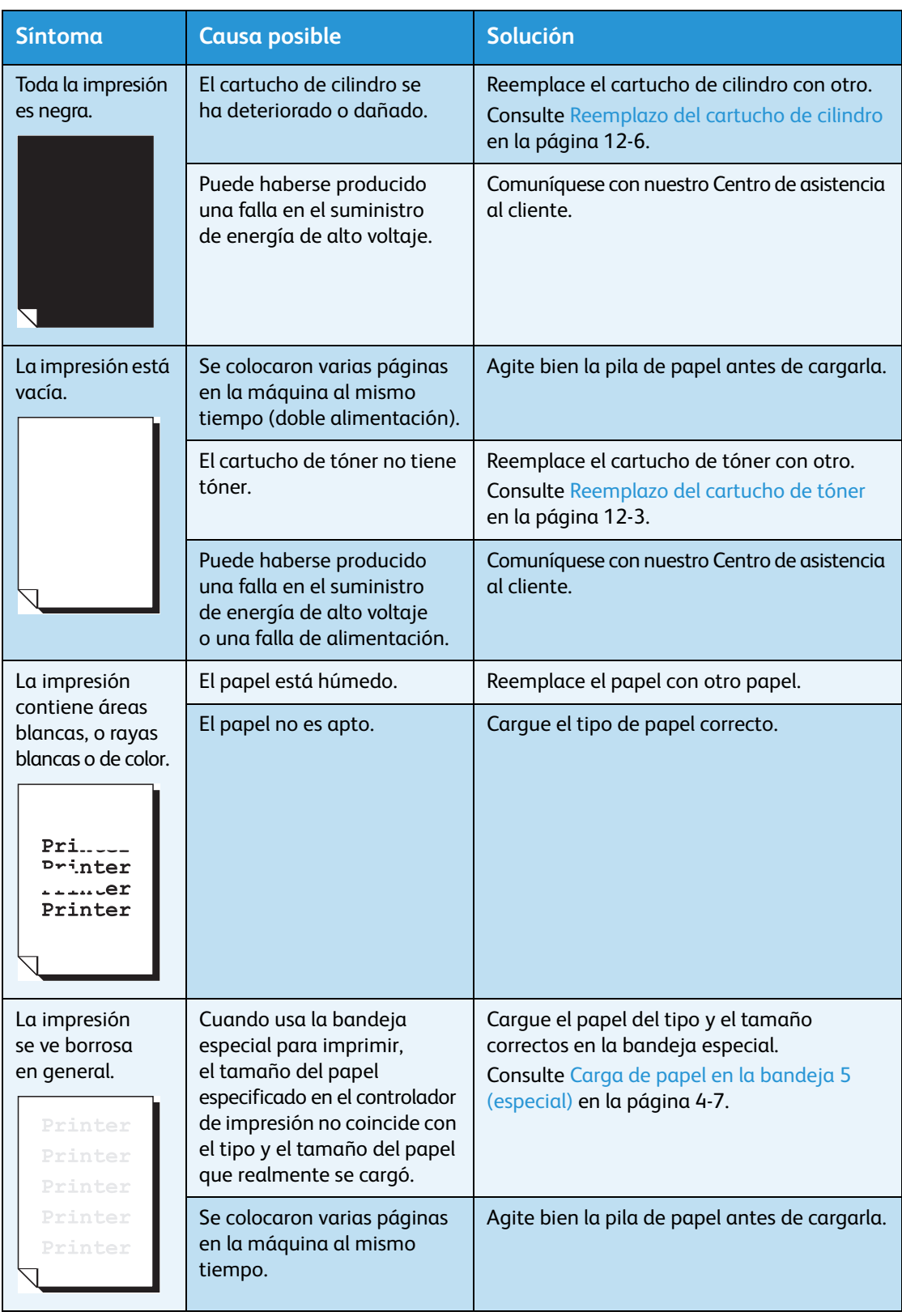

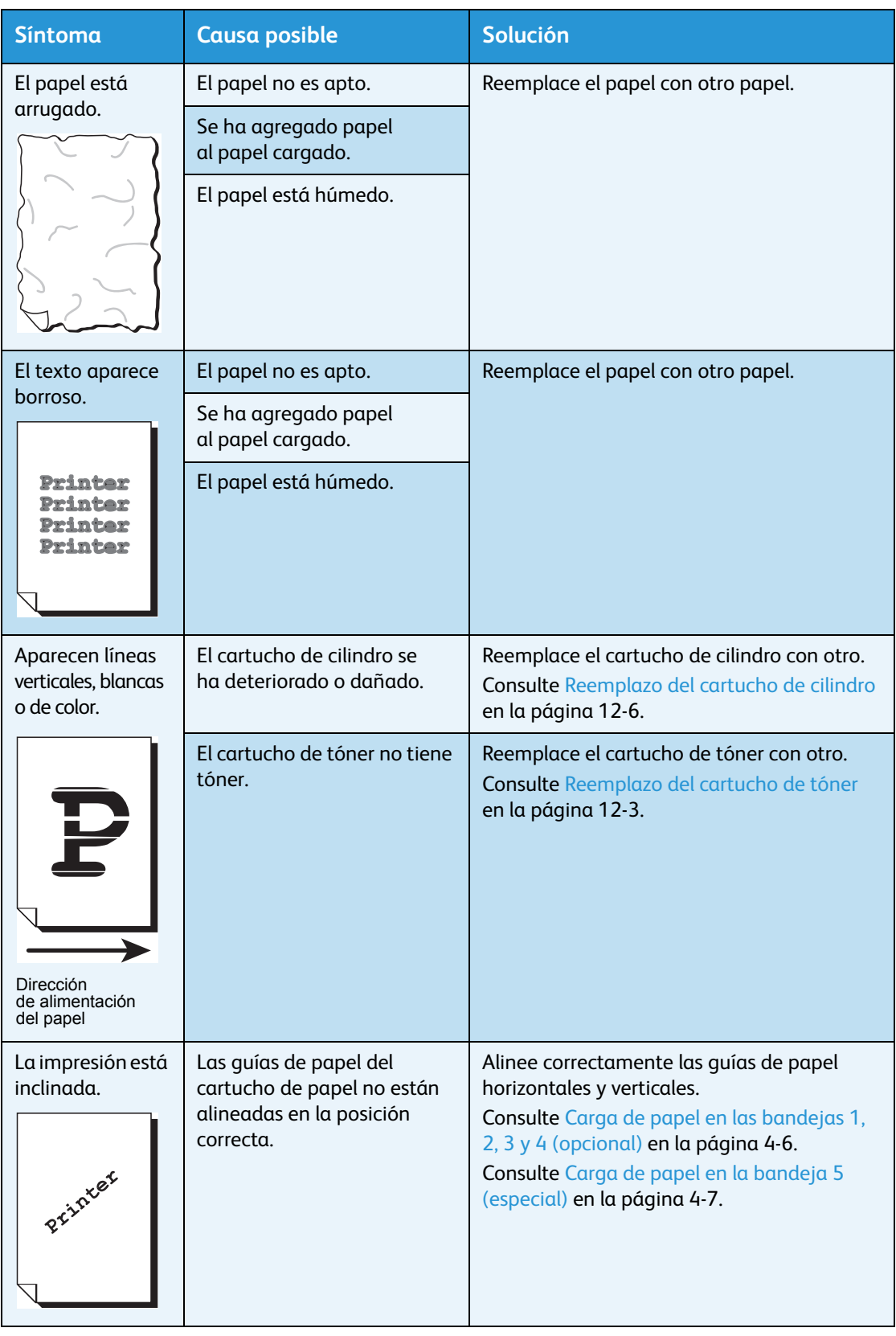

## <span id="page-285-0"></span>Problemas de copiado

Esta sección proporciona posibles soluciones a diversos problemas que puede enfrentar con las funciones de copiado.

#### No se puede copiar

La siguiente tabla enumera las posibles soluciones cuando no puede realizar copias.

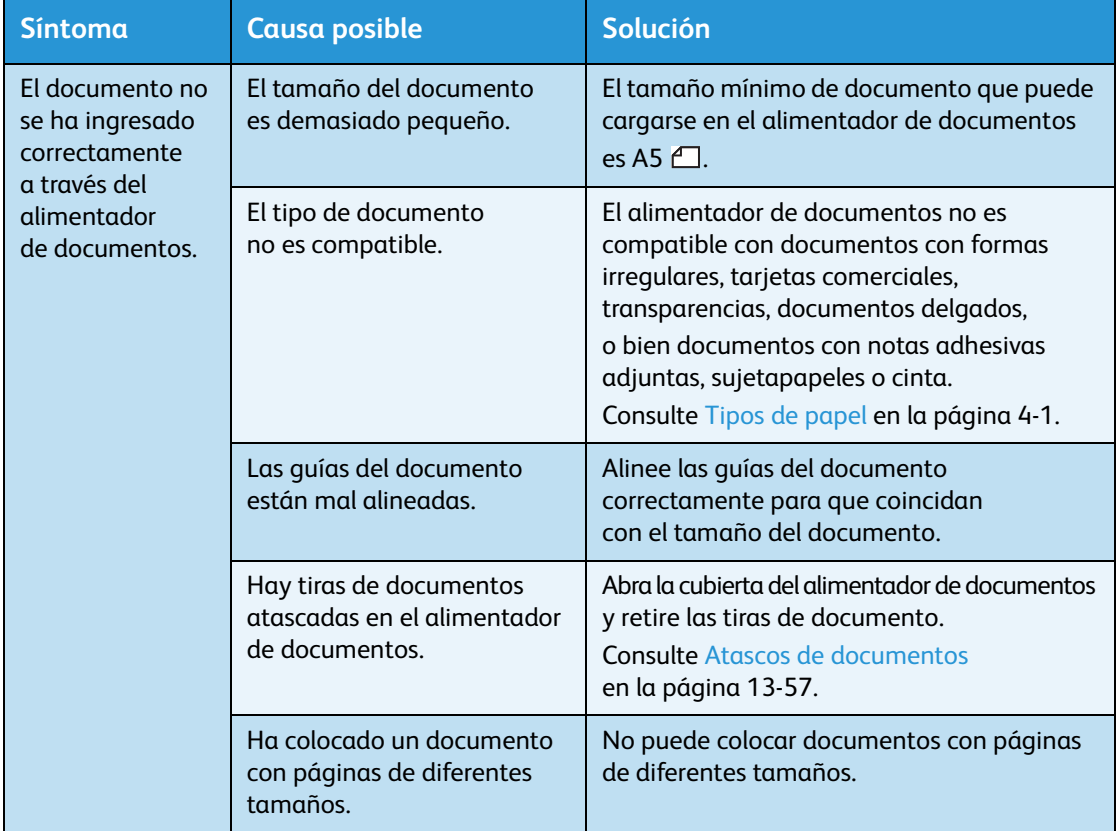

#### Problemas de salida de las copias

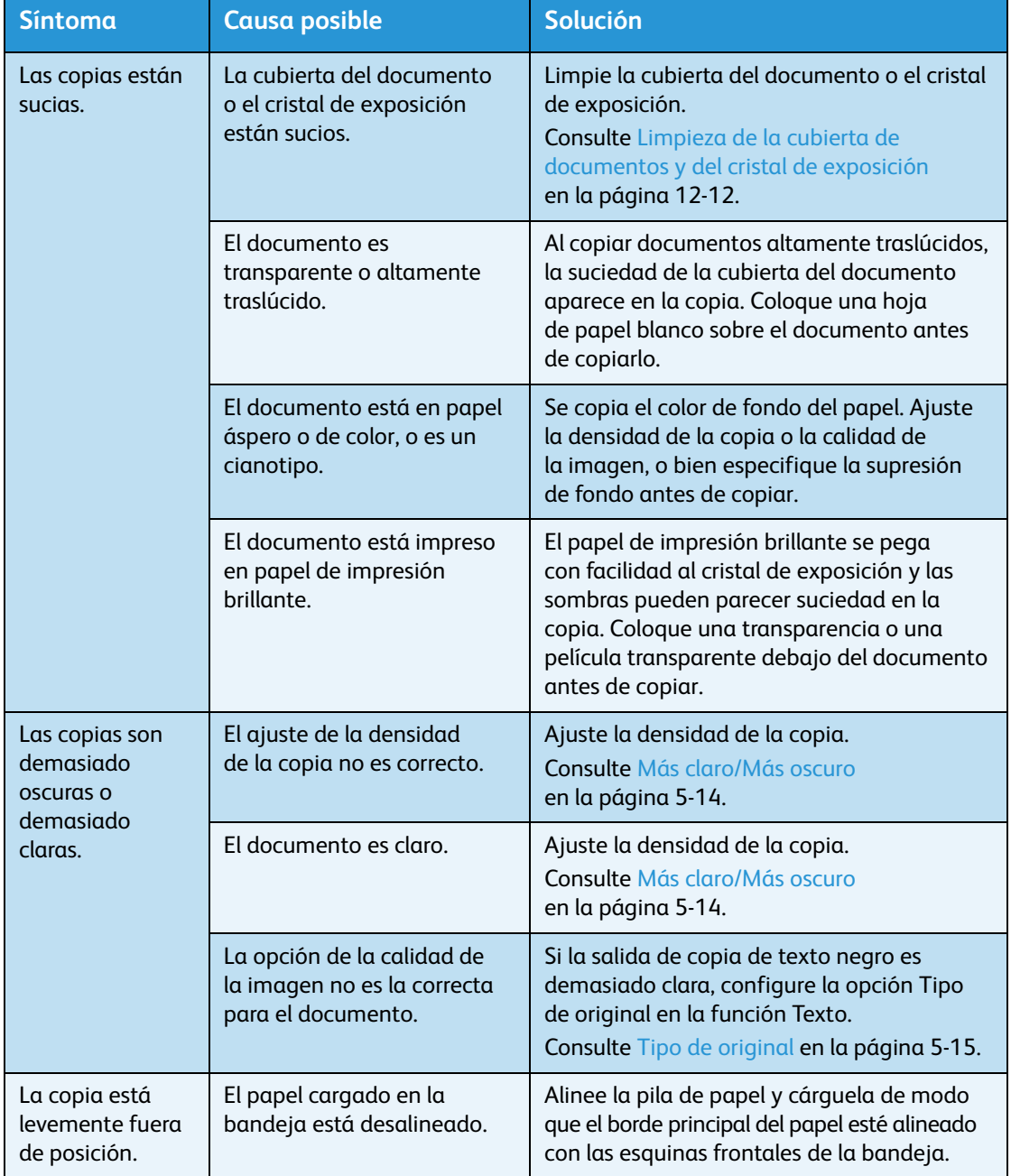

La siguiente tabla enumera posibles soluciones a los problemas con la salida de las copias.

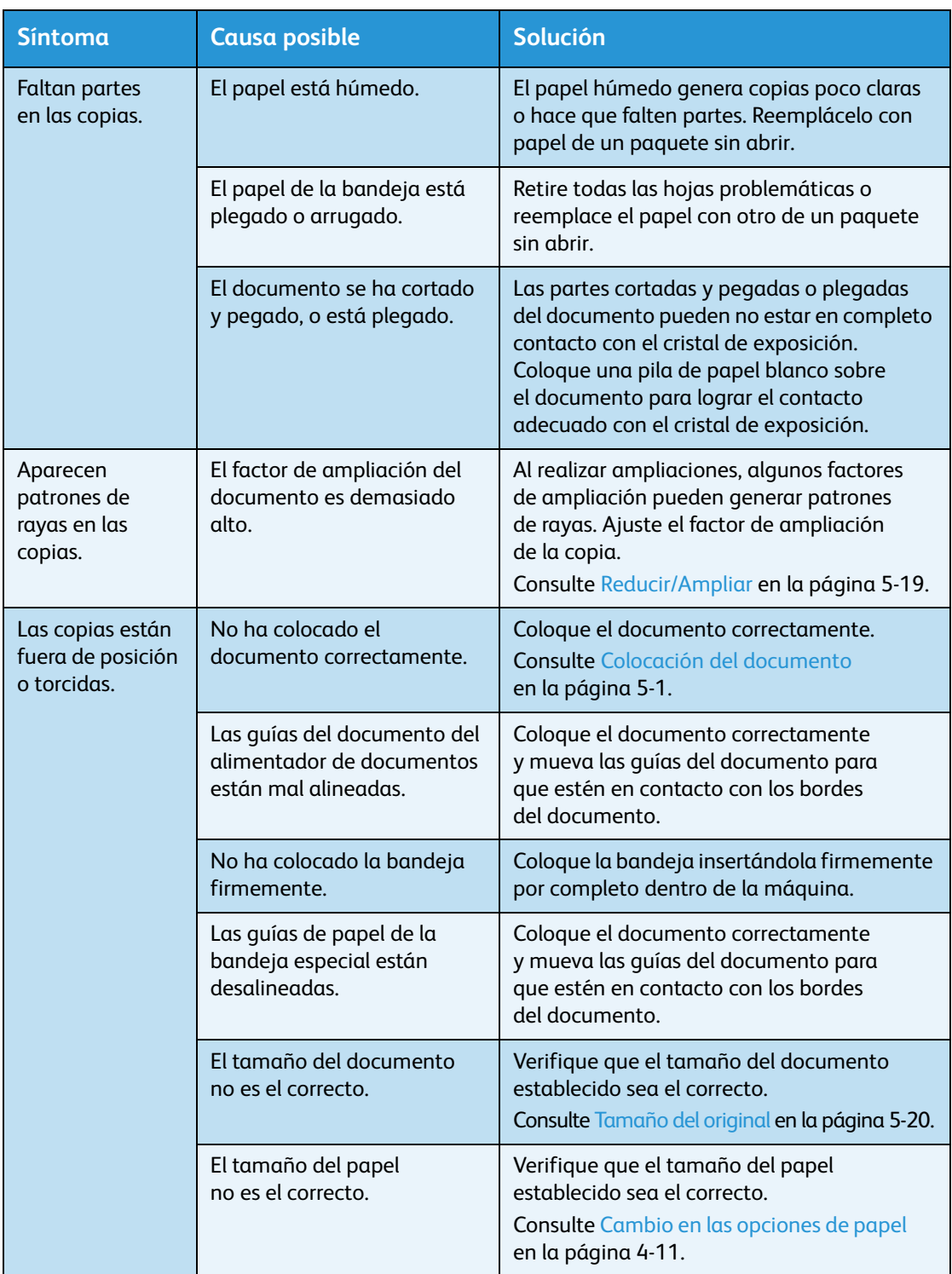
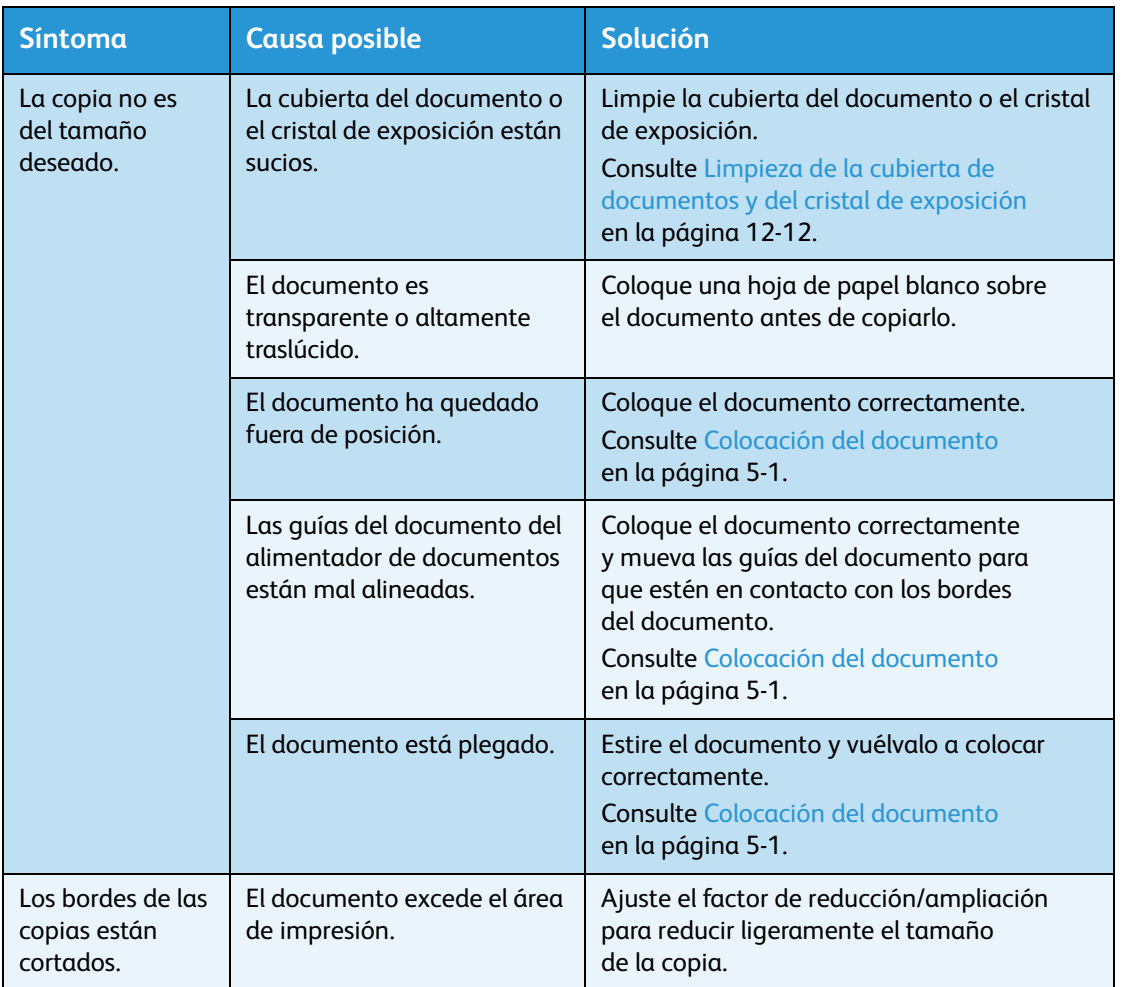

## Problemas de la impresora

Esta sección proporciona posibles soluciones a diversos problemas que puede enfrentar con las funciones de impresión.

#### No se puede imprimir

La siguiente tabla enumera las posibles soluciones cuando no puede imprimir.

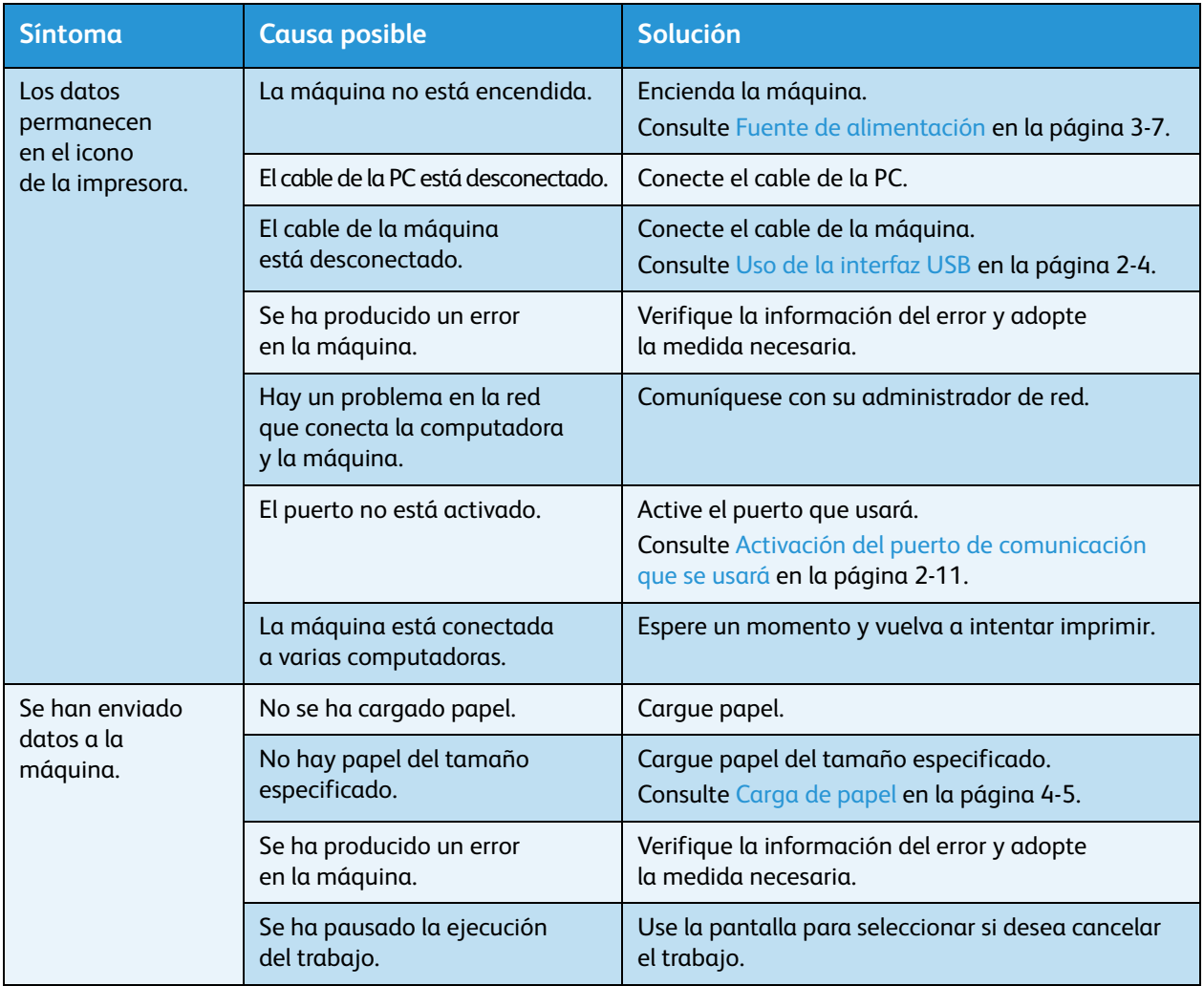

### Problemas de salida de impresión

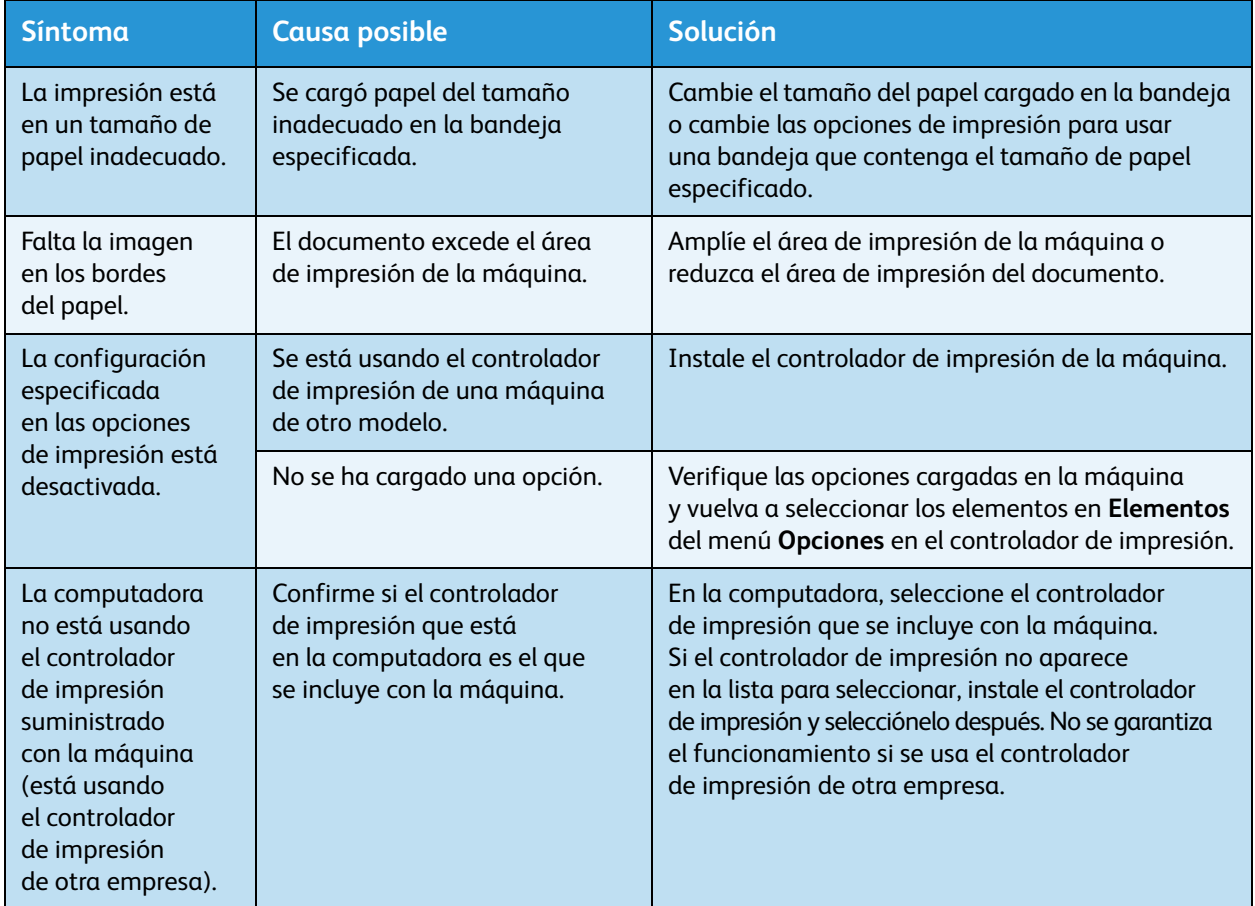

La siguiente tabla enumera posibles soluciones a problemas de salida de impresión.

## Problemas de fax

Esta sección proporciona posibles soluciones a diversos problemas que puede enfrentar con las funciones de fax.

Nota Las funciones de fax no están disponibles para algunos modelos. Es necesario un componente adicional. Para obtener más información, comuníquese con nuestro Centro de asistencia al cliente.

#### Problemas para enviar mensajes de fax

La siguiente tabla enumera las posibles soluciones cuando una máquina no puede enviar un mensaje de fax.

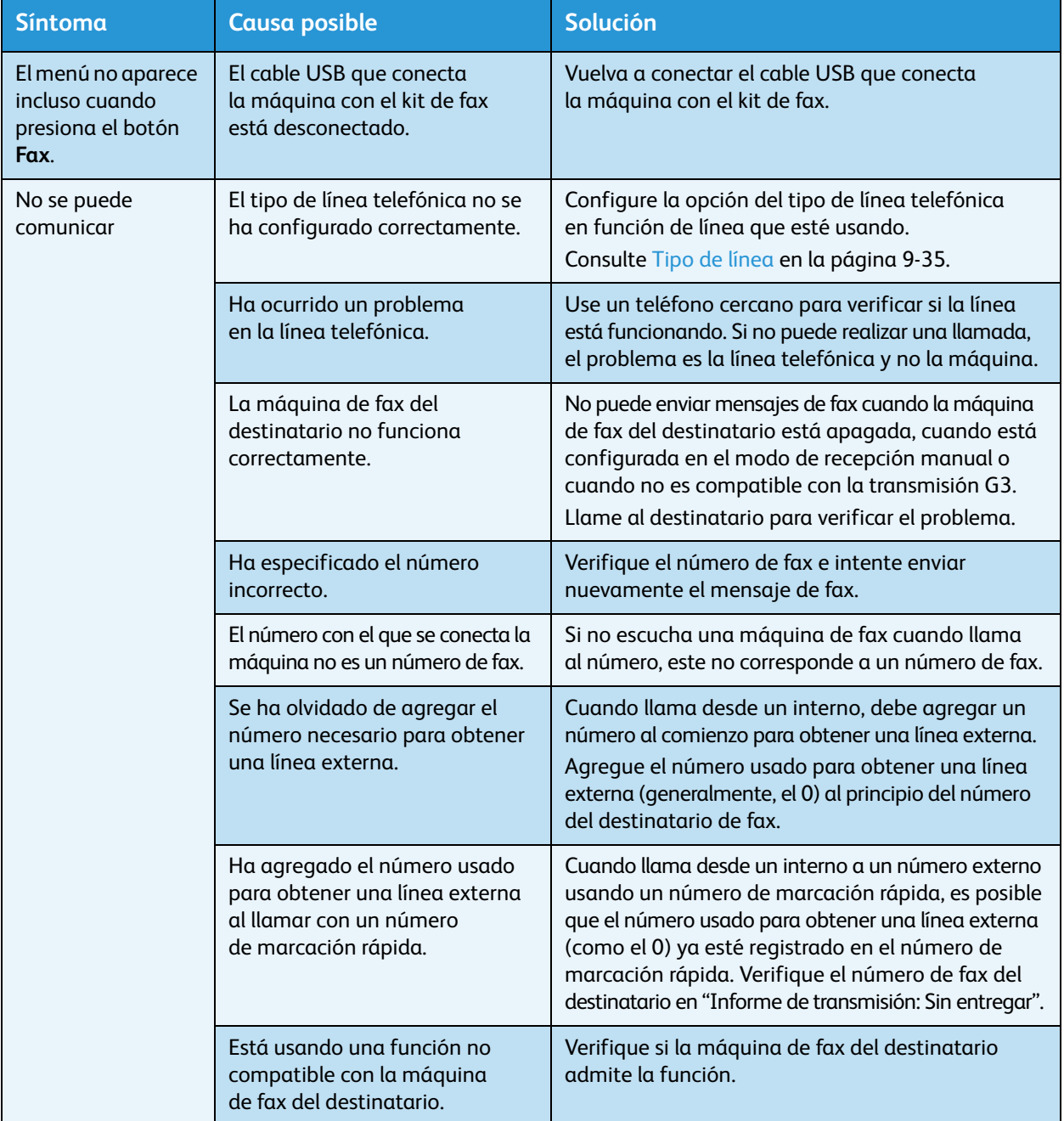

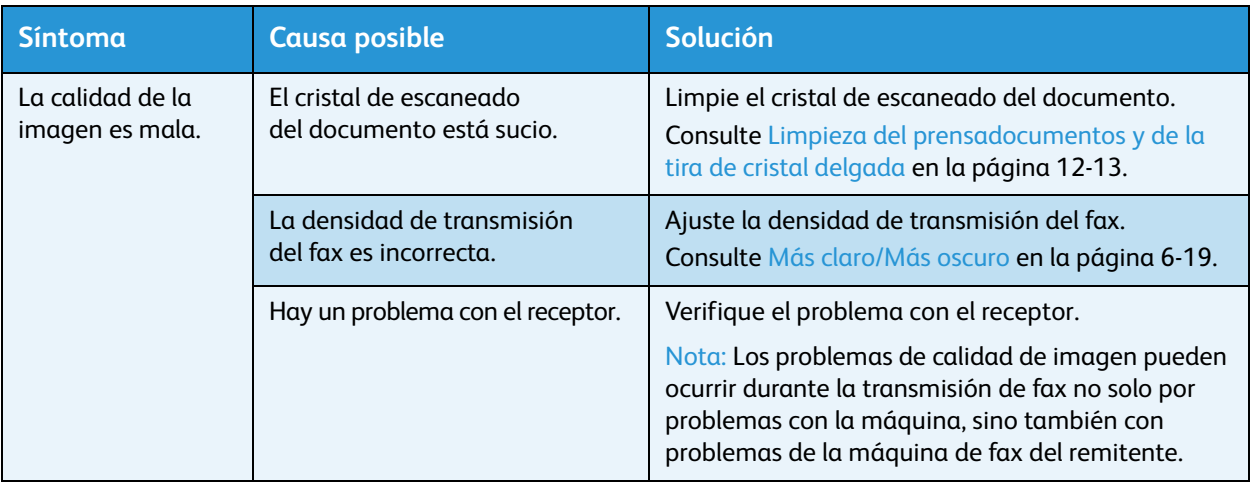

### Problemas para recibir mensajes de fax

La siguiente tabla enumera las posibles soluciones cuando no puede recibir un mensaje de fax.

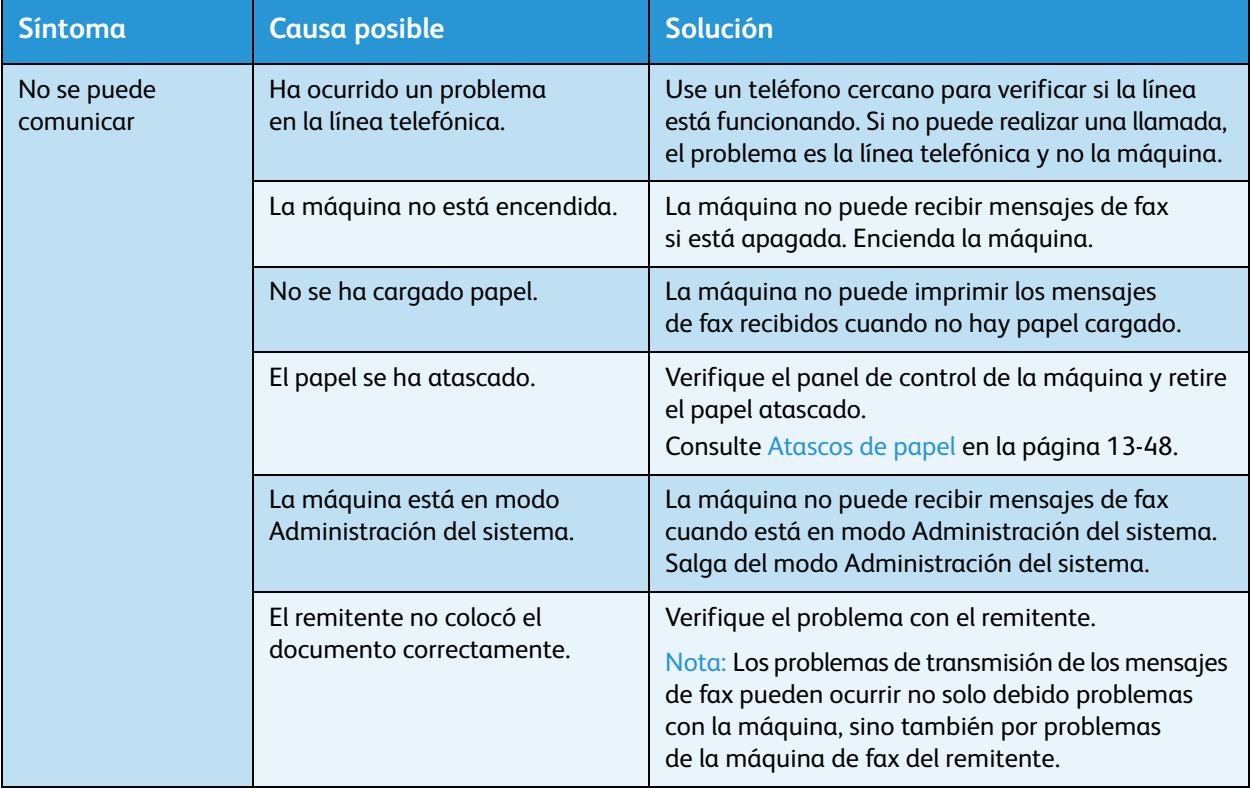

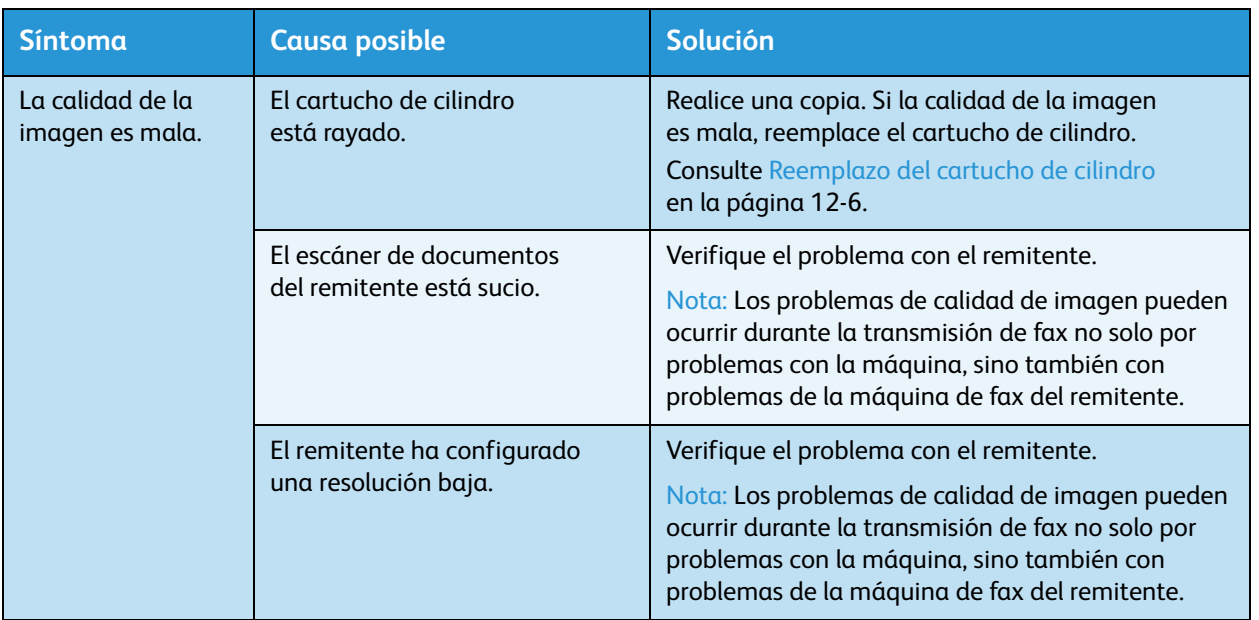

## Problemas de escaneado

Esta sección proporciona posibles soluciones a diversos problemas que puede enfrentar con las funciones de escaneado.

#### No se puede escanear

La siguiente tabla enumera las posibles soluciones cuando no puede escanear.

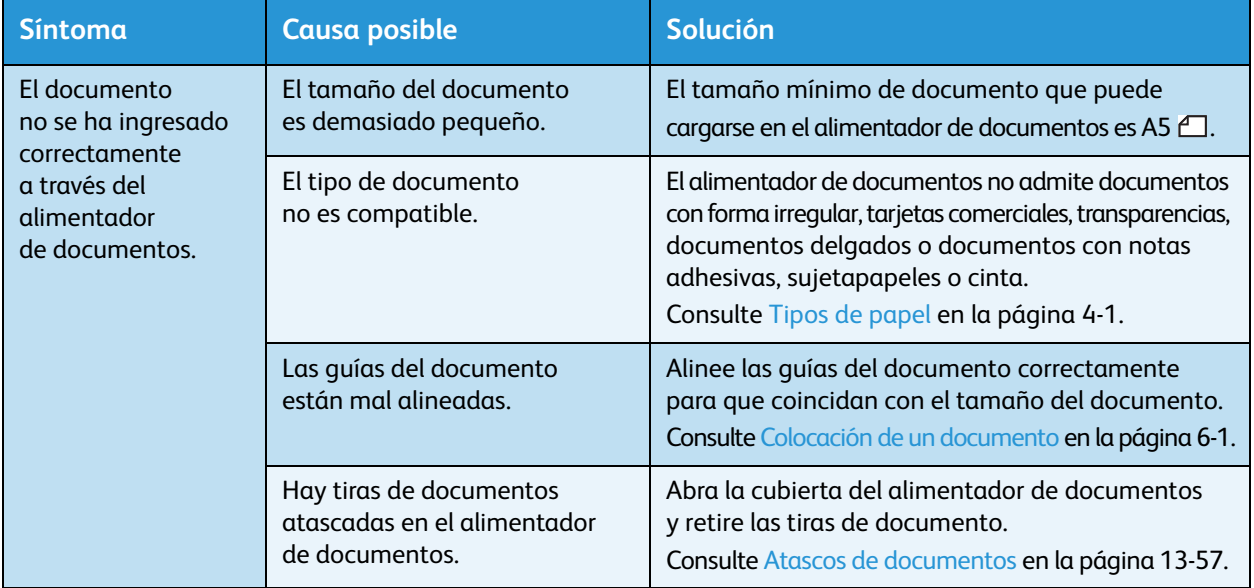

#### No se pueden cargar los datos de escaneado a la PC

La siguiente tabla enumera posibles soluciones cuando no puede cargar un documento escaneado a una computadora.

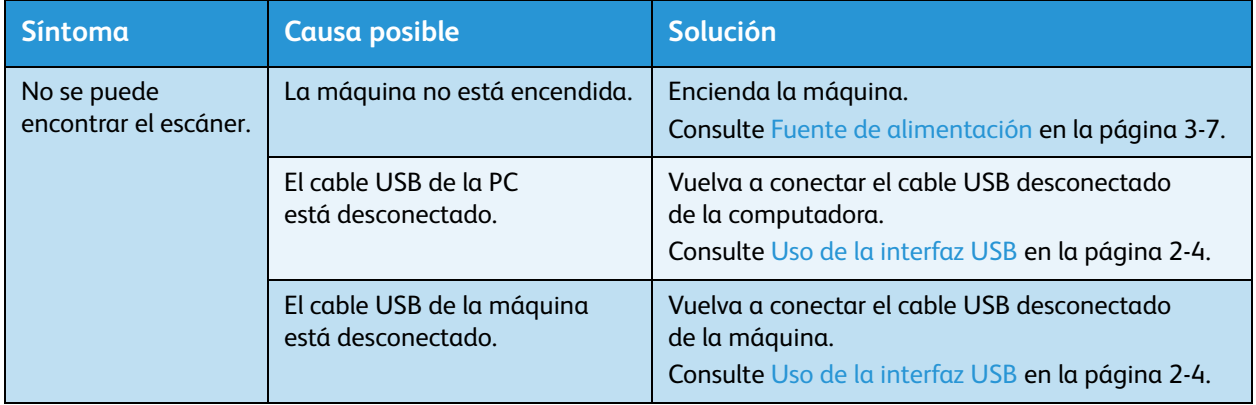

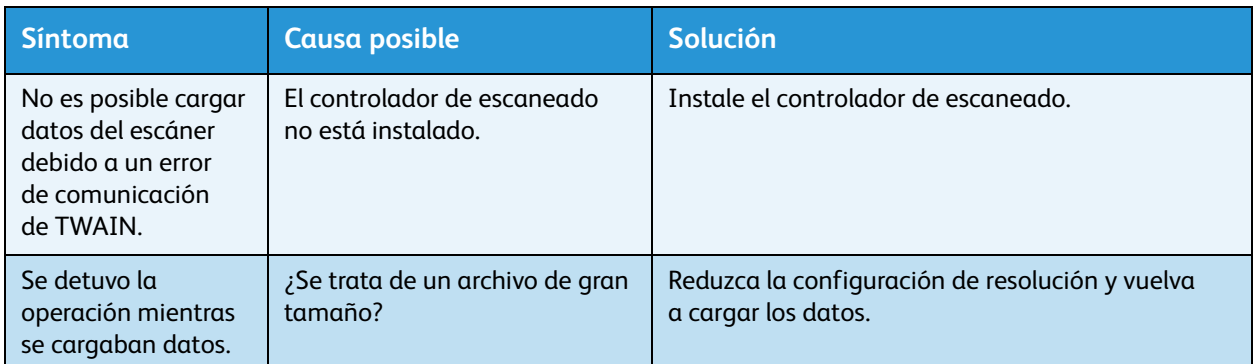

### No se pueden enviar los datos de escaneado por e-mail

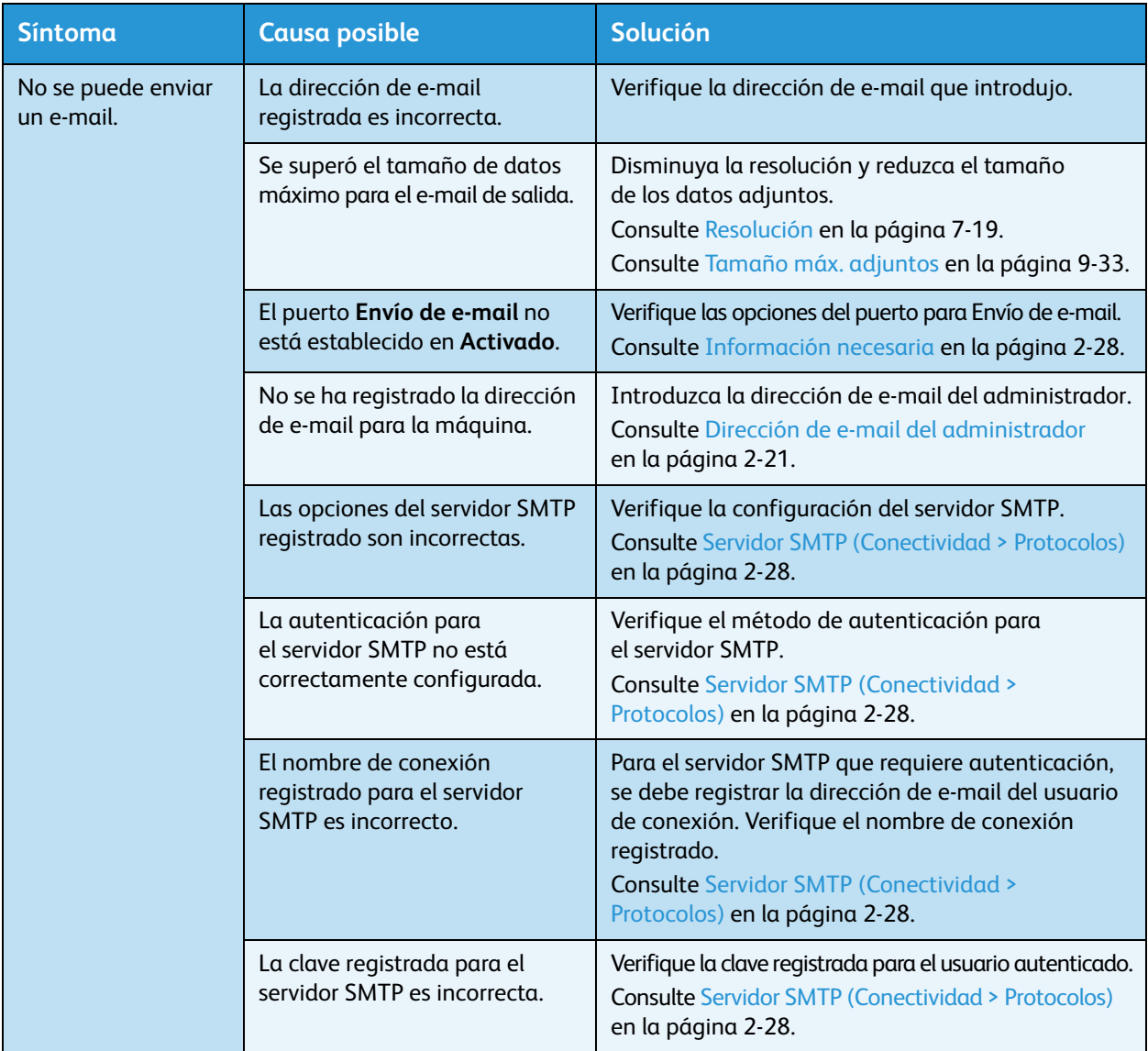

### No se puede reenviar un documento escaneado en la red (SMB)

La siguiente tabla enumera posibles soluciones cuando no puede reenviar un documento escaneado en la red.

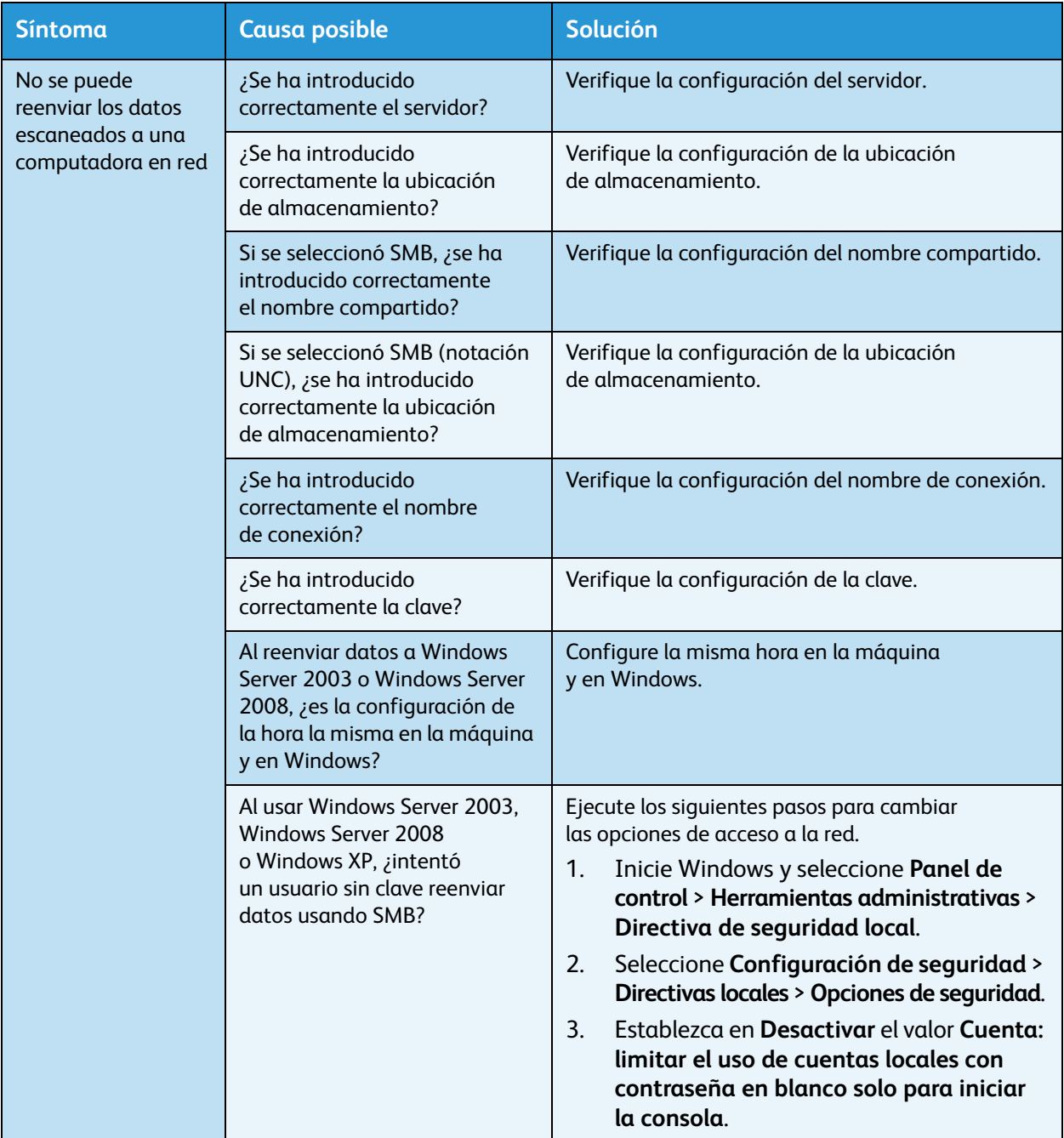

### Problemas de calidad de la imagen escaneada

La siguiente tabla enumera las posibles soluciones a los problemas con la calidad de la imagen de los datos escaneados.

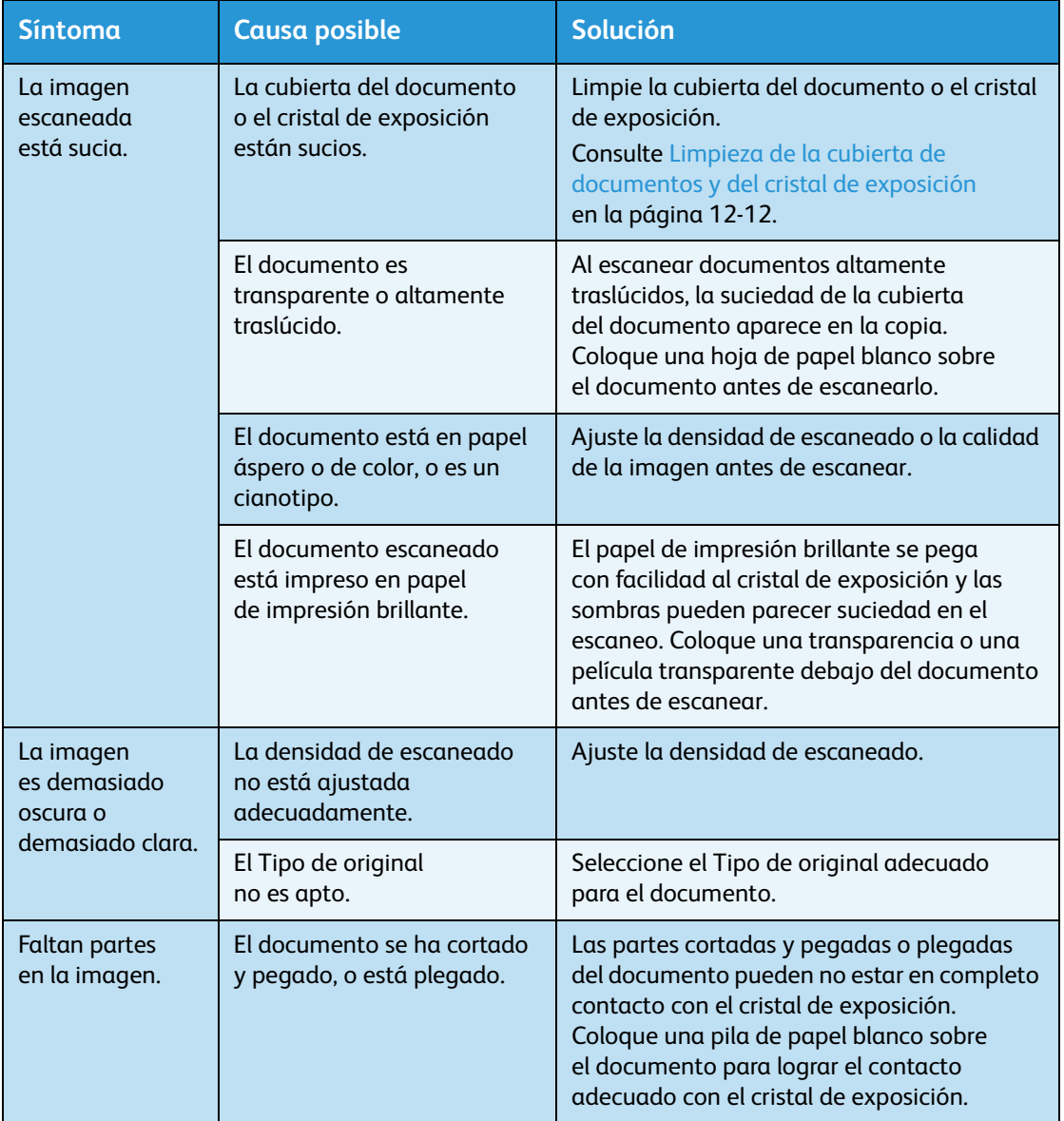

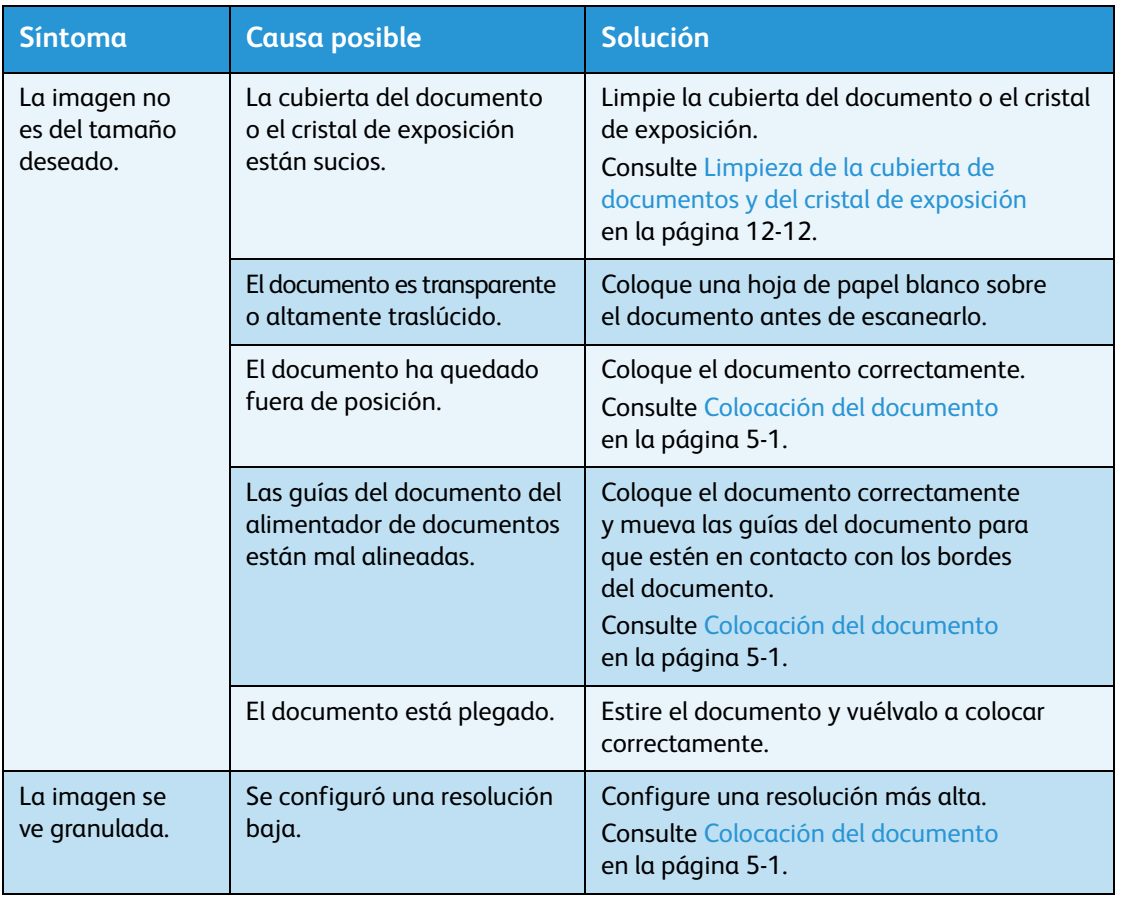

## Problemas relacionados con la red

Esta sección proporciona posibles soluciones a los problemas de red.

#### Problemas con el uso del protocolo TCP/IP (LPD/Port9100)

La siguiente tabla enumera posibles causas de problemas que ocurren al usar el protocolo TCP/IP (LPD/Port9100), los métodos para verificarlos y las medidas que es necesario adoptar.

#### **No se puede imprimir**

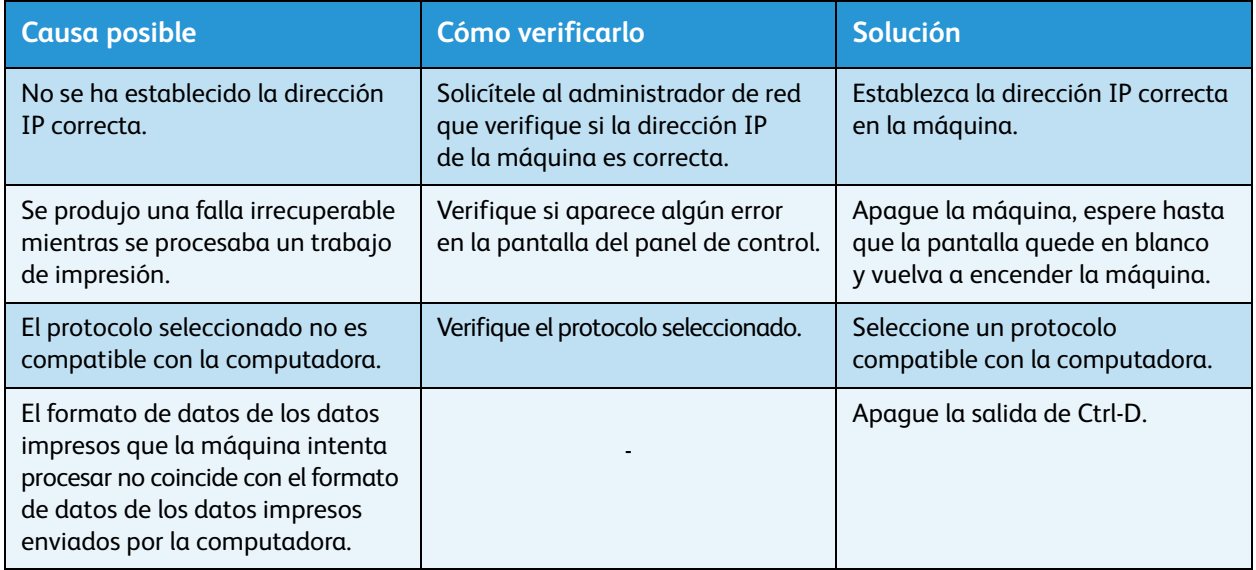

#### **Problemas de salida de impresión**

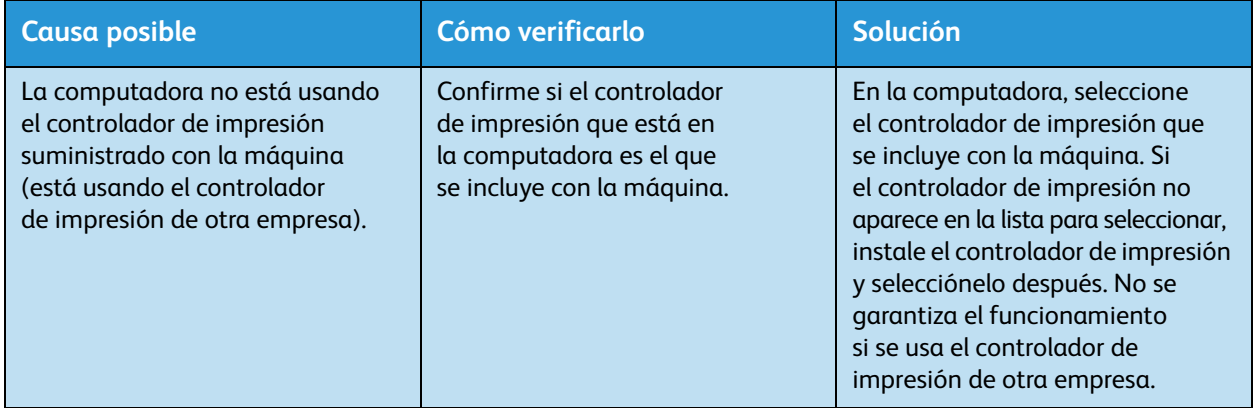

## Problemas con el uso de los servicios de Internet de CentreWare<sup>®</sup> de Xerox<sup>®</sup>.

La siguiente tabla enumera las posibles soluciones a problemas que puede enfrentar si usa los servicios de Internet de CentreWare® de Xerox®.

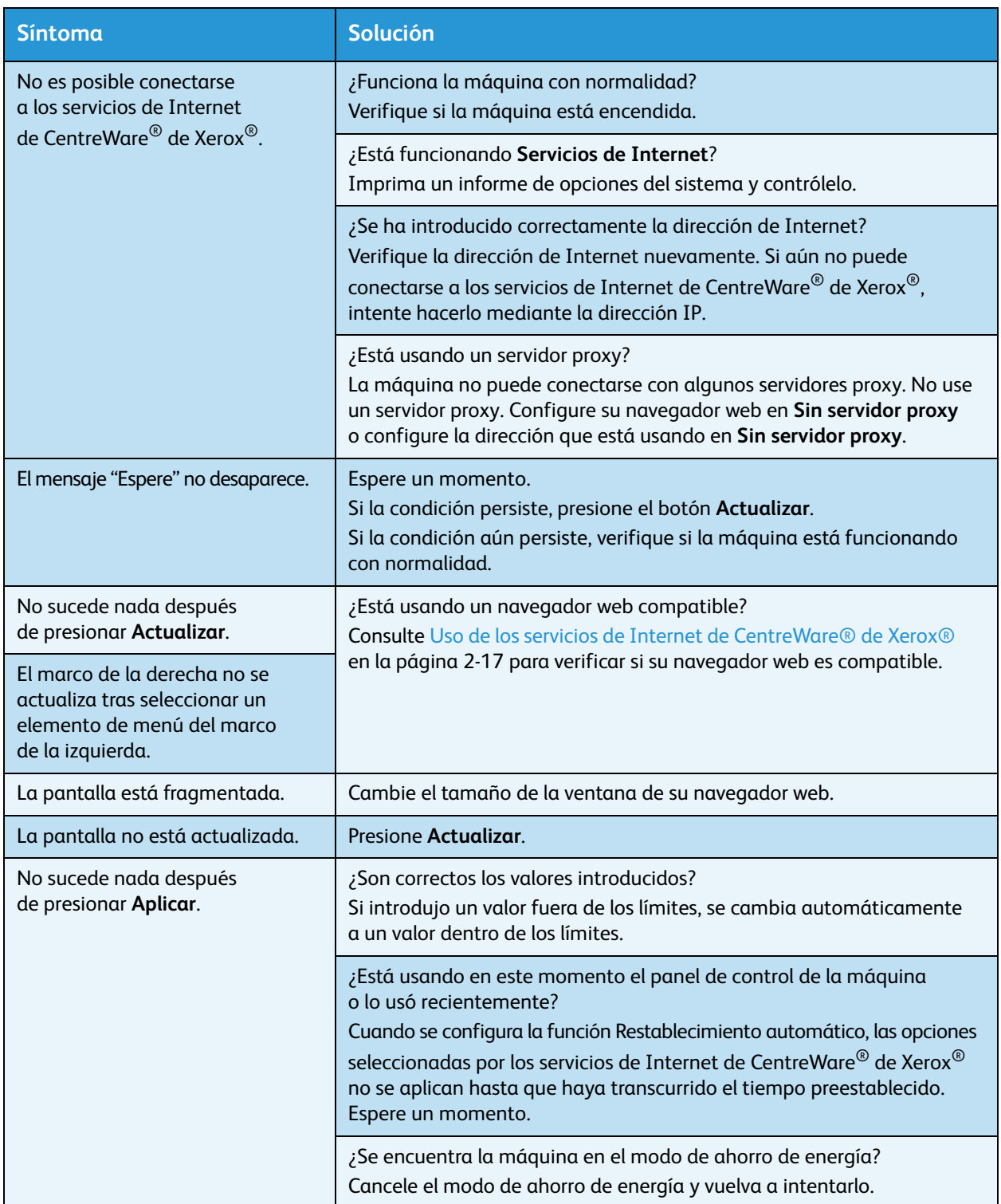

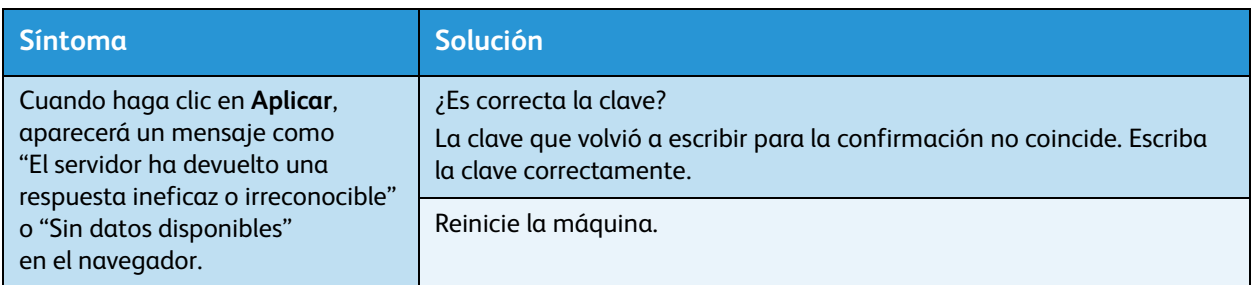

#### Problemas con las funciones de e-mail

Se proporciona una lista con posibles soluciones a los problemas que puede enfrentar cuando no puede enviar un e-mail.

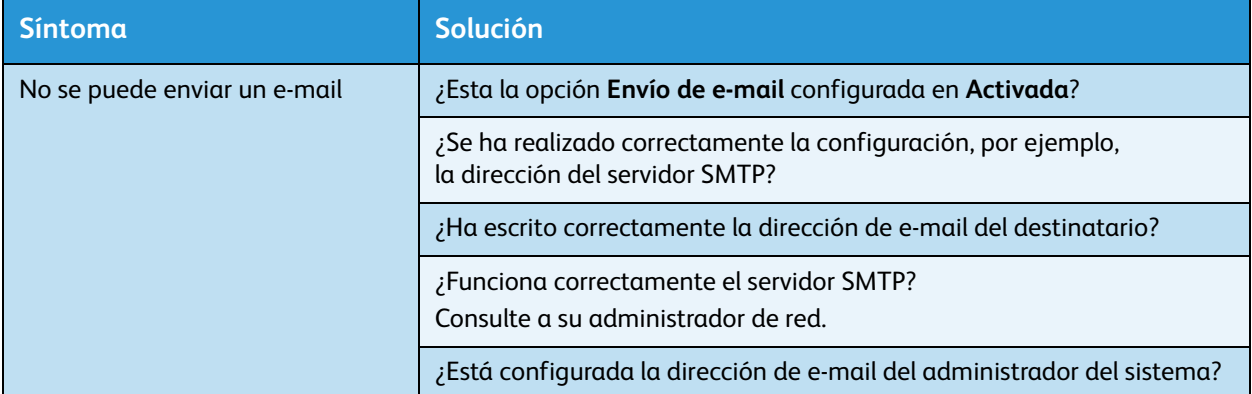

#### Problemas de conexión a Internet o a la Intranet

La siguiente tabla enumera posibles causas y soluciones para problemas que pueden ocurrir al conectarse a la Internet o la Intranet.

### **No se puede conectar a la Internet o a la Intranet**

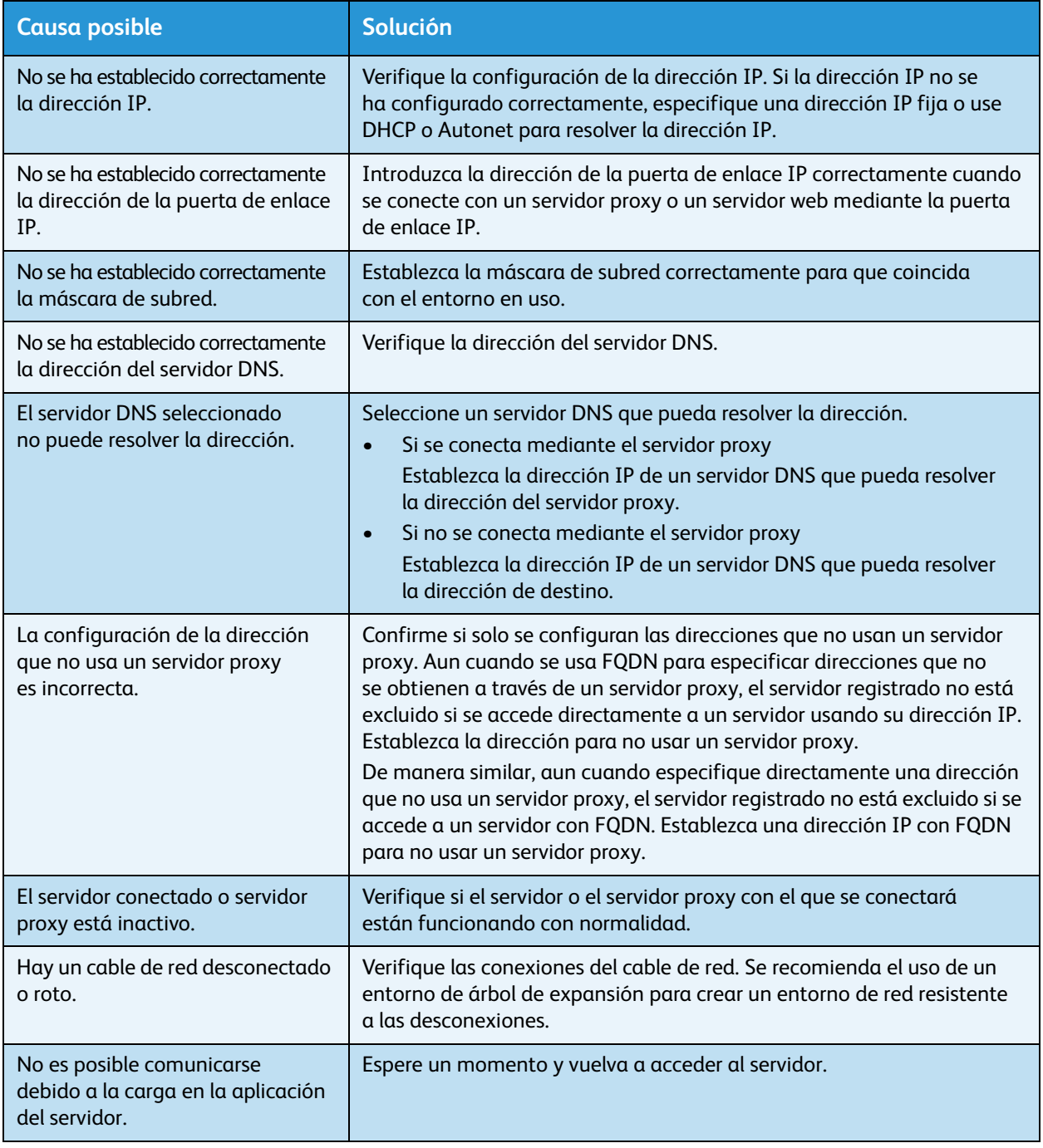

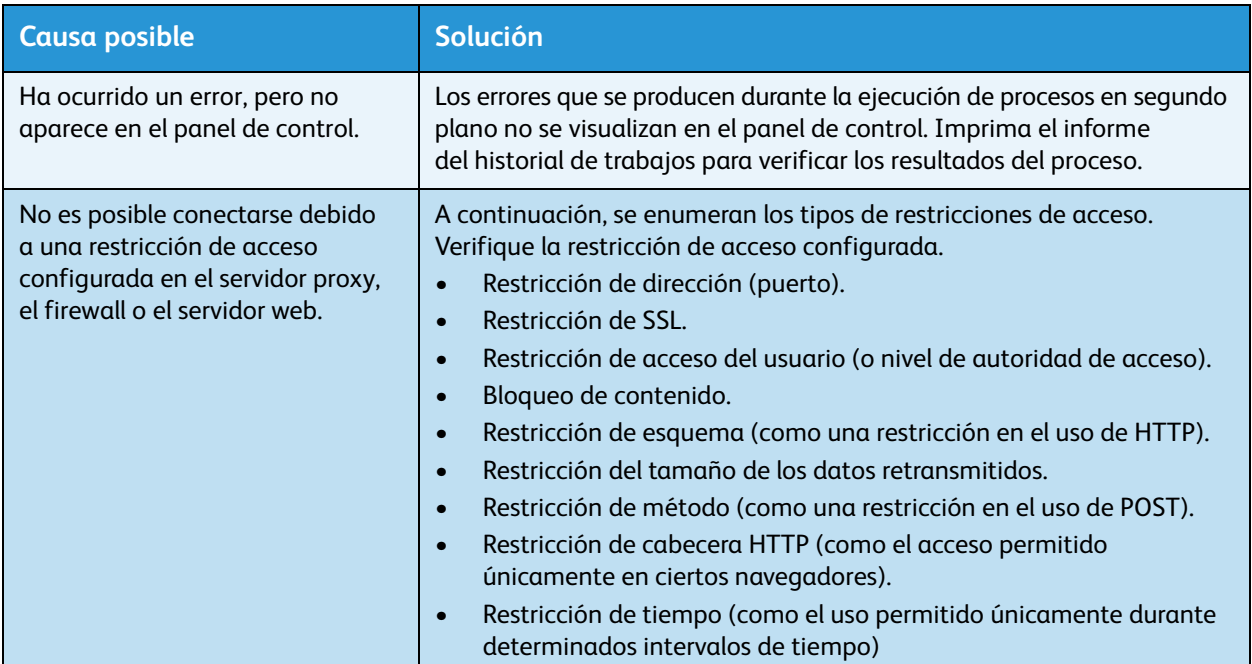

### **No es posible conectarse al servidor web deseado**

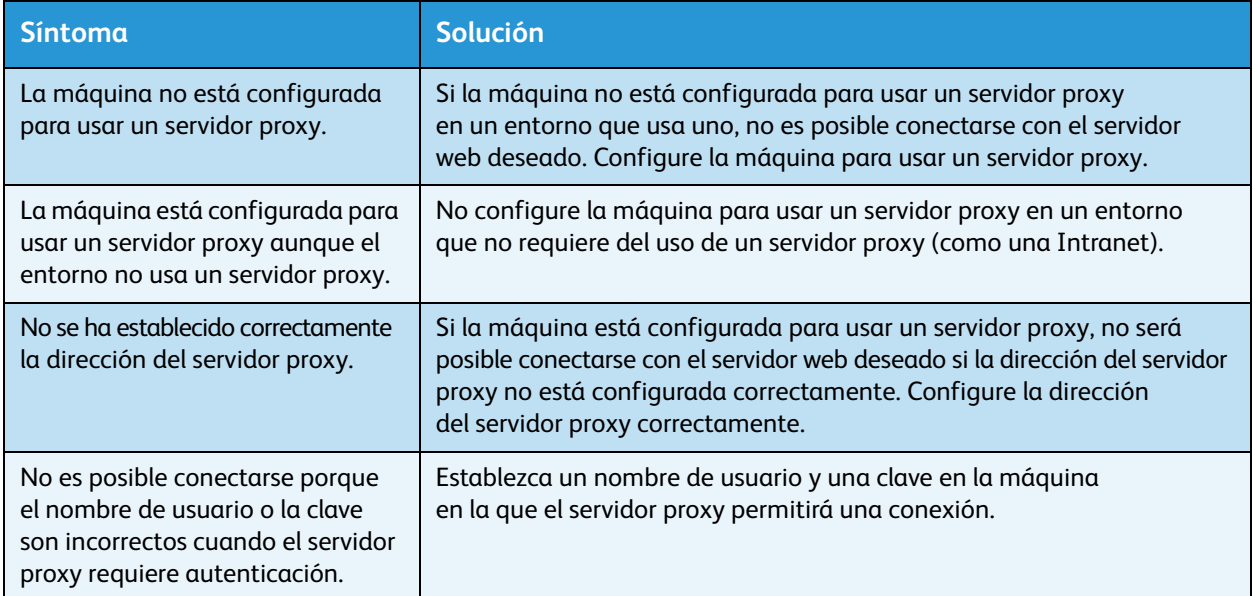

#### Problemas de conexión de IPv4 o IPv6

La siguiente tabla enumera posibles soluciones a problemas que pueden ocurrir al conectarse a una dirección IPv4 o IPv6.

#### **No es posible conectarse a una dirección IPv4**

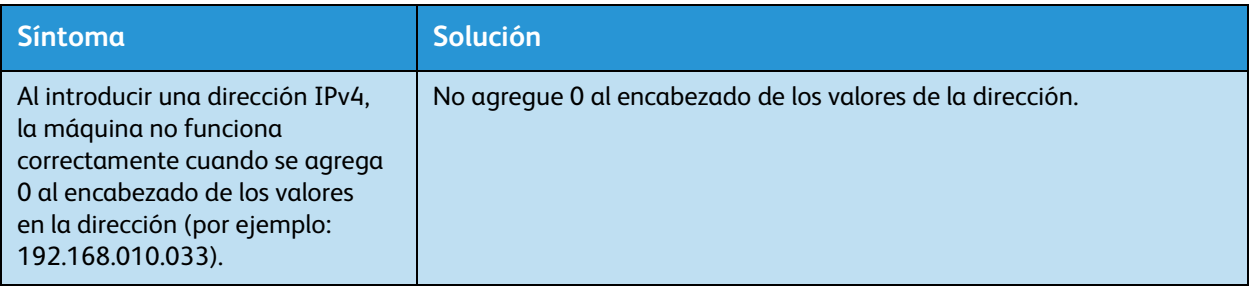

#### **No es posible conectarse a una dirección IPv6**

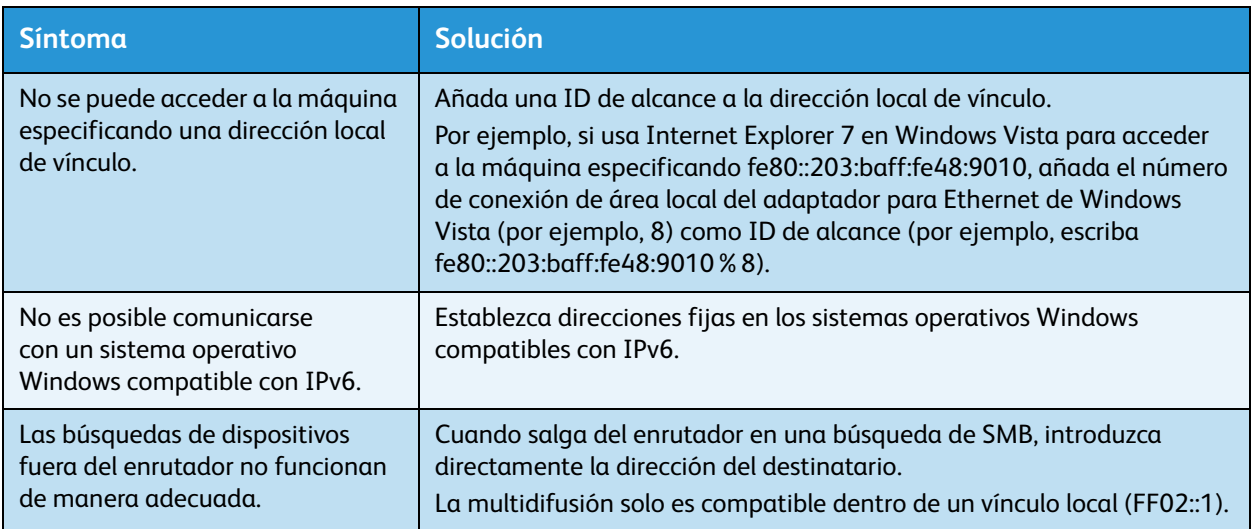

#### **No es posible imprimir en un entorno IPv6**

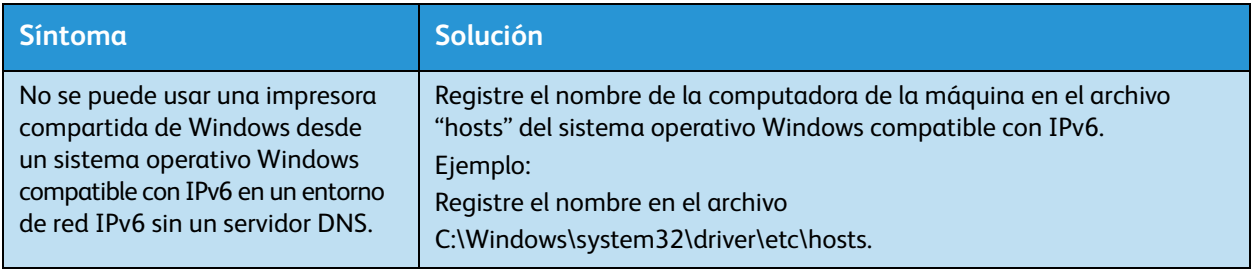

#### **No es posible escanear en un entorno IPv6**

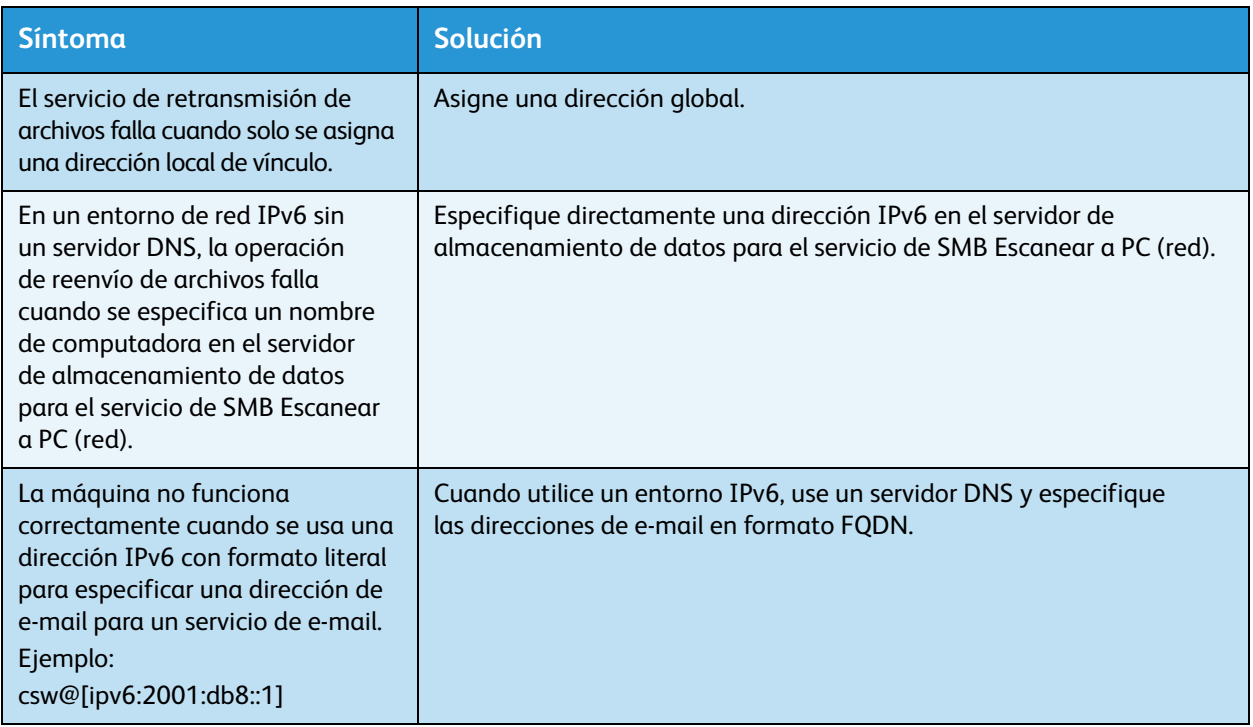

#### **Otros problemas con IPv6**

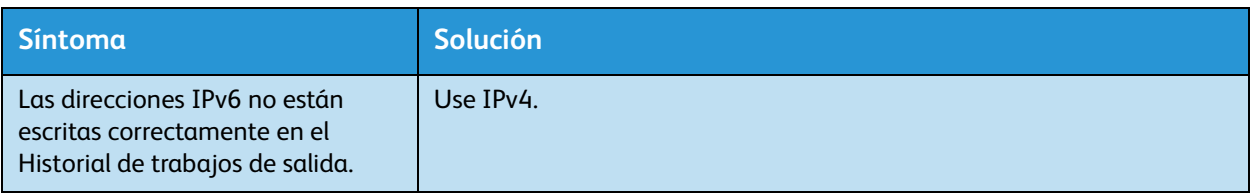

# Códigos de error

Esta sección describe los códigos de error.

Aparecen un mensaje de error y un código de error (xxx-xxx) si la impresión finalizó de manera anormal debido a un error o a un mal funcionamiento de la máquina.

Para el fax, los códigos de error también aparecen en el informe de actividades de fax y en un Informe de transmisión: Sin entregar.

Consulte los códigos de error en la siguiente tabla para resolver problemas.

Nota Si aparece un código de error, todo dato de impresión que permanezca en la máquina y la información almacenada en la memoria de la máquina no están protegidos.

Si aparece un código de error que no figura en la siguiente tabla o si no puede resolver un error a pesar de seguir las instrucciones descritas en la tabla, comuníquese con el Centro de asistencia al cliente. El número de contacto está impreso en la etiqueta o en la tarjeta colocadas en la máquina.

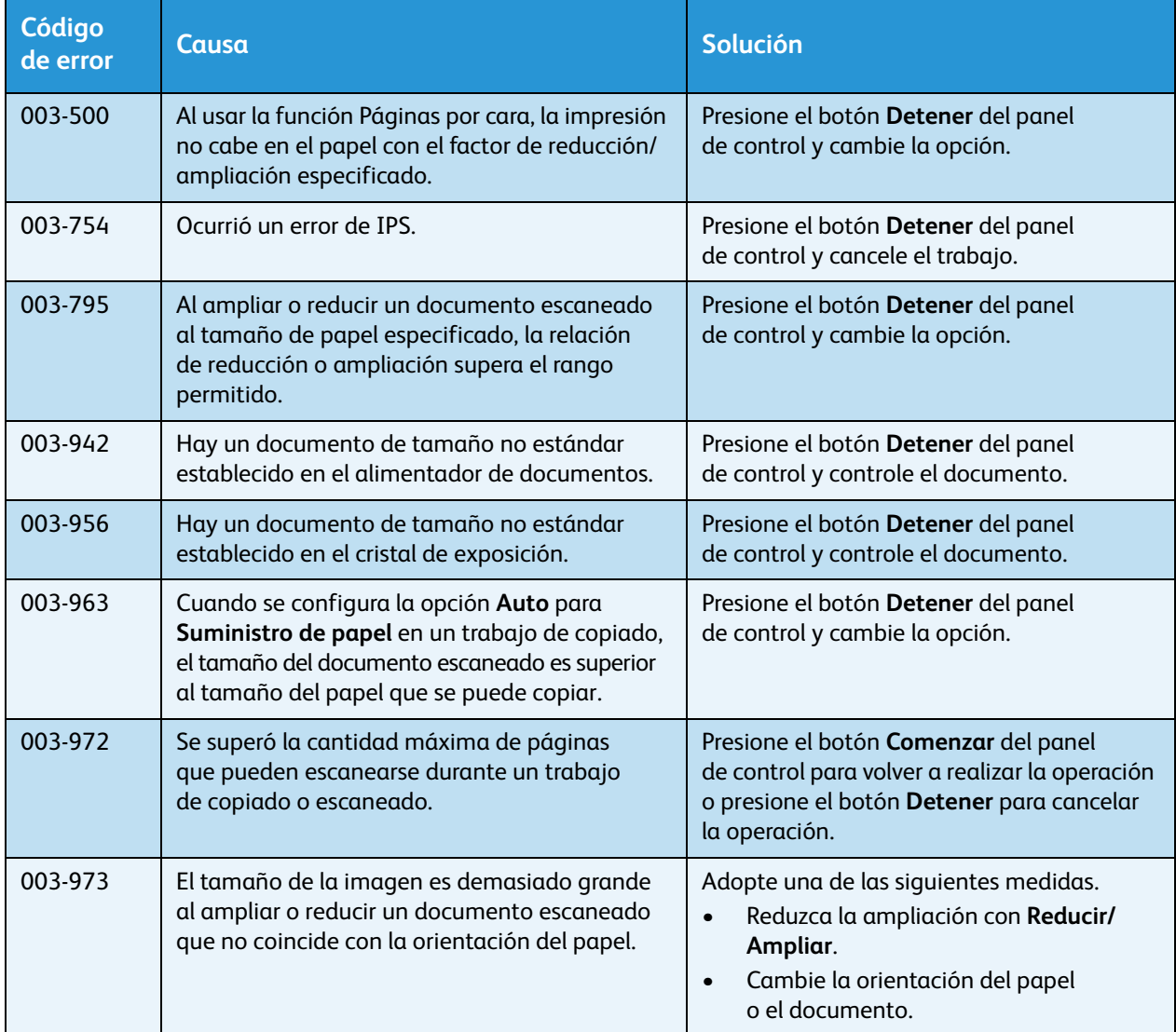

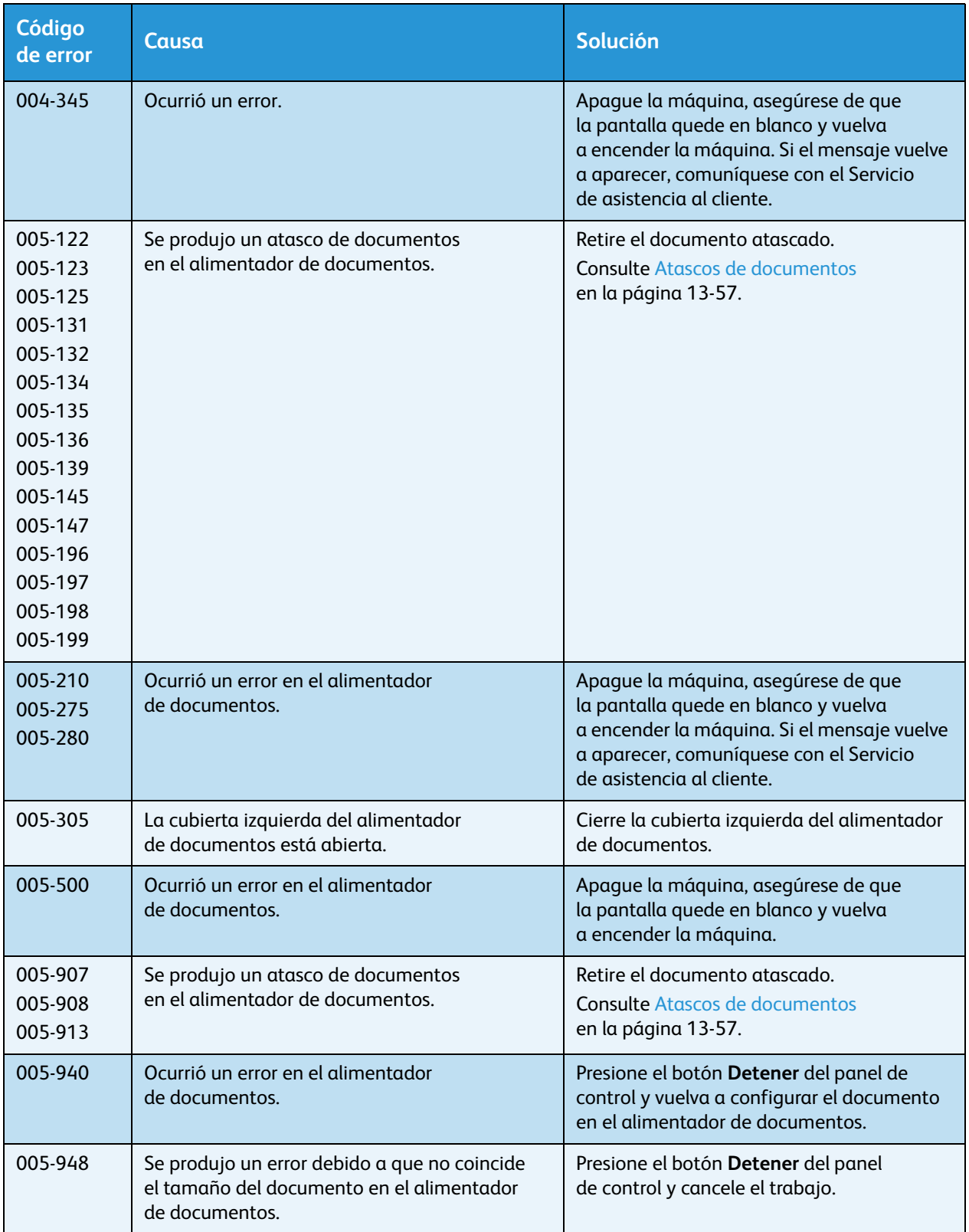

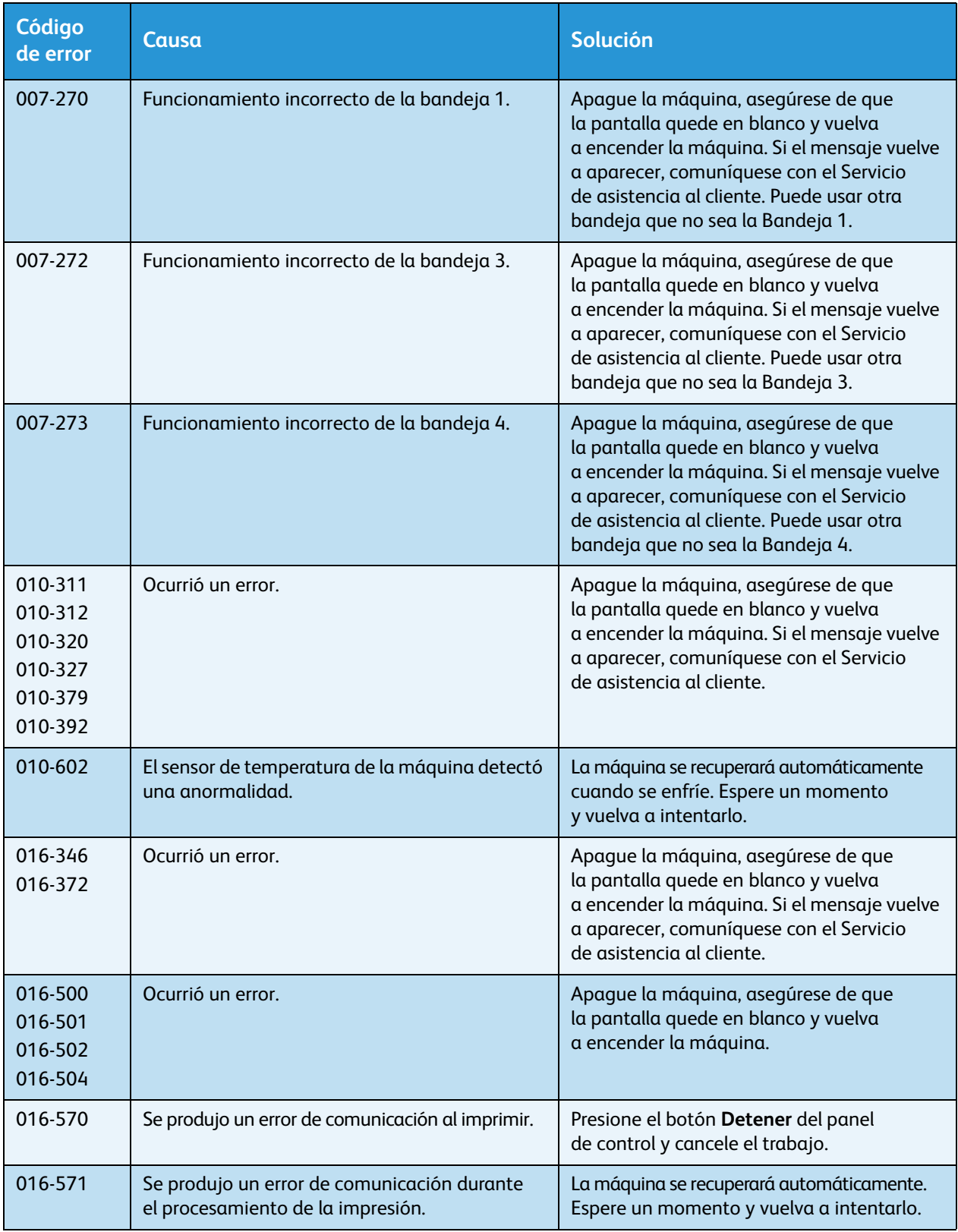

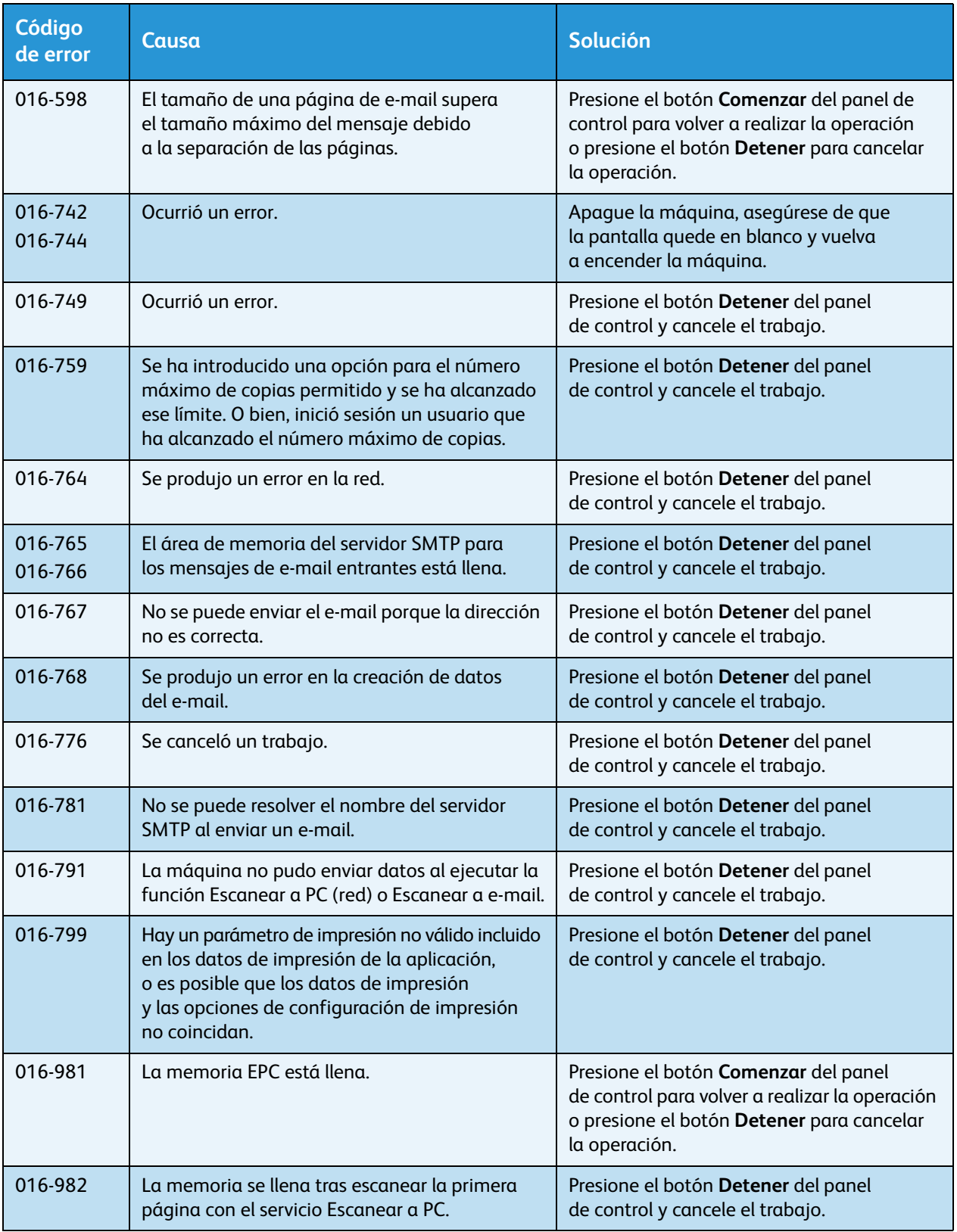

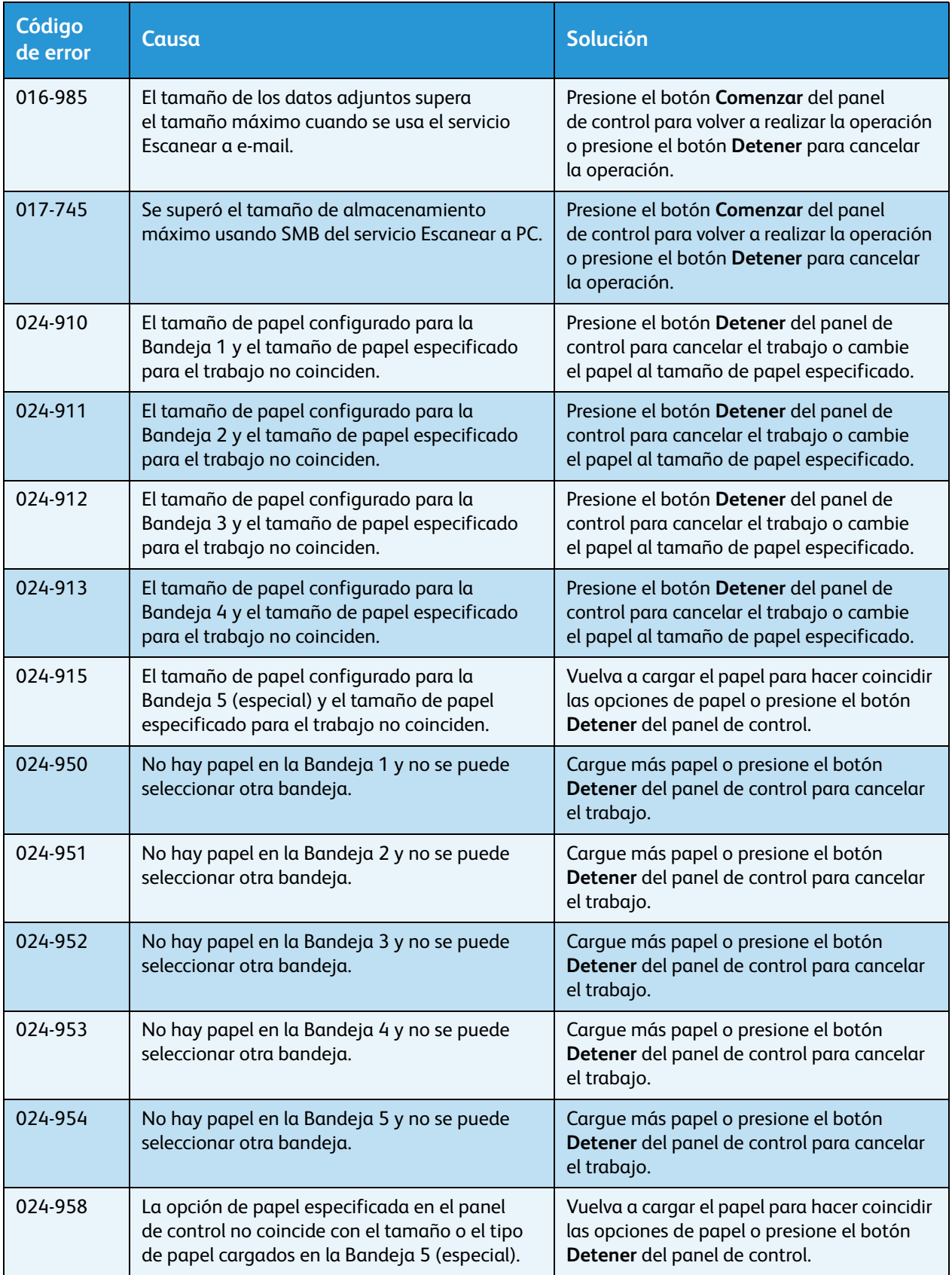

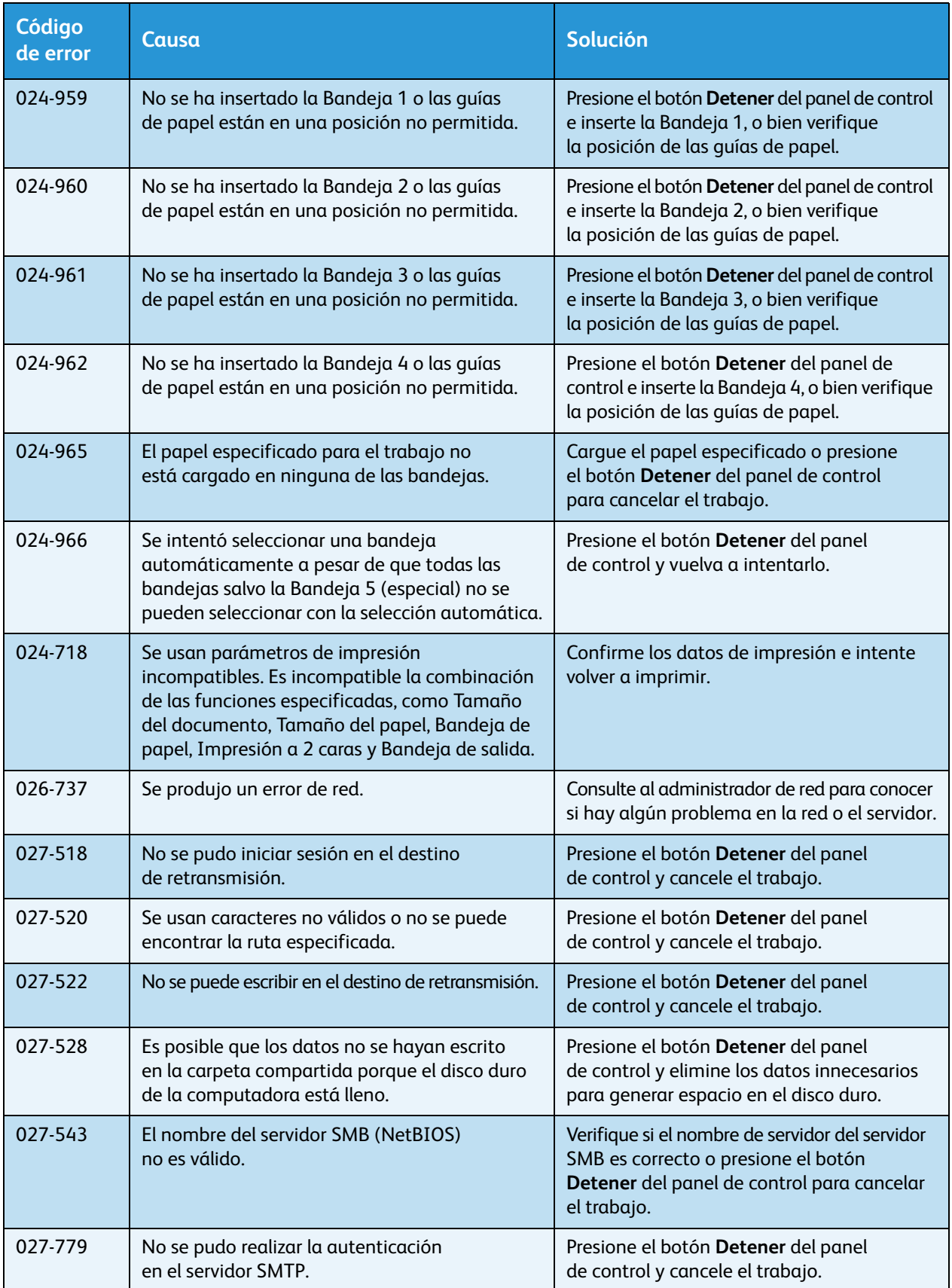

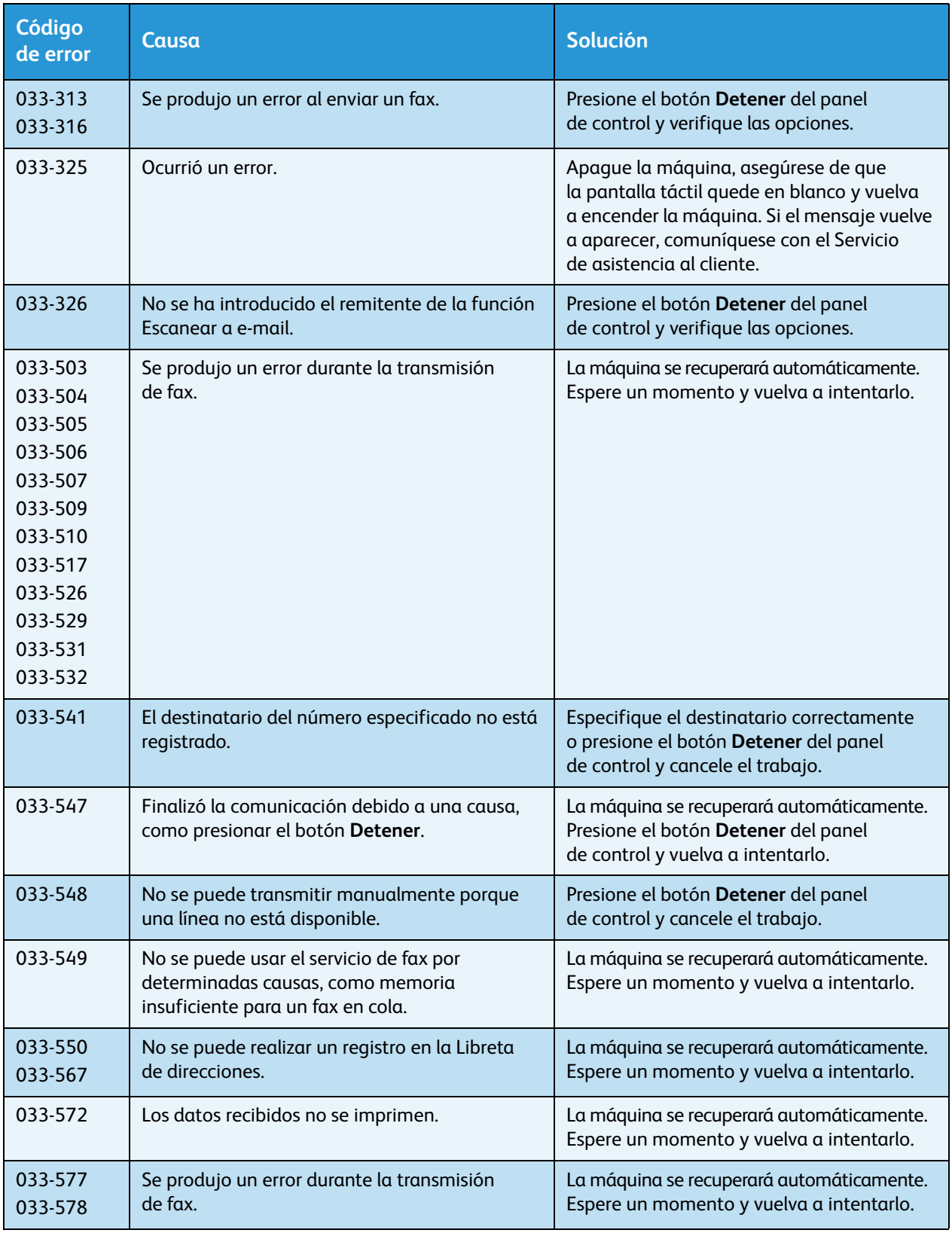

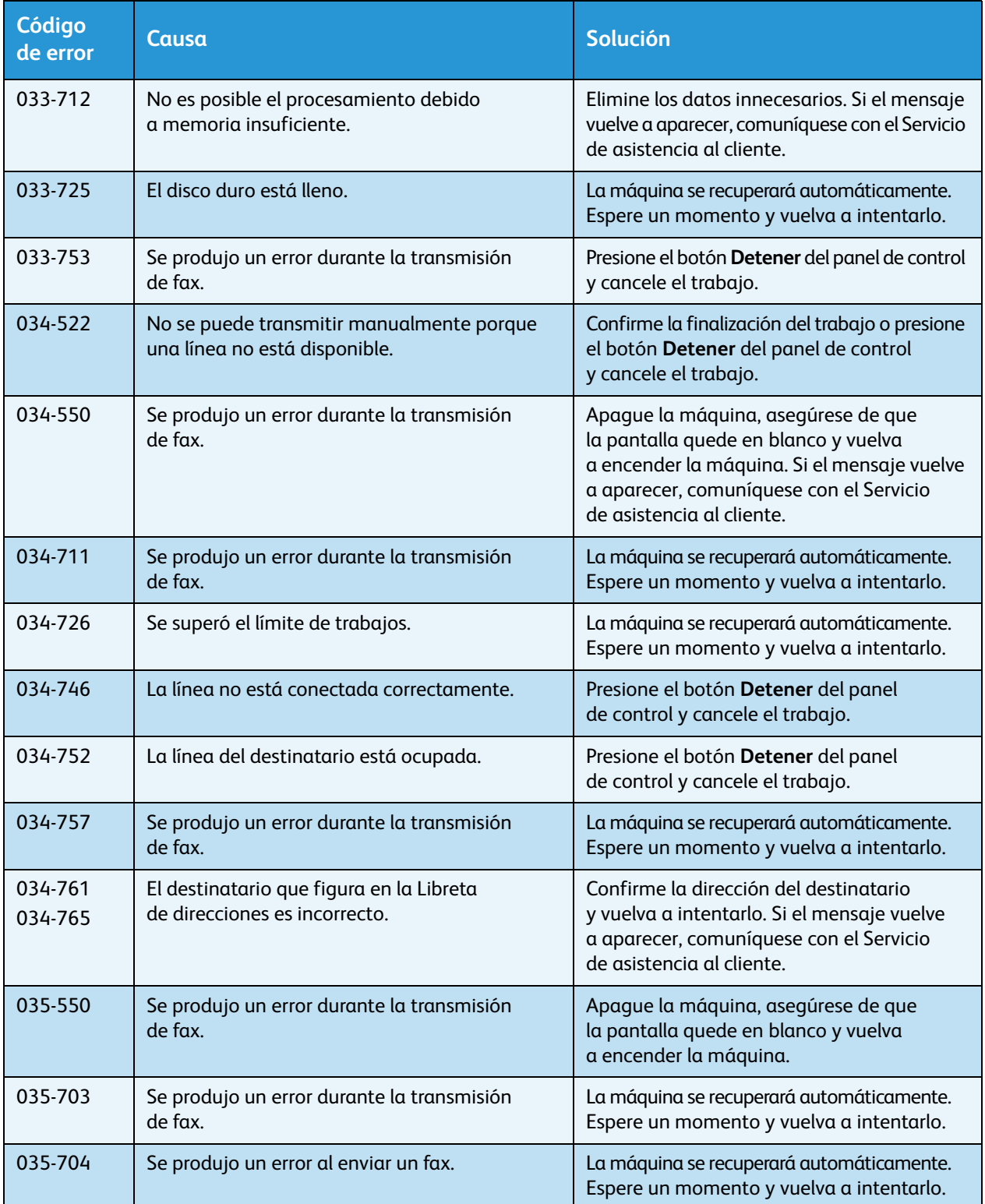

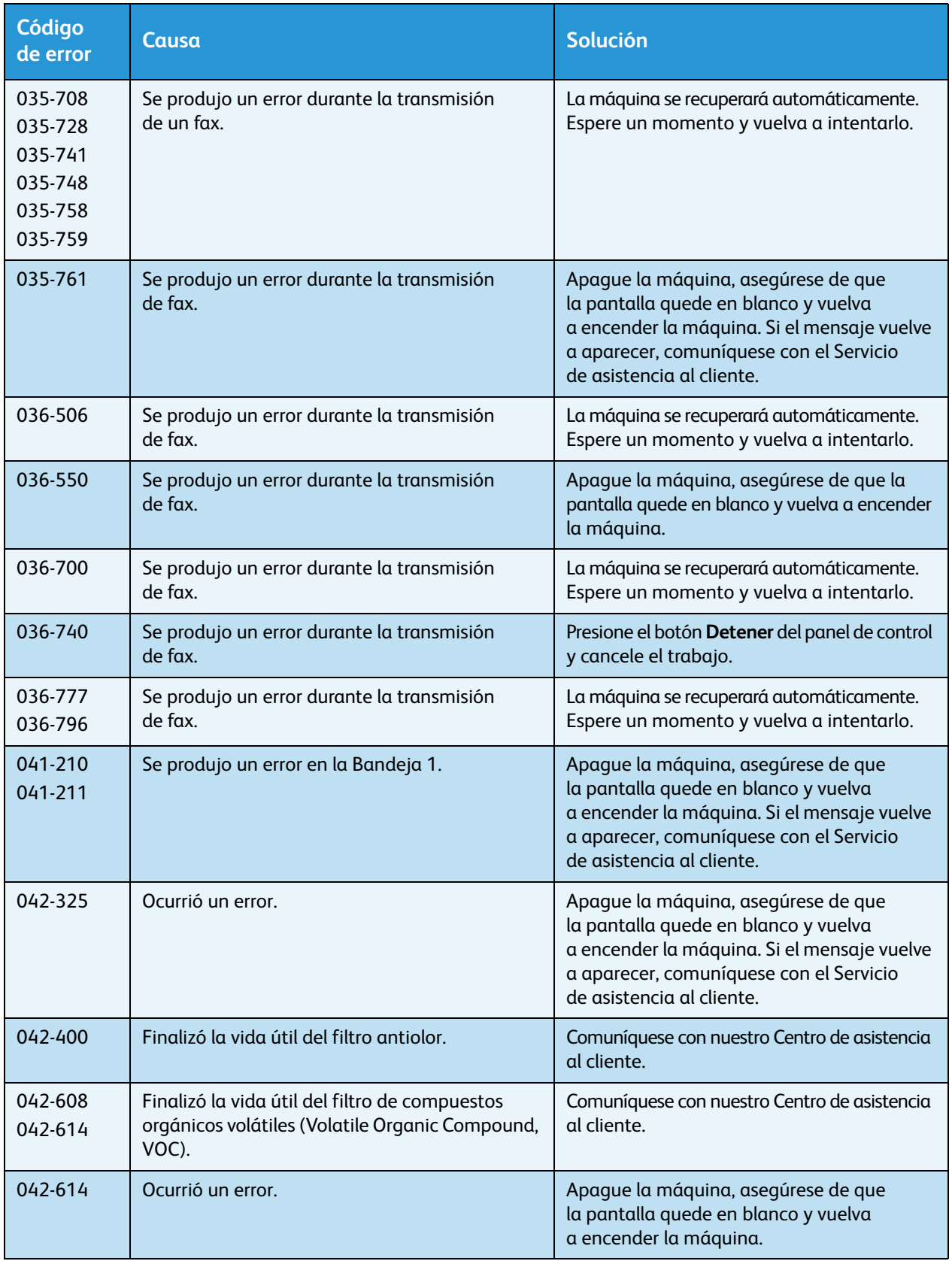

#### Resolución de problemas

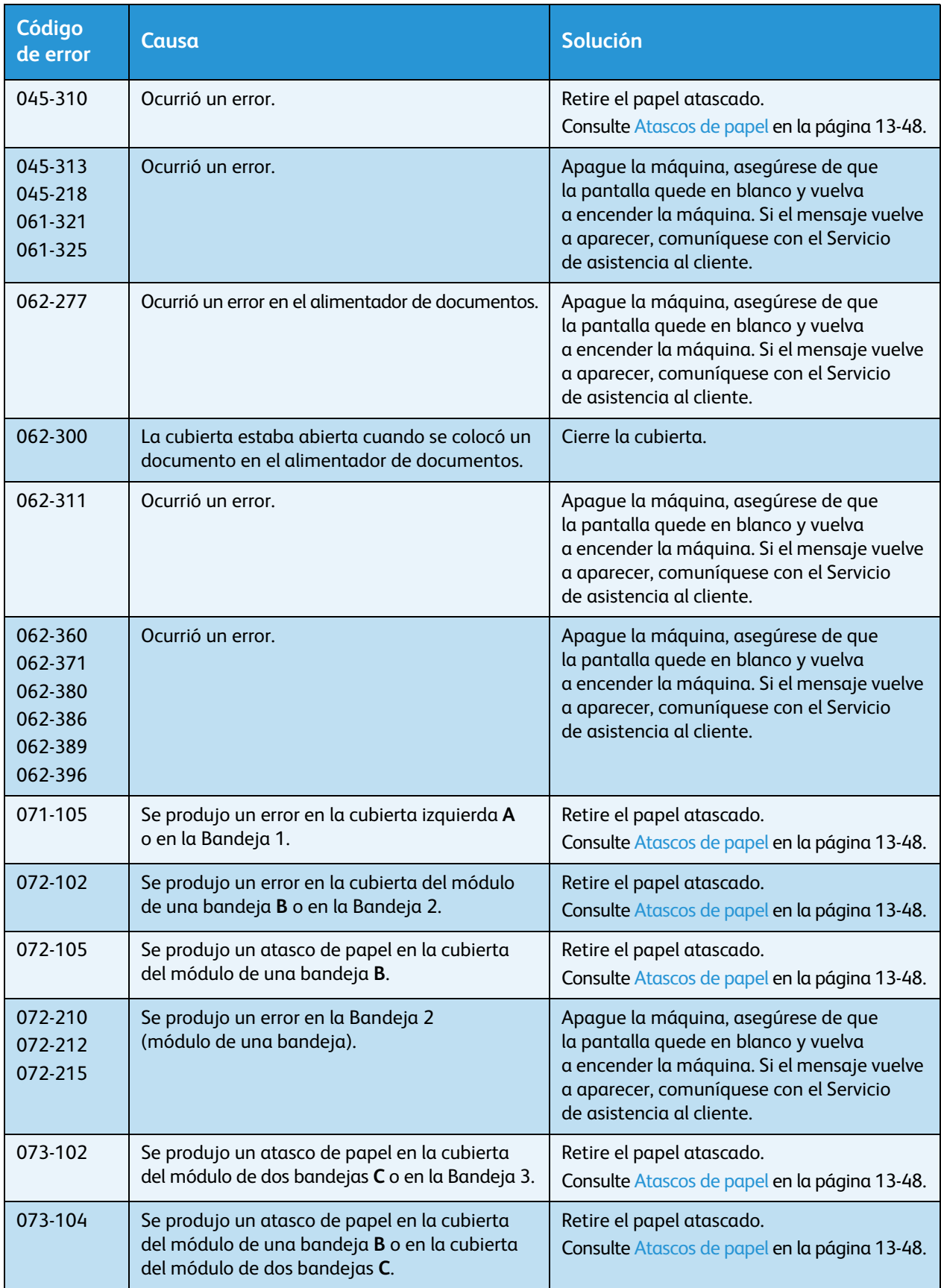

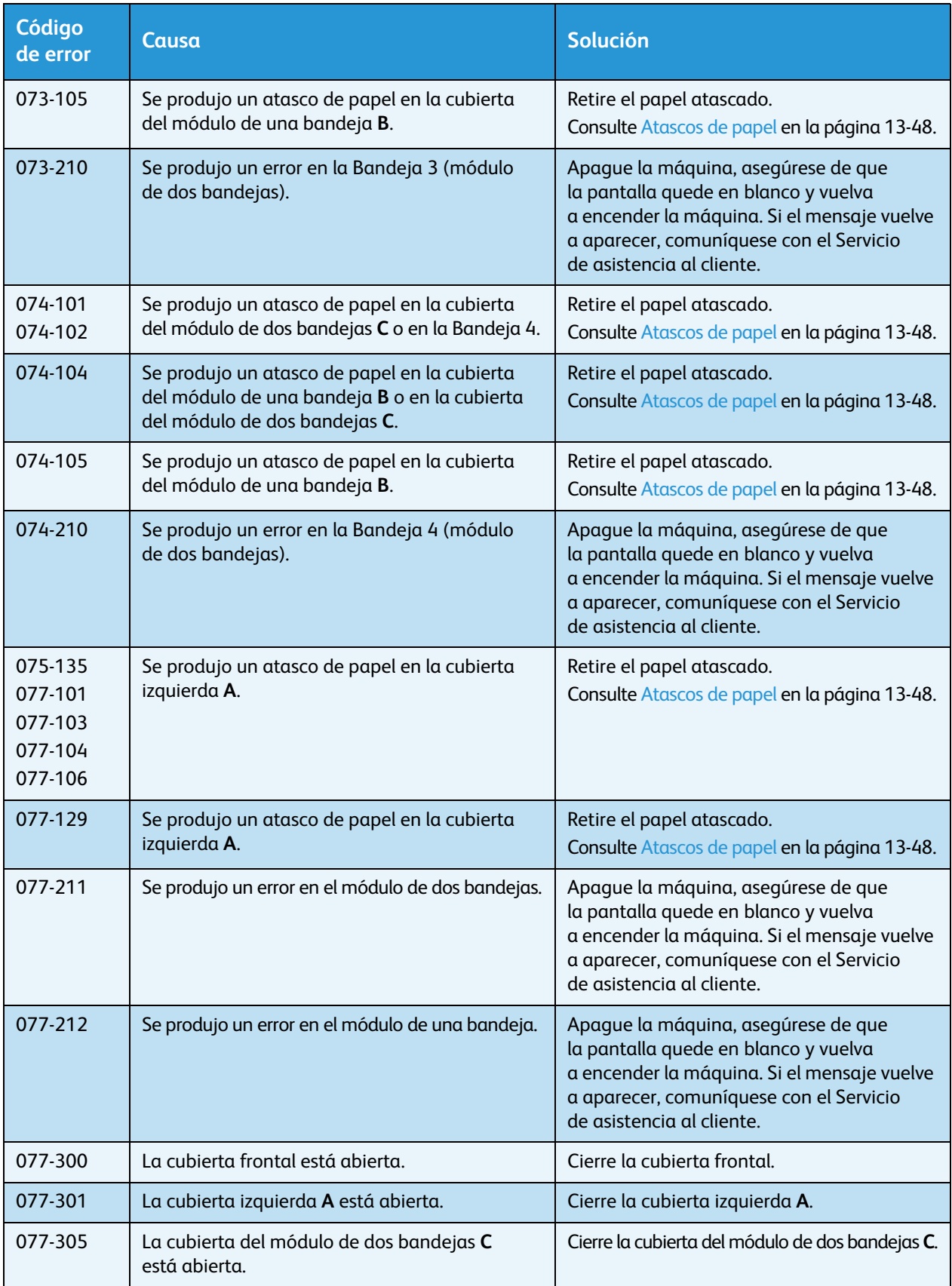

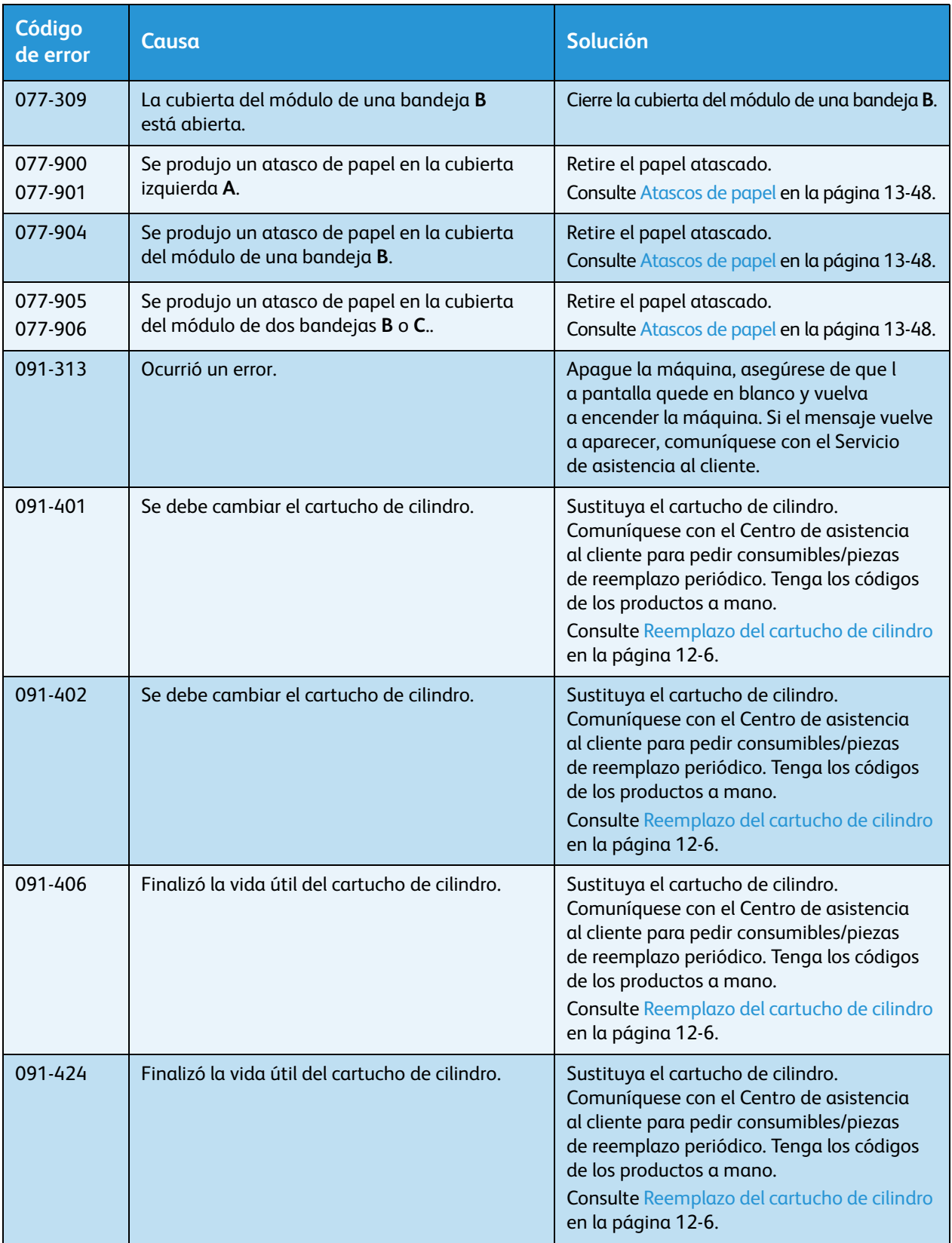

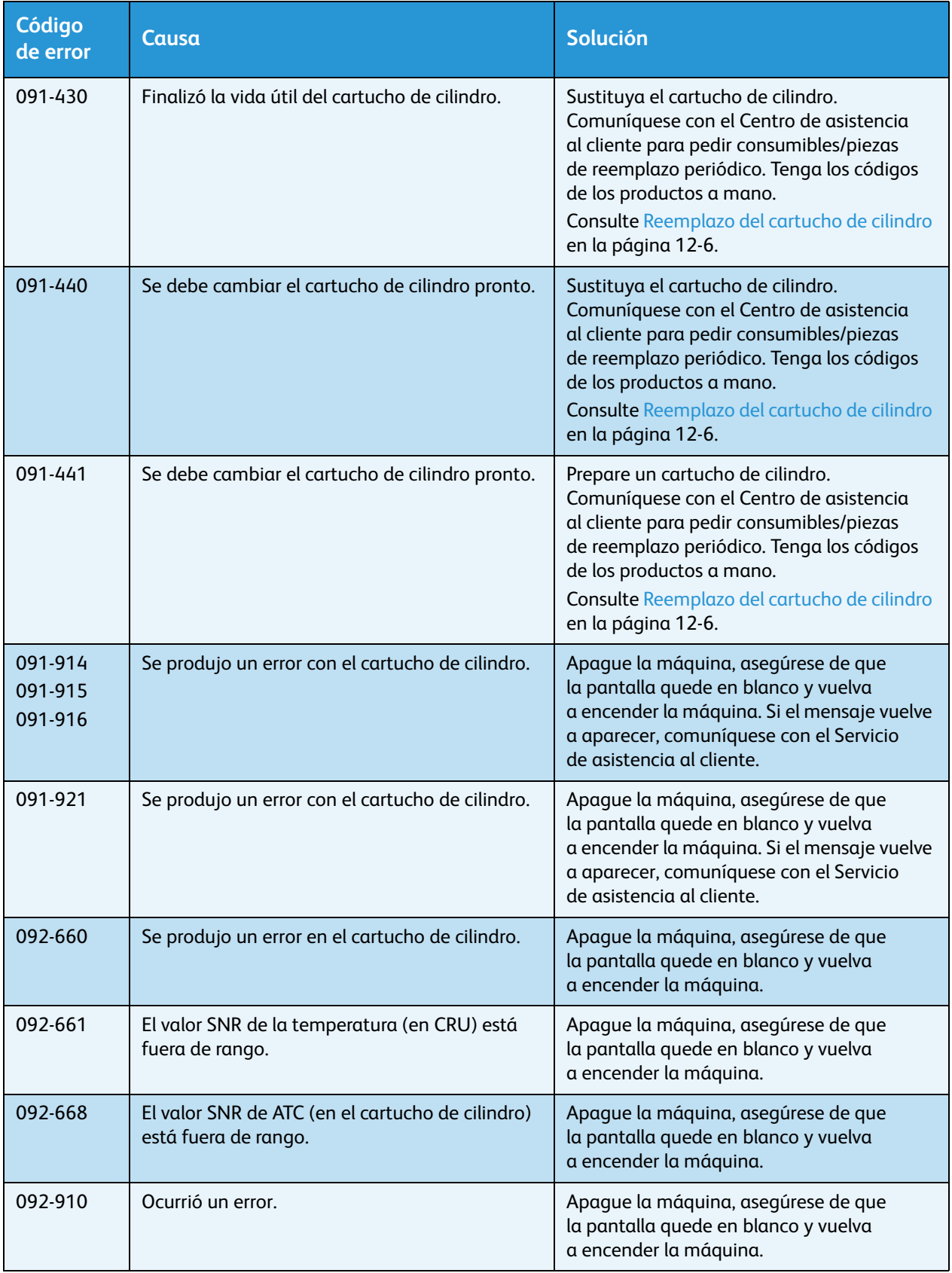

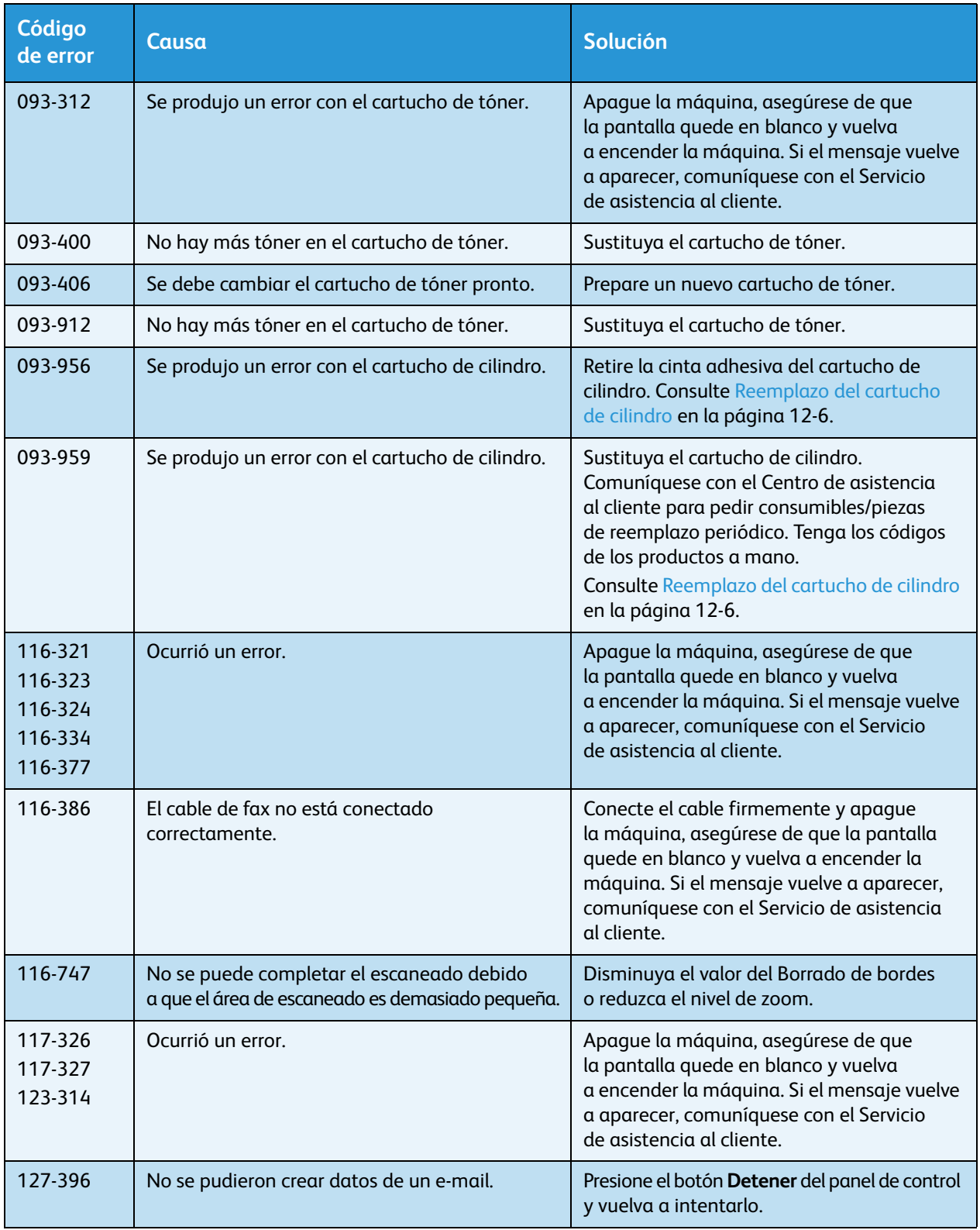

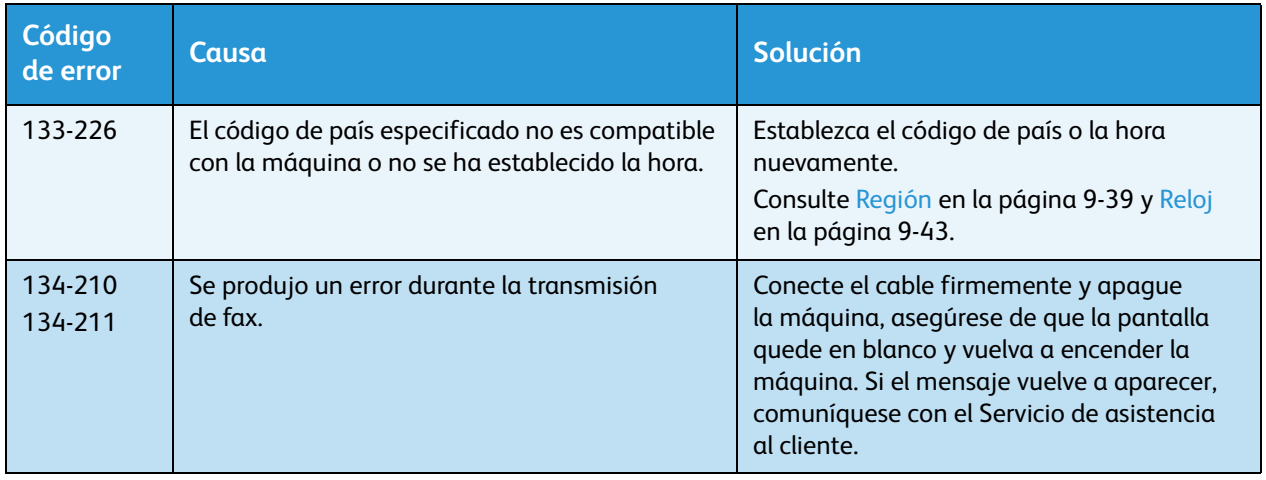

# <span id="page-321-0"></span>Atascos de papel

Esta sección describe los procedimientos para solucionar los atascos de papel.

Cuando el papel se atasca en la máquina, la máquina se detiene y suena una alarma. También aparece un mensaje en pantalla.

Retire cuidadosamente el papel atascado sin rasgarlo. No deje trozos de papel en la máquina.

#### **Notas**

- Si el mensaje sobre el atasco de papel continúa en pantalla luego de haber retirado el papel, significa que hay papel atascado en otra parte de la máquina. Siga las instrucciones del mensaje para adoptar la medida correspondiente.
- Tras retirar el papel atascado, el trabajo de copiado se reanuda automáticamente.
- Los trabajos de copiado se reanudan automáticamente desde la página que se estaba imprimiendo justo antes de que se produjera el atasco de papel.
- Mientras se está ejecutando un trabajo de copiado usando el alimentador de documentos sin clasificar las copias de salida (lo que significa que el alimentador de documentos introduce y escanea los documentos de una hoja por vez), si se atasca el papel en la máquina, la máquina reanuda el trabajo para realizar una copia del trabajo ya escaneado automáticamente tras eliminar el papel atascado. No obstante, para el resto de los documentos, debe presionar nuevamente el botón **Comenzar** para permitir que el alimentador de documentos introduzca y escanee el resto de los documentos cargados.

**ADVERTENCIA:** Si necesita retirar una bandeja para solucionar un problema de atasco de papel, comuníquese con su representante de Xerox local. No retire una bandeja o podrían producirse lesiones.

**PRECAUCIÓN:** No intente retirar papel que esté demasiado atascado dentro del producto, particularmente si está enrollado en la unidad del fusor o en el rodillo de calentamiento. Si lo hace, podrían producirse lesiones o quemaduras. Apague el producto de inmediato y comuníquese con su representante de Xerox local.

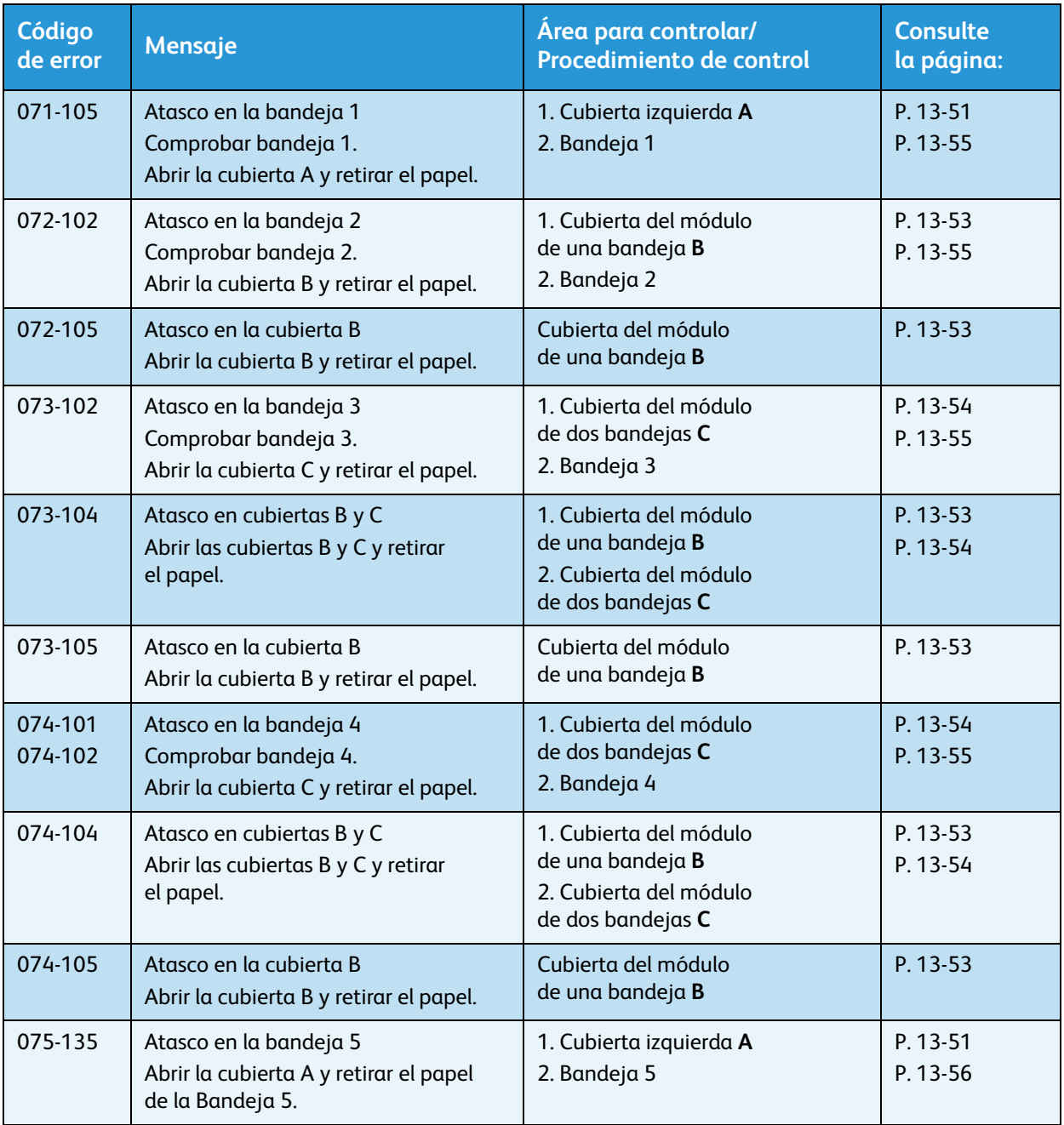

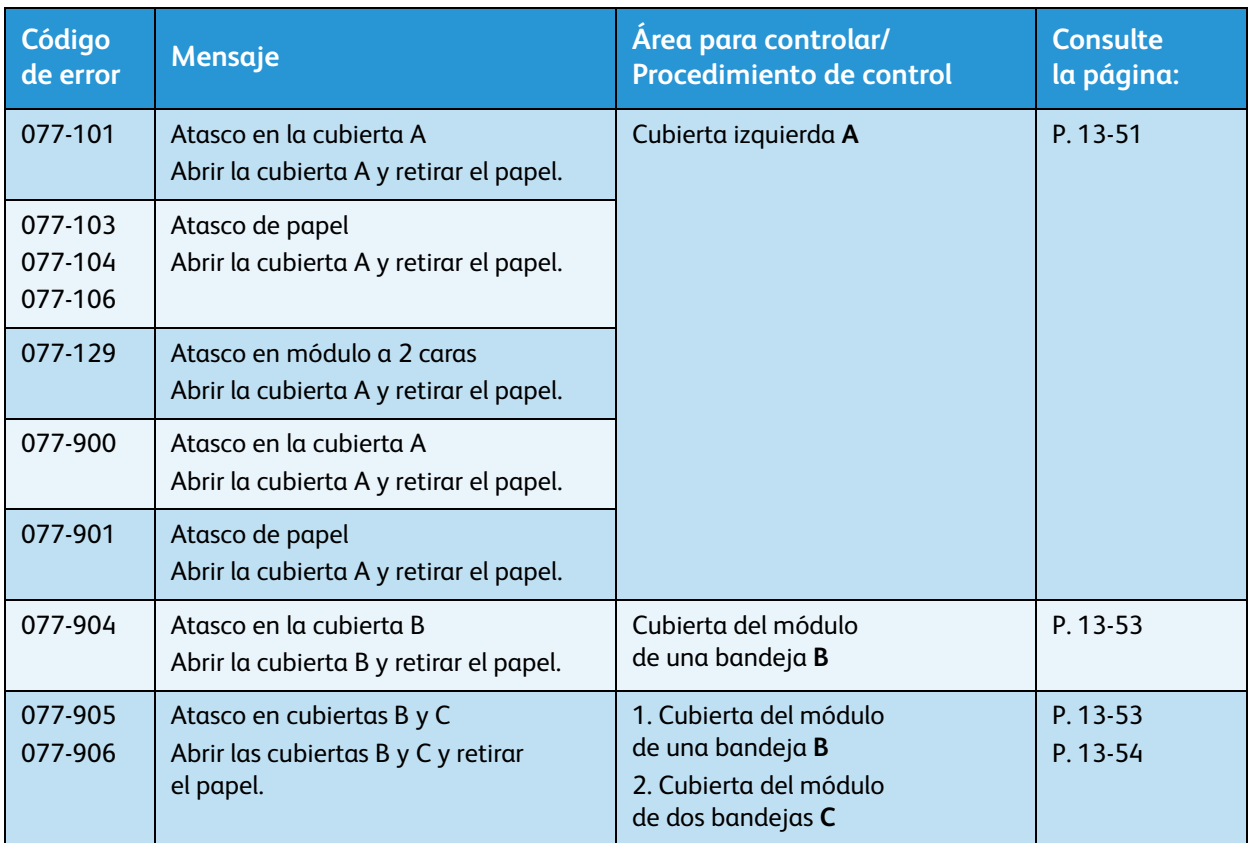

#### **Notas**

- Retirar una bandeja después de un atasco de papel sin controlar dónde está el atasco puede hacer que el papel se rasgue y que queden tiras dentro de la máquina. Para evitar fallas en el equipo, controle la ubicación de los atascos de papel antes de intentar solucionarlos.
- La pantalla relacionada con el atasco de papel no desaparecerá si quedan tiras de papel en la máquina.
- Cuando solucione los problemas de atasco de papel, deje la máquina encendida. Si apaga la máquina, borrará la información almacenada en la memoria de la máquina.
- No toque partes internas de la máquina. Se pueden producir errores de impresión.
## <span id="page-324-0"></span>Atasco de papel en la cubierta izquierda A

Siga las instrucciones a continuación para solucionar problemas de atasco de papel dentro de la cubierta izquierda de la máquina.

Nota Al retirar el papel, es posible que haya una imagen en la correa de transferencia (la correa de película negra) de la máquina dentro de la cubierta izquierda. No toque la correa de transferencia. Podría afectar la calidad de la imagen o podría dañarse la correa de transferencia, lo que exigiría un reemplazo.

1. Abra la Bandeja 5 (1) y, mientras levanta la palanca de liberación (2), abra cuidadosamente la cubierta izquierda (3).

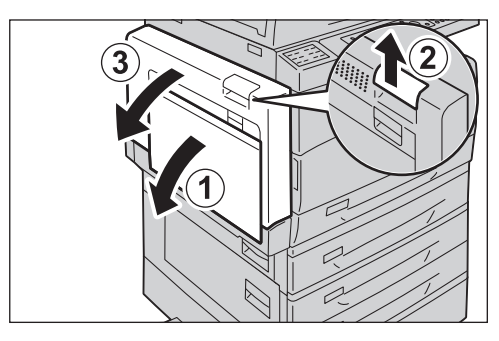

#### **Si el papel está atascado alrededor de la unidad del fusor**

a. Tire del pestillo.

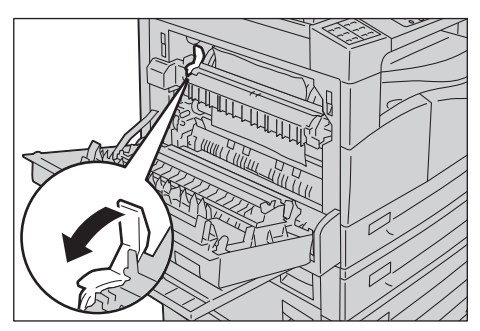

b. Retire el papel atascado.

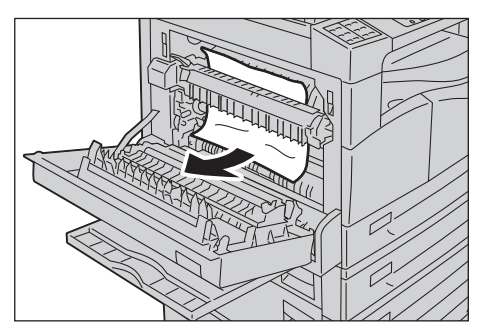

Nota No deje trozos de papel rasgado dentro de la máquina.

c. Vuelva a colocar el pestillo en su posición.

d. Empuje el centro de la cubierta izquierda, ciérrela lentamente y levante la Bandeja 5 (especial).

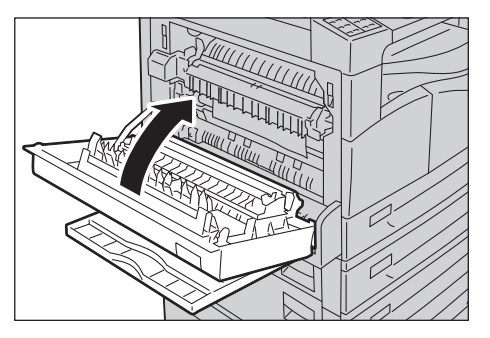

#### **Si el papel está atascado dentro de la cubierta izquierda**

a. Si el papel está atascado en el lugar que figura en el diagrama, retire el papel atascado tirando hacia arriba.

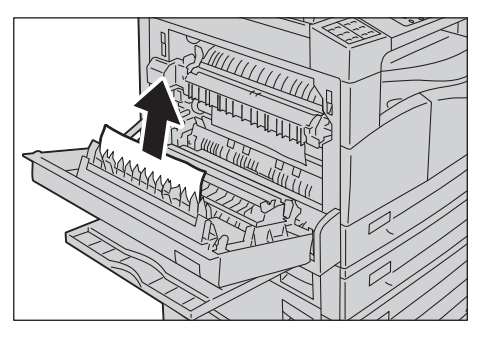

b. Si el papel está atascado en el lugar que figura en el diagrama, retire el papel atascado tirando hacia arriba.

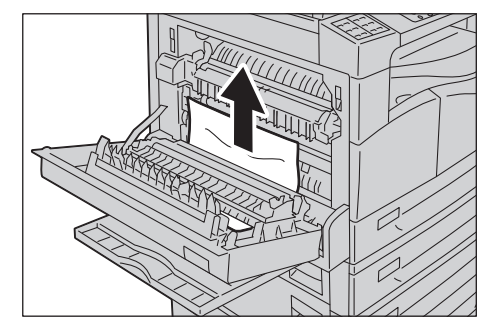

c. Empuje el centro de la cubierta izquierda, ciérrela lentamente y levante la Bandeja 5 (especial).

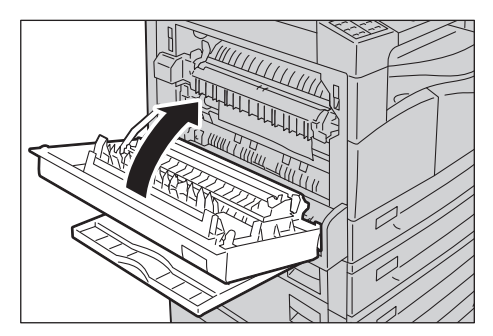

## <span id="page-326-0"></span>Atasco de papel en la cubierta del módulo de una bandeja B

Siga las instrucciones a continuación para solucionar problemas de atasco de papel dentro de la cubierta del módulo de una bandeja.

1. Tire de la palanca de liberación y abra lentamente la cubierta del módulo de una bandeja.

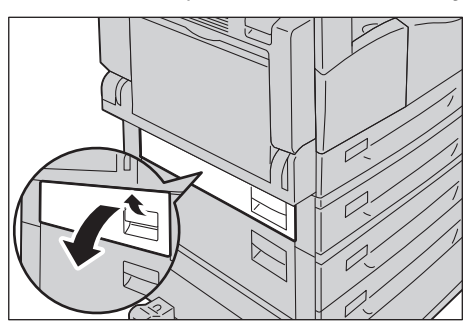

2. Retire el papel atascado.

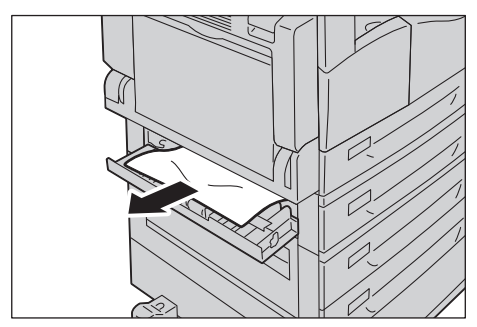

#### **Notas**

- El papel puede estar atascado en la parte superior, donde es difícil verlo. Verifique de manera exhaustiva para detectar papel atascado.
- Si el papel se rasga, verifique que no queden tiras en la máquina.
- 3. Cierre cuidadosamente la cubierta del módulo de una bandeja.

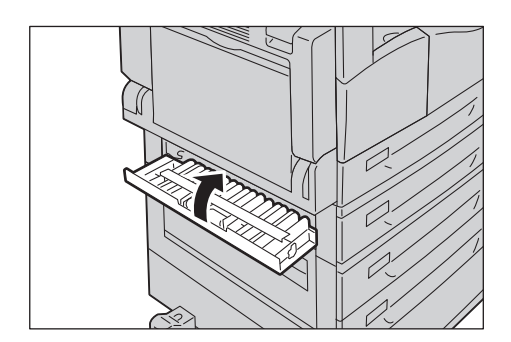

## <span id="page-327-0"></span>Atasco de papel en la cubierta del módulo de dos bandejas C

Siga las instrucciones a continuación para solucionar problemas de atasco de papel dentro de la cubierta del módulo de dos bandejas.

1. Tire de la palanca de liberación y abra lentamente la cubierta del módulo de dos bandejas.

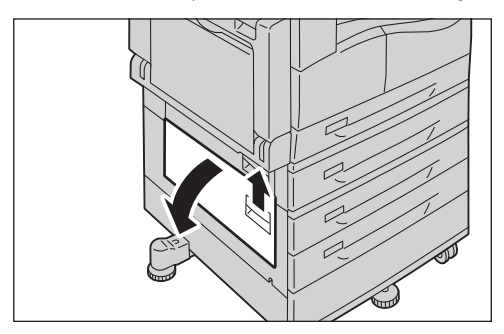

2. Retire el papel atascado.

**Notas** 

- El papel puede estar atascado en la parte superior, donde es difícil verlo. Verifique de manera exhaustiva para detectar papel atascado.
- Si el papel se rasga, verifique que no queden tiras en la máquina.

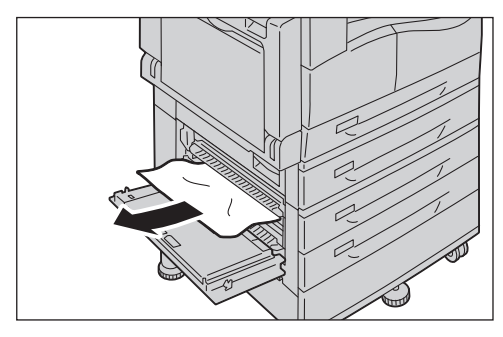

3. Cierre cuidadosamente la cubierta del módulo de dos bandejas.

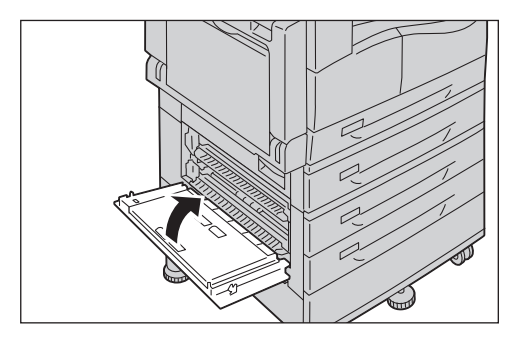

## Atascos de papel en las bandejas 1, 2, 3 y 4

Siga las instrucciones a continuación para solucionar los problemas de atasco de papel en las bandejas 1, 2, 3 y 4.

- 1. Retire el papel atascado según estas pautas:
	- Bandeja 1: [Atasco de papel en la cubierta izquierda A en la página 13-51.](#page-324-0)
	- Bandeja 2 (opcional): Atasco de papel en la cubierta del módulo de una bandeja B [en la página 13-53](#page-326-0)
	- Bandejas 3 y 4 (opcional): Atasco de papel en la cubierta del módulo de dos bandejas C [en la página 13-54](#page-327-0)
- 2. Si no se puede retirar el papel atascado, retire la bandeja.

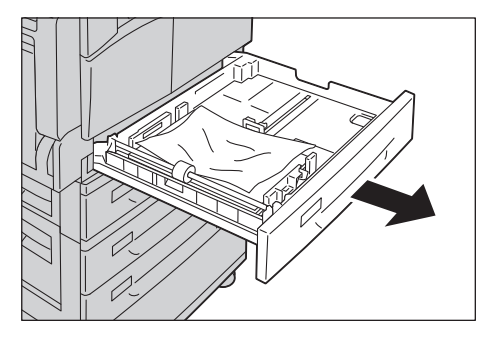

Nota Retirar una bandeja después de un atasco de papel sin controlar dónde está el atasco puede hacer que el papel se rasgue y que queden tiras dentro de la máquina. Para evitar fallas en el equipo, controle la ubicación de los atascos de papel en la pantalla antes de intentar solucionarlos.

3. Retire el papel atascado.

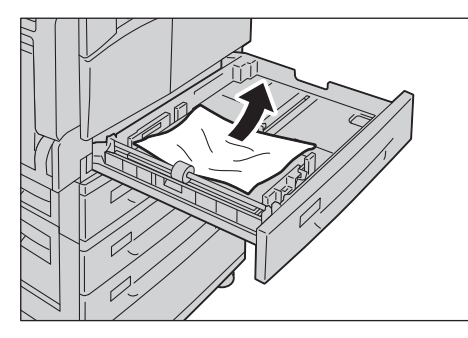

Nota Si el papel se rasga, verifique que no queden tiras en la máquina.

4. Empuje suavemente la bandeja hacia adentro hasta el tope.

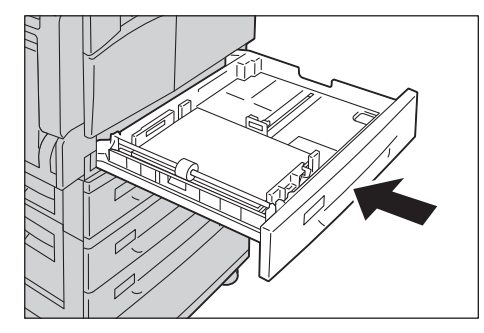

## Atascos de papel en la Bandeja 5 (especial)

Siga las instrucciones a continuación para solucionar los problemas de atasco de papel en la Bandeja 5 (especial).

1. Inspeccione el interior (alrededor de la entrada de alimentación del papel) de la Bandeja 5 (especial) y retire el papel atascado.

#### **Notas**

- Si se cargaron varias hojas de papel, retire todo el papel cuando limpie el atasco.
- Si el papel se rasga, verifique que no queden tiras en la máquina.

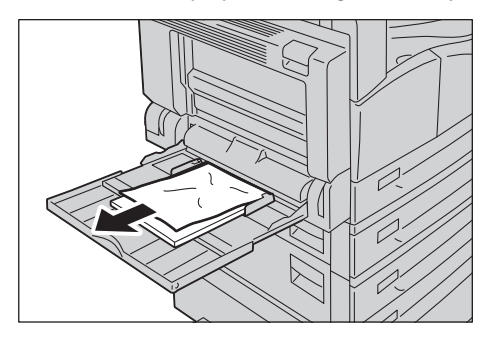

- 2. Si se cargaron varias hojas de papel, alinee las esquinas del papel retirado.
- 3. Introduzca el papel con la cara de impresión hacia abajo y alinéelo de modo que el borde principal esté apenas en contacto con la entrada de alimentación del papel.

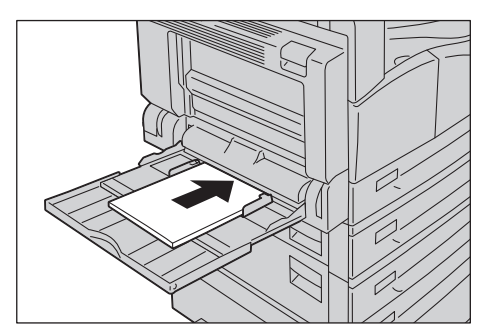

## <span id="page-330-0"></span>Atascos de documentos

Cuando se produce un atasco de documentos en el alimentador de documentos, la máquina se detiene y suena una alarma. También aparece un mensaje en pantalla.

Nota El alimentador de documentos no se incluye como componente estándar en algunas configuraciones de la máquina.

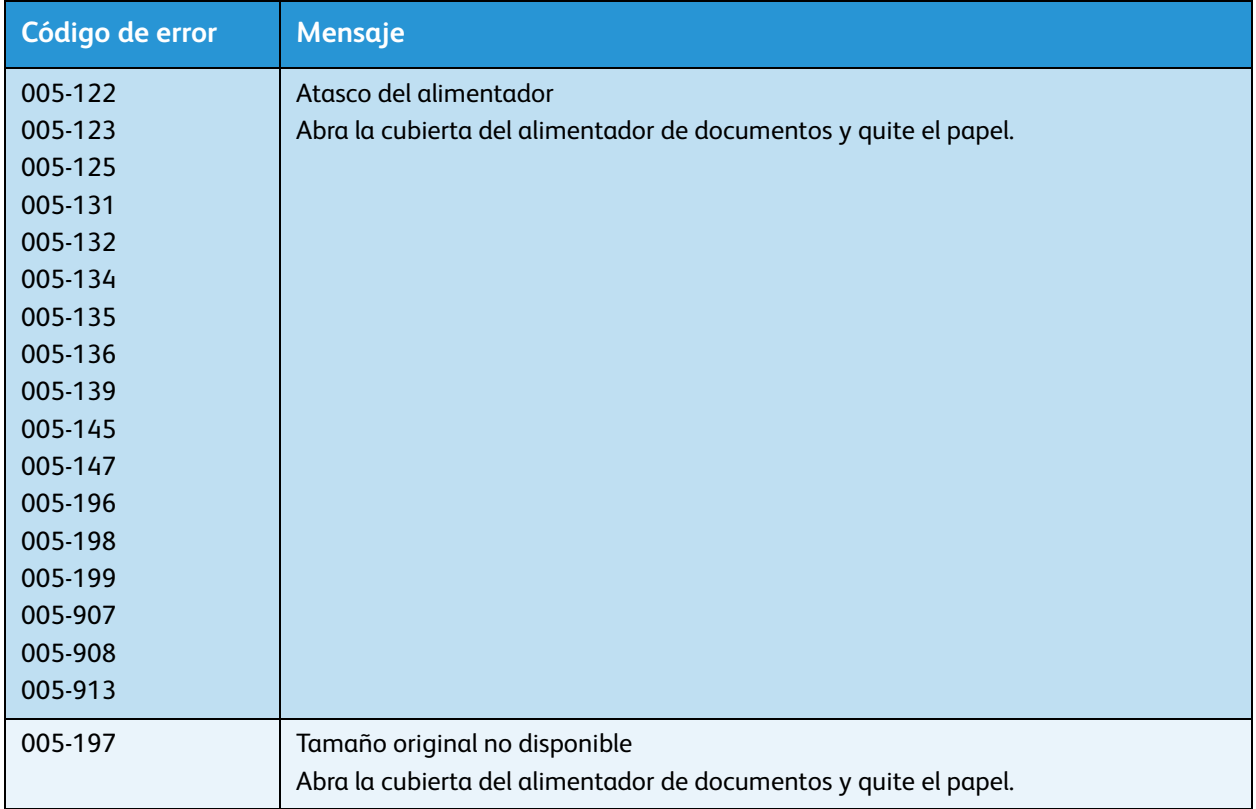

Ejecute los siguientes pasos para retirar el documento atascado.

1. Tire del mango frontal de la cubierta del alimentador de documentos y abra el alimentador por completo.

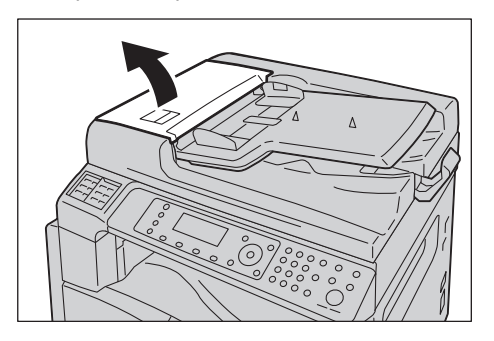

Nota La cubierta permanecerá fija en su posición cuando esté totalmente abierta. Abra la cubierta lentamente.

2. Si el documento aún no se ha introducido en el alimentador, retírelo.

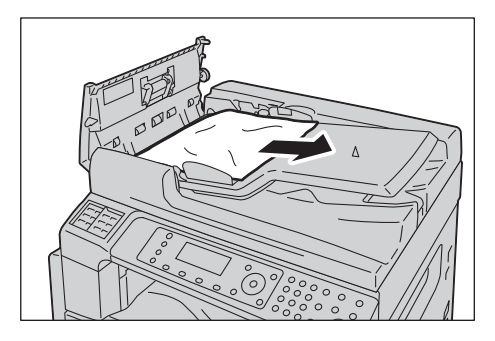

3. Si no puede encontrar el documento, levante el mango para abrir la cubierta interna.

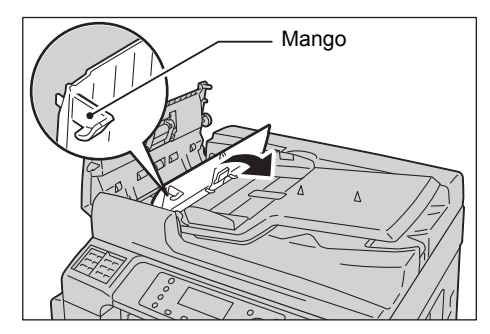

- 4. Cierre la cubierta interna del alimentador de documentos.
- 5. Cierre la cubierta del alimentador de documentos hasta oír un clic y asegúrese de que no quede espacio entre los laterales cercanos o alejados de la cubierta y el alimentador de documentos.
- <span id="page-331-0"></span>6. Si no puede encontrar el documento, levante cuidadosamente el alimentador de documentos. Si encuentra el documento, retírelo y cierre el alimentador de documentos.
- 7. Si no puede encontrar el documento en el paso [6](#page-331-0), levante la bandeja del alimentador de documentos y retire el documento.

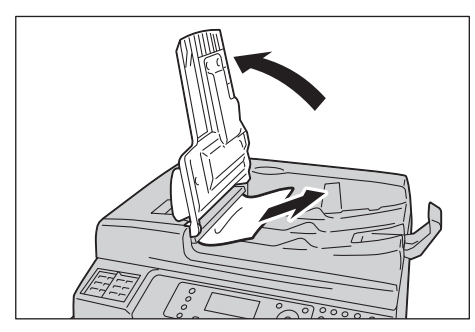

8. Mueva cuidadosamente la bandeja del alimentador de documentos a su posición anterior.

9. Asegúrese de que el documento no esté rasgado, arrugado ni plegado, y vuelva a cargar los documentos para completar el trabajo.

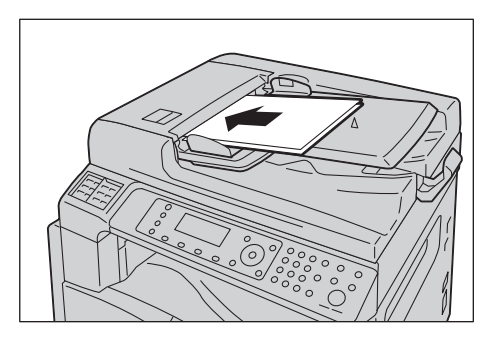

Después de retirar el documento atascado:

#### **Copiar**

Coloque el documento sin escanear nuevamente, incluidas las páginas atascadas.

#### **Escanear (e-mail/PC [red])**

Coloque todo el documento nuevamente.

Si los datos de escaneo ya se enviaron, coloque el documento sin escanear nuevamente, incluidas las páginas atascadas.

#### **Escaneado (TWAIN/WIA)**

Coloque el documento sin escanear nuevamente, incluidas las páginas atascadas.

#### **Fax**

Coloque todo el documento nuevamente.

Si la opción Cambio inmediato de fax está configurada para la transmisión inmediata, coloque el documento sin escanear nuevamente, incluidas las páginas atascadas.

Nota Las páginas de documentos rasgadas, arrugadas o plegadas pueden provocar atascos o daños. Siempre copie los documentos rasgados, arrugados o plegados colocándolos directamente en el cristal de exposición.

Resolución de problemas

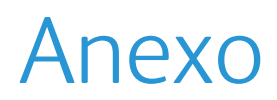

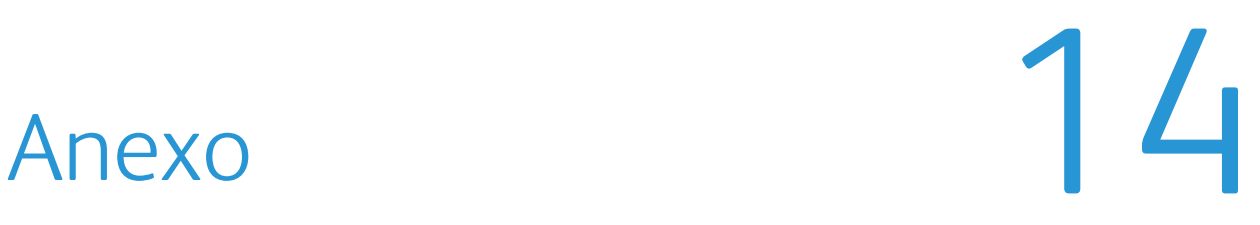

Este capítulo describe las especificaciones de la máquina, los componentes opcionales, y las notas y restricciones.

## <span id="page-334-1"></span><span id="page-334-0"></span>Especificaciones

Esta sección enumera las especificaciones principales de la máquina. Tenga en cuenta que las especificaciones y el aspecto del producto pueden cambiar sin previo aviso.

## <span id="page-335-0"></span>Funciones básicas/Funciones de copia

<span id="page-335-10"></span><span id="page-335-9"></span><span id="page-335-8"></span><span id="page-335-7"></span><span id="page-335-6"></span><span id="page-335-5"></span><span id="page-335-4"></span><span id="page-335-3"></span><span id="page-335-2"></span><span id="page-335-1"></span>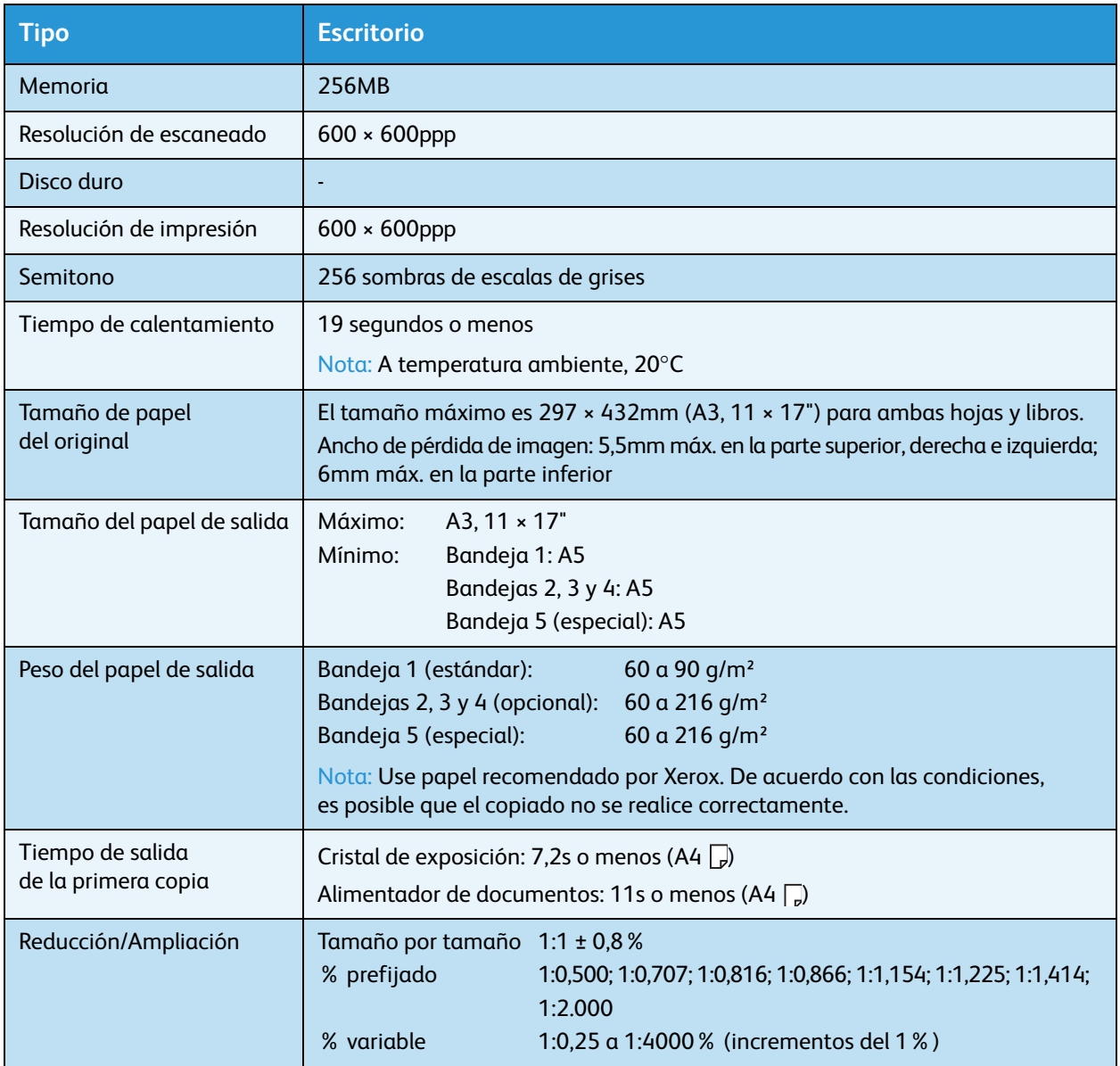

<span id="page-336-4"></span><span id="page-336-3"></span><span id="page-336-2"></span><span id="page-336-1"></span><span id="page-336-0"></span>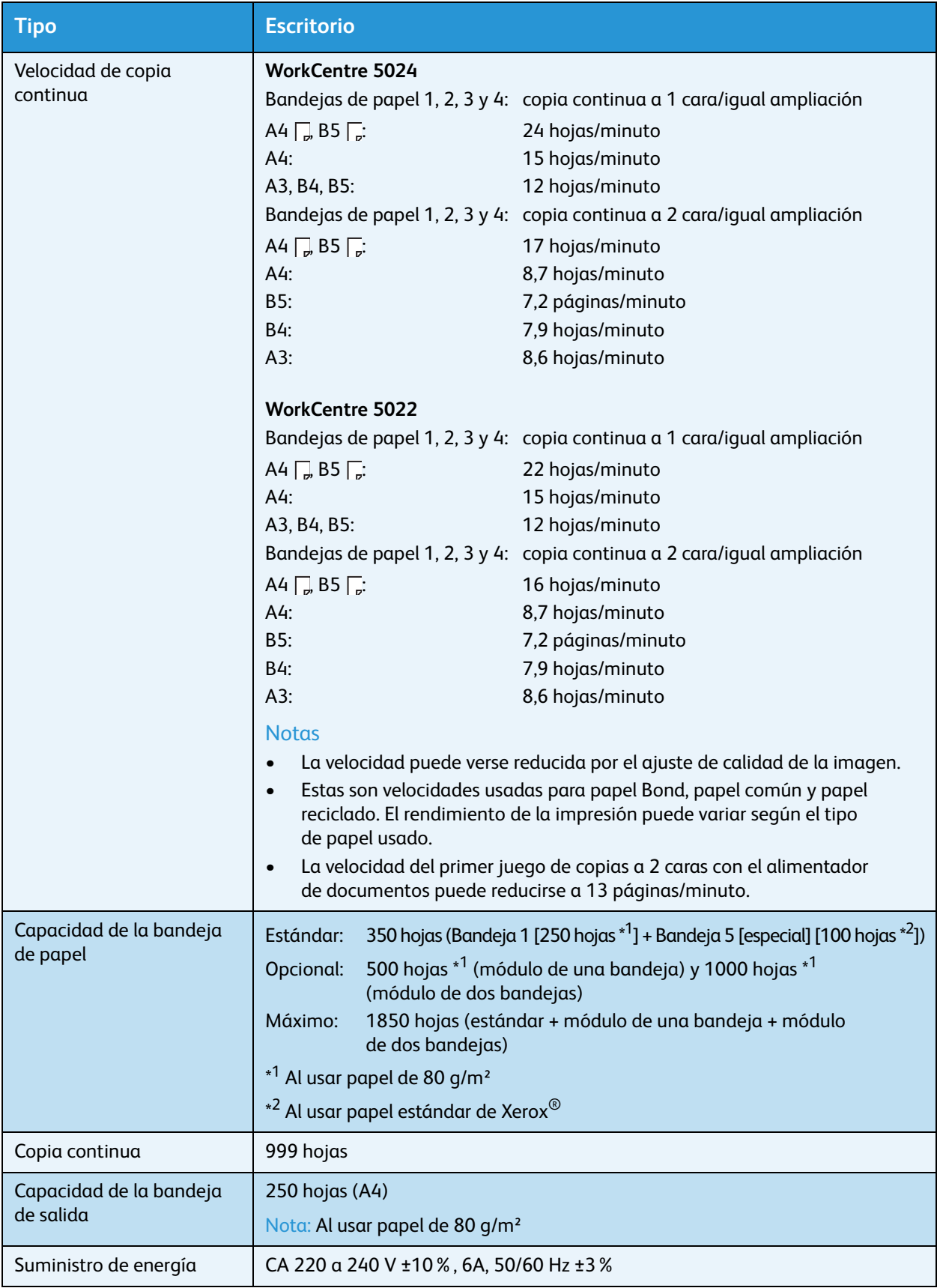

<span id="page-337-3"></span><span id="page-337-2"></span><span id="page-337-1"></span><span id="page-337-0"></span>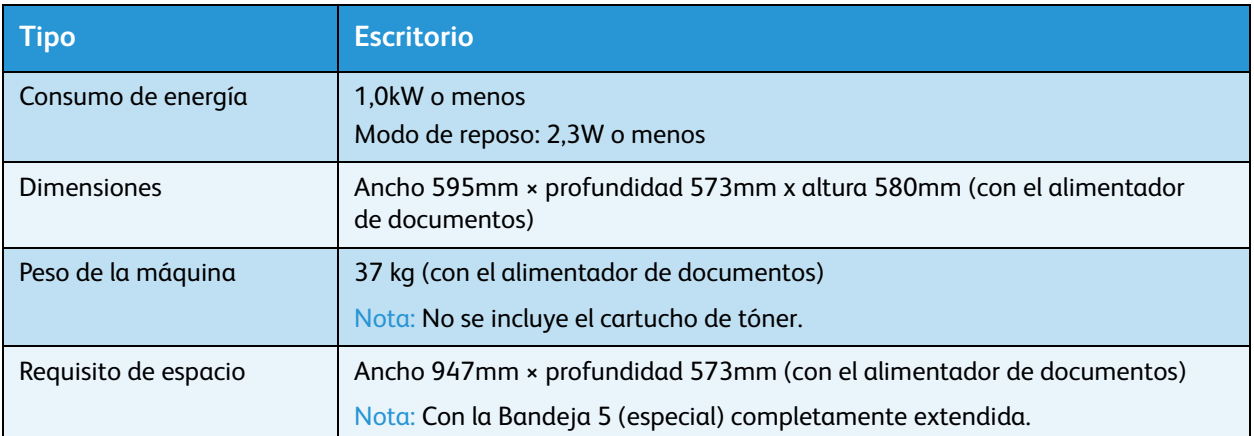

## <span id="page-338-2"></span>Funciones de impresión

<span id="page-338-10"></span><span id="page-338-9"></span><span id="page-338-7"></span><span id="page-338-6"></span><span id="page-338-4"></span><span id="page-338-3"></span>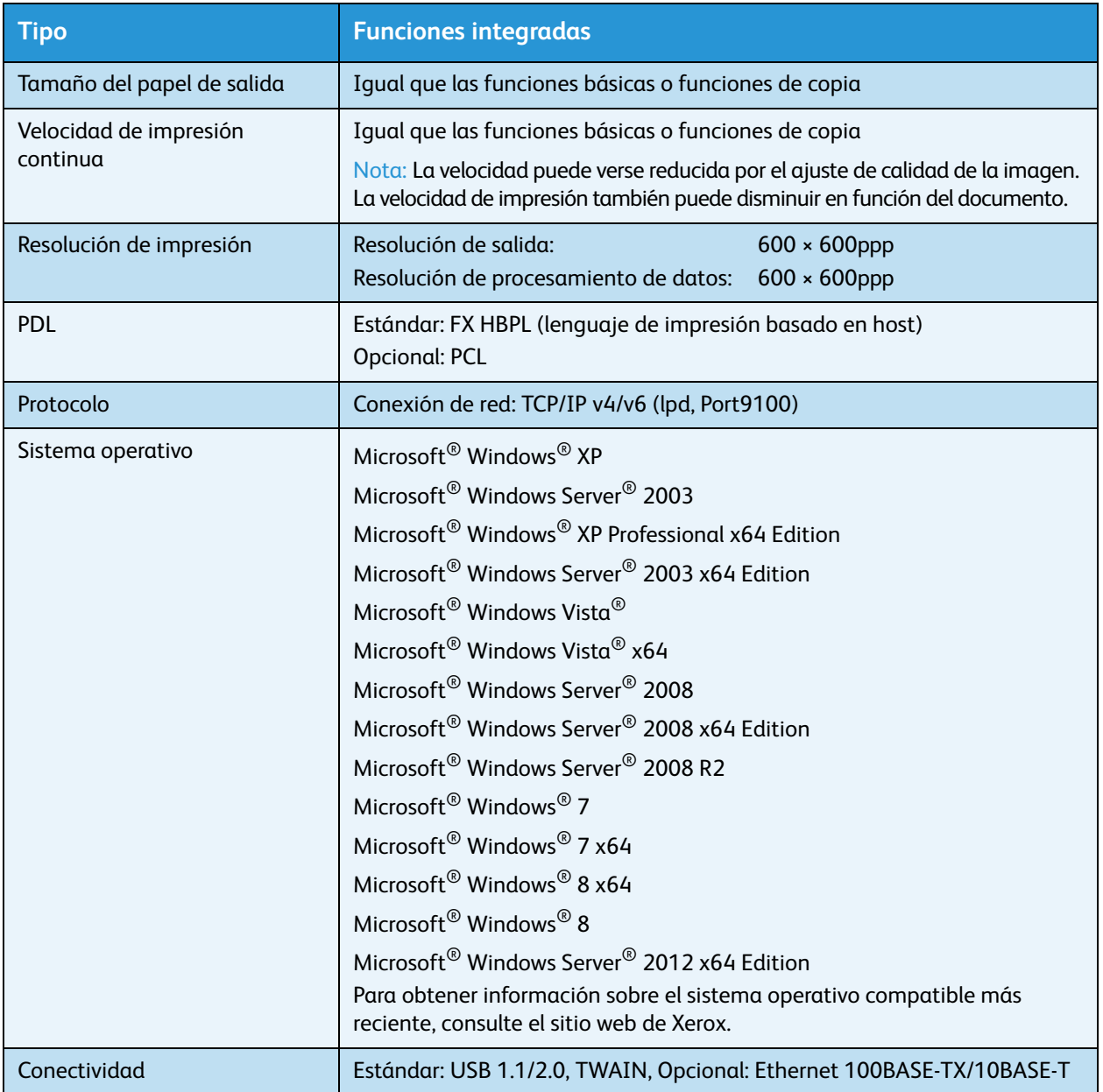

## <span id="page-338-1"></span><span id="page-338-0"></span>Funciones de escaneado (local)\*1

<span id="page-338-8"></span><span id="page-338-5"></span>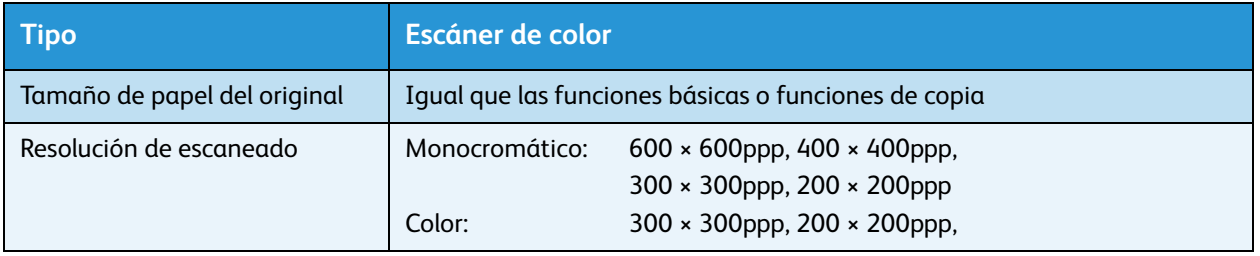

<span id="page-339-2"></span><span id="page-339-1"></span><span id="page-339-0"></span>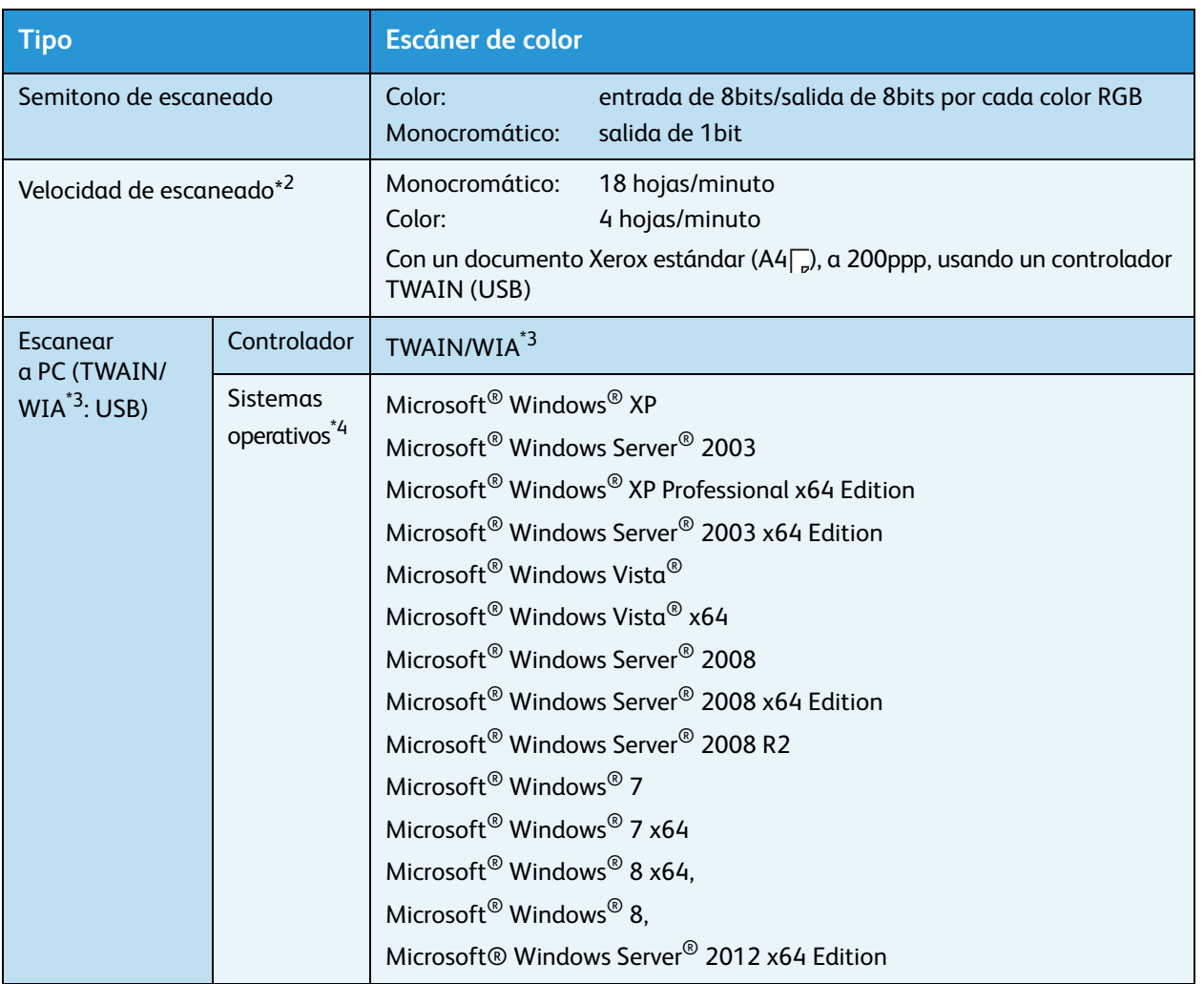

\*1 La función de escaneado local está instalada como estándar en los modelos CPS y CPS NW.

 $^{\ast 2}$  La velocidad de escaneado varía según los documentos.

\*3 WIA significa Adquisición de imágenes de Windows.

\*4 Consulte el sitio web de Xerox para conocer los sistemas operativos compatibles más recientes.

## <span id="page-340-3"></span>Funciones de escaneado (red)<sup>\*1</sup> (Opcional)

<span id="page-340-7"></span><span id="page-340-6"></span><span id="page-340-5"></span><span id="page-340-4"></span><span id="page-340-2"></span><span id="page-340-0"></span>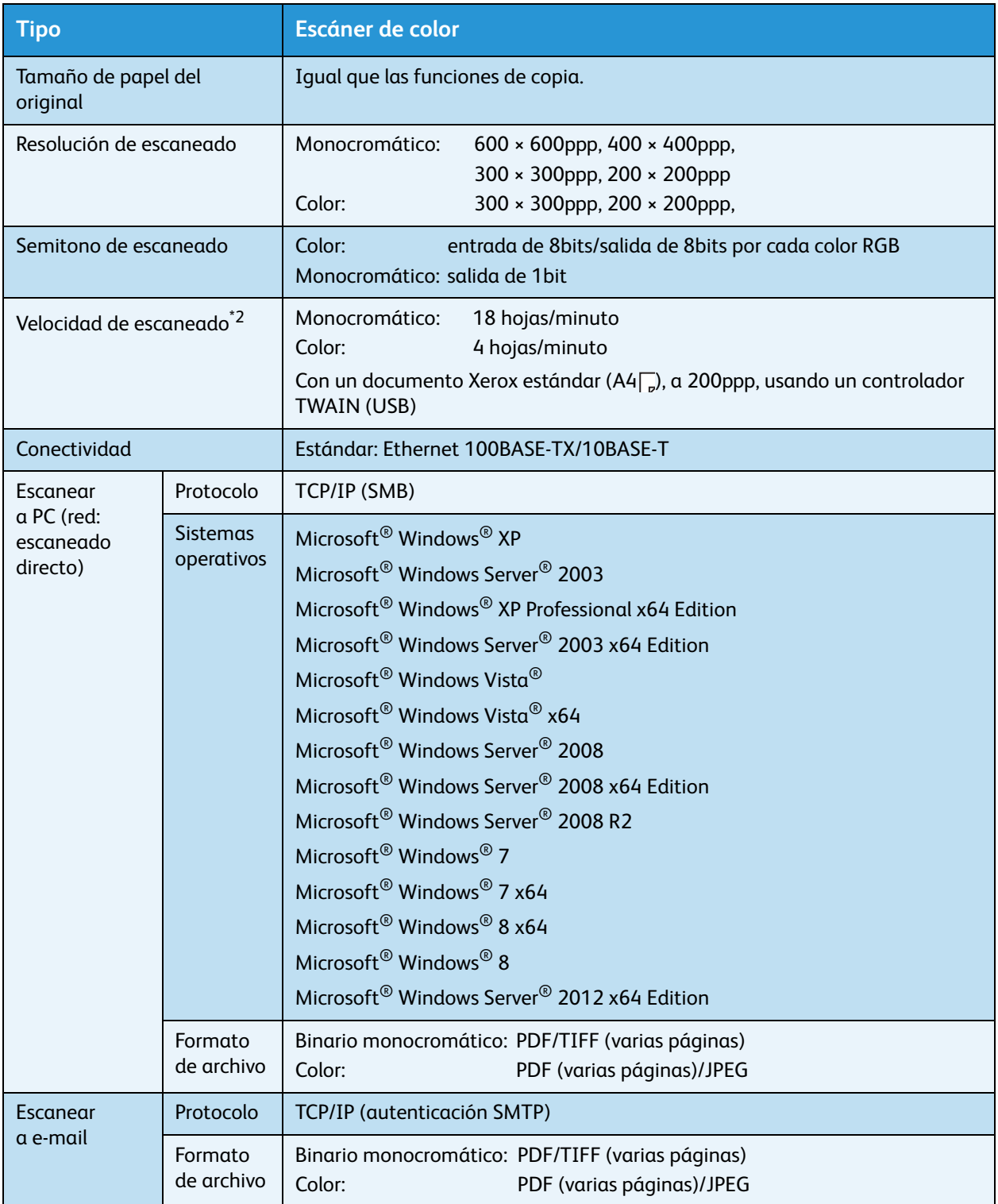

<span id="page-340-1"></span> $^*$ 1 La función de escaneado de red solo está disponible con la opción de red.

 $^{\ast 2}$  La velocidad de escaneado varía según los documentos.

## <span id="page-341-4"></span>Funciones de fax (opcional)

<span id="page-341-11"></span><span id="page-341-10"></span><span id="page-341-9"></span><span id="page-341-6"></span>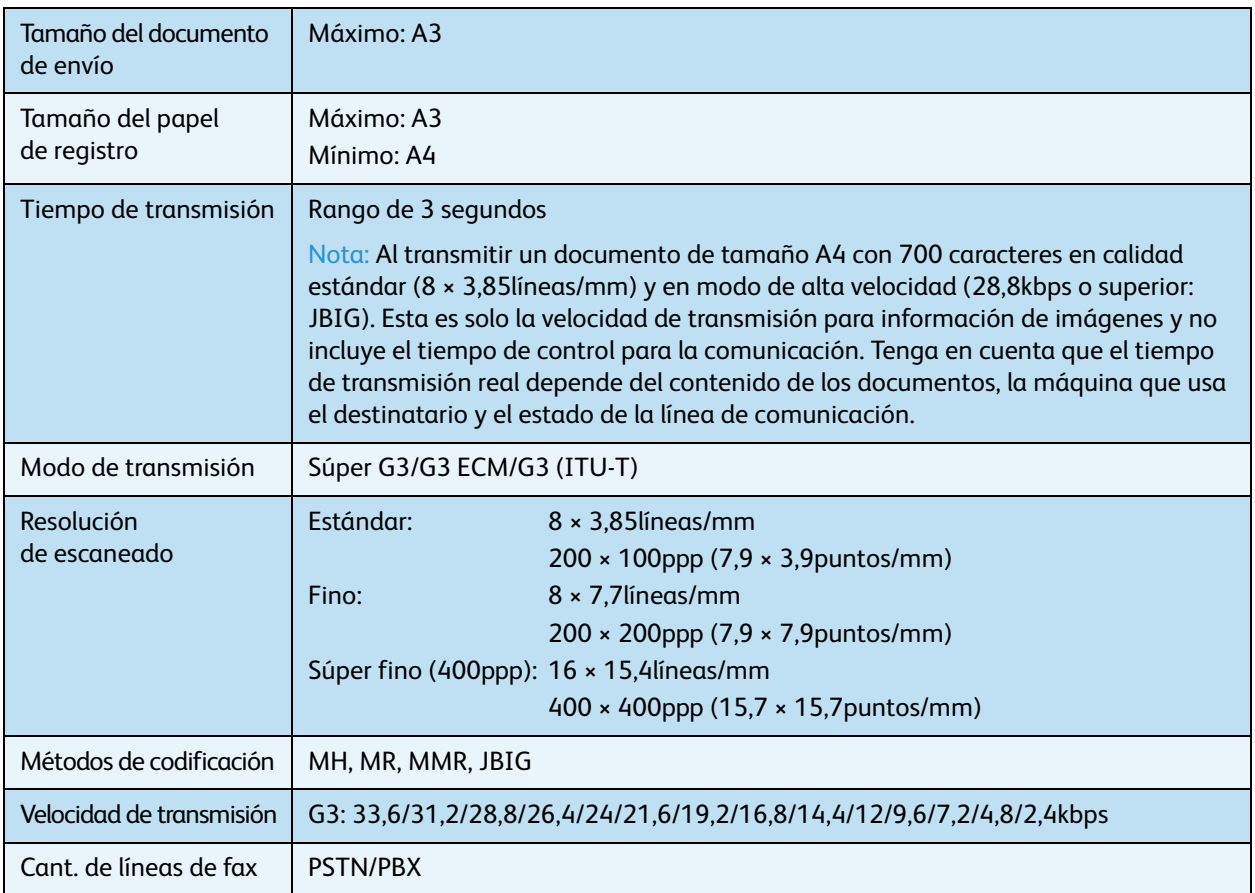

## <span id="page-341-13"></span><span id="page-341-7"></span><span id="page-341-5"></span><span id="page-341-1"></span><span id="page-341-0"></span>Alimentador de documentos automático doble (opcional)

<span id="page-341-12"></span><span id="page-341-8"></span><span id="page-341-3"></span><span id="page-341-2"></span>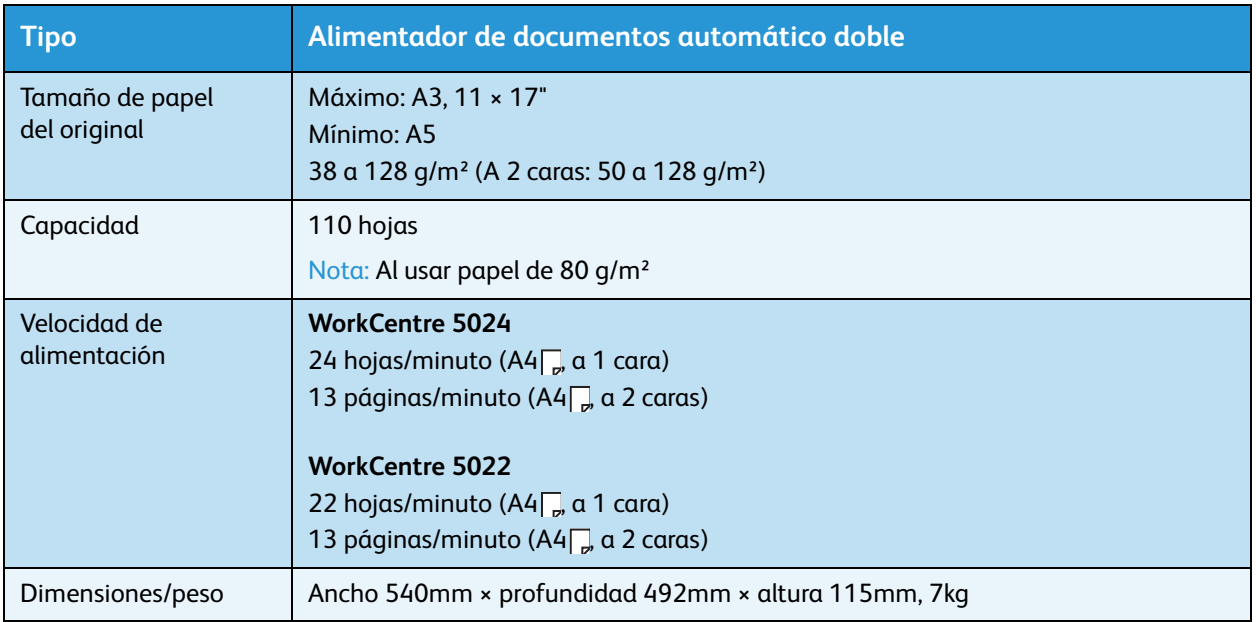

## <span id="page-342-5"></span>Unidad de salida doble (opcional)

<span id="page-342-4"></span><span id="page-342-3"></span>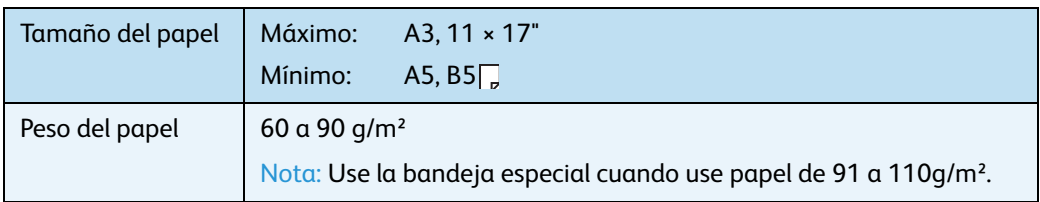

## <span id="page-342-2"></span>Módulo de una bandeja (opcional)

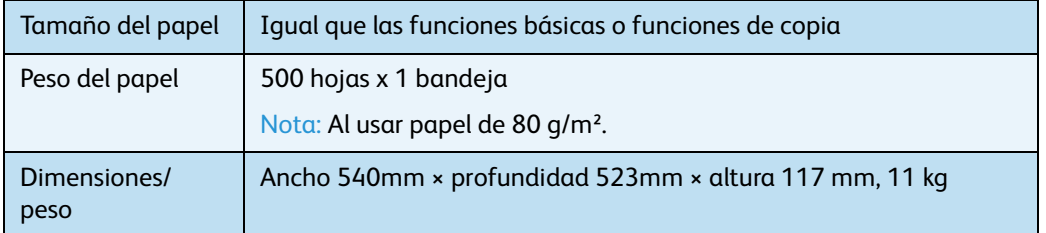

## <span id="page-342-1"></span><span id="page-342-0"></span>Módulo de dos bandejas (opcional)

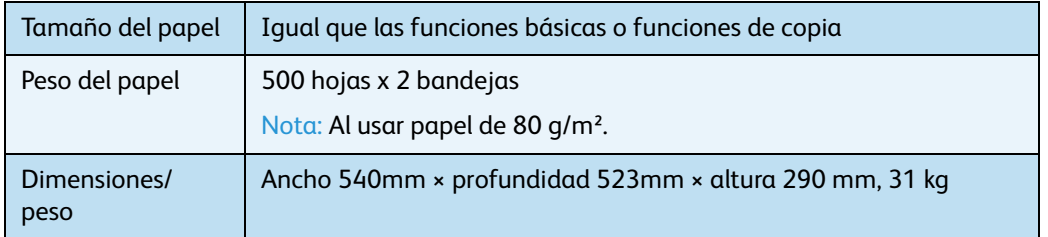

## <span id="page-343-0"></span>Área de impresión

El área de impresión estándar es el área de la página situada en un margen de 4mm desde los bordes superior, inferior, izquierdo y derecho del papel. El área de impresión real puede variar según la impresora (plóter) y el idioma de control.

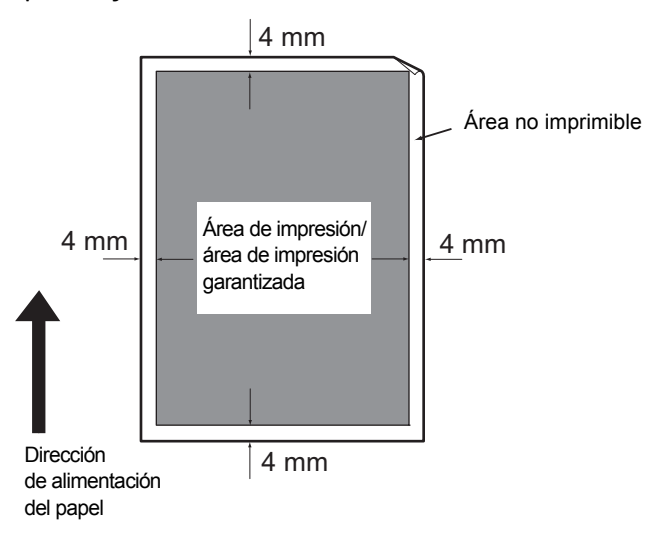

## <span id="page-344-1"></span>Componentes opcionales

La siguiente tabla muestra los componentes opcionales disponibles. Para adquirir estas opciones, comuníquese con el Centro de asistencia al cliente.

<span id="page-344-7"></span><span id="page-344-6"></span><span id="page-344-5"></span><span id="page-344-4"></span><span id="page-344-3"></span>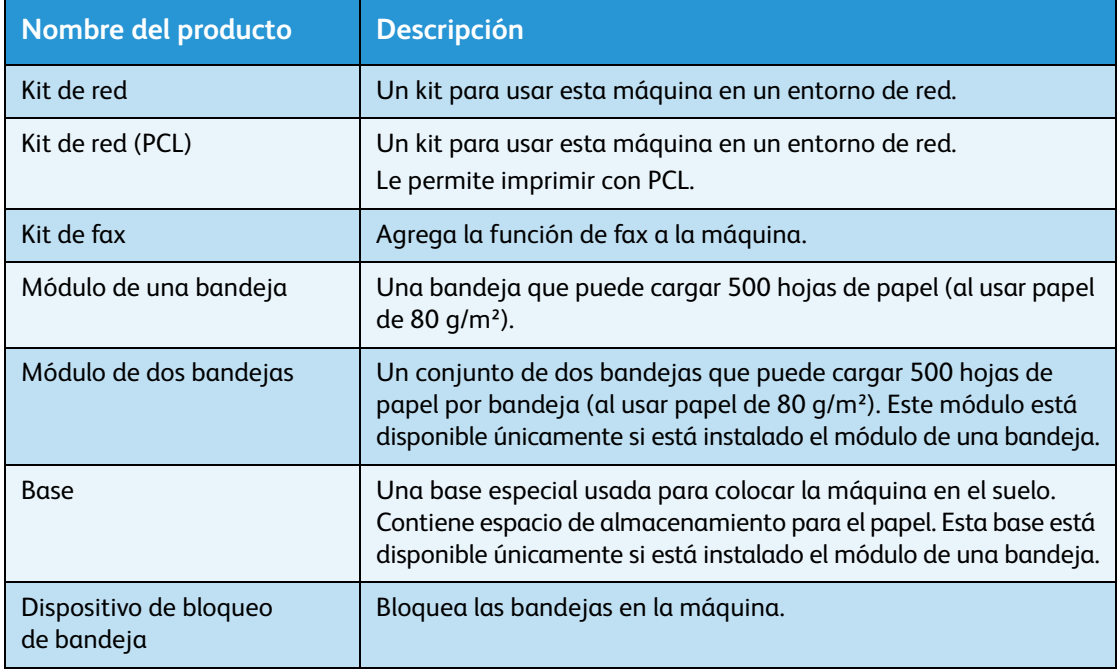

#### <span id="page-344-2"></span><span id="page-344-0"></span>**Notas**

- Los componentes opcionales están sujetos a cambio sin previo aviso.
- Para obtener la información más actualizada, comuníquese con nuestro Centro de asistencia al cliente.

## Notas y restricciones

Esta sección describe las notas y las restricciones que deben tenerse en cuenta al usar la máquina.

## Notas y restricciones sobre el uso de la máquina

#### **Notas sobre el apagado**

La máquina ejecuta procesos de apagado internos durante un tiempo después de apagarla. Si vuelve a encender la máquina después de apagarla antes de que la imagen de la pantalla haya desaparecido, no podrá iniciar la máquina de inmediato. Antes de encender la máquina, verifique que la imagen de la pantalla de funcionamiento haya desaparecido.

#### **Instalación y traslado de la máquina**

- Comuníquese con nuestro Centro de asistencia al cliente o con un ingeniero del cliente antes de trasladar la máquina.
- No exponga la máquina a golpes mientras está en funcionamiento.
- Tenga cuidado de no apretarse los dedos al cerrar la cubierta del documento.
- No coloque objetos cerca de las entradas del ventilador en la carcasa externa de la máquina.

#### **Códigos de caracteres**

En la transmisión de datos desde una computadora, si se incluyen caracteres no compatibles con la máquina en los nombres de archivos, es posible que estos caracteres no se muestren correctamente. Solo pueden usarse los caracteres ASCII.

#### **Disco duro**

No puede instalar un disco duro en este producto.

#### **Informe del historial de trabajos**

Si el nombre de archivo de salida incluye caracteres que no sean alfanuméricos, no se mostrará correctamente en el informe del historial de trabajos.

#### **Resultados de impresión**

- La función de clasificación para cambiar la orientación del papel para cada juego genera una disminución en la productividad en relación con la clasificación habitual.
- Según el tipo de medio usado, pueden quedar marcas del rodillo de caucho a lo largo de la dirección de escaneado o los componentes de cera del tóner pueden adherirse al papel durante la impresión a 2 caras, o bien cuando el destino de salida se cambia durante una impresión continua.
- Es posible que se adhieran gotas de agua al papel de impresión inmediatamente después de que se encienda la máquina.
- Según el tipo de medio usado, pueden formarse marcas de pellizcos del rodillo o rayas ínfimas en la dirección de escaneado.
- Pueden producirse irregularidades en las líneas a lo largo de la dirección de escaneado en la impresión de alto volumen en entornos de poca humedad.
- Los colores pueden parecer apagados en la parte inferior de las imágenes de alta densidad al imprimir en entornos de baja temperatura y poca humedad.
- Pueden aparecer pequeñas manchas blancas dentro de las imágenes en la parte posterior del papel al imprimir en entornos de poca humedad.

#### **Alimentador de documentos**

La máquina no detecta un documento colocado en el alimentador de documentos durante el Modo de reposo.

## Notas y restricciones sobre el uso de la función de copiado

#### **Función de copiado**

La máquina no ofrece la función de Mejora del ajuste.

#### **Copia de tarjeta de ID**

La parte frontal y posterior de la tarjeta de ID se imprimen en cada mitad de la hoja de un papel en el centro, salvo en los siguientes casos:

- Cuando el tamaño de la tarjeta de ID es superior al tamaño de impresión estándar de la función Copia de tarjeta de ID, la imagen no se imprime en el centro.
- Cuando el tamaño de la tarjeta de ID es superior al tamaño de impresión estándar de la función Copia de tarjeta de ID, es posible que una parte de la imagen quede excluida.
- Los bordes de la tarjeta de ID pueden quedar excluidos debido al borrado de bordes.

#### **Acerca de la memoria**

Si la capacidad de la memoria de la máquina es insuficiente durante el copiado con la función de clasificación, solo se generan los datos del documento que se está escaneando.

## Notas y restricciones sobre el uso de la función de impresión

#### **Salida de documentos de alimentación prolongada**

La salida de los documentos de alimentación prolongada no es compatible.

#### **Trabajos de impresión durante el funcionamiento del panel de control**

El trabajo de impresión en procesamiento o la velocidad de salida pueden verse reducidos en los siguientes casos:

- Cuando el panel de control está en funcionamiento durante la ejecución de un trabajo de impresión.
- Cuando el estado del trabajo de impresión aparece en la pantalla **Estado del trabajo**.

• Aun cuando el controlador de impresión esté configurado para omitir las páginas vacías, se imprimirán las páginas vacías con caracteres en blanco, caracteres de nueva línea y caracteres de espacio.

#### **Cuando los resultados de impresión difieren de la configuración**

Como sucede en los siguientes casos, la memoria insuficiente para el búfer de páginas de impresión puede hacer que no se imprima según lo especificado.

- Un trabajo de impresión a 2 caras se imprime en una cara.
- Un trabajo se interrumpe (si no se pueden escribir datos en el búfer de páginas de impresión, el trabajo incluido en esa página se interrumpe).

#### **Totales del contador para la impresión a 2 caras**

Al realizar un trabajo de impresión a 2 caras, según la aplicación en uso, se pueden insertar páginas en blanco automáticamente para ajustar las páginas. Estas hojas vacías insertadas por la aplicación también quedan dentro del total del contador.

#### **Cancelación automática de los trabajos de impresión**

Un trabajo se cancela si se produce un funcionamiento incorrecto de la máquina o la bandeja seleccionada no está instalada.

#### **Impresión a 2 caras**

Al realizar la impresión a 2 caras en una máquina en la que la unidad de salida doble no está instalada, la impresión solo se produce en una cara. En este caso, es posible que la orientación de impresión no sea la esperada.

#### **Errores de memoria llena**

- Un error de sistema de archivo lleno o un error similar aparecerán durante los intentos de enviar datos de impresión en volúmenes que superen los 30MB por trabajo usando el protocolo LPD y la impresión se desactivará. Si esto ocurre, cambie el protocolo en **Opciones del puerto** del controlador de impresión a Port9100 (socket RAW DATA) o divida el trabajo en diferentes secciones antes de imprimir.
- Si la máquina se detiene por un error debido a que la máquina se quedó sin papel, la cubierta de la máquina se abrió o algún otro problema, el último trabajo se cancelará mientras se está realizando si se intenta enviar datos de trabajo de impresión continua que superen los 30MB en total, incluso en la impresión local mediante USB o la impresión con el protocolo Port9100. (Los trabajos de los archivos almacenados durante la impresión se reanudarán una vez que se haya resuelto y eliminado el error). Para reanudar la impresión del último trabajo cancelado, primero elimine el mensaje de error escrito que aparece en la computadora cliente antes de intentar ejecutar nuevamente el trabajo de impresión.

#### Notas y restricciones sobre el uso de la función de escaneado

Esta sección describe las notas y las restricciones que deben tenerse en cuenta al usar la función de escaneado.

Para conocer las notas y las restricciones sobre el controlador de escaneado, consulte la información "Léame" en el CD-ROM del kit del CD de controladores incluido con la máquina.

#### **Restricciones respecto de la capacidad de escaneado**

La capacidad de escaneado máxima de una página es de 297 × 432mm. Para los tamaños estándar,  $A3 u 11 \times 17$ ".

#### **Referencia de red en el entorno SMB**

- Si configura más de 256 recursos compartidos que no sean las carpetas compartidas (como las impresoras compartidas), es posible que se muestren recursos compartidos que no sean las carpetas compartidas en la lista de carpetas compartidas.
- Las opciones de red (como los nombres del grupo de trabajo, los nombres del servidor y los nombres compartidos) que aparecen en listas pueden no figurar en orden alfabético.
- Si el destino registrado de SMB es incorrecto, el trabajo no finaliza al presionar el botón **Detener** tras continuar con el movimiento de transmisión. El trabajo finaliza cuando aparece el código de error "026-737".

#### **Formato de compresión de las imágenes escaneadas**

Los formatos de compresión para Escanear a PC (red) y Escanear a e-mail son PDF o TIFF para las imágenes monocromáticas y PDF o JPEG para las imágenes de color.

#### **Autenticación de e-mail**

La función de e-mail solo es compatible con la autenticación SMTP.

#### **Especificación del destinatario de e-mail**

La función de e-mail no admite la especificación de varios destinatarios.

#### **Uso simultáneo de aplicaciones compatibles con PC (USB) y aplicaciones compatibles con Adquisición de imágenes de Windows (WIA)**

Si intenta ejecutar una aplicación compatible con Adquisición de imágenes de Windows (WIA) mientras se está ejecutando el administrador de botones, puede aparecer un mensaje en el que se indique que no se puede realizar el escaneado a PC. Para reiniciar y volver a comenzar, cierre la aplicación compatible con Adquisición de imágenes de Windows (WIA).

#### **Libreta de direcciones**

- Al registrar direcciones usando los servicios de Internet de CentreWare $^{\circledR}$  de Xerox $^{\circledR}$ , recomendamos usar un cable cruzado de Ethernet para conectar la máquina a su computadora a fin de evitar que su dirección de e-mail sea interceptada en la red, dado que la máquina no admite SSL.
- UTF-8 de 2 bytes es compatible para los valores Ruta del servidor y Nombre de recurso compartido del servidor SMB, y los nombres se deben registrar en la libreta de direcciones. No obstante, no se pueden mostrar los idiomas en la pantalla de la máquina, a excepción del coreano y del chino simplificado.

#### **Cancelación del trabajo de escaneado**

Puede resultar imposible detener el trabajo presionando el botón **Detener** durante la transmisión por escaneo (SMB/e-mail), por ejemplo, cuando el cable de red está desconectado o cuando ya se ha completado la transmisión.

## Notas y restricciones sobre el uso de la función de fax

#### **Entorno de comunicación de fax**

La máquina no es compatible con la comunicación G4 o G3 en líneas ISDN.

#### **Función de difusión por relevo**

La máquina no tiene funciones de estación de relevo ni funciones de estación de repetición.

## Notas y restricciones sobre la conexión a Internet o a una Intranet

#### **Conexiones a Internet o Intranet**

- Según el servidor web, la aplicación del servidor, el servidor proxy y el firewall, es posible que no pueda conectarse a Internet o a la Intranet.
- Para conectarse a Internet o a la Intranet con una aplicación de servidor de terceros, proxy o firewall, se deben cumplir los siguientes requisitos:
- El software debe ejecutarse en Windows XP, Windows Server 2003, Windows Server 2008, Windows Server 2008 R2, Windows Vista, Windows 7, Windows 8 o Windows Server 2012.
- RFC2617: autenticación HTTP: se debe satisfacer la autenticación de acceso básico e implícito. (Solo la autenticación básica es compatible, las demás no lo son).
- Compatibilidad con los métodos GET/CONNECT/POST.

#### **Servicios de Internet de CentreWare® de Xerox®**

- Según las opciones del navegador, es posible que el texto de la selección de idiomas no se visualice correctamente.
- Si la selección de idiomas en los servicios de Internet de CentreWare® de Xerox® difiere de la opción de idioma especificada en la máquina, los textos introducidos en los servicios de Internet de CentreWare® de Xerox® no se visualizan correctamente en la máquina. Es necesario hacer coincidir ambas opciones de idioma.
- Es posible que las fichas no se muestren correctamente cuando existen varios navegadores para acceder a los servicios de Internet de CentreWare® de Xerox® al mismo tiempo o en la misma condición de la red. En este caso, actualice la pantalla.
- La cantidad máxima de usuarios conectados configurada en los servicios de Internet de CentreWare $^{\circledR}$ de Xerox® difiere de la cantidad real permitida de fallas de autenticación mediante Internet Explorer. Esto no ocurre en Firefox ni en Google Chrome.

## Notas y restricciones sobre el uso desde computadoras

#### **Sistemas operativos compatibles**

Los sistemas operativos compatibles pueden variar según las funciones. Para obtener más información, consulte [Especificaciones en la página 14-1](#page-334-0).

Para obtener información sobre el sistema operativo compatible más reciente, consulte el sitio web de Xerox.

## Notas y restricciones sobre el uso de SMB

Esta sección describe las notas y las restricciones que deben tenerse en cuenta al usar SMB.

#### **Configuración en la máquina**

- Las direcciones IP se administran para todo el sistema. Configure las opciones solo después de consultar a su administrador de red.
- Según el entorno de red, es posible que sea necesario configurar las direcciones de máscara de subred y de puerta de enlace. Consulte a su administrador de red y configure las opciones requeridas.

#### **Configuración en la computadora**

- Las direcciones IP se administran para todo el sistema. Configure las opciones solo después de consultar a su administrador de red.
- Al configurar la red (por ejemplo, las direcciones IP) con un anfitrión usado en el Servicio de información de la red (Network Information Service, NIS), consulte a su administrador de NIS.
- Autenticación de SMB
- Cuando se usa una dirección IP o un nombre de anfitrión a fin de designar el servidor de autenticación para la autenticación de SMB, incluso si el nombre de dominio es incorrecto, la autenticación funcionará si se introducen el nombre de usuario y la clave correctos.

#### **Archivos en la computadora**

- Si se produjera un error de red, o la máquina o la computadora se desconectaran durante la transmisión de SMB, una parte del archivo transferido se almacenará en la computadora. Si desea eliminarlo, hágalo manualmente.
- Si ya existe un archivo con el mismo nombre en la computadora, el archivo de la computadora se sobrescribe con el archivo enviado desde la máquina.

## Notas y restricciones para el uso de TCP/IP (LPD/Port9100)

Esta sección describe las notas y las restricciones que deben tenerse en cuenta al usar TCP/IP (LPD/Port9100).

#### **Configuración en la máquina**

• Las direcciones IP se administran para todo el sistema. Configure las opciones solo después de consultar a su administrador de red.

• Según el entorno de red, es posible que sea necesario configurar las direcciones de máscara de subred y de puerta de enlace. Consulte a su administrador de red y configure las opciones requeridas.

#### **Configuración en la computadora**

- Las direcciones IP se administran para todo el sistema. Configure las opciones solo después de consultar a su administrador de red.
- Al configurar la red (por ejemplo, las direcciones IP) con un anfitrión usado en el Servicio de información de la red (Network Information Service, NIS), consulte a su administrador de NIS.

#### **Al imprimir**

Cuando cambia el nombre o la dirección IP de una computadora, las consultas y los procesos de cancelación enviados desde la máquina ya no se ejecutan correctamente. Por lo tanto, apague y encienda la máquina cuando no haya datos de impresión en el búfer de recepción.

Nota Puede usar el panel de control de la máquina para cancelar la impresión de los datos de impresión actuales en el búfer de recepción de la máquina, pero no la impresión de los datos de impresión pendientes.

#### **Restricción de comunicación por dirección IP**

Si la dirección IPv4/IPv6 que permite la comunicación está registrada en la máquina, puede resultar imposible comunicarse con la dirección registrada. En este caso, especifique la dirección IPv4/IPv6 fija en el host y configure la misma dirección en la máquina como la dirección que permitirá la comunicación.

### Notas y restricciones para la conexión IPv6

Esta sección describe las notas y las restricciones que deben tenerse en cuenta al usar la conexión IPv6.

- Solo puede usar las siguientes versiones de los sistemas operativos para imprimir en un entorno IPv6:
	- Windows XP
	- Windows Vista
	- Windows 7
	- Windows Server 2008
	- Windows Server 2008 R2
	- Windows 8
	- Windows Server 2012

Nota IPv6 debe estar instalada en las computadoras con Windows XP.

- Algunas funciones de SMB no son compatibles (si intenta usar los servicios con un nombre de NetBIOS, es posible que la comunicación no esté disponible en algunos entornos).
- El túnel entre IPv6 e IPv4 en la máquina no es compatible.

Nota Si **Modo de IP** está configurado en **IPv6**, no se puede ejecutar el túnel entre IPv6 e IPv4.

- Pueden producirse problemas de comunicación cuando existen varios enrutadores en la misma subred.
- Las opciones de red del servidor DNS o un servidor usado por la máquina pueden producir problemas de rendimiento al usar servicios en un entorno de pila doble.

• Las direcciones IPv6 y las direcciones del servidor DNS de IPv6 establecidas automáticamente pueden no estar disponibles.

"Direcciones IPv6 no disponibles" significan direcciones locales del sitio (fec0::) o direcciones con el prefijo de documentación IPv6 (2001:db8::/32).

- La información de DNS de IPv4 a veces puede usarse directamente después del arranque de la máquina si el modo de funcionamiento de IP es pila doble, la información de DNS se ha establecido para IPv4 e IPv6, y la máquina se está comunicando con un dispositivo especificado usando FQDN.
- La dirección que se muestra como dirección IP de la máquina puede cambiar.
- Por ejemplo, en modo de pila doble, es posible que no se muestre la dirección IPv4 ni la dirección IPv6, o bien que se muestre una dirección IPv6 diferente.
- Cuando IPv6 está activada e IPv4 está desactivada en la máquina, no se puede especificar una ubicación de almacenamiento para la función Explorar de la función Escanear a PC (SMB).
- En los siguientes casos, es posible que la máquina no pueda identificar si las direcciones son para el mismo dispositivo, de modo que quizá no pueda ejecutar el control de estado (lpq) o cancelar (lprm) los comandos para los trabajos de impresión del usuario ejecutados por LPD.
	- Cuando se usan simultáneamente direcciones IPv4 e IPv6 con el mismo anfitrión.
	- Cuando se usan simultáneamente varias direcciones IPv6 con el mismo anfitrión.
- Es posible que las direcciones IPv6 no estén registradas correctamente en los registros de trabajo. Use una red IPv4 para una conexión correcta.
- Al buscar un dispositivo fuera del enrutador a través de SMB, especifique directamente la dirección. La multidifusión solo es compatible dentro de un vínculo local (FF02::1).
- En un entorno de red IPv6 sin un servidor DNS, la autenticación falla cuando se especifica un nombre de computadora en las opciones del servidor SMB para la autenticación de SMB. Especifique una dirección IPv6 directamente como el nombre de computadora del servidor de autenticación.

## Informe de actividades de fax

El informe de actividades de fax le permite verificar si las operaciones de envío y recepción de fax finalizaron con normalidad. Por cada fax enviado o recibido, el informe registra el nombre del remitente o del destinatario y el resultado o estado de la transmisión.

Para obtener información sobre cómo imprimir el informe de actividades de fax, consulte [Informes/listas](#page-250-0)  [de impresión en la página 10-7.](#page-250-0)

## Enviados

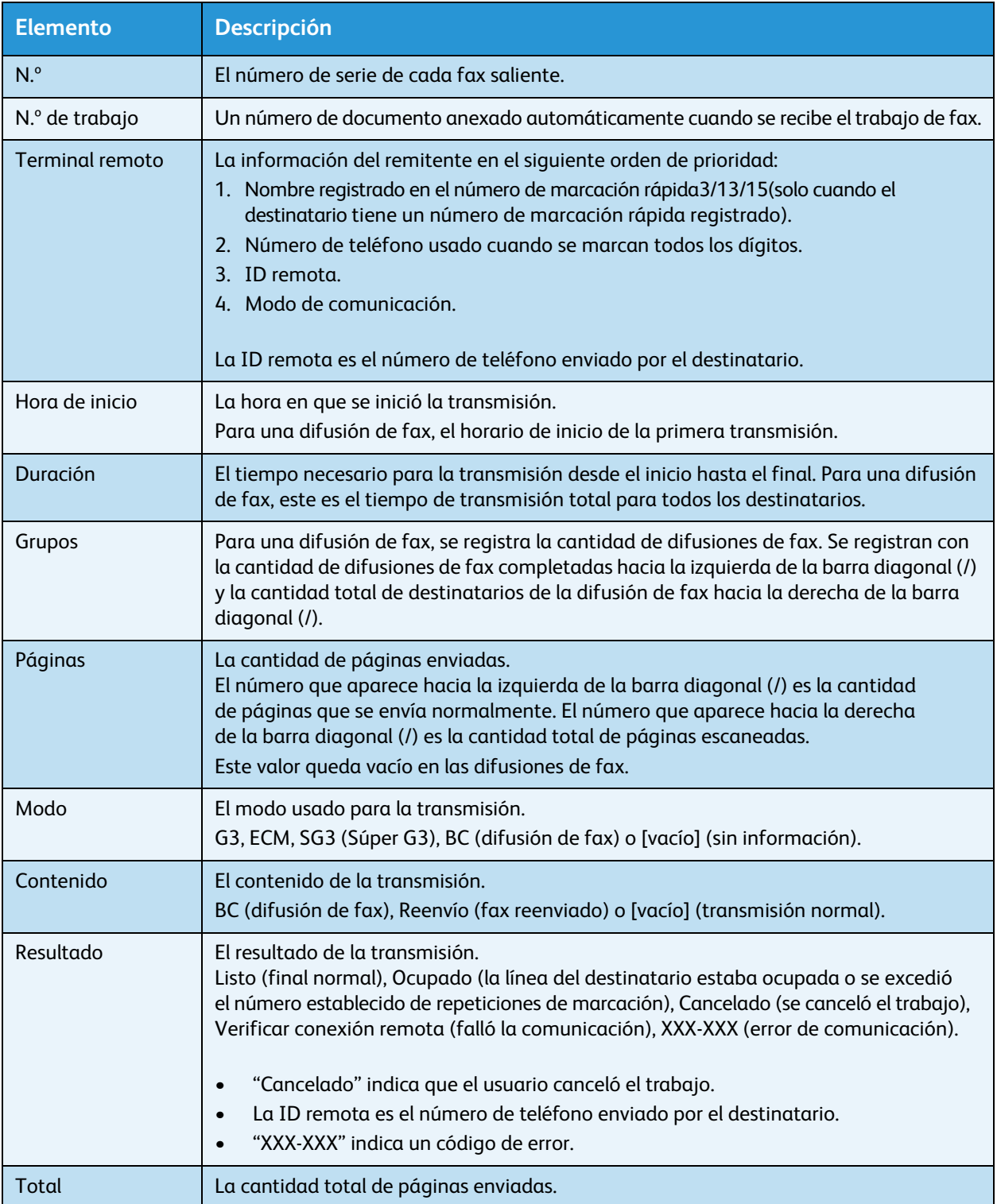

## Recibidos

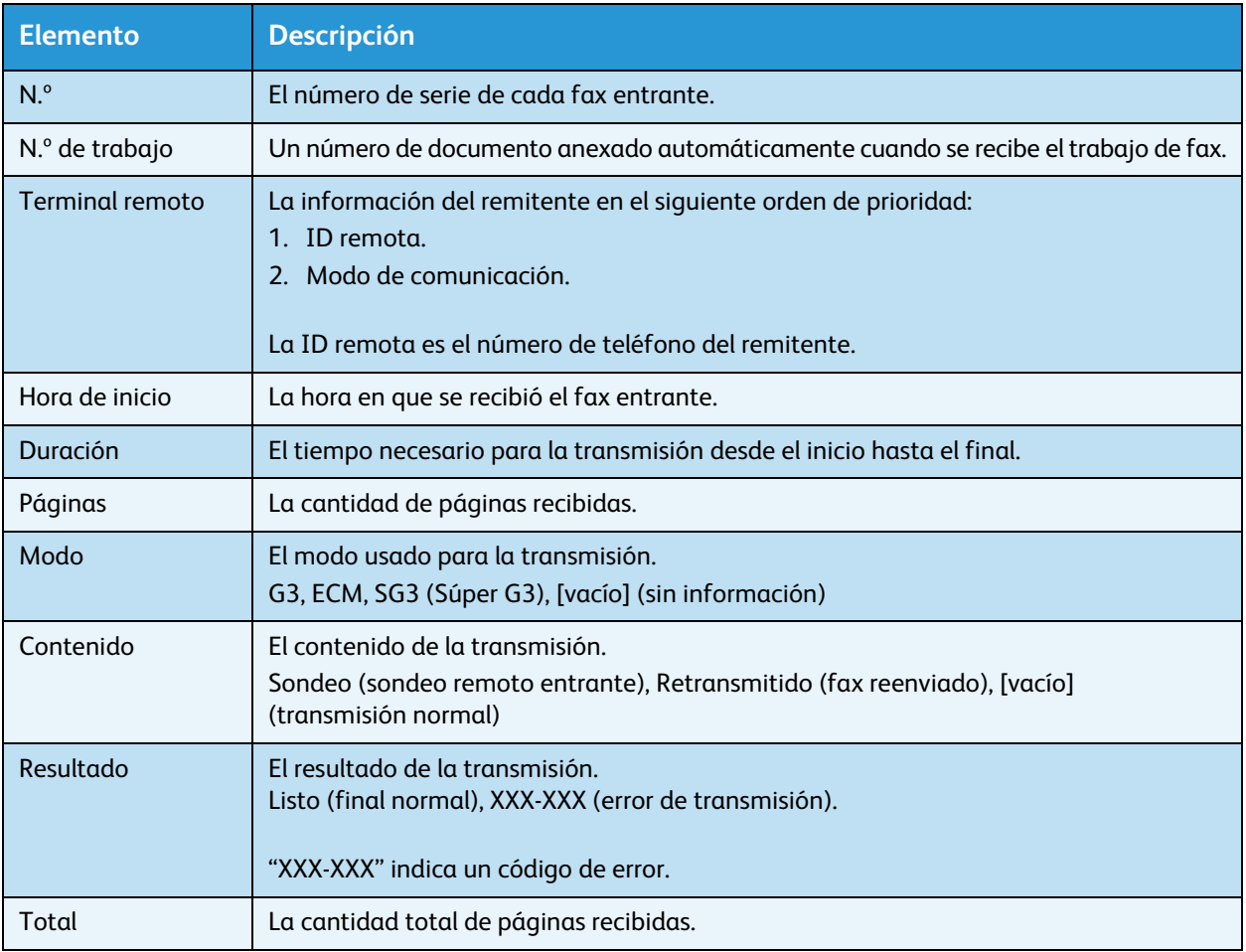

# Índice

### A

[a 2 caras, 5-16,](#page-123-0) [7-18](#page-179-0) [administración, 2-36](#page-65-0) [administración del papel de copia](#page-131-0)  con contabilidad, 5-24 [alimentador de documentos, 5-1,](#page-108-0) [7-1](#page-162-0) [alimentador de documentos automático](#page-73-0)  [doble, 3-6,](#page-73-0) [14-8](#page-341-0) [almacenamiento y manipulación del papel, 4-4](#page-99-0) [apagado, 3-7](#page-74-0) [área de impresión, 14-10](#page-343-0) [atasco de documentos, 13-57](#page-330-0) [atascos de papel, 13-48](#page-321-0)

#### B

[Bandeja 1, 3-2](#page-69-0) [Bandeja 2, 3-2](#page-69-1) [Bandeja 3, 3-2](#page-69-2) [Bandeja 4, 3-2](#page-69-2) [bandeja central, 3-2](#page-69-3) [bandeja de almacenamiento, 3-13](#page-80-0) [bandeja de salida de documentos, 3-6](#page-73-1) [bandeja del alimentador del documento, 3-6](#page-73-2) [bandeja especial, 3-3](#page-70-0) [base, 14-11](#page-344-0) [Botón A 2 caras, 3-13](#page-80-1) [Botón Ahorro de energía, 3-12](#page-79-0) [Botón Atrás, 3-12](#page-79-1) [Botón Borrar todo, 3-12](#page-79-2) [Botón C \(Borrar\), 3-12](#page-79-3) [Botón Clasificadas/Resolución, 3-13](#page-80-2) [Botón Comenzar, 3-12](#page-79-4) [Botón Conectar/Desconectar, 3-12,](#page-79-5) [9-1,](#page-188-0) [12-9](#page-268-0) [Botón Copia de tarjeta de ID, 3-11](#page-78-0) [Botón Copiar, 3-11](#page-78-1) [Botón Detener, 3-12](#page-79-6) [Botón Escanear, 3-13](#page-80-3) [Botón Estado de la máquina, 3-12](#page-79-7) [botón Estado del trabajo, 11-3](#page-258-0) [Botón Fax, 3-13](#page-80-4) [Botón Libreta de direcciones, 3-12](#page-79-8) [Botón Marcación rápida, 3-12](#page-79-9)

[Botón Más claro/Más oscuro, 3-13](#page-80-5) [Botón Pausa de marcación, 3-12](#page-79-10) [Botón Tipo de original, 3-13](#page-80-6) [Botones rápidos, 3-14](#page-81-0)

## $\subset$

[cables de interfaz, 2-4](#page-33-0) [cambio en el tamaño del papel, 4-9](#page-104-0) [cantidad de líneas de fax, 14-8](#page-341-1) [capacidad, 14-8](#page-341-2) [capacidad de la bandeja de papel, 14-3](#page-336-0) [capacidad de la bandeja de salida, 14-3](#page-336-1) [carga de papel, 4-1,](#page-96-0) [4-5](#page-100-0) [cartucho de cilindro, 3-5](#page-72-0) [cartucho de tóner, 3-5](#page-72-1) [clasificar, 5-17](#page-124-0) [códigos de error, 13-33](#page-306-0) [componentes opcionales, 14-11](#page-344-1) [conectividad, 14-5,](#page-338-0) [14-7](#page-340-0) [conector del cable de alimentación, 3-4](#page-71-0) [Configuración de SNMP, 2-24](#page-53-0) [consumo de energía, 14-4](#page-337-0) [controlador de escaneado, 2-37,](#page-66-0) [2-38](#page-67-0) [desinstalación, 2-38](#page-67-1) [controlador de impresión, 2-37](#page-66-1) [desinstalación, 2-38](#page-67-2) [instalación, 2-37](#page-66-2) [copia continua, 14-3](#page-336-2) [Copia de tarjeta de ID, 5-10](#page-117-0) [cristal de exposición, 3-2,](#page-69-4) [5-3,](#page-110-0) [7-3](#page-164-0) [cubierta del alimentador de documentos, 3-6](#page-73-3) [cubierta del documento, 3-2](#page-69-5) [cubierta del módulo de dos bandejas, 3-3](#page-70-1) [cubierta del módulo de una bandeja, 3-3](#page-70-2) [cubierta frontal, 3-2](#page-69-6) [cubierta interior, 3-6](#page-73-4) [cubierta izquierda, 3-3](#page-70-3)

### D.

[dimensiones, 14-4](#page-337-1) [dimensiones/peso, 14-8,](#page-341-3) [14-9](#page-342-0) [Dirección IP \(IPv4\), 2-6](#page-35-0) [Dirección IP \(IPv6\), 2-7](#page-36-0) [dispositivo de bloqueo de bandeja, 14-11](#page-344-2)

## E

[editor de la libreta de direcciones, 2-38](#page-67-3) [encendido, 3-7](#page-74-1) [Enviar \(Manual\), 6-26](#page-157-0) [envío de e-mail, 2-11](#page-40-0) [escanear a e-mail, 14-7](#page-340-1) [escanear a PC, 14-6,](#page-339-0) [14-7](#page-340-2) [especificaciones, 14-1](#page-334-1) [estado del cilindro, 10-2](#page-245-0) [estado del tóner, 10-1](#page-244-0) [Ethernet, 2-22](#page-51-0)

#### F

[ficha Asistencia, 2-33](#page-62-0) [Ficha Libreta de direcciones, 2-34](#page-63-0) [ficha Propiedades, 2-21](#page-50-0) [filtro IP, 2-31](#page-60-0) [formato de archivo, 7-20](#page-181-0) [fuente de alimentación, 3-7](#page-74-2) [funciones de copia, 14-2](#page-335-0) funciones de escaneado [local, 14-5](#page-338-1) [red, 14-7](#page-340-3) [funciones de fax, 14-8](#page-341-4) [funciones de impresión, 14-5](#page-338-2)

#### G

[guías del documento, 3-6,](#page-73-5) [5-2,](#page-109-0) [7-2](#page-163-0)

#### H

[HTTP, 2-29](#page-58-0)

#### I

[idioma del panel de control, 9-4](#page-191-0) [impresión, 8-2](#page-185-0) [Indicador de datos, 3-12](#page-79-11) [Indicador de Error, 3-12](#page-79-12) [informe de configuración de servicio, 10-7](#page-250-1) [informe de configuración del sistema, 10-7](#page-250-2) [informe del contador de trabajos, 10-7](#page-250-3) [informe del historial de errores, 10-7](#page-250-4) [informe del historial de trabajos, 10-7](#page-250-5) [informes, 10-7](#page-250-6) [ingreso al modo de ahorro de energía, 3-9](#page-76-0) [instalación del controlador de escaneado, 2-37](#page-66-3) [interfaz 10BASE-T/100BASE-TX, 3-4](#page-71-1)

[Interfaz Ethernet, 2-5](#page-34-0) [interfaz USB, 2-4,](#page-33-1) [3-4](#page-71-2) [interruptor de alimentación, 3-4](#page-71-3)

### K

[kit de fax, 14-11](#page-344-3) [kit de red, 14-11](#page-344-4) [kit de red \(PCL\), 14-11](#page-344-5)

#### L

[limpieza de la máquina, 12-11](#page-270-0) [Línea 1, 3-4](#page-71-4) [LPD, 2-11,](#page-40-1) [2-27](#page-56-0)

#### M

[marcación rápida, 6-16](#page-147-0) [más claro/más oscuro, 5-14,](#page-121-0) [7-16](#page-177-0) [memoria, 14-2](#page-335-1) [métodos de codificación, 14-8](#page-341-5) [modo Administración del sistema, 9-1](#page-188-1) [modo Cuenta múltiple, 3-20](#page-87-0) [modo Cuenta única, 3-20](#page-87-1) modo de ahorro de energía [ingreso, 3-9](#page-76-0) [salida, 3-10](#page-77-0) [Modo de bajo consumo, 3-9](#page-76-1) [modo de color, 7-20](#page-181-1) [Modo de reposo, 3-9](#page-76-2) [modo de transmisión, 14-8](#page-341-6) [Modo Sin cuenta, 3-20](#page-87-2) [modos de ahorro de energía, 3-9](#page-76-3) [modos de cuenta, 3-20](#page-87-3) [modo Cuenta múltiple, 3-20](#page-87-0) [modo Cuenta única, 3-20](#page-87-1) [Modo Sin cuenta, 3-20](#page-87-2) [módulo de dos bandejas, 14-9,](#page-342-1) [14-11](#page-344-6) [Módulo de una bandeja, 3-2](#page-69-7) [módulo de una bandeja, 14-9,](#page-342-2) [14-11](#page-344-7)

#### $\Omega$

[opciones de ahorro de energía, 2-21](#page-50-1) [opciones de la cabecera y el cuerpo del e-mail,](#page-43-0) 2-14 [opciones del administrador del sistema, 2-33](#page-62-1) [opciones del puerto, 2-22](#page-51-1) [Opciones del servidor SMTP, 2-13](#page-42-0) [original: posición de encuadernación, 5-22](#page-129-0)

### P

[páginas por cara, 5-20](#page-127-0) [panel de control, 3-2,](#page-69-8) [3-11](#page-78-2) [paneles de un toque, 3-13](#page-80-7) [papel no utilizable, 4-3](#page-98-0) [papel utilizable, 4-3](#page-98-1) [PDL, 14-5](#page-338-3) [peso de la máquina, 14-4](#page-337-2) [peso del papel, 14-9](#page-342-3) [peso del papel de salida, 14-2](#page-335-2) [pie de ajuste, 3-4](#page-71-5) [plantillas de trabajo, 2-30](#page-59-0) [Port9100, 2-11,](#page-40-2) [2-28](#page-57-0) [problemas de calidad de la imagen, 13-6](#page-279-0) [problemas de copiado, 13-12](#page-285-0) [problemas de escaneado, 13-21](#page-294-0) [problemas de la impresora, 13-16](#page-289-0) [problemas de la máquina, 13-2](#page-275-0) [problemas relacionados con la red, 13-26](#page-299-0) [protocolo, 14-5](#page-338-4)

## R

[Recibir \(Manual\), 6-27](#page-158-0) [reducción/ampliación, 14-2](#page-335-3) [reducir/ampliar, 5-19](#page-126-0) [reemplazo de consumibles, 12-1](#page-260-0) [reemplazo del cartucho de cilindro, 12-6](#page-265-0) [reemplazo del cartucho de tóner, 12-3](#page-262-0) [requisito de espacio, 14-4](#page-337-3) [resolución, 7-19](#page-180-0) [resolución de escaneado, 14-2,](#page-335-4) [14-5,](#page-338-5) [14-7,](#page-340-4) [14-8](#page-341-7) [resolución de impresión, 14-2,](#page-335-5) [14-5](#page-338-6) [rueditas de bloqueo, 3-3](#page-70-4)

#### S

[salida del modo Administración del sistema, 9-3](#page-190-0) [salida del modo de ahorro de energía, 3-10](#page-77-0) [selección automática del papel, 4-5](#page-100-1) [semitono, 14-2](#page-335-6) [semitono de escaneado, 14-6,](#page-339-1) [14-7](#page-340-5) [Servicios de Internet de CentreWare®, 2-19](#page-48-0) [Servicios de Internet de CentreWare® de](#page-48-0)  Xerox®, 2-19 [Servidor SMTP, 2-28](#page-57-1) [sistema operativo, 14-5](#page-338-7) [SMB, 2-11](#page-40-3) [SNMP, 2-11](#page-40-4) [solución de problemas, 13-1](#page-274-0)

[suministro de energía, 14-3](#page-336-3) [suministro de papel, 5-17](#page-124-1)

### T

[tamaño de papel del original, 14-2,](#page-335-7) [14-5,](#page-338-8) [14-7,](#page-340-6)  [14-8](#page-341-8) [tamaño del documento de envío, 14-8](#page-341-9) [tamaño del original, 5-20,](#page-127-1) [7-21](#page-182-0) [tamaño del papel, 14-9](#page-342-4) [tamaño del papel de registro, 14-8](#page-341-10) [tamaño del papel de salida, 14-2,](#page-335-8) [14-5](#page-338-9) [tareas comunes, 2-36](#page-65-1) [TCP/IP, 2-22](#page-51-2) [teclado numérico, 3-12](#page-79-13) [Tel, 3-4](#page-71-6) [tiempo de calentamiento, 14-2](#page-335-9) [tiempo de salida de la primera copia, 14-2](#page-335-10) [tiempo de transmisión, 14-8](#page-341-11) [tipo de original, 5-15,](#page-122-0) [7-17](#page-178-0) [tipo de papel compatible, 4-2](#page-97-0) [tipos de papel, 4-1](#page-96-1) [tira de cristal delgado, 3-6](#page-73-6) [tope para documentos, 3-6,](#page-73-7) [5-3,](#page-110-1) [6-3,](#page-134-0) [7-3](#page-164-1)

#### $\cup$

[unidad de salida doble, 14-9](#page-342-5) [unidad del fusor, 3-5](#page-72-2)

#### $\overline{V}$

[valores prefijados, 2-30](#page-59-1) [velocidad de alimentación, 14-8](#page-341-12) [velocidad de copia continua, 14-3](#page-336-4) [velocidad de escaneado, 14-6,](#page-339-2) [14-7](#page-340-7) [velocidad de impresión continua, 14-5](#page-338-10) [velocidad de transmisión, 14-8](#page-341-13) [ver todos los nombres, 2-34](#page-63-1) [verificación de consumibles, 10-1](#page-244-1) [vista de contorno, 3-13](#page-80-8)

Índice
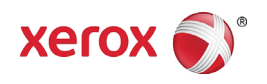